# Máquina de coser y bordar computerizada Manual de instrucciones

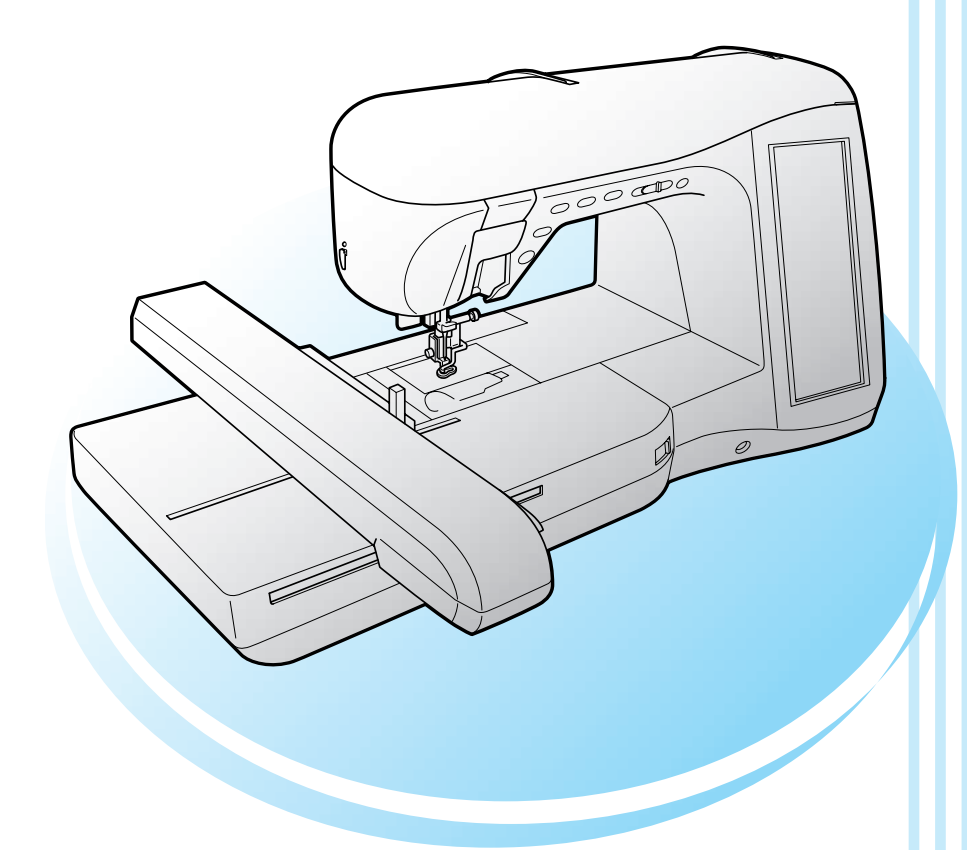

**brother.** 

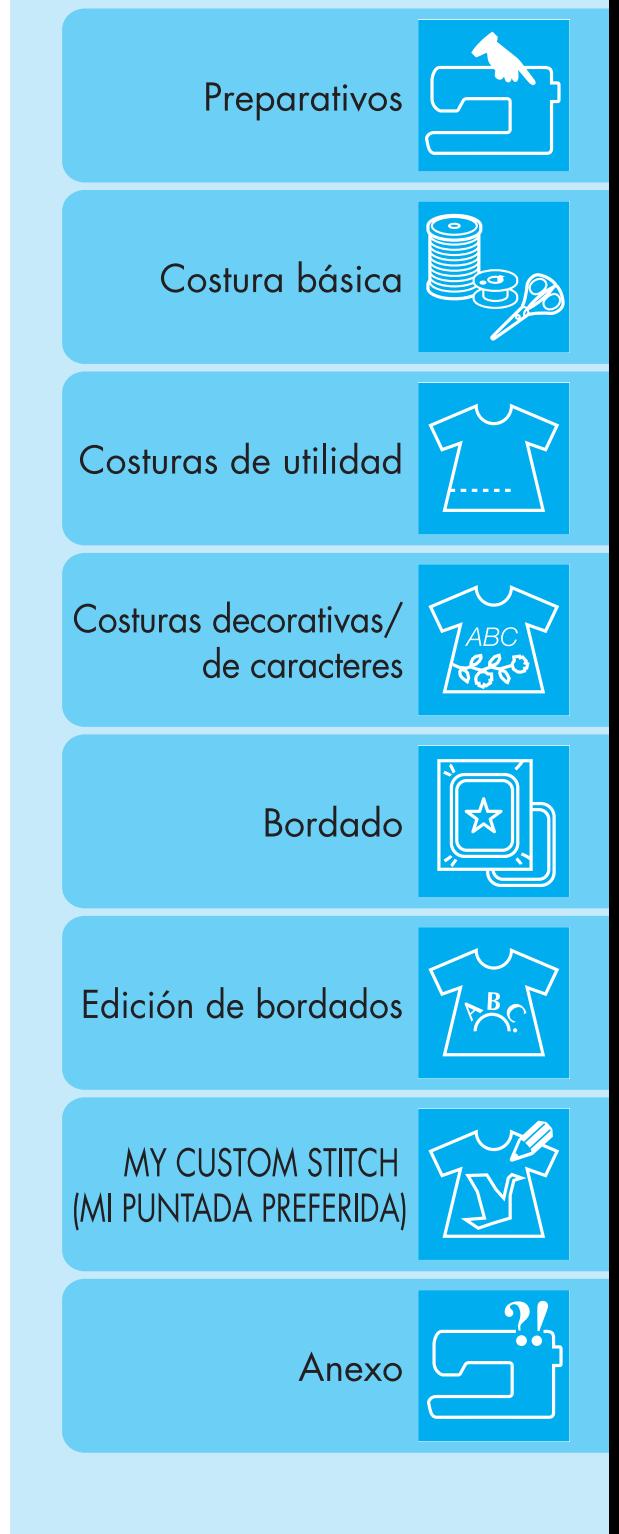

brother

# **INSTRUCCIONES IMPORTANTES DE SEGURIDAD**

Cuando utilice esta máquina, deberá tomar siempre medidas de seguridad básicas, incluidas las que se enumeran a continuación:

Lea todas las instrucciones antes de utilizar la máquina.

# **PELIGRO -** Para reducir el riesgo de descarga eléctrica:

1. La máquina nunca deberá dejarse desatendida mientras esté enchufada. Saque siempre el enchufe de la toma de corriente inmediatamente después de su uso y antes de proceder a su limpieza.

# **AVISO -** Para reducir el riesgo de quemaduras, incendio, descarga eléctrica o lesiones:

- 1. No deje que se utilice la máquina como juguete. Deberá prestar especial atención cuando se utilice cerca de niños o sea utilizada por ellos.
- 2. Utilice esta máquina sólo para los fines descritos en este manual. Utilice sólo los accesorios recomendados por el fabricante en este manual.
- 3. Nunca ponga la máquina en funcionamiento si el cable o el enchufe están dañados, si no funciona correctamente, si se ha caído o ha sufrido averías, o si se ha caído dentro del agua. Lleve la máquina al distribuidor o servicio de reparaciones autorizado más cercano para que sea examinada, reparada, o se realicen los ajustes eléctricos o mecánicos necesarios.
- 4. Nunca utilice esta máquina si las aberturas de ventilación están bloqueadas. Mantenga las aberturas de ventilación y el pedal libres de pelusa, polvo y trocitos de tela.
- 5. Nunca deje que caigan objetos en ninguna de las aberturas, ni inserte nada en las mismas.
- 6. No la utilice en el exterior.
- 7. No la use en lugares donde se utilicen productos con aerosoles (spray), ni en sitios donde se esté administrando oxígeno.
- 8. Para desconectar, coloque el interruptor principal en la posición con el símbolo " $\bigcirc$ " que indica apagado y, a continuación, desconecte el enchufe de la toma de corriente.
- 9. No saque el enchufe de la corriente tirando del cable. Para desenchufar, sujete el enchufe, no el cable.
- 10. Mantenga los dedos alejados de las piezas en movimiento. Hay que tener especial cuidado con la zona de la aguja.
- 11. Utilice siempre la placa de la aguja correcta. Si utiliza una placa que no sea la adecuada, la aguja podría romperse.
- 12. No utilice agujas dobladas.
- 13. No tire de la tela ni la empuje cuando esté cosiendo. Podría doblar la aguja y romperla.
- 14. Cuando vaya a hacer algún ajuste en la zona de la aguja, como enhebrar la aguja, cambiarla, devanar la bobina, cambiar el pie prensatela, etc., coloque la máquina en la posición con el símbolo " $\bigcirc$ ".
- 15. Desenchufe siempre la máquina de la toma de corriente cuando vaya a quitar alguna tapa, lubricar, o cuando vaya a realizar cualquier tipo de ajuste de mantenimiento indicado en este manual de instrucciones.
- 16. Esta máquina de coser no ha sido diseñada para ser utilizada por niños o personas enfermas sin la supervisión de un adulto.
- 17. Los niños pequeños deberán ser vigilados para asegurarse de que no juegan con la máquina.
- 18. Si la unidad de iluminación está dañada, debe encargarse del cambio un distribuidor autorizado.
- 19. Sujete el conector del pedal cuando rebobine el hilo en la bobina. No deje que el conector se monte al realizar esta tarea.

# **CONSERVE ESTAS INSTRUCCIONES Esta máquina de coser ha sido diseñada para el uso doméstico.**

# **SÓLO PARA LOS USUARIOS DEL REINO UNIDO, IRLANDA, MALTA Y CHIPRE**

Si esta máquina tiene un enchufe de tres patillas conforme a BS no modificable, lea la siguiente información.

### **IMPORTANTE**

Si la toma de corriente disponible no es adecuada para el enchufe de esta máquina, deberá quitarlo y colocar un enchufe de tres patillas adecuado. Si se cambia el enchufe, deberá colocar en éste el fusible adecuado.

### **NOTA**

El enchufe que haya quitado del cable de corriente deberá ser destruido, pues los enchufes con cables sueltos pueden ser peligrosos si entran en contacto con una toma de corriente. Si cambia el fusible del enchufe, utilice un fusi-

ble homologado por ASTA para BS 1362, es decir, que lleve la  $\langle \hat{\Phi} \rangle$  correspondiente a la marca en el enchufe. Vuelva a colocar la tapa del fusible, nunca utilice enchufes sin la tapa del fusible.

### **AVISO**

### **NO CONECTE NINGÚN CABLE A LA TOMA DE TIERRA MARCADA CON LA LETRA 'E', CON EL SÍMBOLO DE**  TIERRA  $\perp$  O QUE SEA DE COLOR VERDE, O DE COLOR VERDE Y AMARILLO.

Las secciones de este cable de corriente siguen los códigos de color siguientes:

Azul Neutro Marrón Positivo

Es posible que los colores de las secciones del cable de corriente de este aparato no coincidan con los colores marcados en el enchufe que vaya a utilizar. Si éste es el caso, haga lo siguiente:

El cable de color azul deberá estar conectado al terminal marcado con la letra 'N', o que sea de color negro o azul.

El cable de color marrón deberá estar conectado al terminal que esté marcado con la letra 'L', o que sea de color rojo o marrón.

# **Comisión Federal de Comunicaciones (FCC) Declaración de conformidad (sólo para EEUU)**

Parte responsable: Brother International Corporation 100 Somerset Corporate Boulevard Bridgewater, NJ 08807-0911 EE.UU. Tel.: (908) 704-1700

declara que el producto

Nombre del producto: Máquina de coser Brother Número del modelo: Innov-ís 4000D/NV4000D

cumple con la Parte 15 de las reglas de la FCC. El funcionamiento está sujeto a las dos condiciones siguientes: (1) este dispositivo no debe causar interferencias dañinas y (2) este dispositivo debe aceptar cualquier interferencia recibida, incluidas interferencias que puedan causar un funcionamiento no deseado.

Este equipo ha sido probado y cumple con los límites para dispositivos digitales de Clase B, de conformidad con la Parte 15 de las reglas de la FCC. Estos límites están diseñados para proporcionar una protección razonable contra interferencias dañinas en una instalación residencial. Este equipo genera, utiliza y puede radiar energía de radio frecuencias, y si no se instala y utiliza de acuerdo a las instrucciones, puede causar interferencias dañinas en las comunicaciones por radio. Sin embargo, no hay garantía de que no se produzcan interferencias en una instalación particular. Si este equipo causa interferencias dañinas en la recepción de radio o televisión, lo que puede determinarse apagando y encendiendo el equipo, el usuario puede tratar de corregirlas mediante las siguientes medidas:

- Vuelva a orientar o colocar la antena receptora
- Separe más el equipo del receptor.
- Conecte el equipo a una toma de corriente en un circuito diferente al que está conectado el receptor.
- Para obtener ayuda, consulte al distribuidor o a un técnico de radio y televisión especializado.
- Debe utilizarse el cable de interfaz proporcionado para asegurar el cumplimiento de los límites para los dispositivos digitales de Clase B.
- Los cambios o modificaciones que Brother Industries, Ltd. no haya autorizado expresamente podrían anular la autoridad del usuario para utilizar el equipo.

# **LE FELICITAMOS POR LA ELECCIÓN DE NUESTRA MÁQUINA DE COSER**

Su máquina es la máquina de coser y bordar doméstica computarizada más avanzada. Para disfrutar completamente de las funciones incorporadas, le sugerimos que lea bien este manual.

# **LEA ESTE MANUAL ANTES DE UTILIZAR LA MÁQUINA**

#### **Para un funcionamiento seguro**

- 1. Esté siempre atento a la aguja cuando cosa. No toque la polea, el tirahilo, la aguja u otras piezas móviles.
- 2. Acuérdese de apagar la máquina y desenchufarla de la corriente cuando:
	- Termine la labor
	- Cambie o retire la aguja u otras piezas
	- Ocurra un fallo eléctrico durante la costura
	- Realice tareas de mantenimiento
	- Deje la máquina desatendida
- 3. No deje ningún objeto encima del pedal.
- 4. Enchufe la máquina directamente a la toma de corriente de la pared. No utilice cables alargadores.

#### **Para un funcionamiento más duradero**

- 1. Cuando guarde la máquina, evite exponerla directamente a la luz del sol y no la guarde en sitios húmedos. No utilice o guarde la máquina cerca de una fuente de calor, plancha, lámpara halógena u otros objetos candentes.
- 2. Utilice sólo detergentes o jabones neutros para limpiar la carcasa. Gasolina, diluyentes y polvos desengrasantes pueden dañar la carcasa y la máquina, por lo que nunca debe utilizarlos.
- 3. No deje caer o golpee la máquina.
- 4. Consulte siempre el manual de instrucciones cuando tenga que reponer o instalar cualquier pieza, como el pie prensatela, la aguja, etc., para asegurarse de que la instalación se realiza correctamente.

#### **Para reparaciones o ajustes**

En el caso de que ocurra una avería o se requiera un ajuste, consulte primero la tabla de solución de problemas al final del manual de instrucciones para inspeccionar y ajustar usted mismo la máquina. Si el problema continúa, póngase en contacto con su distribuidor autorizado de Brother más cercano.

**Para obtener información adicional del producto y actualizaciones, visite nuestro sitio Web en www.brother.com**

**El contenido de este manual y las especificaciones de este producto pueden sufrir cambios sin previo aviso.**

# **LO QUE PUEDE HACER CON ESTA MÁQUINA**

### **FUNCIONES ESPECIALES**

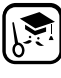

Consulte operaciones y vea consejos en la pantalla LCD (pantalla de cristal líquido) grande.

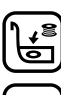

Prepare el hilo de la bobina en un solo paso.

**AUTO** 

La tensión automática del hilo hace que sea innecesaria la costura de prueba.

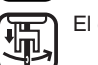

El enhebrado automático permite enhebrar fácil y rápidamente.

**Para conocer el funcionamiento de las piezas principales y de las pantallas**

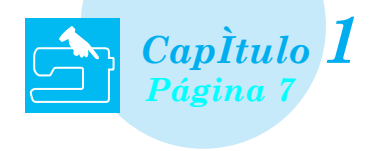

**La máquina está preprogramada con más de 100 costuras de uso frecuente**

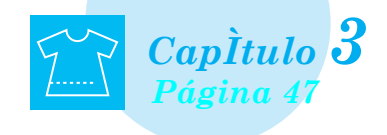

# **Bordado**

**Tamaño máximo de 30 cm x 18 cm para diseños de bordado grandes**

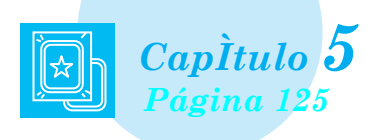

# **My Custom Stitch (Mi Puntada Preferida)**

**Cree costuras decorativas originales**

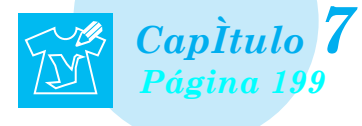

# **Preparativos Costura básica**

**Para aprender a realizar los preparativos necesarios para coser y las operaciones de costura básicas**

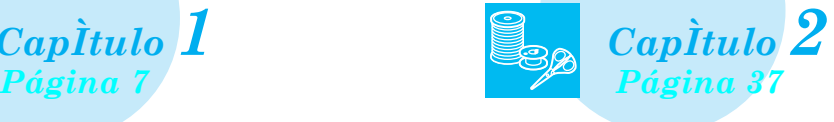

## **Costuras de utilidad Costuras decorativas/ de caracteres**

**La variedad de las costuras amplía su creatividad**

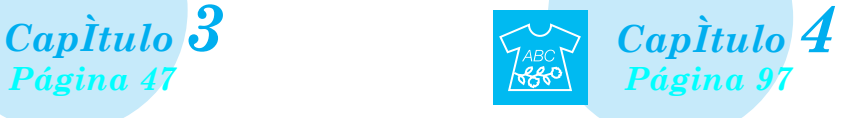

# **Edición de bordados**

**Los diseños se pueden combinar, girar o ampliar**

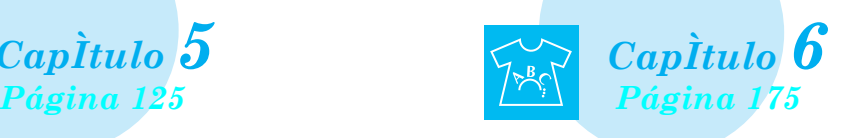

### **Anexo**

**Cuidado de la máquina y solución de errores y averías**

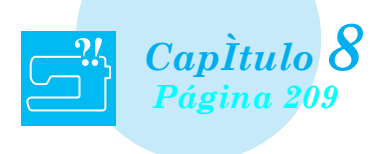

# **¿CÓMO USAR ESTE MANUAL?**

En los capítulos 1 y 2 se explican los procedimientos básicos de la máquina de coser para aquellas personas que utilicen la máquina por primera vez. Si desea coser costuras de utilidad, costuras decorativas o de caracteres, lea los capítulos 1 y 2 y, a continuación, siga con el capítulo 3 (Costuras de utilidad) o con el capítulo 4 (Costuras decorativas/de caracteres).

Cuando esté preparado-a para utilizar la función de bordado después de leer los capítulos 1 y 2, lea el capítulo 5 (Bordado). Una vez entienda los pasos que se explican en el capítulo 5, continúe con el capítulo 6 (Edición de bordados) para conocer las útiles funciones de edición de bordado. En las pantallas que aparecen en las instrucciones paso a paso, las piezas que se utilizan para la oper-

ación se muestran en . Compare la pantalla a la que hacen referencia las instrucciones con la pantalla real y realice la operación.

Si, mientras utiliza la máquina, no entiende algo o se encuentra con alguna función de la que le gustaría saber más, consulte el índice que aparece al final del manual de instrucciones junto con la tabla de contenido para encontrar la sección del manual que le puede ayudar.

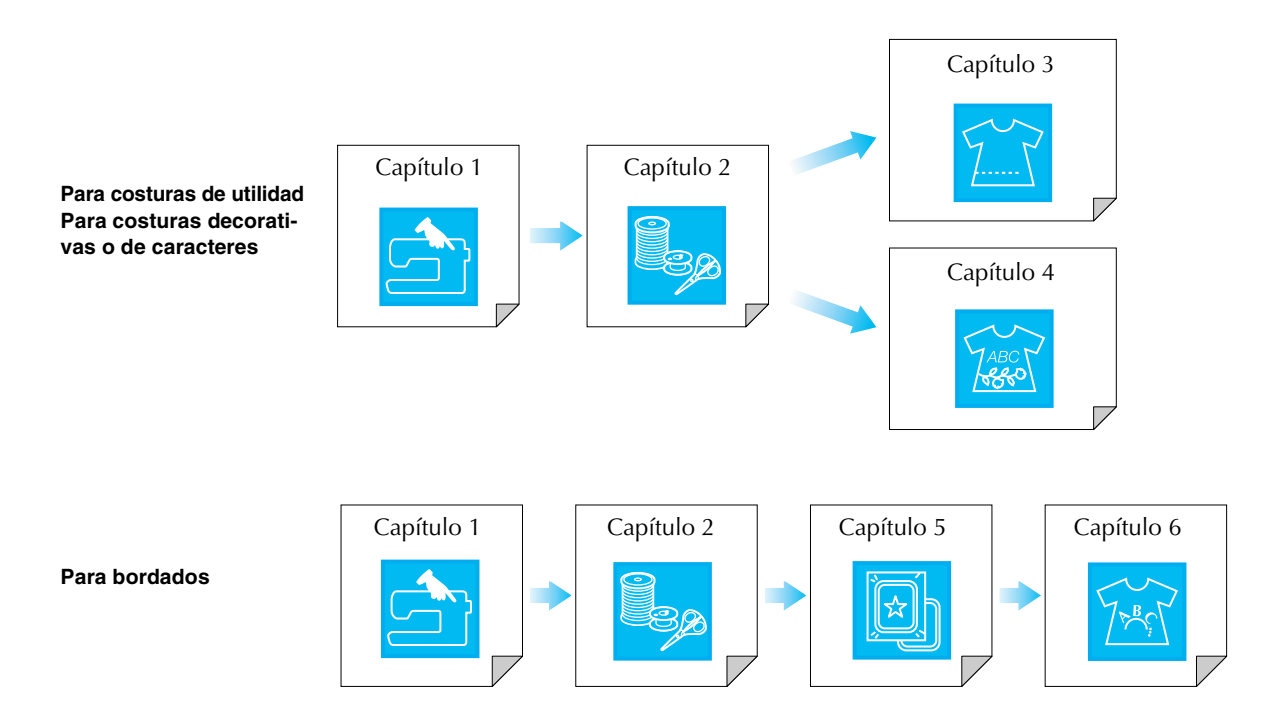

# **CONTENIDO**

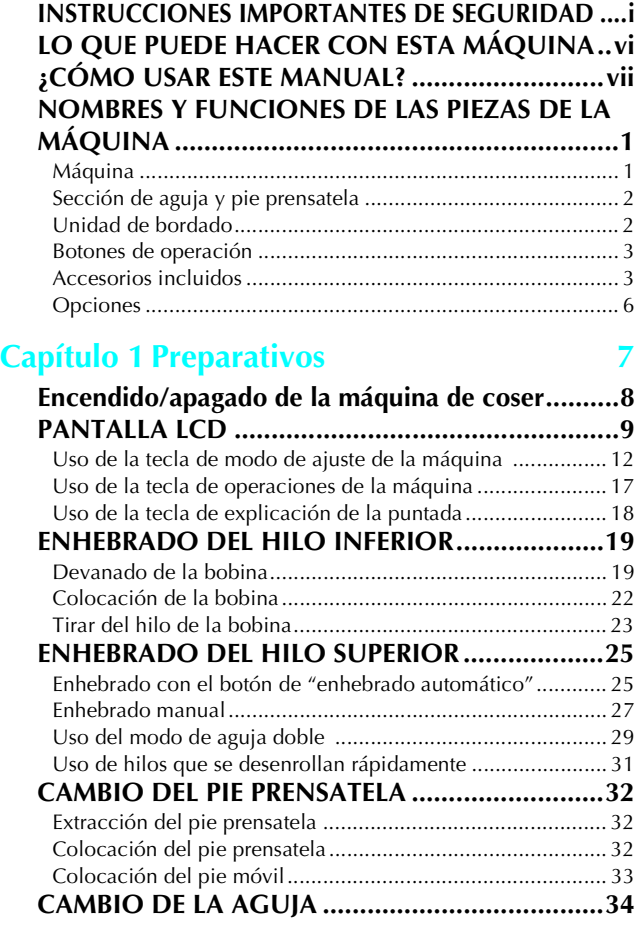

### **Capítulo 2 Costura básica 37**

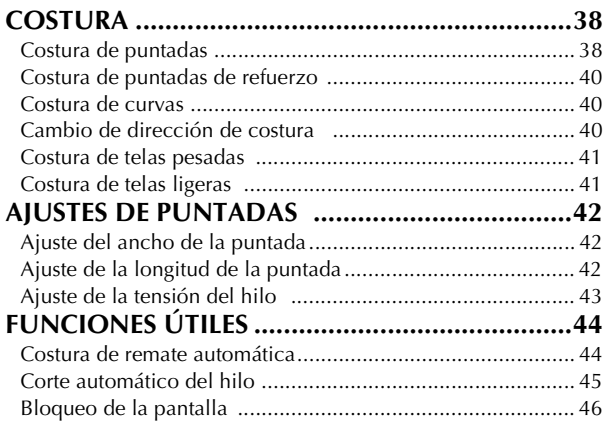

### **Capítulo 3 Costuras de utilidad 47**

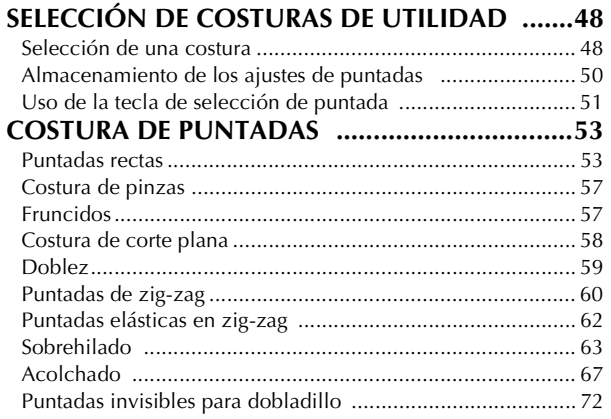

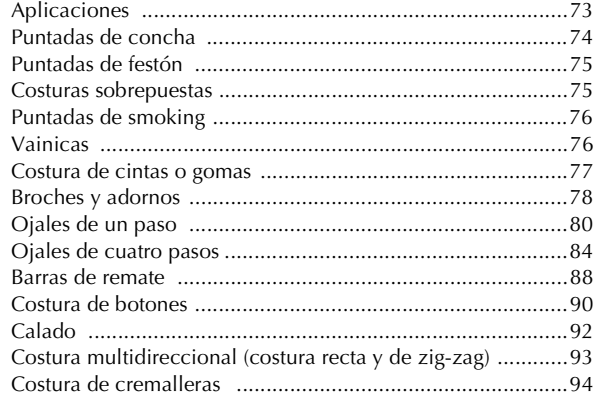

### **Capítulo 4 Costuras decorativas/ de caracteres 97**

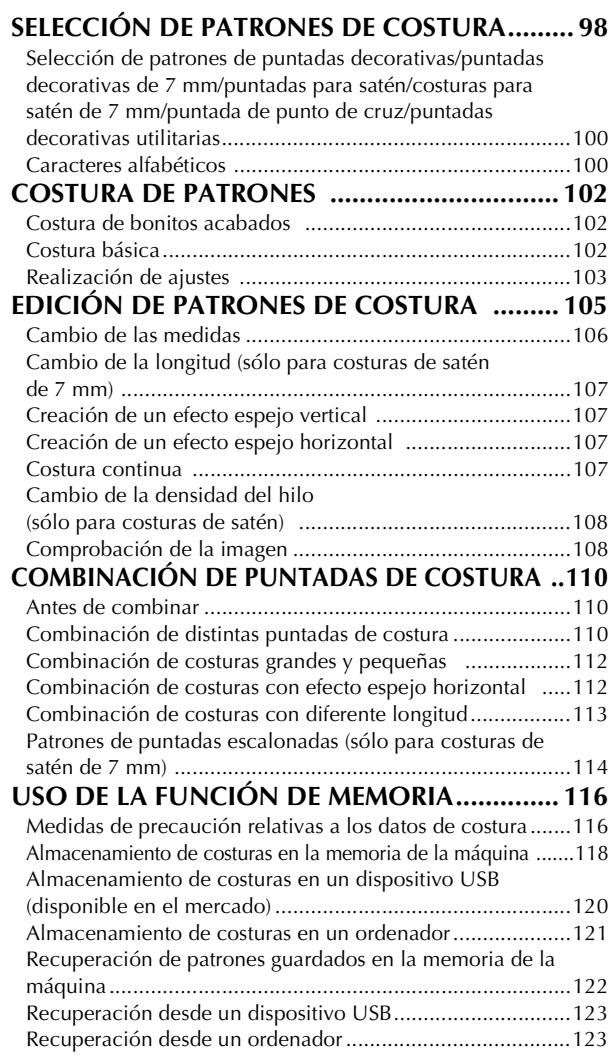

### **Capítulo 5 Bordado 125**

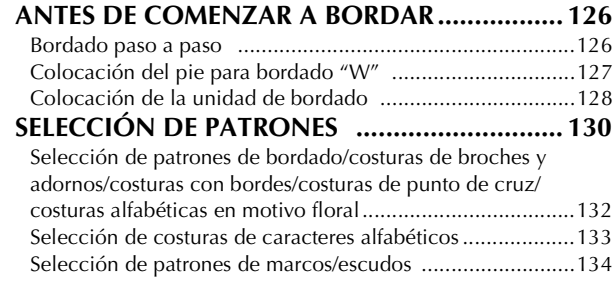

*2*

*3*

*4*

 $\mathbb{R}$ 

<u>ಕಿಕೇಂ</u>\

*5*

**6** 

**7**<br>7<br>21.

*8*

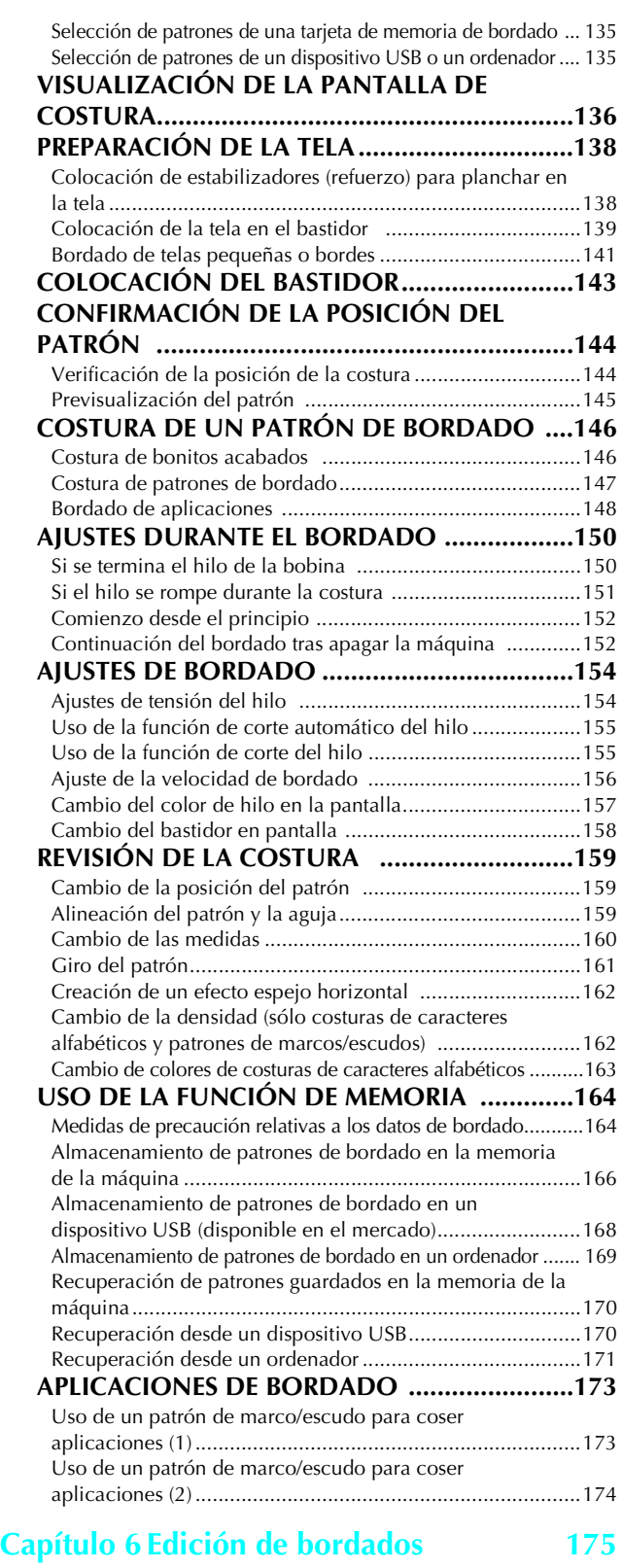

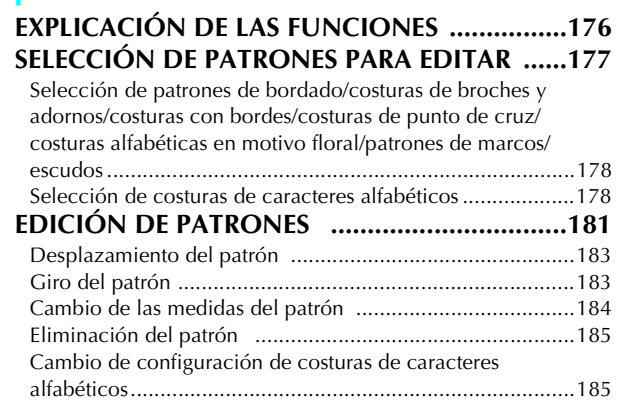

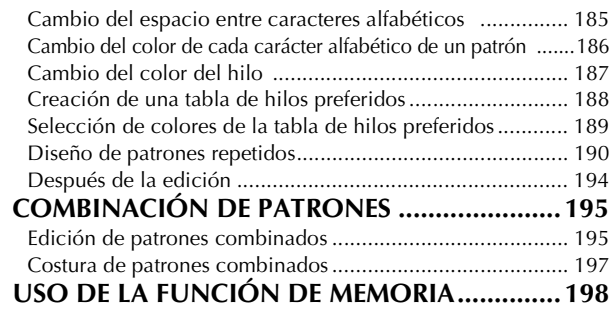

# **Capítulo 7 MY CUSTOM STITCH (MI**

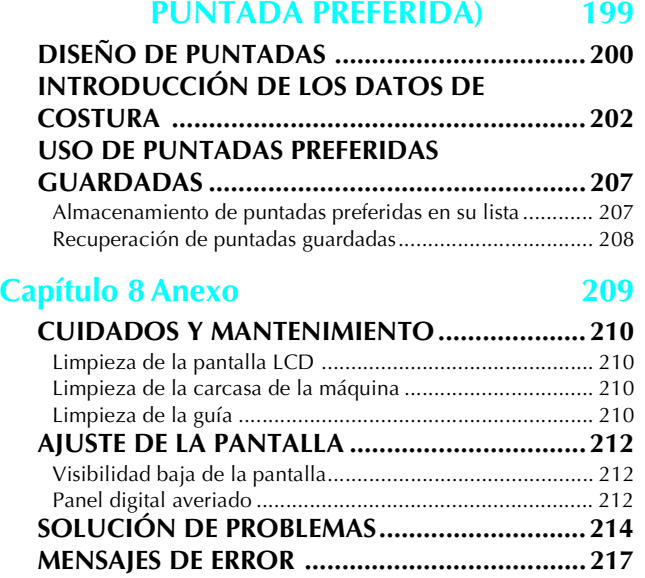

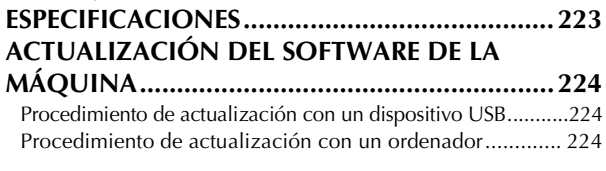

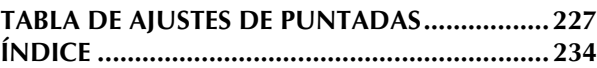

# **NOMBRES Y FUNCIONES DE LAS PIEZAS DE LA MÁQUINA**

A continuación se enumeran las piezas de la máquina de coser junto con una descripción de sus funciones respectivas. Antes de utilizar la máquina de coser, lea detenidamente esta información para familiarizarse con los nombres de las piezas de la máquina.

### **Máquina**

### ■ **Vista frontal**

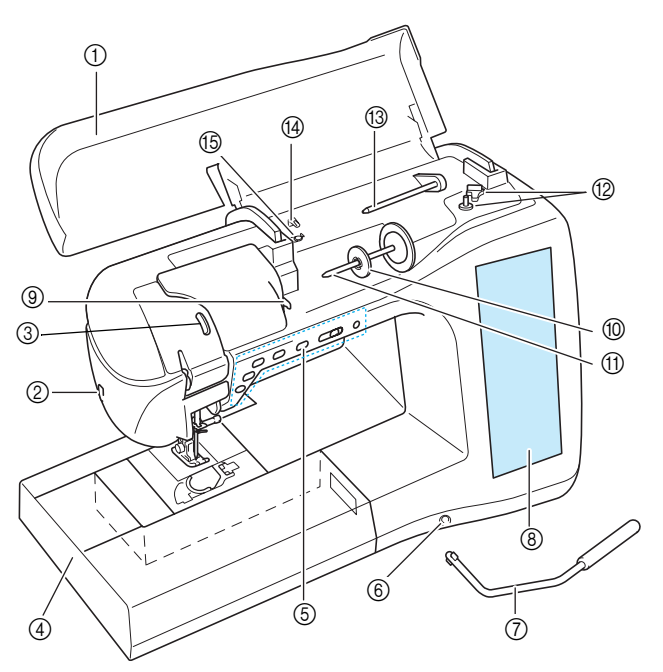

#### a **Cubierta**

- Abra la cubierta para enhebrar la máquina y devanar la bobina. b **Cortador de hilo**
- Para cortar los hilos, páselos por el cortador de hilo. **3** Mirilla de control de la palanca del tirahilo
- Mire por la mirilla para comprobar que el hilo superior pasa por su interior.
- d **Unidad de cama plana con compartimento para accesorios**

Guarde el pie prensatela y las bobinas en el compartimento para accesorios de la unidad de cama plana. Al coser piezas cilíndricas, retire la unidad de cama plana.

- e **Botones de operación (6 botones) y control de velocidad manual**
- Utilice estos botones y el pasador para operar la máquina.  $6$  Ranura para el elevador de rodilla
- Inserte el elevador de rodilla en la ranura.
- g **Elevador de rodilla**

Use el elevador de rodilla para subir y bajar el pie prensatela. h **LCD (pantalla de cristal líquido)**

- Los ajustes de la costura seleccionada y los mensajes de error aparecen en la pantalla L i **Placa de la guía del hilo**
- Al enhebrar el hilo superior, páselo alrededor de la placa de la guía del hilo.
- j **Tapa del carrete**
- Utilice esta tapa para sujetar el carrete.
- **(1)** Portacarrete
- Coloque un carrete de hilo en el portacarrete. l **Devanadora de bobina**
- Utilice la devanadora para enrollar la bobina.
- **(3) Portacarrete suplementario**
- Use este portacarrete para devanar el hilo de la bobina o para coser con la aguja gemela. n **Guía de devanado de bobina**
- Al enrollar el hilo de la bobina, páselo alrededor de esta guía. o **Disco de pretensión**

Al enrollar el hilo de la bobina, páselo alrededor del disco de pretensión.

### ■ Vista lateral-derecha y posterior

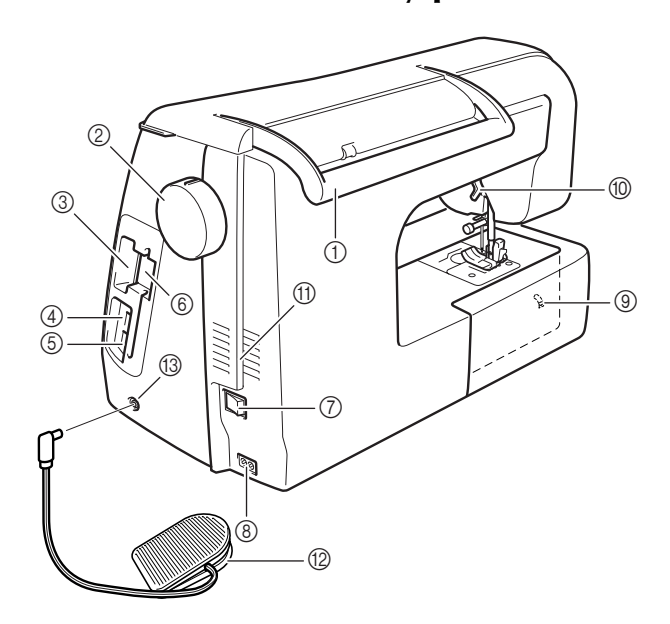

#### a **Asa**

- Cuando traslade la máquina de coser, tómela siempre por el asa. b **Polea**
- Gire la polea hacia usted para subir y bajar la aguja. La polea debe girarse hacia la parte delantera de la máquina.
- **3** Unidad de lectura de tarjetas de memoria de bor**dado**

Inserte las tarjetas de memoria de bordado (que se venden por separado) en la unidad de lectura.

- d **Conector de puerto USB para dispositivo** Para enviar costuras desde el dispositivo USB y viceversa, conecte este dispositivo directamente al conector de puerto USB.
- e **Conector de puerto USB para ordenador** Para importar y exportar costuras entre un ordenador y la máquina, conecte el cable USB al conector de puerto USB.
- $6$  Soporte del lápiz táctil Coloque el lápiz táctil en este soporte cuando no lo vaya a utilizar.
- g **Interruptor de la alimentación** Utilice el interruptor de la alimentación para encender y apagar la máquina de coser.
- **Conector hembra** 
	- Inserte el cable de alimentación en el conector hembra.
- i **Selector de posición de dientes de arrastre** Utilice el selector de posición de dientes de arrastre para bajar los dientes de arrastre.
- **10 Palanca del pie prensatela**
- Levante y baje la palanca del pie prensatela para subir y bajar respectivamente el pie prensatela.
- k **Ventilador** El ventilador permite que circule el aire que rodea el motor. No obstruya el ventilador cuando la máquina de coser esté en uso.
- l **Pedal con cable retráctil** Pise el pedal para controlar la velocidad de la máquina. m **Conexión eléctrica para el pedal**
- Introduzca la clavija del pedal en la conexión eléctrica correspondiente de la máquina.

### **Sección de aguja y pie prensatela**

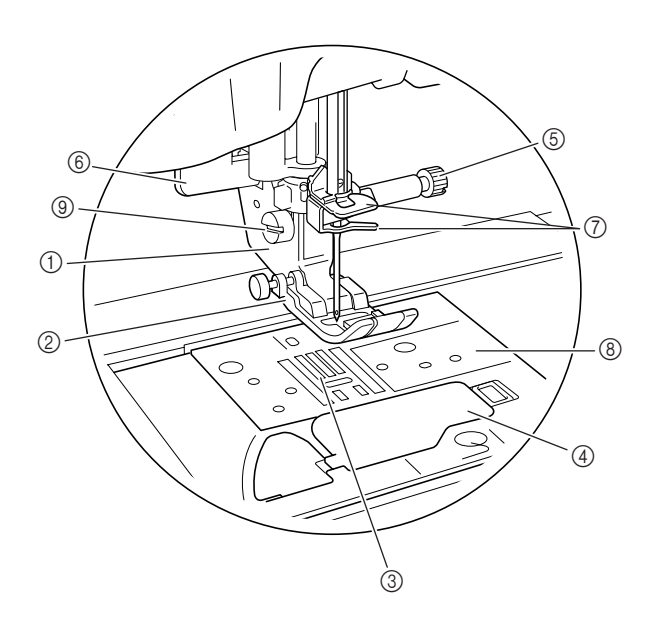

#### a **Soporte del pie prensatela**

El pie prensatela se coloca en el soporte correspondiente. b **Pie prensatela**

Durante la costura, el pie prensatela ejerce una presión con-stante sobre la tela. Utilice el pie prensatela adecuado al tipo de costura seleccionado.

**(3) Dientes de arrastre** 

Los dientes de arrastre arrastran la tela en la dirección de la costura.

- d **Tapa de bobina** Abra la tapa para colocar la bobina.
- e **Tornillo de la presilla de la aguja**
- Utilice el tornillo de la presilla de la aguja para sujetar la aguja. f **Palanca para ojales**
- Esta palanca se utiliza con el pie para ojales en un solo paso para crear ojales.
- g **Guías del hilo de la varilla de la aguja** Pase el hilo superior por las dos guías del hilo de la varilla de la aguja.
- h **Placa de la aguja**

La placa de la aguja lleva marcas con guías para ayudar en las costuras rectas.

i **Tornillo del soporte del pie prensatela**

Utilice el tornillo del soporte del pie prensatela para sujetar el pie prensatela.

### **Unidad de bordado**

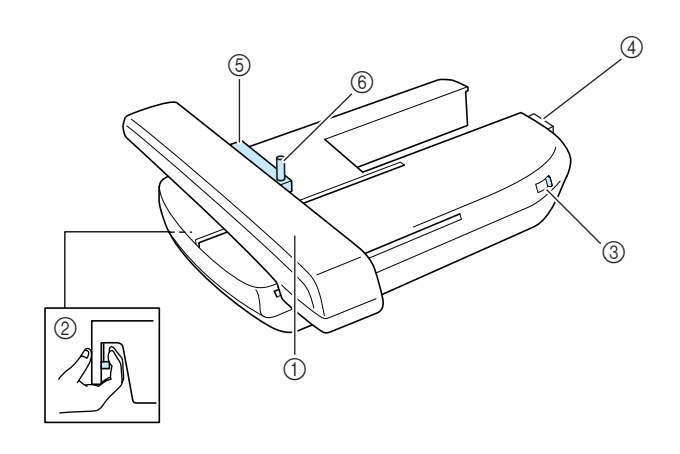

#### a **Carro**

El carro mueve el bastidor automáticamente al bordar. b **Botón de liberación (situado debajo de la unidad de bordado)**

Pulse el botón de liberación para retirar la unidad de bordado. c **Selector de posición de dientes de arrastre**

- Con el selector de posición de dientes de arrastre puede subir y bajar los dientes de arrastre con la unidad de bordado colocada.
- d **Conexión de la unidad de bordado** Inserte la conexión de la unidad de bordado en el puerto de conexión al colocar la unidad de bordado.
- e **Soporte del bastidor de bordado** Inserte el bastidor en este soporte para sujetarlo.
- f **Palanca de fijación del bastidor** Baje la palanca de fijación del bastidor para sujetar el bastidor.

# **PRECAUCIÓN**

**• Después de colocar el bastidor de bordado en el soporte, asegúrese de que la palanca de fijación del bastidor está bajada correctamente.**

#### **Nota**

- Asegúrese de que el selector de posición de dientes de arrastre está colocado a la derecha en la unidad de bordado cuando vaya a bordar.
- También es posible coser costuras de utilidad y costuras decorativas con la unidad de bordado colocada. Coloque el selector de posición de dientes de arrastre en el ajuste adecuado en la unidad de bordado.

### **Botones de operación**

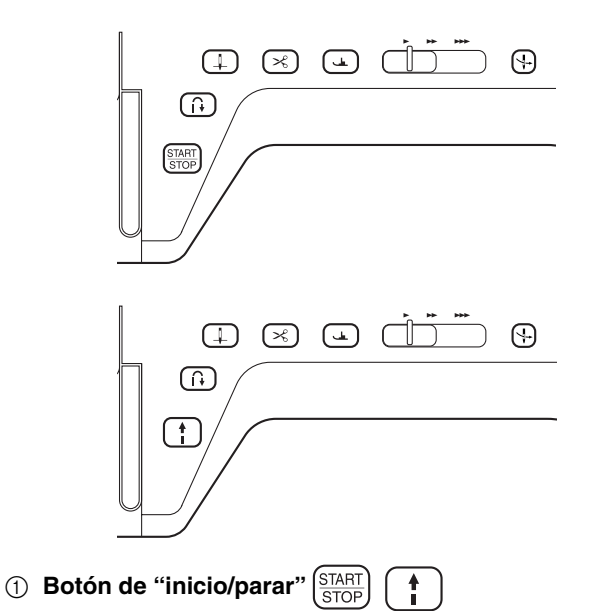

Si pulsa este botón, la máquina coserá algunas puntadas a baja velocidad y luego coserá a la velocidad ajustada en el control de velocidad manual. Pulse de nuevo este botón para detener la máquina. Mantenga pulsado este botón para coser a la velocidad más baja. El botón cambiará de color según el modo de funcionamiento de la máquina.

Verde: la máquina está lista para coser o ya está cosiendo.

Rojo: la máquina no puede coser.

#### **2** Botón de "Costura en reversa/remate"  $\int$

Utilice este botón para coser puntadas de refuerzo al principio y al final de la costura. Si pulsa este botón, la máquina coserá 3 puntadas en el mismo sitio y se detendrá automáticamente. Para costuras de puntadas rectas y de zig-zag que necesiten puntadas en reversa, la máquina coserá puntadas en reversa a baja velocidad sólo mientras mantenga pulsado el botón de "Costura en reversa/ remate" (las puntadas se coserán en sentido contrario).

**3** Botón de "Posición de aguja" (

Utilice este botón cuando cambie la dirección de costura o para el cosido de detalles en pequeñas áreas. Pulse este botón para subir o bajar la aguja. Pulse este botón dos veces para coser puntadas únicas.

d **Botón de "corte de hilo"**

Pulse este botón después de coser para cortar automáticamente el hilo sobrante.

**6** Botón del "elevador del pie prensatela"  $($ 

Pulse este botón para bajar el pie prensatela y aplicar presión a la tela. Vuelva a pulsarlo para levantar el pie prensatela.

**6** Control de velocidad manual

Use este control para ajustar la velocidad de cosido. Deslice el pasador hacia la izquierda para coser más lentamente. Deslícelo hacia la derecha para coser más rápidamente. Los usuarios principiantes deben coser a baja velocidad.

g **Botón de "enhebrado automático"**

Utilice este botón para enhebrar la aguja automáticamente.

### **PRECAUCIÓN**

**• No pulse el botón de "corte de hilo" después de haber cortado los hilos. De lo contrario, la aguja podría romperse, los hilos podrían enredarse o la máquina podría averiarse.**

### **Accesorios incluidos**

Tire de la tapa de la unidad de cama plana para abrir el compartimento de accesorios.

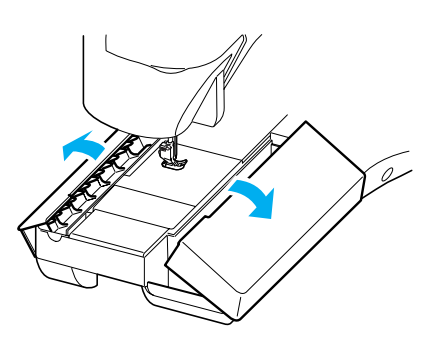

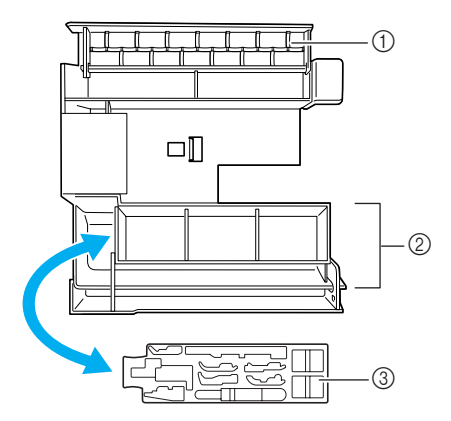

- a **Espacio de almacenamiento**
- b **Espacio para guardar el pie prensatela**
- c **Espacio para guardar el pie prensatela**

Los accesorios incluidos del 31 al 34 están guardados en el estuche de la unidad de bordado. Para abrir el estuche de la unidad de bordado, suelte los dos cierres que tiene. Para volver a enganchar los cierres y cerrar bien el estuche, presione sobre ellos hasta que cada uno produzca dos chasquidos.

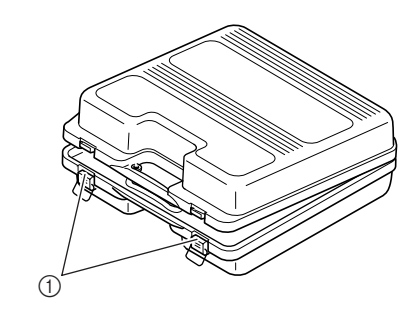

a **Cierres**

#### → **Accesorios incluidos**

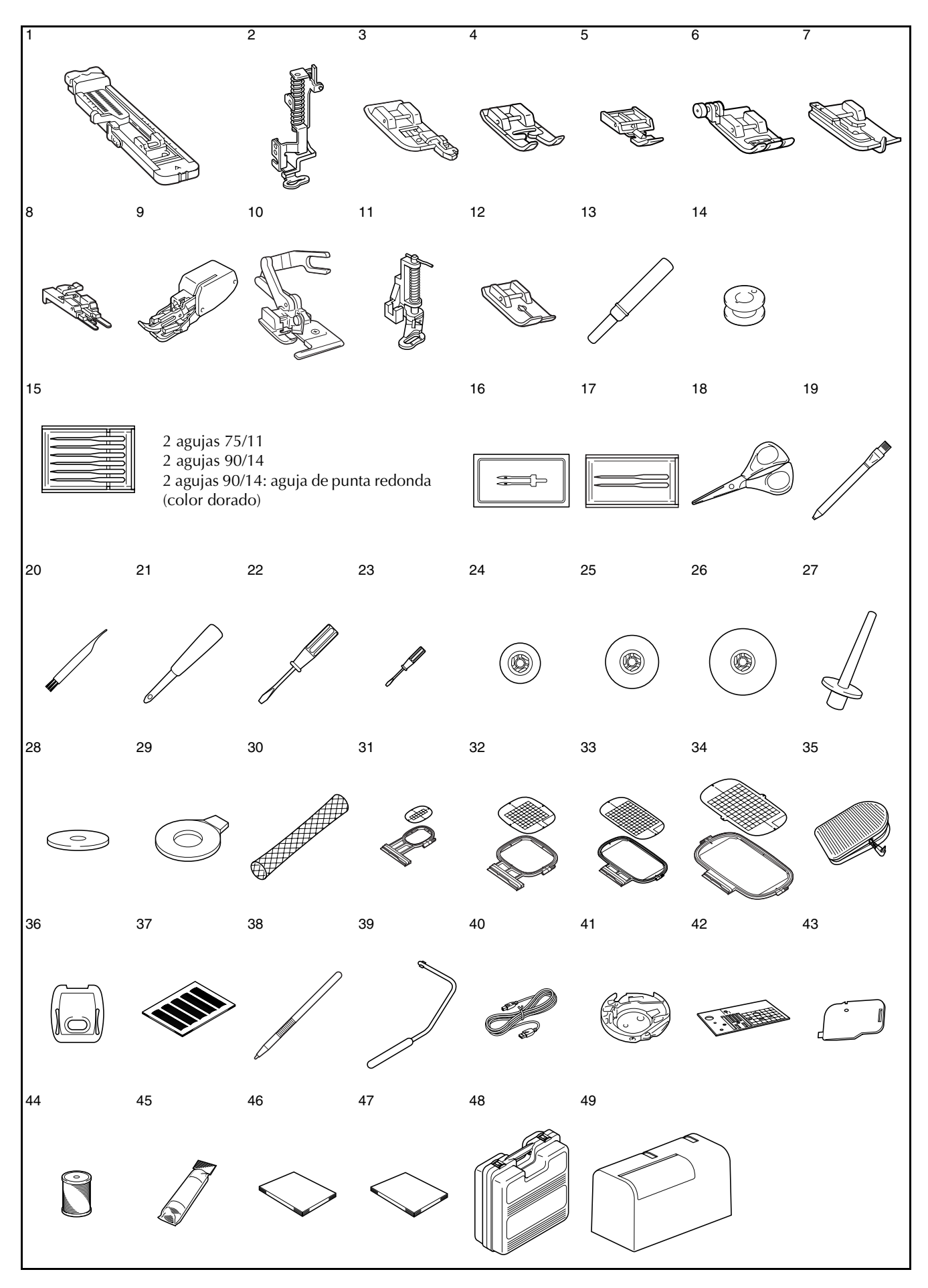

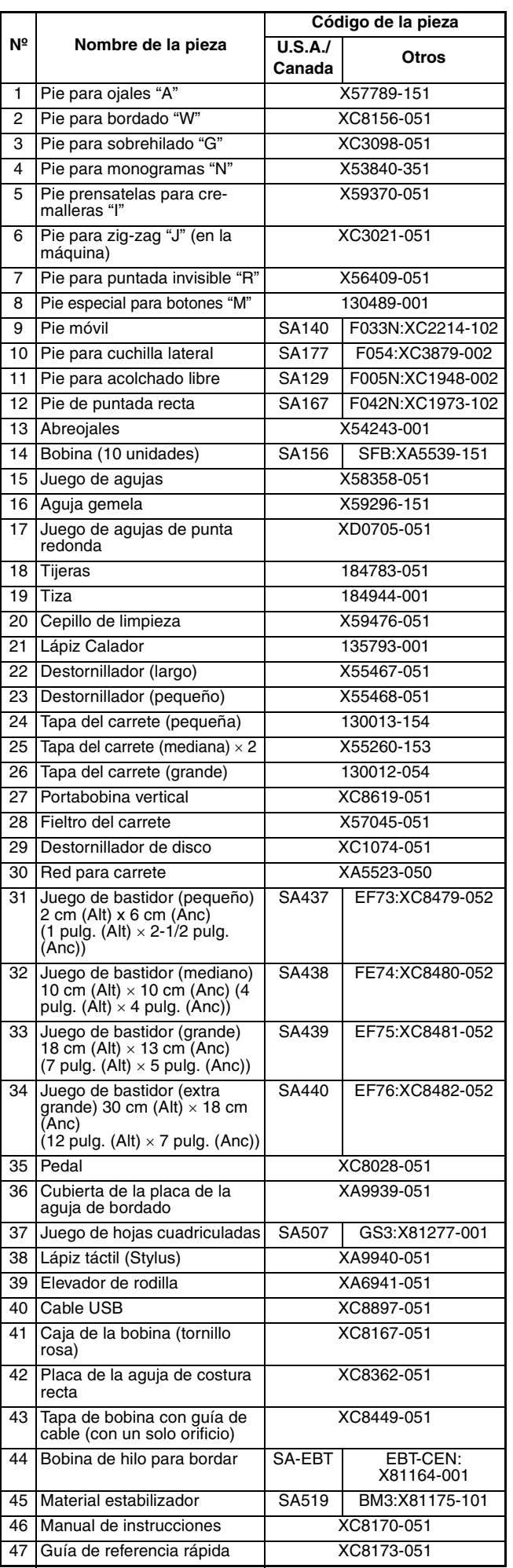

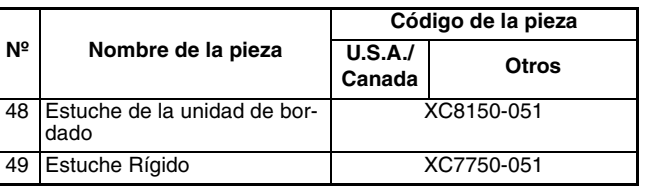

#### **Recuerde** Z

(Sólo para EE.UU.)

Pedal: modelo S

Este pedal puede utilizarse con esta máquina modelo Innov-ís4000D/NV4000D.

#### **Recuerde**  $\mathbb{Z}$

- Utilice siempre los accesorios recomendados para esta máquina.
	- Puede adquirir el tornillo del soporte del pie prensatela en un distribuidor autorizado (código de pieza XA4813-051).
- Los accesorios incluidos 35, 46 y 47 se pueden guardar en el estuche rígido de la máquina.

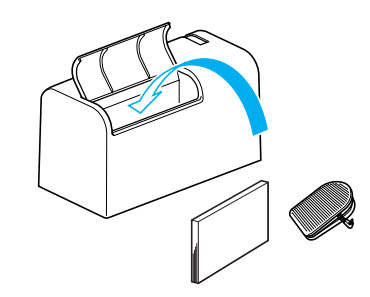

# **Opciones**

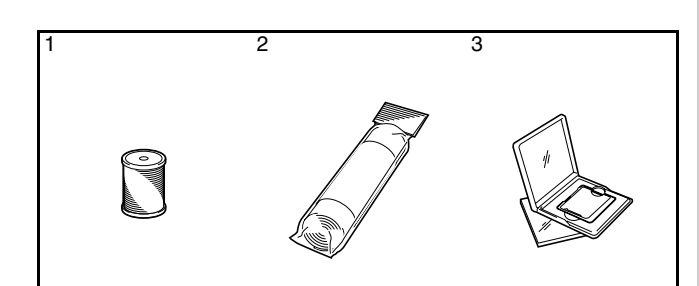

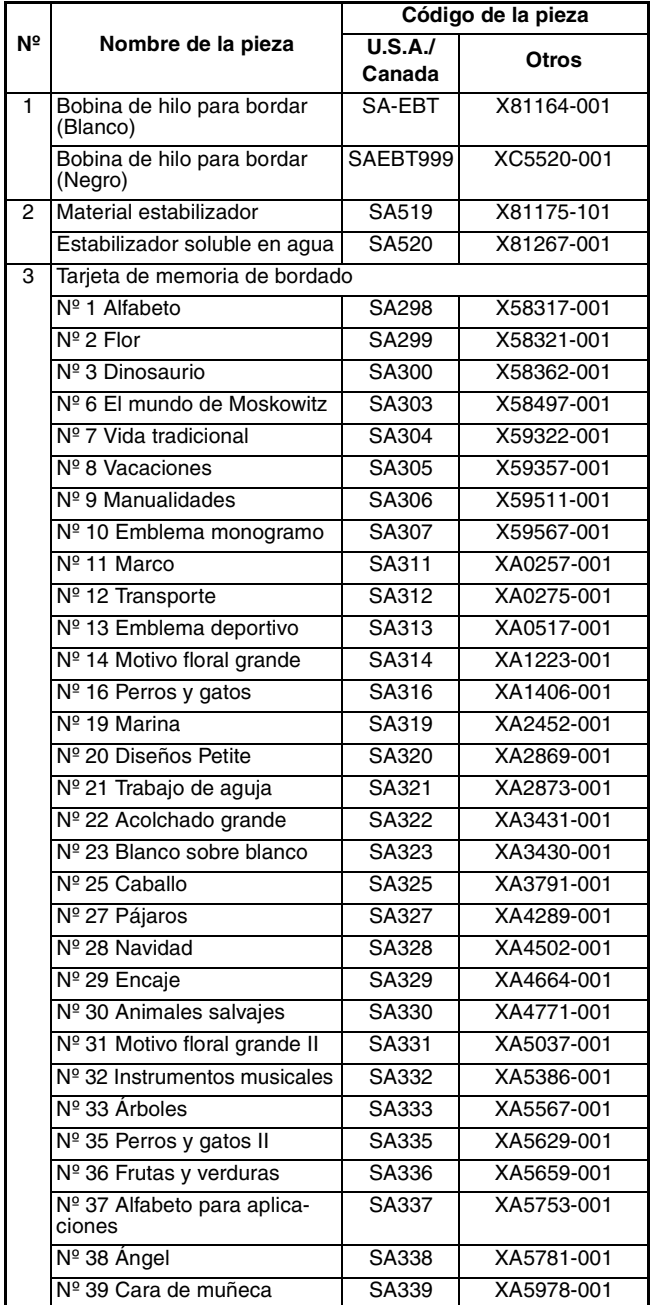

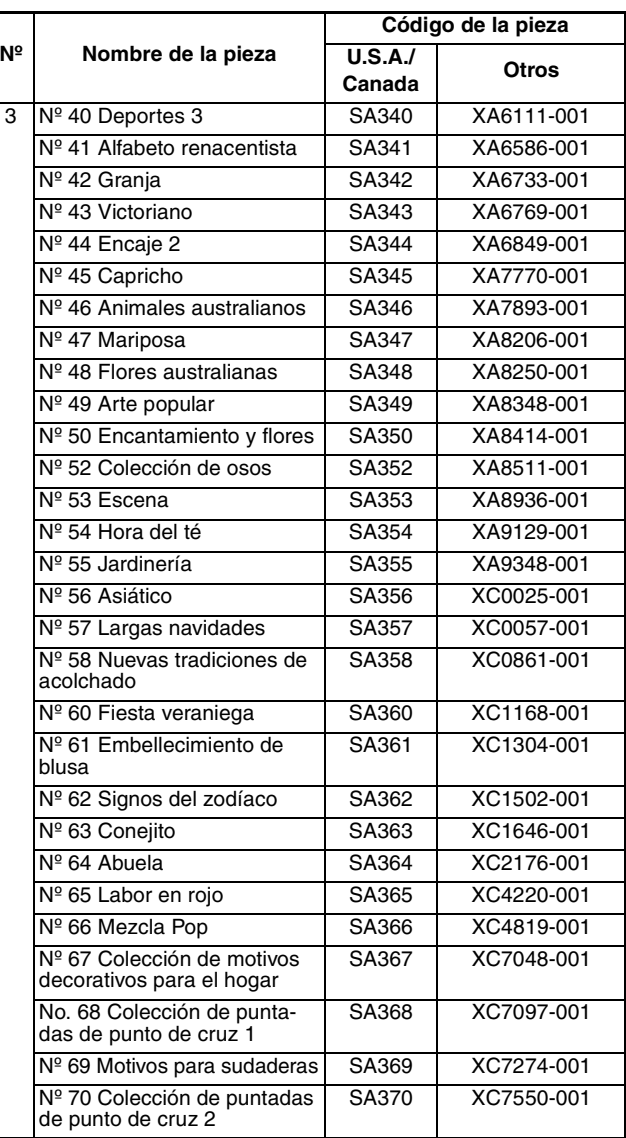

#### **Recuerde**  $\mathbb{Z}$

- Puede utilizar cualquiera de las tarjetas de memoria de bordado Brother indicadas anteriormente con esta máquina.
- Tenga en cuenta que algunas especificaciones pueden sufrir cambios sin previo aviso.

#### **Nota**

• Las tarjetas de memoria de bordado adquiridas en otros países pueden no ser compatibles con esta máquina.

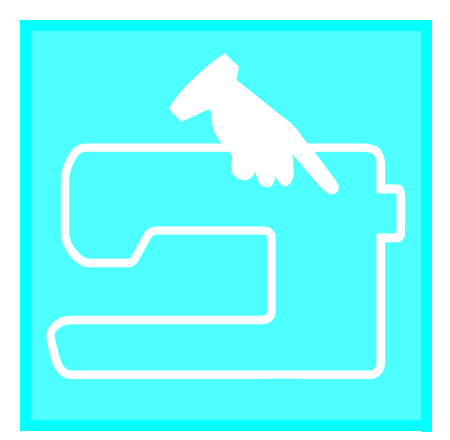

# $\mathbf C$ apítulo $\boldsymbol{1}$ Preparativos

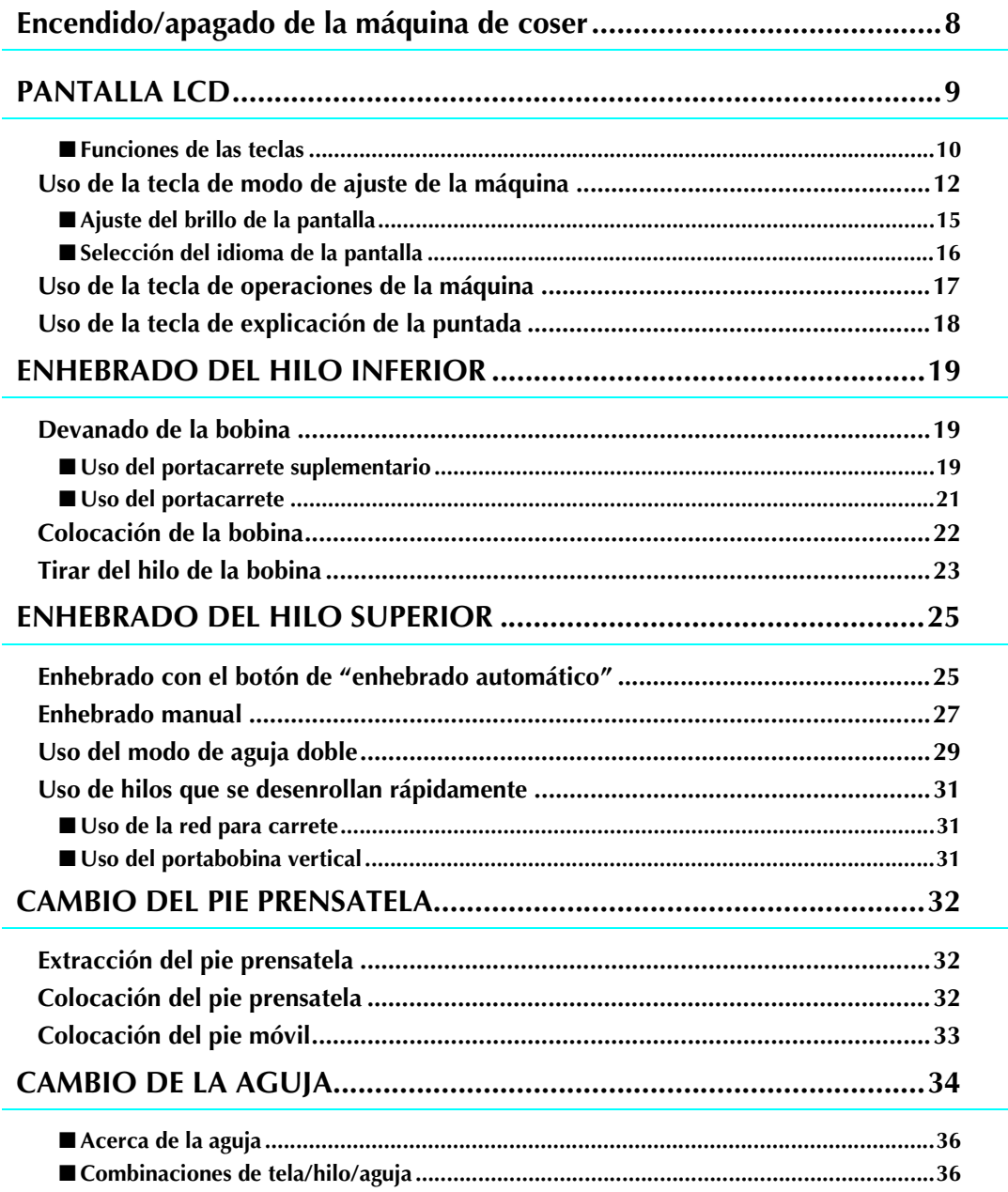

# **Encendido/apagado de la máquina de coser**

# **AVISO**

- **Utilice solamente la electricidad doméstica para la alimentación de la máquina. El uso de otras fuentes de alimentación puede provocar incendios, descargas eléctricas o averías en la máquina.**
- **Apague la máquina y desenchufe el cable de la corriente:**

**Cuando esté alejado de la máquina Después de usar la máquina Cuando la corriente se corte durante el funcionamiento**

**Cuando la máquina no funcione correctamente debido a una mala conexión o a una desconexión Durante tormentas eléctricas**

# **PRECAUCIÓN**

- **No utilice cables alargadores ni adaptadores de enchufes múltiples con demasiados aparatos conectados. Podría producirse un incendio o una descarga eléctrica.**
- **No toque el enchufe con las manos húmedas. Podría recibir una descarga eléctrica.**
- **• Apague siempre la máquina antes de desenchufar el cable de la corriente. Sujete siempre el enchufe para sacarlo de la toma de corriente. Si tira del cable podría dañarlo, o provocar un incendio o una descarga eléctrica.**
- **No corte, estropee, cambie, doble, estire, tuerza o enrolle el cable. No coloque objetos pesados sobre el cable. No exponga el cable al calor. Todo esto podría dañar el cable, o provocar un incendio o una descarga eléctrica. Si el cable está dañado, lleve la máquina a un distribuidor autorizado para que la repare antes de volver a utilizarla.**
- **Desenchufe el cable de la corriente si no va a utilizar la máquina durante un largo período de tiempo. De lo contrario, podría producirse un incendio.**
- **Cuando deje la máquina desatendida, debe apagar el interruptor principal de la máquina o quitar el enchufe de la toma de corriente.**
- **• Desenchufe la máquina de la corriente cuando vaya a reparar la máquina, retirar tapas o cambiar bombillas.**

**• Sólo para EE.UU.**

**Este aparato tiene un enchufe de dos clavijas (una más ancha que la otra). Para reducir el riesgo de descarga eléctrica, este enchufe está diseñado para que sólo se pueda insertar de una manera en una toma polarizada. Si el enchufe no se ajusta perfectamente a la toma, dele la vuelta. Si sigue sin caber, póngase en contacto con un electricista cualificado para instalar una toma adecuada. No modifique el enchufe en manera alguna.**

<sup>a</sup> **Inserte el cable de alimentación en el conector hembra y conéctelo en una toma de corriente de la pared.**

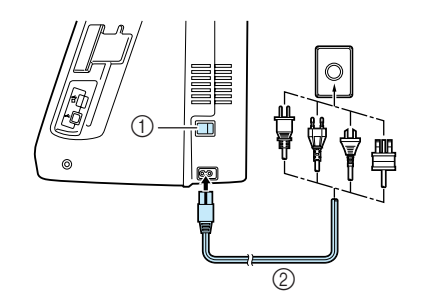

- $(1)$  Interruptor de la alimentación
- $(2)$  Cable de alimentación

<sup>b</sup> **Coloque el interruptor de la alimentación en la posición "I" para encender la máquina.**

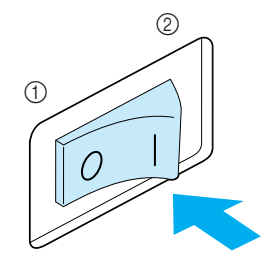

a APAGADO b ENCENDIDO

**e** Coloque el interruptor de la alimentación **en la posición "O" para apagar la máquina.** 

# **PANTALLA LCD**

Cuando encienda la máquina, la pantalla mostrará el nombre de la máquina. Toque la pantalla para ver la costura de utilidad. Aparece seleccionada la "puntada recta (izquierda) 1-01" o la "puntada recta (medio) 1-03", según los ajustes seleccionados en la pantalla de ajustes (consulte la página 12). Pulse una tecla con el dedo para seleccionar el patrón de costura, una función de la máquina o una operación indicada en la tecla.

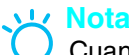

Cuando la placa de la aguja de costura recta esté en la máquina, la aguja se desplazará automáticamente a la posición central.

#### **Recuerde**

• Toque la pantalla sólo con el dedo o el lápiz táctil incluido. No use un lápiz con punta, un destornillador ni otro objeto punzante. No es necesario presionar con fuerza sobre la pantalla. Si presiona demasiado sobre la pantalla o utiliza un objeto punzante, podría dañarla.

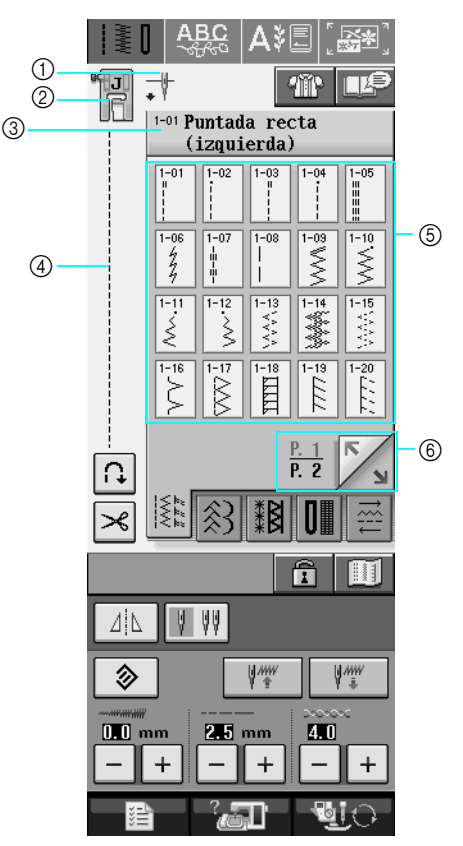

a Muestra el ajuste de modo de aguja sencilla o gemela, y la posición de parada de la aguja.

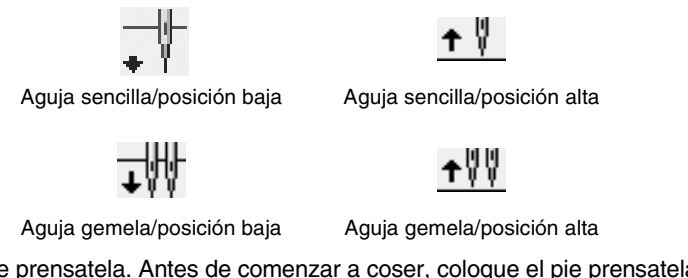

- b Muestra el código del pie prensatela. Antes de comenzar a coser, coloque el pie prensatela indicado en esta pantalla.
- $\circled{3}$  Muestra el nombre y el número de código de la costura seleccionada.
- d Muestra una vista preliminar de la costura seleccionada.
- $(5)$  Muestra los patrones de costura.
- $6$  Muestra otras páginas adicionales que pueden verse.
- \* En la tabla "Funciones de las teclas" de la página siguiente se explican todas las funciones de las teclas de la pantalla LCD.

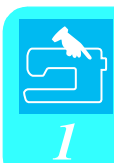

### ■ **Funciones de las teclas**

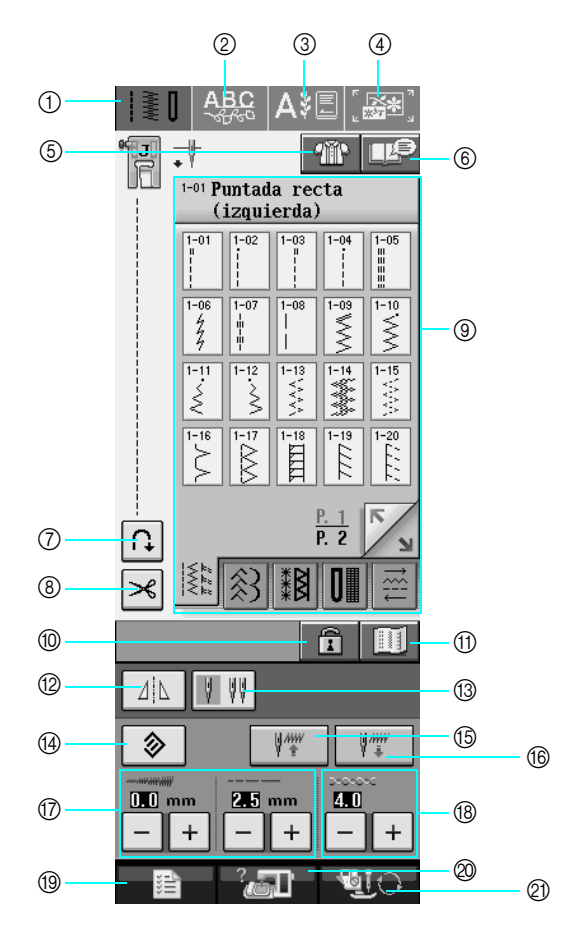

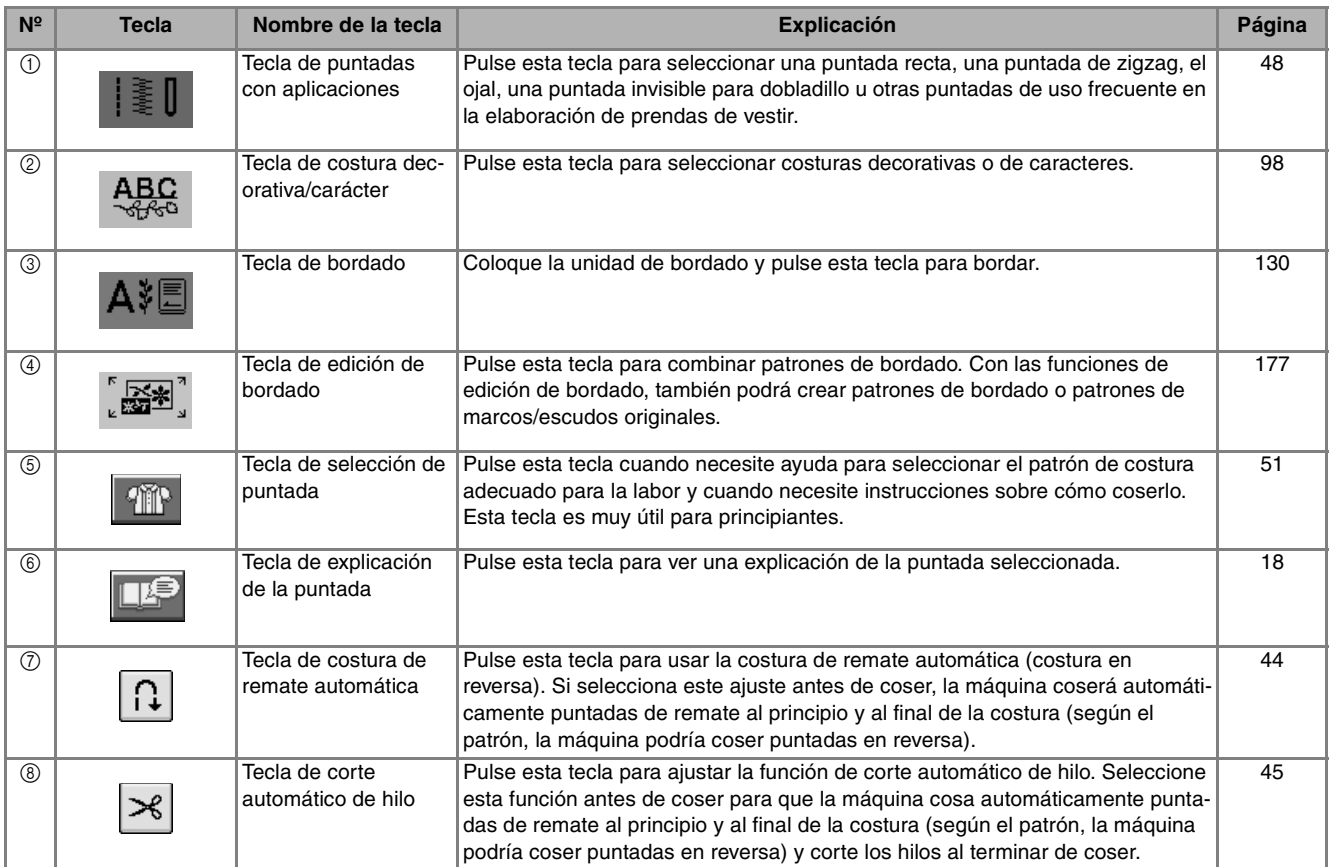

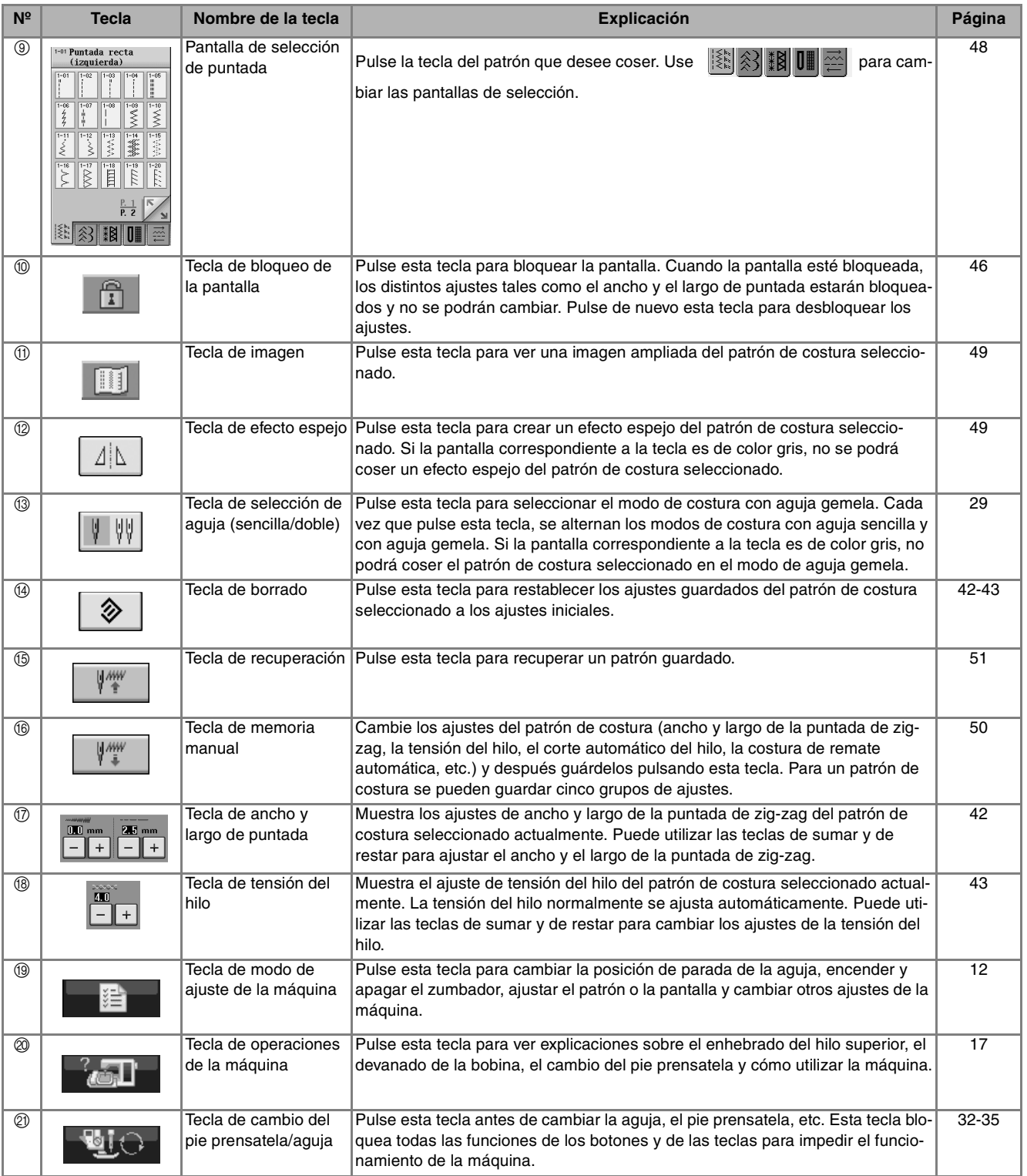

#### **Uso de la tecla de modo de ajuste de la máquina**  淐

Pulse **para para cambiar los ajustes predeterminados de la máquina (posición de parada de la aguja,** 

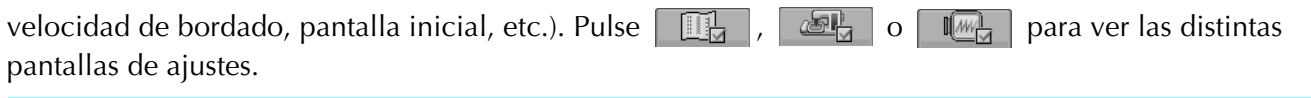

• Esta función estará disponible en futuras actualizaciones tecnológicas.

• Pulse  $\frac{1}{2}$  o para ver una pantalla de ajustes diferente.

#### **Ajustes de costura**

**Recuerde**

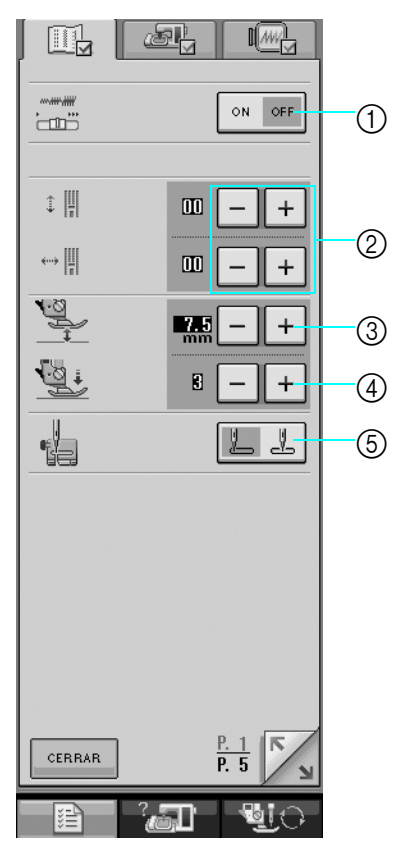

- a Seleccione si se va a utilizar el control de velocidad manual para determinar el ancho de la puntada de zig-zag (consulte la página 70).
- b Realice ajustes en los patrones de puntadas decorativas o de caracteres (consulte la página 103).
- $\circled{3}$  Ajuste la altura del pie prensatela. (Seleccione la altura cuando el pie prensatela éste subido).
- d Ajuste la presión del pie prensatela. (Cuanto mayor sea el número, mayor será la presión. Para una costura normal, ajuste la presión en 3.)
- e Seleccione si se va a utilizar la "puntada recta (izquierda) 1-01" o la "puntada recta (medio) 1-03" como puntada de utilidad que aparecerá automáticamente seleccionada al encender la máquina.

### **Ajustes generales**

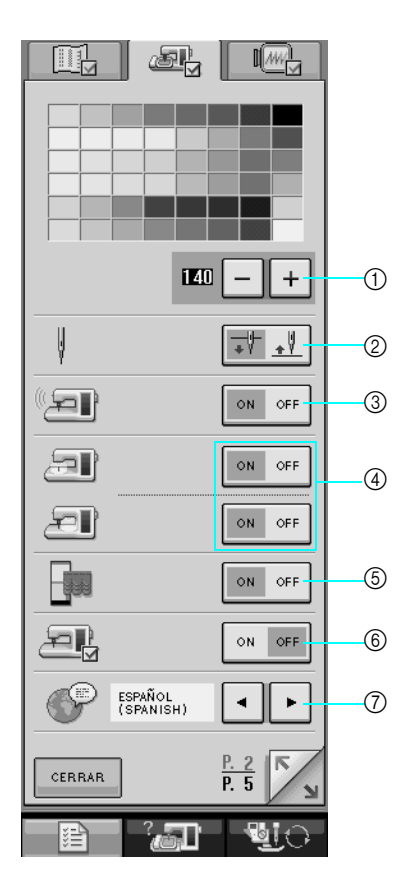

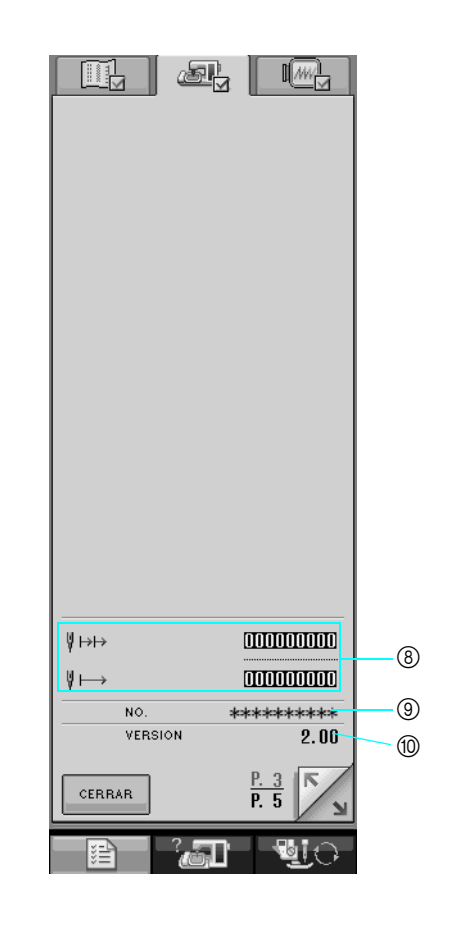

- a Cambia el brillo de la pantalla LCD (consulte la página 15).
- b Seleccione la posición de parada de la aguja (posición de la aguja cuando la máquina no está funcionando) arriba o abajo.
- c Enciende o apaga el zumbador.
- d Enciende o apaga las luces del área de trabajo y de la aguja.
- e Enciende o apaga la pantalla inicial.
- $6$  Se utiliza cuando se ejecuta una aplicación.
- g Cambia el idioma de la pantalla (consulte la página 16).
- h Muestra el recuento del servicio y el número total de puntadas de bordado. Este recuento le recuerda que debe efectuar un mantenimiento periódico de la máquina. (Para obtener más información, póngase en contacto con un distribuidor autorizado).
- i "Nº" es el número de la máquina de coser y de bordar.
- $%$  Muestra la versión del programa.

#### **Recuerde** Ž

En la máquina está instalada la última versión del programa. Consulte con un distribuidor de Brother local autorizado o en www.brother.com para saber si hay actualizaciones disponibles (consulte la página 224).

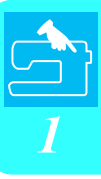

### **Ajustes de bordado**

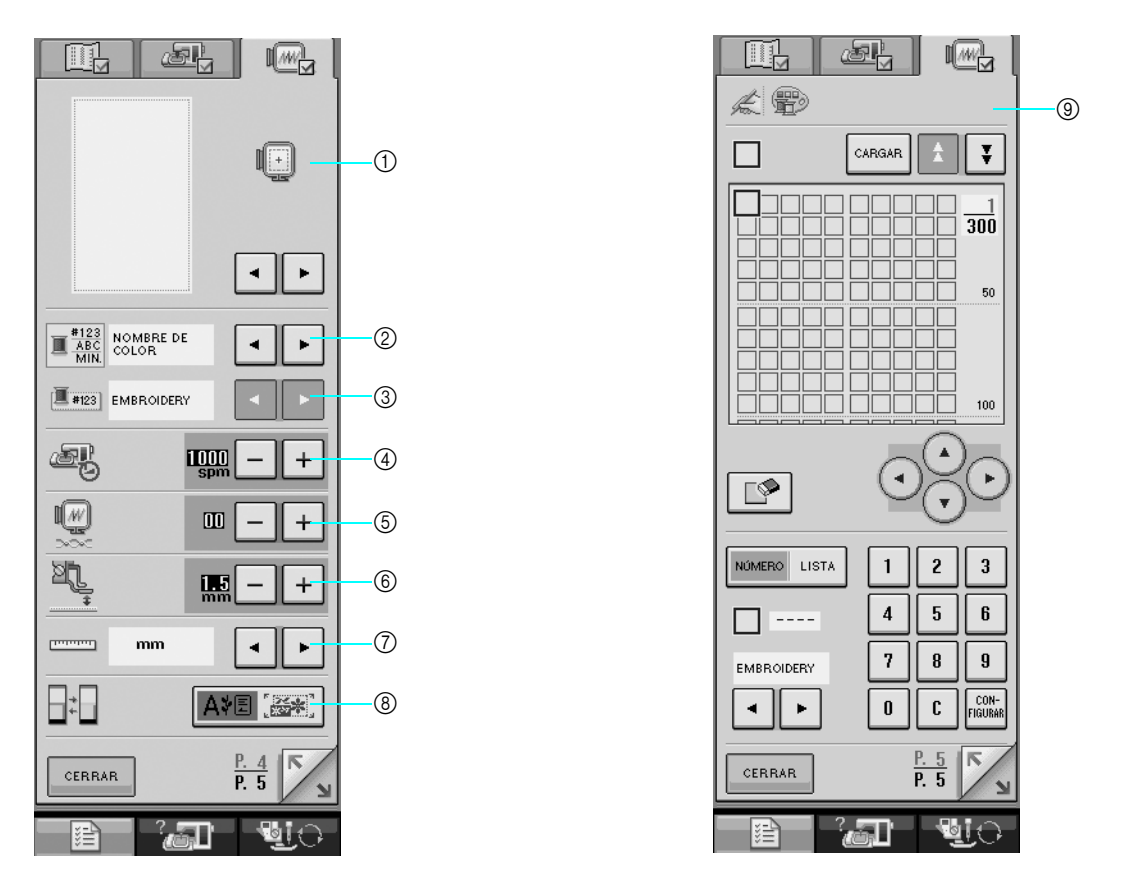

- a Permite seleccionar entre 10 pantallas de bastidores de bordado (consulte la página 158).
- b Cambia la visualización del color de hilo mostrado en la pantalla de bordado; el número de hilo, el nombre del color o el intervalo de bordado (consulte la página 157).
- c Si está seleccionado el número de hilo #123, se puede elegir entre seis marcas de hilo (consulte la página 157).
- d Ajusta la velocidad máxima de bordado (consulte la página 156).
- $(5)$  Ajusta la tensión del hilo para bordar.
- f Permite seleccionar la altura del pie para bordado "W" durante el bordado (consulte la página 138).
- g Permite cambiar las unidades de la pantalla (mm/pulgadas).
- h Permite cambiar el modo inicial de la pantalla (bordado/edición de bordado).
- $\circledcirc$  Permite personalizar los números de color de hilo (consulte la página 188).

 $\odot$ 

### ■ **Ajuste del brillo de la pantalla**

#### **En la pantalla de brillo de la LCD, utilice**  $+$ **Nota y para ajustar el brillo de la pantalla.** • La pantalla puede aparecer total o parcialmente más oscura o más clara debido a los cambios en la temperatura ambiente o a Pulse  $+$  para oscurecer la pantalla. otros cambios en el entorno de la pantalla. Esto es normal y no representa un signo de Pulse  $|-|$  para aclarar la pantalla. avería. Ajuste la pantalla si le resulta difícil leerla. • Es posible que la pantalla esté oscura inme- $\triangleq$   $\parallel$  $\mathbb{I}$   $\mathbb{M}$   $\mathbb{I}$ diatamente después de encender la máquina. Ésta es una función de la pantalla LCD con luz posterior y no representa un signo de avería. La pantalla regresará a su nivel normal de brillo después de 10 minutos f Zm aproximadamente. • Si usted no se encuentra justo delante de la máquina cuando mire la pantalla LCD,  $\approx$   $\blacksquare$ ON OFF puede parecer que los colores cambian o ₽Ι  $|ON| = \text{OFF}$ que la pantalla resulte difícil de leer. Ésta es una característica de la pantalla LCD y no 河  $ON = OFF$ representa ningún daño o avería. Para F ON OFF obtener los mejores resultados, trabaje con 河  $ON$  OFF la pantalla sentado-a delante de la máquina. ESPAÑOL (SPANISH)  $\lceil \cdot \rceil$ <sup>a</sup> **Pulse .** CERRAR  $\rightarrow$  Aparecerá la pantalla de ajustes de costura. a Pantalla de brillo de la LCD **Pulse** ...  $Pulse$  **CERRAR**  $\frac{1}{\sqrt{2}}$   $\frac{1}{\sqrt{2}}$  $\Box$  $\begin{bmatrix} 1 & 0 & 0 \\ 0 & 0 & 0 \\ 0 & 0 & 0 \end{bmatrix}$  $\begin{tabular}{|c|c|c|} \hline \multicolumn{1}{|c|}{\text{OR}} & \multicolumn{1}{|c|}{\text{OFF}} \\ \hline \multicolumn{1}{|c|}{\text{OR}} & \multicolumn{1}{|c|}{\text{OFF}} \\ \hline \multicolumn{1}{|c|}{\text{OR}} & \multicolumn{1}{|c|}{\text{OFF}} \\ \hline \multicolumn{1}{|c|}{\text{OR}} & \multicolumn{1}{|c|}{\text{OFF}} \\ \hline \multicolumn{1}{|c|}{\text{OR}} & \multicolumn{1}{|c|}{\text{OFF}} \\ \hline \multicolumn{1}{|c|}{\text{OR}} & \$  $\left\lVert \cdot \right\rVert$  $\mathbf{u}$  $\mathbb{I}$  +  $\leftrightarrow$ م.<br>چي  $\ddot{}$ ॷ  $\ddot{}$ ta  $L L$ CERRAR I kan Bik  $\rightarrow$  Aparecerá la pantalla de ajustes generales. **Recuerde** • Pulse  $\mathbb{R}$  o para ver una pantalla de ajustes diferente.

### ■ **Selección del idioma de la pantalla**

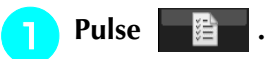

→ Aparecerá la pantalla de ajustes de costura.

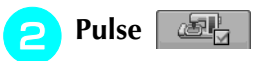

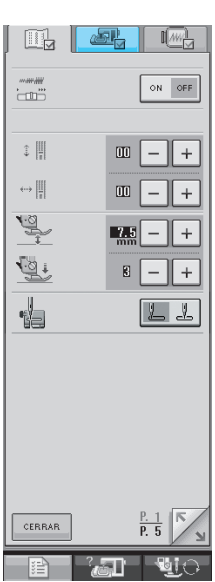

→ Aparecerá la pantalla de ajustes generales.

**c** Utilice  $\begin{array}{|c|c|c|c|c|} \hline \end{array}$  Utilice  $\begin{array}{|c|c|c|c|c|c|} \hline \end{array}$  para seleccionar el idi-

#### **oma de la pantalla.**

\* Elija entre los idiomas siguientes: [INGLÉS], [ALE-MÁN], [FRANCÉS], [ITALIANO], [HOLANDÉS], [ESPAÑOL], [DANÉS], [FINLANDÉS], [SUECO], [PORTUGUÉS], [RUSO], [NORUEGO] o [JAPO-NÉS].

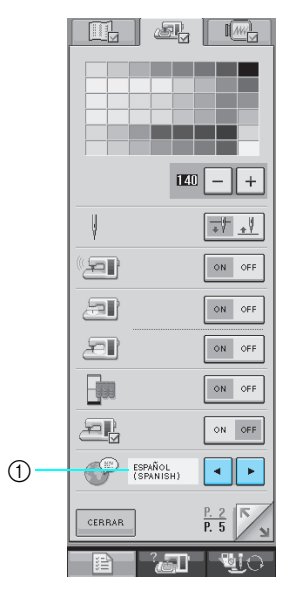

a Idioma de la pantalla

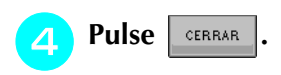

## **Uso de la tecla de operaciones de la máquina**

Pulse <sub>para</sub> para abrir la pantalla siguiente. Se mostrarán seis categorías en la parte superior de la pantalla. Pulse una tecla para ver más información sobre la categoría correspondiente.

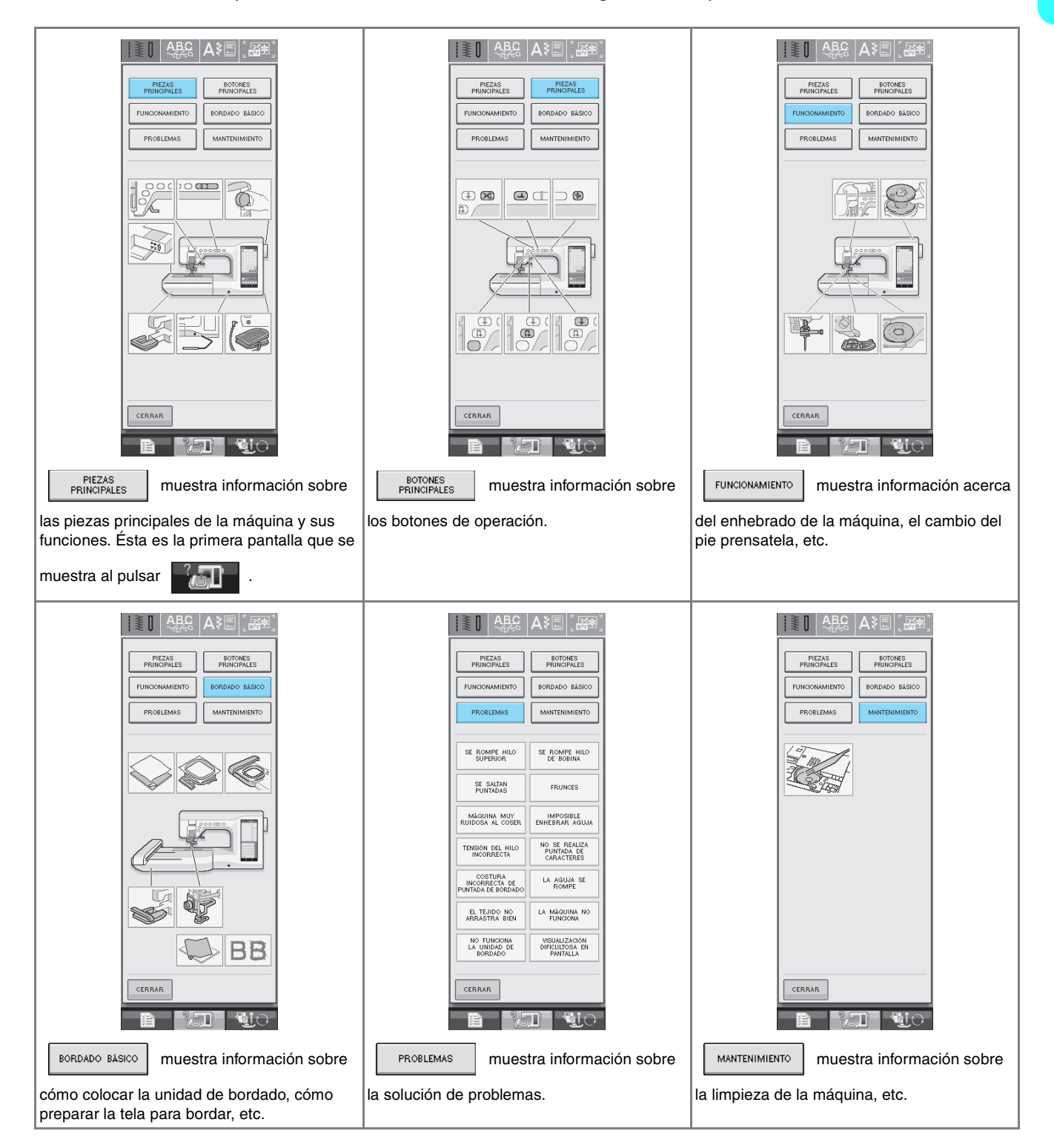

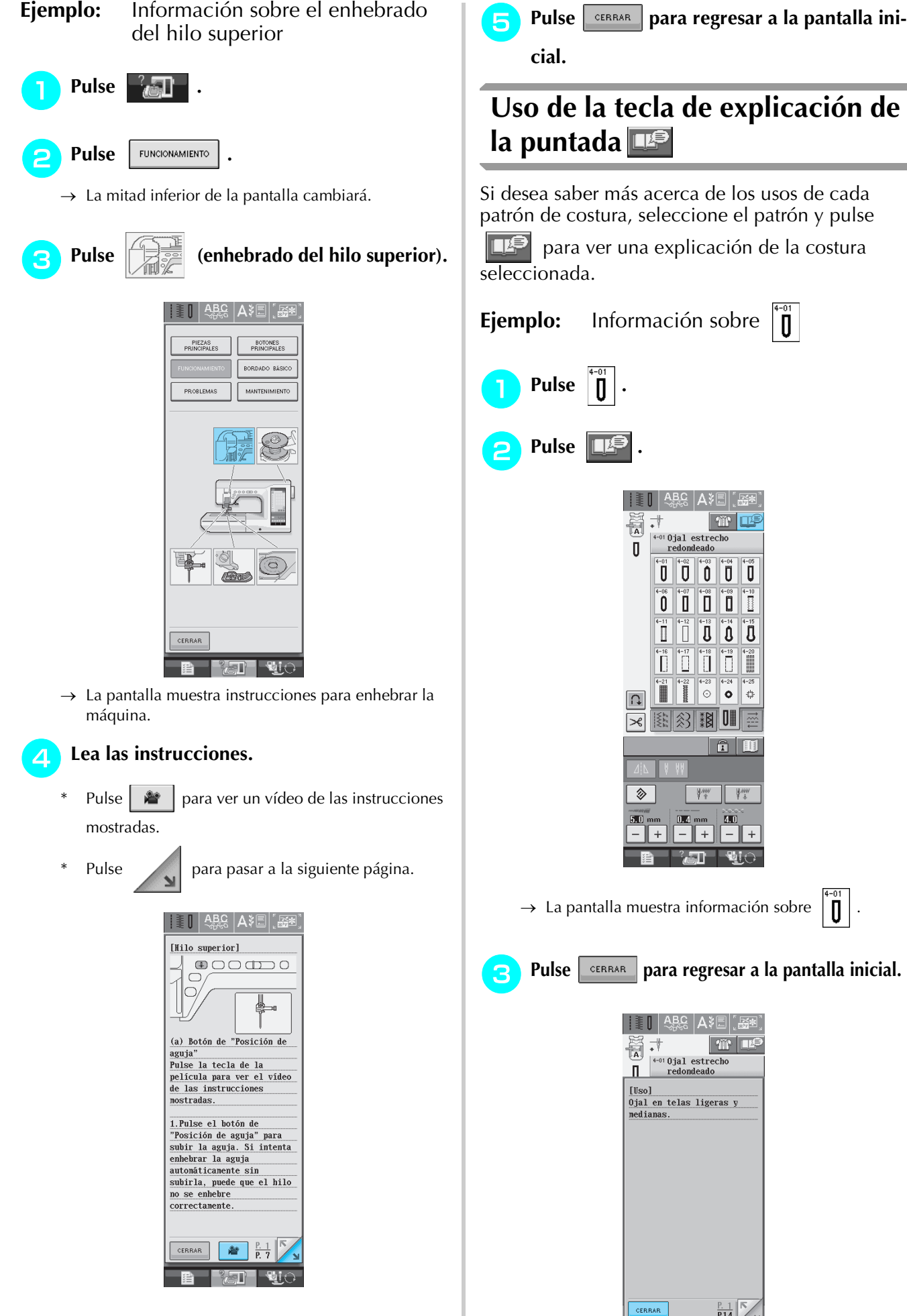

**Ejemplo:** Información sobre ▎▌░▌▏ऄ▙▒▕▊▓▓  $|\mathbf{w}|$  $\begin{array}{r}\n\text{4-01 Qjal estrecho} \\
\text{redondeado}\n \end{array}$ <del></del> ה' ס' ס' ס' Ē n din d Ĩ  $\| \circ$  $\mathbin{\parallel} \circ$  $\begin{array}{c} \frac{1}{2} \frac{1}{16} \end{array}$ 图图图  $\widehat{\mathbf{a}}$   $\overline{\mathbf{m}}$ **V** | V  $\qquad \qquad +$  $\ddot{}$ **Bi**n 5T)  $\rightarrow$  La pantalla muestra información sobre  $\left| \right| \left| \right|$ . Pulse **exana para regresar a la pantalla inicial.** SI ABC ASE SE  $\frac{1}{\frac{1}{2}}$ 

 $\frac{P. 1}{P.14}$ 

# **ENHEBRADO DEL HILO INFERIOR**

# **Devanado de la bobina**

- $Pulse \rightarrow$  FUNCIONAMIENTO
- 

en ese orden para ver en la pantalla LCD un vídeo de ejemplo del devanado de la bobina (consulte la página 18). Realice los pasos descritos a continuación para completar la operación.

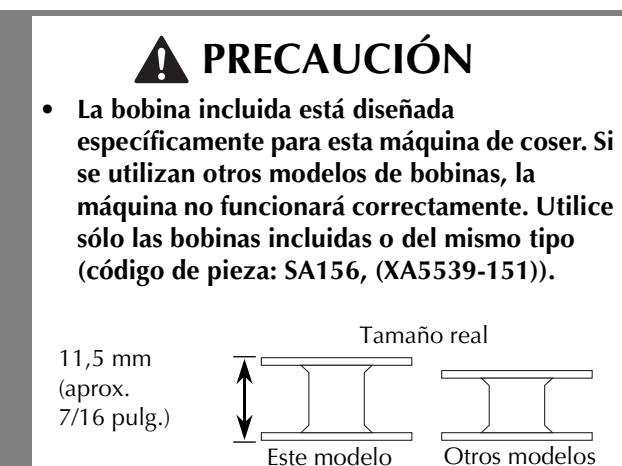

### ■ Uso del portacarrete suplementario

Esta máquina de coser puede devanar la bobina mientras está cosiendo. Mientras utiliza el portacarrete principal para coser bordados, puede devanar cómodamente la bobina con el portacarrete suplementario.

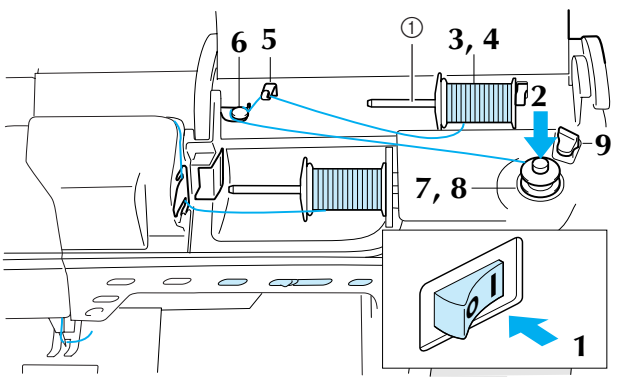

a Portacarrete suplementario

- <sup>a</sup> **Encienda la máquina de coser.**
- <sup>b</sup> **Haga coincidir la ranura de la bobina con el resorte de la clavija de la devanadora y coloque la bobina en la clavija.**

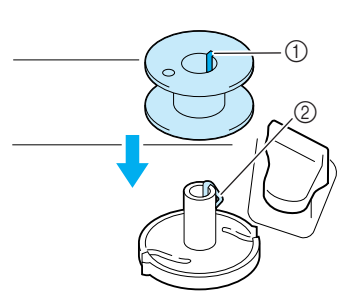

- a Ranura de la bobina
- 2 Resorte de la clavija
- <sup>c</sup> **Coloque el portacarrete suplementario en la posición "hacia arriba".**

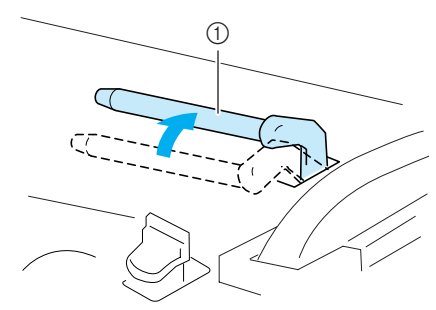

a Portacarrete suplementario

**4** Coloque el carrete de hilo en el portacar**rete suplementario de manera que el hilo se desenrolle desde atrás. A continuación, empuje al máximo la tapa del carrete en el portacarrete para sujetar el carrete.**

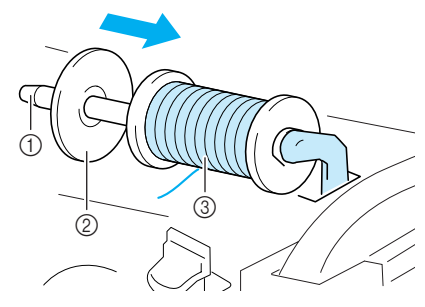

- a Portacarrete
- 2 Tapa del carrete
- 3) Carrete de hilo

# **PRECAUCIÓN**

- **Si el carrete de hilo o la tapa del carrete no están colocados correctamente, el hilo podría enredarse en el portacarrete y romper la aguja.**
- **Utilice la tapa del carrete (grande, mediana o pequeña) que mejor se adapte a la medida del carrete de hilo. Si la tapa del carrete es más pequeña que el carrete de hilo, éste podría engancharse en la ranura del borde del carrete y romper la aguja.**

#### **Recuerde**

Cuando cosa con hilo fino cruzado, utilice la tapa de carrete pequeña y deje un pequeño espacio entre la tapa y el carrete de hilo.

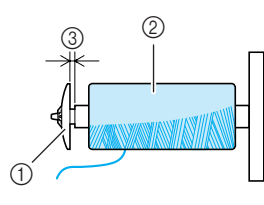

- a Tapa de carrete (pequeña)
- $(2)$  Carrete (hilo cruzado)
- (3) Espacio
- **E** Con la mano derecha, sujete el hilo cerca **del carrete. Con la mano izquierda, sujete el extremo del hilo y pase el hilo alrededor de la guía con ambas manos.**

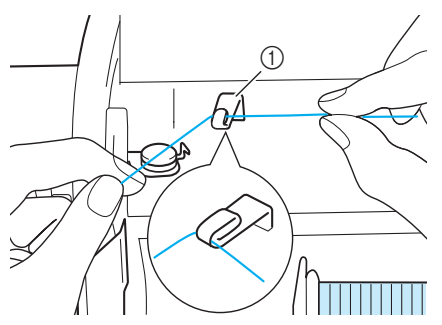

a Guía del hilo

**6** Coloque el hilo debajo de la patilla y páselo **alrededor del disco de pretensión asegurándose de que el hilo queda debajo del disco de pretensión.** 

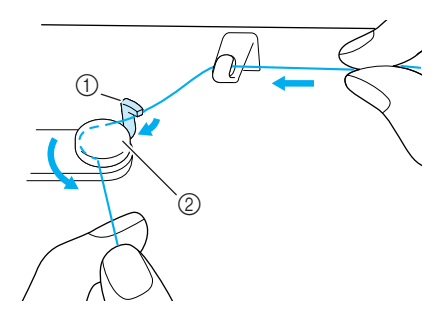

a Patilla 2 Disco de pretensión

<sup>g</sup>**Enrolle el hilo hacia la derecha alrededor de la bobina 4 ó 5 veces.**

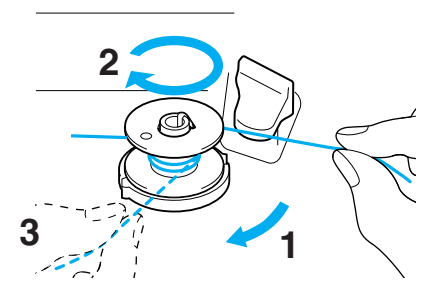

**Pase el extremo del hilo por la ranura de la guía en la base de la devanadora y tire del hilo hacia la derecha para cortarlo con el cortador.**

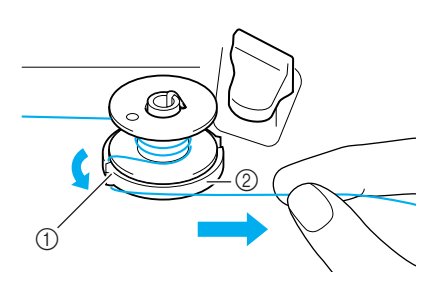

 $<sup>1</sup>$  Ranura de la guía</sup> (2) Base de la devanadora

# **PRECAUCIÓN**

**• Asegúrese de seguir el proceso descrito. Si no corta el hilo con el cortador y la bobina está enrollada, es posible que cuando quede poco hilo, éste se enrolle en la bobina y rompa la aguja.**

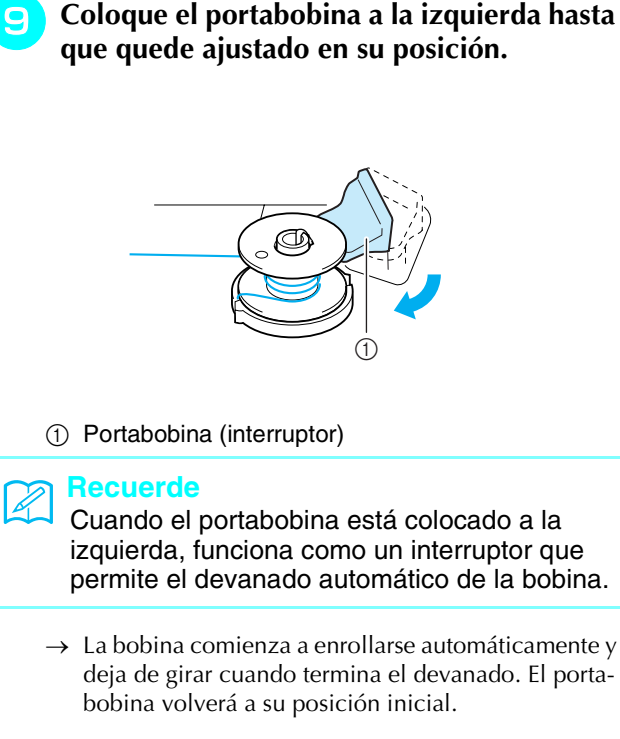

<sup>j</sup> **Corte el hilo con el cortador y retire la bobina.**

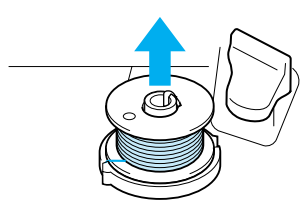

#### **Recuerde**

• Cuando extraiga la bobina, no presione la base de la devanadora. De lo contrario, podría aflojar o sacar la base de la devanadora y provocar una avería en la máquina de coser.

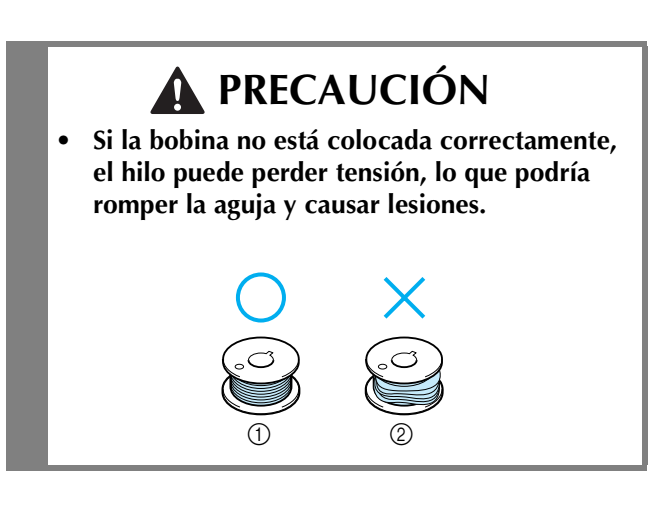

### ■ **Uso del portacarrete**

Se puede utilizar el portacarrete principal para devanar la bobina antes de coser. No se puede utilizar este portacarrete principal para devanar la bobina mientras se cose.

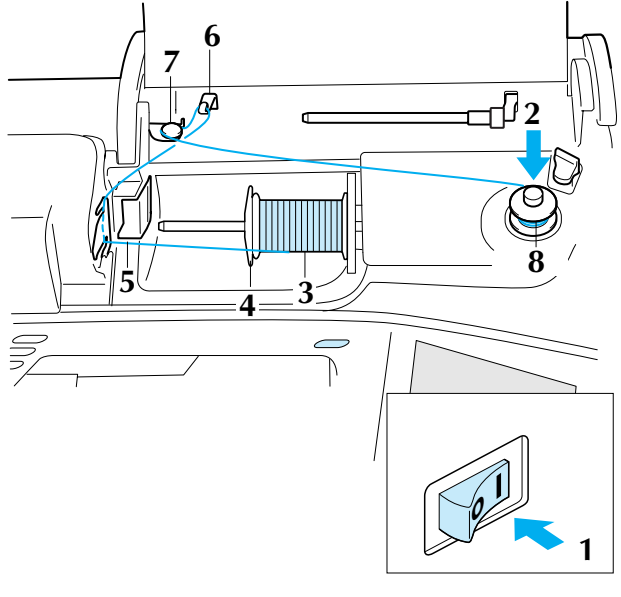

- 
- <sup>a</sup> **Encienda la máquina de coser.**

<sup>b</sup> **Haga coincidir la ranura de la bobina con el resorte de la clavija de la devanadora y coloque la bobina en la clavija.**

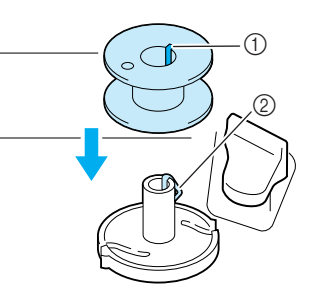

- (1) Ranura de la bobina
- 2 Resorte de la clavija
- <sup>c</sup> **Gire el portacarrete de manera que forme un ángulo hacia arriba. Coloque el carrete de hilo en el portacarrete de manera que el hilo se desenrolle desde la parte delantera del carrete.**

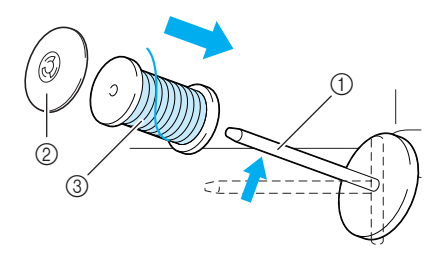

- a Portacarrete
- 2) Tapa del carrete
- 3) Carrete de hilo
- <sup>d</sup> **Empuje al máximo la tapa del carrete en el portacarrete y, a continuación, coloque el portacarrete en su posición inicial.**
- <sup>e</sup> **Sujetando el hilo con las manos, introdúzcalo por las aberturas de la placa de la guía del hilo.**

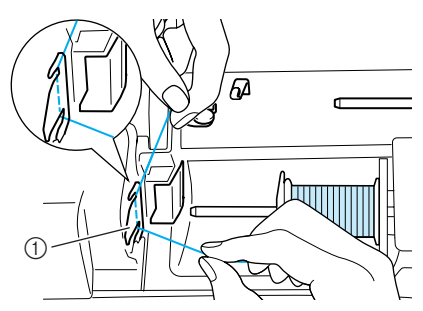

a Placa de la guía del hilo

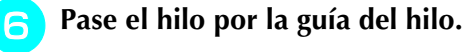

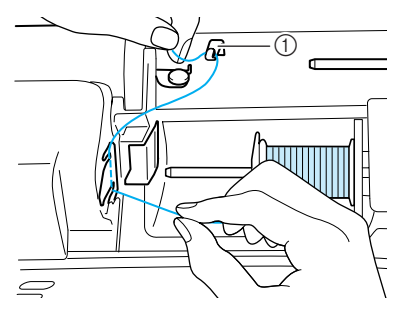

- a Guía del hilo
- g**Pase el hilo por debajo de la patilla. A continuación, pase el hilo alrededor del disco de pretensión asegurándose de que el hilo queda por debajo del disco.**

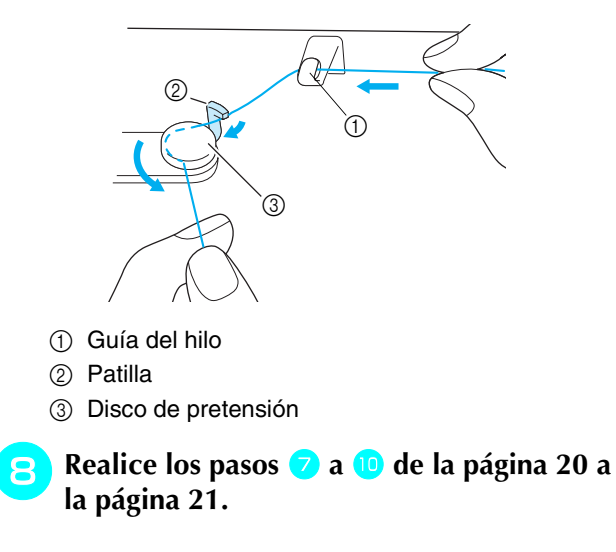

### **Colocación de la bobina**

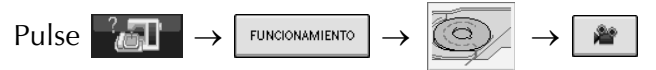

en ese orden para ver en la pantalla LCD un vídeo de ejemplo de la operación (consulte la página 18). Realice los pasos descritos a continuación para completar la operación.

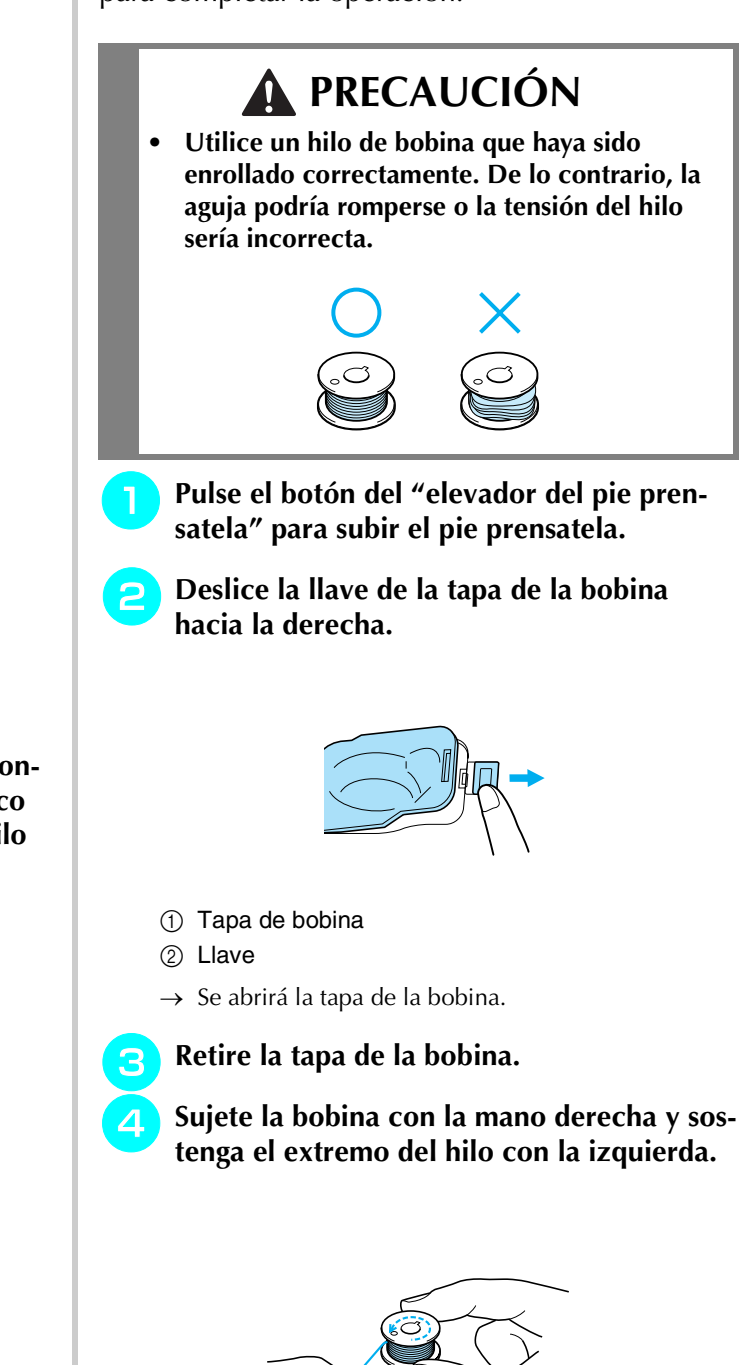

<sup>e</sup> **Ajuste la bobina en el portabobina de manera que el hilo se desenrolle hacia la izquierda.**

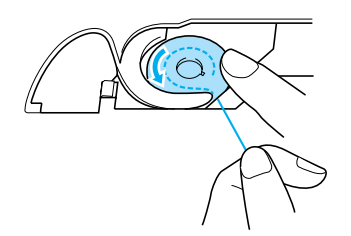

<sup>f</sup> **Sujete la bobina con la mano derecha y, a continuación, guíe el hilo con la izquierda.**

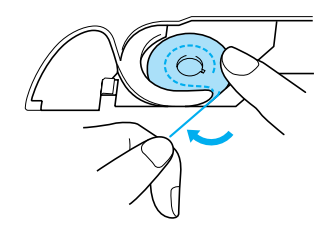

<sup>g</sup>**Pase el hilo por la guía y, a continuación, tire del hilo hacia la parte delantera.**

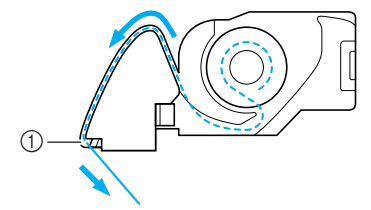

- a Cortador
- → El cortador cortará el hilo.

# **PRECAUCIÓN**

**• Asegúrese de sujetar la bobina con el dedo y desenrollar el hilo correctamente. De lo contrario, la aguja podría romperse o la tensión del hilo sería incorrecta.**

<sup>h</sup>**Inserte la patilla en la esquina inferior izquierda de la tapa de la bobina y, a continuación, presione ligeramente sobre el lado derecho para cerrar la tapa.**

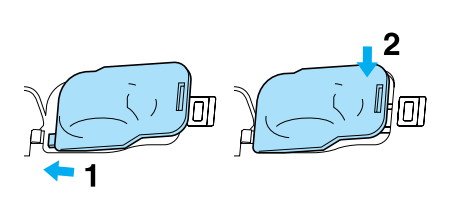

### **Tirar del hilo de la bobina**

Existen varias aplicaciones de costura en las que desee tirar del hilo de la bobina; por ejemplo, cuando realice fruncidos, pinzas, acolchado libre o bordados.

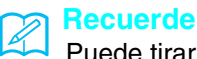

Puede tirar del hilo de la bobina después de enhebrar el hilo superior (consulte "ENHE-BRADO DEL HILO SUPERIOR" en la página 25).

- - <sup>a</sup> **Guíe el hilo de la bobina a través de la ranura, siguiendo la flecha de la ilustración.**
	- No corte el hilo con el cortador.
	- No coloque de nuevo la tapa de la bobina.

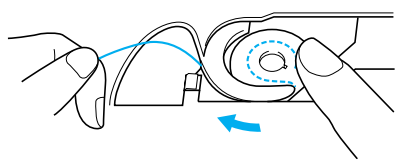

<sup>b</sup> **Mientras sujeta el hilo superior, pulse el botón de "Posición de aguja" para bajarla.**

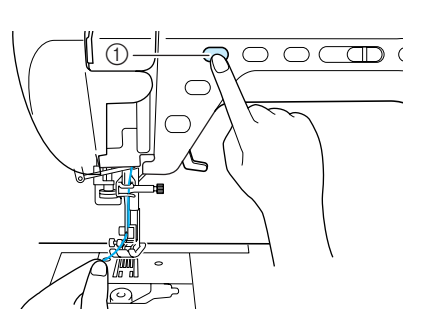

a Botón de "Posición de aguja"

- <sup>c</sup> **Pulse el botón de "Posición de aguja" para subir la aguja.**
- **A** Tire con suavidad del hilo superior; del ori**ficio en la placa de la aguja saldrá un lazo del hilo de la bobina.**

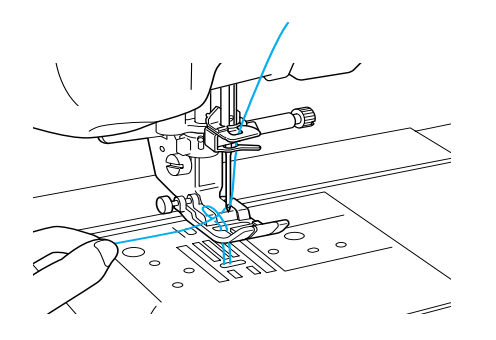

**F** Tire del hilo de la bobina, páselo por debajo **del pie prensatela y tire de él unos 100 mm (aprox. 3-4 pulg.) hacia la parte trasera de la máquina, haciéndolo coincidir con el hilo superior.**

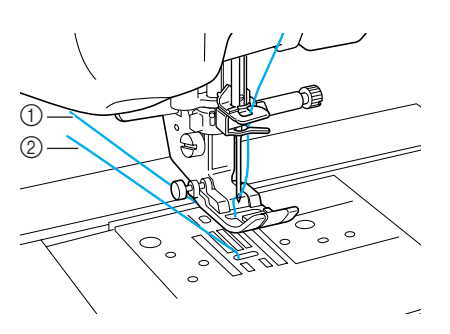

 $\circled{1}$  Hilo superior

2 Hilo de la bobina

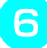

**6** Coloque de nuevo la tapa de la bobina.

# **ENHEBRADO DEL HILO SUPERIOR**

### **Enhebrado con el botón de "enhebrado automático"**

- $Pulse \rightarrow |$  FUNCIONAMIENTO
- 

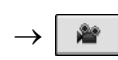

en ese orden para ver en la pantalla LCD un vídeo de ejemplo de la operación (consulte la página 18). Realice los pasos descritos a continuación para completar la operación.

# **PRECAUCIÓN**

- **Asegúrese de enhebrar la máquina correctamente. Si no enhebra la aguja correctamente, podría enredarse el hilo y romperse la aguja, lo que podría causar lesiones.**
- **Cuando utilice accesorios no suministrados con esta máquina, coloque el accesorio en la máquina después de enhebrarla.**

### **Recuerde**

- La función de enhebrado automático puede utilizarse con agujas de las medidas 75/11 a 100/16.
- La función de enhebrado automático no permite el uso de hilo de nailon transparente monofilamentado ni de hilo de un grosor de 130/20 o superior.
- La función de enhebrado automático no se puede utilizar con la aguja bastidor ni con la aguja gemela.
- Si la función de enhebrado automático no se puede utilizar, consulte "Enhebrado manual" en la página 27.

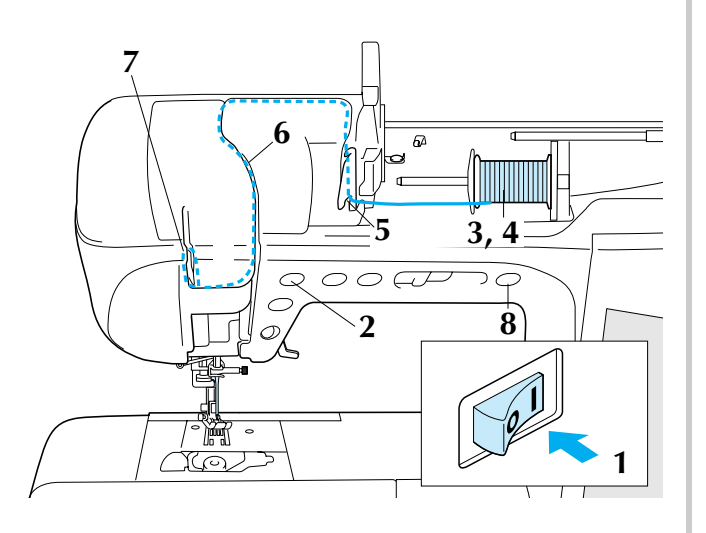

<sup>a</sup> **Encienda la máquina de coser.** 

<sup>b</sup> **Pulse el botón de "Posición de aguja" para subir la aguja.**

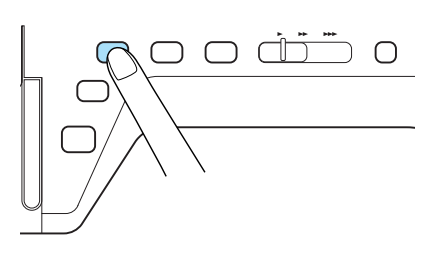

### **Nota**

Si intenta enhebrar la aguja automáticamente sin subirla, puede que el hilo no se enhebre correctamente.

Gire el portacarrete de manera que forme **un ángulo hacia arriba. Coloque el carrete de hilo en el portacarrete de manera que el hilo se desenrolle desde la parte delantera del carrete.**

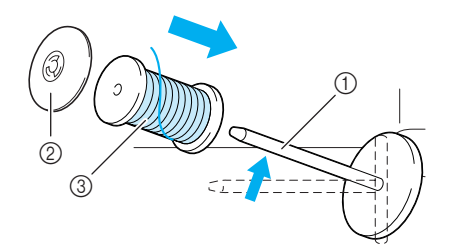

- a Portacarrete
- 2 Tapa del carrete
- 3 Carrete de hilo

<sup>d</sup> **Empuje al máximo la tapa del carrete en el portacarrete y, a continuación, coloque el portacarrete en su posición inicial.**

# **PRECAUCIÓN**

- **Si el carrete de hilo o la tapa del carrete no están colocados correctamente, el hilo podría enredarse en el portacarrete y romper la aguja.**
- **Utilice la tapa del carrete (grande, mediana o pequeña) que mejor se adapte a la medida del carrete de hilo. Si la tapa del carrete es más pequeña que el carrete de hilo, éste podría engancharse en la ranura del borde del carrete y romper la aguja.**
#### **Recuerde**

Cuando cosa con hilo fino cruzado, utilice la tapa de carrete pequeña y deje un pequeño espacio entre la tapa y el carrete de hilo.

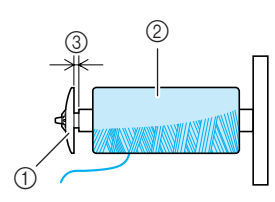

- a Tapa de carrete (pequeña)
- $(2)$  Carrete (hilo cruzado)
- (3) Espacio

<sup>e</sup> **Sujetando el hilo con las manos, introdúzcalo por las aberturas de la placa de la guía del hilo.**

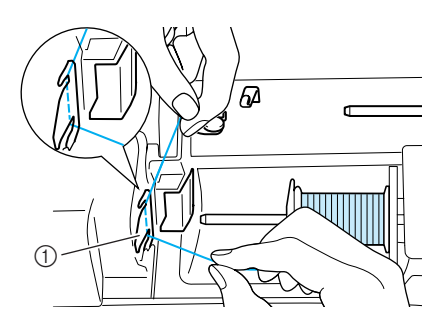

a Placa de la guía del hilo

**F** Mientras sujeta el hilo con la mano dere**cha, páselo por la guía del hilo en la dirección indicada.**

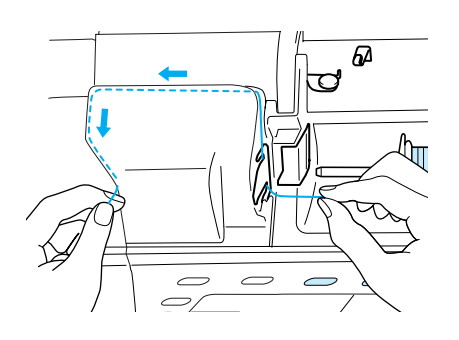

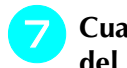

<sup>g</sup>**Cuando termine de pasar el hilo por la guía del hilo, córtelo y déjelo en posición.**

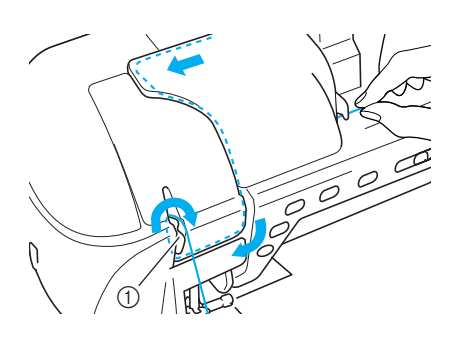

a Cortador

**Pulse el botón de "enhebrado automático" para hacer que la máquina enhebre la aguja automáticamente.**

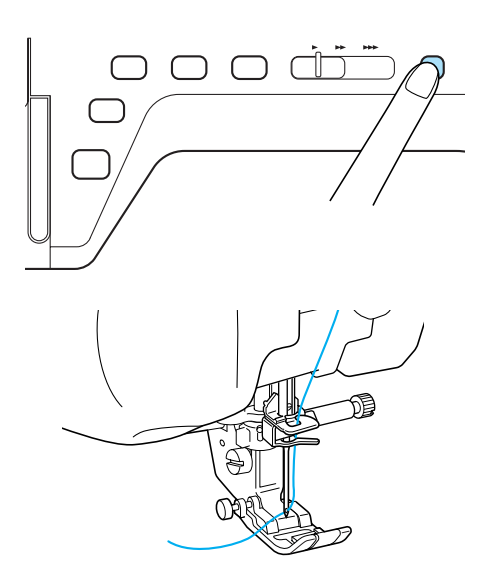

 $\rightarrow$  Con esto finaliza el enhebrado del hilo superior.

#### **Recuerde**

Cuando se pulse el botón de "enhebrado automático", el pie prensatela se bajará automáticamente.

#### **Nota**

En el caso de que la aguja no esté completamente enhebrada, tire lentamente del lazo de hilo para pasarlo desde la parte trasera de la aguja.

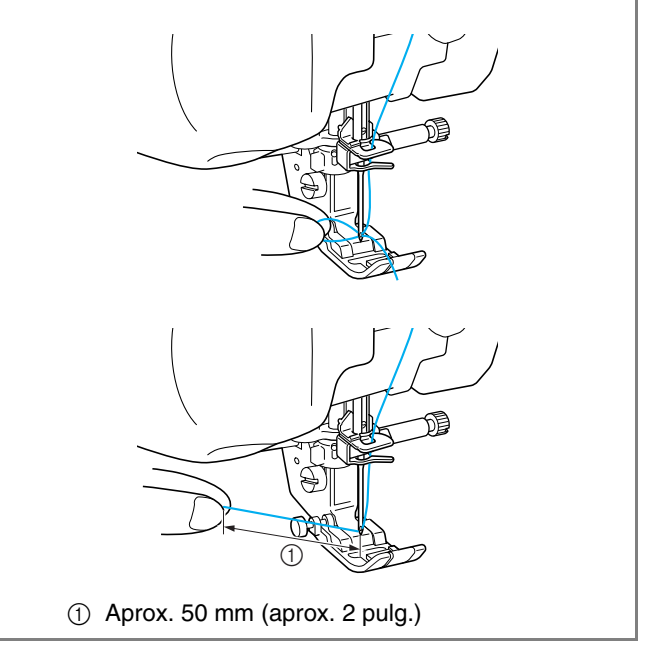

#### **Recuerde**

Si la aguja no se pudo enhebrar o no se pudo pasar el hilo por las guías del hilo de la varilla de la aguja, repita de nuevo el procedimiento a partir del paso **c.** 

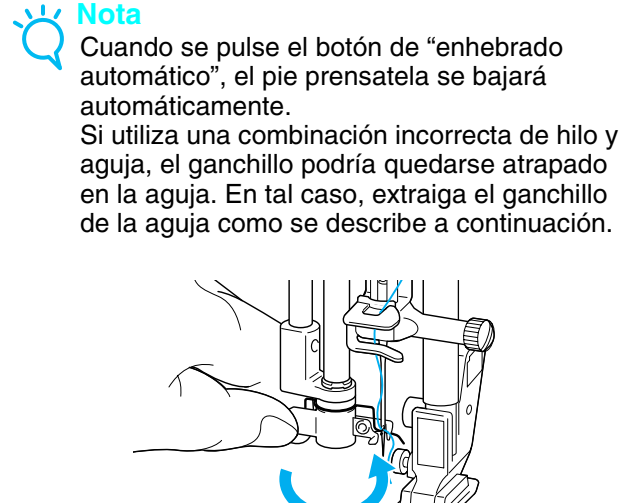

### **PRECAUCIÓN**

**• Cuando se pulse el botón de "enhebrado automático" se enhebrará automáticamente la aguja. Asegúrese de mantener las manos y otros objetos alejados del área de la aguja, de lo contrario podría hacerse daño.**

### **Enhebrado manual**

El enhebrado automático no puede utilizarse con la aguja bastidor, la aguja gemela o hilo especial de un grosor de 130/20 o superior. En estos casos, enhebre la aguja como se describe a continuación.

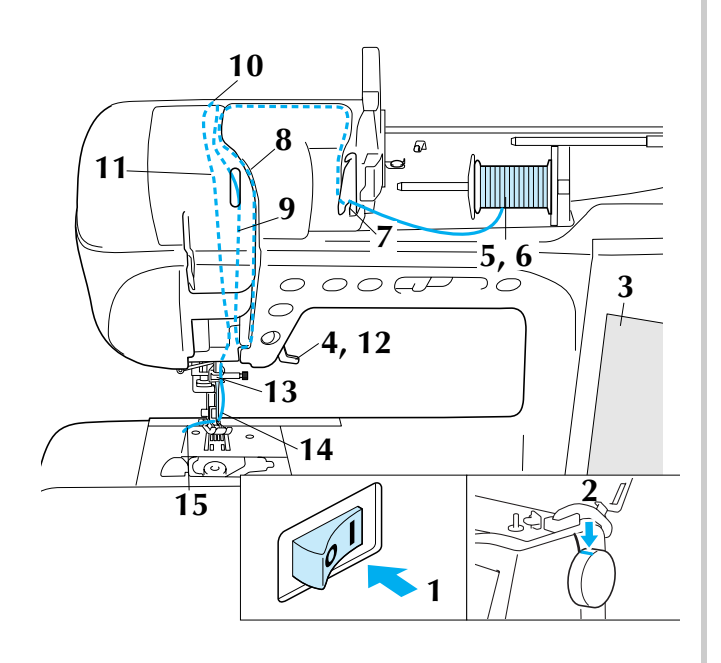

- <sup>a</sup> **Encienda la máquina de coser.**
- <sup>b</sup> **Gire la polea de modo que la línea de la máquina quede alineada con la línea de la polea.**

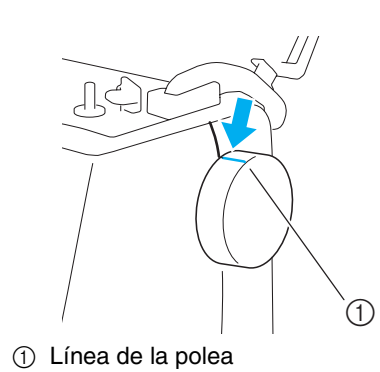

#### **Recuerde**

Si la línea de la máquina no está alineada con la línea de la polea, no se podrá enhebrar la máquina de coser. Compruebe que la línea de la polea queda situada hacia arriba como se muestra en la ilustración anterior.

### <sup>c</sup> **Pulse .**

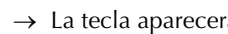

- $\rightarrow$  La tecla aparecerá como  $\Box$   $\Box$
- <sup>d</sup> **Suba la palanca del pie prensatela.**

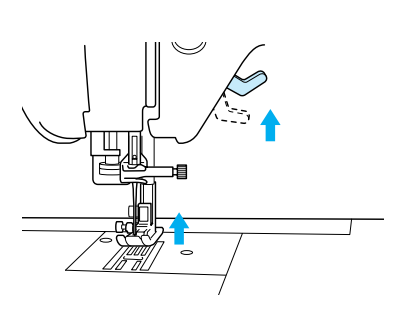

**G** Gire el portacarrete de manera que forme **un ángulo hacia arriba. Coloque el carrete de hilo en el portacarrete de manera que el hilo se desenrolle desde la parte delantera del carrete.**

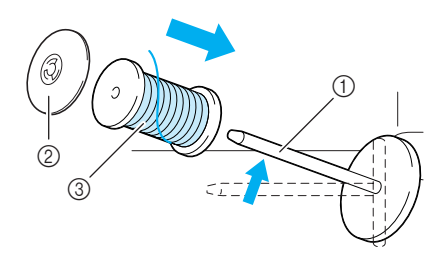

- a Portacarrete
- 2 Tapa del carrete
- 3 Carrete de hilo

**Francia Empuje al máximo la tapa del carrete en el portacarrete y, a continuación, coloque el portacarrete en su posición inicial.**

### **PRECAUCIÓN**

- **Si el carrete de hilo o la tapa del carrete no están colocados correctamente, el hilo podría enredarse en el portacarrete y romper la aguja.**
- **Utilice la tapa del carrete (grande, mediana o pequeña) que mejor se adapte a la medida del carrete de hilo. Si la tapa del carrete es más pequeña que el carrete de hilo, éste podría engancharse en la ranura del borde del carrete y romper la aguja.**
- g**Sujetando el hilo con las manos, introdúzcalo por las aberturas de la placa de la guía del hilo.**

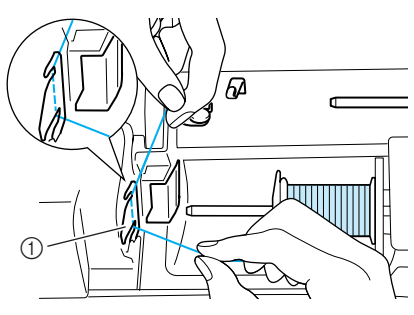

- a Placa de la guía del hilo
- h**Mientras sujeta el hilo con la mano derecha, tire de él con la mano izquierda hacia la tapa de la guía de enhebrado y páselo por la guía del hilo como se muestra en la ilustración. Asegúrese de pasar el hilo por el lado derecho de la guía del hilo.**

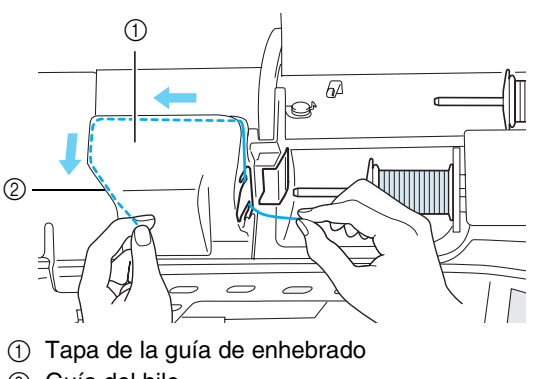

2 Guía del hilo

**En Tire del hilo por debajo de la guía del hilo.** 

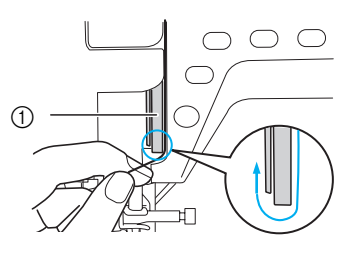

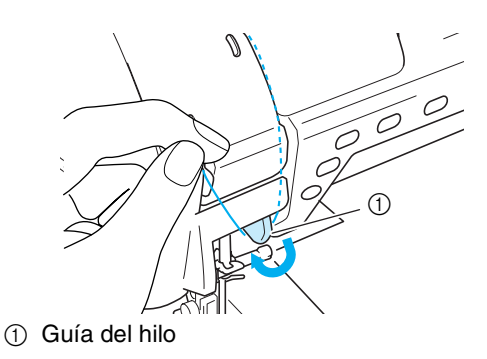

**10** Tire del hilo hacia arriba por el lado **izquierdo de la guía hasta la esquina superior izquierda de la tapa de la guía de enhebrado.**

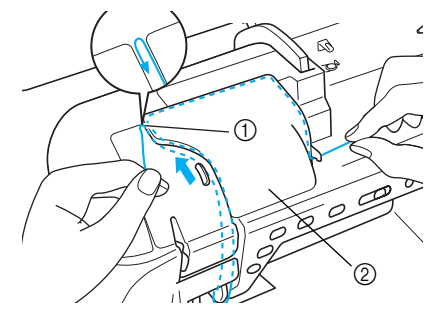

- a Esquina superior izquierda
- 2 Tapa de la guía de enhebrado

#### <sup>k</sup> **Tire del hilo hacia abajo hasta el ángulo de la varilla de la aguja en el lado izquierdo de la guía del hilo.**

Asegúrese de que el hilo está enganchado en la esquina superior y colocado detrás de la tapa frontal transparente.

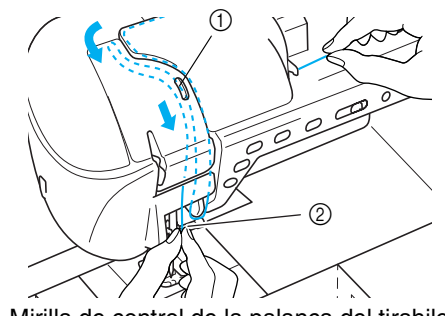

a Mirilla de control de la palanca del tirahilo 2 Tapa frontal transparente

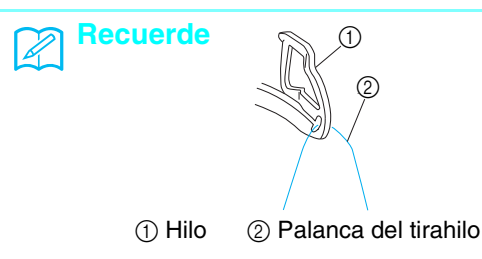

Mire por la mirilla para comprobar que el hilo pasa por su interior después de enhebrarlo en la esquina superior. Al hacer avanzar la polea, mire por esta mirilla y compruebe que el hilo avanza correctamente a través de la palanca del tirahilo.

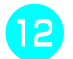

### <sup>l</sup> **Baje la palanca del pie prensatela.**

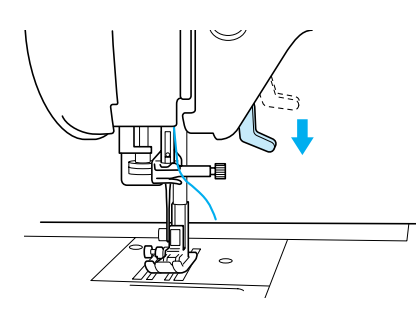

<sup>m</sup> **Mientras sujeta el hilo con ambas manos, páselo por las guías superior e inferior del hilo de la varilla de la aguja.**

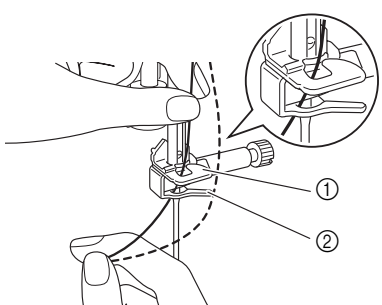

- a Guía del hilo de la varilla de la aguja (superior)
- $@$  Guía del hilo de la varilla de la aguja (inferior)

#### <sup>n</sup> **Pase el hilo por el ojo de la aguja desde delante hacia atrás.**

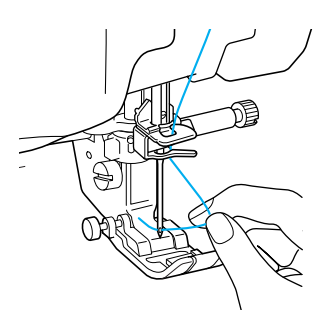

Pase el hilo por el pie prensatela y, a contin**uación, saque unos 100-150 mm (aprox. 4-6 pulg.) de hilo hacia la parte trasera de la máquina.**

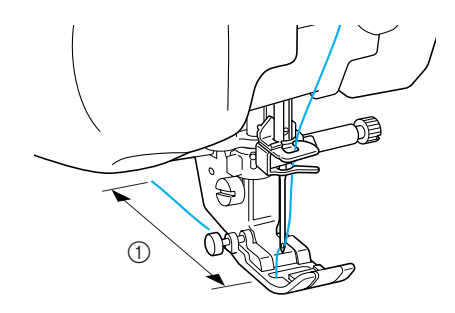

 $(1)$  100-150 mm (aprox. 4-6 pulg.)

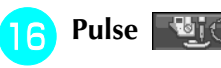

**Pulse <b>Pulse** para desbloquear todas las

**teclas y botones.**

### **Uso del modo de aguja doble**

Sólo puede utilizarse la aguja gemela con patrones

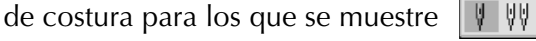

después de seleccionarlos. Antes de seleccionar un patrón de costura, asegúrese de que se puede coser con la aguja gemela (consulte la "TABLA DE AJUSTES DE PUNTADAS" al final de este manual).

### **PRECAUCIÓN**

- **Utilice sólo las agujas gemelas específicas para esta máquina (código de pieza X59296-151). Otras agujas podrían romperse y causar daños.**
- **Asegúrese de ajustar el modo de aguja gemela cuando utilice la aguja gemela. Si utiliza la aguja gemela con la máquina en el modo de aguja sencilla, la aguja podría romperse y causar daños.**
- **No cosa con agujas dobladas. La aguja podría romperse y causar lesiones.**
- **Si utiliza la aguja gemela, asegúrese de usar solamente el pie prensatela "J".**
- **Al utilizar la aguja gemela se pueden amontonar las puntadas según el tipo de tela y de hilo que se use. En dicho caso, utilice el pie para monogramas "N".**
- <sup>a</sup> **Pulse y coloque la aguja gemela**

**(consulte "CAMBIO DE LA AGUJA" en la página 34).**

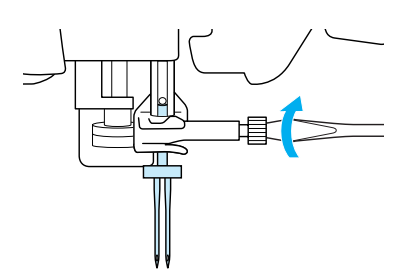

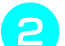

#### <sup>b</sup> **Enhebre la máquina a mano.**

Realice los pasos para enhebrar por primera vez la aguja sencilla (consulte "Enhebrado manual" en la página 27).

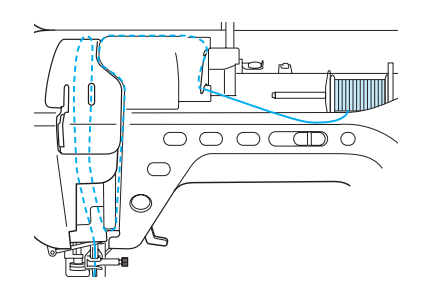

Preparativos

<sup>c</sup> **Pase el hilo por las guías del hilo de la varilla de la aguja y luego enhebre la aguja por la izquierda.**

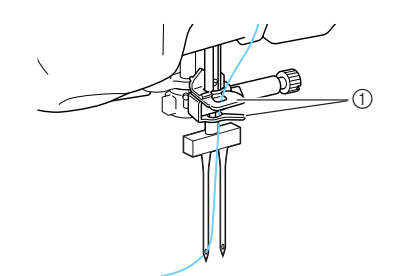

1 Guías del hilo de la varilla de la aguja

- **Nota** • No puede utilizarse el botón de "enhebrado automático". Enhebre a mano la aguja gemela desde delante hacia atrás. Si usa el botón de "enhebrado automático", podría causar daños en la máquina.
- <sup>d</sup> **Levante el portacarrete suplementario y colóquelo en la posición elevada.**

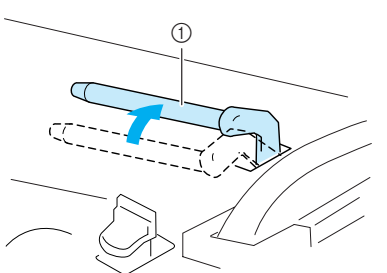

a Portacarrete suplementario

**E** Coloque el carrete de hilo adicional en el por**tacarrete suplementario de manera que el hilo se desenrolle desde la parte delantera. A continuación, empuje al máximo la tapa del carrete en el portacarrete para sujetar el carrete.**

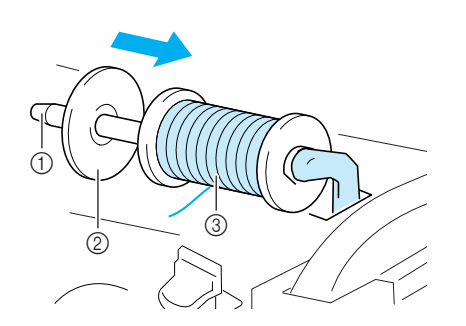

a Portacarrete

- 2 Tapa del carrete
- 3 Carrete de hilo

#### <sup>f</sup> **Sujete el hilo del carrete con las dos manos y coloque el hilo en las guías del hilo.**

No coloque el hilo en la guía del hilo de la devanadora.

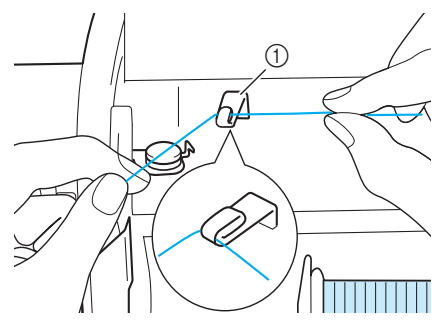

a Guía del hilo

<sup>g</sup>**Pase el hilo por la placa de la guía del hilo siguiendo el orden que se describe a continuación.**

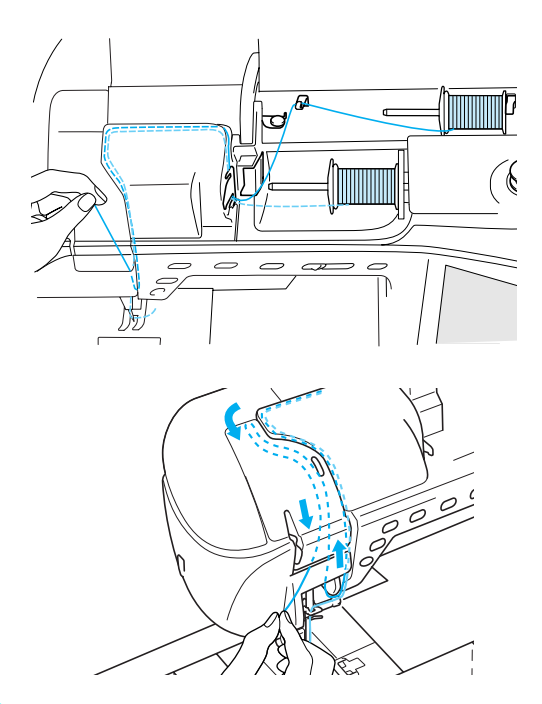

<sup>h</sup>**No pase el hilo por las guías del hilo de la varilla de la aguja. Enhebre la aguja por el lado derecho.** 

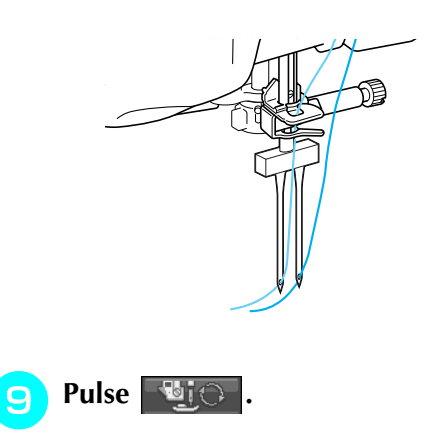

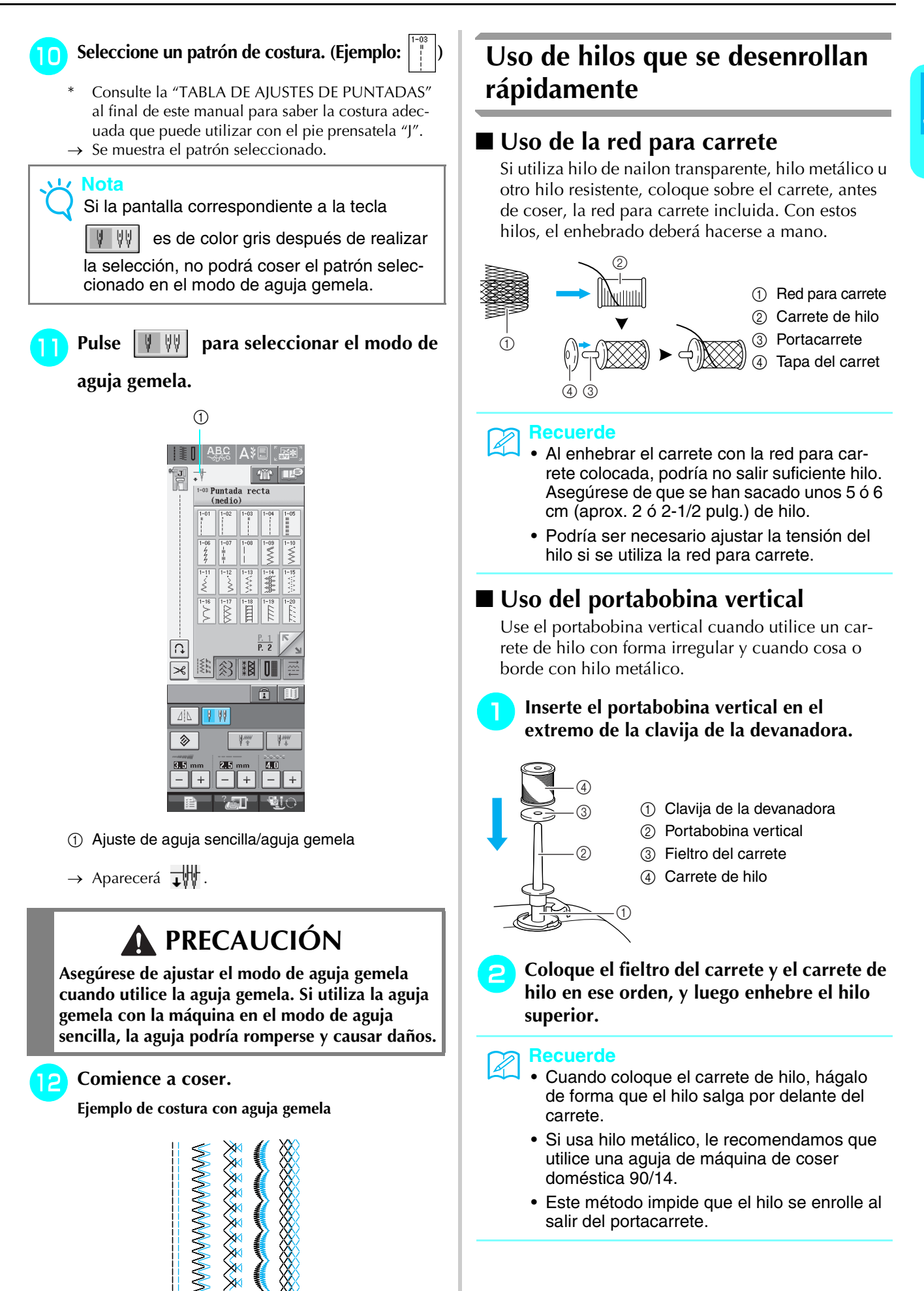

### **CAMBIO DEL PIE PRENSATELA**

### **PRECAUCIÓN**

- **• Pulse siempre**  $\mathbb{R}$  $\cup$  **en la pantalla antes de cambiar el pie prensatela. Si no ha pulsado**  $\mathbb{R}$  $\cup$  $\rightarrow$  **y pulsa el botón de "inicio/parar" u otro botón, la máquina se pondrá en funcionamiento y podría hacerse daño.**
- **Utilice siempre el pie prensatela adecuado para el patrón de costura seleccionado. Si utiliza un pie prensatela inadecuado, la aguja podría chocar contra el pie prensatela y doblarse o romperse, lo que puede causar lesiones.**
- **Utilice sólo pies prensatela específicos para esta máquina. Si usa otros pies prensatela, podría causar una avería o hacerse daño.**

### **Extracción del pie prensatela**

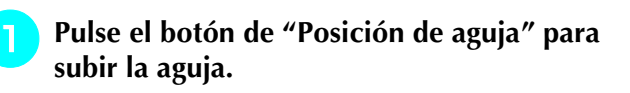

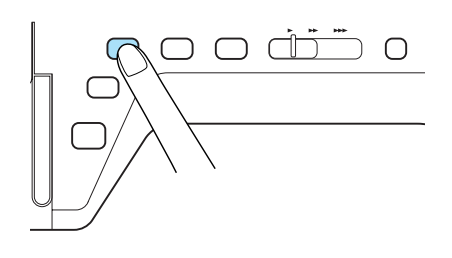

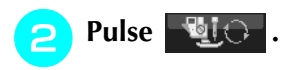

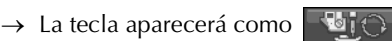

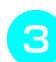

<sup>c</sup> **Suba la palanca del pie prensatela.**

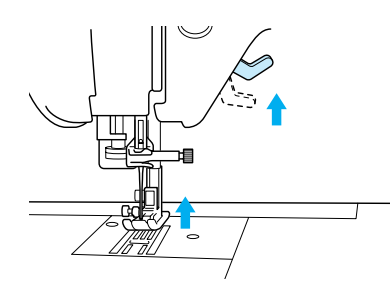

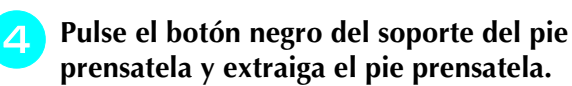

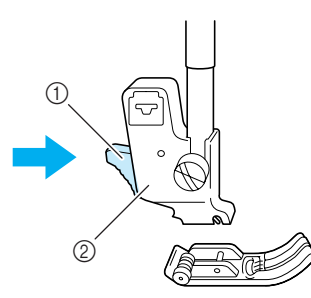

- a Botón negro
- 2 Soporte del pie prensatela

### **Colocación del pie prensatela**

<sup>a</sup> **Coloque el nuevo pie prensatela debajo del soporte, haciendo coincidir la patilla del pie con la muesca del soporte. Baje la palanca del pie prensatela de manera que la patilla del pie se ajuste en la muesca del soporte.** 

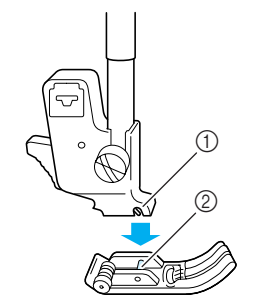

- (1) Muesca 2 Patilla
- **Pulse <b>Quice** para desbloquear todas las

**teclas y botones.**

<sup>c</sup> **Suba la palanca del pie prensatela.**

### **Colocación del pie móvil**

El pie móvil sujeta la tela entre el pie prensatela y los dientes de arrastre para arrastrar la tela. Esto le permite manejar mejor la tela cuando cosa telas difíciles (como acolchado o terciopelo) o telas que se resbalan fácilmente (como vinilo, cuero o cuero sintético).

#### **Nota**

• Cuando cosa con el pie móvil, ajuste la velocidad entre media y baja.

#### **Recuerde**

• El pie móvil sólo se puede utilizar con costuras rectas o de zig-zag. Las costuras en reversa no se pueden coser con el pie móvil. Seleccione las costuras rectas o de zig-zag solamente para costuras de remate.

<sup>a</sup> **Realice los pasos indicados en "Extracción del pie prensatela" en la página anterior.**

<sup>b</sup> **Afloje el tornillo del soporte del pie prensatela para extraer el soporte.**

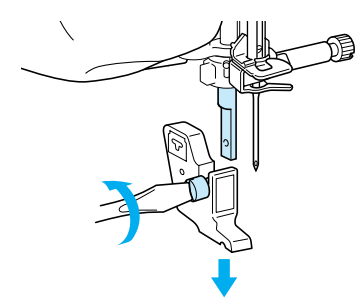

<sup>c</sup> **Coloque la palanca de operación del pie móvil de manera que el tornillo de la presilla de la aguja quede fijado entre la horquilla, y coloque el pie móvil en la barra del pie prensatela.**

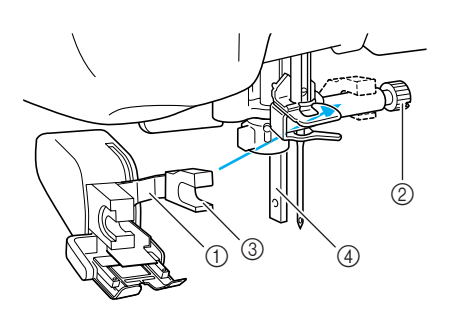

- a Palanca de operación
- $@$  Tornillo de la presilla de la aguja
- 3 Horquilla
- (4) Barra del pie prensatela

<sup>d</sup> **Baje la palanca del pie prensatela. Inserte el tornillo y apriételo bien con el destornillador.**

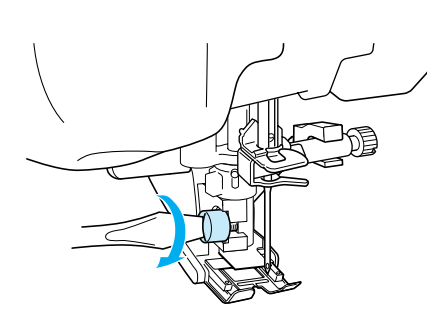

# Preparativos Preparativos

### **PRECAUCIÓN**

- **Use el destornillador para apretar bien el tornillo. Si el tornillo está suelto, la aguja podría chocar contra el pie prensatela y causar lesiones.**
- **Asegúrese de girar la polea hacia la parte delantera de la máquina para comprobar que la aguja no choca contra el pie prensatela. Si la aguja choca contra el pie prensatela, podría hacerse daño.**

## **CAMBIO DE LA AGUJA**

## **PRECAUCIÓN**

- Pulse siempre  $\Box$  **en la pantalla antes de cambiar la aguja. Si no ha pulsado**  $\Box$  y pulsa el **botón de "inicio/parar" u otro botón de operación por equivocación, la máquina se pondrá en funcionamiento y podría hacerse daño.**
- **Utilice sólo agujas de máquina de coser para uso doméstico. Otras agujas podrían doblarse o romperse y causar lesiones.**
- **Nunca cosa con una aguja doblada. Una aguja doblada se rompe fácilmente y podría hacerse daño.**

#### **Recuerde**

H

Para revisar la aguja, coloque la parte plana de ésta sobre una superficie plana. Examine la aguja por la parte superior y los laterales. Tire las agujas que estén dobladas.

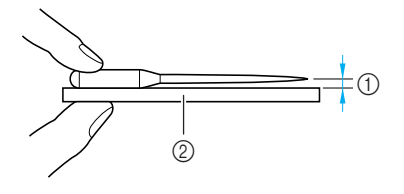

- a Espacio paralelo
- b Superficie nivelada (tapa de bobina, cristal, etc.)

<sup>a</sup> **Pulse el botón de "Posición de aguja" para subir la aguja.**

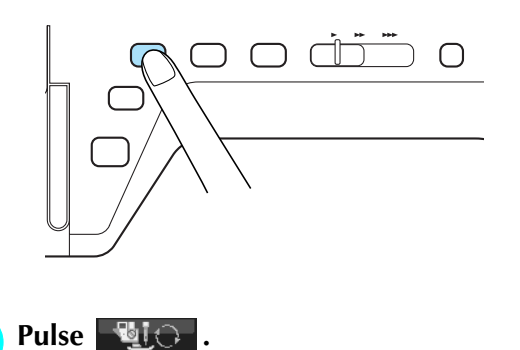

 $\rightarrow$  La tecla aparecerá como  $\Box$  i  $\odot$ 

**a** Utilice el destornillador para girar el tor**nillo hacia la parte delantera de la máquina y aflójelo para extraer la aguja.**

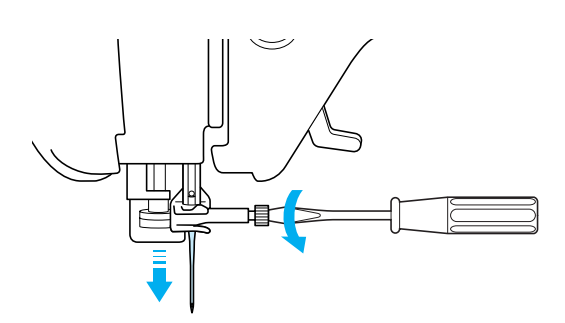

#### **Nota** • No apriete el tornillo de la presilla de la aguja. De lo contrario, podría estropear la aguja o la máquina.

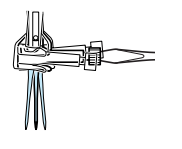

**d** Con la parte plana de la aguja mirando **hacia la parte trasera de la máquina, inserte la nueva aguja hasta el final de la cavidad (mirilla) en la presilla de la aguja. Utilice un destornillador para apretar bien el tornillo de la presilla de la aguja.**

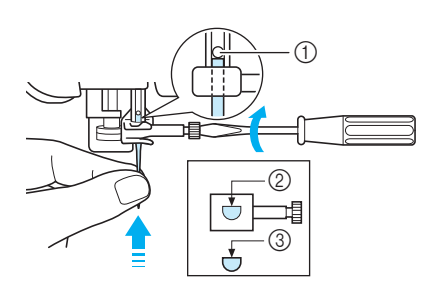

- a Final de la cavidad
- $@$  Orificio para la aguja
- 3 Parte plana de la aguja

### **PRECAUCIÓN**

- **Asegúrese de empujar la aguja hasta que llegue al final de la cavidad, y apriete bien el tornillo de la presilla de la aguja con un destornillador. Si la aguja no está completamente insertada o el tornillo de la presilla de la aguja está suelto, la aguja podría romperse o la máquina podría sufrir daños.**
- 

**E** Pulse **Quice** para desbloquear todas las

**teclas y botones.**

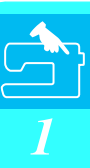

### ■ **Acerca de la aguja**

La aguja de la máquina de coser es probablemente la pieza más importante de la máquina. La elección de la aguja adecuada para sus labores de costura proporcionará un bonito acabado y le dará menos problemas. A continuación se describen algunos aspectos importantes acerca de las agujas.

- Cuanto más pequeño sea el número de la aguja, más fina será la aguja. Si el número es mayor, la aguja es más gruesa.
- Utilice agujas finas para telas ligeras, y agujas más gruesas para telas pesadas.
- Para evitar puntadas sueltas, utilice una aguja de punta redonda (color dorado) 90/14 para telas elásticas.
- Para evitar puntadas sueltas, utilice una aguja de punta redonda (color dorado) 90/14 para costuras decorativas o de caracteres.
- Utilice una aguja 75/11 para bordados. Utilice una aguja de punta redonda 75/107 para patrones de bordado con puntadas cortas como el de los caracteres alfabéticos cuando la función de corte del hilo esté activada. Las agujas de punta redonda (color dorado) 90/14 no se recomiendan para bordados, ya que se pueden doblar o romper y causar lesiones.
- Se recomienda que utilice una aguja 90/14 cuando cosa bordados en telas pesadas o productos estabilizadores (por ejemplo, mezclilla, espumas, etc.). La aguja 75/11 podría doblarse o romperse, y causar lesiones.
- La máquina de coser está provista de una aguja 75/11 insertada.

### ■ **Combinaciones de tela/hilo/aguja**

En la tabla siguiente se proporciona información sobre los hilos y las agujas adecuados para diversas telas. Consulte esta tabla al seleccionar el hilo y la aguja para la tela que desea utilizar.

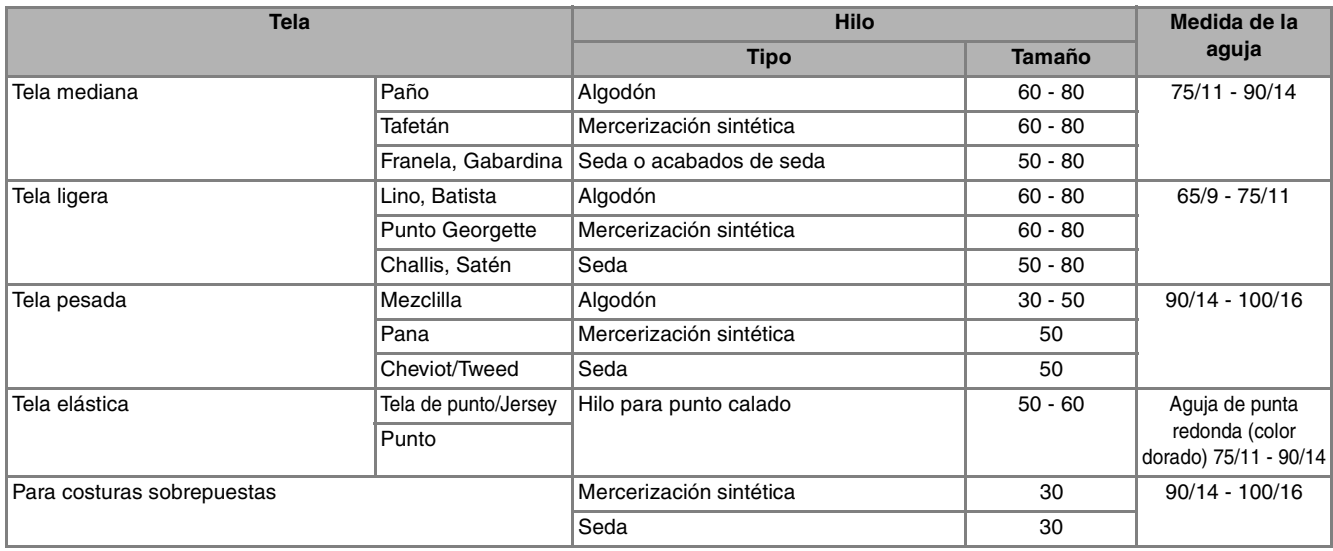

#### **Recuerde**

Para hilo de nailon transparente, utilice siempre agujas 90/14 - 100/16.

#### Para el hilo de la bobina y el hilo superior se suele utilizar siempre el mismo hilo.

### **PRECAUCIÓN**

**• Asegúrese de utilizar las combinaciones de aguja, hilo y tela indicadas en la tabla. Si utiliza una combinación inadecuada, especialmente una tela pesada (como mezclilla) con una aguja pequeña (por ejemplo, 65/9 - 75/11), la aguja podría doblarse o romperse, y causar lesiones. Además, la costura podría resultar irregular, la tela podría fruncirse o se podrían escapar puntadas.**

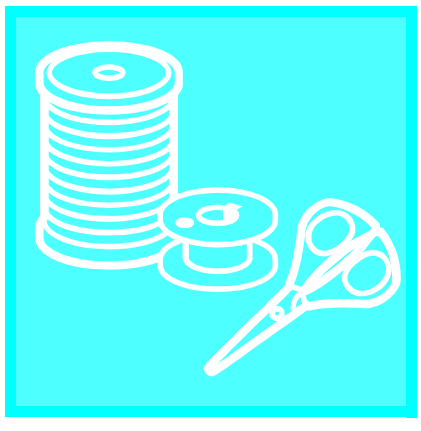

# $\mathop{\rm Capitulo}\nolimits 2$ Costura básica

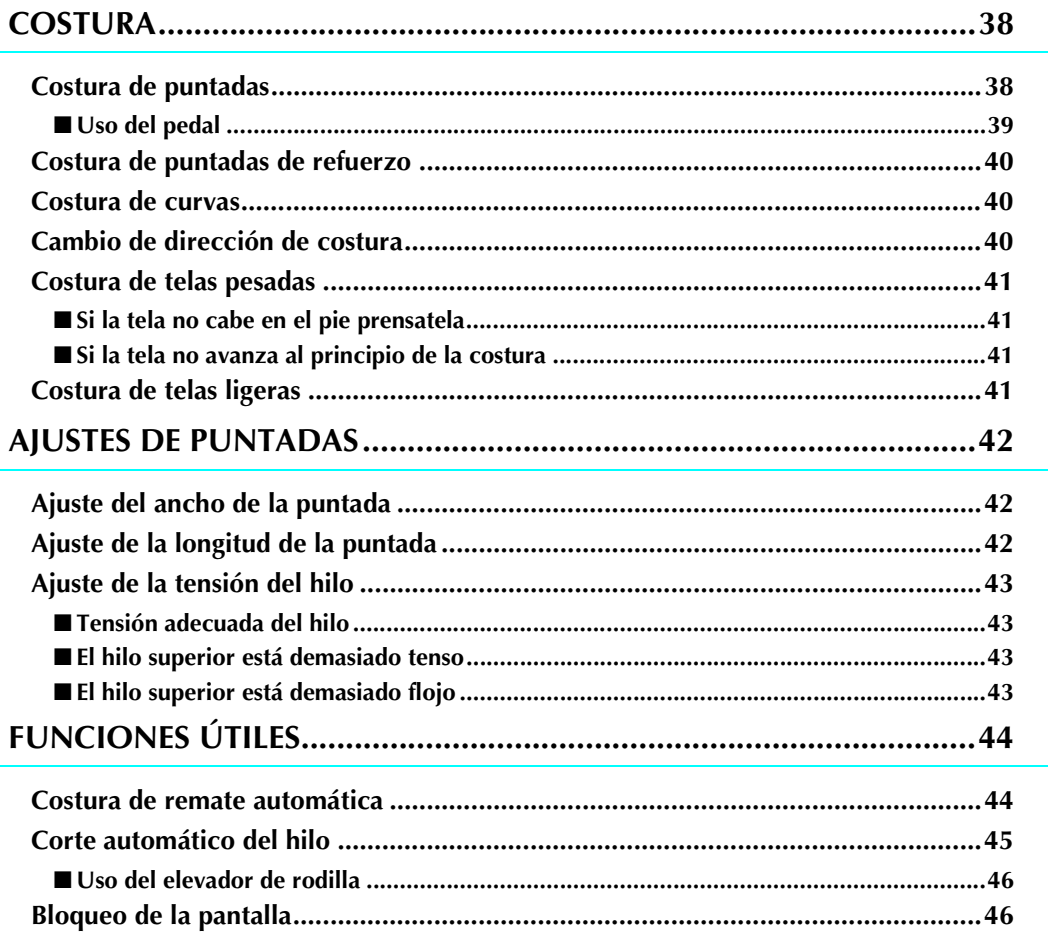

### **COSTURA**

### **PRECAUCIÓN**

- **Para evitar lesiones, preste especial atención a la aguja cuando la máquina esté en funcionamiento. Mantenga las manos alejadas de las piezas móviles mientras la máquina esté en funcionamiento.**
- **No empuje ni estire la tela durante la costura. Podría causar daños.**
- **No utilice agujas dobladas o rotas. Podría causar daños.**
- **Asegúrese de que la aguja no tropieza con los alfileres de hilvanado u otros objetos durante la costura. De otra manera, la aguja podría romperse y causar lesiones.**
- **Si las puntadas se amontonan, aumente el largo de la puntada antes de seguir cosiendo. De otra manera, la aguja podría romperse y causar lesiones.**

### **Costura de puntadas**

- <sup>a</sup> **Encienda la máquina de coser y pulse el botón de "Posición de aguja" para subir la aguja.**
- <sup>b</sup> **Pulse la tecla de la puntada que desea coser.**

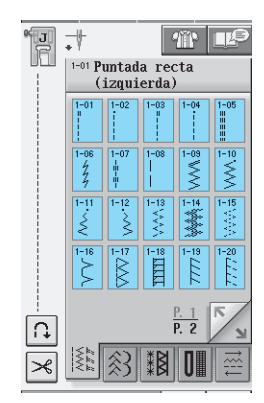

- → El símbolo del pie prensatela adecuado aparecerá en la esquina superior izquierda de la pantalla LCD.
- <sup>c</sup> **Coloque el pie prensatela (consulte "CAM-BIO DEL PIE PRENSATELA" en la página 32).**

### **PRECAUCIÓN**

**• Utilice siempre el pie prensatela adecuado. Si utiliza un pie prensatela inadecuado, la aguja podría chocar contra el pie prensatela y doblarse o romperse, lo que podría causar lesiones.** 

**4** Coloque la tela debajo del pie prensatela. **Sujete la tela y los extremos del hilo con la mano izquierda y gire la polea para colocar la aguja en la posición de inicio de costura.**

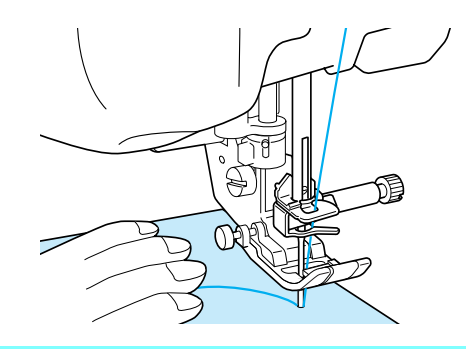

#### **Recuerde** 4

El botón negro situado en el lado izquierdo del pie prensatela "J" se deberá pulsar solamente si la tela no avanza o cuando se cosan costuras gruesas (consulte la página 41). Normalmente, se puede coser sin pulsar el botón negro.

#### <sup>e</sup> **Baje el pie prensatela.**

No es necesario tirar del hilo de la bobina.

#### **F** Ajuste la velocidad de costura con el pasa**dor del control de velocidad.**

Puede usar este pasador para ajustar la velocidad de costura durante la labor.

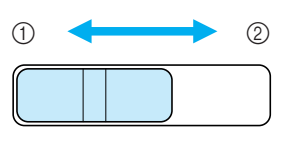

- (1) Lenta
- 2 Rápida

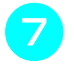

#### <sup>g</sup>**Pulse el botón de "inicio/parar" para comenzar a coser.**

\* Guíe la tela ligeramente con la mano.

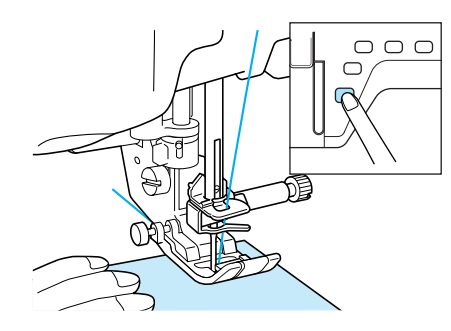

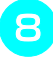

<sup>h</sup>**Pulse de nuevo el botón de "inicio/parar" para dejar de coser.**

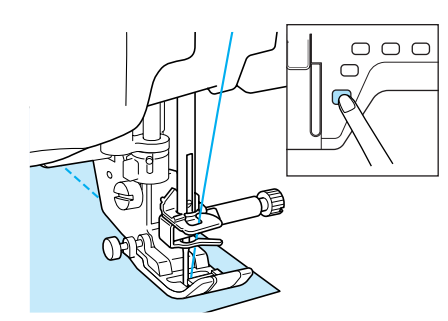

<sup>i</sup> **Pulse el botón de "corte de hilo" para cortar los hilos.**

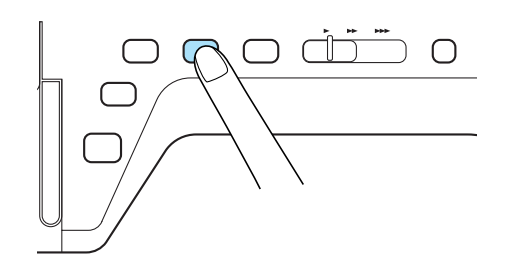

 $\rightarrow$  La aguja regresará automáticamente a la posición elevada.

### **PRECAUCIÓN**

- **No pulse el botón de "corte de hilo" después de haber cortado los hilos. De lo contrario, el hilo podría enredarse o la aguja podría romperse y dañar la máquina.**
- **No pulse el botón de "corte de hilo" si no hay tela colocada en la máquina o si la máquina está en funcionamiento. El hilo podría enredarse y posiblemente causar daños.**

### **Nota**

• Cuando corte hilo de más de #30 de grosor, hilo de nailon u otros hilos decorativos, utilice el cortador de hilo situado en el lateral de la máquina.

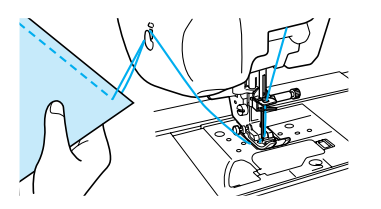

<sup>j</sup> **Cuando la aguja se detenga completamente, levante el pie prensatela y retire la tela.** 

#### **Recuerde**

Esta máquina está equipada con un sensor de hilo de bobina que avisa cuando el hilo de la bobina está a punto de acabarse. Cuando el hilo de la bobina está a punto de acabarse, la máquina se detiene automáticamente. No obstante, si se pulsa el botón de "inicio/parar" se pueden coser unas pocas puntadas. Si aparece el aviso, vuelva a enhebrar la máquina inmediatamente.

### ■ Uso del pedal

También puede utilizar el pedal para iniciar y detener la costura.

# **PRECAUCIÓN**

**Evite que se acumulen trozos de tela y polvo en el pedal. De lo contrario, podría producirse un incendio o una descarga eléctrica.**

#### **Recuerde**

- Mientras se utiliza el pedal, el botón de "inicio/ parar" no tiene ningún efecto sobre la costura.
	- El pedal no puede utilizarse al bordar.
	- El pedal puede utilizarse para costuras de utilidad y costuras decorativas con la unidad de bordado colocada.

<sup>a</sup> **Introduzca la clavija del pedal en la conexión eléctrica correspondiente de la máquina.**

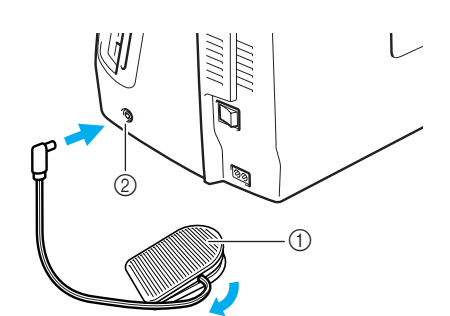

- a Pedal
- b Conexión eléctrica para el pedal

#### **Nota**

No tire del cable retráctil más allá de la marca roja indicada.

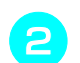

#### <sup>b</sup> **Pise lentamente el pedal para comenzar a coser.**

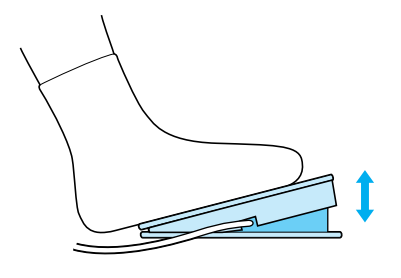

#### **Recuerde**

La velocidad ajustada con el control de velocidad manual es la velocidad máxima de costura con el pedal.

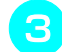

<sup>c</sup> **Suelte el pedal para detener la máquina.**

#### **Recuerde**

(Sólo para EE.UU.) Pedal: modelo S Este pedal puede utilizarse con esta máquina modelo Innov-ís4000D/NV4000D.

### **Costura de puntadas de refuerzo**

Las puntadas en reversa o de refuerzo generalmente son necesarias al principio y al final de la costura. Puede utilizar el botón de "Costura en reversa/remate" para coser a mano puntadas en reversa o de refuerzo (consulte la página 3).

Si se selecciona en la pantalla la costura de remate automática, las puntadas en reversa (o puntadas de refuerzo) se coserán automáticamente al principio de la costura cuando se pulse el botón de "inicio/parar". Pulse el botón de "Costura en reversa/remate" para coser automáticamente puntadas en reversa (o puntadas de refuerzo) al final de la costura (consulte la página 44).

### **Costura de curvas**

Cosa lentamente manteniendo la costura paralela al borde de la tela mientras guía la tela por la curva.

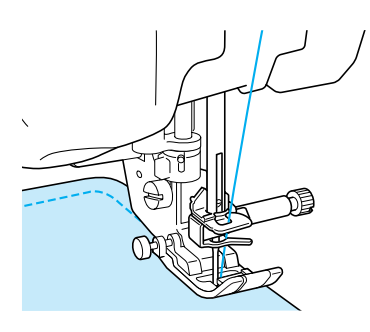

### **Cambio de dirección de costura**

Pare la máquina. Deje la aguja insertada en la tela y pulse el botón del "elevador del pie prensatela" para subir el pie prensatela. Utilizando la aguja como eje, gire la tela de manera que pueda coser en la nueva dirección. Pulse el botón del "elevador del pie prensatela" para bajar el pie prensatela y comience a coser.

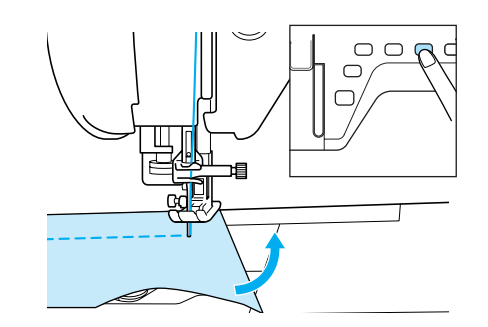

Es posible que cuando cosa una costura estrecha o cerca del borde de la tela, el pie prensatela no cubra suficiente tela para poderla arrastrar adecuadamente. Antes de comenzar a coser, hilvane unas puntadas en el punto de cruce. Cuando cambie de sentido en el punto de cruce, comience a coser mientras tira del hilvanado hacia atrás.

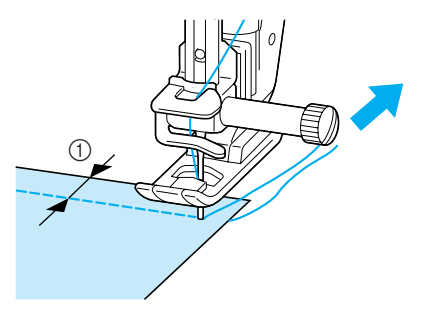

 $\circled{1}$  5 mm (aprox. 3/16 pulg.)

### **Costura de telas pesadas**

La máquina puede coser telas de hasta 6 mm de grosor (aprox. 1/4 pulg.). Si el grosor de la costura hace que ésta se cosa en un ángulo, ayude a guiar la tela con la mano y cosa por la parte inclinada.

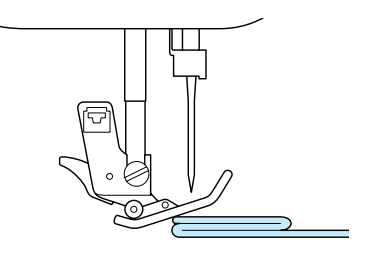

### **PRECAUCIÓN**

**• No utilice la máquina de coser para telas de más de 6 mm (aprox. 1/4 pulg.) de grosor. Podría romperse la aguja y hacerse daño.**

### ■ **Si la tela no cabe en el pie prensatela**

Si el pie prensatela está subido y está cosiendo telas pesadas o varias capas de tela que no caben fácilmente debajo del pie, utilice la palanca del pie prensatela para subir el pie prensatela a la posición más alta. Ahora podrá insertar la tela debajo del pie prensatela.

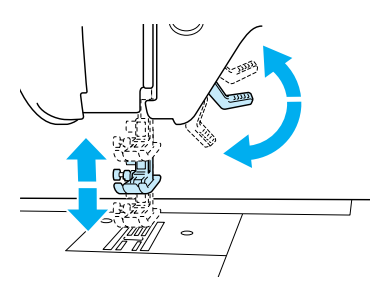

### **Recuerde**

No es posible utilizar la palanca del pie prensatela después de haber subido el pie prensatela con el botón del "elevador del pie prensatela".

### ■ **Si la tela no avanza al principio de la costura**

Si la tela no avanza al empezar a coser o al coser costuras gruesas, pulse el botón negro situado en el lado izquierdo del pie prensatela "J".

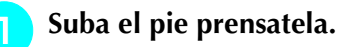

<sup>b</sup> **Mientras mantiene pulsado el botón negro del lado izquierdo del pie prensatela "J", pulse el botón del "elevador del pie prensatela" para bajar el pie prensatela.**

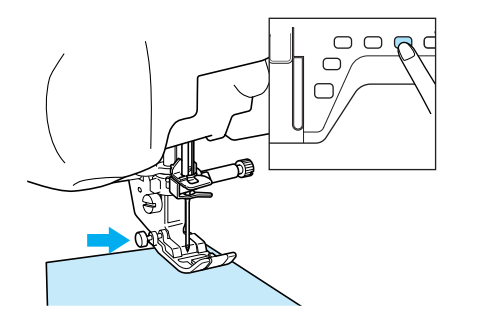

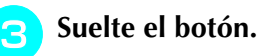

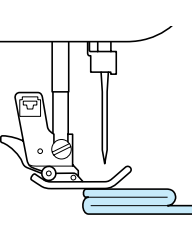

→ El pie prensatela permanecerá nivelado, permitiendo que avance la tela.

#### **Recuerde**

Una vez solucionado el problema, el pie volverá a su posición normal.

### **Costura de telas ligeras**

Coloque papel fino o estabilizador de bordado debajo de telas finas para facilitar la costura. Retire suavemente el papel o el estabilizador después de coser.

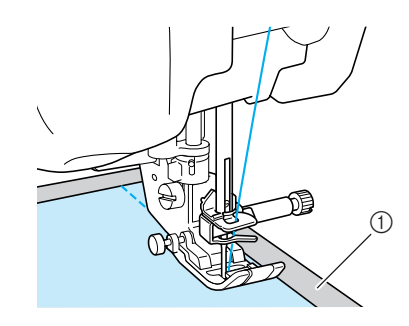

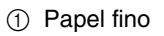

## **AJUSTES DE PUNTADAS**

Cuando se selecciona una puntada, la máquina elige automáticamente el ancho y el largo de la puntada y la tensión del hilo superior adecuados. No obstante, si fuera necesario, puede cambiar cualquiera de los ajustes.

#### **Nota**

- Para algunas puntadas no se pueden cambiar los ajustes (consulte la "TABLA DE AJUSTES DE PUN-TADAS" al final de este manual).
- Si apaga la máquina o selecciona otra puntada sin guardar los cambios en los ajustes (consulte "Almacenamiento de los ajustes de puntadas" en la página 50), éstos volverán a los ajustes predeterminados.

### **Ajuste del ancho de la puntada**

Realice los pasos siguientes si desea cambiar el ancho de la puntada de zig-zag.

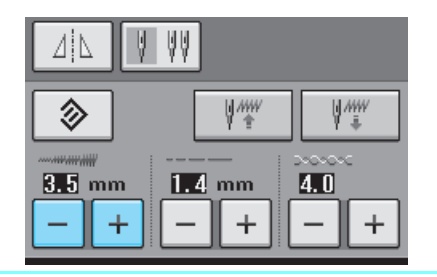

#### **Recuerde**  $\mathbb{Z}$

• Para utilizar el control de velocidad como método alternativo para cambiar el ancho de la puntada, consulte la página 70.

### **Ejemplo:**

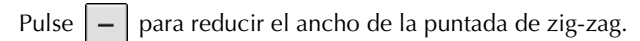

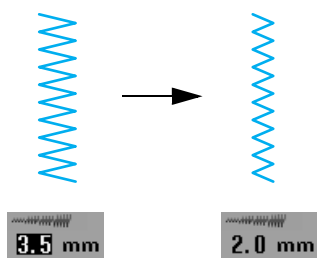

→ El valor mostrado en la pantalla disminuirá.

Pulse  $\vert + \vert$  para aumentar el ancho de la puntada de zig-zag.

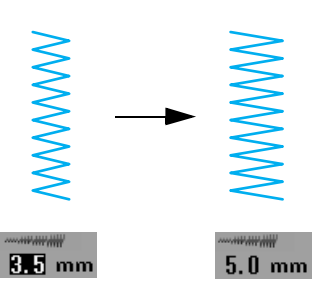

→ El valor mostrado en la pantalla aumentará.

### **Recuerde**

• Pulse  $\Box \otimes \Box$  para volver al ajuste inicial de ancho de puntada.

### **Ajuste de la longitud de la puntada**

Realice los pasos siguientes si desea cambiar el largo de la puntada.

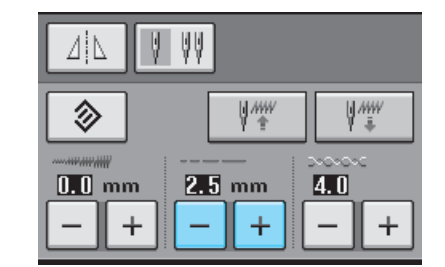

### **Ejemplo:**

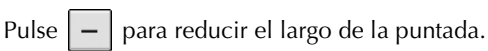

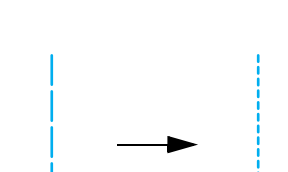

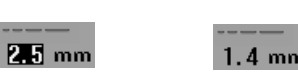

→ El valor mostrado en la pantalla disminuirá.

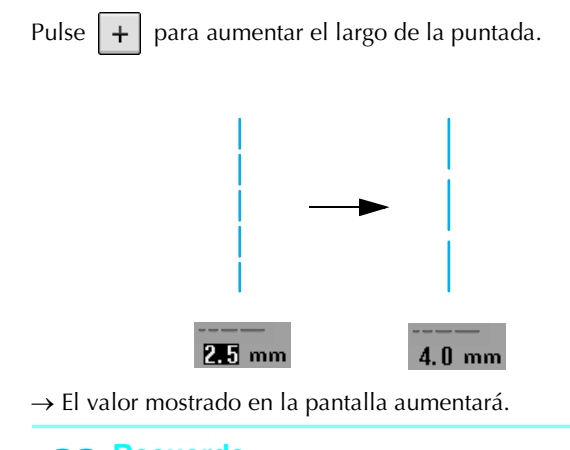

- **Recuerde** La tecla de imagen permite comprobar los
	- cambios realizados en la puntada. • Pulse  $\Diamond$  para volver al ajuste inicial de largo de puntada.
		- **PRECAUCIÓN**

**Si las puntadas se amontonan, aumente el largo de la puntada y siga cosiendo. No siga cosiendo sin haber aumentado el largo de la puntada. De otra manera, la aguja podría romperse y causar lesiones.**

### **Ajuste de la tensión del hilo**

Es posible que necesite cambiar la tensión del hilo según la tela y el hilo que utilice. Realice los pasos siguientes para hacer los cambios necesarios.

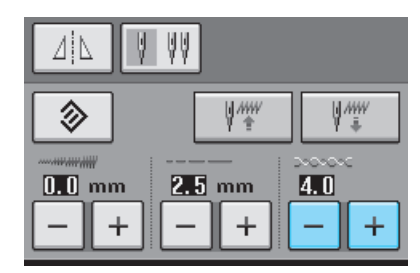

### ■ Tensión adecuada del hilo

Los hilos superior e inferior deben cruzarse cerca del centro de la tela. Si la tensión del hilo no es la adecuada, la costura puede resultar poco bonita o la tela puede fruncirse.

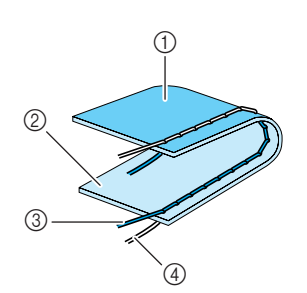

- a Revés
- 2 Superficie
- 3) Hilo superior
- (4) Hilo de la bobina

### ■ **El hilo superior está demasiado tenso**

Si el hilo de la bobina puede verse en la superficie

de la tela, pulse

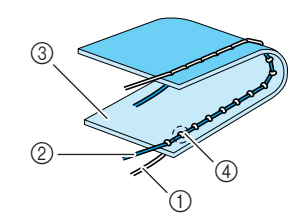

- a Hilo de la bobina
- 2 Hilo superior
- 3 Superficie
- (4) Aparecen ondas en la superficie de la tela

### ■ **El hilo superior está demasiado flojo**

Si el hilo superior puede verse por el revés de la tela, pulse  $|+|$ .

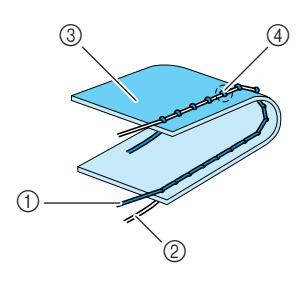

- a Hilo superior
- 2 Hilo de la bobina
- **3** Revés
- d Aparecen ondas en el revés de la tela

#### **Recuerde**

• Pulse  $\Diamond$  para que la tensión del hilo vuelva al ajuste inicial.

# **FUNCIONES ÚTILES**

### **Costura de remate automática**

Tras seleccionar un patrón de costura y antes de comenzar a coser, active la función de costura de remate automática. La máquina coserá automáticamente puntadas de refuerzo (o puntadas en reversa, según el patrón de costura) al principio y al final de la labor.

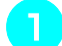

#### <sup>a</sup> **Seleccione un patrón de costura.**

**Pulse**  $\left| \bigcap \right|$  para activar la función de cos-

#### **tura de remate automática.**

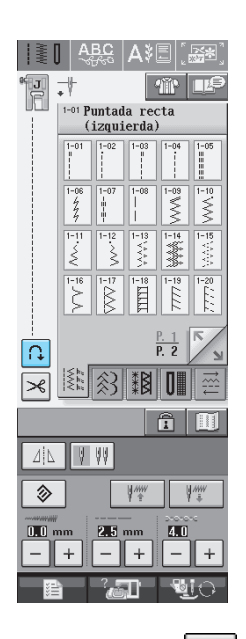

 $\rightarrow$  La tecla se mostrará como

#### **Recuerde**

Algunas costuras, como los ojales y las barras de remate, requieren puntadas de refuerzo al principio de la costura. Si selecciona una de estas costuras, la máquina activará automáticamente esta función (la tecla se mostrará

como  $\lfloor \bigcap$  cuando se seleccione la costura).

<sup>c</sup> **Coloque la tela en la posición de inicio y comience a coser.**

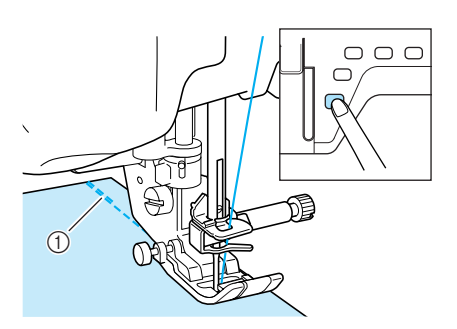

- a Puntadas en reversa (o puntadas de refuerzo)
- $\rightarrow$  La máquina coserá automáticamente puntadas en reversa (o puntadas de refuerzo) y después continuará cosiendo.

#### **Recuerde**

Si pulsa el botón de "inicio/parar" para detener la costura, púlselo de nuevo para continuar. La máquina no volverá a coser puntadas de refuerzo o puntadas en reversa.

<sup>d</sup> **Pulse el botón de "Costura en reversa/ remate".** 

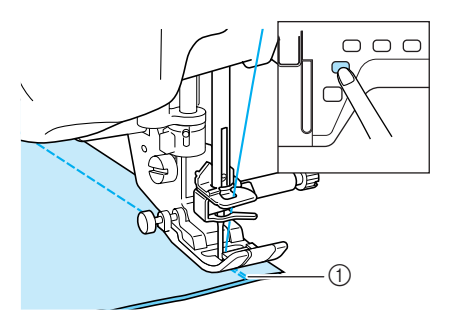

- a Puntadas en reversa (o puntadas de refuerzo)
- $\rightarrow$  La máquina coserá puntadas en reversa (o puntadas de refuerzo) y se detendrá.

#### **Recuerde**

Para desactivar la función de costura de

remate automática, pulse  $\|\bigcap\|$  de nuevo

para que se muestre como .

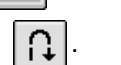

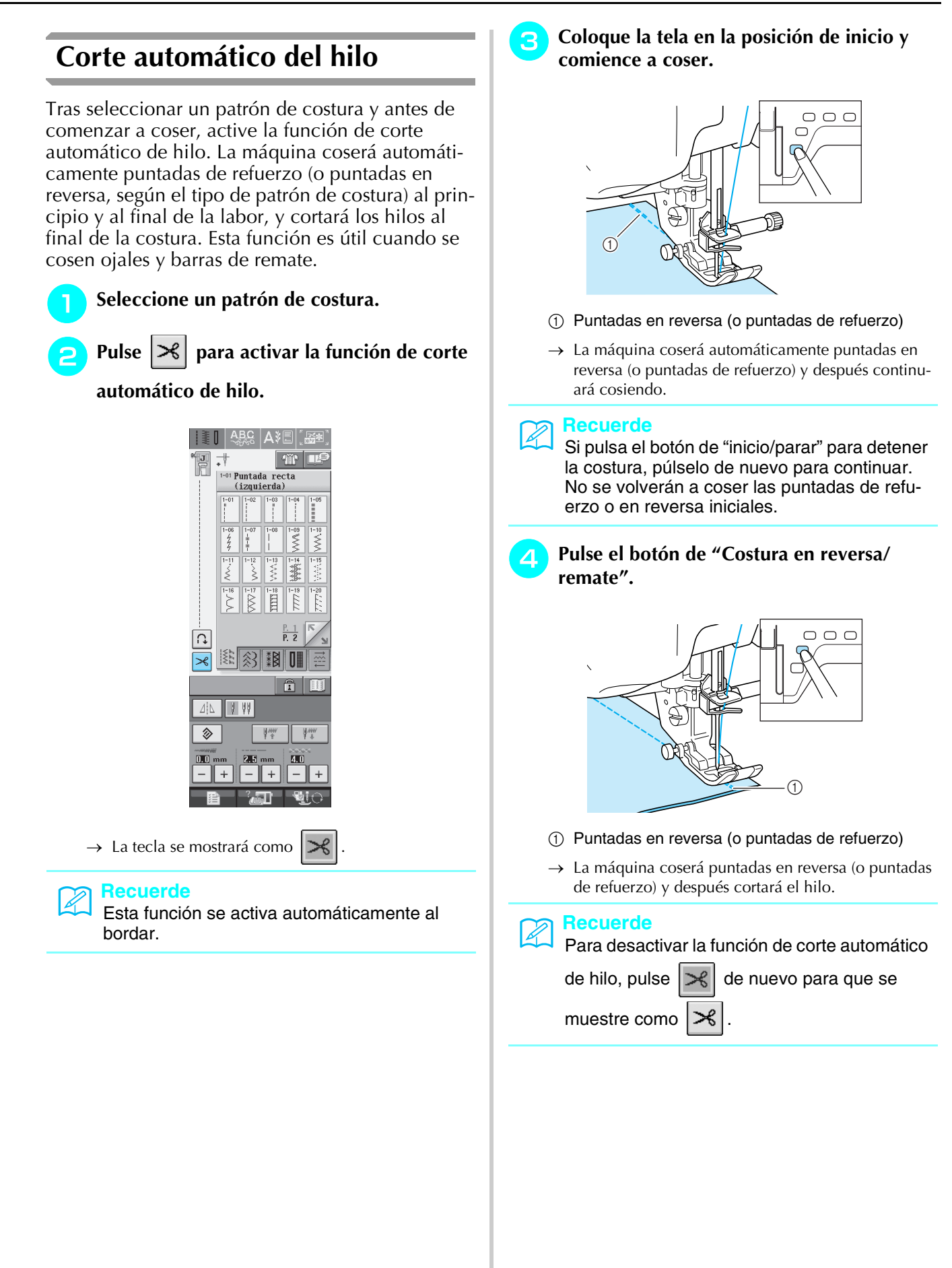

### ■ Uso del elevador de rodilla

Utilice el elevador de rodilla para subir y bajar el pie prensatela con la rodilla, dejando ambas manos libres para manejar la tela.

<sup>a</sup> **Haga coincidir las patillas del elevador de rodilla con las muescas de la conexión eléctrica y, a continuación, inserte el elevador de rodilla hasta el fondo.**

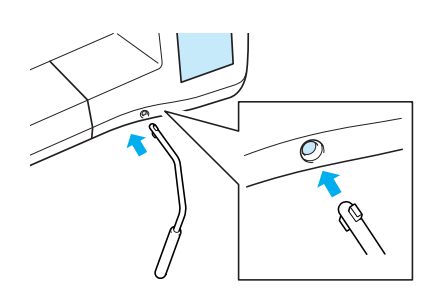

#### **Nota**

Si no inserta el elevador de rodilla hasta el fondo en la ranura, podría salirse durante su uso.

<sup>b</sup> **Para levantar el pie prensatela, mueva con la rodilla el elevador de rodilla hacia la derecha. Suelte el elevador de rodilla para bajar el pie prensatela.**

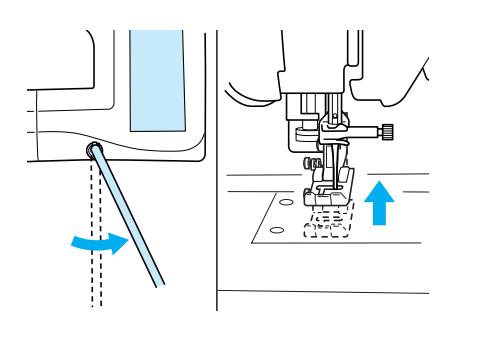

## **PRECAUCIÓN**

**Asegúrese de mantener la rodilla alejada del elevador de rodilla durante la costura. Si empuja el elevador de rodilla mientras utiliza la máquina, podría romperse la aguja o aflojarse el hilo.**

### **Bloqueo de la pantalla**

Si se bloquea la pantalla antes de comenzar a coser, los distintos ajustes, tales como el ancho y el largo de la puntada, estarán bloqueados y no se podrán cambiar. Esto impide que los ajustes mostrados en pantalla puedan cambiarse por equivocación o que la máquina se detenga durante la costura de piezas de tela o labores grandes. La pantalla puede bloquearse mientras se cosen costuras de utilidad y costuras decorativas de caracteres.

<sup>a</sup> **Seleccione un patrón de costura.**  <sup>b</sup> **Si es necesario, modifique ajustes como el ancho y el largo de la puntada.** <sup>c</sup> **Pulse para bloquear los ajustes de la pantalla.**   $\rightarrow$  La tecla aparecerá como Cosa la labor. <sup>e</sup> **Cuando termine de coser, pulse de nuevo para desbloquear los ajustes de la**   $|\mathbf{\hat{n}}|$ **pantalla. PRECAUCIÓN •** Si la pantalla está bloqueada (**1)**,

desbloquéela con **quality** Con la pantalla **bloqueada, no se puede utilizar ninguna otra tecla.**

**• Los ajustes se desbloquearán cuando apague y vuelva a encender la máquina.**

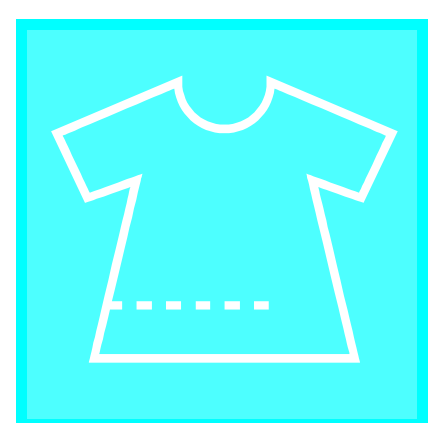

# $\cos^2 3$ **Costuras de utilidad**

#### **SELECCIÓN DE COSTURAS DE UTILIDAD....48**

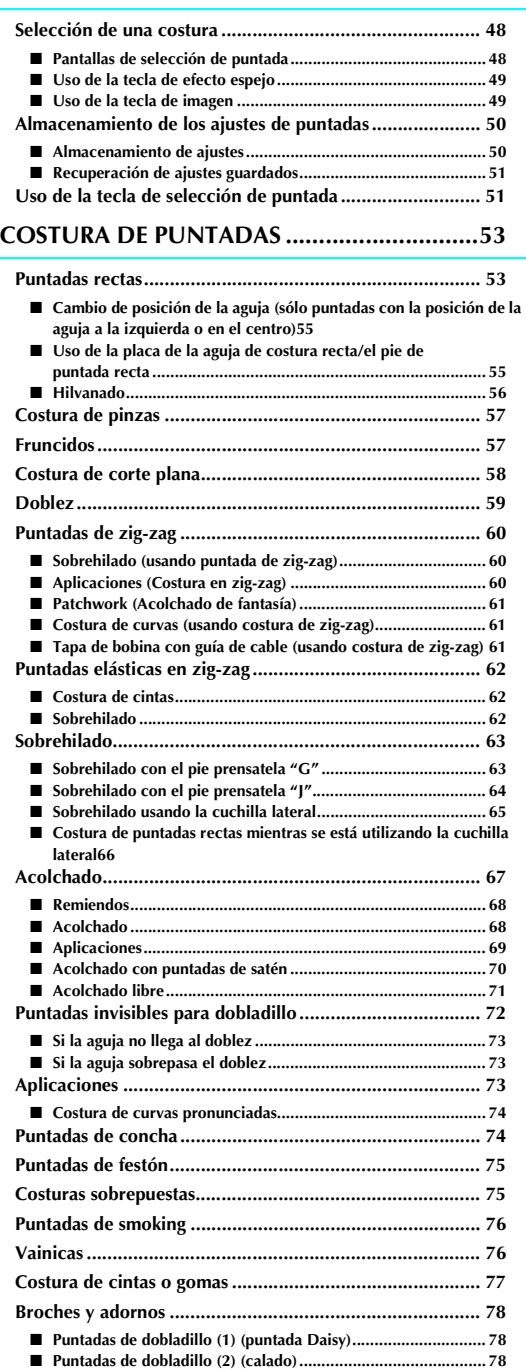

■ **Puntadas de dobladillo (3)........................................................ 79**

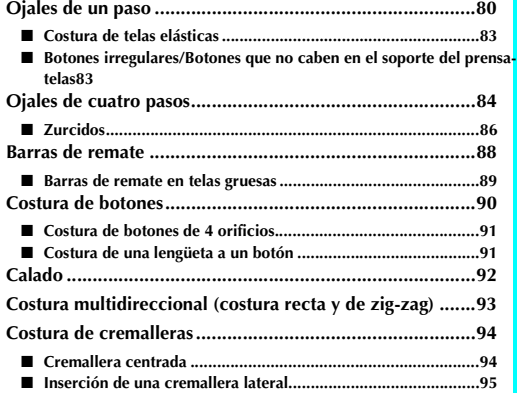

# **SELECCIÓN DE COSTURAS DE UTILIDAD**

### **Selección de una costura**

### ■ **Pantallas de selección de puntada**

Hay 5 categorías de costuras de utilidad.  $\frac{P.1}{P.2}$   $\sum_{n=1}^{\infty}$  indica que hay más de una pantalla de selección de pun-

tada para esa categoría.

**Puntadas rectas/sobrehilado/acolchado Puntadas decorativas**

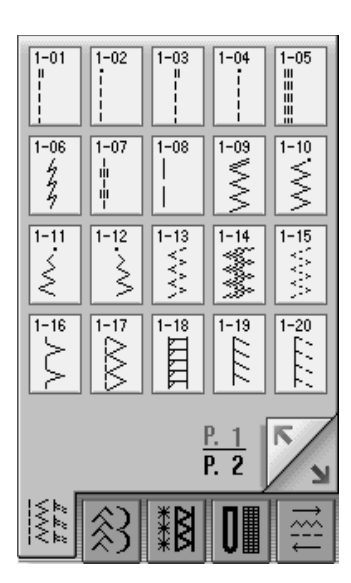

**Puntadas de broches y adornos Ojales/barras de remate Costura multidireccional**

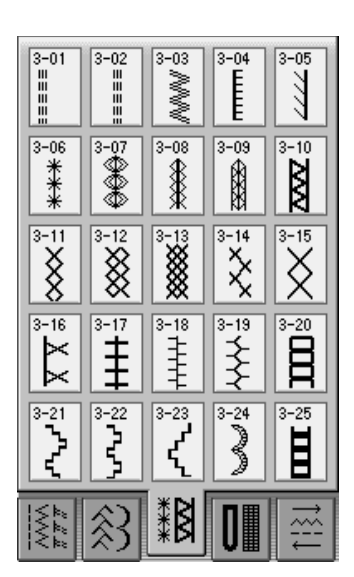

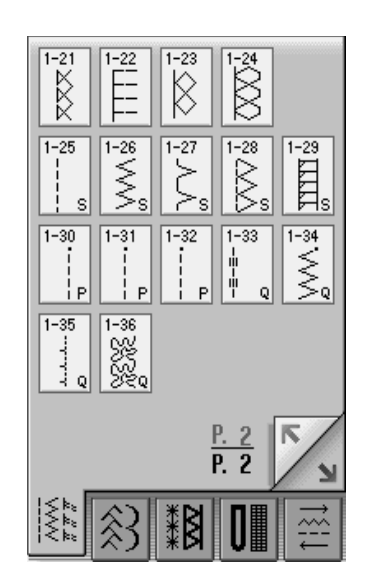

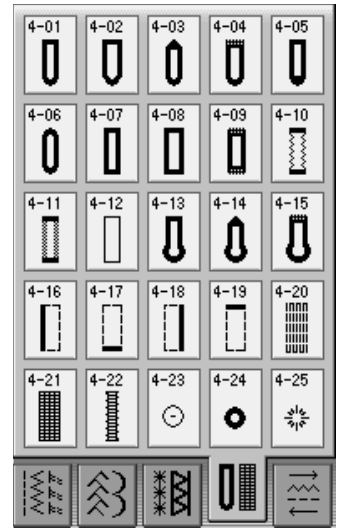

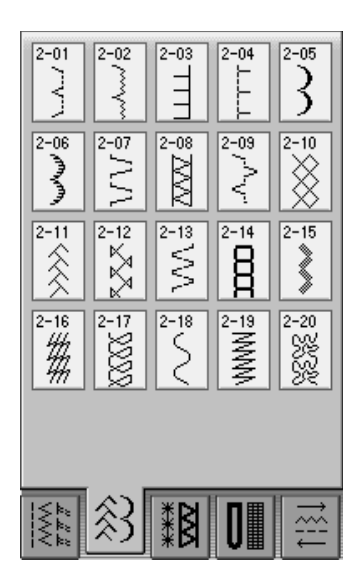

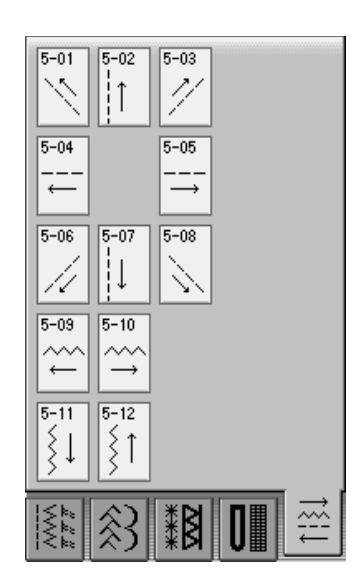

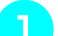

#### <sup>a</sup> **Encienda la máquina de coser.**

 $\rightarrow$  Aparece seleccionada la "puntada recta (izquierda) 1-01" o la "puntada recta (medio) 1-03", según los ajustes seleccionados en la pantalla de ajustes.

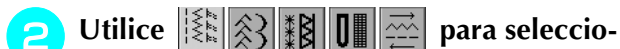

#### **nar la categoría que desee.**

otra.

Pulse  $\|\mathbf{F}\|$  para ver esta pantalla, si aparece

Pulse para pasar a la siguiente página.

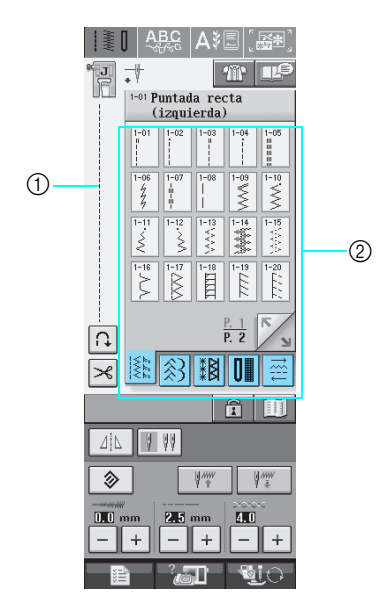

- a Vista preliminar de la puntada seleccionada
- b Pantalla de selección de puntada

<sup>c</sup> **Pulse la tecla de la puntada que desea coser.** 

#### **Recuerde**

Para obtener más información sobre cada puntada, consulte la "TABLA DE AJUSTES DE PUNTADAS" al final de este manual.

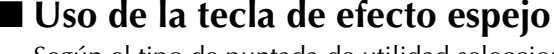

Según el tipo de puntada de utilidad seleccionada, podrá coser un efecto espejo horizontal de la puntada.

 $\left\{S_i \mid \Delta \right\}$  se ilumina cuando selecciona una puntada, podrá crear un efecto espejo de la puntada.

### Pulse  $\vert \psi \vert$  | para crear un efecto espejo horizontal de la puntada seleccionada. La tecla se mostrará como  $\vert \psi \vert$ **Nota** Si  $\vert \bot \vert$  se ilumina en gris tras haber seleccionado una puntada, no podrá crear un efecto espejo horizontal de la puntada seleccionada (esto es válido para ojales, costuras multidireccionales y otras costuras).

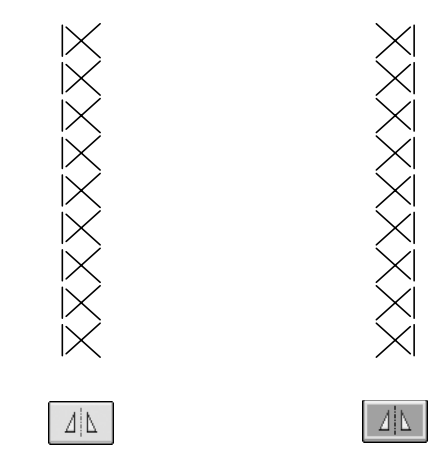

### ■ Uso de la tecla de imagen

Puede ver una imagen de la puntada seleccionada con el tamaño real. También puede comprobar y cambiar los colores de la imagen en la pantalla.

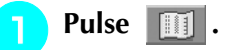

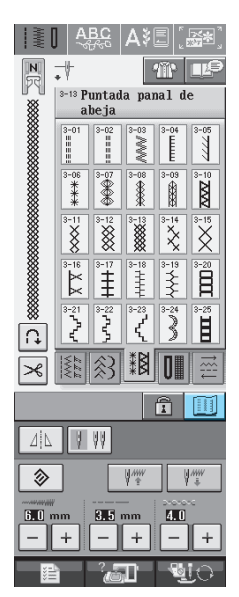

 $\rightarrow$  Se muestra la imagen de la puntada seleccionada.

### <sup>b</sup> **Pulse para cambiar el color del hilo**

#### **de la puntada en la pantalla.**

Pulse  $\left|\mathcal{P}\right|$  para ver una imagen ampliada de la puntada.

#### **Recuerde**  $\mathbb{Z}$

- El color cambiará cada vez que pulse  $\frac{1}{n+1}$
- Las unidades de medida de la puntada se muestran en mm.

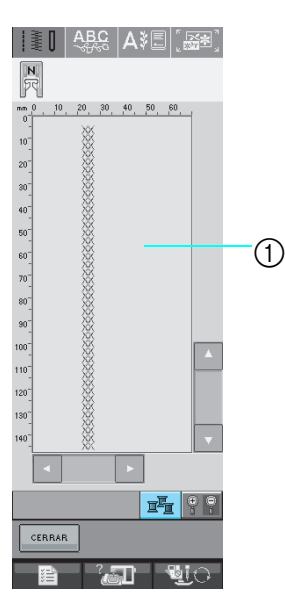

a Pantalla de la puntada

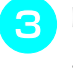

### **Pulse** errar para regresar a la pantalla

**inicial.**

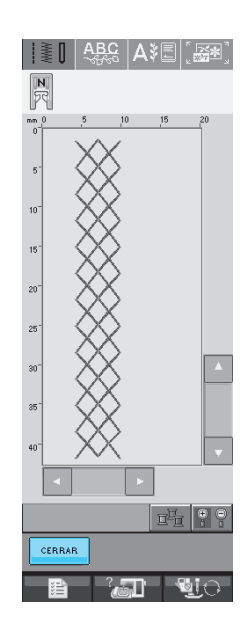

### **Almacenamiento de los ajustes de puntadas**

Los ajustes de ancho y largo de la puntada de zigzag, la tensión del hilo, el corte automático del hilo, la costura de remate automática, etc., están predeterminados en la máquina para cada tipo de puntada. Sin embargo, si tiene ajustes específicos que desea volver a utilizar para una puntada, puede cambiar los ajustes de manera que se puedan guardar para esa puntada. Para una puntada se pueden guardar cinco grupos de ajustes.

### ■ **Almacenamiento de ajustes**

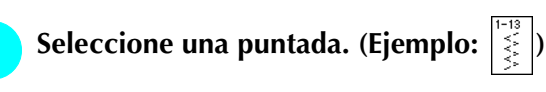

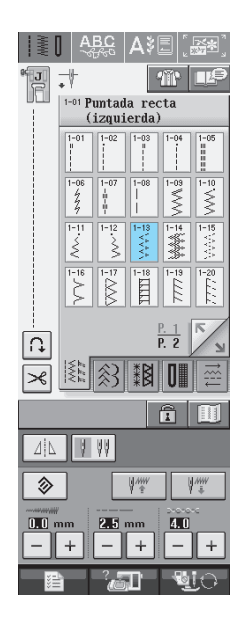

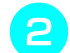

<sup>b</sup> **Especifique sus ajustes preferidos.**

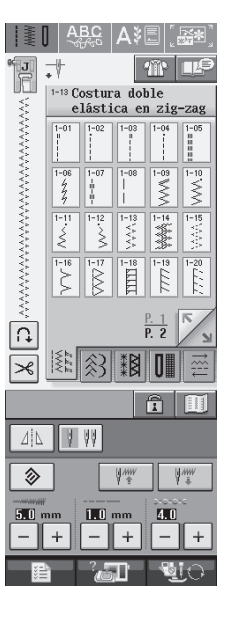

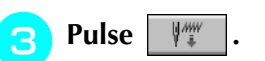

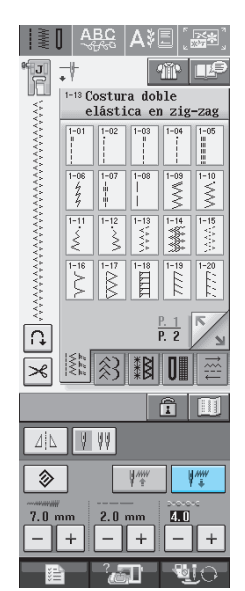

 $\rightarrow$  Los ajustes se guardan en memoria y aparece automáticamente la pantalla inicial.

#### **Recuerde**

Si intenta guardar ajustes cuando ya hay guardados cinco grupos de ajustes para una puntada, aparecerá un mensaje. Siga las instrucciones del mensaje para borrar un grupo de ajustes guardado y guardar los nuevos ajustes.

### ■ **Recuperación de ajustes guardados**

<sup>a</sup> **Seleccione una puntada.**

#### **Recuerde**

Cuando se selecciona una puntada, se muestran los últimos ajustes recuperados. Los últimos ajustes recuperados se mantienen aunque se apague la máquina o se seleccione una puntada diferente.

<sup>b</sup> **Pulse .**

![](_page_61_Picture_226.jpeg)

#### <sup>c</sup> **Pulse la tecla numerada de los ajustes que desea recuperar.**

Pulse eERRAR para regresar a la pantalla inicial sin recuperar los ajustes.

![](_page_61_Picture_14.jpeg)

a Teclas numeradas

![](_page_61_Picture_16.jpeg)

**Recuerde** Puede borrar los ajustes seleccionados si pulsa  $| \mathbb{R} |$ 

 $\rightarrow$  Se recuperan los ajustes seleccionados y aparece automáticamente la pantalla inicial.

### **Uso de la tecla de selección de puntada**

También puede seleccionar puntadas de utilidad

con  $\mathbb{R}$  . Utilice esta tecla cuando no esté seguro de qué puntada debe usar para su aplicación o para obtener ayuda acerca de la costura de determinadas puntadas. Por ejemplo, si desea coser un sobrehilado pero no sabe qué puntada debe utilizar o cómo coserlo, puede utilizar esta pantalla para obtener ayuda. Se recomienda que los principiantes usen este método para seleccionar puntadas.

![](_page_62_Figure_1.jpeg)

→ En la parte superior de la pantalla se muestra una selección de puntadas de sobrehilado con las explicaciones correspondientes.

- **R** Lea las explicaciones y seleccione la pun**tada apropiada.**
	- \* Pulse  $\left| \frac{1}{2} \right|$  o  $\left| \frac{1}{2} \right|$  para desplazarse por la página.

![](_page_62_Picture_164.jpeg)

 $\rightarrow$  La pantalla muestra instrucciones para coser la puntada seleccionada.

### Siga las instrucciones para coser la puntada.

\* Pulse para pasar a la siguiente página.

![](_page_62_Picture_9.jpeg)

### **COSTURA DE PUNTADAS**

### **Puntadas rectas**

![](_page_63_Picture_484.jpeg)

![](_page_63_Figure_4.jpeg)

![](_page_63_Figure_5.jpeg)

a Aguja a la izquierda

2 Aguja en el centro

- 1 Costura en reversa
- 2 Costura de remate

#### **Recuerde**  $\mathbb{Z}$

Si la puntada seleccionada muestra un doble signo " " " en la parte superior de la pantalla, puede pulsar el botón de "Costura en reversa/remate" para coser puntadas en reversa.

Si la puntada seleccionada muestra un punto marcado " · " en la parte superior de la pantalla, puede pulsar el botón de "Costura en reversa/remate" para coser puntadas de refuerzo (consulte la página 40).

Costuras de utilidad

**3** Costuras de utilidad

![](_page_64_Picture_1.jpeg)

### <sup>a</sup> **Seleccione una puntada.**

![](_page_64_Picture_3.jpeg)

<sup>b</sup> **Coloque el pie prensatela "J".** 

<sup>c</sup> **Sujete los extremos del hilo y la tela con la mano izquierda, y gire la polea con la mano derecha para insertar la aguja en la tela.** 

![](_page_64_Picture_7.jpeg)

a Posición inicial de costura

<sup>d</sup> **Baje el pie prensatela y pulse el botón de "Costura en reversa/remate" para coser 3 ó 4 puntadas.** 

 $\rightarrow$  La máquina coserá puntadas en reversa (o puntadas de refuerzo).

#### <sup>e</sup> **Pulse el botón de "inicio/parar" para coser hacia delante.**

![](_page_64_Figure_12.jpeg)

(1) Puntadas en reversa

 $\rightarrow$  La máquina empezará a coser lentamente.

### **PRECAUCIÓN**

**Asegúrese de que la aguja no tropieza con un alfiler de hilvanado ni con cualquier otro objeto durante la costura. El hilo podría enrollarse o la aguja podría romperse y causar lesiones.** 

<sup>f</sup> **Cuando termine de coser, pulse el botón de"Costura en reversa/remate" para coser 3 ó 4 puntadas en reversa (o puntadas de refuerzo) al final de la costura.**

![](_page_64_Picture_18.jpeg)

![](_page_64_Picture_19.jpeg)

<sup>g</sup>**Después de coser, pulse el botón de "corte de hilo" para cortar los hilos.** 

![](_page_64_Picture_21.jpeg)

#### **Recuerde**

Si se seleccionan las teclas de corte automático del hilo y de costura de remate automática en la pantalla, las puntadas en reversa (o puntadas de refuerzo) se coserán automáticamente al principio de la costura, cuando se pulse el botón de "inicio/parar". Pulse el botón de "Costura en reversa/remate" para coser puntadas en reversa (o puntadas de refuerzo) y cortar el hilo automáticamente al final de la costura.

### ■ Cambio de posición de la aguja (sólo **puntadas con la posición de la aguja a la izquierda o en el centro)**

Cuando seleccione puntadas con la posición de la aguja a la izquierda o en el centro, puede utilizar

 $\vert + \vert$ en la pantalla de ancho de la puntada

para cambiar la posición de la aguja. Para conseguir un bonito acabado, ajuste la misma distancia entre el borde derecho del pie prensatela y la aguja que el ancho de la puntada y mantenga el borde del pie prensatela paralelo al borde de la tela durante la costura.

![](_page_65_Picture_5.jpeg)

a Ancho de la puntada

**Ejemplo:** Puntadas con la posición de la aguja a la izquierda o en el centro

![](_page_65_Figure_8.jpeg)

### **Recuerde**

Para un margen de costura estándar de 16 mm (aprox. 5/8 pulg.), ajuste un ancho de 0 mm en la pantalla. Al coser, alinee el borde de la tela con la marca de 16 mm (aprox. 5/8 pulg.) de la placa de la aguja.

![](_page_65_Figure_11.jpeg)

 $(1)$  16 mm (aprox. 5/8 pulg.)

### ■ **Uso de la placa de la aguja de costura recta/el pie de puntada recta**

La placa de la aguja de costura recta sólo puede utilizarse para puntadas rectas (puntadas con la posición de la aguja en el centro). Utilice la placa de la aguja de costura recta cuando cosa telas finas o pequeñas piezas de tela que tienden a meterse en el orificio de la placa de la aguja normal durante la costura.El pie prensatela de puntadas rectas es ideal para reducir el fruncido en las telas ligeras. La pequeña abertura del pie prensatela permite que la tela quede sujeta mientras la aguja se desplaza por la ella.

## **PRECAUCIÓN**

**Utilice siempre el pie prensatela de puntadas rectas en conjunción con la placa de la aguja de puntadas rectas.**

- <sup>a</sup> **Pulse el botón del "elevador del pie prensatela" para subir el pie prensatela y apague la máquina.**
- <sup>b</sup> **Retire la unidad de cama plana o la unidad de bordado si están colocadas.**
- <sup>c</sup> **Agarre ambos lados de la cubierta de la placa de la aguja y, a continuación, deslícela hacia usted.**

![](_page_65_Picture_20.jpeg)

a Cubierta de la placa de la aguja <sup>d</sup> **Agarre la caja de la bobina y tire de ella.**

![](_page_65_Figure_22.jpeg)

a Caja de la bobina

**E** Utilice el destornillador incluido con la **máquina para destornillar y retirar la placa de la aguja normal.**

![](_page_65_Picture_25.jpeg)

<sup>f</sup> **Coloque en su sitio la placa de la aguja de cos-**■ **Hilvanado tura recta y apriétela con el destornillador.** Seleccione  $\left|\frac{1}{2}\right|$  y coloque el pie prensatela **"J".** <sup>b</sup> **Pulse el botón de "Costura en reversa/ remate" para coser puntadas de refuerzo y continúe cosiendo.** OOŒ g**Introduzca la caja de la bobina en su posición original y, a continuación, coloque la cubierta de la placa de la aguja**. **Nota** Haga coincidir los dos orificios de tornillos de la placa de la aguja con los dos de la máquina y atornille la placa. **Recuerde** Si no desea usar una puntada de refuerzo al <sup>h</sup>**Después de volver a colocar la cubierta de**  principio, levante el pie prensatela, gire la **la placa de la aguja, seleccione cualquiera**  polea, tire del hilo de la bobina y saque un trozo de hilo de la bobina y de hilo superior **de las puntadas rectas.** desde la parte trasera de la máquina. Puede ajustar la longitud de la puntada entre **Recuerde** 5 mm (aprox. 3/16 pulg.) y 30 mm (aprox. Al utilizar la placa de la aguja de costura recta, 1-3/16 pulg.). todas las puntadas rectas se convierten en puntadas con la posición de la aguja en el centro. No se puede cambiar la posición de la aguja en la pantalla de ancho.  $\bigcirc$  $(i)$  Entre 5 mm (aprox. 3/16 pulg.) y 30 mm (aprox. 1-3/16 pulg.)  **PRECAUCIÓN** <sup>c</sup> **Cosa manteniendo la tela recta. • La selección de otras puntadas hará que se muestre un mensaje de error en pantalla. • Asegúrese de girar lentamente la polea hacia usted antes de empezar a coser y de que la aguja no esté en contacto con el pie prensatela de puntadas rectas y la placa de la aguja de puntadas rectas.** <sup>i</sup> **Coloque el pie de puntada recta. Comience a coser.** Termine el hilvanado con puntadas de refu**erzo.** Después de coser, asegúrese de retirar la placa de la aguja de costura recta y volver a colocar la placa de la aguja normal y la cubierta de la placa de la aguja. **Recuerde** Para impedir el fruncido en las telas finas, utilice una aguja fina de tamaño 75/11 y una longitud de puntada corta. Para telas más

pesadas, utilice una aguja más gruesa, de tamaño 90/14 y puntadas más largas.

### **Costura de pinzas**

- Seleccione  $\|\cdot\|$  y cologue el pie prensatela **"J".**
	- <sup>b</sup> **Cosa una puntada en reversa al principio de la pinza y, a continuación, cosa desde el extremo ancho hasta el otro extremo sin estirar la tela.**
		- Si está ajustada la costura de remate automática, se coserá automáticamente una puntada de refuerzo al principio de la costura.

![](_page_67_Picture_5.jpeg)

a Hilvanado

- <sup>c</sup> **Corte el hilo en el extremo dejando 50 mm (aprox. 1-15/16 pulg.) y anude ambos extremos.**
	- No cosa una puntada en reversa en el extremo.

![](_page_67_Picture_9.jpeg)

<sup>d</sup> **Inserte los extremos del hilo en la pinza con una aguja.**

![](_page_67_Picture_11.jpeg)

<sup>e</sup> **Planche la pinza por un solo lado para que quede lisa.**

![](_page_67_Picture_13.jpeg)

### **Fruncidos**

Se utilizan en las cinturas de faldas, mangas de camisas, etc.

<sup>a</sup> **Seleccione una puntada recta y coloque el pie prensatela "J".**

![](_page_67_Picture_17.jpeg)

<sup>b</sup> **Ajuste el largo de la puntada en 4,0 mm (aprox. 3/16 pulg.) y la tensión del hilo en 2,0 aproximadamente (menor tensión).**

 $\text{Si pulsa}$  FRUNCIDOS después de pulsar  $\boxed{\text{cm}}$ , el largo de la puntada se ajustará automáticamente en 4,0 mm (aprox. 3/16 pulg.) y la tensión del hilo en 2,0.

**B** Tire del hilo de la bobina y del hilo superior **unos 50 mm (aprox. 1-15/16 pulg.) (consulte la página 23).**

![](_page_67_Picture_22.jpeg)

- $\circled{1}$  Hilo superior
- 2 Hilo de la bobina
- c Aprox. 50 mm (aprox. 1-15/16 pulg.)

Costuras de utilidad

<sup>d</sup> **Cosa dos filas de puntadas rectas paralelas a la línea de la costura y, a continuación, corte el hilo sobrante dejando 50 mm (aprox. 15/16 pulg.).**

![](_page_68_Figure_2.jpeg)

- a Línea de la costura
- b De 10 a 15 mm (aprox. de 3/8 pulg. a 9/16 pulg.)
- c Aprox. 50 mm (aprox. 1-15/16 pulg.)
- <sup>e</sup> **Tire de los hilos de la bobina para conseguir la cantidad de fruncido que desee y anude los hilos.**

![](_page_68_Figure_7.jpeg)

![](_page_68_Picture_8.jpeg)

<sup>f</sup> **Alise los fruncidos con la plancha.**

![](_page_68_Figure_10.jpeg)

![](_page_68_Picture_11.jpeg)

<sup>g</sup>**Cosa por la línea de la costura y quite la costura de hilvanado.**

### **Costura de corte plana**

Se utiliza para reforzar costuras y dar un acabado preciso a los bordes.

- Seleccione  $\left| \begin{array}{c} \mathbf{v} \\ \mathbf{v} \end{array} \right|$  y coloque el pie prensatela **"J".**
	- <sup>b</sup> **Cosa la línea de terminación y corte la mitad del margen de costura desde el lado en el que se colocará la costura de corte plana.**
		- Si están seleccionadas las funciones de corte automático del hilo y de costura de remate automática, las puntadas de refuerzo se coserán automáticamente al principio de la costura. Pulse el botón de "Costura en reversa/remate" para coser una puntada de refuerzo y cortar el hilo automáticamente al final de la costura.

![](_page_68_Figure_18.jpeg)

 $\circled{1}$  Aprox. 12 mm (aprox. 1/2 pulg.) 2 Revés

Extienda la tela a lo largo de la línea de ter**minación.**

![](_page_68_Picture_21.jpeg)

**d** Disponga ambos márgenes de costura en el **lado de la costura más corta (costura cortada) y plánchelos.**

![](_page_68_Figure_23.jpeg)

![](_page_69_Picture_1.jpeg)

Costuras de utilidad

**3** Costuras de utilidad

### **Puntadas de zig-zag**

Las puntadas de zig-zag son útiles para costuras de sobrehilado, aplicaciones, patchwork y otras muchas aplicaciones.

Seleccione una puntada y coloque el pie prensatela "J".

Si la puntada seleccionada muestra un doble signo " " en la parte superior de la pantalla, puede pulsar el botón de "Costura en reversa/remate" para coser puntadas en reversa.

Si la puntada seleccionada muestra un punto marcado " $\cdot$ " en la parte superior de la pantalla, puede pulsar el botón de "Costura en reversa/remate" para coser puntadas de refuerzo (consulte la página 40).

![](_page_70_Picture_337.jpeg)

#### <sup>a</sup> **Seleccione una puntada.**

![](_page_70_Picture_8.jpeg)

![](_page_70_Picture_9.jpeg)

<sup>b</sup> **Coloque el pie prensatela "J".** 

### ■ **Sobrehilado (usando puntada de zig-zag)**

Cosa el sobrehilado por el borde de la tela de manera que el punto de entrada de la aguja de la parte derecha quede fuera del borde de la tela.

![](_page_70_Figure_13.jpeg)

a Posición de entrada de la aguja

### ■ **Aplicaciones (Costura en zig-zag)**

Coloque la aplicación con un pulverizador adhesivo temporal o hilvanado, y cósala.

\* Cosa una puntada de zig-zag mientras coloca el punto de entrada de la aguja de la parte derecha justo fuera del borde de la tela.

![](_page_70_Picture_18.jpeg)

### ■ **Patchwork (Acolchado de fantasía)**

Gire del revés el ancho de tela deseado y colóquelo sobre la tela base, después cosa de manera que las puntadas unan ambas telas.

![](_page_71_Picture_3.jpeg)

### ■ **Costura de curvas (usando costura de zig-zag)**

Acorte el ajuste de la longitud de la puntada para obtener una puntada fina. Cosa lentamente manteniendo las costuras paralelas al borde de la tela mientras guía la tela por la curva.

![](_page_71_Picture_6.jpeg)

### ■ **Tapa de bobina con guía de cable (usando costura de zig-zag)**

- <sup>a</sup> **Retire la tapa de la bobina de la máquina (consulte la página 22).**
- <sup>b</sup> **Enhebre el hilo galón por el orificio de la tapa de bobina con guía de cable de arriba abajo. Coloque el hilo en la muesca situada en la parte posterior de la tapa de bobina con guía de cable.**

![](_page_71_Figure_10.jpeg)

- a Muesca
- 2 Hilo galón
- <sup>c</sup> **Ajuste bien la tapa de bobina con guía de cable, asegurándose de que el hilo galón puede moverse sin problemas.** 
	- Asegúrese de que no haya impedimentos al mover el hilo.

![](_page_71_Picture_15.jpeg)

- <sup>d</sup> **Ajuste el ancho de la puntada de zig-zag entre 2,0 y 2,5 mm (aprox. entre 1/16 y 3/32 pulg.).**
- <sup>e</sup> **Coloque el pie prensatela "N".**
- <sup>f</sup> **Coloque la tela con el derecho hacia arriba encima del cable y coloque éste en la parte trasera de la máquina debajo del pie prensatela.**

![](_page_71_Picture_19.jpeg)

(1) Tela (derecho)

![](_page_71_Figure_21.jpeg)

<sup>g</sup>**Baje el pie prensatela y empiece a coser para crear un acabado decorativo.**

![](_page_71_Figure_23.jpeg)
# **Puntadas elásticas en zig-zag**

Las puntadas elásticas en zig-zag se utilizan para coser cintas, sobrehilados, zurcidos y otras muchas costuras.

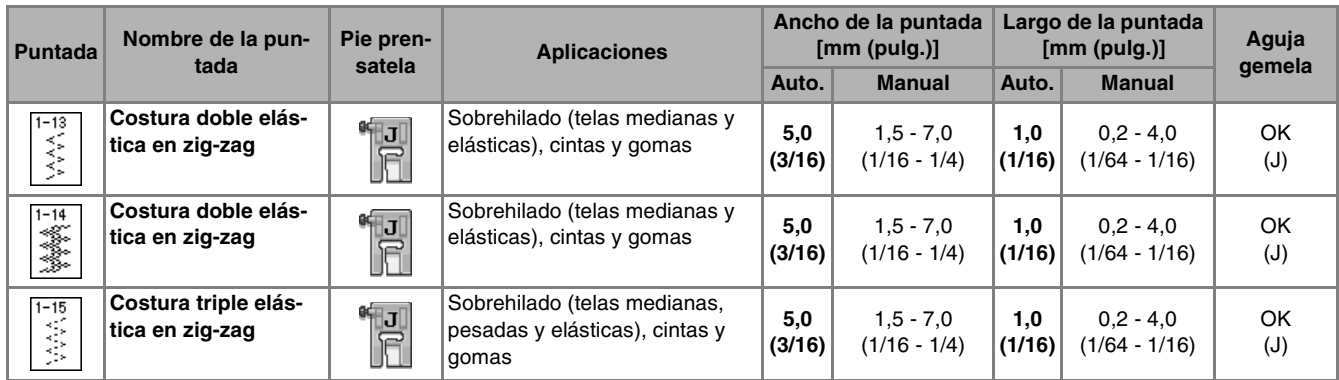

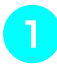

#### **a Seleccione una puntada.**

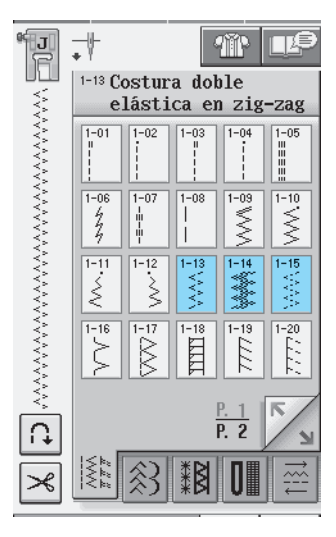

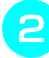

<sup>b</sup> **Coloque el pie prensatela "J".** 

#### ■ Costura de cintas

Alise la superficie de la cinta. Cosa la cinta a la tela a la vez que alisa la superficie de la cinta.

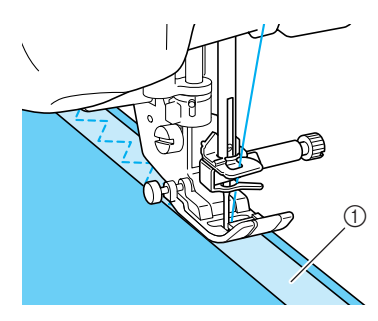

① Cinta

#### ■ Sobrehilado

Use esta costura para coser sobrehilados en el borde de telas elásticas. Cosa el sobrehilado por el borde de la tela de manera que el punto de entrada de la aguja de la parte derecha quede fuera del borde de la tela.

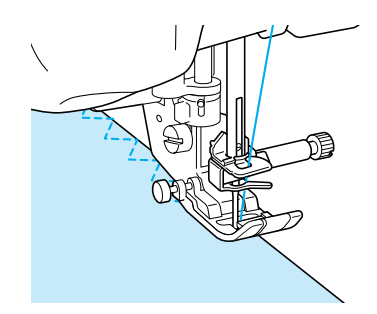

# **Sobrehilado**

Se utiliza para el principio y el final de costuras en faldas o pantalones, y para el principio y el final de todos los cortes. Utilice el pie prensatela "G", el pie prensatela "J" o la cuchilla lateral, según el tipo de puntada de sobrehilado que seleccione.

#### ■ **Sobrehilado con el pie prensatela "G"**

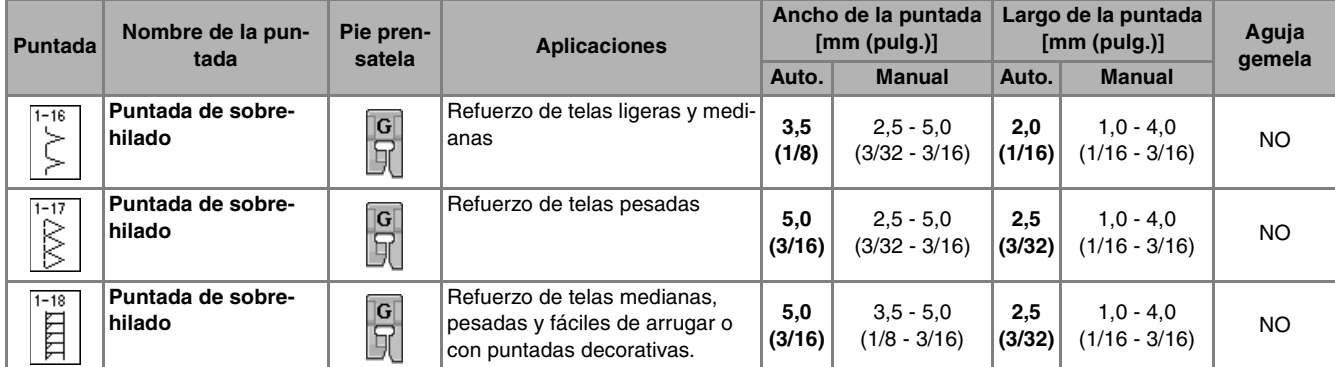

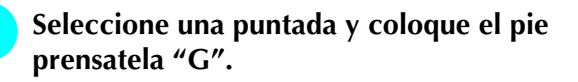

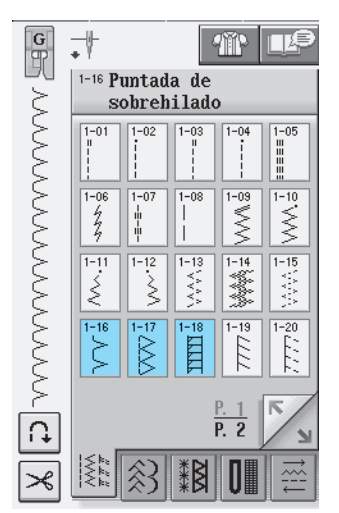

<sup>b</sup> **Baje el pie prensatela de manera que la guía del pie quede nivelada con el borde de la tela.**

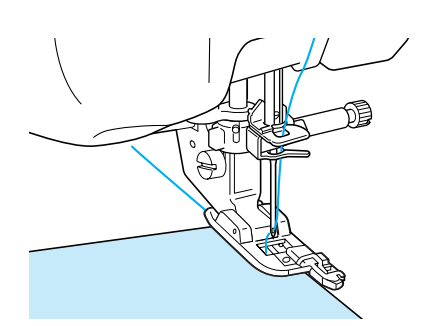

<sup>c</sup> **Cosa a lo largo de la guía del pie prensatela.**

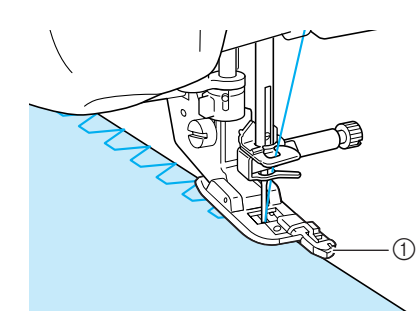

 $\circled{1}$  Guía

# **PRECAUCIÓN**

**• Una vez ajustado el ancho de la puntada, gire con la mano la polea hacia usted y compruebe que la aguja no roza el pie prensatela. Si la aguja toca el pie prensatela, podría romperse y causar lesiones.**

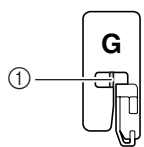

a La aguja no debe tropezar

**• Si se sube el pie prensatela al nivel más alto, la aguja podría chocar contra el pie prensatela.**

# ■ **Sobrehilado con el pie prensatela "J"**

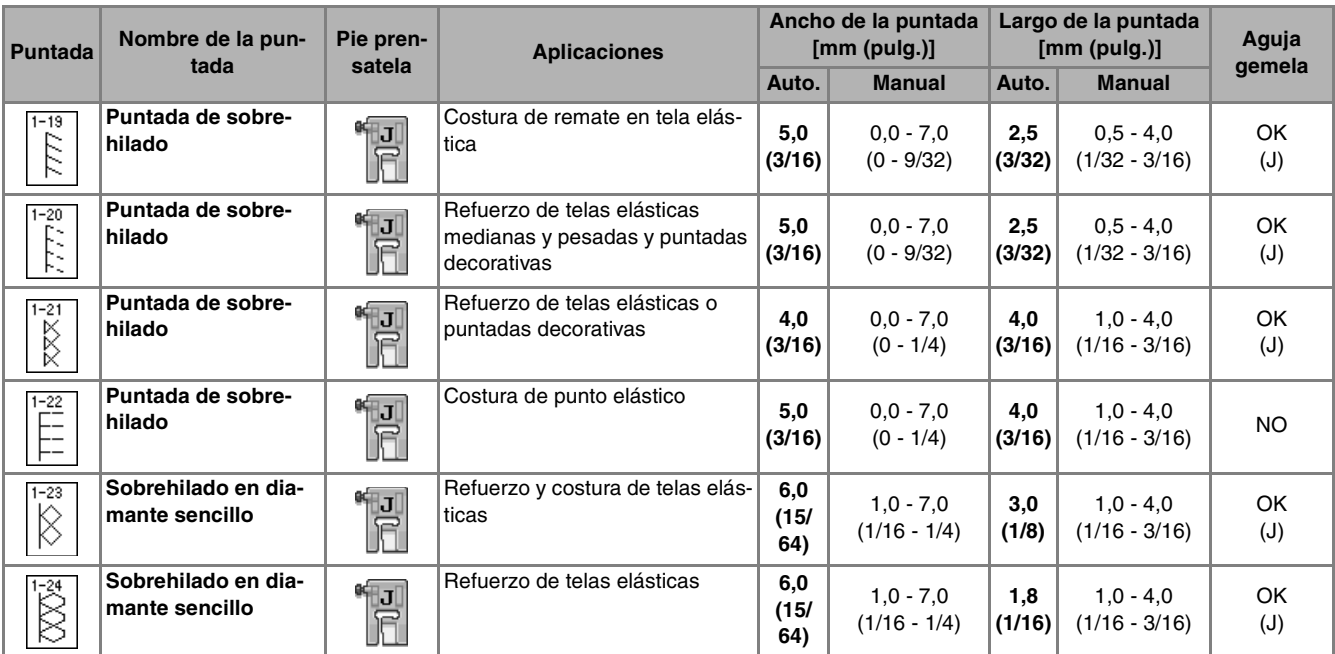

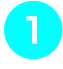

#### <sup>a</sup> **Seleccione una puntada y coloque el pie prensatela "J".**

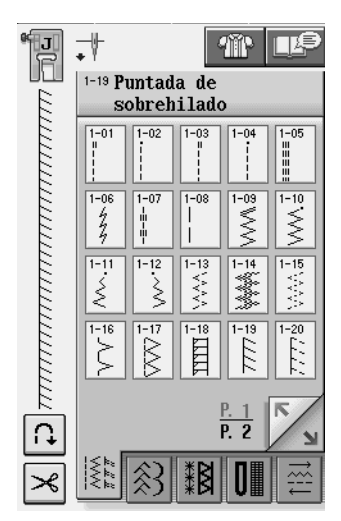

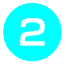

**2** Cosa con la aguja ligeramente fuera del **borde de la tela.**

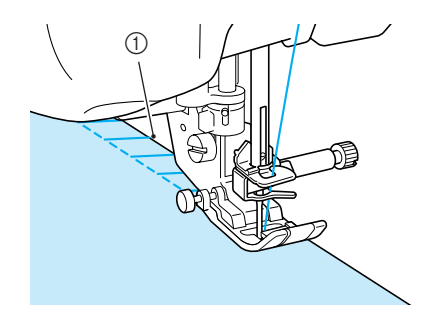

1 Posición de entrada de la aguja

#### ■ Sobrehilado usando la cuchilla lateral

La cuchilla lateral permite coser sobrehilados mientras se corta la tela.

# **PRECAUCIÓN**

**• Asegúrese de que sólo selecciona una de las puntadas siguientes. El uso de cualquier otra puntada podría hacer que la aguja chocara contra el pie prensatela y se rompiera, pudiendo causar lesiones.**

#### **Recuerde**

Cuando use la cuchilla lateral, enhebre la aguja a mano o bien, coloque sólo la cuchilla lateral después de enhebrar la aguja con el botón de "enhebrado automático".

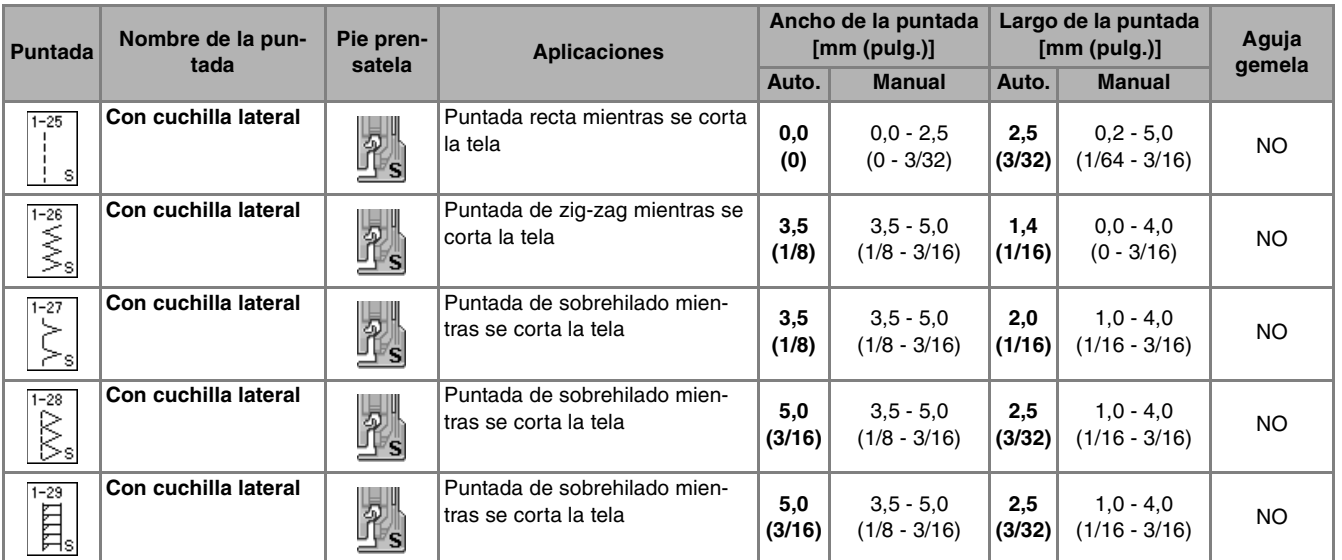

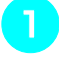

- <sup>a</sup> **Realice estos pasos página 32 para extraer el pie prensatela.**
- <sup>b</sup> **Coloque la horquilla de la palanca de operación de la cuchilla lateral en el tornillo de la presilla de la aguja.**

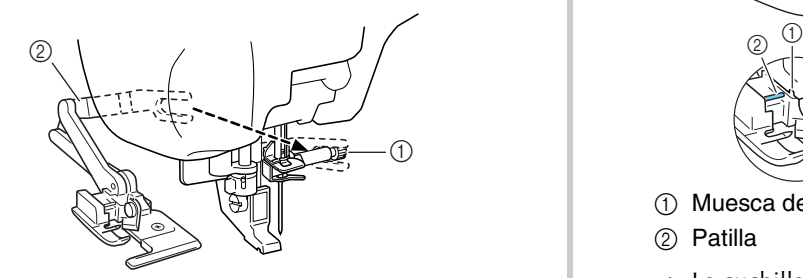

- a Tornillo de la presilla de la aguja
- b Palanca de operación

#### **Recuerde**

Asegúrese de que la horquilla de la palanca de operación pilla el tornillo firmemente.

**e** Coloque la cuchilla lateral de manera que la **patilla de ésta quede alineada con la muesca del soporte del pie prensatela, y después baje el pie prensatela.**

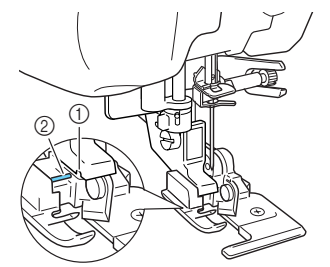

- a Muesca del soporte del pie prensatela
- 2 Patilla
- → La cuchilla lateral está colocada.

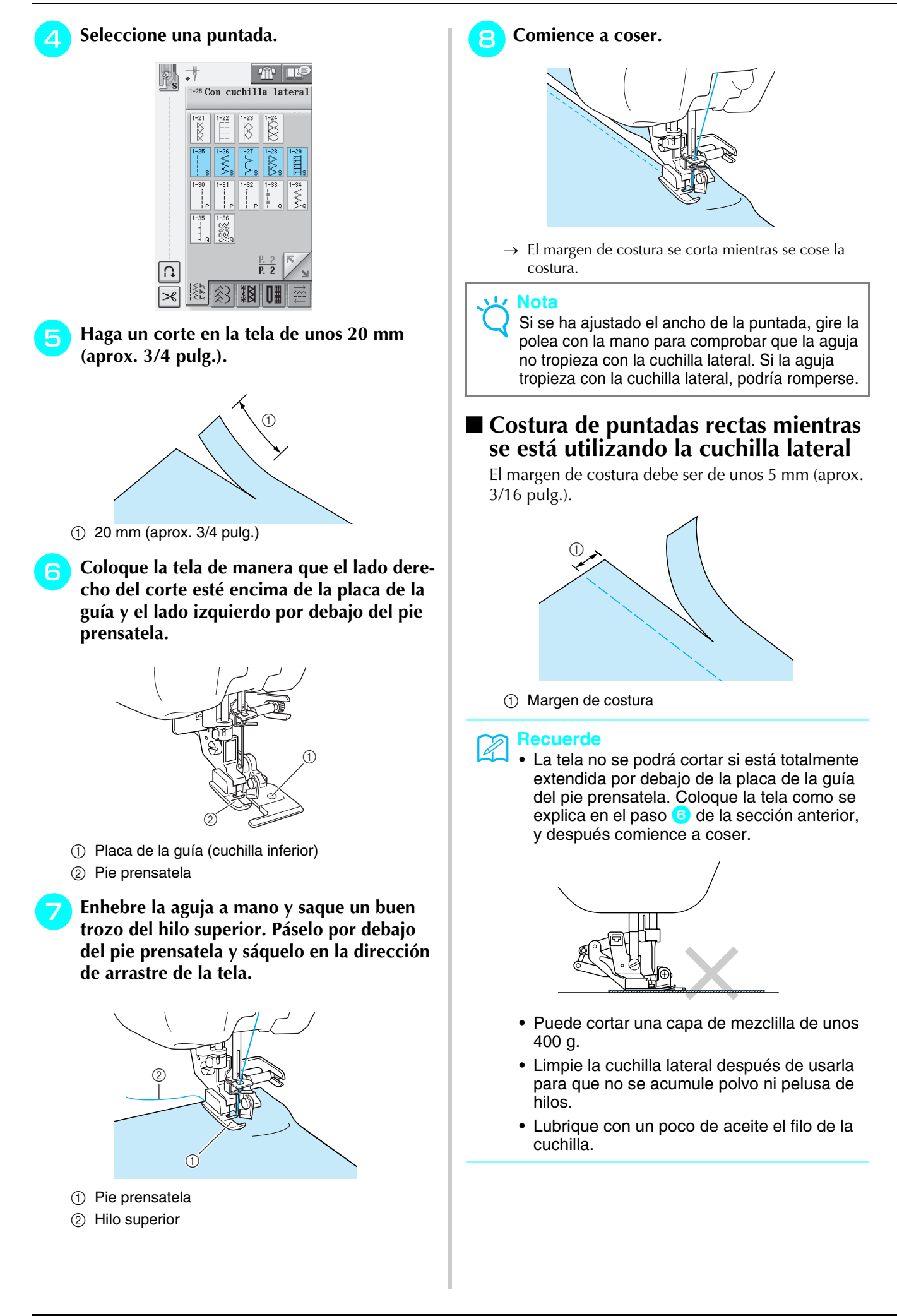

# **Acolchado**

Esta máquina permite crear rápida y fácilmente acolchados bonitos. Cuando cree un acolchado, le resultará cómodo utilizar el elevador de rodilla y el pedal para así tener las manos libres para otras tareas (consulte "Uso del pedal" en la página 39 y /o consulte "Uso del elevador de rodilla" en la página 46).

Si aparece una "P" o una "Q" en la parte inferior de la pantalla, el tipo de puntada indicado es apropiado para el acolchado.

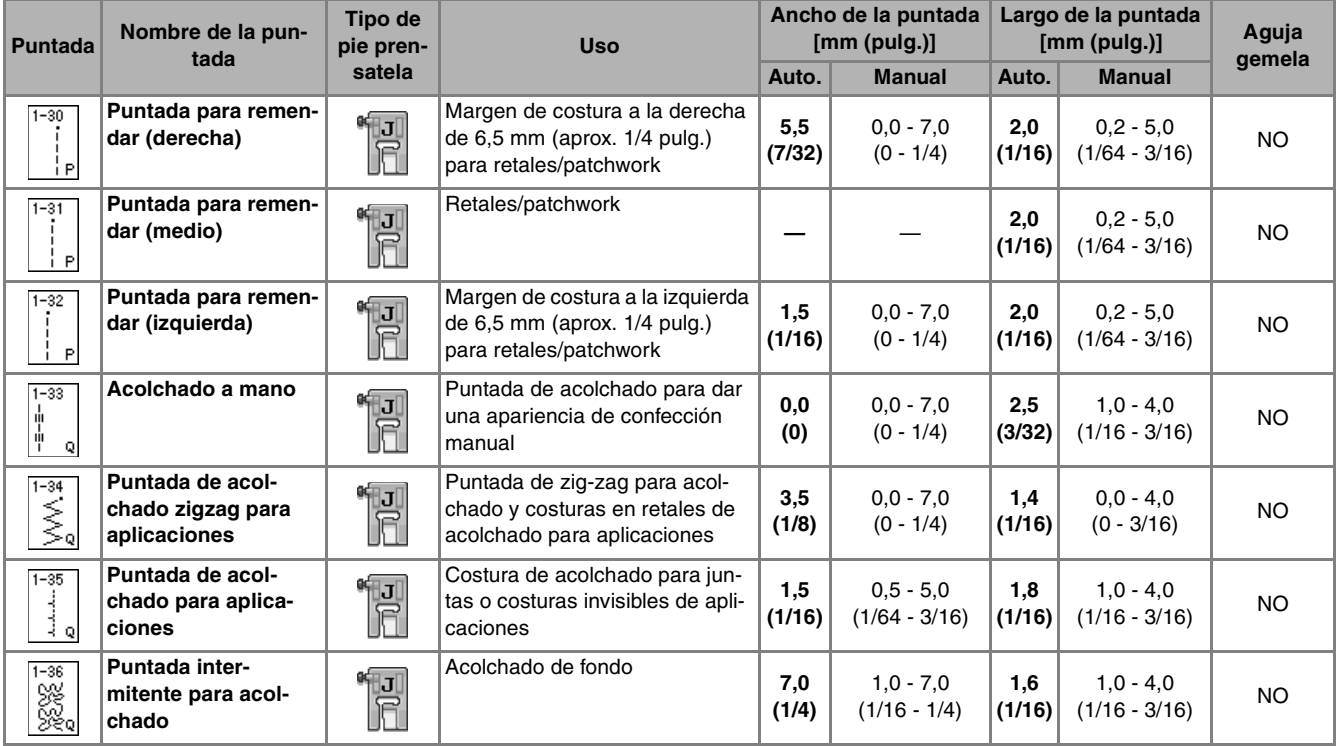

#### ■ **Remiendos**

Remendar es coser dos piezas de tela. Al cortar piezas de tela para bloques de acolchado, asegúrese de que el margen de costura sea de 6,5 mm (aprox. 1/4 pulg.).

Seleccione  $\begin{bmatrix} 1 & 0 \\ 1 & 0 \end{bmatrix}$  y coloque el pie **prensatela "J".**

#### <sup>b</sup> **Alinee el borde de la tela con el borde del pie prensatela y comience a coser.**

Para coser un margen de costura de 6,5 mm (aprox. 1/4 pulg.) por el borde izquierdo del pie prensatela

con  $\begin{bmatrix} \overrightarrow{1\text{-}30} \\ \vdots \\ \overrightarrow{9} \end{bmatrix}$  seleccionado, el ancho deberá ajustarse a

5,5 mm (aprox. 7/32 pulg.).

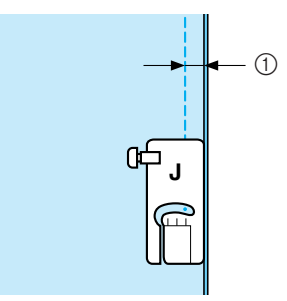

- a 6,5 mm (aprox. 1/4 pulg.)
- Para coser un margen de costura de 6,5 mm (aprox. 1/4 pulg.) por el borde izquierdo del pie prensatela

 $\cot$   $\left| \frac{1}{x} \right|$  seleccionado, el ancho deberá ajustarse a

1,5 mm (aprox. 1/32 pulg.).

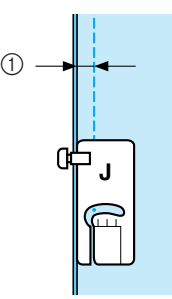

- $(1)$  6,5 mm (aprox. 1/4 pulg.)
- Para cambiar la posición de la aguja, utilice  $+ \alpha$ 
	- en la pantalla de ancho.

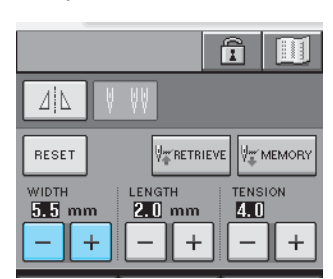

#### **Recuerde**

El uso de una puntada recta (posición de la aguja en el centro) facilita la costura (consulte la página 53).

#### ■ **Acolchado**

El acolchado consiste en coser la parte superior de una colcha o ropa acolchada, el relleno y la parte trasera de la colcha. Puede coser el acolchado con el pie móvil para evitar que se muevan las partes delantera, trasera y el relleno. El pie móvil tiene un conjunto de dientes de arrastre que se mueven con los dientes de arrastre de la placa de la aguja durante la costura.

Para un acolchado en línea recta, utilice el pie móvil y la placa de la aguja de costura recta. Seleccione siempre una puntada recta (posición de la aguja en el centro) cuando utilice la placa de la aguja de costura recta.

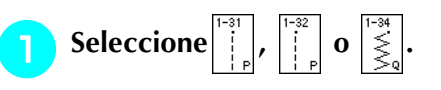

#### <sup>b</sup> **Coloque el pie móvil (consulte la página 33).**

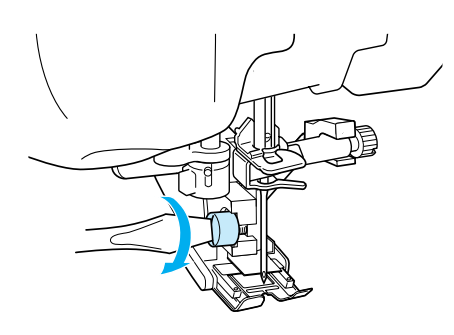

<sup>c</sup> **Coloque una mano a cada lado del pie prensatela para sujetar la tela durante la costura.**

#### **Recuerde**

- Cosa a velocidad lenta o media.
	- No cosa en reversa ni use puntadas que requieran el arrastre de la tela hacia los lados o en reversa. Compruebe siempre que la superficie del acolchado está bien hilvanada antes de comenzar a coser. Existen agujas e hilos especiales para coser acolchados con máquina de coser.

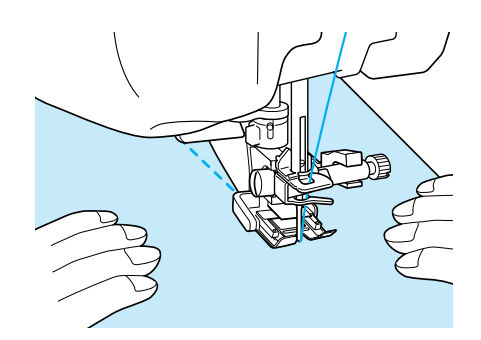

# ■ **Aplicaciones**

<sup>a</sup> **Marque el dibujo sobre la tela de la aplicación y recorte alrededor, dejando un margen de costura de 3 a 5 mm (aprox. de 1/8 a 3/16 pulg.).**

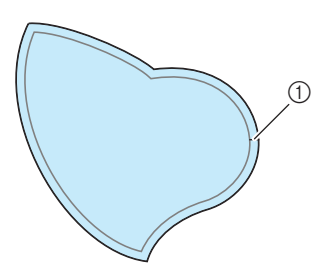

- a Margen de costura: de 3 a 5 mm (aprox. de 1/8 a 3/16 pulg.)
- <sup>b</sup> **Coloque sobre la tela un trozo de papel grueso de la medida del diseño de la aplicación y dóblelo sobre el margen de costura con una plancha. Recorte las curvas en caso necesario.**

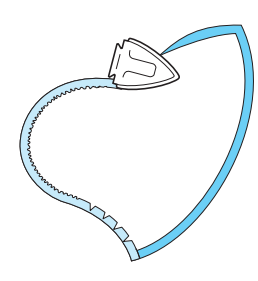

<sup>c</sup> **Gire la aplicación y sujete el papel grueso con alfileres o con hilvanado.**

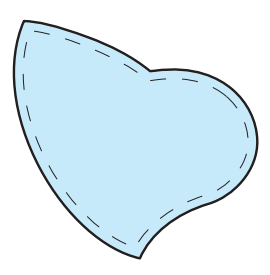

**d** Seleccione  $\begin{bmatrix} 1 \\ 1 \end{bmatrix}$  y coloque el pie prensatela **"J".**

<sup>e</sup> **Utilice la puntada de acolchado para aplicaciones para colocar la aplicación. Cosa por el borde, de manera que la aguja se inserte lo más cerca posible del borde.**

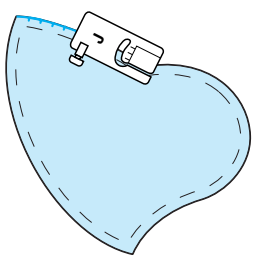

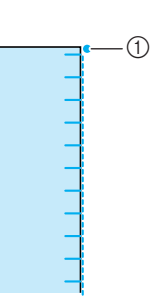

a Posición de entrada de la aguja

# **PRECAUCIÓN**

**• Asegúrese de que la aguja no tropieza con los alfileres durante la costura. Si tropieza con un alfiler, la aguja podría romperse y causar lesiones.**

La técnica de aplicaciones permite colocar aplicaciones como las tres que se muestran a continuación.

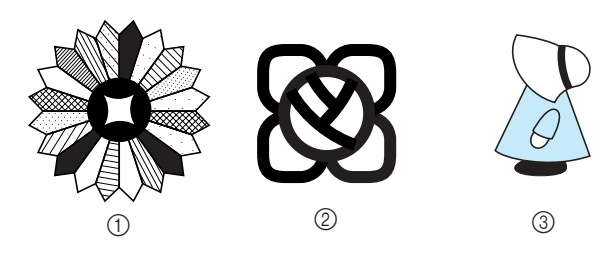

- a Placa de Dresden
- 2 Vidrio de color
- (3) Cortejo con pamela

#### ■ **Acolchado con puntadas de satén 4** Pulse **para utilizar el pasador del** Utilice el pedal para coser con puntadas de satén. Si **control de velocidad para controlar el**  controla el ancho de la puntada con el pasador del control de velocidad, podrá realizar cambios sutiles **ancho de la puntada.**  en él durante la costura. **a** Active el control de ancho. <sup>a</sup> **Coloque el pedal (consulte la página 39).**  $\Box$  $\frac{1}{\sqrt{2}}$  $\frac{1}{\sqrt{2}}$ Seleccione  $\left| \frac{\overline{z}}{\leq} \right|$  y coloque el pie prensatela  $\begin{matrix} \mathbb{R}^n & \mathbb{R}^n \\ \mathbb{R}^n & \mathbb{R}^n \end{matrix}$ ON OFF **"J".**  $\downarrow$  |||  $\overline{\mathbf{m}}$  $\begin{array}{c} \begin{array}{c} \begin{array}{c} \end{array} \\ \begin{array}{c} \end{array} \end{array} \end{array}$ m Pulse  $|-|$  en la pantalla de largo para 望 ক্রি **reducir el largo de la puntada.**  ł y A≹§∥`&≊  $\frac{1}{2}$ Puntada acolchado WWW.MANAWANAWWWWWWWWW zigzag para aplicac Ŕ  $\boxtimes$ CERRAR **Recuerde**  $\boxed{\Omega}$ Puede utilizar el pasador del control de  $\mathbb{R}$ velocidad para ajustar el ancho de la puntada.  $\widehat{\mathbf{n}}$  .  $\widehat{\mathbf{u}}$ Use el pedal para ajustar la velocidad de cos-ИN tura.  $\overline{\diamondsuit}$  $\frac{1}{2}$  $8.5$  $\overline{a}$ . **F** Pulse **EXPARE**  $+$ → La máquina regresará a la pantalla inicial. **Recuerde** <sup>g</sup>**Comience a coser.** El ajuste variará según el tipo de tela y el grosor Puede ajustar el ancho de la puntada durante la cosdel hilo, aunque el mejor largo para puntadas tura moviendo el control de velocidad manual. de satén es de 0,3 a 0,5 mm (aprox. de 1/64 a Deslice la palanca hacia la izquierda y reducirá el 1/32 pulg.). ancho de la puntada. Deslícela hacia la derecha y aumentará el ancho de la puntada. La medida del ancho cambia equitativamente en ambos lados de la posición de la aguja en el centro.  $\circledcirc$   $\longrightarrow$   $\circledcirc$ a Más estrecho 2 Más ancho

**J**

**RATHLINE REPORT OF THE PARTY AND REPORT** 

Esbozo (línea)

#### ■ **Acolchado libre**

Con el acolchado libre, los dientes de arrastre se pueden bajar (mediante el selector de posición de dientes de arrastre) de manera que la tela pueda moverse libremente en cualquier dirección. Para el acolchado libre es necesario el pie para acolchado.

Se recomienda colocar el pedal y coser a una velocidad uniforme.

#### **Recuerde**

Para coser de una manera equilibrada, puede ser necesario reducir la tensión del hilo superior.

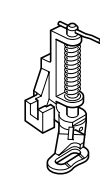

<sup>a</sup> **Seleccione .**

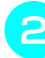

- 
- 

<sup>b</sup> **Retire el soporte del pie prensatela (consulte la página 33).**

<sup>c</sup> **Alinee el pie para acolchado con el lado izquierdo inferior de la barra del pie prensatela.**

#### **Recuerde**

La patilla del pie para acolchado deberá colocarse por encima del tornillo de la presilla de la aguja.

<sup>d</sup> **Coloque en su sitio el pie para acolchado con la mano derecha y, a continuación, apriete con la mano izquierda el tornillo del soporte del pie prensatela utilizando el destornillador.**

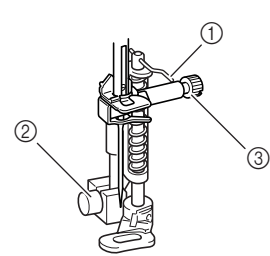

- a Patilla del pie para acolchado
- b Tornillo del soporte del pie prensatela
- 3 Tornillo de la presilla de la aguja

# **PRECAUCIÓN**

**• Asegúrese de haber apretado bien los tornillos con el destornillador. De lo contrario, la aguja podría chocar contra el pie prensatela y romperse o doblarse.**

<sup>e</sup> **Baje el selector de posición de dientes de arrastre, situado en la parte trasera de la base de la máquina, hasta**  $\overline{11}$ .

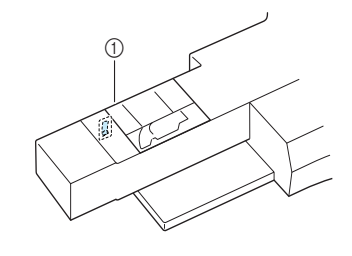

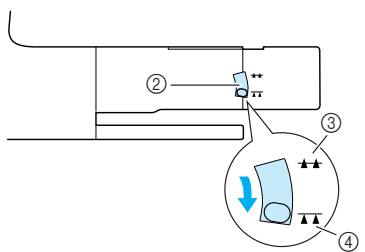

- a Parte trasera de la máquina
- b Selector de posición de dientes de arrastre (desde la parte trasera de la máquina)
- (3) Arriba
- (4) Abaio
- **F** Estire suavemente con las dos manos la tela **para tensarla y luego muévala al mismo ritmo para coser puntadas uniformes con una longitud aproximada de 2,0 a 2,5 mm (aprox. de 1/16 a 3/32 pulg.).**

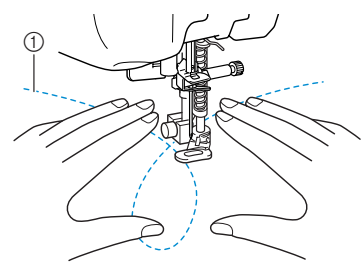

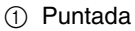

 $\rightarrow$  Se cosen puntadas de refuerzo al principio y al final de la costura.

g**Una vez terminada la costura, suba el selector de posición de dientes de arrastre hasta A** para subir los dientes.

#### **Recuerde**

Normalmente, el selector está en la posición elevada.

# **Puntadas invisibles para dobladillo**

Seleccione entre estas puntadas para coser dobladillos o puños de vestidos, blusas, pantalones o faldas.

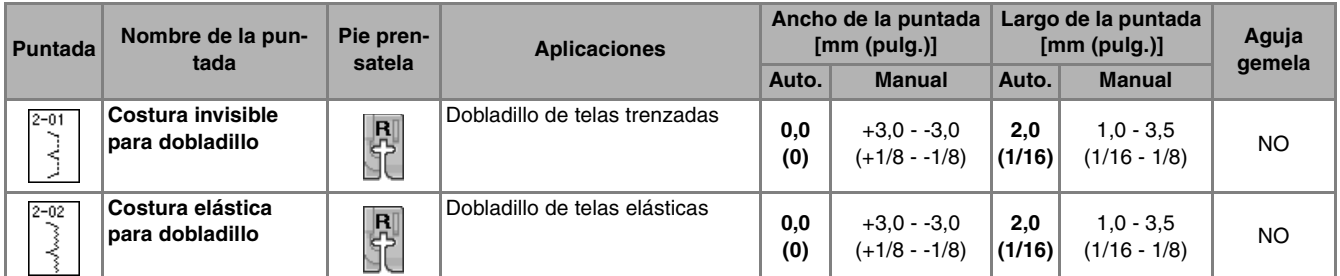

#### <sup>a</sup> **Seleccione una puntada.**

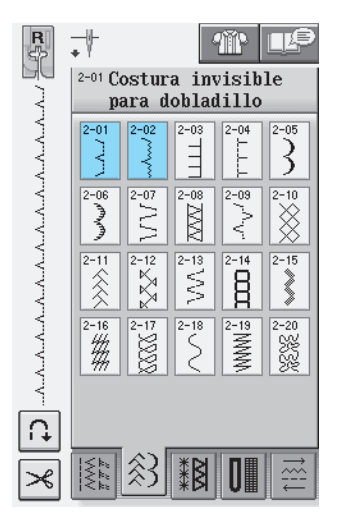

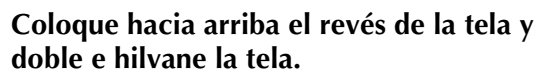

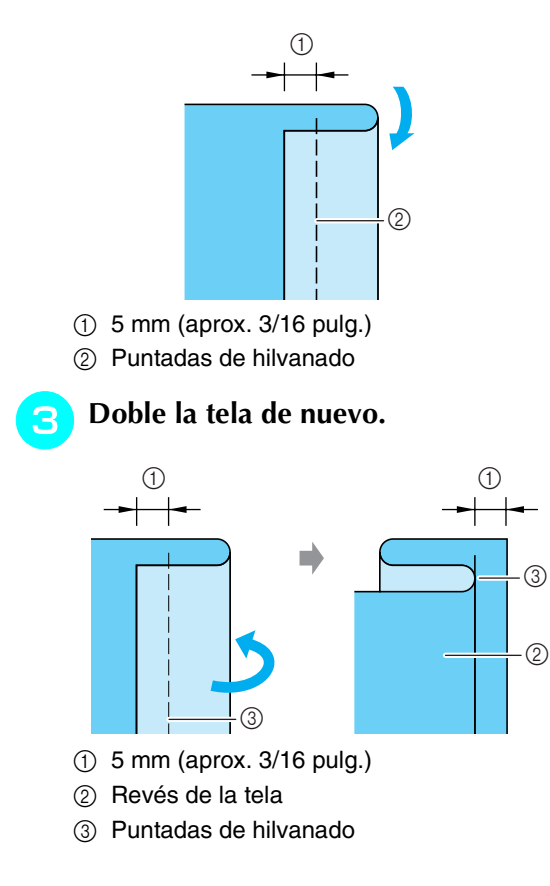

**4** Coloque el pie para puntadas invisibles para **dobladillo "R" y baje el pie prensatela. Disponga la tela de tal manera que el borde doblado toque la guía del pie prensatela.**

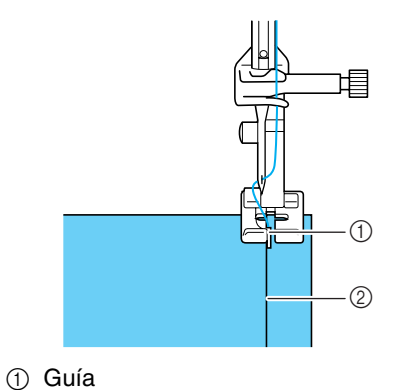

2 Doblez

<sup>e</sup> **Cosa la tela manteniendo el borde doblado en contacto con el pie prensatela.**

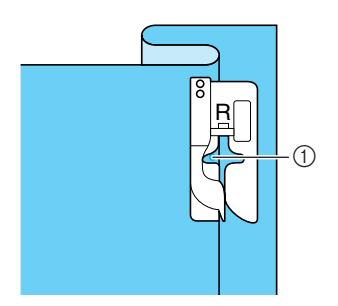

1 Posición de la aguja

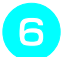

#### <sup>f</sup> **Elimine la costura de hilvanado y dé la vuelta a la tela.**

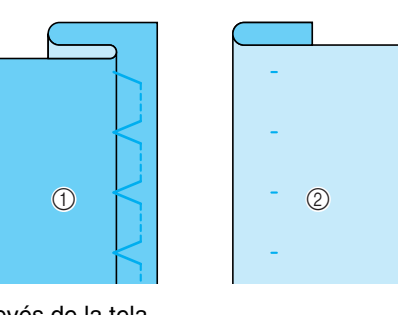

- (1) Revés de la tela
- 2 Derecho de la tela

#### **Recuerde**

No es posible coser puntadas invisibles para dobladillo si el punto de entrada de la aguja a la izquierda no alcanza el doblez. Si la aguja alcanza demasiada tela de la parte doblada, no se podrá desdoblar la tela y la costura visible en el derecho de la tela será demasiado larga, dejando un acabado poco bonito. Si le sucede uno de estos casos, siga las instrucciones siguientes para solucionar el problema.

# ■ Si la aguja no llega al doblez

Ajuste el ancho pulsando  $\vert - \vert$  en la pantalla de ancho de manera que la aguja alcance ligeramente el doblez.

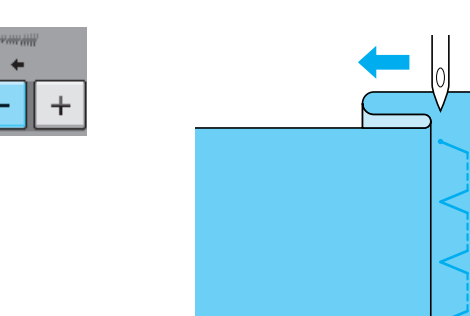

#### ■ **Si la aguja sobrepasa el doblez**

Ajuste el ancho pulsando  $|+|$  en la pantalla de ancho de manera que la aguja alcance ligeramente el doblez.

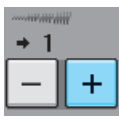

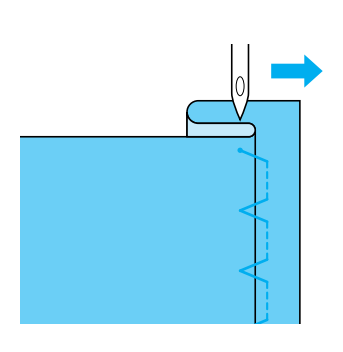

# **Aplicaciones**

<sup>a</sup> **Utilice un pulverizador adhesivo temporal, pegamento para telas o una costura de hilvanado para sujetar la aplicación a la tela.** 

De esta manera evitará que la tela se mueva mientras cose.

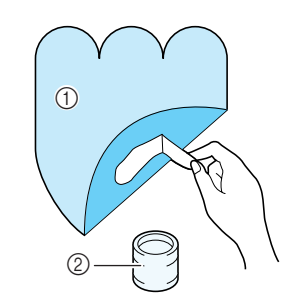

- a Aplicación
- 2 Pegamento para telas

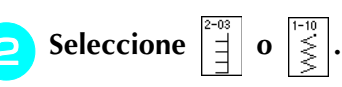

Ajuste el largo y el ancho de la puntada para que coincida con la forma de la aplicación, el tamaño y la calidad del material (consulte la página 42).

#### **Recuerde**

Para obtener más información sobre cada puntada, consulte la "TABLA DE AJUSTES DE PUNTADAS" al final de este manual.

<sup>c</sup> **Coloque el pie prensatela "J". Compruebe que la aguja se clava ligeramente fuera del borde de la aplicación y, a continuación, comience a coser.**

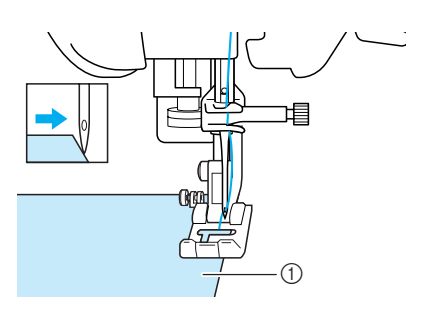

a Material de aplicación

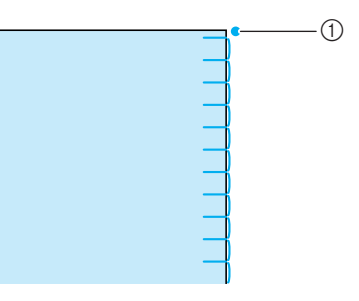

a Posición de entrada de la aguja

#### ■ Costura de curvas pronunciadas

Detenga la máquina de coser con la aguja insertada en la tela y fuera de la aplicación. Para conseguir un acabado bonito, levante el pie prensatela y gire un poco la tela a la vez que cose.

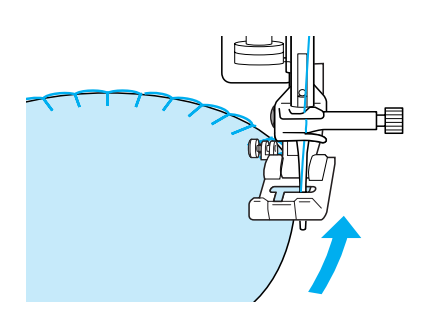

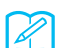

#### **Recuerde**

Si coloca un estabilizador fino debajo de la zona, facilitará la puntada a lo largo del borde de la tela de la aplicación.

# **Puntadas de concha**

Las puntadas de concha dan una atractiva apariencia a lo largo de la curva de un cuello. Esta costura puede utilizarse para los bordes del cuello o las mangas de vestidos y blusas.

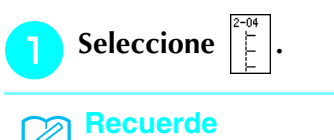

Para obtener más información sobre cada puntada, consulte la "TABLA DE AJUSTES DE PUNTADAS" al final de este manual.

<sup>b</sup> **Aumente la tensión del hilo superior para conseguir un bonito acabado festón en las puntadas de concha (consulte la página 43).** 

#### **Recuerde**

Si el hilo superior está poco tenso, las puntadas de concha no tendrán la forma de guirnalda.

<sup>c</sup> **Para crear filas de puntadas de concha, doble la tela por la mitad al bies.** 

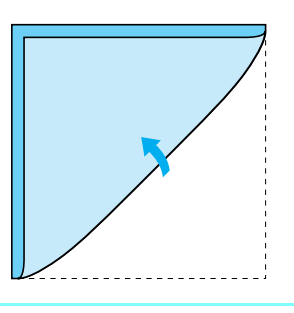

- **Recuerde** Utilice una tela fina.
- <sup>d</sup> **Coloque el pie prensatela "J". Coloque el punto de entrada de la aguja ligeramente fuera del borde de la tela y, a continuación, comience a coser.**

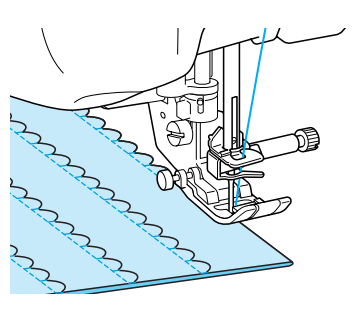

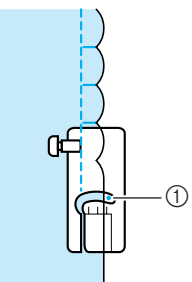

a Posición de entrada de la aguja

**E** Desdoble la tela y planche el pliegue por un **lado.**

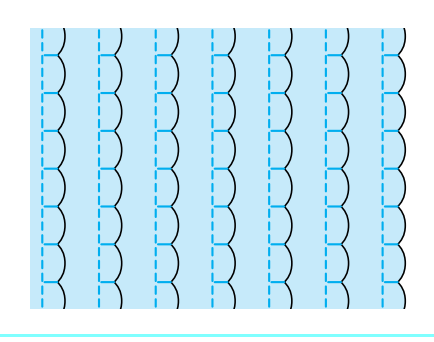

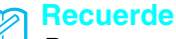

Para crear dobladillos de concha en el pliegue de un cuello, siga las instrucciones de costura y utilice esta puntada para realizar acabados decorativos.

# **Puntadas de festón**

Estas puntadas onduladas reciben el nombre de puntadas de festón. Utilice esta puntada para decorar los bordes de cuellos de blusas y pañuelos, o como dobladillos.

#### **Recuerde**

Es posible que necesite un pulverizador adhesivo temporal para las telas ligeras. Antes de coser la labor, cosa unas puntadas de prueba sobre la tela.

<sup>a</sup> **Seleccione .**

#### **Recuerde**

Para obtener más información sobre cada puntada, consulte la "TABLA DE AJUSTES DE PUNTADAS" al final de este manual.

<sup>b</sup> **Coloque el pie prensatela "N". Cosa puntadas de festón a lo largo del borde de la tela.**

No cosa directamente sobre el borde de la tela.

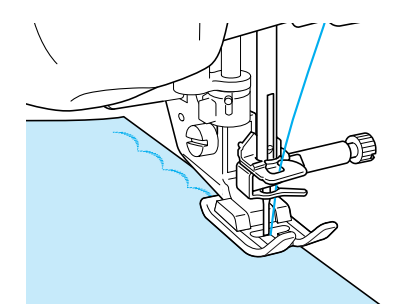

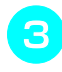

Recorte a lo largo de la costura, asegurán**dose de que no corta las puntadas.**

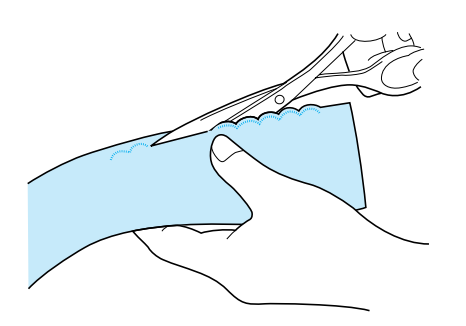

#### **Recuerde**

Utilice pegamento de costura para fijar los bordes de las puntadas de festón.

# **Costuras sobrepuestas**

Para una apariencia decorativa llamada "acolchado de fantasía", puede coser las siguientes puntadas encima de un margen de costura.

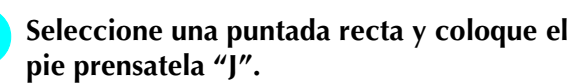

<sup>b</sup> **Con la parte del derecho de las dos telas una frente a la otra, cosa las dos piezas de tela y abra el margen de costura.**

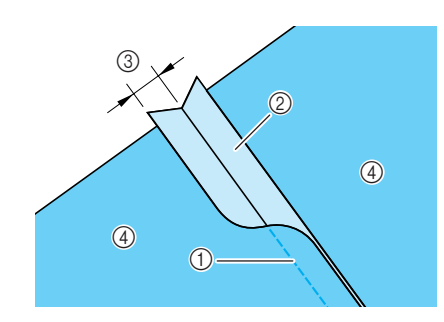

- (1) Puntada recta
- 2 Márgenes de costura
- c 6,5 mm (aprox. 1/4 pulg.)
- (4) Revés

#### <sup>c</sup> **Seleccione una puntada para costuras**

#### **sobrepuestas.**

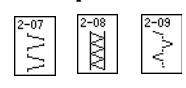

**A** Coloque la tela con el derecho hacia arriba **en la máquina y centre el pie prensatela en la costura al coser.**

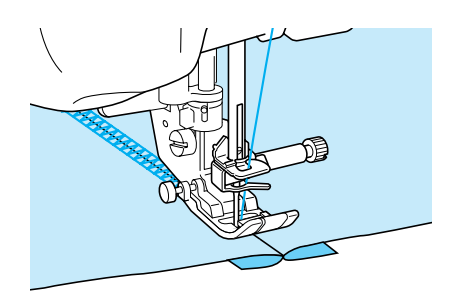

11 Derecho de la tela

# **Puntadas de smoking**

Use las puntadas de smoking para costuras decorativas en ropa, etc.

- - <sup>a</sup> **Seleccione una puntada recta y coloque el pie prensatela "J".**
	- <sup>b</sup> **Ajuste el largo de la puntada en 4,0 mm (aprox. 3/16 pulg.) y afloje la tensión del hilo superior a 2,0 aproximadamente (consulte las páginas 42 y 43).**
	- <sup>c</sup> **Tire del hilo de la bobina y del hilo superior unos 50 mm (aprox. 1-15/16 pulg.).**
- <sup>d</sup> **Cosa las costuras dejando unos 10 mm (aprox. 3/8 pulg.) entre ellas y corte el hilo sobrante, dejando 50 mm (aprox. 1-15/16 pulg.).**

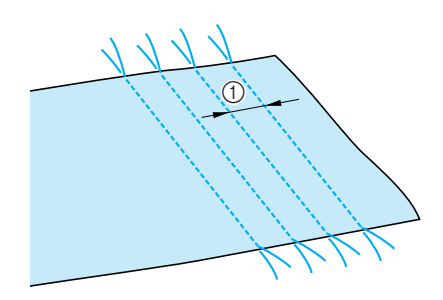

 $\circled{1}$  Aprox. 10 mm (aprox. 3/8 pulg.)

**F** Tire de los hilos de la bobina para conseguir **la cantidad de fruncido que desee y alise las arrugas con la plancha.**

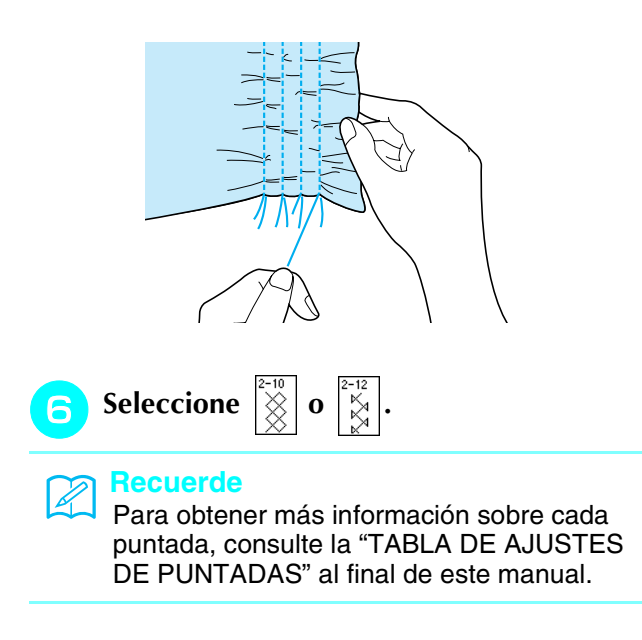

<sup>g</sup>**Cosa los espacios entre las costuras rectas.** 

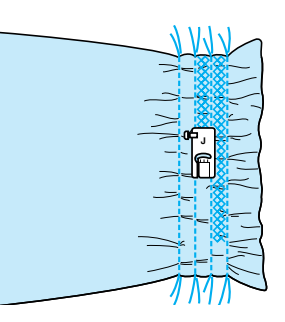

**hands** Tire de los hilos de las puntadas rectas.

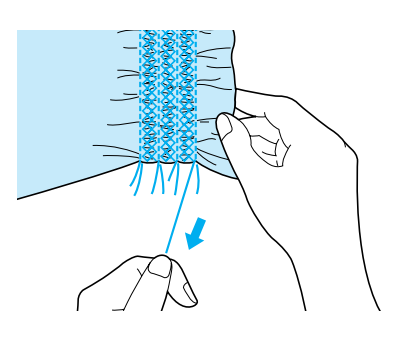

# **Vainicas**

Se entiende por vainicas la costura con un espacio entre dos telas y un hilo cosido sobre éste para juntarlas. Use esta puntada para coser blusas o ropa de niños.

<sup>a</sup> **Hilvane dos piezas de tela con papel fino, dejando un espacio de 4 mm (aprox. 3/16 pulg.) entre las telas.**

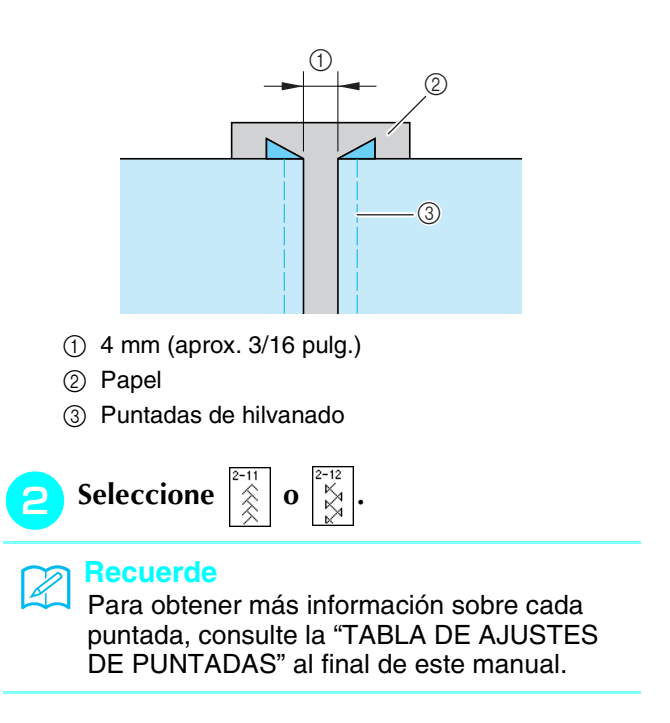

Coloque el pie prensatela "J". Alinee el cen<sup>d</sup> **Coloque la cinta sobre el fruncido y sujétela tro del pie prensatela con el centro del con alfileres. espacio entre las telas y comience a coser.**  a $^{\circledR}$ 1 Cinta a Puntadas de hilvanado **Seleccione**  $|\leq$  o **Recuerde** Utilice un hilo grueso. **Recuerde** Costuras de utilidad Para obtener más información sobre cada puntada, consulte la "TABLA DE AJUSTES <sup>d</sup> **Cuando termine la costura, retire con**  DE PUNTADAS" al final de este manual. **cuidado el papel. F** Cosa sobre la cinta (o goma). **Costura de cintas o gomas**  <sup>a</sup> **Seleccione una puntada recta y coloque el pie prensatela "J".**  <sup>b</sup> **Ajuste el largo de la puntada en 4,0 mm (aprox. 3/16 pulg.) y afloje la tensión del hilo superior a 2,0 (consulte las páginas 42 y 43). PRECAUCIÓN Recuerde** Ł Asegúrese de que no estén seleccionadas las **Asegúrese de que la aguja no tropieza con un**  funciones de costura de remate automática **alfiler de hilvanado ni con cualquier otro objeto**  ni de corte automático del hilo  $\mathcal{R}$  $\Omega$ **durante la costura. El hilo podría enrollarse o la aguja podría romperse y causar lesiones.**  <sup>c</sup> **Cosa dos filas de puntadas rectas por el**  <sup>g</sup>**Tire de los hilos de las puntadas rectas. derecho de la tela y tire del hilo de la bobina para crear el fruncido necesario. Recuerde**  $\mathbb{Z}$ Antes de coser la puntada recta, gire la polea y tire del hilo de la bobina. Sujetando el hilo de la bobina y el hilo superior, saque un trozo de hilo desde la parte trasera de la máquina. (Asegúrese de que el pie prensatela está subido).

Costuras de utilidad

# **Broches y adornos**

#### ■ **Puntadas de dobladillo (1) (puntada Daisy)**

Se utilizan para coser manteles, dobladillos decorativos y costuras decorativas en camisetas.

#### **Recuerde**

Utilice una tela de espuma ligera o mediana algo rígida.

<sup>a</sup> **Coloque una aguja bastidor 100/16 de tipo 130/705H.** 

# **PRECAUCIÓN**

- **No puede utilizarse el botón de "enhebrado automático". Enhebre la aguja bastidor a mano, de delante a atrás. Si usa el botón de "enhebrado automático", podría causar daños en la máquina.**
- **Puede obtener un acabado más bonito si utiliza la aguja "130/705H Wing" cuando cosa este tipo de costuras. Si utiliza una aguja bastidor y ha ajustado el ancho de la puntada manualmente, compruebe que la aguja no tropieza con el pie prensatela girando la polea con cuidado, antes de comenzar la costura.**

#### <sup>b</sup> **Seleccione una puntada y coloque el pie prensatela "N".**

Seleccione una puntada entre 3-01 y 3-25.

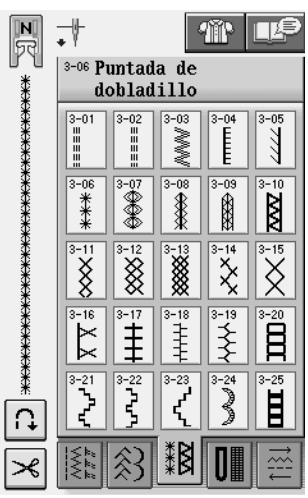

#### **Recuerde**

• Para obtener más información sobre cada puntada, consulte la "TABLA DE AJUSTES DE PUNTADAS" al final de este manual.

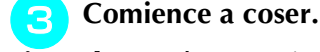

**Ejemplo:** Ilustración de la labor terminada

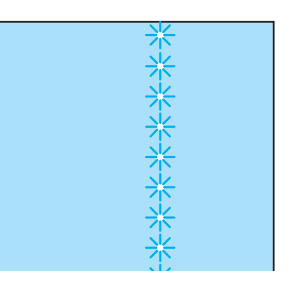

# ■ **Puntadas de dobladillo** (2) (calado)

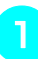

<sup>a</sup> **Saque algunos hilos de un área de una pieza de tela para abrir el área.** 

Tire de 5 ó 6 hilos para dejar un área abierta de 3 mm (aprox. 1/8 pulg.).

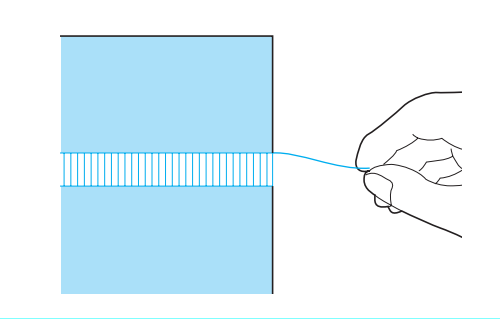

#### **Recuerde**

Las telas que se arrugan fácilmente son las más aptas para esto.

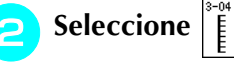

#### **Recuerde**

Para obtener más información sobre cada puntada, consulte la "TABLA DE AJUSTES DE PUNTADAS" al final de este manual.

**e** Coloque el pie prensatela "N". Con el dere**cho de la tela hacia arriba, cosa un borde del área abierta.**

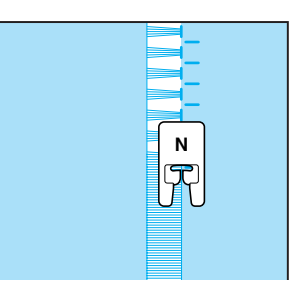

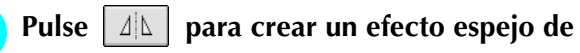

**la puntada.**

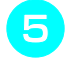

<sup>e</sup> **Cosa el lado opuesto para mantener la puntada simétrica.**

# **N**

## ■ Puntadas de dobladillo (3)

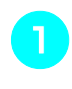

<sup>a</sup> **Saque varios hilos de ambos lados del área de 4 mm (aprox. 3/16 pulg.) que todavía no están abiertos.** 

Saque cuatro hilos, deje cinco y después saque otros cuatro. El ancho de los cinco hilos es de unos 4 mm (aprox. 3/16 pulg.) o menos.

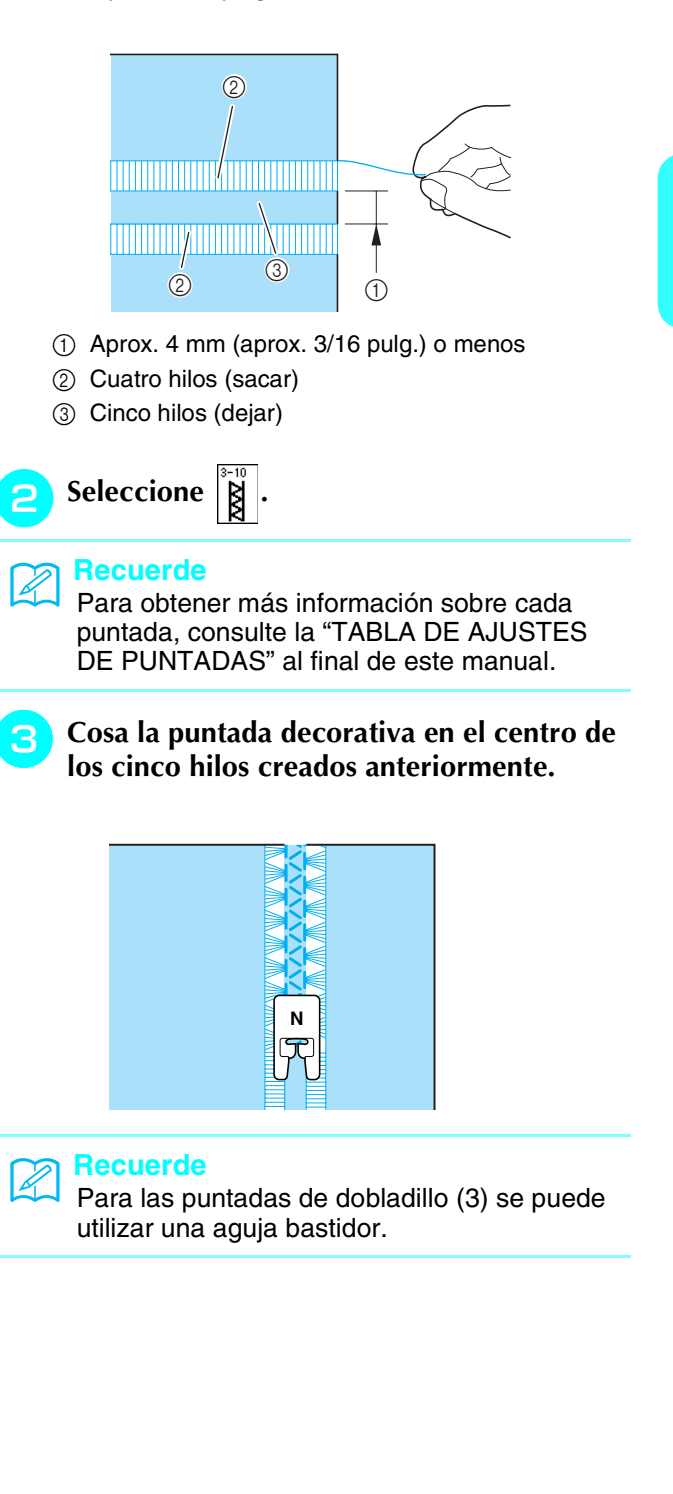

Costuras de utilidad

**3** Costuras de utilidad

# **Ojales de un paso**

Con los ojales de un paso puede hacer los ojales adecuados al tamaño del botón.

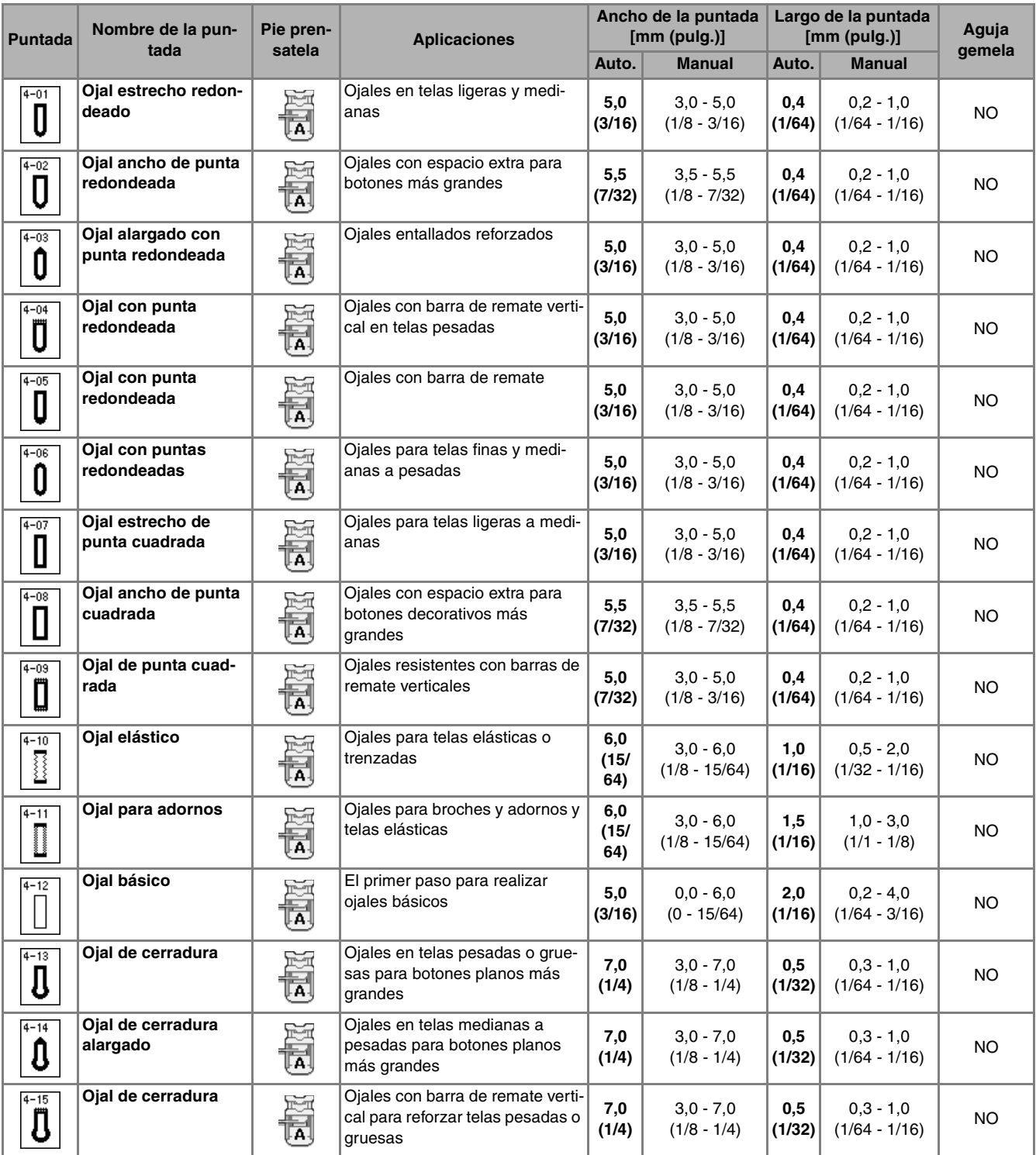

Los ojales de un paso se cosen desde la parte delantera del pie prensatela a la trasera, como se muestra a continuación.

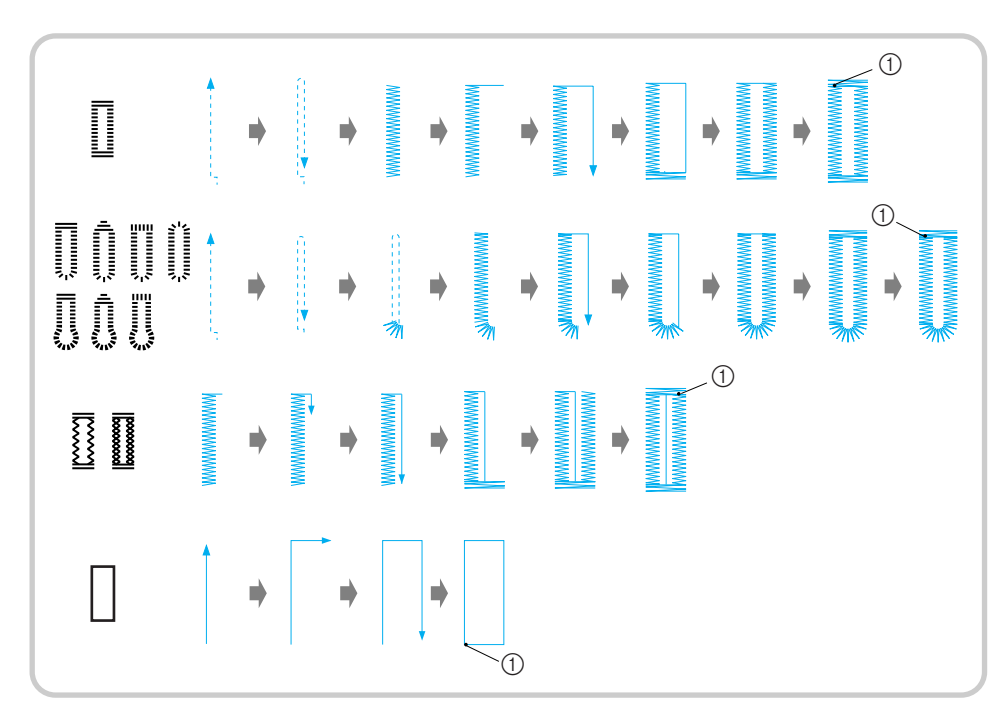

- 1 Costura de remate
- <sup>a</sup> **Seleccione una puntada para ojales y coloque el pie para ojales "A".**
- <sup>b</sup> **Marque la posición y la longitud del ojal en la tela.**

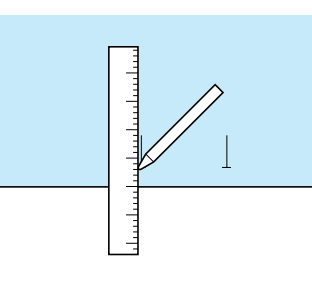

4

#### **Recuerde**

La longitud máxima para ojales es de unos 28 mm (aprox. 1-1/16 pulg.) (diámetro + grosor del botón).

<sup>c</sup> **Extraiga la placa del soporte del botón del pie prensatela e inserte el botón que desea utilizar para el ojal. A continuación, apriete la placa del soporte del botón alrededor del botón.** 

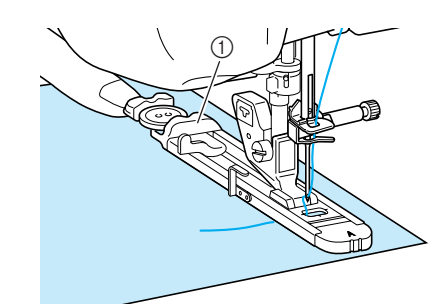

a Placa del soporte del botón

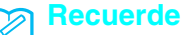

El tamaño del ojal viene dado por la placa del soporte del botón.

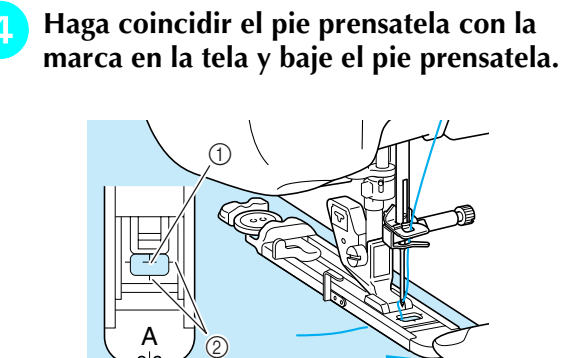

- $\circled{1}$  Marca en la tela
- b Marcas en el pie prensatela

#### **Nota**

- Pase el hilo por debajo del pie prensatela.
- Deslice el cuadro exterior del pie para ojales hacia atrás todo lo posible, como se muestra en la ilustración. Asegúrese de que no queda ningún espacio detrás de la parte del pie con la marca "A". Si no retrocede al máximo el pie para ojales, el ojal no se coserá con la medida correcta.

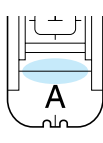

<sup>e</sup> **Baje la palanca para ojales de manera que quede detrás del corchete de metal del pie para ojales.**

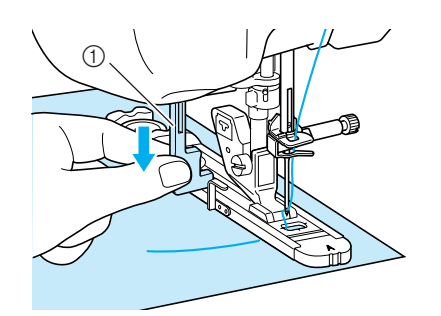

a Palanca para ojales

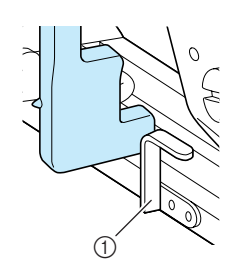

a Corchete de metal

#### Sujete suavemente el extremo del hilo supe**rior y comience a coser.**

Arrastre la tela con la mano suavemente mientras cose el ojal.

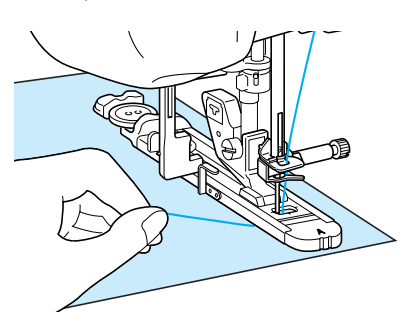

→ Una vez cosido el ojal, la máquina coserá automáticamente puntadas de refuerzo y se detendrá.

#### **Recuerde**  $\mathbb{Z}$

- Si se activa la función de corte automático del hilo antes de comenzar a coser, ambos hilos se cortarán automáticamente después de coser las puntadas de remate. Si la tela no se puede arrastrar (por ejemplo, porque es demasiado gruesa), aumente el ajuste de largo de la puntada.
- 

<sup>g</sup>**Inserte un alfiler atravesado por la parte interior de una de las barras de remate, clave el abreojales en el centro del ojal y corte hacia el alfiler.**

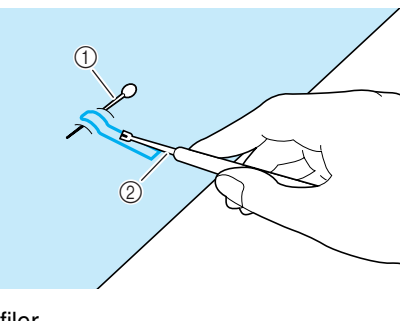

a Alfiler 2 Abreojales

# **PRECAUCIÓN**

**Cuando use el abreojales para abrir el ojal, no ponga la mano ni el dedo en la dirección del corte. Se le podría escapar el abreojales y hacerse daño.** 

#### **Recuerde**

En ojales de cerradura, utilice el lápiz calador para hacer un orificio en el extremo redondo del ojal. Inserte un alfiler atravesado por la parte interior de una de las barras de remate, clave el abreojales en el orificio que ha realizado con el lápiz calador y corte hacia el alfiler.

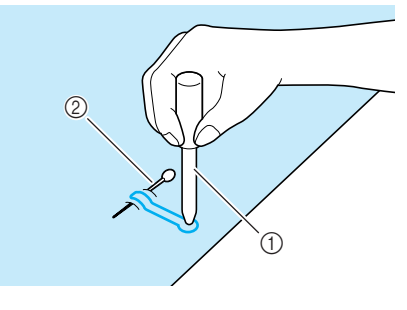

- a Lápiz calador
- 2 Alfiler

#### ■ **Costura de telas elásticas**

Cuando cosa en telas elásticas con  $\frac{1}{2}$  o  $\frac{1}{\sqrt{2}}$ , cosa las puntadas del ojal sobre hilo galón.

<sup>a</sup> **Enganche el hilo galón en la parte trasera del pie prensatela "A". Inserte los extremos en las ranuras de la parte delantera del pie prensatela y haga un nudo provisional.**

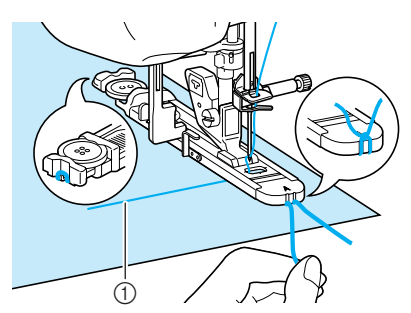

(1) Hilo superior

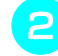

<sup>b</sup> **Baje el pie prensatela y comience a coser.**

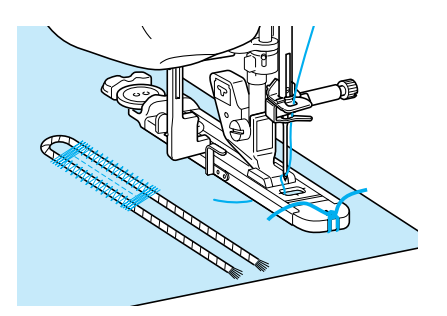

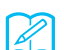

#### **Recuerde**

Ajuste el ancho de las puntadas de satén al ancho del hilo galón y ajuste el ancho del ojal para que sea 2 ó 3 veces el ancho del hilo galón.

<sup>c</sup> **Cuando termine de coser, tire con suavidad del hilo galón para que no queden hilos flojos y corte el hilo sobrante.**

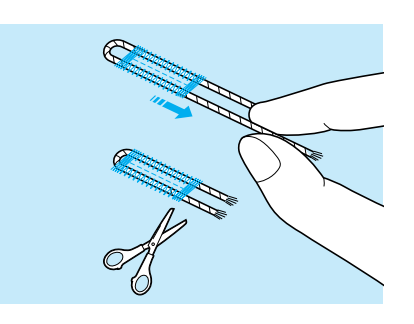

#### **Recuerde**

Después de usar el abreojales para abrir los hilos del ojal, corte los hilos sobrantes.

#### ■ **Botones irregulares/Botones que no caben en el soporte del prensatelas**

Utilice las marcas de la regla del pie prensatela para ajustar el tamaño del ojal. Una marca de la regla del pie prensatela equivale a 5 mm (aprox. 3/16 pulg.). Sume el diámetro y el grosor del botón y ajuste la placa con el valor calculado.

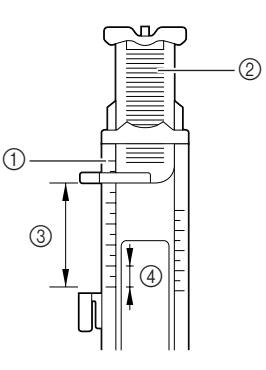

- $\circled{1}$  Regla del pie prensatela
- b Placa del soporte del botón
- c Medida total del diámetro + grosor
- $(4)$  5 mm (aprox. 3/16 pulg.)

#### **Recuerde**

Por ejemplo, para un botón con un diámetro de 15 mm (aprox. 9/16 pulg.) y un grosor de 10 mm (aprox. 3/8 pulg.), debe ajustar la regla a 25 mm (aprox. 1 pulgada).

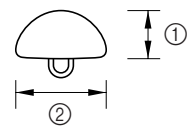

- $\circled{1}$  10 mm (aprox. 3/8 pulg.)
- b 15 mm (aprox. 9/16 pulg.)

# **Ojales de cuatro pasos**

Con las cuatro puntadas siguientes puede coser ojales de 4 pasos. Puede coser cualquier longitud deseada para el ojal si utiliza ojales de 4 pasos. Los ojales de 4 pasos son una buena opción si se cosen botones muy grandes.

#### $\mathbf{L}$ **Nota**

Al cambiar los ajustes de puntadas para el lado izquierdo del ojal, asegúrese de que todos los ajustes se cambien para que coincidan.

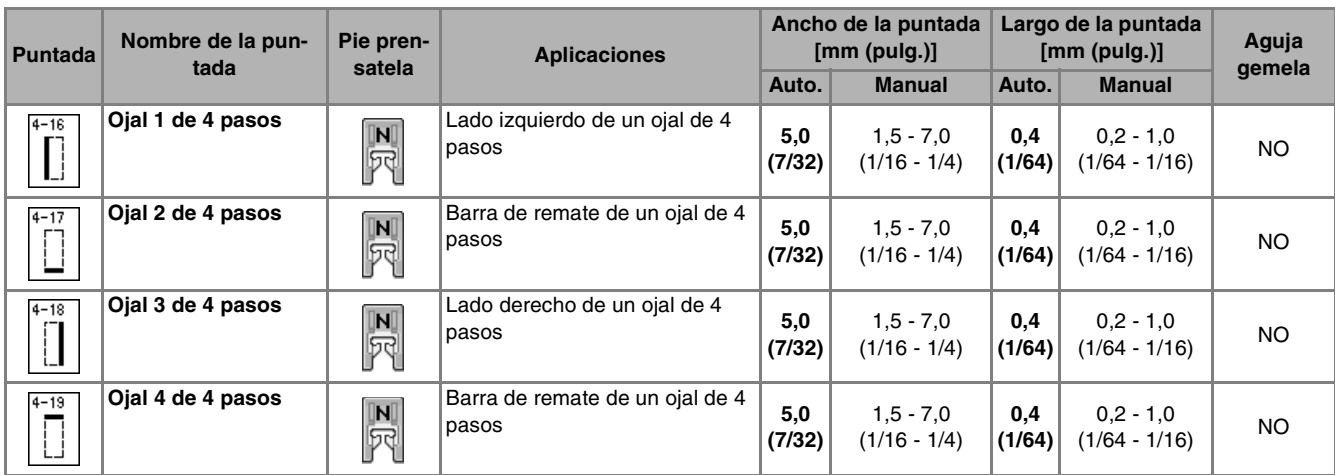

Los ojales de 4 pasos se cosen como se muestra a continuación.

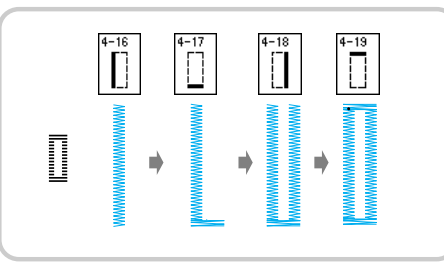

<sup>a</sup> **Marque la posición y la longitud del ojal en** 

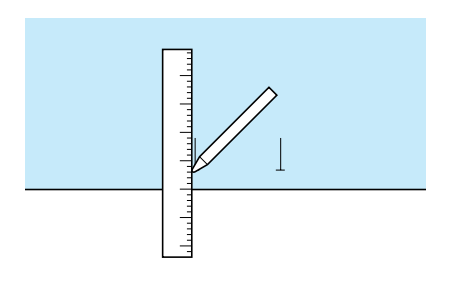

**la Coloque el pie para monogramas "N" y** 

seleccione la puntada |  $\prod$  | para coser el

**lado izquierdo del ojal.**

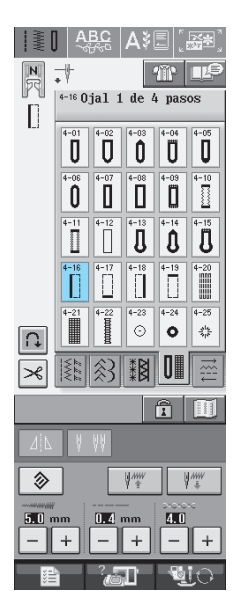

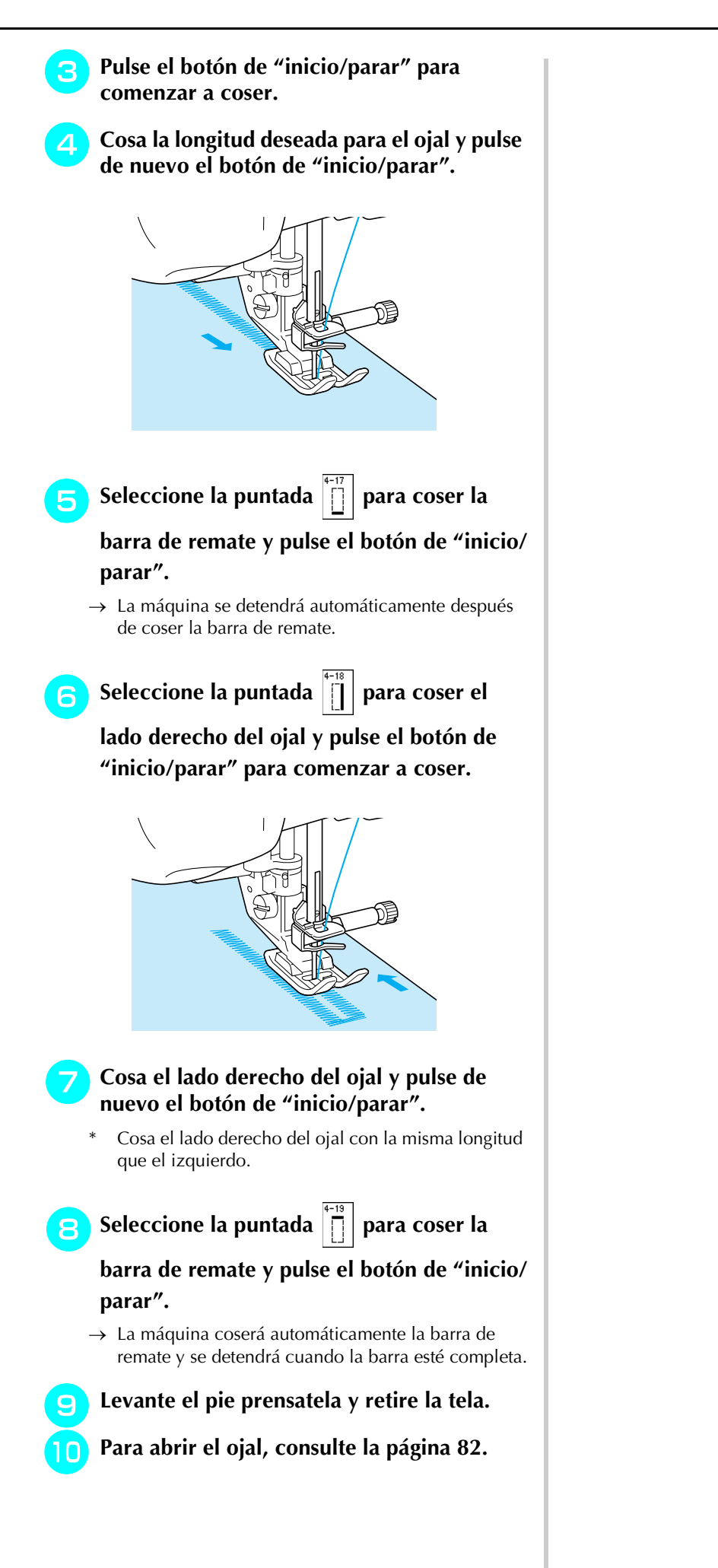

#### ■ **Zurcidos**

Utilice esta costura para remiendos y otras aplicaciones.

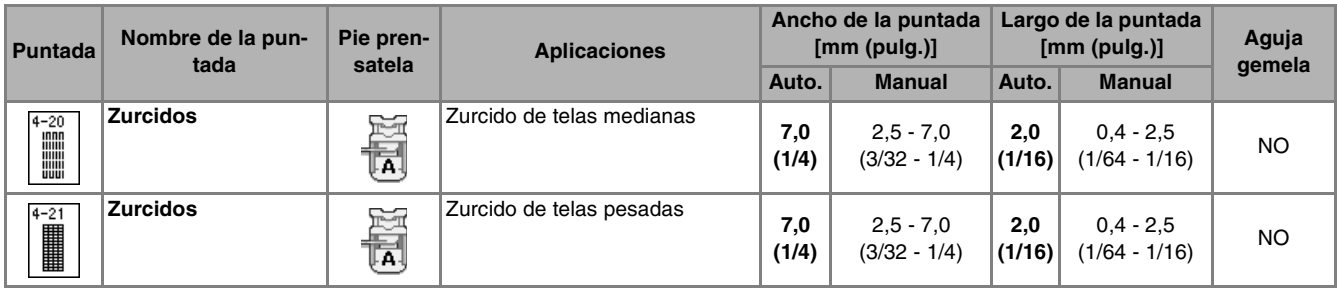

Los zurcidos se cosen desde la parte delantera del pie prensatela a la trasera, como se muestra a continuación.

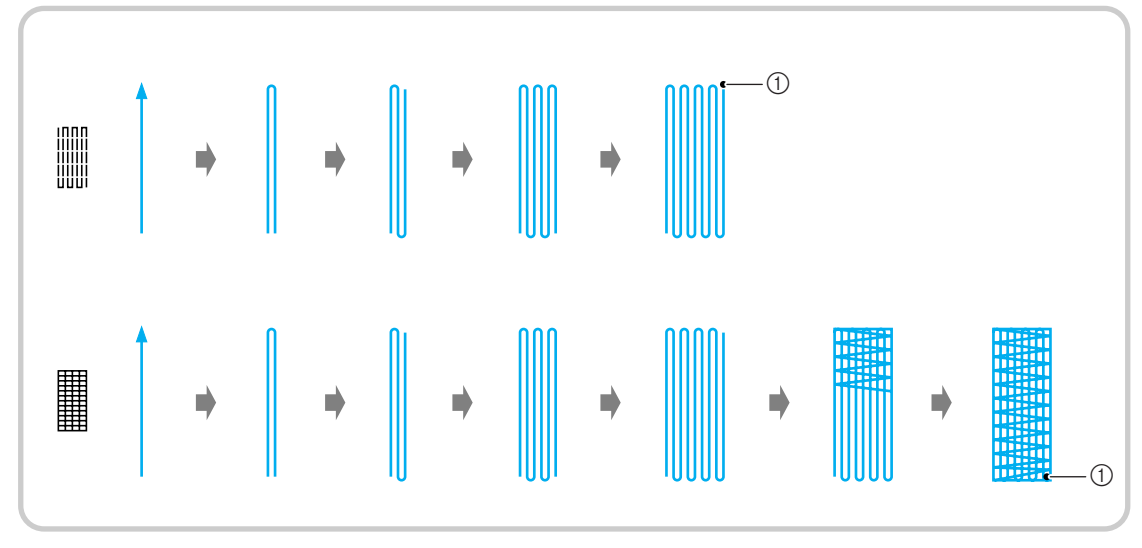

a Puntadas de refuerzo

<sup>a</sup> **Seleccione una puntada y coloque el pie para ojales "A".**

<sup>b</sup> **Ajuste la regla a la longitud deseada para el zurcido.**

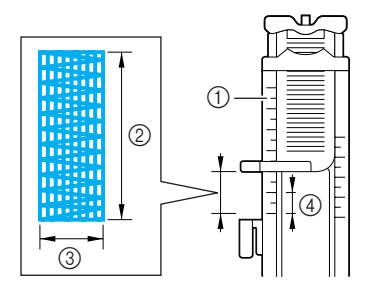

- $\circled{1}$  Regla del pie prensatela
- $@$  Medida de longitud completa
- c Ancho de 7 mm (aprox. 1/4 pulg.)
- d 5 mm (aprox. 3/16 pulg.)

#### **Recuerde**

La longitud máxima para zurcidos es de 28 mm (aprox. 1-1/16 pulg.).

<sup>c</sup> **Compruebe que la aguja se inserta en la posición deseada y baje el pie prensatela, asegurándose de que el hilo superior pasa por debajo del pie para ojales.**

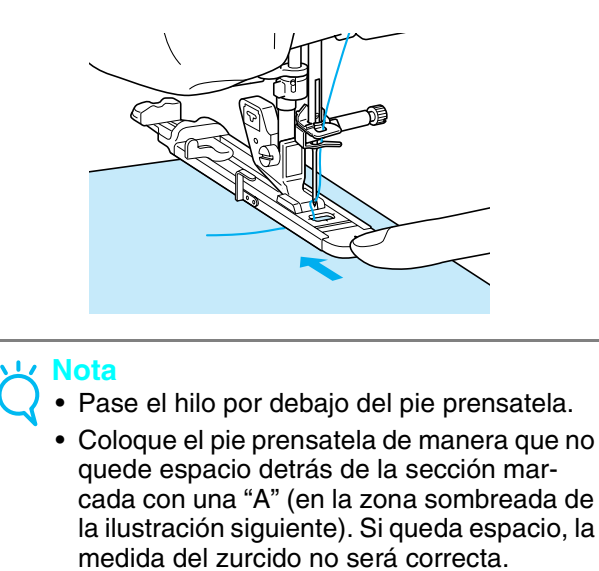

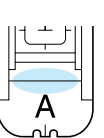

<sup>d</sup> **Baje la palanca para ojales de manera que quede detrás del corchete de metal del pie para ojales.**

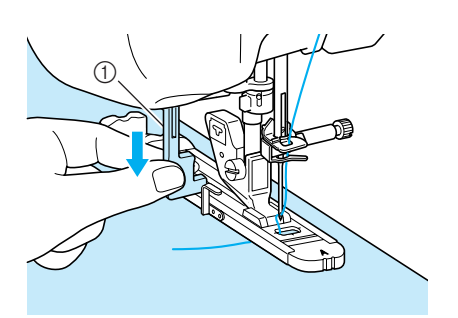

a Palanca para ojales

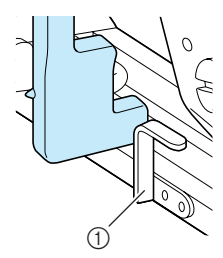

- a Corchete de metal
- **E** Sujete suavemente el extremo del hilo supe**rior y pulse el botón de "inicio/parar" para poner en funcionamiento la máquina.**

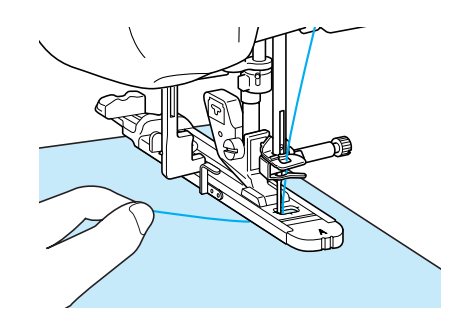

→ Una vez cosido el ojal, la máquina coserá automáticamente puntadas de refuerzo y se detendrá.

#### **Recuerde** 4

Si se activa la función de corte automático del hilo antes de comenzar a coser, ambos hilos se cortarán automáticamente después de coser las puntadas de remate. Si la tela no se puede arrastrar (por ejemplo, porque es demasiado gruesa), aumente el ajuste de largo de la puntada.

# **Barras de remate**

Utilice las barras de remate para reforzar las zonas que soportan más tirantez, como las juntas de los bolsillos.

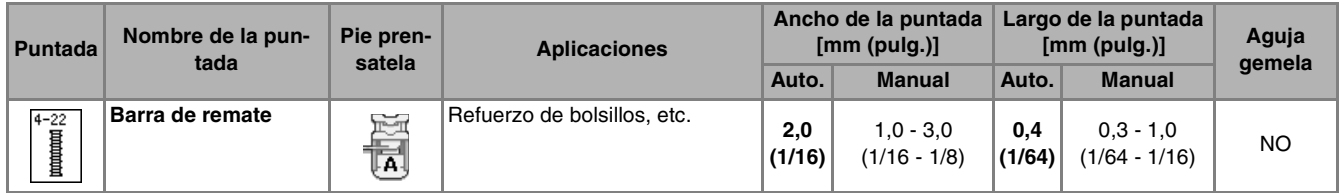

**Seleccione**  $\left| \frac{4}{8} \right|$ .

<sup>b</sup> **Coloque el pie para ojales "A" y ajuste la regla a la longitud de la barra de remate que desea coser.**

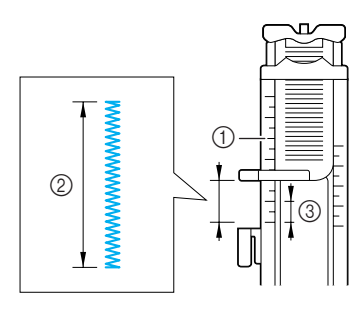

- $\circled{1}$  Regla del pie prensatela
- 2 Medida de longitud completa
- $\circ$  5 mm (aprox. 3/16 pulg.)

#### **Recuerde**

Las barras de remate pueden tener entre 5 mm (aprox. 3/16 pulg.) y 28 mm (aprox. 1-1/16 pulg.). Las barras de remate tienen normalmente entre 5 mm (aprox. 3/16 pulg.) y 10 mm (aprox. 3/8 pulg.).

<sup>c</sup> **Coloque la tela de tal manera que el bolsillo se desplace hacia usted cuando cosa.**

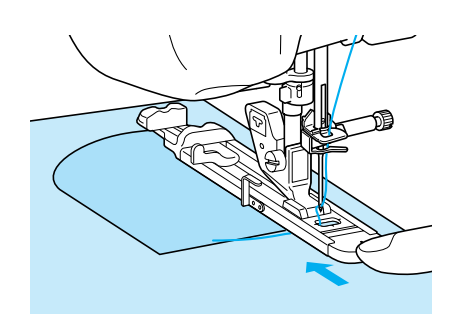

#### **Nota**

• Pase el hilo por debajo del pie prensatela. • Deslice el cuadro exterior del pie para ojales hacia atrás todo lo posible, como se muestra en la ilustración. Asegúrese de que no queda ningún espacio detrás de la parte del pie con la marca "A". Si no retrocede al máximo el pie para ojales, la barra de remate no se coserá con la medida correcta.

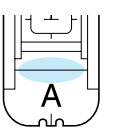

**d** Compruebe el primer punto de entrada de **la aguja y baje el pie prensatela.**

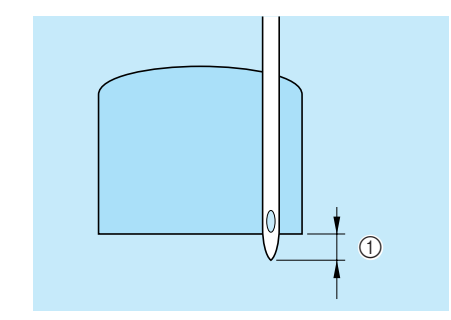

 $(i)$  2 mm (aprox. 1/16 pulg.)

<sup>e</sup> **Baje la palanca para ojales de manera que quede detrás del corchete de metal del pie para ojales.**

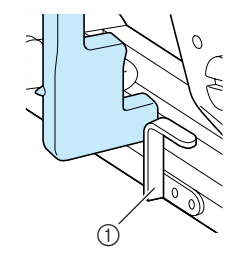

a Corchete de metal

#### **6** Sujete suavemente el extremo del hilo supe**rior y comience a coser.**

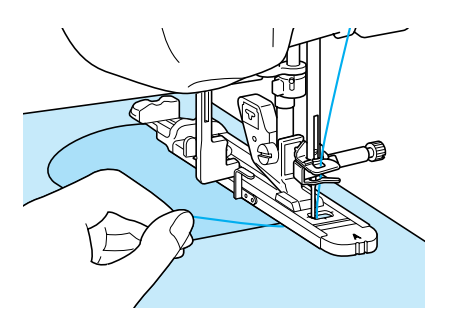

→ Una vez terminada la labor, la máquina coserá automáticamente puntadas de refuerzo y se detendrá.

## ■ **Barras de remate en telas gruesas**

Coloque una pieza de tela doblada o cartón junto a la tela que desee coser para nivelar el pie para ojales y facilitar el arrastre de la tela.

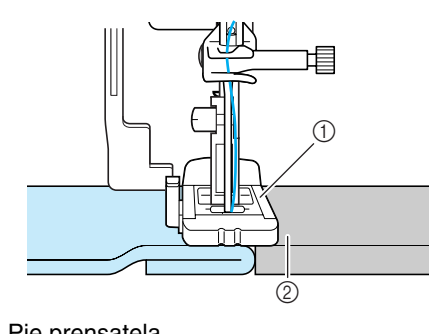

- a Pie prensatela
- 2 Papel grueso

#### **Recuerde**

Si se activa la función de corte automático del hilo antes de comenzar a coser, ambos hilos se cortarán automáticamente después de coser las puntadas de remate. Si la tela no se puede arrastrar (por ejemplo, porque es demasiado gruesa), aumente el ajuste de largo de la puntada.

Costuras de utilidad

# **Costura de botones**

Esta máquina permite la costura de botones.

Pueden colocarse botones de 2 ó 4 orificios.

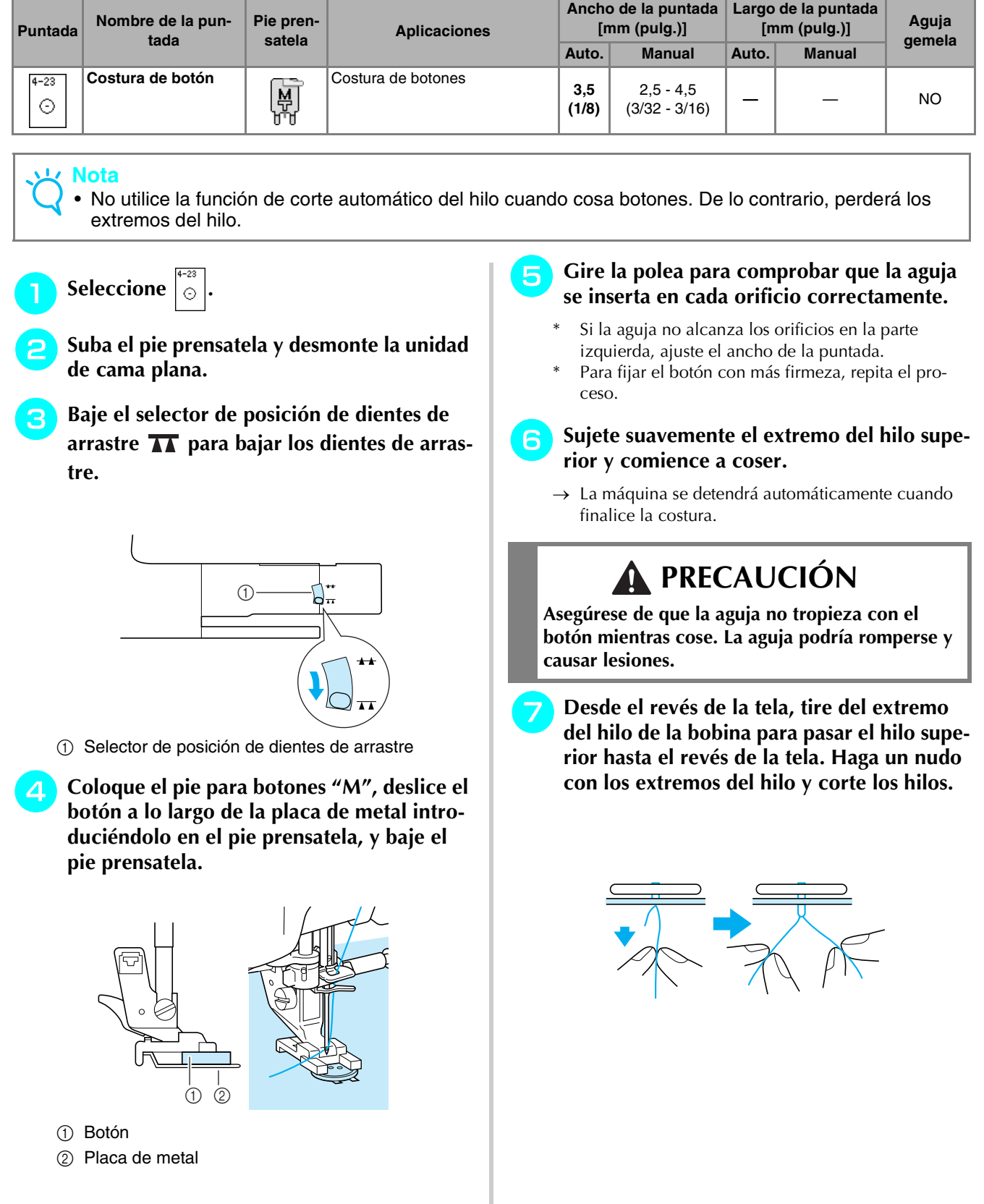

#### ■ **Costura de botones de 4 orificios**

Cosa primero por los dos orificios más cercanos a usted. Levante el pie prensatela y mueva la tela de manera que la aguja se inserte en los siguientes dos orificios; a continuación, cosa del mismo modo.

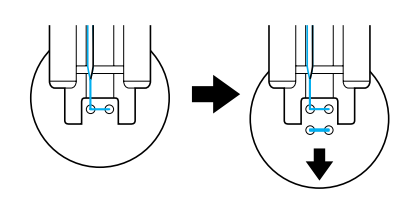

#### ■ Costura de una lengüeta a un botón

<sup>a</sup> **Tire de la palanca para lengüetas hacia usted antes de empezar a coser.**

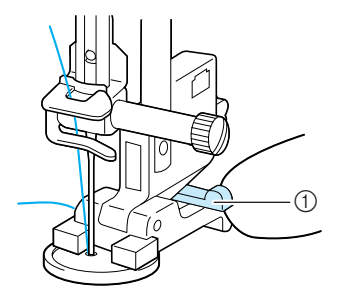

- a Palanca para lengüetas
- <sup>b</sup> **Tire de los extremos del hilo superior entre el botón y la tela, enróllelos alrededor de la lengüeta y haga un nudo firme.**

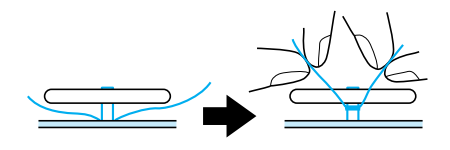

**Ate los extremos del hilo de la bobina del principio y del fin de la costura en el revés de la tela.**

#### **Nota**

• Cuando finalice la costura, asegúrese de colocar de nuevo los dientes de arrastre en su posición inicial.

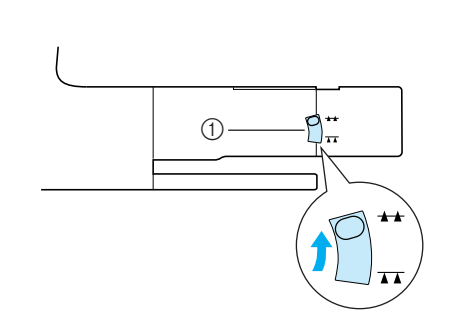

a Selector de posición de dientes de arrastre

# **Calado**

Utilice esta puntada para hacer agujeros en cinturones y otras aplicaciones parecidas.

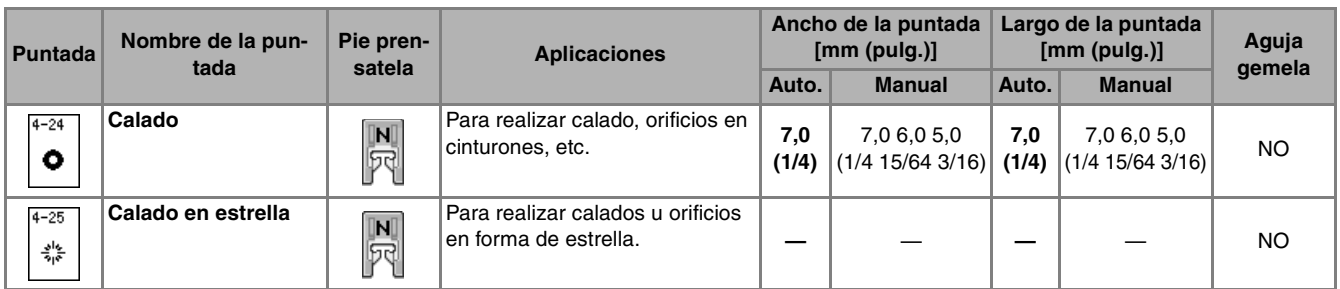

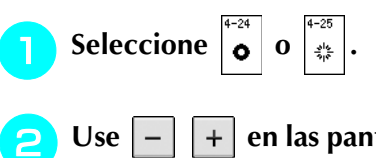

Use  $\boxed{-}$   $\boxed{+}$  en las pantallas de ancho o de

**largo de puntada para seleccionar la medida del calado.**

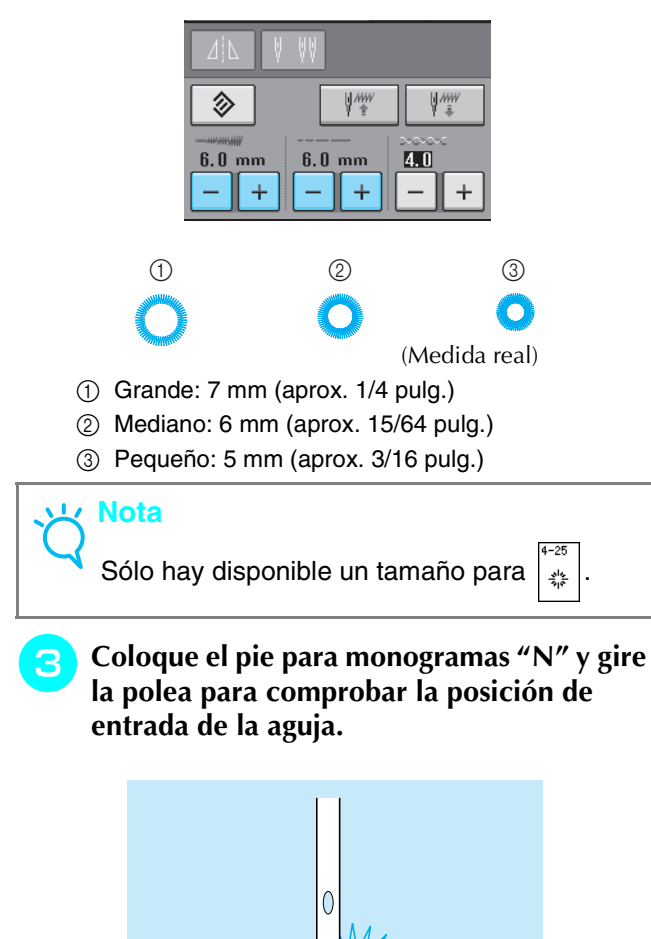

a Posición de entrada de la aguja

 $\circledcirc$ 

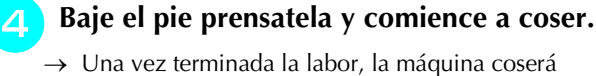

automáticamente puntadas de refuerzo y se detendrá.

#### **Nota**

Si la costura es incorrecta, realice los ajustes necesarios (consulte la página 103).

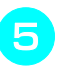

**E** Utilice el lápiz calador para hacer un orifi**cio en el centro de la costura.**

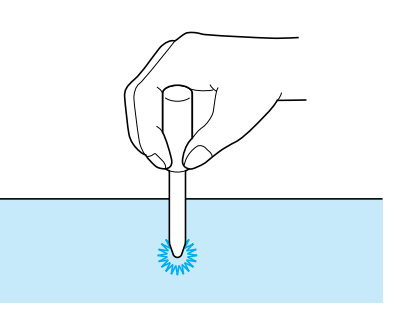

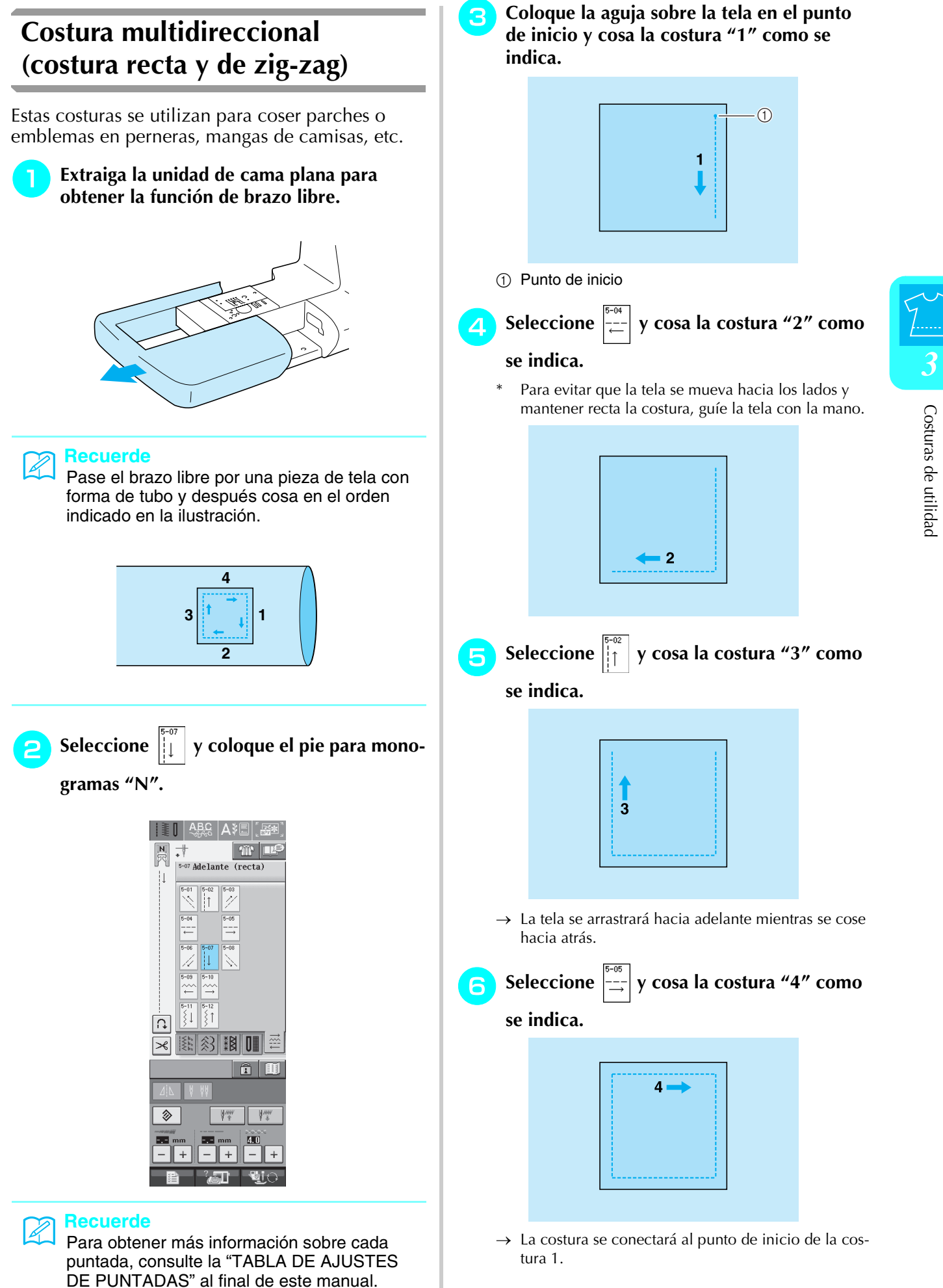

# **Costura de cremalleras**

#### ■ **Cremallera** centrada

Para bolsos y otras aplicaciones.

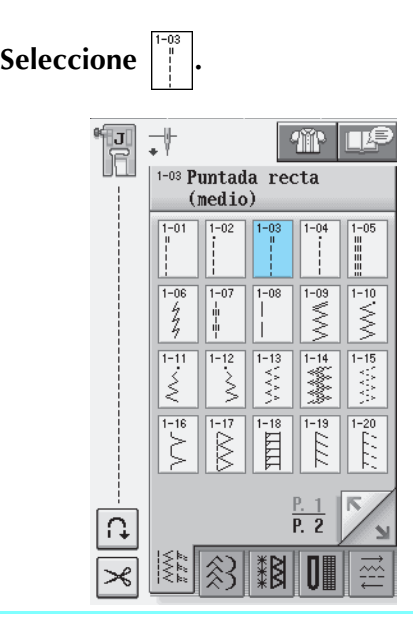

#### **Recuerde**

• Para obtener más información sobre cada puntada, consulte la "TABLA DE AJUSTES DE PUNTADAS" al final de este manual.

#### **Nota**

- Asegúrese de que cose con la aguja en el centro.
- <sup>b</sup> **Coloque el pie prensatela "J" y cosa puntadas rectas hasta la abertura de la cremallera. Cambie a una costura de hilvanado (consulte la página 56) y cosa hacia la parte superior de la tela.**

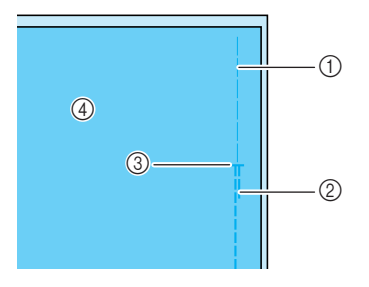

- a Puntadas de hilvanado
- 2 Puntadas en reversa
- $\circled{3}$  Fin de la abertura de la cremallera
- (4) Revés

<sup>c</sup> **Abra el margen de costura y cosa la cremallera con puntadas de hilvanado en el centro de cada lado de la cremallera.**

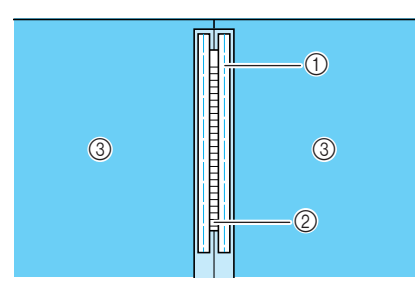

- a Puntadas de hilvanado
- 2 Cremallera
- 3 Revés
- <sup>d</sup> **Extraiga el pie prensatela "J". Haga coincidir el lado derecho de la patilla en el pie para cremalleras "I" con el soporte del pie prensatela y coloque el pie para cremalleras.**

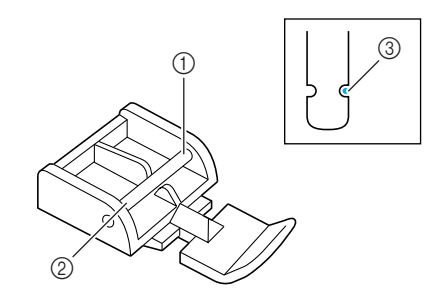

- a Derecha
- 2 Izquierda
- 3 Posición de entrada de la aguja

# **PRECAUCIÓN**

- **• Cuando utilice el pie para cremalleras "I", asegúrese de que ha seleccionado la puntada recta con la aguja en el centro. Gire la polea para comprobar que la aguja no choca contra el pie prensatela. Si selecciona otro tipo de puntada, la aguja chocará contra el pie prensatela, pudiendo romperse y causar lesiones.**
- <sup>e</sup> **Cosa a una distancia entre 7 y 10 mm (aprox. entre 1/4 y 3/8 pulg.) desde el borde cosido de la tela y quite el hilvanado.**

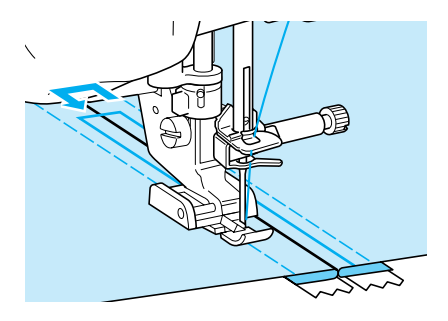

# **PRECAUCIÓN Asegúrese de que la aguja no choca contra la cremallera mientras cose. Si la aguja choca contra la cremallera, podría romperse y causar lesiones.** ■ Inserción de una cremallera lateral Para cremalleras laterales en faldas o vestidos. <sup>a</sup> **Seleccione .** <u>ia</u>  $\vec{\cdot}$ 410 ILE 1-03 Puntada recta (medio)  $1 - 01$  $1 - 02$  $1 - 05$  $\frac{1}{2}$ Ω **Nota** • Asegúrese de que cose con la aguja en el centro. <sup>b</sup> **Coloque el pie prensatela "J" y cosa punta-**

**das rectas hasta la abertura de la cremallera. Cambie a una costura de hilvanado y cosa hacia la parte superior de la tela.**

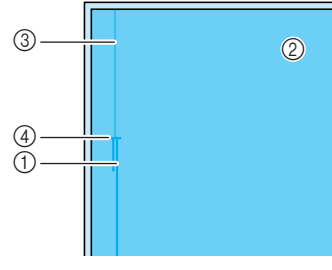

- a Puntadas en reversa
- 2 Revés de la tela
- 3) Puntadas de hilvanado
- (4) Fin de la abertura de la cremallera

<sup>c</sup> **Abra el margen de costura y haga coincidir el dobladillo con los dientes de la cremallera, manteniendo 3 mm (aprox. 1/8 pulg.) para el espacio de costura.**

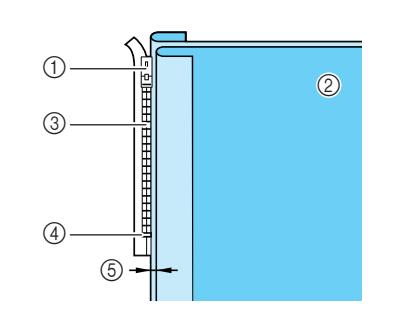

- a Inicio de la abertura de la cremallera
- 2 Revés de la tela
- (3) Dientes de la cremallera
- d Fin de la abertura de la cremallera
- e 3 mm (aprox. 1/8 pulg.)
- Extraiga el pie prensatela "J".
- <sup>e</sup> **Haga coincidir el lado derecho de la patilla del pie para cremalleras "I" con el soporte del pie prensatela y coloque el pie para cremalleras.**

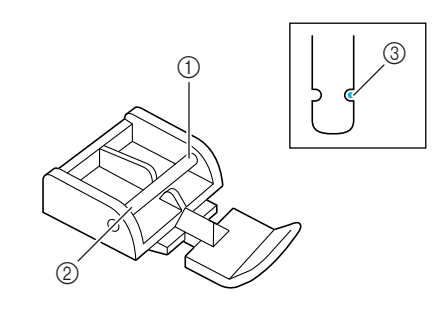

- a Derecha
- 2 Izquierda
- 3 Posición de entrada de la aguja

# **PRECAUCIÓN**

**Cuando utilice el pie para cremalleras "I", asegúrese de que ha seleccionado la puntada recta con la aguja en el centro. Gire la polea para comprobar que la aguja no choca contra el pie prensatela. Si selecciona otro tipo de puntada, la aguja chocará contra el pie prensatela, pudiendo romperse y causar lesiones.**

- <sup>f</sup> **Coloque el pie prensatela en el margen de 3 mm (aprox. 1/8 pulg.).** g**Empiece por el final de la abertura de la cremallera y cosa una puntada a unos 50 mm (aprox. 2 pulg.) del borde de la tela y luego detenga la máquina.** <sup>h</sup>**Baje el riel de la cremallera y continúe cosiendo hacia el borde de la tela.**  $(1)$  50 mm (aprox. 2 pulg.)  $\oslash$  3 mm (aprox. 1/8 pulg.) **Cierre la cremallera, dé la vuelta a la tela y realice una costura de hilvanado.** a Parte delantera de la falda (revés de la tela) <sup>j</sup> **Extraiga el pie prensatela y colóquelo de nuevo de manera que la parte izquierda de la patilla quede sujeta al soporte del pie prensatela.** Cuando cosa la parte izquierda de la cremallera, la aguja debe introducirse en la parte derecha del pie prensatela. Cuando cosa la parte derecha de la cremallera, la aguja debe introducirse en la parte izquierda del pie prensatela. a Derecha 2 Izquierda **3** Posición de entrada de la aguja <sup>k</sup> **Coloque la tela de forma que el borde izquierdo del pie prensatela toque el borde de los dientes de la cremallera. 12** Cosa puntadas en reversa en la parte supe**rior de la cremallera y continúe cosiendo.**  <sup>m</sup> **Deje de coser a unos 50 mm (aprox. 2 pulg.) del borde de la tela, deje la aguja insertada en la tela y retire la costura de hilvanado.**  <sup>n</sup> **Abra la cremallera y cosa el resto de la costura. PRECAUCIÓN Asegúrese de que la aguja no choca contra la cremallera mientras cose. Si la aguja choca contra la cremallera, podría romperse y causar lesiones.**  $^{\circledR}$ G <sup>a</sup> <sup>d</sup> <sup>b</sup> <sup>c</sup>  $(1)$  $\circledZ$  $\circledS$  $\circledS$  $_{\bigodot}$ 
	- b Puntadas de hilvanado
	- c Parte delantera de la falda (derecho de la tela)
	- d Parte trasera de la falda (derecho de la tela)

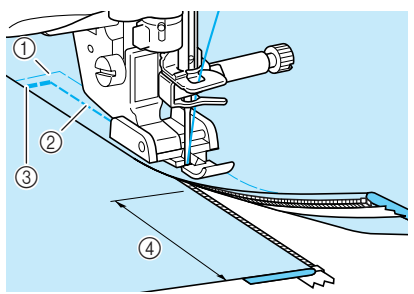

- a Puntadas de hilvanado
- b De 7 a 10 mm (aprox. de 1/4 a 3/8 pulg.)
- 3 Puntadas en reversa
- $\overline{a}$  50 mm (aprox. 2 pulg.)

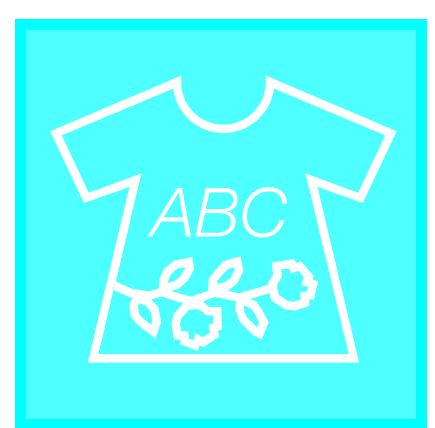

# $\alpha$ pítulo $\boldsymbol{4}$

# **Costuras decorati**vas/de caracteres

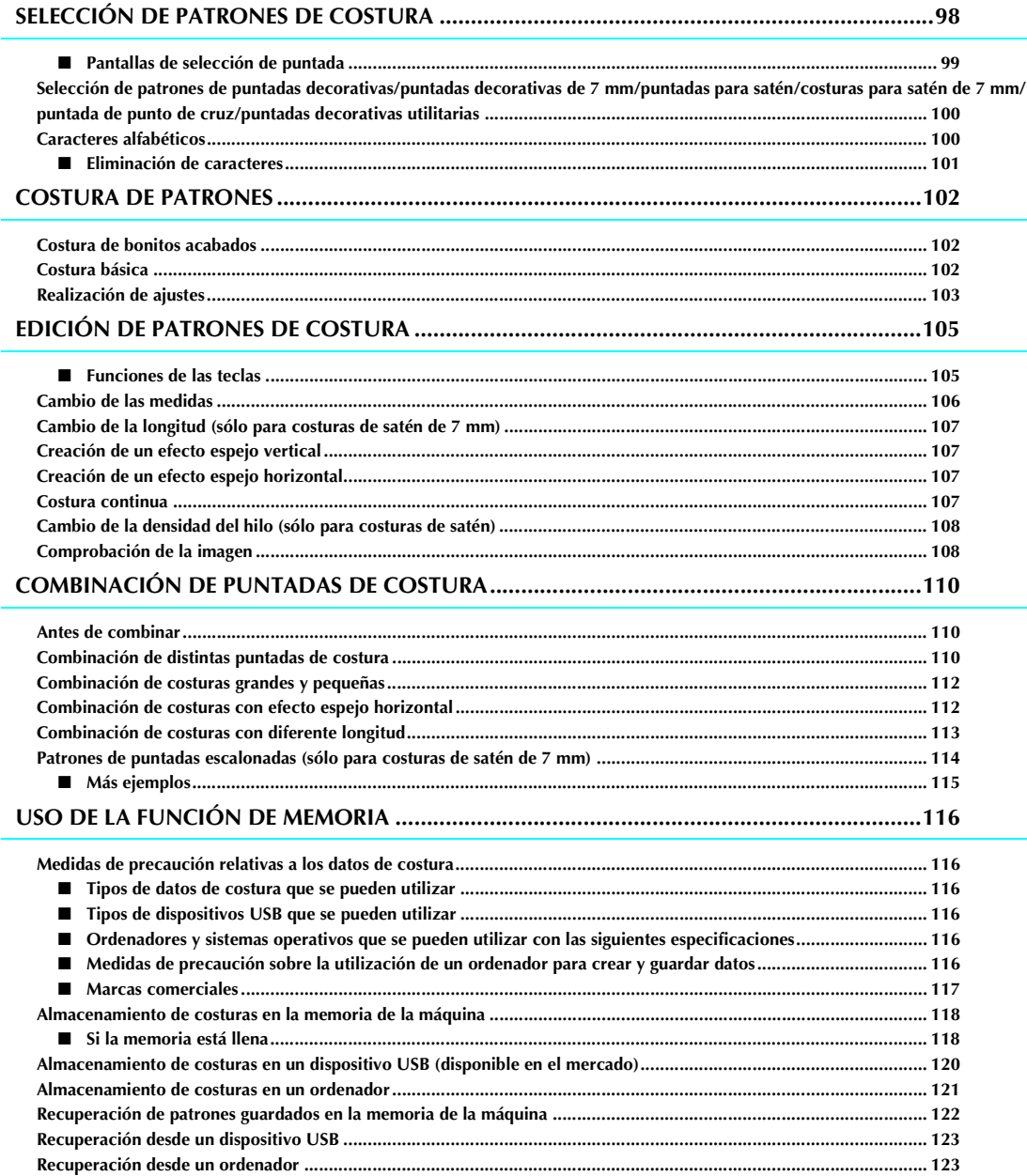
# **SELECCIÓN DE PATRONES DE COSTURA**

Pulse  $\frac{ABC}{AB}$  para abrir la pantalla que se muestra a continuación.

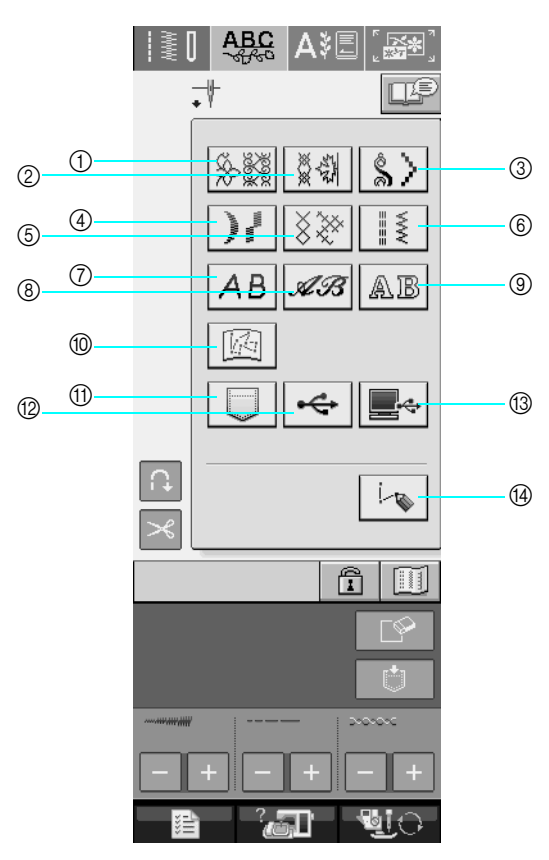

- a Patrones de puntadas decorativas
- b Puntadas decorativas de 7 mm. Puede ajustar el largo y el ancho de la puntada.
- c Puntadas para satén
- d Costuras para satén de 7 mm. Puede ajustar el largo y el ancho de la puntada.
- e Puntada de punto de cruz
- $(6)$  Puntadas decorativas utilitarias
- g Caracteres alfabéticos (letra gótica)
- h Caracteres alfabéticos (letra escrita a mano)
- $\circ$  Caracteres alfabéticos (contorno)
- j Costuras guardadas en "MY CUSTOM STITCH (MI PUNTADA PREFERIDA)" (consulte la página 208)
- k Costuras guardadas en la memoria de la máquina (consulte la página 122)
- 12 Costuras guardadas en un dispositivo USB (consulte la página 123)
- m Costuras guardadas en un ordenador (consulte la página 123)
- n Pulse esta tecla para crear sus propias costuras con la función "MY CUSTOM STITCH (MI PUNTADA PREFER-IDA)" (consulte la página 202).

## **Nota**

• Si la pantalla está bloqueada ( $\cap$ ), desbloquéela con  $\cap$ . Con la pantalla bloqueada, no se puede utilizar ninguna otra tecla.

## ■ **Pantallas de selección de puntada**

Hay 9 categorías de patrones de puntadas decorativas/de caracteres.  $\frac{P}{R10}$   $\sum$  indica que hay más de una

pantalla de selección de puntada para esa categoría.

 $6 - 001$  $-002$ 

ł

 $6 - 006$ 

کس پر کردا

 $6 - 011$  $6 - 012$ 

> 1111111 нищ

> CERRAR

 $6 - 007$ 

XXXXX

#### **Patrones de puntadas decorativas Puntadas decorativas de 7 mm Puntadas para satén**

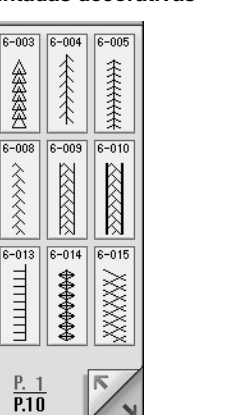

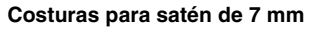

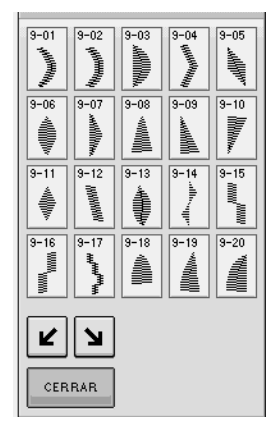

**Caracteres alfabéticos (letra gótica)**

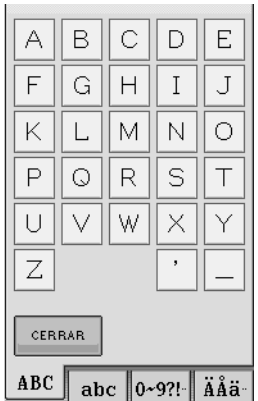

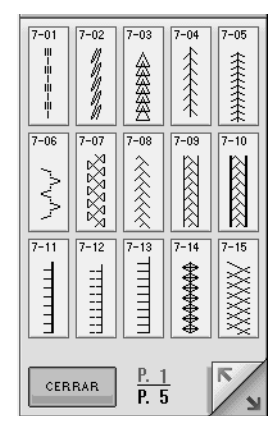

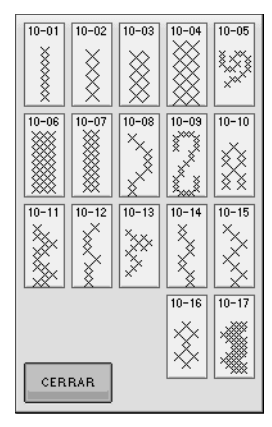

**Caracteres alfabéticos (letra escrita a mano)**

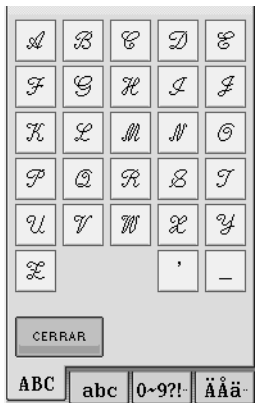

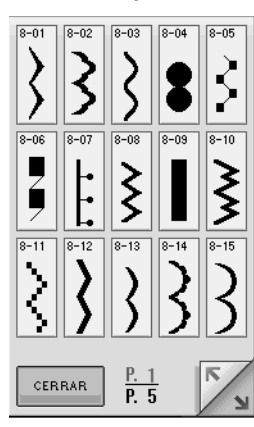

#### **Costuras para satén de 7 mm Puntada de punto de cruz Puntadas decorativas utilitarias**

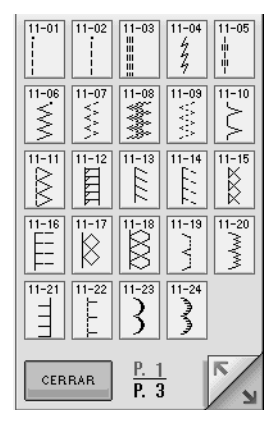

#### **Caracteres alfabéticos (contorno)**

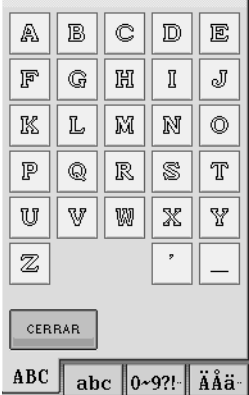

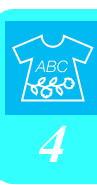

**Selección de patrones de puntadas decorativas/puntadas decorativas de 7 mm/puntadas para satén/costuras para satén de 7 mm/puntada de punto de cruz/ puntadas decorativas utilitarias**

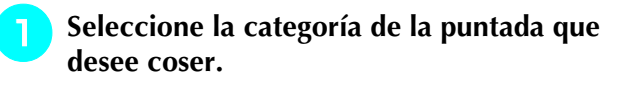

- <sup>b</sup> **Pulse la tecla de la puntada que desee coser.** 
	- Pulse para pasar a la siguiente página.
		- Pulse  $\|$  para pasar a la página anterior.
	- Para seleccionar un patrón de costura diferente, pulse  $\Box$   $\Diamond$  . Cuando el patrón de costura actual se borre, seleccione el nuevo patrón de costura.

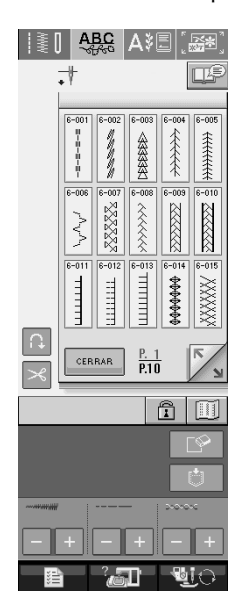

→ Aparecerá el patrón seleccionado.

## **Caracteres alfabéticos**

**Pulse**  $\vert AB \vert$ ,  $\mathscr{A}\mathscr{B}\vert$  o  $\vert$  **AB**  $\vert$  para selec-

**cionar un tipo de letra.**

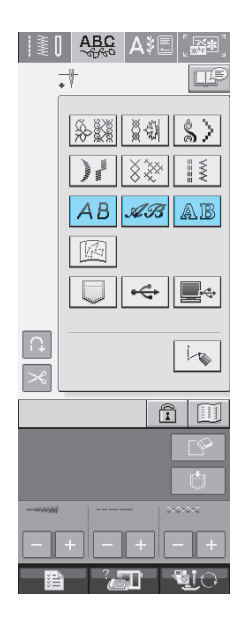

Pulse | ABC | | abc | |0~9?!-<sup>|</sup> | ÄÅä- | para

**cambiar la pantalla de selección y, a continuación, introduzca los caracteres que desee coser.** 

Si desea seguir introduciendo caracteres en otro tipo

de letra, pulse  $\left[\right]$  CERRAR $\left[\right]$  y repita desde el paso  $\left[\right]$ .

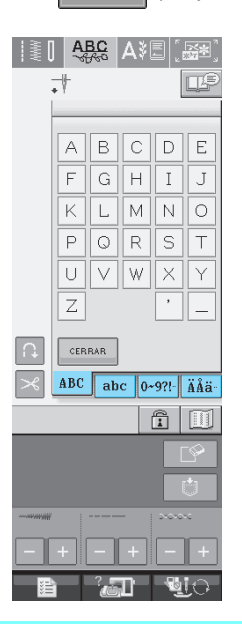

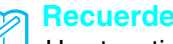

Hay tres tipos de letra para costuras de caracteres alfabéticos.

## ■ **Eliminación de caracteres**

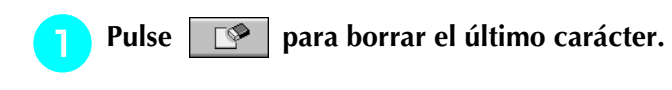

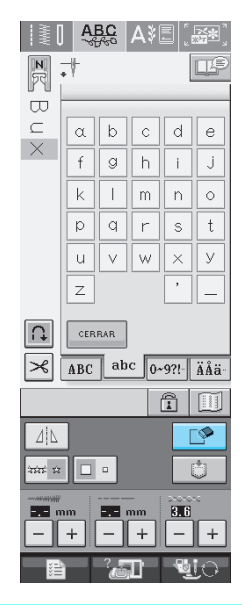

# $\mathbb{Z}$

# **Recuerde**

Los caracteres se borran uno a uno desde el último carácter introducido.

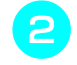

#### <sup>b</sup> **Seleccione el carácter correcto.**

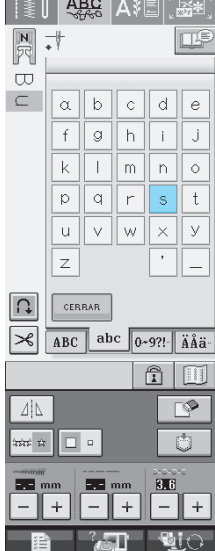

# **COSTURA DE PATRONES**

# **Costura de bonitos acabados**

Para conseguir bonitos resultados cuando cosa caracteres o puntadas decorativas, compruebe en la siguiente tabla que utiliza la combinación correcta de tela/hilo/aguja.

#### **Nota**

- Otros factores, como el grosor de la tela, el material estabilizador, etc., pueden influir también en la puntada; así que cosa siempre algunas puntadas de prueba antes de comenzar la labor.
- Cuando cosa sobre satén, las puntadas pueden encoger o amontonarse; por tanto, asegúrese de fijar un material estabilizador.
- Pase la tela con la mano para que corra lisa y derecha durante la costura.

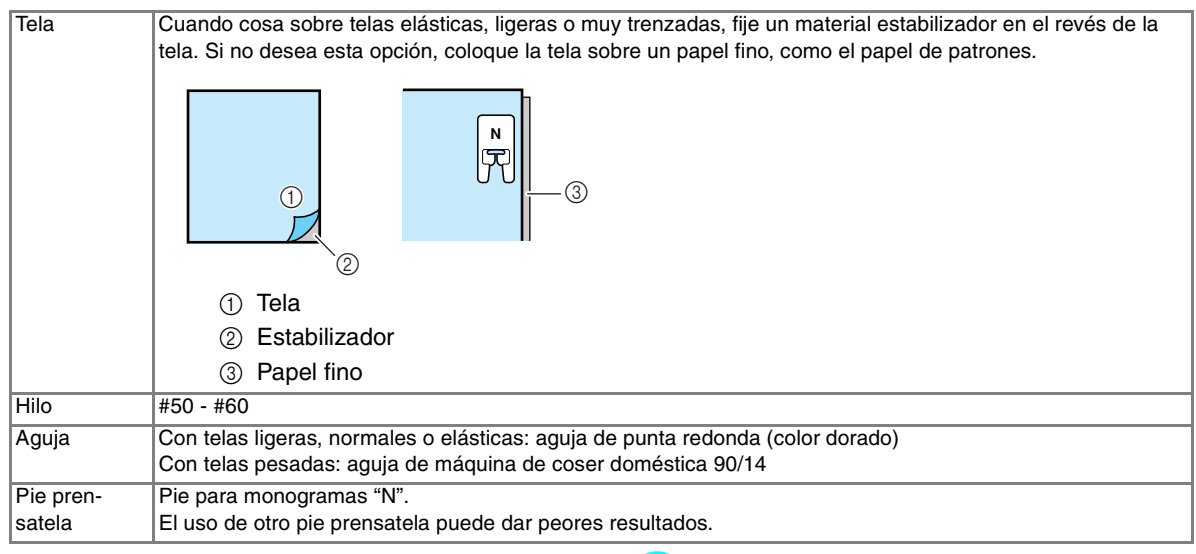

# **Costura básica**

- <sup>a</sup> **Seleccione un patrón de costura.** 
	- <sup>b</sup> **Coloque el pie para monogramas "N".**
- <sup>c</sup> **Coloque la tela debajo del pie prensatela, tire del hilo superior hacia el lado y baje el pie prensatela.**

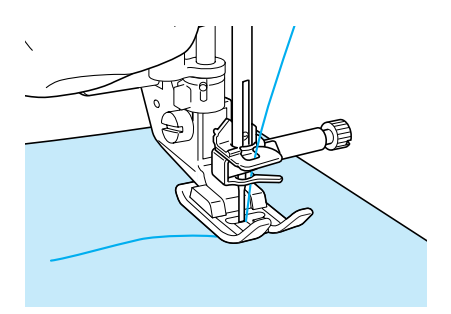

<sup>d</sup> **Pulse el botón de "inicio/parar" para comenzar a coser.**

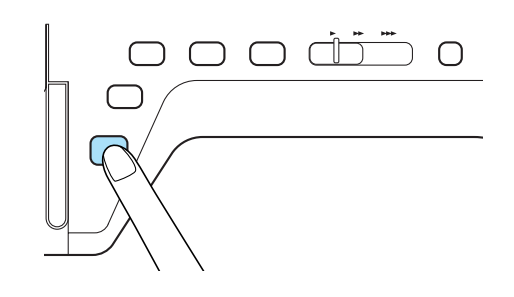

# **PRECAUCIÓN**

**• Si cose puntadas para satén de 7 mm y éstas se amontonan, alargue la longitud de la puntada. Si continúa cosiendo con las puntadas amontonadas, la aguja podría doblarse o romperse (consulte "Ajuste de la longitud de la puntada" en la página 42).** 

#### **Recuerde**

Si empuja o tira de la tela durante la tarea, la costura podría resultar incorrecta. Además, según el motivo de la costura, la tela puede moverse hacia la izquierda, derecha, adelante o atrás. Pase la tela con la mano para que corra lisa y derecha durante la costura.

<sup>e</sup> **Pulse el botón de "inicio/parar" para dejar de coser.** 

<sup>f</sup> **Pulse el botón de "Costura en reversa/ remate" para coser puntadas de refuerzo.** 

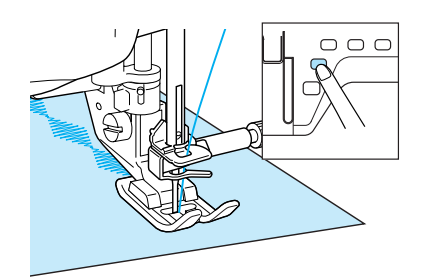

#### **Recuerde**

• Cuando cosa caracteres, la máquina coserá automáticamente puntadas de refuerzo al principio y al final de cada carácter.

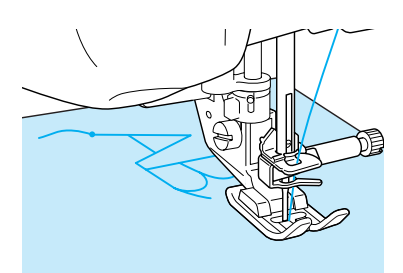

• Cuando termine la costura, corte el hilo sobrante.

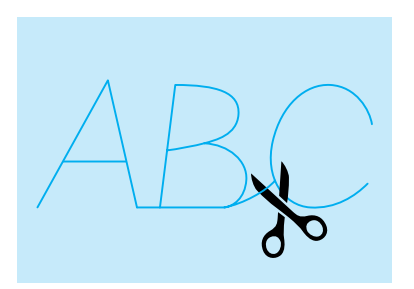

#### **Nota**

• Cuando cosa algunas costuras, la aguja se detendrá en la posición elevada mientras la tela es arrastrada debido al funcionamiento del mecanismo de separación de la varilla de la aguja, utilizado en esta máquina. En estos casos, oirá un sonido diferente al que se genera durante la costura. Esto es normal y no representa un signo de avería.

# **Realización de ajustes**

La costura puede en ocasiones resultar deficiente, según el tipo y grosor de la tela, el material estabilizador empleado, la velocidad de cosido, etc. Si la costura no es del todo correcta, realice algunas puntadas de prueba en las mismas condiciones que si se tratase de una costura real; además, ajuste el patrón de costura como se explica a continuación. Si el resultado de la costura no es satisfactorio, aún después de haber hecho ajustes

según la costura  $\left[\bigcap\right]$ , realice los ajustes para

cada costura por separado.

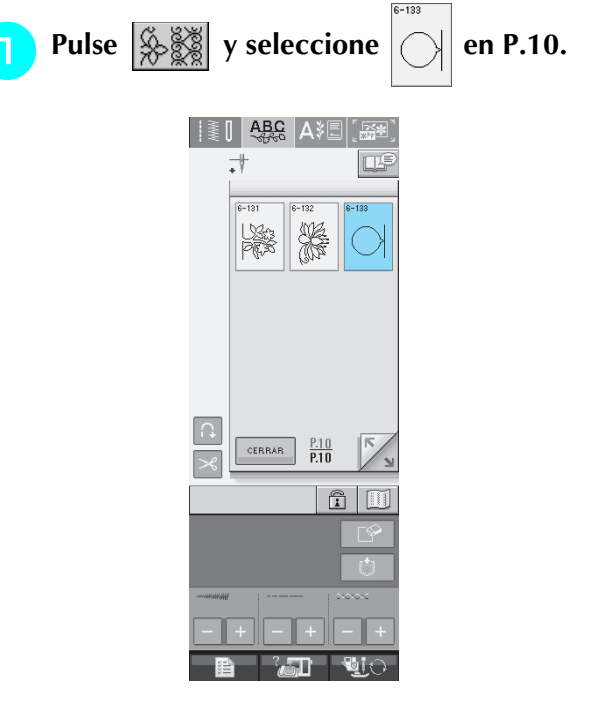

*4*

<sup>b</sup> **Coloque el pie para monogramas "N" y cosa el patrón.** 

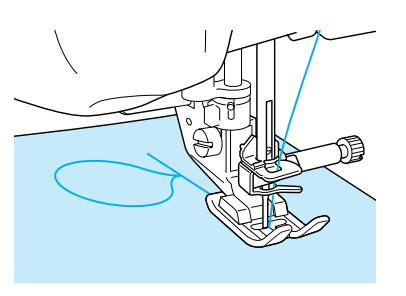

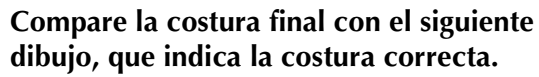

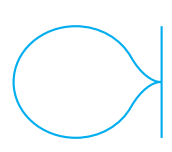

**4** Pulse  $\blacksquare$  **Pulse** y ajuste la costura en las pan-

**tallas de ajuste vertical preciso o ajuste horizontal preciso.**

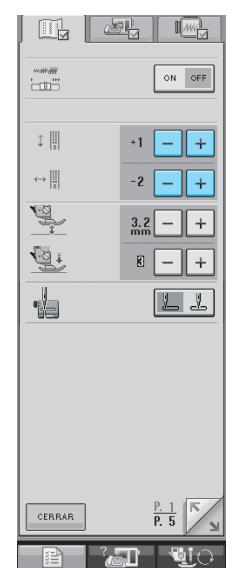

\* Si las puntadas están amontonadas:

Pulse  $\left| + \right|$  en la pantalla de ajuste vertical preciso.

→ Cada vez que pulse el botón, el valor mostrado aumenta y la puntada se alarga.

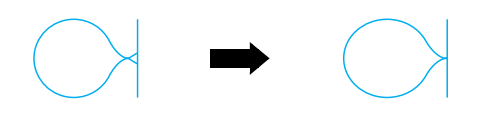

- \* Si las puntadas están sueltas:
	- Pulse  $\vert \vert$  en la pantalla de ajuste vertical preciso.
- → Cada vez que pulse el botón, el valor mostrado disminuye y la puntada se acorta.

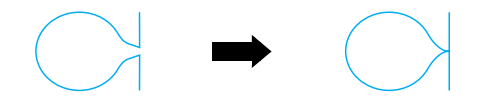

- \* Si las puntadas se tuercen hacia la izquierda: Pulse  $\left| + \right|$  en la pantalla de ajuste horizontal preciso.
- → Cada vez que pulse el botón, el valor mostrado aumenta y la puntada se desplaza hacia la derecha.

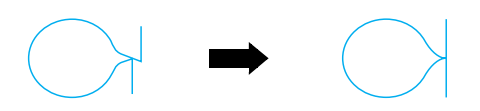

- \* Si las puntadas se tuercen hacia la derecha:
	- Pulse  $\vert \vert$  en la pantalla de ajuste horizontal preciso.
- → Cada vez que pulse el botón, el valor mostrado disminuye y la puntada se desplaza hacia la izquierda.

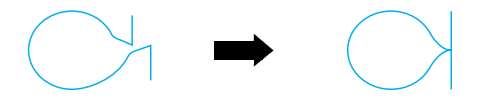

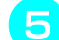

#### **here** Cosa de nuevo.

Si la costura sigue siendo incorrecta, realice los ajustes de nuevo. Realice ajustes hasta que la costura quede bien.

#### **Recuerde** Þ

Puede coser con la pantalla de ajustes abierta.

**F** Pulse **e** CERRAR para regresar a la pantalla ini**cial.**

# **EDICIÓN DE PATRONES DE COSTURA**

## ■ **Funciones de las teclas**

Puede crear el acabado que desee usando las funciones de edición. Alargue o acorte la costura, cree efectos espejo, etc.

 $\mathbf{L}$ **Nota**

• Algunas funciones de edición no se pueden utilizar en combinación con ciertas costuras. Cuando se selecciona una costura, sólo están disponibles las funciones de las teclas mostradas.

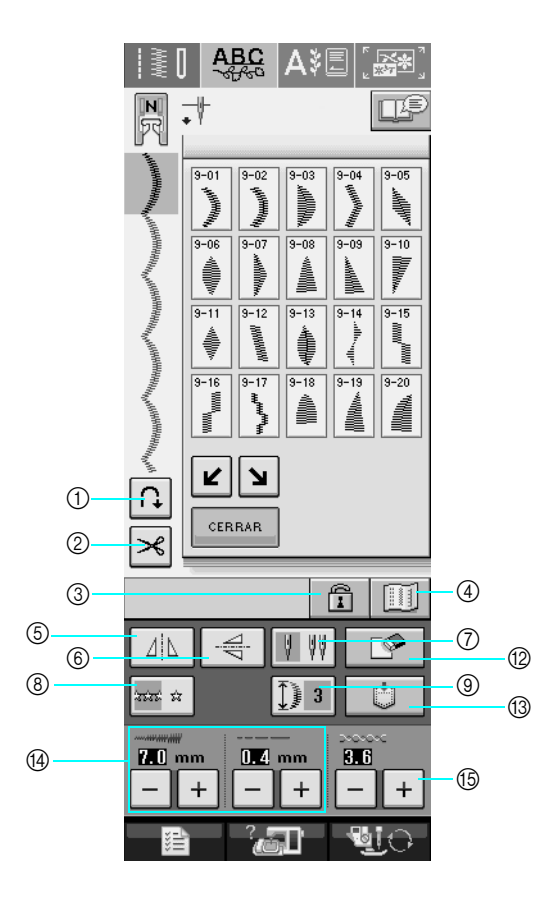

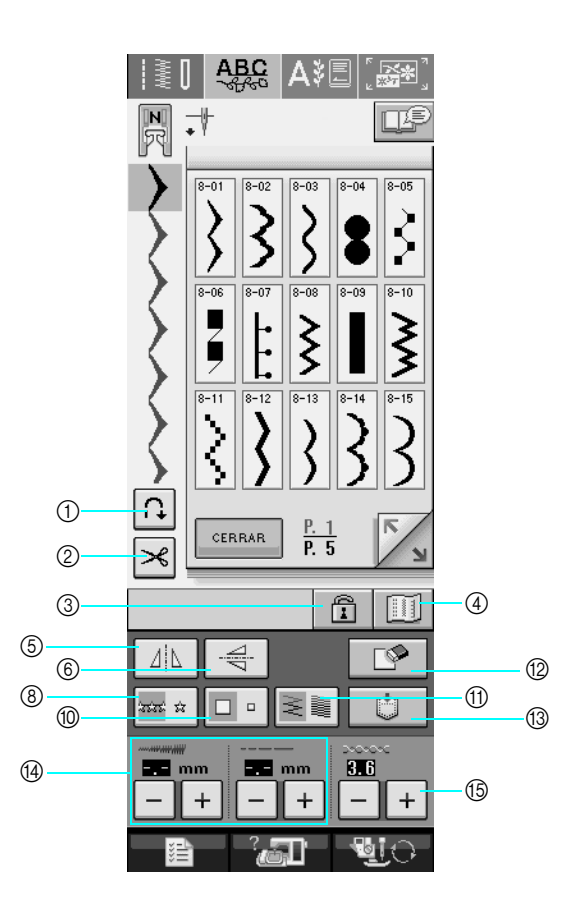

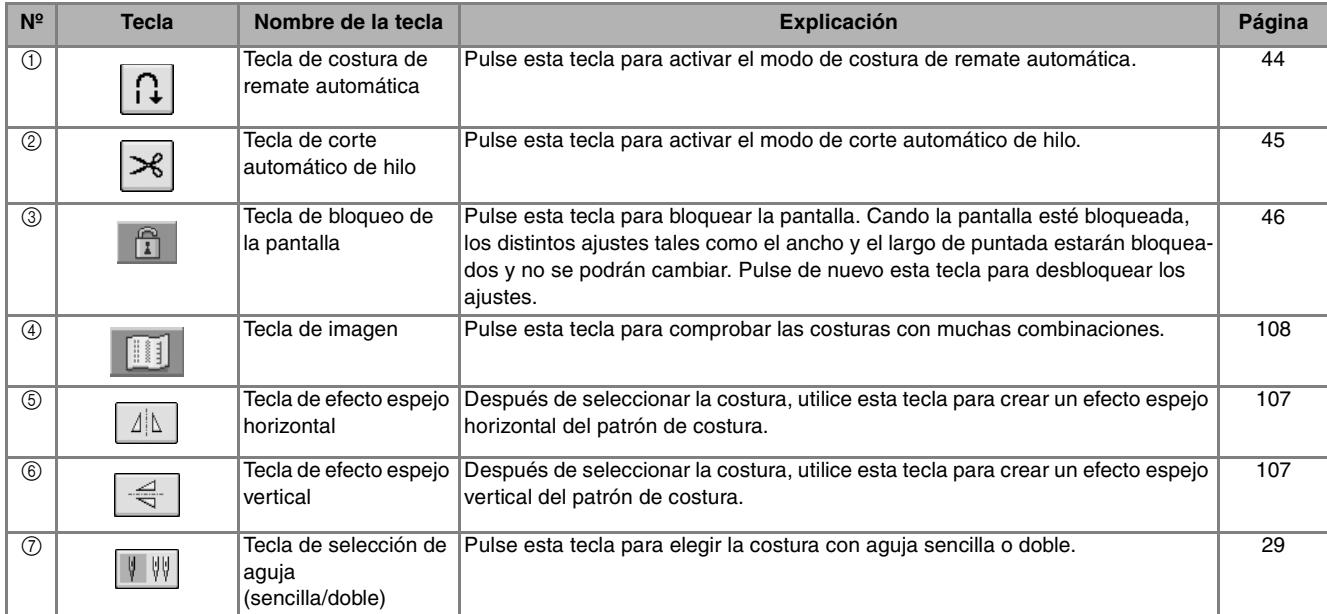

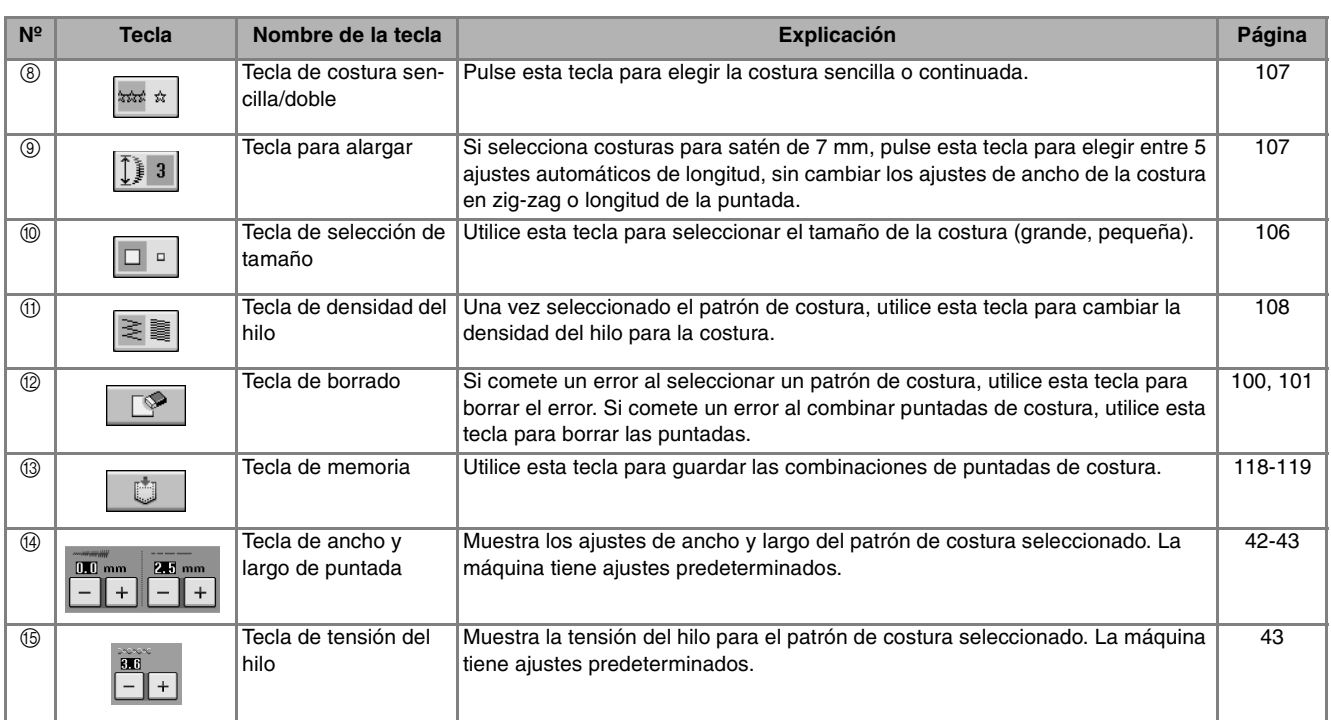

# **Cambio de las medidas**

Seleccione un patrón de costura y pulse  $\boxed{a}$   $\boxed{b}$  para cambiar las medidas de la costura. La costura se confeccionará según el tamaño resaltado en la tecla.

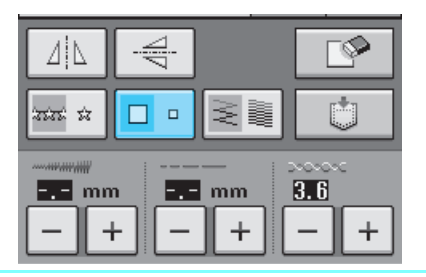

#### **Recuerde**

- Si continúa introduciendo costuras después de cambiar el tamaño, dichas costuras se confeccionarán también con el mismo tamaño.
- No es posible cambiar el tamaño de puntadas de costura combinadas después de haber introducido la costura.

#### **Tamaño real de la costura**

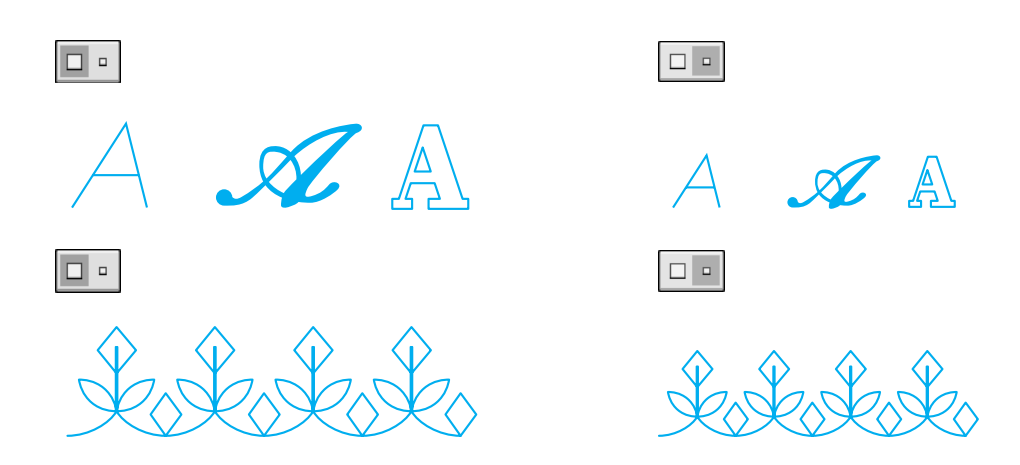

# **Cambio de la longitud (sólo para costuras de satén de 7 mm)**

Cuando seleccione patrones de costura, pulse  $\sqrt{2}$  3 para elegir entre 5 ajustes automáticos de longitud, sin cambiar los ajustes de ancho de la costura en zig-zag o longitud de la puntada.

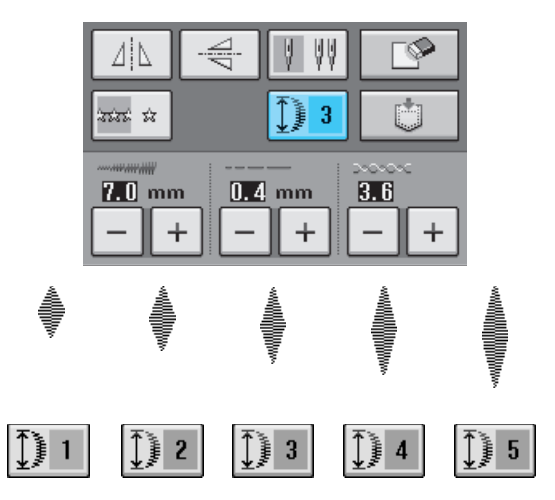

# **Creación de un efecto espejo vertical**

Para crear un efecto espejo vertical, seleccione un patrón de costura y pulse  $\frac{1}{2}$ .

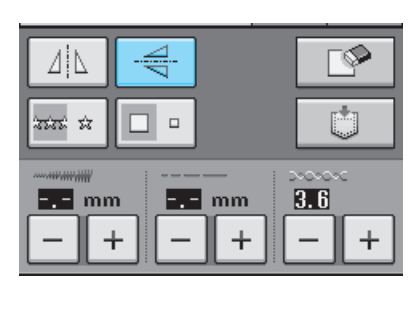

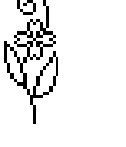

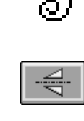

# **Creación de un efecto espejo horizontal**

Para crear un efecto espejo horizontal, seleccione un patrón de costura y pulse  $| \Delta |$ .

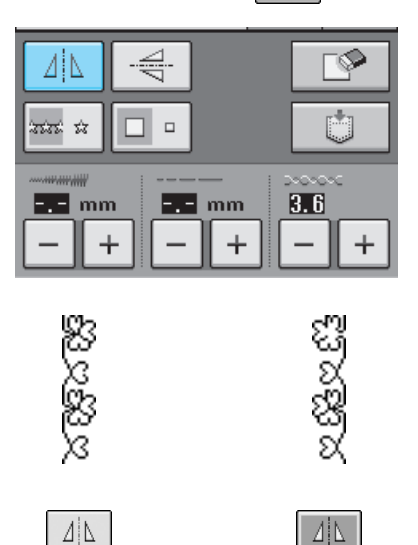

# **Costura continua**

Pulse  $\frac{1}{2}$   $\frac{1}{2}$   $\frac{1}{2}$  para seleccionar la costura continua o sencilla.

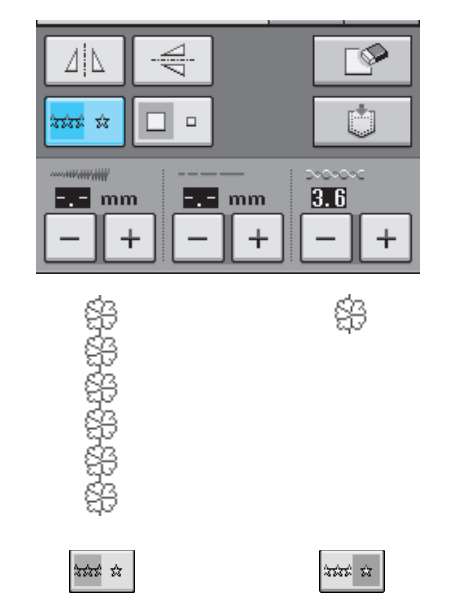

#### **Recuerde**  $\mathbb{Z}$

Para terminar un motivo completamente mientras cose de forma continua, pulse la tecla

**and**  $\alpha$  a la vez que cose. La máquina se detendrá automáticamente cuando haya finalizado el motivo.

# **Cambio de la densidad del hilo (sólo para costuras de satén)**

Una vez seleccionado el patrón de costura, pulse  $\left| \geq \right|$  para seleccionar la densidad del hilo deseada.

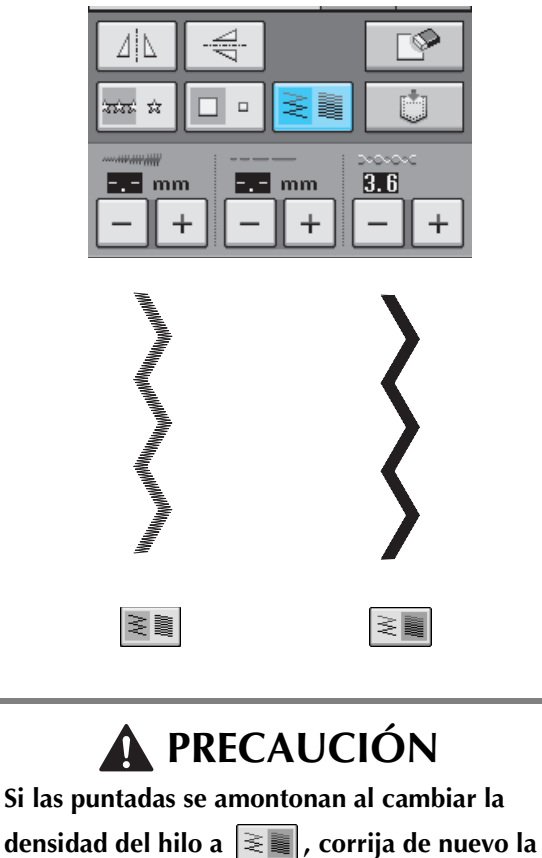

densidad a  $\geq$  **s** . Si continúa cosiendo con las

**puntadas amontonadas, la aguja podría doblarse o romperse.** 

#### **Recuerde**

 $\frac{1}{2}$ 

- Incluso si selecciona un nuevo patrón de costura después de cambiar la densidad del hilo, la densidad sigue siendo la misma hasta que la cambie.
- No es posible cambiar la densidad del hilo para una costura combinada una vez terminada la combinación.

# **Comprobación de la imagen**

Puede ver una imagen del patrón de costura seleccionado con el tamaño real. También puede comprobar y cambiar los colores de la imagen en la pantalla.

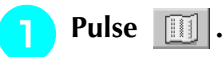

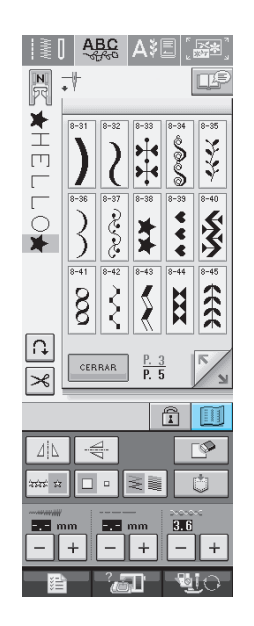

→ Aparecerá una imagen del patrón seleccionado.

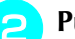

# <sup>b</sup> **Pulse para cambiar el color del hilo**

#### **en la imagen.**

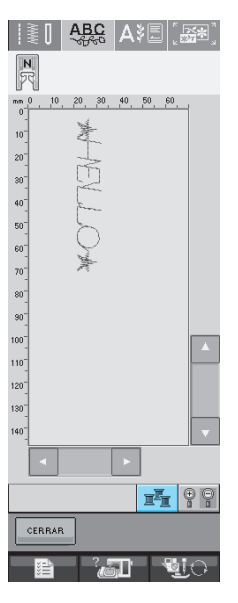

→ El color cambiará cada vez que pulse el botón.

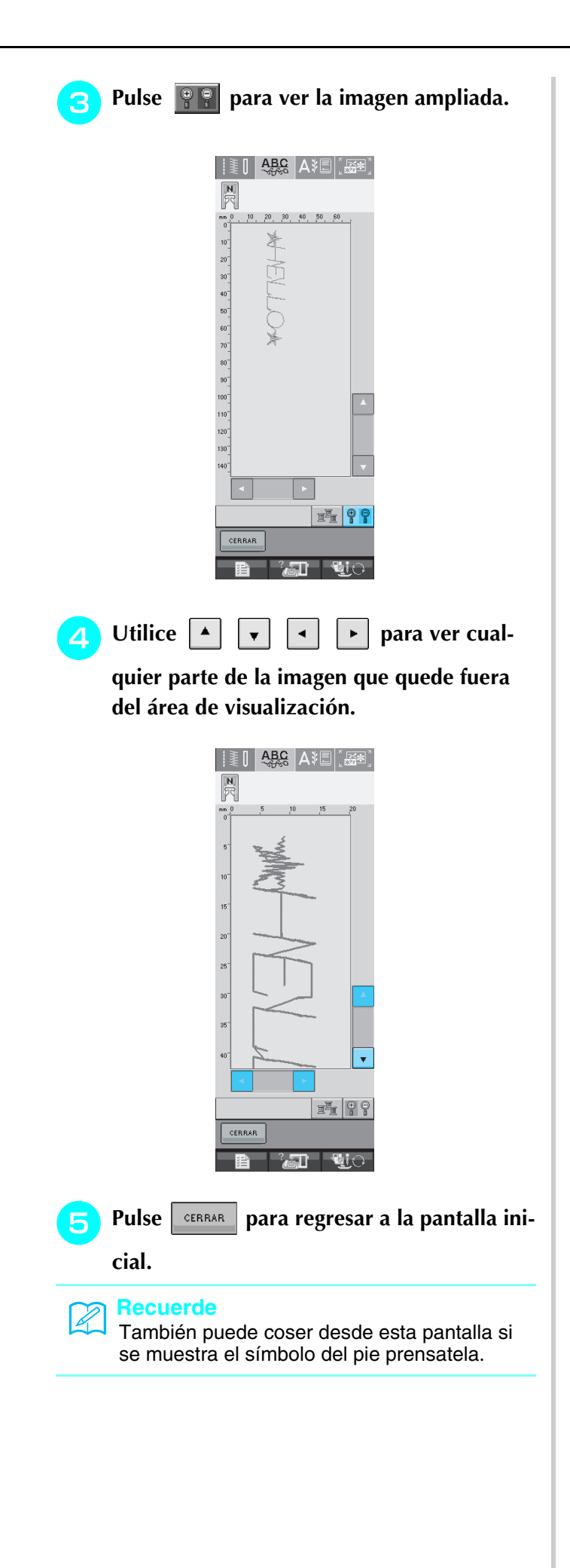

# **COMBINACIÓN DE PUNTADAS DE COSTURA**

Es posible combinar muchos tipos de puntadas de costura, como puntadas de caracteres, puntadas de punto de cruz, puntadas para satén o puntadas que diseñe con la función MY CUSTOM STITCH (MI PUNTADA PREFERIDA) (consulte el capítulo 7 para obtener información sobre MY CUSTOM STITCH (MI PUNTADA PREFERIDA)). También es posible combinar puntadas de costura de diferentes tamaños, puntadas con efecto espejo, etc.

# **Antes de combinar**

Para las puntadas de costura combinadas, la costura sencilla se selecciona automáticamente. Si desea

coser el patrón de forma continua, pulse  $\left|\frac{1}{2}x\right|$  después de terminar la combinación de puntadas de costura.

Cuando cambie el tamaño, cree efectos espejo o realice otros ajustes en una costura combinada, asegúrese de editar el patrón de costura seleccionado antes de seleccionar el siguiente. No es posible editar un patrón de costura después de haber seleccionado el siguiente.

<sup>b</sup> **Seleccione .** 

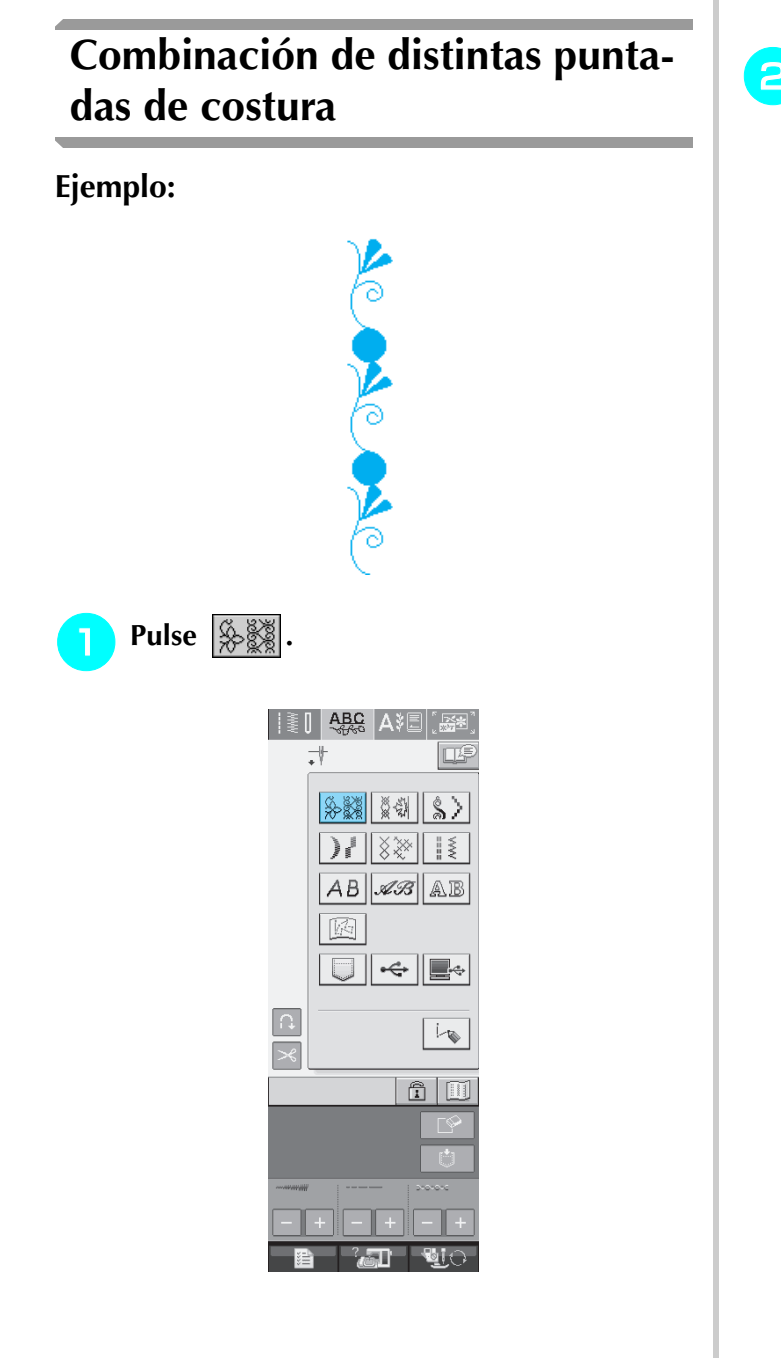

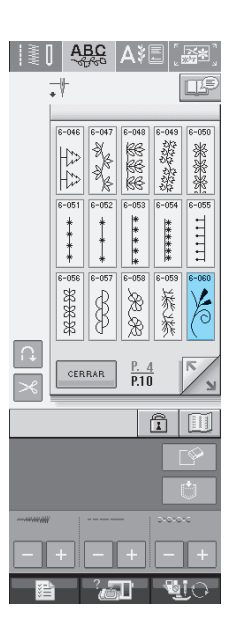

 $8 - 04$ 

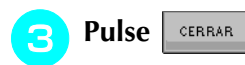

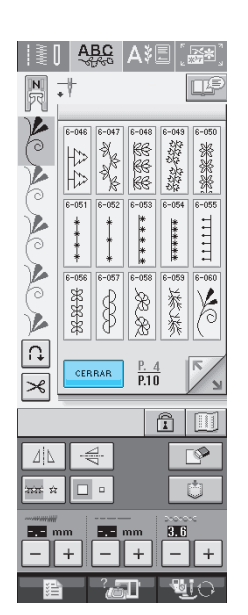

→ Vuelve a aparecer la pantalla de selección de puntada.

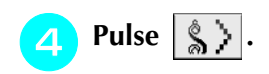

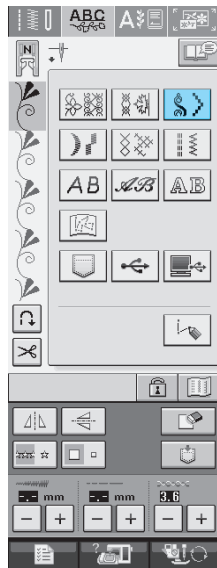

**Seleccione** 

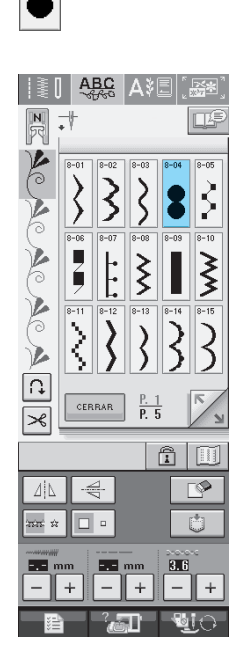

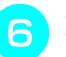

**F** Pulse **EXPARE** 

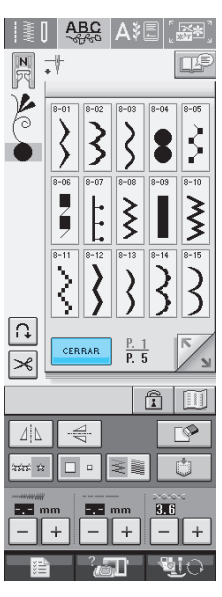

#### **Recuerde**  $\mathbb{Z}$

Las costuras se borran una a una desde la última introducida con  $\Box$   $\Box$ 

<sup>g</sup>**Pulse para coser la costura de forma** 

#### **continua.**

\* Pulse **in all para ver la costura completa (consulte** la página 108).

# **Combinación de costuras grandes y pequeñas**

## **Ejemplo:**

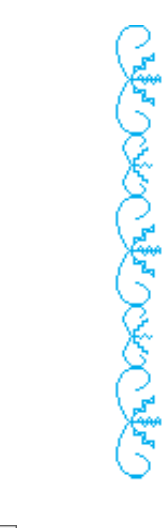

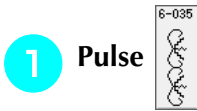

 $\rightarrow$  Se seleccionará la costura en tamaño grande.

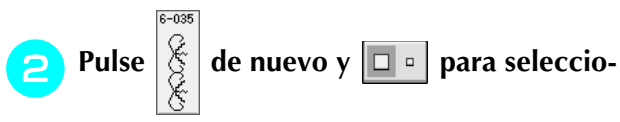

#### **nar el tamaño pequeño.**

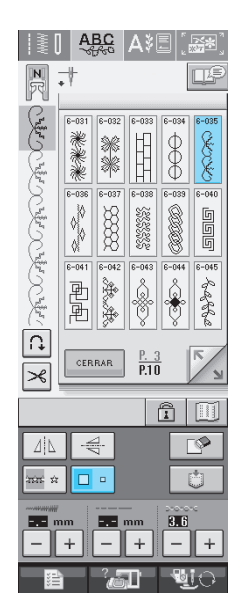

 $\rightarrow$  La costura se muestra en un tamaño más pequeño.

**B** Pulse  $\left|\frac{1}{2}\right|$  para coser de forma continua.

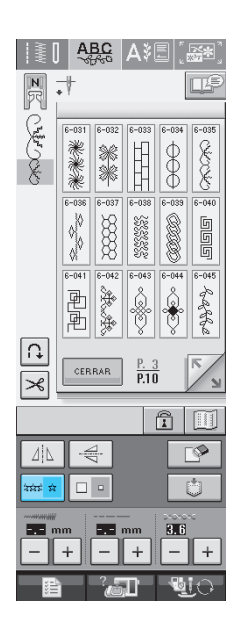

 $\rightarrow$  Se repite la costura introducida.

# **Combinación de costuras con efecto espejo horizontal**

## **Ejemplo:**

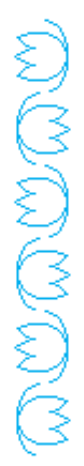

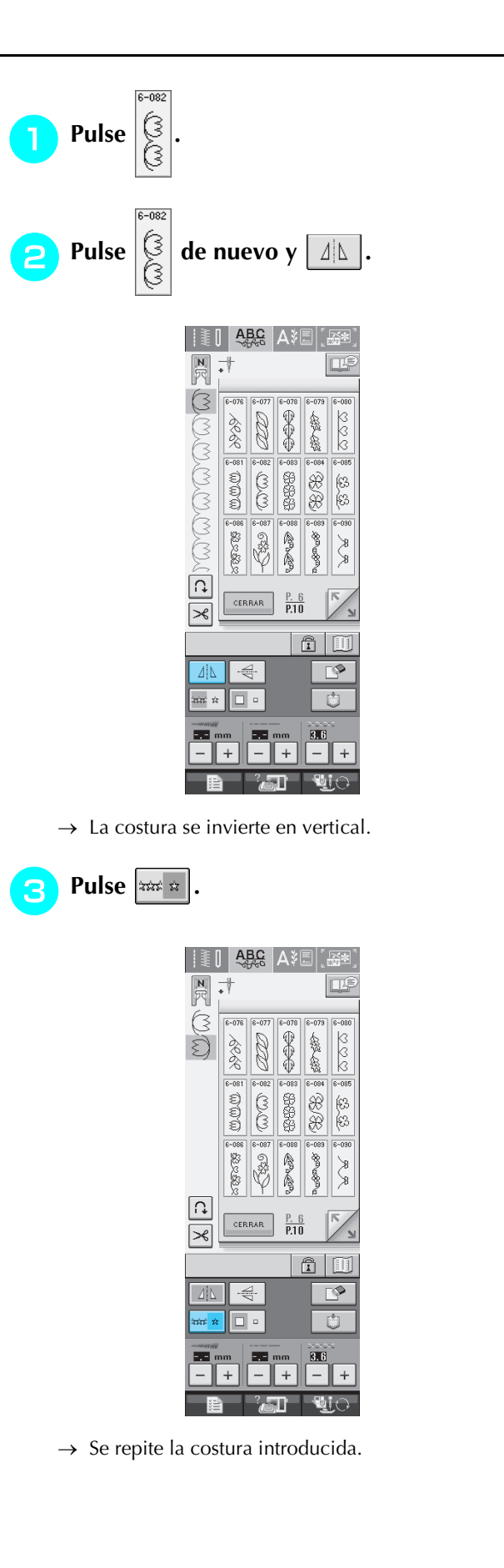

# **Combinación de costuras con diferente longitud**

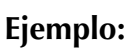

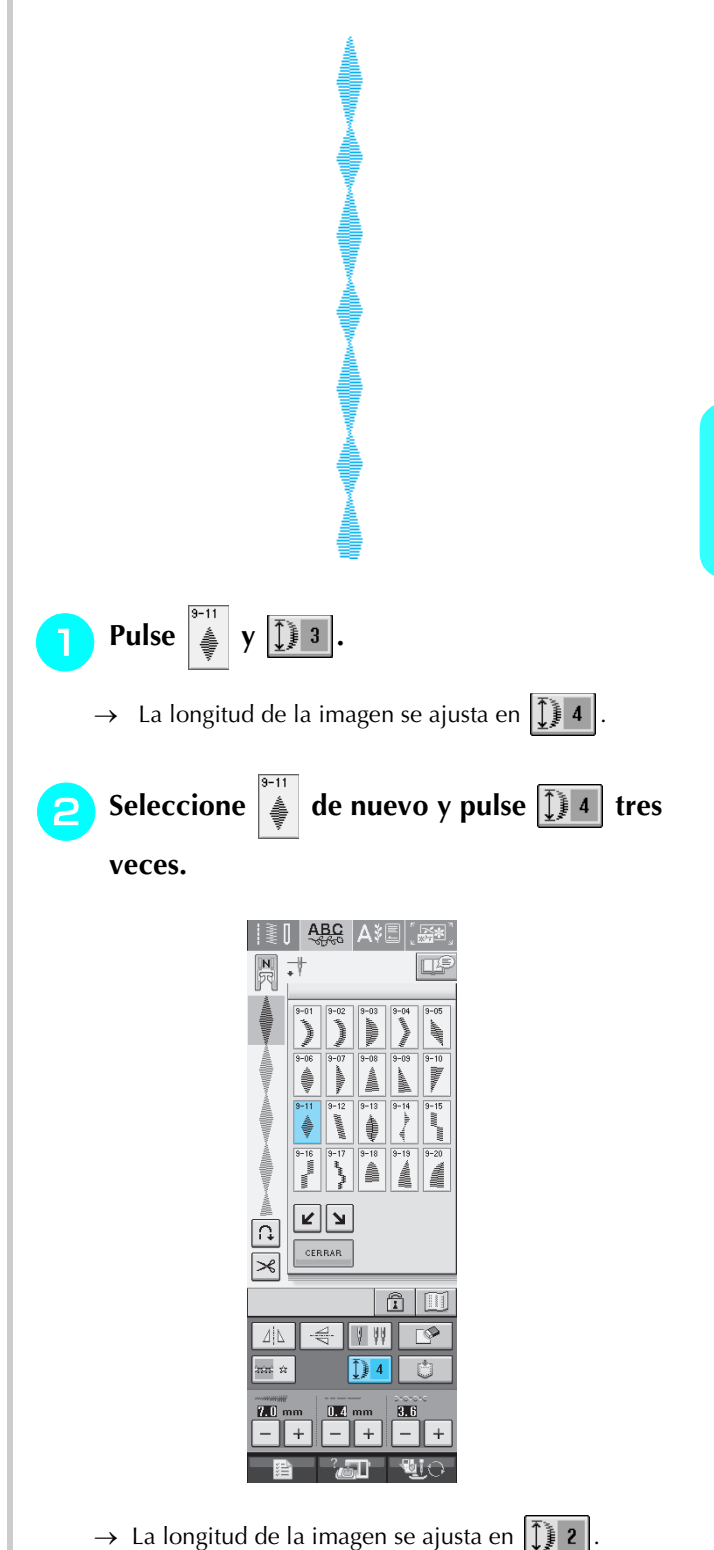

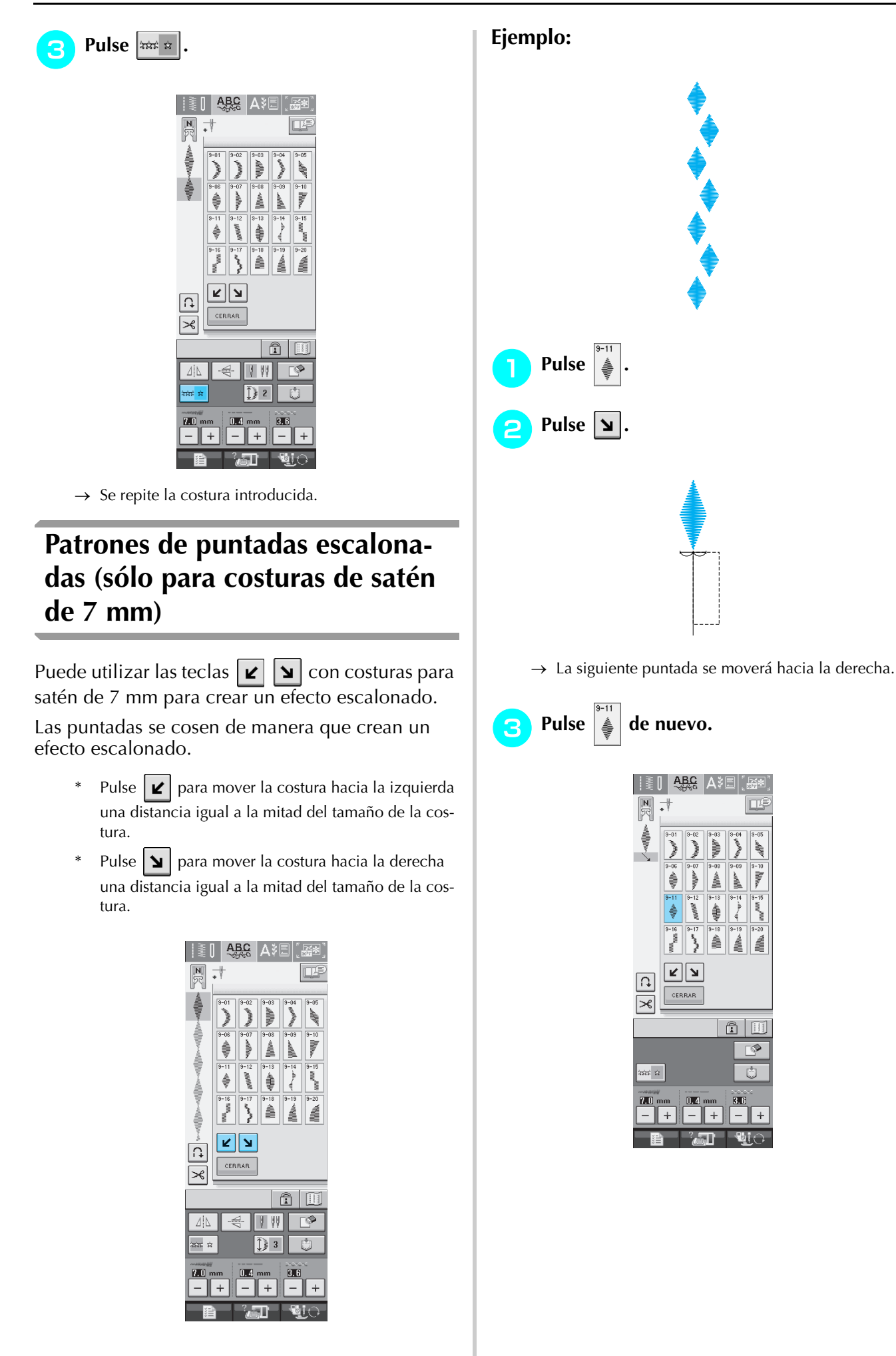

ABC A

ছ∣স

CERRAR

 $0.4$ 

 $\boxed{\mathbf{\hat{n}}|\mathbf{\mathbf{\Xi}}}$ 

 $\mathbb{P}$ 

Ù

 $\ddot{}$ 

 $\boxed{\frac{1}{\sqrt{2}}}$  $\vec{\cdot}$ 

 $\boxed{\mathfrak{c}}$ 

 $\left| \gg \right|$ 

mi n

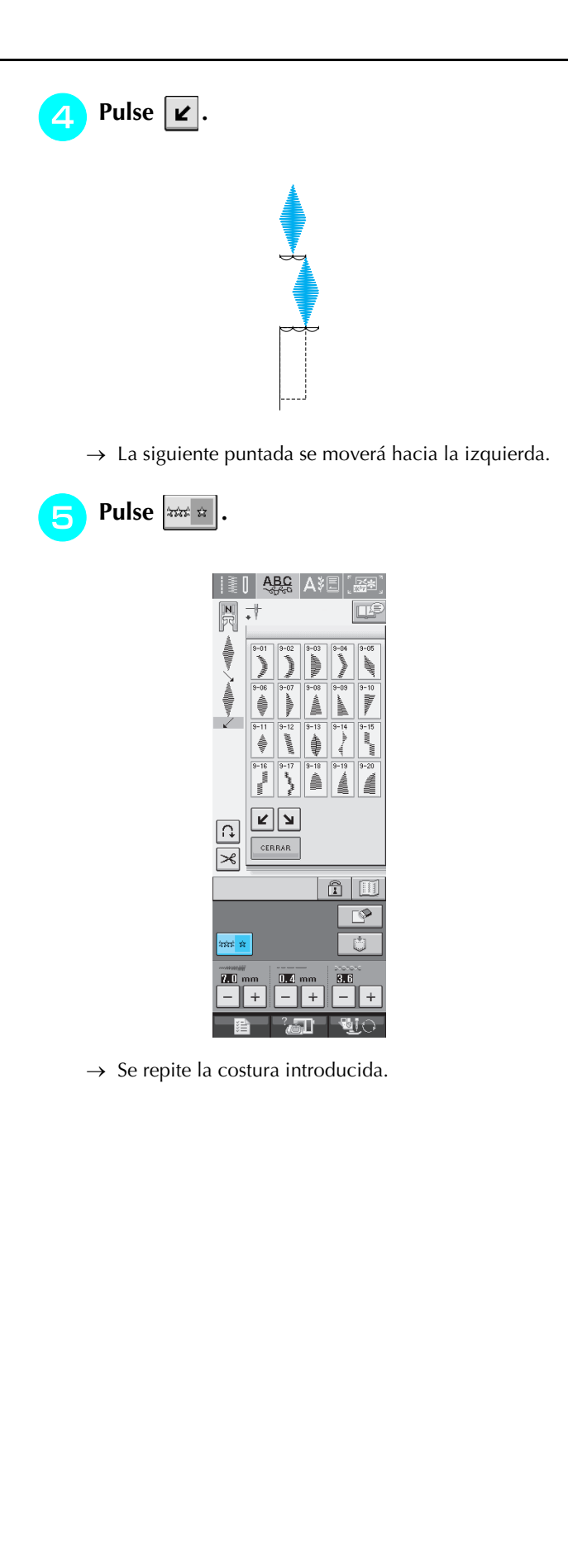

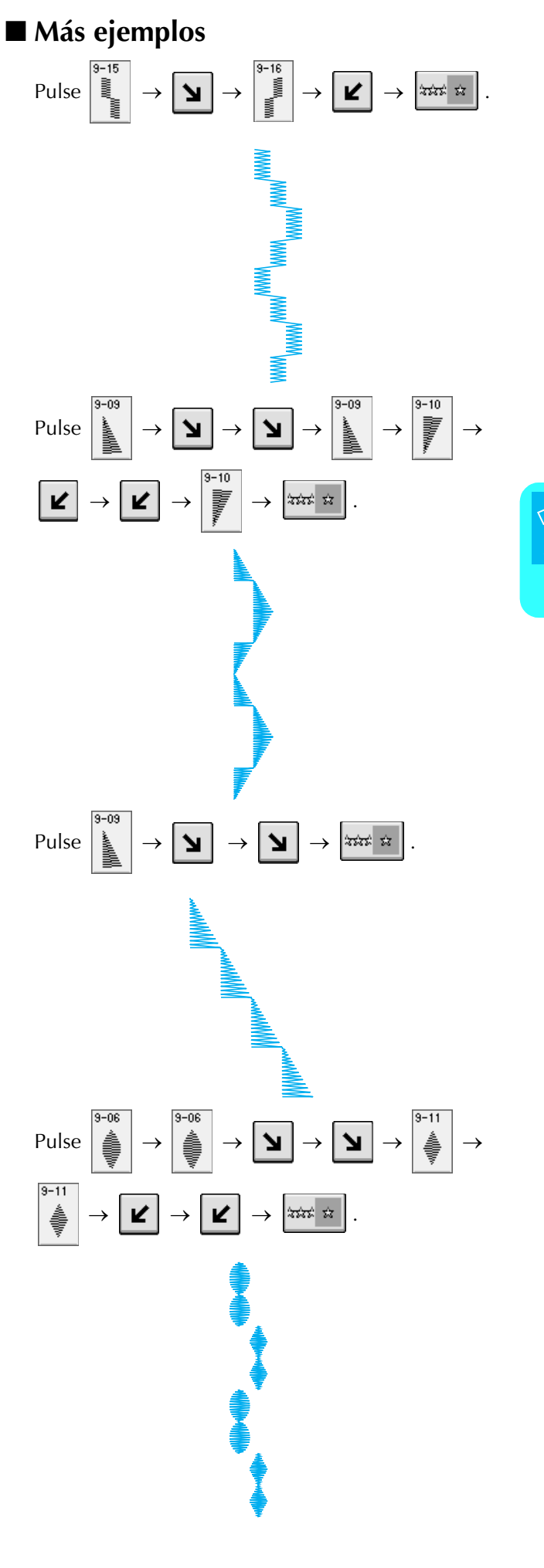

*4* Costuras decorativas/de caracteres Costuras decorativas/de caracteres

# **USO DE LA FUNCIÓN DE MEMORIA**

# **Medidas de precaución relativas a los datos de costura**

Tome las siguientes medidas de precaución cuando utilice datos de costura distintos a los creados y guardados en esta máquina.

## ■ **Tipos de datos de costura que se pueden utilizar**

• Sólo pueden utilizarse archivos de datos de costura .pmu con esta máquina. El uso de otros datos distintos a los creados con esta máquina puede causar que ésta se averíe.

### ■ **Tipos de dispositivos USB que se pueden utilizar**

Los datos de costura se pueden guardar o recuperar de dispositivos USB. Utilice dispositivos que cumplan las siguientes especificaciones:

- Unidad de lectura de diskettes USB
- Unidad Flash USB (memoria Flash USB)

Sólo puede recuperar los datos de costura.

• Unidades CD-ROM, CD-R y CD-RW USB

También se pueden utilizar los siguientes tipos de dispositivos USB con la unidad de lectura y escritura de tarjetas de memoria USB:

- Secure Digital (SD) Card
- CompactFlash
- Memory Stick
- Smart Media
- Multi Media Card (MMC)
- XD-Picture Card

#### **Nota**

- Es posible que no se puedan utilizar algunos dispositivos USB con esta máquina. Visite nuestro sitio Web para obtener información detallada.
- No se pueden usar concentradores USB con esta máquina. La máquina no detectará los dispositivos USB o tarjetas de memoria USB anteriores si se utiliza un concentrador USB.
- La luz de acceso comenzará a parpadear después de insertar un dispositivo USB y se tardarán unos 5 ó 6 segundos en reconocer el dispositivo. (Este tiempo puede variar según el dispositivo USB utilizado).
- Cuando sea necesario crear una carpeta, utilice una computadora.

#### ■ Ordenadores y sistemas operativos que se pueden utilizar con las siguientes **especificaciones**

- Modelos compatibles: PC IBM con un puerto USB disponible como equipo estándar PC compatible con IBM con un puerto USB disponible como equipo estándar • Sistemas operativos compatibles:
- Microsoft Windows 98SE/Me/2000/XP (Windows 98SE necesita un controlador. Descargue el controlador de nuestro sitio Web (www.brother.com). Además, sólo Windows 98 Second Edition puede usar este controlador).

#### ■ **Medidas de precaución sobre la utilización de un ordenador para crear y guardar datos**

• Si no se puede identificar el nombre del archivo de datos de costura, por ejemplo, porque contiene caracteres especiales, el archivo no se mostrará. En este caso, cambie el nombre del archivo.

## ■ Marcas comerciales

- Secure Digital (SD) Card es una marca registrada o una marca comercial de SD Card Association.
- CompactFlash es una marca registrada o una marca comercial de Sandisk Corporation.
- Memory Stick es una marca registrada o una marca comercial de Sony Corporation.
- Smart Media es una marca registrada o una marca comercial de Toshiba Corporation.
- Multi Media Card (MMC) es una marca registrada o una marca comercial de Infineon Technologies AG.
- xD-Picture Card es una marca registrada o una marca comercial de Fuji Photo Film Co. Ltd.
- IBM es una marca registrada o una marca comercial de International Business Machines Corporation.
- Microsoft y Windows son marcas registradas o marcas comerciales de Microsoft Corporation.

Las compañías cuyos programas se mencionan en este manual tienen contratos de licencia de software específicos de sus programas.

Todas las demás marcas y nombres de productos mencionados en este manual son marcas registradas de sus respectivos propietarios. No obstante, no se describen específicamente las marcas del tipo  $\mathbb{R}$  y  $\mathbb{M}$  en el texto.

# **PRECAUCIÓN**

**• Desconexión del cable USB:**

**Antes de desconectar el cable USB, haga clic en el icono "Desconectar o expulsar hardware" de la barra de tareas de Windows® Me/2000 o en el icono "Quitar hardware con seguridad" de la barra de tareas de Windows® XP. A continuación, cuando el disco extraíble se pueda sacar con seguridad, desconecte el cable USB del ordenador y la máquina.**

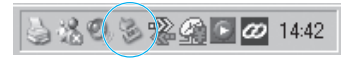

**En el caso de Windows 98 SE, compruebe que la luz de acceso no esté parpadeando antes de desconectar el cable USB del ordenador y la máquina.**

# **Almacenamiento de costuras en la memoria de la máquina**

Puede guardar costuras de uso frecuente en la memoria de la máquina. La memoria de la máquina de coser puede guardar hasta 20 costuras.

#### **Nota**

• No desenchufe la máquina mientras se muestre la pantalla "Guardando". Perderá la costura que está guardando.

#### **Recuerde**

- Tardará unos segundos en guardar la costura.
- Consulte página 122 para obtener información sobre cómo recuperar patrones de puntadas guardados en la memoria.
- **Pulse ...**

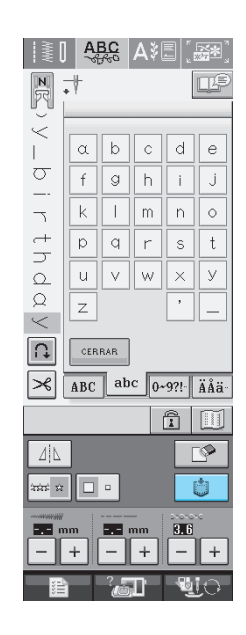

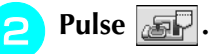

Pulse  $\lfloor$  CERRAR para regresar a la pantalla inicial sin guardar.

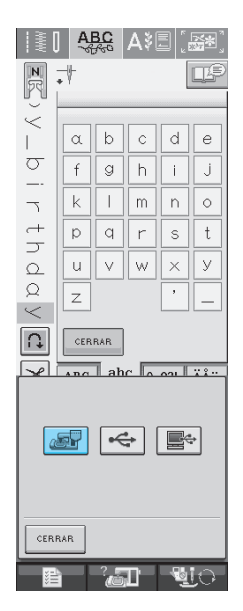

→ Aparecerá la pantalla "Guardando". Cuando haya guardado la costura, la pantalla regresará automáticamente a la ventana inicial.

## ■ **Si la memoria está llena**

Si aparece esta pantalla al intentar guardar una costura en la memoria de la máquina, entonces la memoria está llena y no es posible guardar la costura seleccionada actualmente. Para guardar la costura en la memoria de la máquina, borre primero una costura guardada anteriormente.

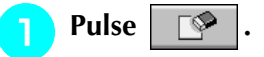

Pulse  $\lfloor$  CANCELAR para regresar a la pantalla inicial sin guardar.

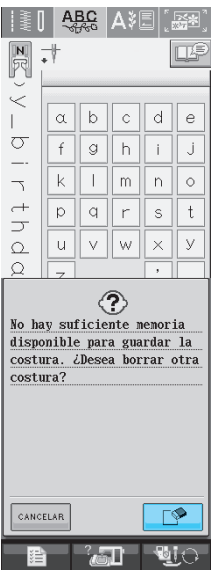

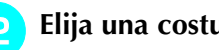

#### **B** Elija una costura que desee borrar.

- \* Pulse para que aparezca la costura guardada en ese bolsillo. Si no se muestra en la pantalla la costura guardada completa, pulse **integral para ver la** costura entera.
- \* Si decide no borrar la costura, pulse <u>eERRAR</u>

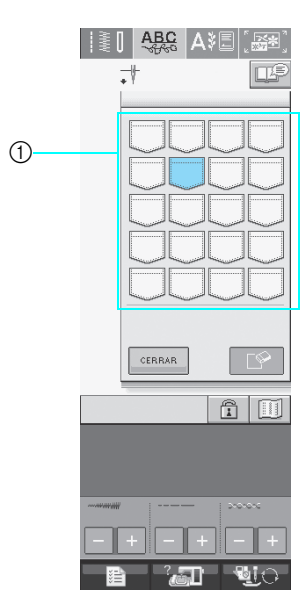

a Bolsillos que contienen costuras guardadas

# Pulse  $\overline{\mathbb{C}^2}$

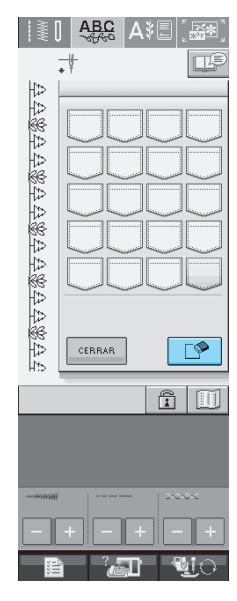

→ Aparecerá un mensaje de confirmación.

- **d** Pulse **a** 
	- \* Si decide no borrar la costura, pulse  $\frac{|\text{cancelar}|}{|\text{cancelar}|}$

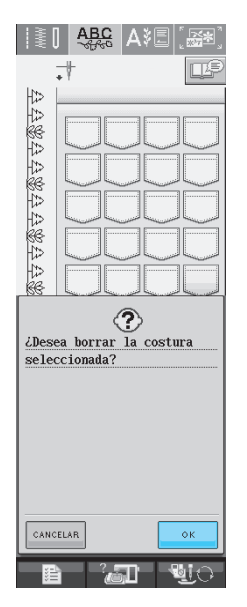

→ La máquina borra la costura y guarda automáticamente la nueva.

# **Almacenamiento de costuras en un dispositivo USB (disponible en el mercado)**

Para enviar costuras desde la máquina a un dispositivo USB, conecte este dispositivo al puerto USB de la máquina. Según el tipo de dispositivo USB que utilice, conéctelo directamente al puerto USB de la máquina o conecte la unidad de lectura y escritura de tarjetas USB a dicho puerto.

#### **Recuerde**

Es posible que no se puedan utilizar algunos dispositivos USB con esta máquina. Visite nuestro sitio Web para obtener información detallada. **Recuerde**

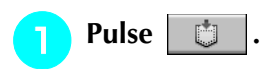

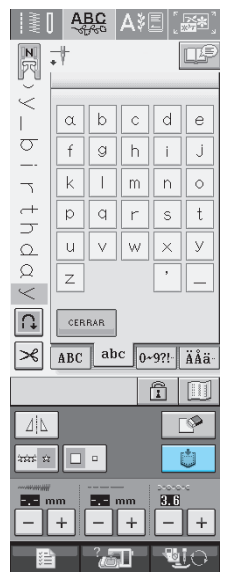

<sup>b</sup> **Inserte el dispositivo USB en el conector del puerto USB de la máquina.**

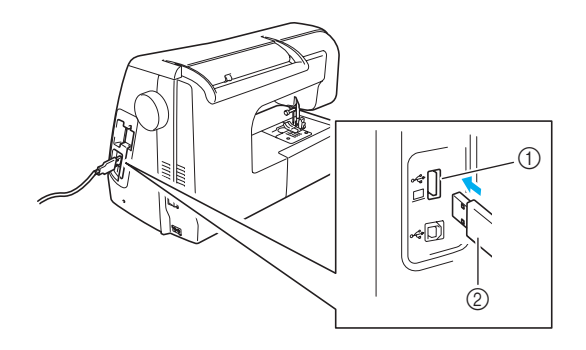

a Conector del puerto USB del dispositivo 2 Dispositivo USB

- El dispositivo USB se puede insertar o extraer en cualquier momento.
	- Inserte únicamente el dispositivo USB en el conector del puerto USB. De lo contrario, la unidad USB podría dañarse.

## Pulse  $\left| \right.$   $\rightleftarrow$

Pulse  $\frac{1}{2}$  CERRAR para regresar a la pantalla inicial sin guardar.

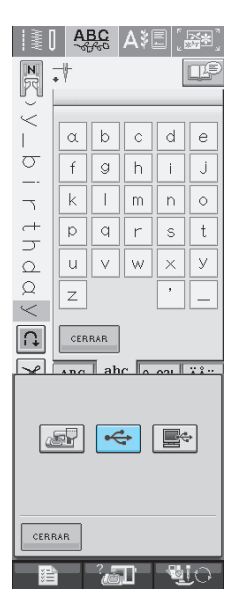

→ Aparecerá la pantalla "Guardando". Cuando haya guardado la costura, la pantalla regresará automáticamente a la ventana inicial.

# **Almacenamiento de costuras en un ordenador**

Con el cable USB suministrado se puede conectar la máquina a un ordenador, y las costuras se pueden recuperar y guardar temporalmente en el ordenador.

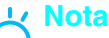

- No desenchufe la máquina mientras se muestre la pantalla "Guardando". Perderá la costura que está guardando.
- <sup>a</sup> **Conecte el cable USB a los correspondientes conectores USB en el ordenador y en la máquina.**
- El cable USB puede enchufarse en los conectores USB del ordenador y de la máquina independientemente de que estén encendidos o no.

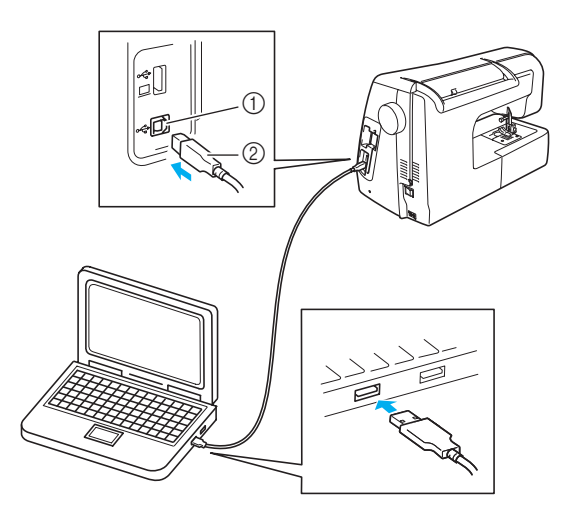

- a Conector del puerto USB del ordenador
- $\oslash$  Conector del cable USB
- → En el ordenador aparecerá el icono "Disco extraíble" en "Mi PC".

#### **Nota**

- Los conectores del cable USB sólo pueden insertarse en una dirección en un conector. Si es difícil insertar el conector, no lo inserte a la fuerza y compruebe la orientación del mismo.
- Si desea obtener más información sobre la posición del puerto USB en el ordenador, consulte el manual de instrucciones del equipo correspondiente.

**Pulse** | ●

Pulse  $\blacksquare$ 

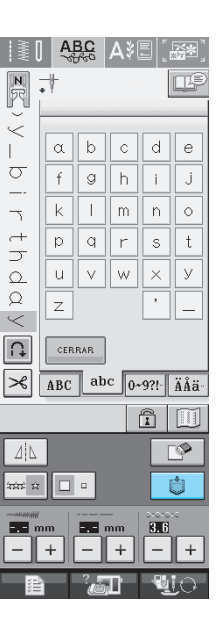

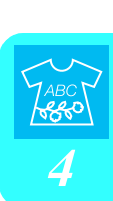

Pulse  $\lfloor$  CERRAR  $\rfloor$  para regresar a la pantalla inicial sin guardar.

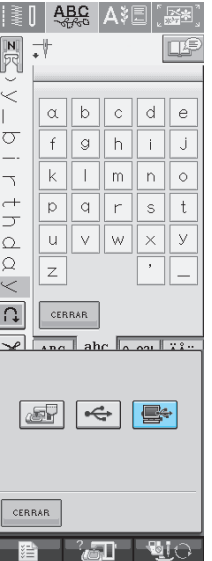

→ La costura se guardará temporalmente en "Disco extraíble" en "Mi PC".

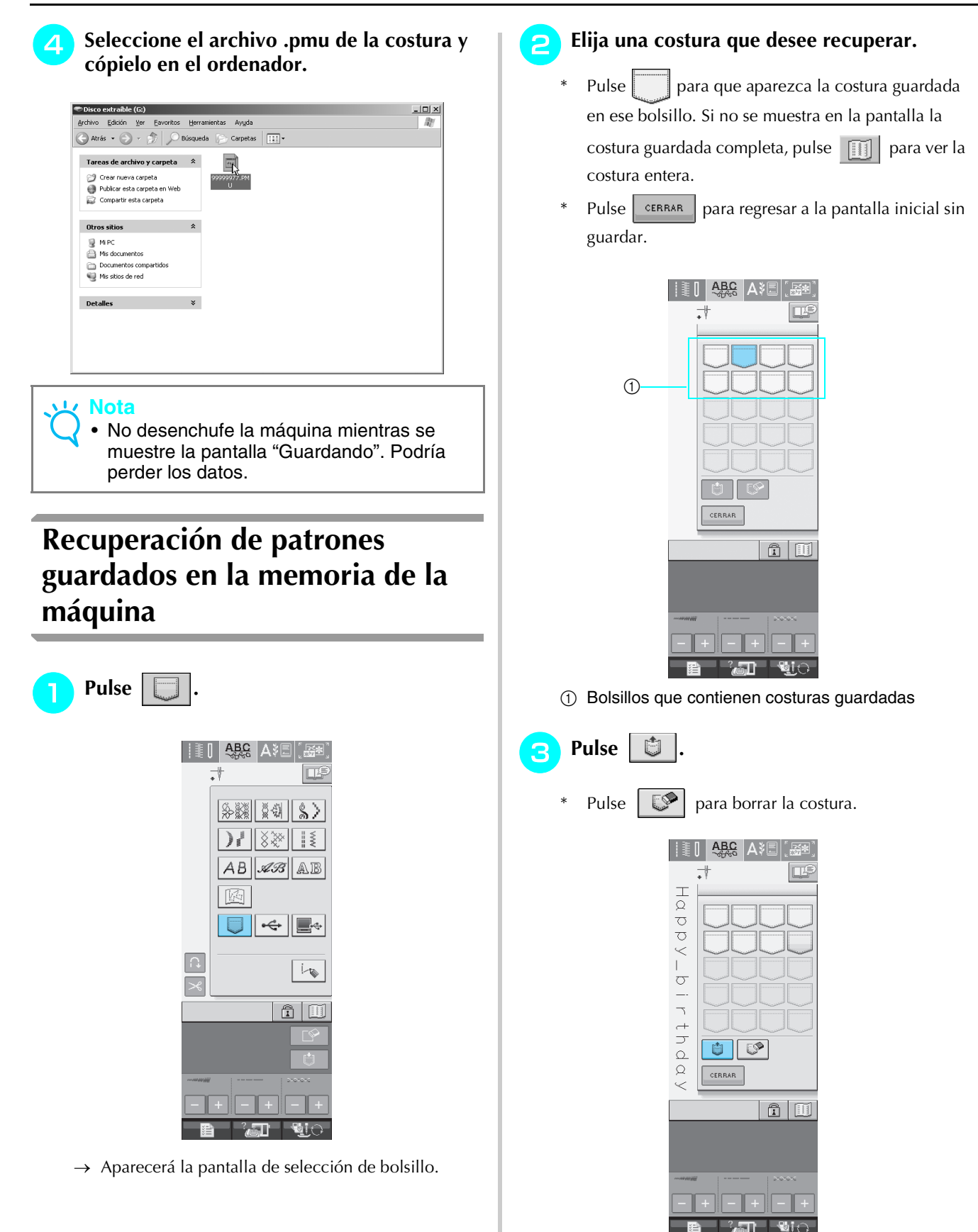

→ Se recuperará el patrón de costura seleccionado y aparecerá la pantalla de costura.

# **Recuperación desde un dispositivo USB**

Es posible memorizar un patrón de costura determinado y reutilizarlo directamente del puerto USB o de una carpeta en el mismo.

Si está guardado en una carpeta, baje los niveles necesarios hasta llegar al archivo.

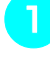

<sup>a</sup> **Inserte el dispositivo USB en el conector del puerto USB de la máquina (consulte la página 120).**

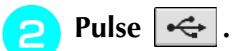

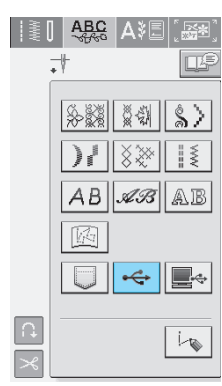

 $\rightarrow$  Se visualizan los patrones de costura y una carpeta en la carpeta situada en la parte superior.

#### Pulse  $\boxed{\Box}$  si existe una subcarpeta para

**clasificar dos o más patrones de costura en un dispositivo USB; se visualizará el patrón de costura de la subcarpeta.**

Pulse  $\frac{1}{2}$  CERRAR  $\frac{1}{2}$  para regresar a la pantalla inicial sin recuperar.

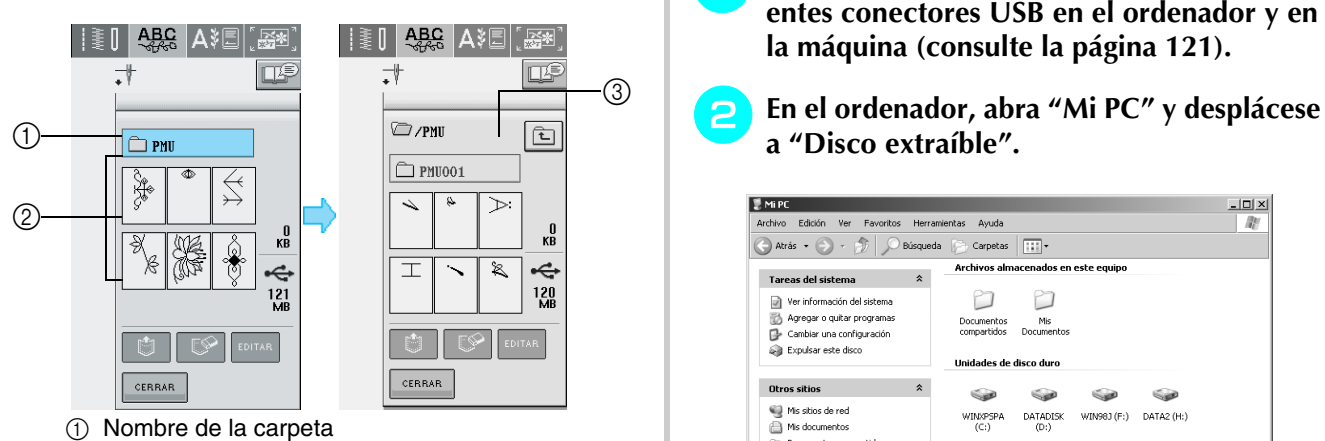

- b Patrones de costura de una carpeta superior: "tecla" muestra sólo el primer patrón si los patrones están combinados.
- 3 Ruta
- $\rightarrow$  Ruta para mostrar la carpeta actual en la parte superior de la lista. Se muestran los patrones de costura y una carpeta dentro de una subcarpeta.
	- Pulse  $\boxed{\triangle}$  para volver a la carpeta anterior.

<sup>d</sup> **Pulse la tecla del modelo de costura que desee recuperar.**

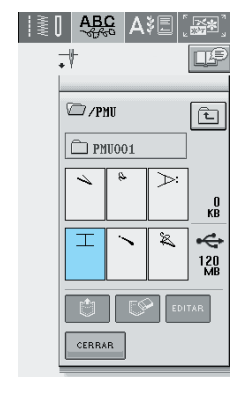

<sup>e</sup> **Pulse .** 

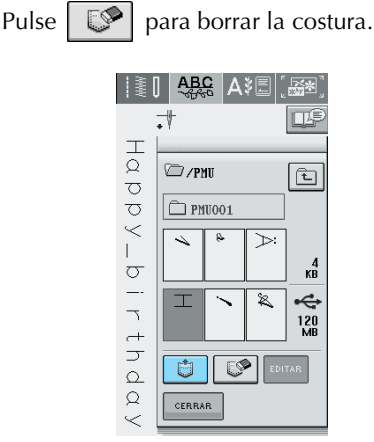

 $\rightarrow$  Se recuperará el patrón de costura seleccionado y aparecerá la pantalla de costura.

# **Recuperación desde un ordenador**

- <sup>a</sup> **Conecte el cable USB a los correspondientes conectores USB en el ordenador y en la máquina (consulte la página 121).**
- 

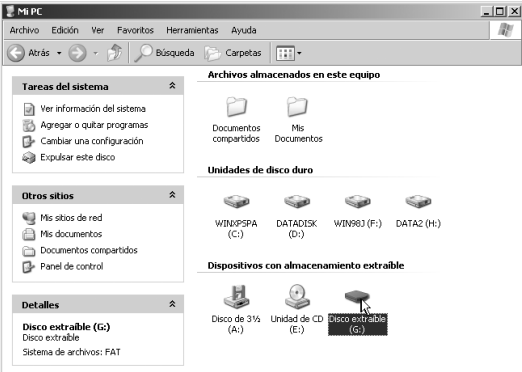

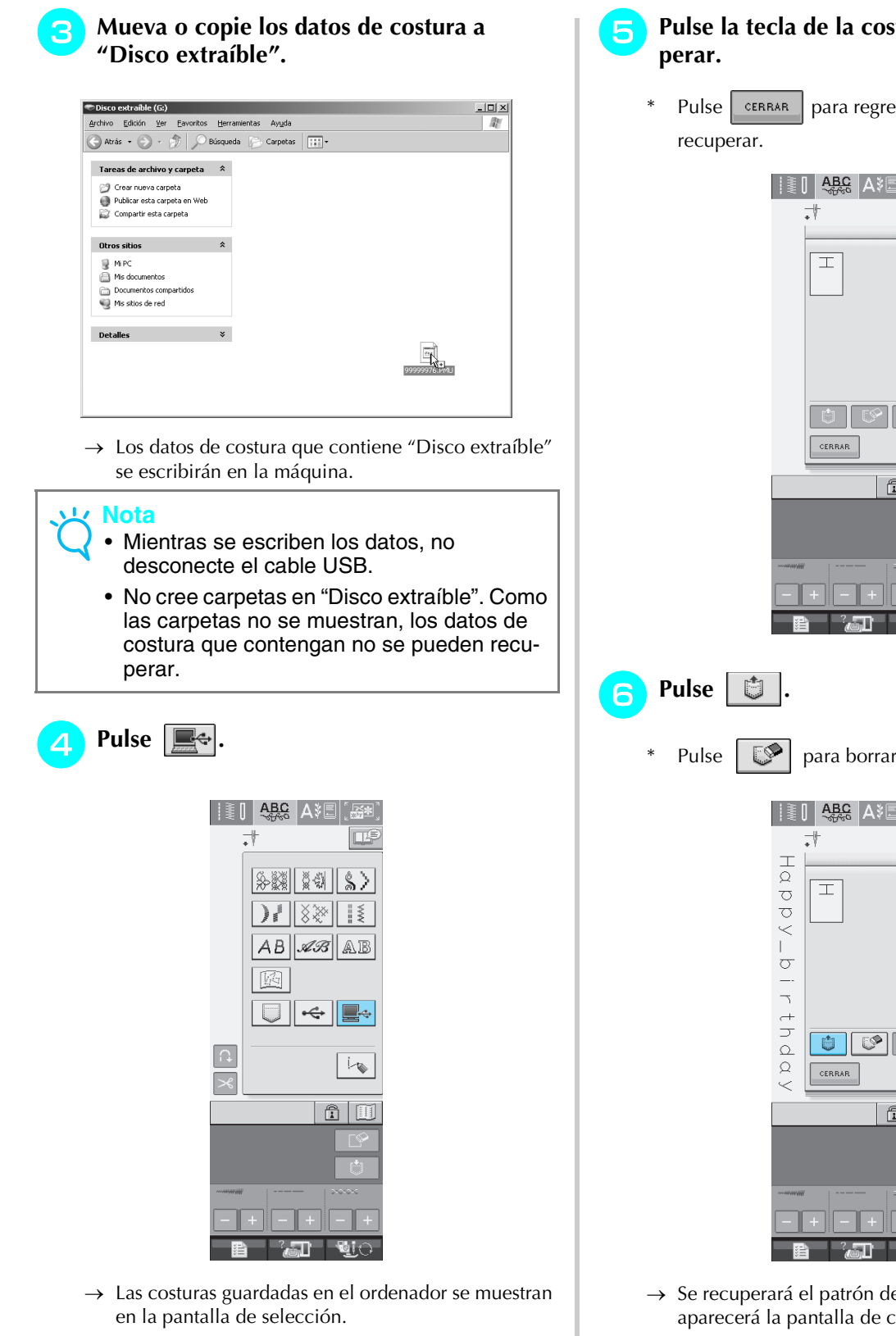

# Pulse la tecla de la costura que desee recu-

Pulse  $\frac{1}{2}$  CERRAR para regresar a la pantalla inicial sin

 $\Box$ 

 $\kappa_B^0$ 

Q.

 $\overline{\phantom{a}}$ 

工

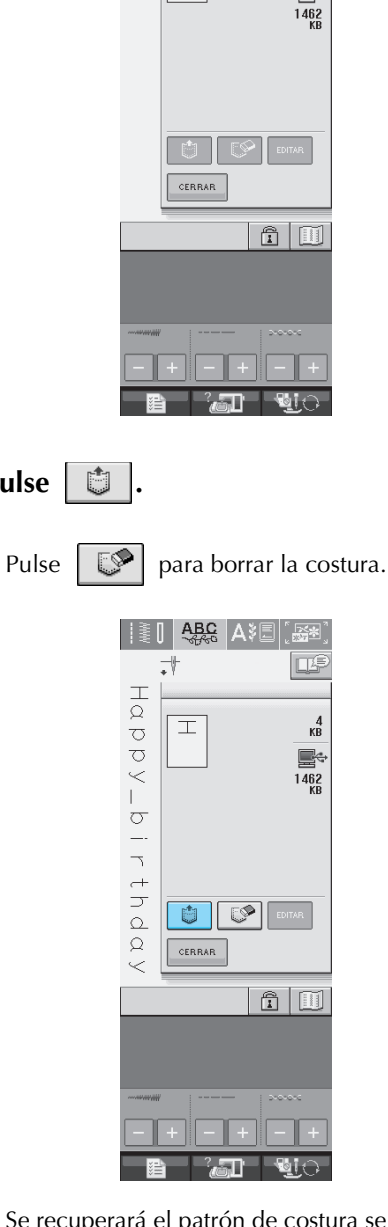

→ Se recuperará el patrón de costura seleccionado y aparecerá la pantalla de costura.

#### **Nota**

• El patrón de costura recuperado desde el ordenador sólo se escribe en la máquina temporalmente. Cuando la máquina se apaga, el patrón se borra. Si desea mantener el patrón, guárdelo en la máquina (consulte "Almacenamiento de costuras en la memoria de la máquina" en la página 118).

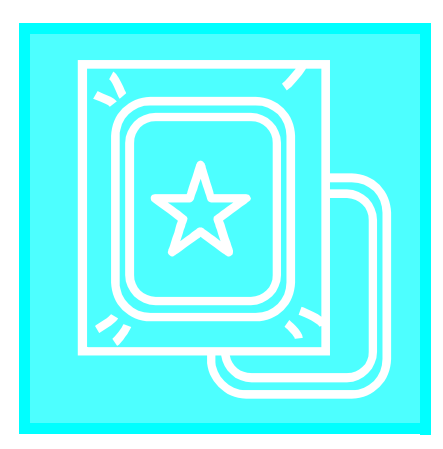

# Capítulo  $5$ **Bordado**

**ANTES DE COMENZAR A BORDAR.............126**

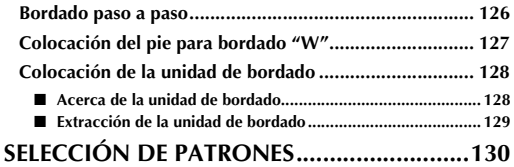

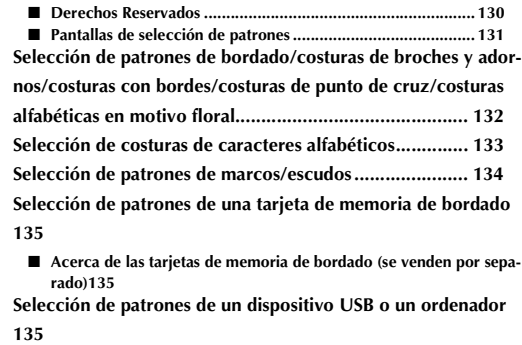

#### **VISUALIZACIÓN DE LA PANTALLA DE COS-**

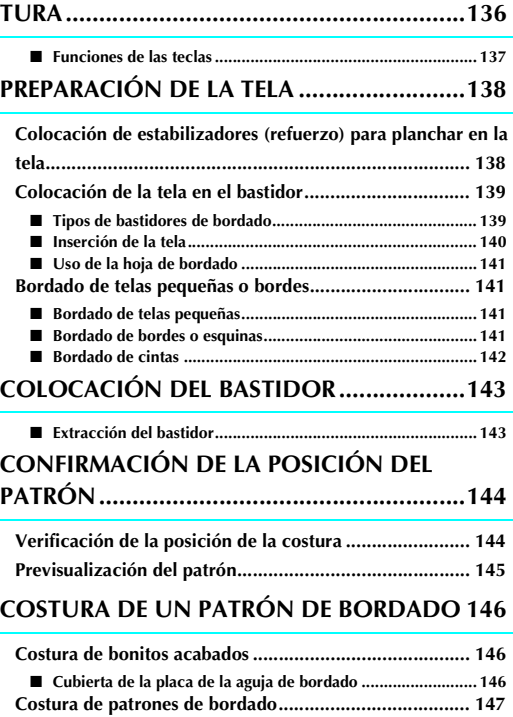

■ **Enhebrado manual ................................................................. 148 Bordado de aplicaciones................................................. 148**

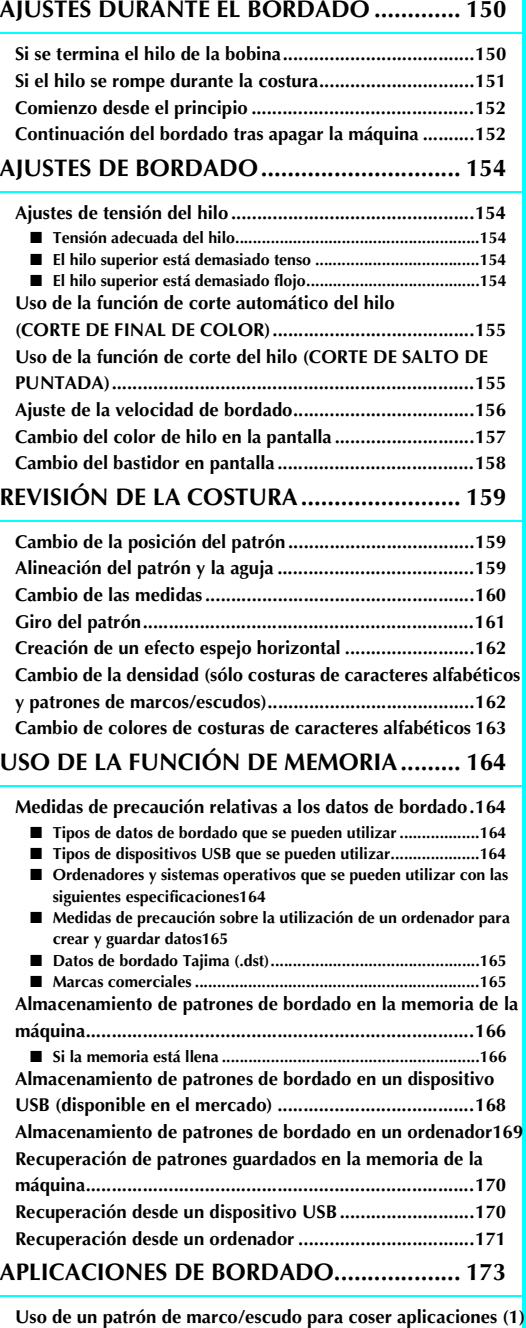

**173 Uso de un patrón de marco/escudo para coser aplicaciones (2)**

**174**

# **ANTES DE COMENZAR A BORDAR**

# **Bordado paso a paso**

Realice los pasos siguientes para preparar la máquina para bordar.

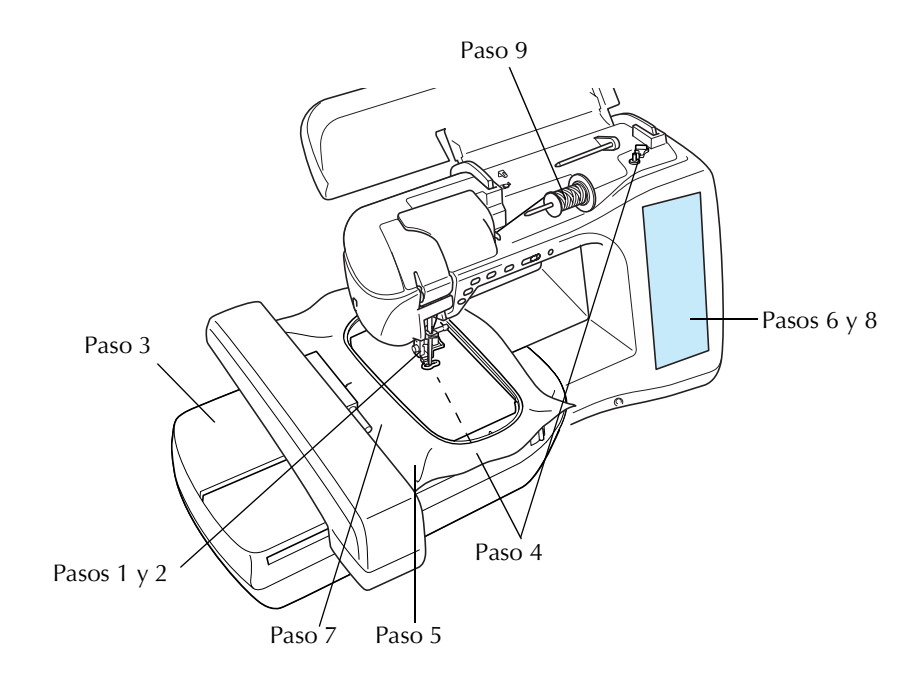

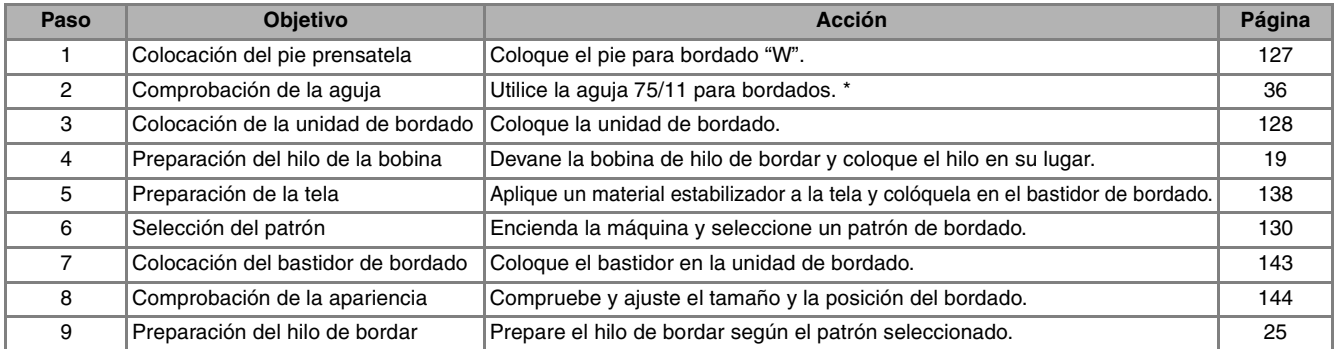

\* Se recomienda que utilice una aguja 90/14 cuando cosa bordados en telas pesadas o productos estabilizadores (por ejemplo, mezclilla, espumas, etc.).

## **Colocación del pie para bordado "W"**

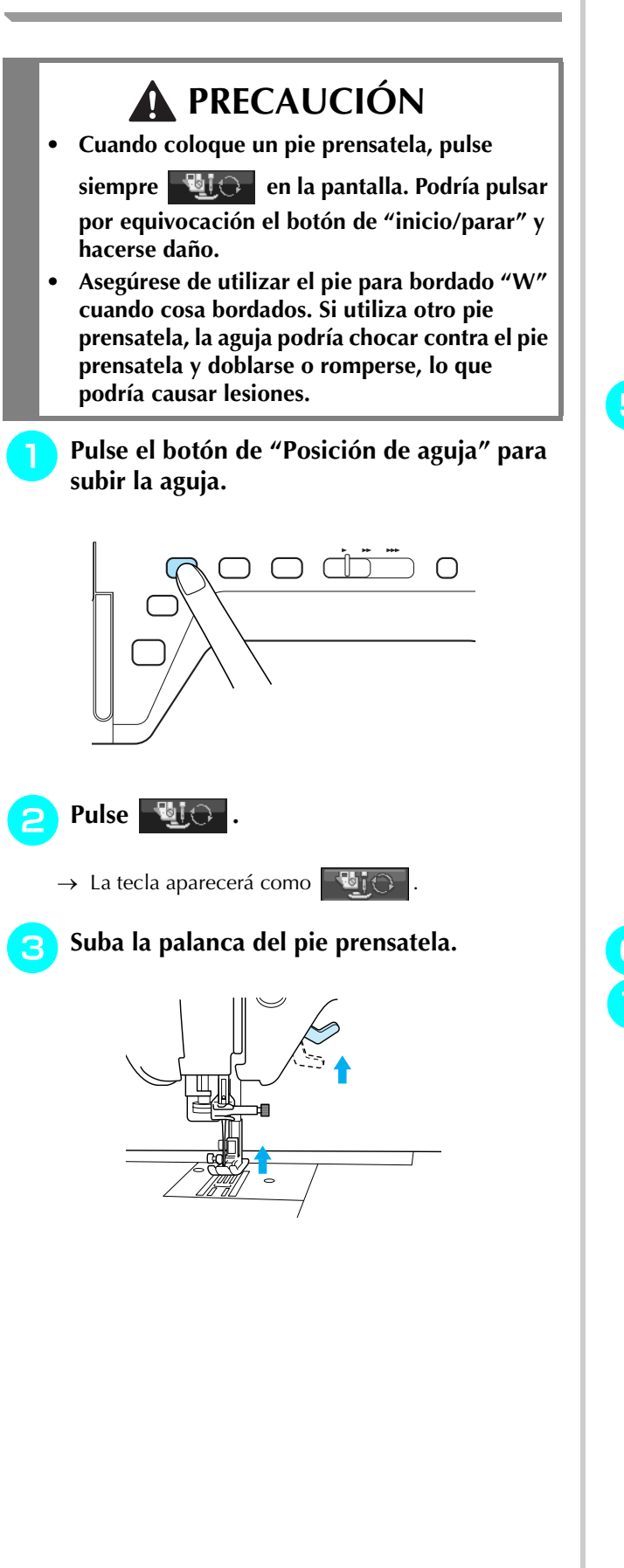

<sup>d</sup> **Pulse el botón negro en el soporte del pie prensatela y extraiga el pie prensatela.** 

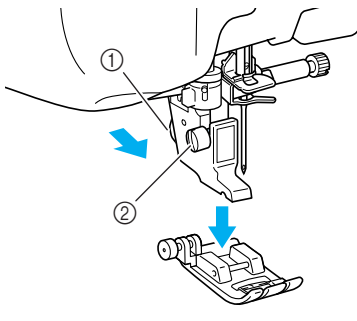

- a Botón negro
- 2 Soporte del pie prensatela
- → Extraiga el pie prensatela del soporte.
- **E** Con el destornillador suministrado, afloje el **tornillo del soporte del pie prensatela para extraer el soporte.**

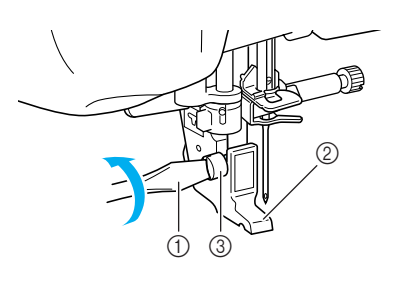

- a Destornillador
- 2 Soporte del pie prensatela
- $\circled{3}$  Tornillo del soporte del pie prensatela
- → Extraiga el soporte del pie prensatela.
- <sup>f</sup> **Baje la palanca del pie prensatela.**
- <sup>g</sup>**Coloque el pie para bordado "W" en la barra del pie prensatela de forma que el brazo del pie para bordado "W" esté en contacto con la parte posterior del soporte de la aguja.**

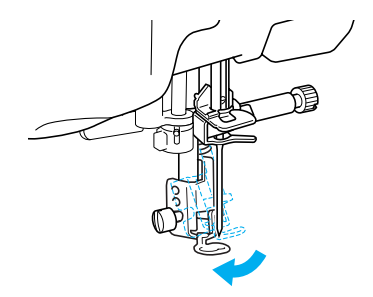

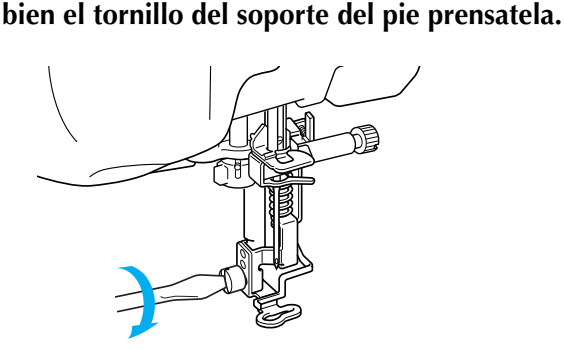

<sup>h</sup>**Con el destornillador suministrado, apriete** 

# **PRECAUCIÓN**

- **Con el destornillador suministrado, apriete bien el tornillo del soporte del pie prensatela. Si el tornillo está suelto, la aguja podría chocar contra el pie prensatela y causar lesiones.**
- **Pulse <b>Pulse** para desbloquear todas las

**teclas y botones.**

# **Colocación de la unidad de bordado**

■ **Acerca de la unidad de bordado**

# **PRECAUCIÓN**

- **No mueva la máquina con la unidad de bordado instalada. La unidad de bordado podría caerse y causar daños.**
- **Mantenga las manos y otros objetos alejados del carro de bordado y del bastidor cuando la máquina esté en funcionamiento. De otra manera, podría provocar lesiones.**
- **Si la unidad de bordado no puede inicializar correctamente, sonará un pitido. En tal caso, repita el proceso de inicialización. Esto no es una avería.**

#### **Nota**

- Es posible coser costuras de utilidad incluso con la unidad de bordado colocada.
- Asegúrese de que ha apagado la máquina antes de colocar la unidad de bordado. De lo contrario, la máquina podría sufrir una avería.
- No toque el conector interno de la unidad de bordado. Las patillas de la conexión de la unidad de bordado podrían estropearse.
- No fuerce el carro de la unidad de bordado o levante la unidad por el carro. De lo contrario, podría estropear la unidad de bordado.
- Guarde la unidad de bordado en su caja correspondiente.

<sup>a</sup> **Apague la máquina y extraiga la unidad de cama plana.** 

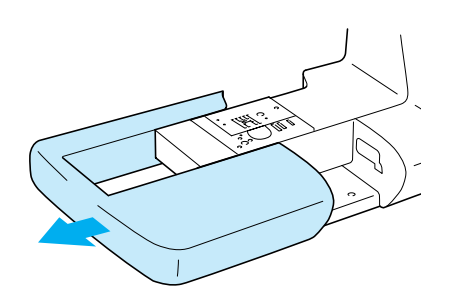

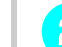

<sup>b</sup> **Abra la tapa del puerto de conexión.** 

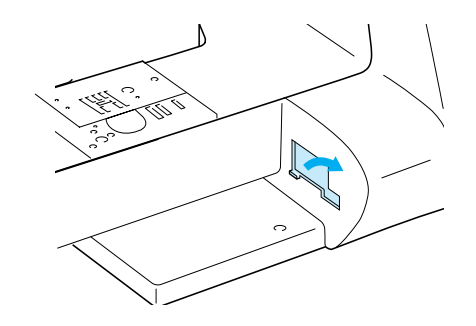

#### **Recuerde**

Asegúrese de colocar de nuevo la tapa si la unidad de bordado no está colocada.

<sup>c</sup> **Inserte la conexión de la unidad de bordado en el puerto de conexión de la máquina. Empuje ligeramente hasta que la unidad quede ajustada en su posición.** 

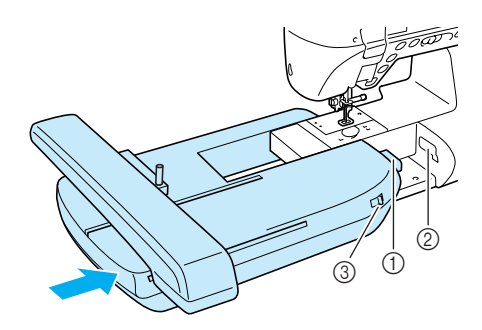

- a Conexión de la unidad de bordado
- b Puerto de conexión de la máquina
- $\circled{3}$  Selector de posición de dientes de arrastre

#### **Nota**

- Asegúrese de que no queda espacio entre la unidad de bordado y la máquina de coser. Si queda espacio, los patrones de bordado no se inscribirán correctamente.
- No empuje el carro cuando coloque la unidad de bordado en la máquina. Si mueve el carro, podría estropear la unidad de bordado.
- Asegúrese de ajustar el selector de posición de dientes de arrastre hacia la derecha para bajar los dientes de arrastre.

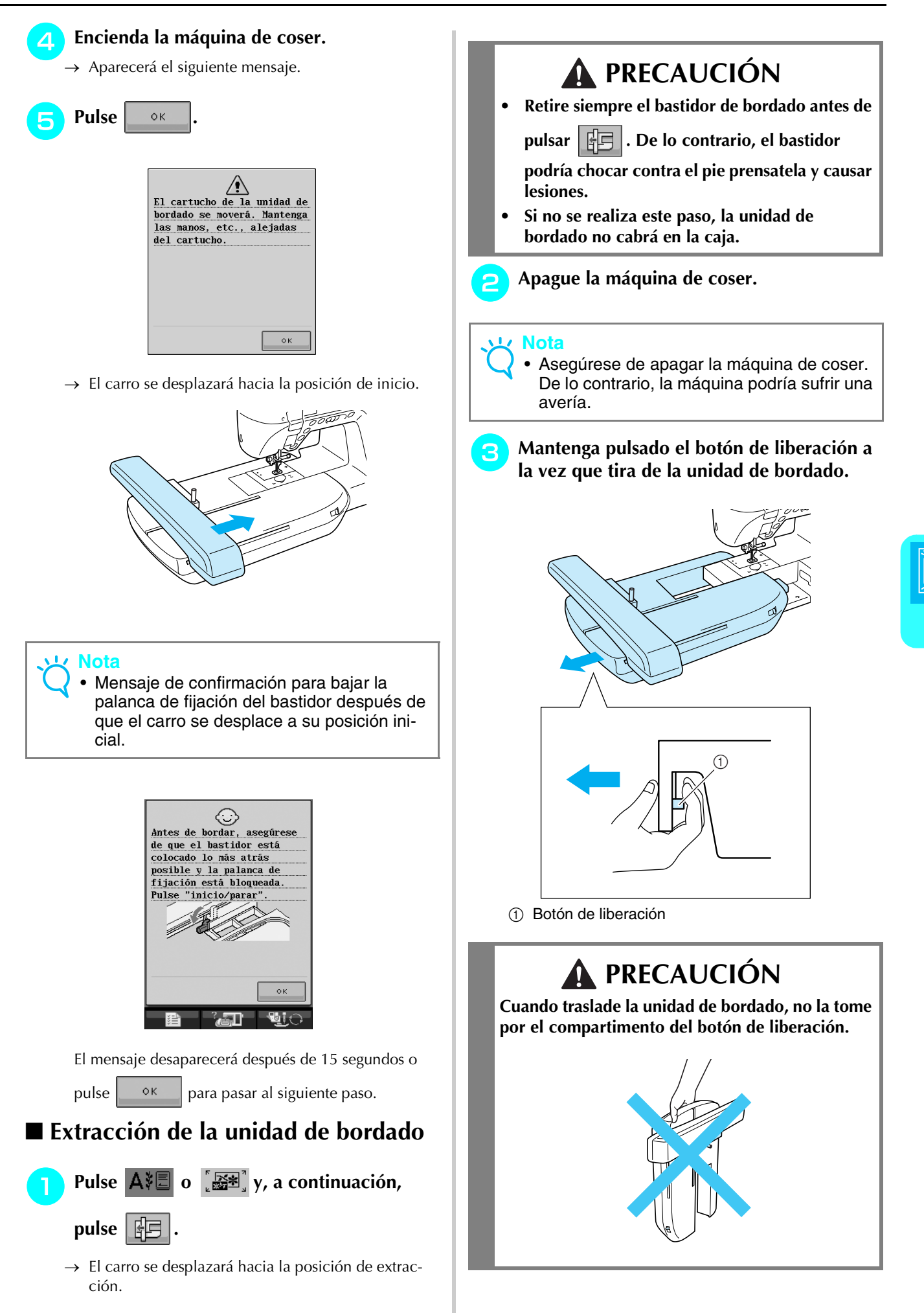

Bordado

*5*

# **SELECCIÓN DE PATRONES**

#### ■ Derechos Reservados

Los patrones guardados en la máquina de coser y en las tarjetas de memoria de bordado son personales e individuales. El uso público o comercial de patrones patentados va en contra de la ley de copyright y está terminantemente prohibido.

Existe una gran variedad de patrones con caracteres y decorativos para bordado almacenados en la memoria de la máquina (consulte la "GUÍA DE REFERENCIA RÁPIDA" para ver un resumen completo de estos patrones). También puede utilizar los patrones de tarjetas de memoria de bordado (de venta por separado).

Una vez la máquina ha terminado el proceso de inicialización y el carro se ha desplazado a la posición de inicio, se abrirá la pantalla de selección del tipo de costura.

Si aparece otra pantalla, pulse  $\mathsf{A}\mathcal{E}$  para abrir la pantalla que se muestra a continuación.

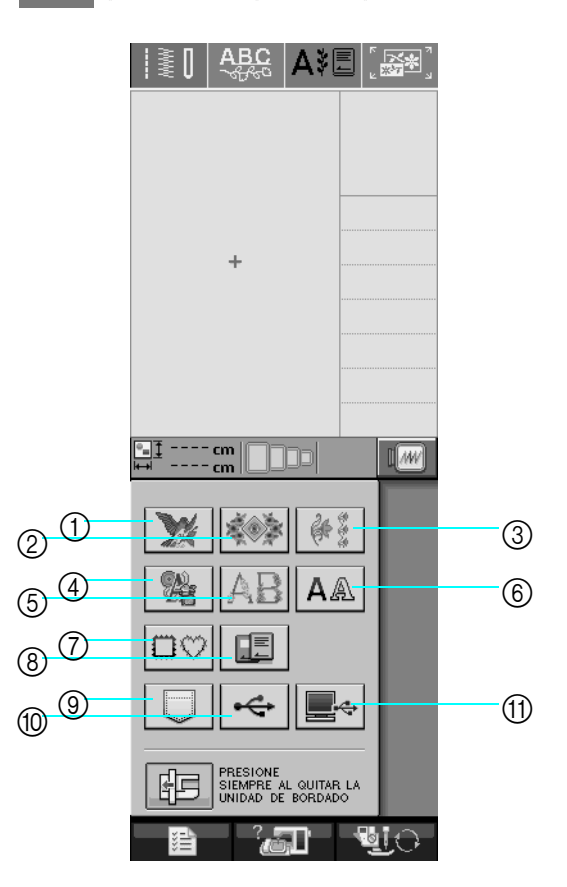

- a Patrones de bordado
- 2 Costuras de broches y adornos
- **(3)** Costuras con bordes
- d Costuras de punto de cruz
- e Costuras alfabéticas en motivo floral
- $6$  Costuras de caracteres alfabéticos
- g Patrones de marcos/escudos
- h Costuras de una tarjeta de memoria de bordado (de venta por separado)
- i Costuras guardadas en la memoria de la máquina (consulte la página 170)
- $%$  Costuras guardadas en un dispositivo USB (consulte la página 170)
- **11 Costuras guardadas en un ordenador (consulte la página 171)**

## ■ **Pantallas de selección de patrones**

Hay 7 categorías de patrones en esta máquina.  $\left|\frac{P_1}{P_2}\right| \leq \sqrt{\frac{P_1}{N}}$ indica que hay más de una pantalla de selección de

patrón para esa categoría.

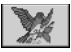

V.

#### **Patrones de bordado Costuras de broches y adornos**  $\frac{2}{3}$  Costuras con bordes

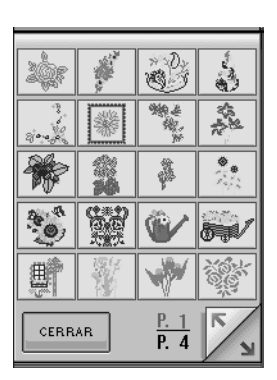

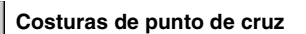

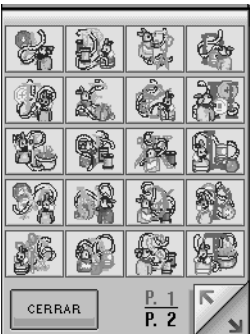

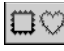

 **Patrones de marcos/escudos**

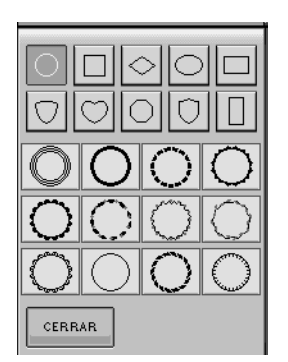

 $\frac{1}{2}$ 采引法 È.  $\mathcal{L}_{\mathcal{B}}$ ۲ Ŵ 驫 ł. 懶

CERRAR

ß

해

**M** 

專

CERRAR

Š 츏

 $\overline{\mathbb{F}}$ 

N form.

k. Ÿ.

 $\frac{P. 1}{P. 3}$ 

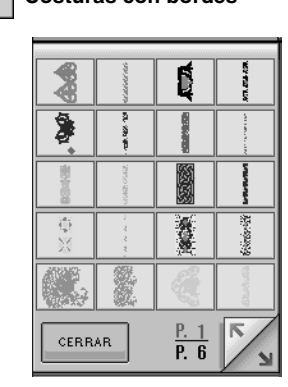

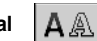

Costuras de punto de cruz  $\mathbb{A}$  Costuras alfabéticas en motivo floral  $\mathbf{A}$  A  $\mathbb{A}$  Costuras de caracteres alfabéticos

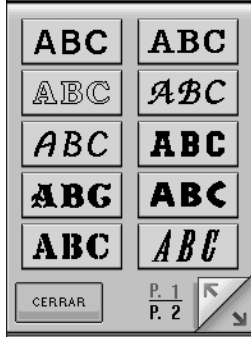

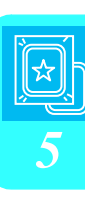

Bordado

# **Selección de patrones de bordado/costuras de broches y adornos/costuras con bordes/costuras de punto de cruz/costuras alfabéticas en motivo floral**

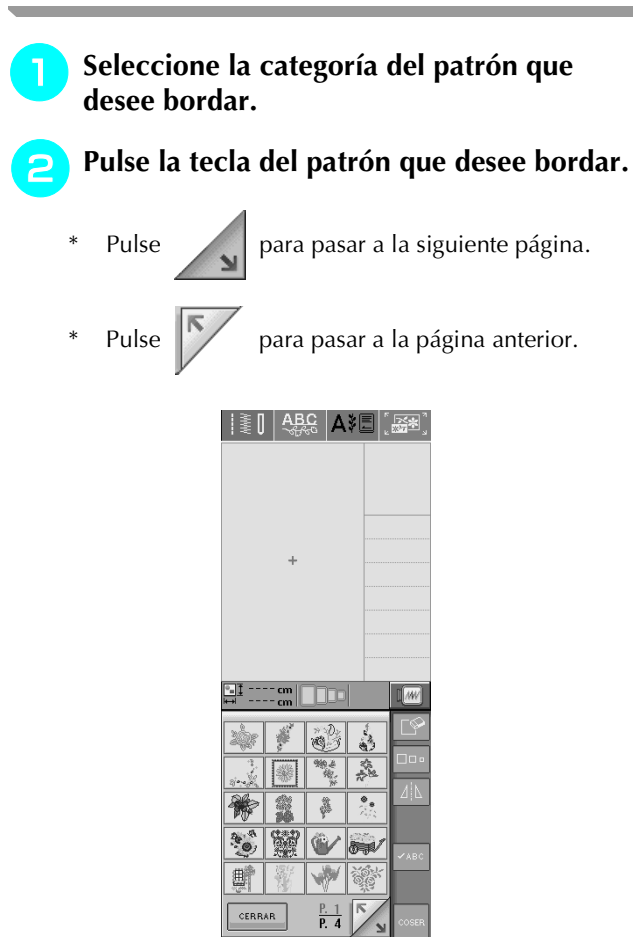

→ Aparecerá el patrón seleccionado.

ै ज्ञा

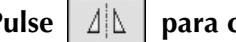

#### **a** Pulse  $\vert \psi \vert$  para crear un efecto espejo

#### **del patrón si es necesario.**

Si comete un error al seleccionar el patrón, pulse la tecla del patrón que desee bordar.

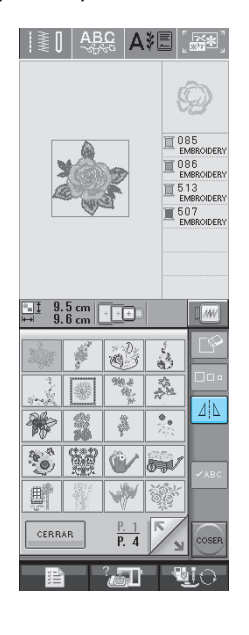

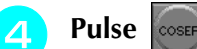

→ Aparecerá la pantalla de costura.

#### **E** Continúe con consulte "VISUALIZACIÓN **DE LA PANTALLA DE COSTURA" en la página 136 para bordar el patrón.**

\* Para regresar a la pantalla anterior y seleccionar otro

patrón, pulse **ELE**TORNO

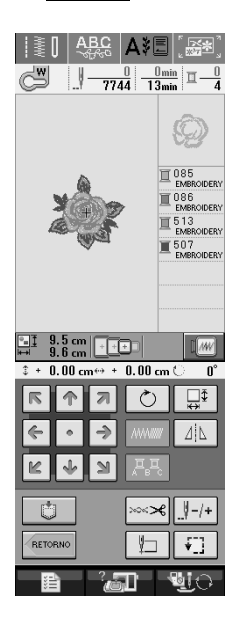

# **Selección de costuras de caracteres alfabéticos**

## Pulse  $|A \triangleq$ .

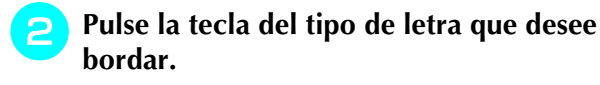

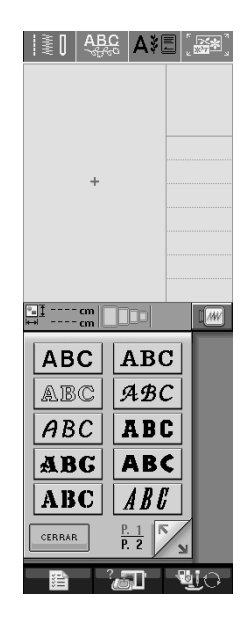

**Pulse** | ABC | abc | 0-9?!- | ÄÅä- | para cambiar la

#### **pantalla de selección y, a continuación, introduzca los caracteres que desee bordar.**

Si desea cambiar el tamaño de un carácter, selec-

ciónelo y pulse  $\boxed{\Box}$  $\Box$ para cambiar el tamaño. Cada vez que pulse la tecla, el tamaño cambiará a grande, mediano y pequeño.

- Si comete un error, pulse  $\lvert \bigcirc \rvert$  para borrar el error.
- Si el patrón es demasiado pequeño para que se pueda ver claramente, use la tecla  $\sqrt{\frac{2}{1}}$  para comprobar.

|}[|<del>abc</del> |a?e][&?]  $\overline{c\|D|E}$  $\, {\sf B}$ А  $\overline{F}$  $\overline{\mathsf{G}}$  $H$  $\overline{1}$  J  $M$  $N$   $\circ$  $\overline{\mathsf{k}}$  $\mathsf L$  $\overline{P}$  $\overline{\circ}$  $\boxed{R}$  $\overline{s}$  $\boxed{\mathsf{T}}$  $\overline{U}$   $\overline{V}$  $\boxed{W}$  $\overline{X}$   $\overline{Y}$  $\overline{z}$ ABC. ali

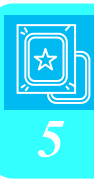

#### **Recuerde**  $\mathbb{Z}$

Si continúa añadiendo caracteres después de cambiar el tamaño, los nuevos caracteres adoptarán el nuevo tamaño ajustado.

No es posible cambiar el tamaño de los caracteres introducidos después de haber combinado las costuras.
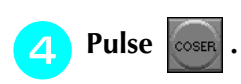

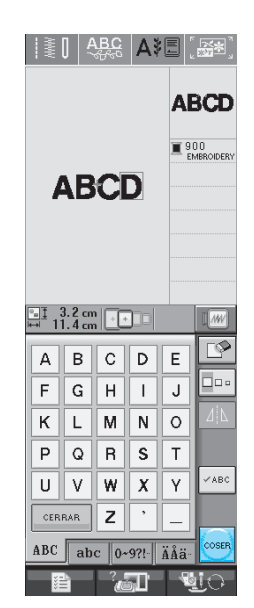

 $\rightarrow$  Aparecerá la pantalla de costura.

#### <sup>e</sup> **Continúe con consulte "VISUALIZACIÓN DE LA PANTALLA DE COSTURA" en la página 136 para bordar el patrón.**

Para regresar a la pantalla anterior y seleccionar otro patrón, pulse **ELE**TORNO

#### III ABC AI G  $\underbrace{\bigodot^{\text{UV}}}\qquad \underbrace{\bigvee \cdots \bigvee \bigodot}_{1795} \underbrace{\cdots \underbrace{0 \text{ min}}}_{5 \text{ min}} \underbrace{\sqcap \cdots}$ **ABCD** 900<br>BMBROIDERY **ABCD**  $\frac{1}{2}$   $\frac{3.2}{11.4}$  cm  $\boxed{1.0}$  $\sqrt{10}$  $+ 0.00$  cm  $($  $0.00cm$ 商 RETORNO  $\sqrt{2}$ 恒  $\blacksquare$ े ज्ञा

## **Selección de patrones de marcos/ escudos**

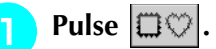

<sup>b</sup> **En la parte superior de la pantalla, pulse la tecla de la forma de marco/escudo que desee bordar.**

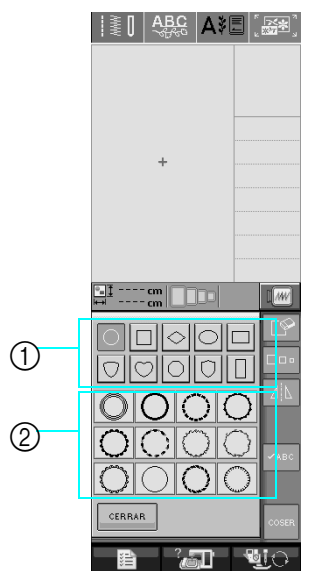

- a Formas de marcos/escudos
- b Patrones de marcos/escudos
- $\rightarrow$  En la parte inferior de la pantalla se mostrarán varios patrones de marcos/escudos.

#### <sup>c</sup> **Pulse la tecla del patrón de marco/escudo que desee bordar.**

- Si comete un error al seleccionar el patrón, pulse la tecla del patrón que desee bordar.
- → El patrón seleccionado aparecerá en la pantalla.

### **Pulse** COSER

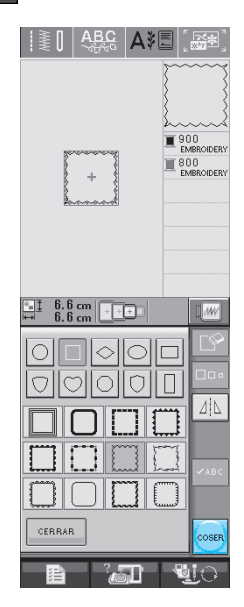

→ Aparecerá la pantalla de costura.

#### <sup>e</sup> **Continúe con consulte "VISUALIZACIÓN DE LA PANTALLA DE COSTURA" en la página 136 para bordar el patrón.**

Para regresar a la pantalla anterior y seleccionar otro patrón, pulse **ERETORNO** 

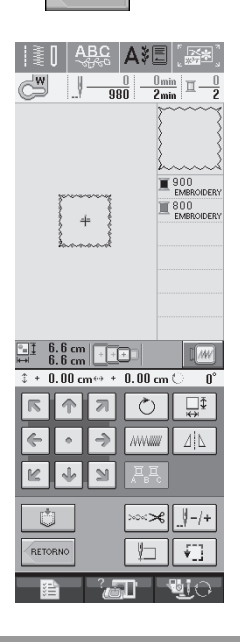

**Selección de patrones de una tarjeta de memoria de bordado** 

### ■ **Acerca de las tarjetas de memoria de bordado (se venden por separado)**

- Utilice sólo las tarjetas de memoria de bordado fabricadas para esta máquina. El uso de tarjetas no autorizadas podría causar que la máquina no funcionase correctamente.
- Las tarietas de memoria de bordado vendidas en otros países no son compatibles con esta máquina.
- Guarde las tarjetas de memoria de bordado en el estuche rígido.

### **Nota**

- Inserte o extraiga las tarjetas de memoria de bordado solamente cuando se muestre
	- en la pantalla o cuando la

máquina esté apagada.

• No inserte la tarjeta en otra dirección que la mostrada por la flecha en la tarjeta y no fuerce la tarjeta en la ranura. No inserte ningún objeto en la ranura a excepción de las tarjetas de memoria de bordado. De lo contrario, la máquina podría sufrir una avería.

#### <sup>a</sup> **Inserte la tarjeta completamente por la ranura en la parte derecha de la máquina.**

Inserte la tarieta de memoria de bordado de manera que el extremo marcado con una flecha esté encarado hacia delante.

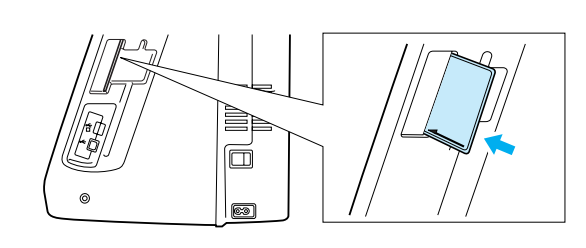

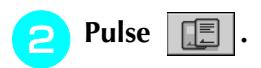

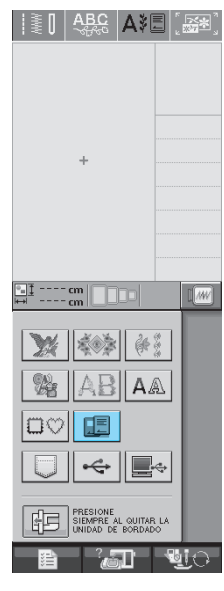

*5*

 $\rightarrow$  Los patrones guardados en la tarjeta de memoria de bordado se muestran en la pantalla de selección.

<sup>c</sup> **Realice los pasos indicados en la página 132 para seleccionar un patrón.**

# **Selección de patrones de un dispositivo USB o un ordenador**

Para recuperar patrones desde un ordenador o un dispositivo USB, consulte las páginas 170 - 172.

# **VISUALIZACIÓN DE LA PANTALLA DE COSTURA**

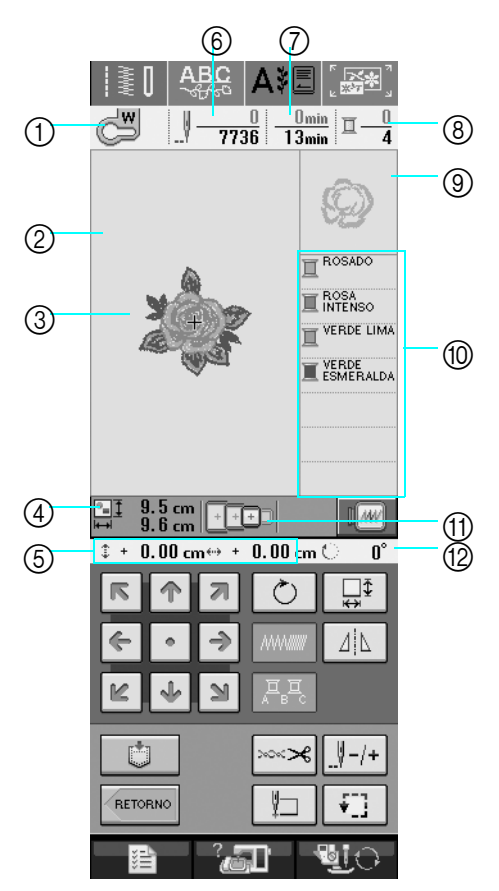

- a Muestra el código del pie prensatela.
- Coloque el pie para bordado "W" para todas las labores de bordado. Cuando aparezca el símbolo del pie prensatela en la pantalla, puede comenzar a coser.
- $(2)$  Muestra el límite de bordado con el bastidor extra grande (30 cm  $\times$  18 cm) (aprox. 12 pulg.  $\times$  7 pulg.)).
- $\circled{3}$  Ofrece una vista preliminar del patrón seleccionado.
- d Muestra el tamaño del patrón seleccionado.
- e Indica la distancia de la posición de costura respecto al centro (si mueve la posición de costura).
- f Muestra la cantidad de puntadas que tiene el patrón seleccionado y cuántas se han realizado hasta el momento.
- g Indica el tiempo necesario para coser el patrón y el tiempo ya consumido cosiéndolo (sin incluir el tiempo para cambiar y cortar automáticamente el hilo).
- h Muestra la cantidad de colores del patrón seleccionado y el número de color en uso.
- $\circled{9}$  Indica la parte del bordado que se va a coser con el primer color de hilo.
- **10 Muestra el orden de costura de los colores.**
- k Muestra los bastidores de bordado que se pueden utilizar para el patrón seleccionado. Asegúrese de utilizar el bastidor adecuado (consulte la página 139).
- 12 Indica el grado de giro de la costura.
- En la página siguiente se explica la función de cada tecla.

### ■ **Funciones de las teclas**

Utilice estas teclas para cambiar las medidas del patrón, girarlo, etc.

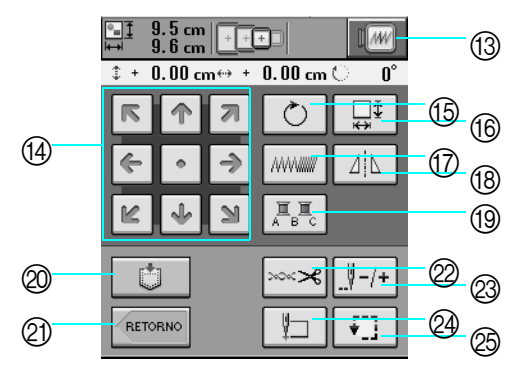

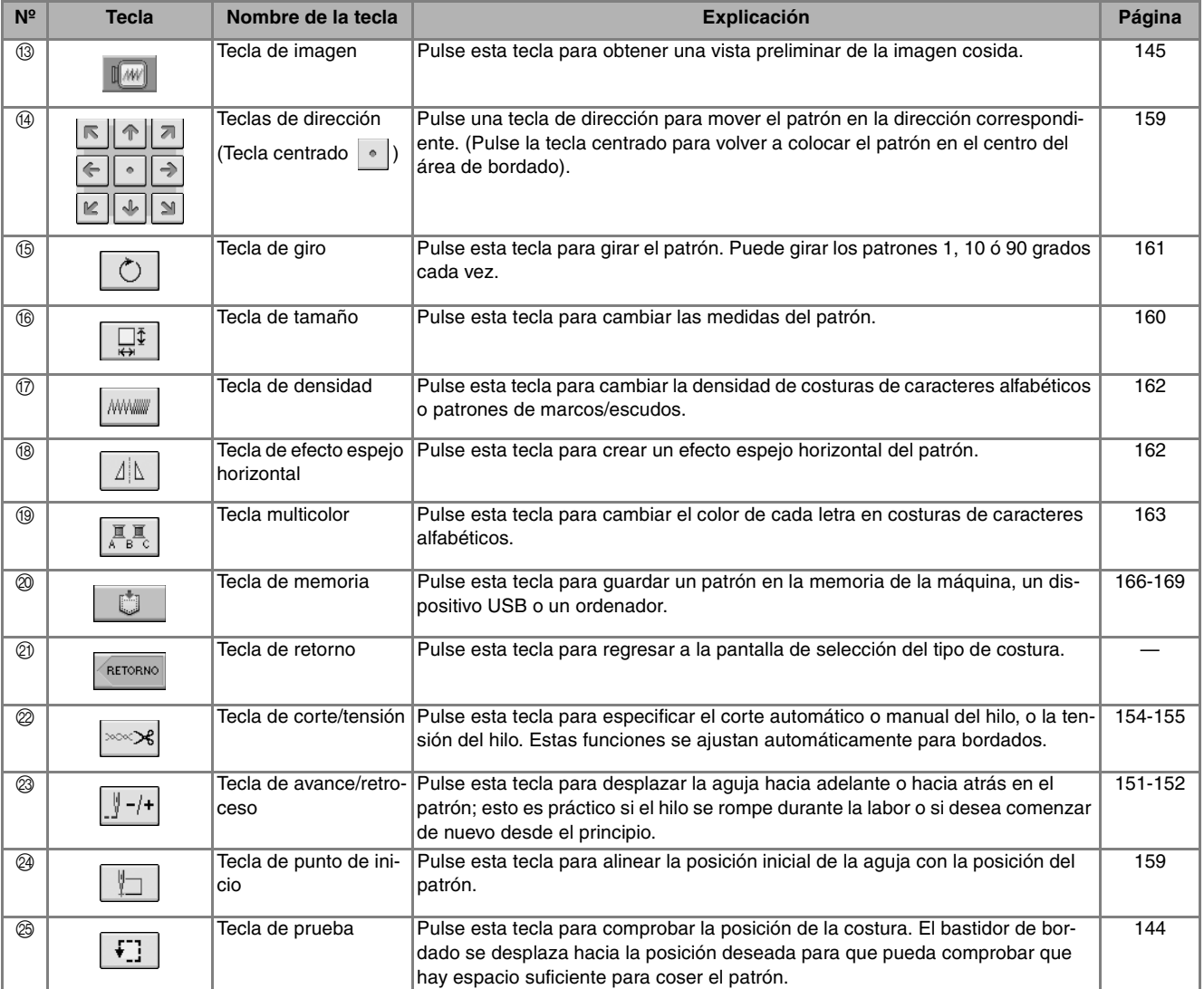

#### **Nota**

• Algunas operaciones o funciones no se encuentran disponibles para determinadas costuras. Si la pantalla correspondiente a la tecla es de color gris, no podrá usar la función para el patrón de costura seleccionado.

*5*

Bordado

# **PREPARACIÓN DE LA TELA**

# **PRECAUCIÓN**

- **Emplee telas con un grosor inferior a 3 mm (aprox. 1/8 pulg.). El uso de telas con un grosor superior a 3 mm (aprox. 1/8 pulg.) podría romper la aguja.**
- **Si se utilizan piezas de tela con un relleno más grueso, etc., el bordado quedará más bonito si se ajusta la altura del pie prensatela en la pantalla de ajustes de bordado (consulte a continuación).**
- **En el caso de la tela de felpa de toalla gruesa, es recomendable colocar material estabilizador soluble en agua sobre la superficie de la toalla. De esta manera se reducirá la flaccidez de la tela y el acabado del bordado será más bonito.**

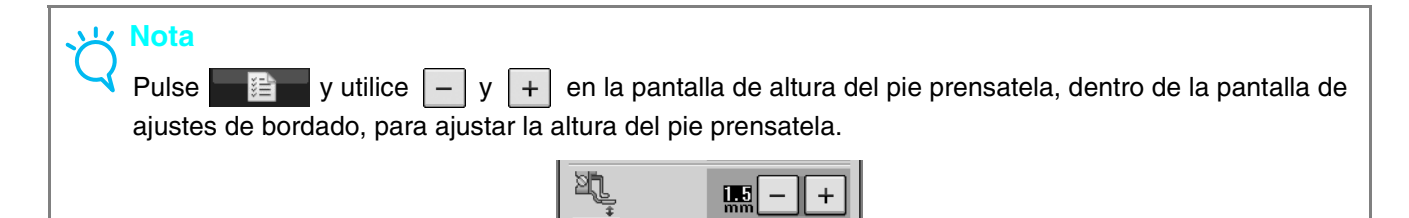

## **Colocación de estabilizadores (refuerzo) para planchar en la tela**

Para obtener los mejores resultados en las labores de bordado, use siempre un material estabilizador. Siga las instrucciones del paquete para el estabilizador que se va a utilizar.

Cuando trabaje con telas que no se pueden planchar (como toallas o telas con lazos que se agrandan con la plancha) o en lugares donde es difícil planchar, coloque el material estabilizador debajo de la tela sin fijarlo; a continuación, coloque la tela y el estabilizador en el bastidor o pregunte a un distribuidor autorizado cuál es el estabilizador adecuado que hay que utilizar.

# **PRECAUCIÓN**

**• Utilice siempre un material estabilizador para bordado cuando cosa telas elásticas, ligeras, muy trenzadas o que encojan fácilmente. De otra manera, la aguja podría romperse y causar lesiones. Si no utiliza un material estabilizador, el resultado final de su labor puede ser inferior.** 

<sup>a</sup> **Utilice un trozo de material estabilizador que sea más grande que el bastidor que se vaya a utilizar.**

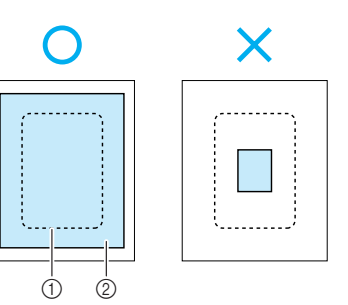

a Tamaño del bastidor de bordado b Estabilizador (refuerzo) para planchar

<sup>b</sup> **Planche el material estabilizador en el revés de la tela.**

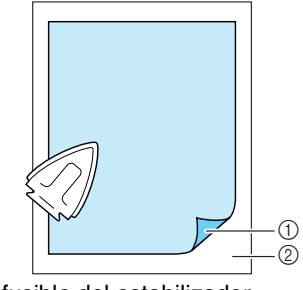

a Lado fusible del estabilizador

### 2) Tecla (revés)

#### **Recuerde**

• Para obtener los mejores resultados cuando borde sobre telas finas, como organdí o lino, o sobre telas con pelillo, como toallas o pana, use material estabilizador soluble en agua (se vende por separado). Este tipo de material estabilizador se disolverá completamente en agua, dando a la labor un acabado más bonito.

# **Colocación de la tela en el bastidor**

### ■ **Tipos de bastidores de bordado**

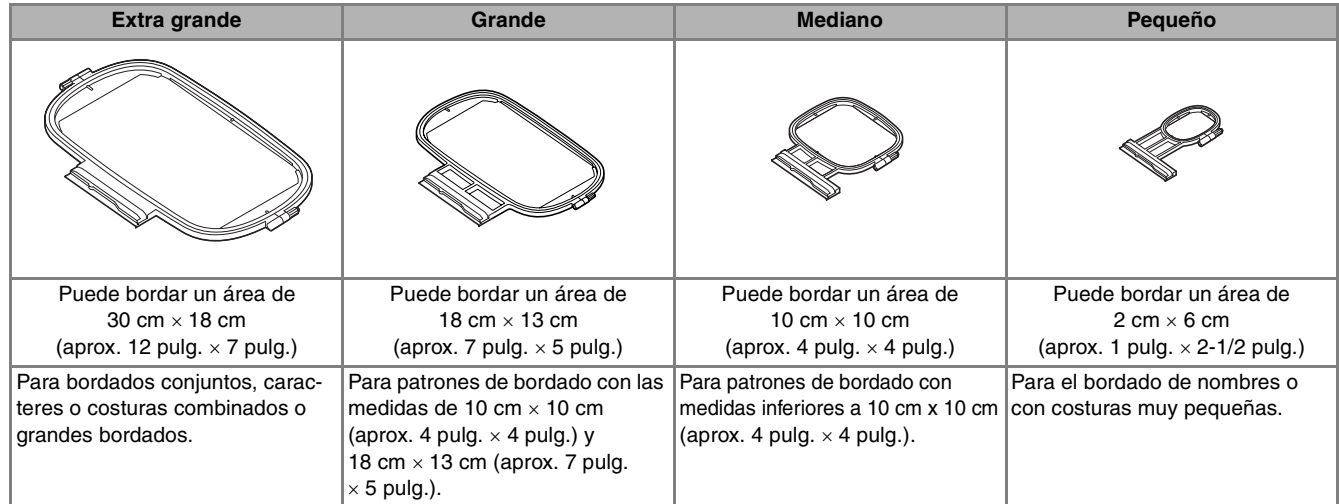

Se puede utilizar un bastidor de bordado de 26 cm  $\times$  16 cm (aprox. 10-1/4 pulg.  $\times$  6-1/4 pulg.). Seleccione el bastidor que corresponda con el tamaño del patrón. Las opciones del bastidor se muestran en la pantalla LCD.

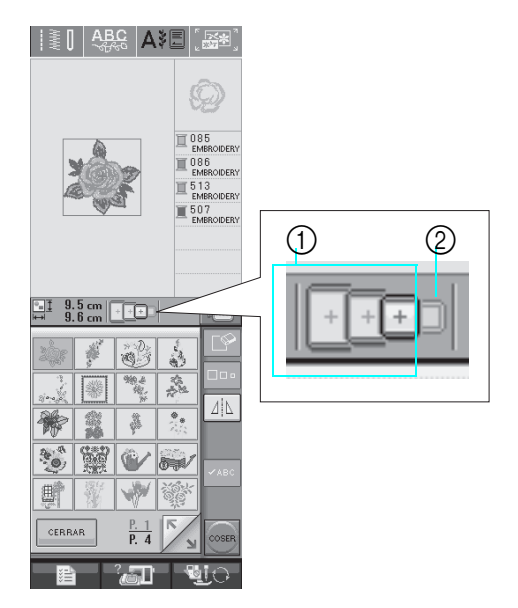

- a Se puede utilizar
- 2 No se puede utilizar

# **PRECAUCIÓN**

**• Si utiliza un bastidor demasiado pequeño, el pie prensatela podría chocar contra él y causar lesiones.** 

### ■ **Inserción de la tela**

### **Nota**

• Si la tela queda suelta en el bastidor, el diseño de bordado se coserá sin precisión. Coloque la tela sobre una superficie nivelada y estírela con suavidad para tensarla sobre en el bastidor. Realice los siguientes pasos para insertar la tela correctamente.

Levante y afloje el tornillo de ajuste del bas**tidor y retire el bastidor.**

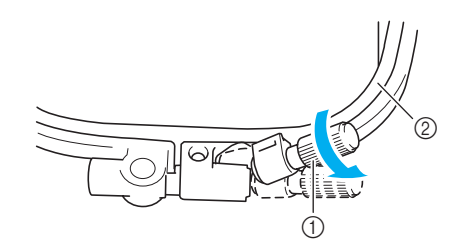

a Tornillo de ajuste del bastidor 2 Bastidor

**b** Coloque la tela con el derecho hacia arriba **encima del cuadro del bastidor.**

**Vuelva a insertar el bastidor asegurándose**  de hacer coincidir el  $\triangle$  del bastidor con el **del cuadro.**

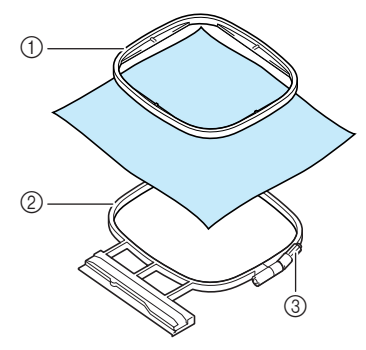

- a Bastidor
- 2 Cuadro del bastidor
- **3** Tornillo de ajuste del bastidor

<sup>c</sup> **Apriete ligeramente el tornillo de ajuste del bastidor y quite los hilos sueltos de la tela tirando de los bordes y esquinas. No afloje el tornillo.** 

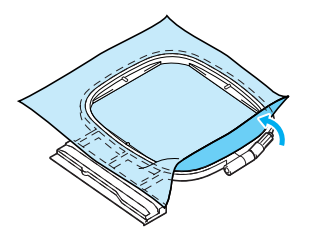

### **Recuerde**

Si utiliza el bastidor extra grande, apriete los tornillos de ajuste situados en las partes superior e inferior de manera que el espacio por encima y por debajo del bastidor sea el mismo.

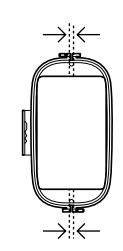

- **4** Estire suavemente la tela para tensarla y **apriete el tornillo de ajuste del bastidor para evitar que la tela se afloje después de estirarla.** 
	- Después de estirar la tela, asegúrese de que queda tensa.

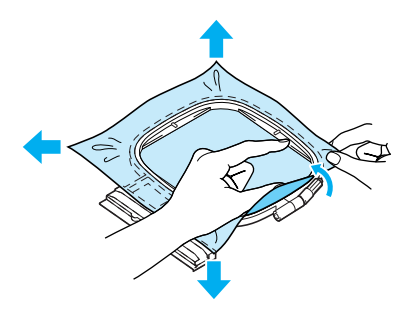

Asegúrese de que el bastidor está al mismo nivel que el cuadro del bastidor antes de comenzar a bordar.

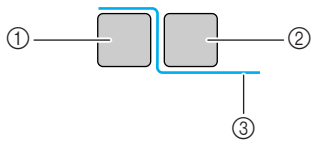

- a Cuadro del bastidor
- 2 Bastidor
- (3) Tela

#### **Recuerde**

Estire la tela por las cuatro puntas y los cuatro costados. Mientras estira la tela, apriete el tornillo de ajuste del bastidor.

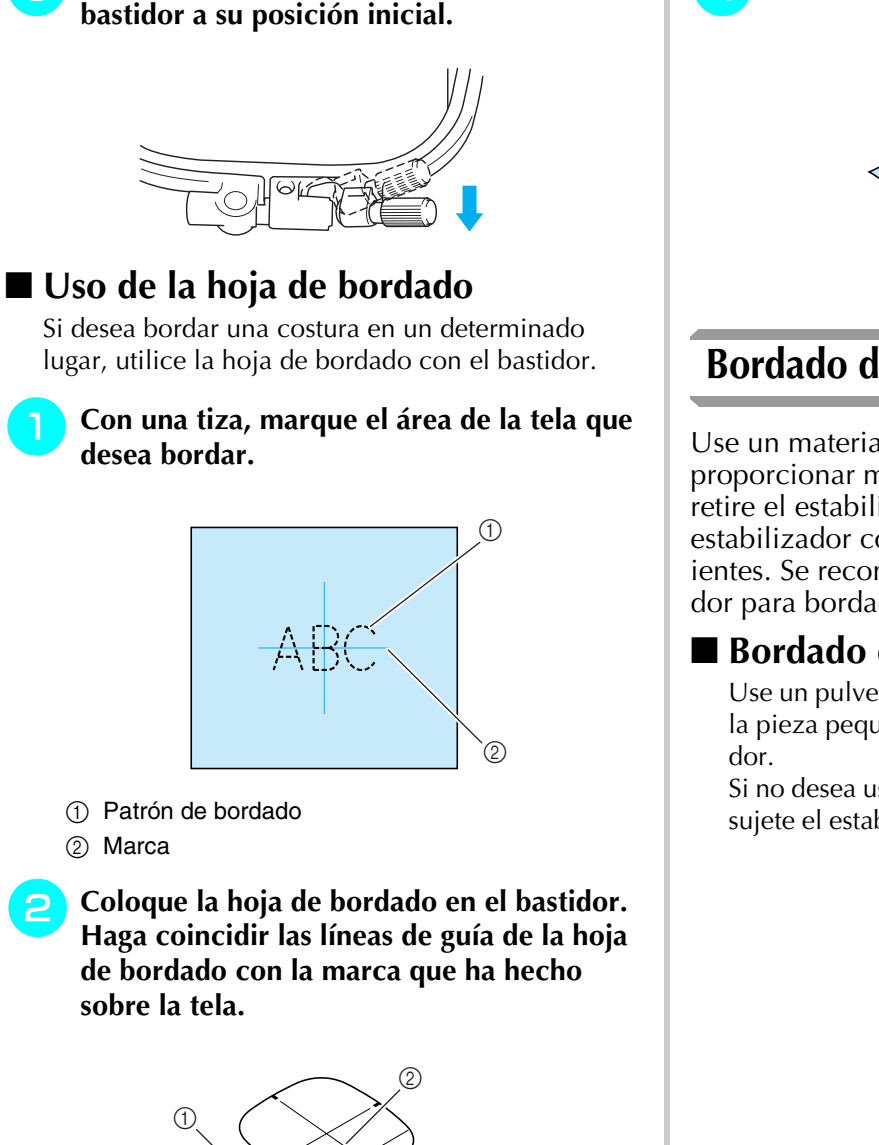

<sup>e</sup> **Vuelva a colocar el tornillo de ajuste del** 

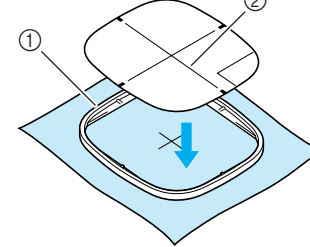

- a Bastidor
- 2 Línea de guía
- <sup>c</sup> **Estire suavemente la tela para que no queden dobleces ni arrugas, e inserte el bastidor en el cuadro.**

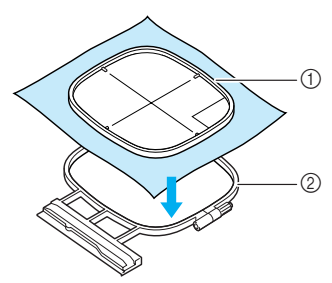

a Bastidor

2 Cuadro del bastidor

Retire la hoja de bordado.

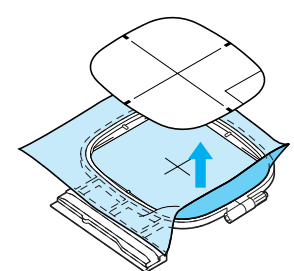

## **Bordado de telas pequeñas o bordes**

Use un material estabilizador de bordado para proporcionar más sujeción. Después de bordar, retire el estabilizador con cuidado. Coloque el estabilizador como se indica en los ejemplos siguientes. Se recomienda usar un material estabilizador para bordado.

### ■ **Bordado de telas pequeñas**

Use un pulverizador adhesivo temporal para adherir la pieza pequeña de tela a la más grande en el basti-

Si no desea usar un pulverizador adhesivo temporal, sujete el estabilizador con una costura de hilvanado.

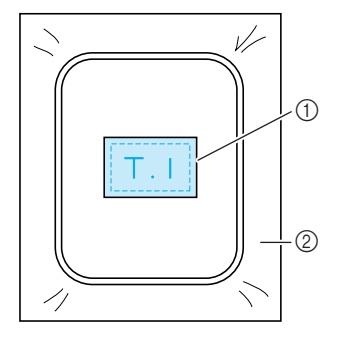

- a Tela
- 2 Estabilizador

### ■ **Bordado de bordes o esquinas**

Use un pulverizador adhesivo temporal para adherir la pieza pequeña de tela a la más grande en el bastidor.

Si no desea usar un pulverizador adhesivo temporal, sujete el estabilizador con una costura de hilvanado.

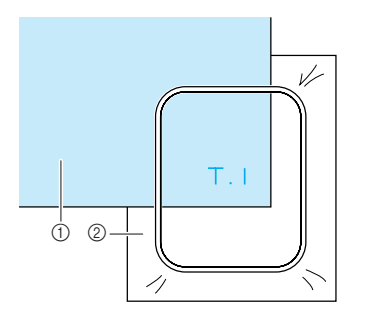

a Tela

2 Estabilizador

### ■ **Bordado de cintas**

Sujete con cinta adhesiva doble o con un pulverizador adhesivo temporal.

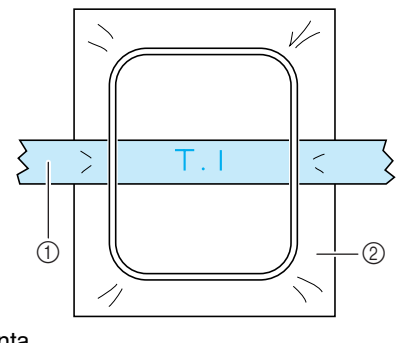

① Cinta

2 Estabilizador

# **COLOCACIÓN DEL BASTIDOR**

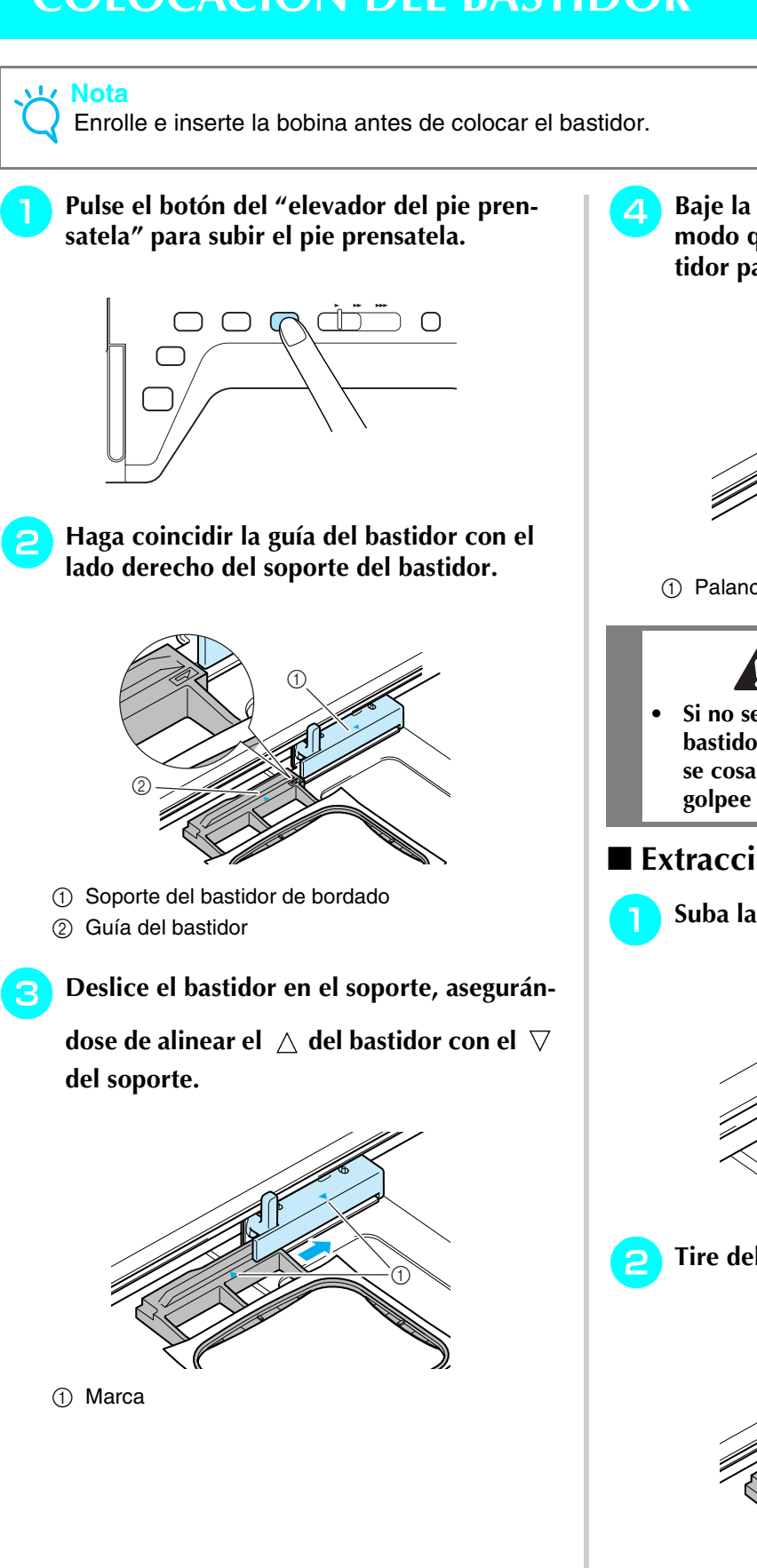

**d** Baje la palanca de fijación del bastidor de **modo que quede al mismo nivel que el bastidor para sujetar el bastidor en el soporte.**

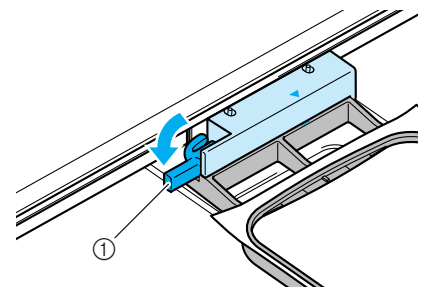

a Palanca de fijación del bastidor

# **PRECAUCIÓN**

**• Si no se baja la palanca de fijación del bastidor, puede que el patrón de bordado no se cosa correctamente o que el pie prensatela golpee el bastidor y cause daños.**

## ■ **Extracción del bastidor**

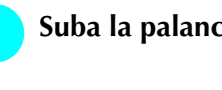

<sup>a</sup> **Suba la palanca de fijación del bastidor.**

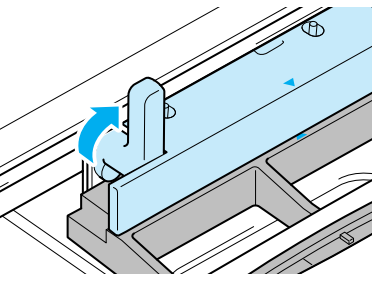

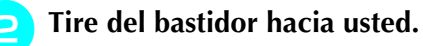

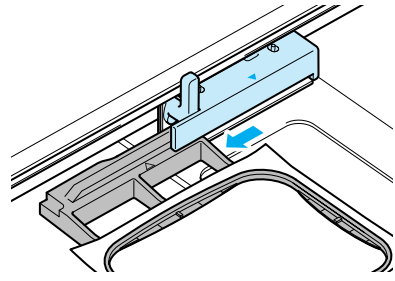

# **CONFIRMACIÓN DE LA POSICIÓN DEL PATRÓN**

El patrón se suele colocar en el centro del bastidor. Puede comprobar la apariencia antes de comenzar a bordar y cambiar la posición.

## **Verificación de la posición de la costura**

El bastidor se moverá y mostrará la posición de la costura. Observe el bastidor con atención para asegurarse de que el patrón se va a coser en el lugar adecuado.

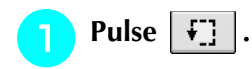

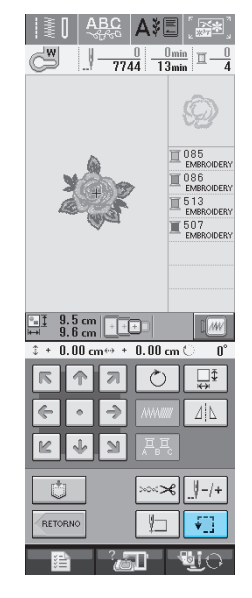

→ Aparecerá la siguiente pantalla.

**desea verificar.**

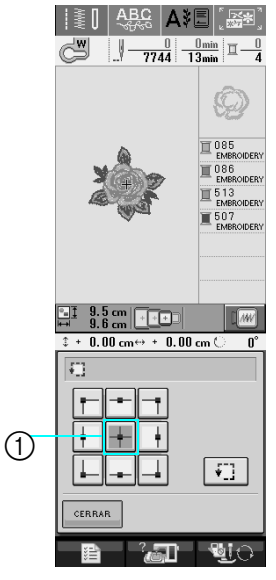

**b** En  $H$ **F**, pulse la tecla de la posición que

- a Posición seleccionada
- → La aguja se desplazará a la posición seleccionada en el patrón.

#### **Recuerde**

4

Para ver el área de bordado completa, pulse

₩, . El bastidor se moverá y mostrará el área de bordado.

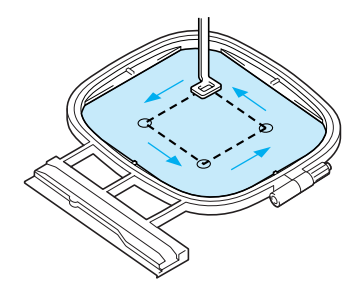

# **PRECAUCIÓN**

**• Asegúrese de que la aguja está subida mientras el bastidor se está moviendo. Si la aguja está bajada, podría romperse y causar lesiones.**

# **Previsualización del patrón**

**Pulse**  $\boxed{m}$ **.** 

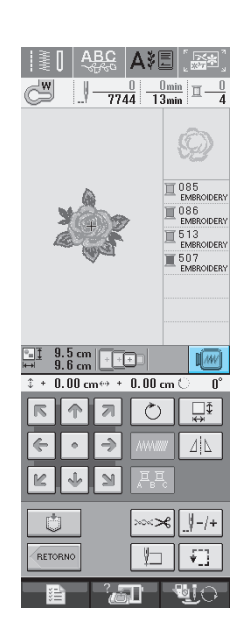

 $\rightarrow$  Aparecerá una imagen del patrón como se va a bordar.

### **Pulse <b>i i i i i i i i j para seleccionar el**

#### **bastidor utilizado en la vista preliminar.**

- \* Los bastidores mostrados en color gris no se pueden seleccionar.
- Pulse  $\boxed{C}$  para que se muestre una vista preliminar en toda la pantalla.
- El patrón se puede coser conforme se muestra en la siguiente pantalla.

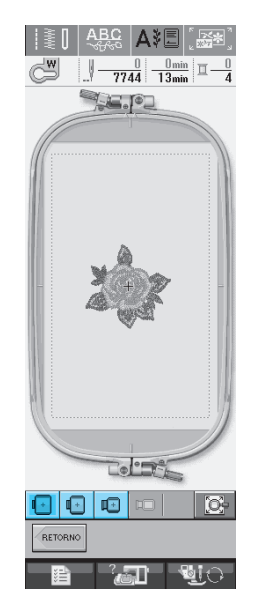

→ Puede comenzar a coser desde esta pantalla si pulsa el botón de "inicio/parar".

**Pulse** *RETORNO* para regresar a la pantalla ini-

**cial.** 

# **COSTURA DE UN PATRÓN DE BORDADO**

## **Costura de bonitos acabados**

Existen numerosos factores que influyen en el acabado de un bordado. El uso del estabilizador adecuado (consulte la página 138) y la colocación de la tela en el bastidor (consulte la página 139) son dos de estos factores. Otro factor importante es el uso de la aguja y del hilo adecuados. A continuación se ofrece una explicación de los hilos.

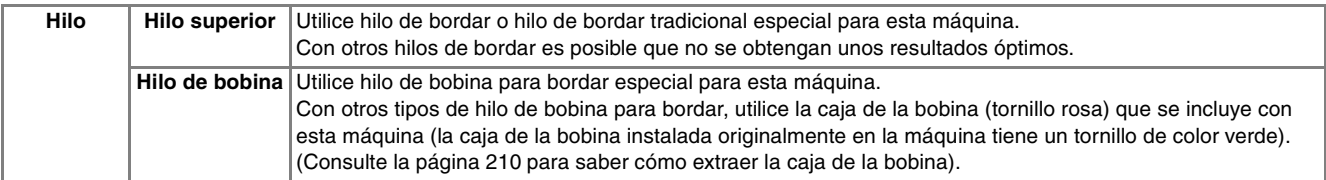

#### **Recuerde**

Si usa otros hilos distintos de los indicados, el bordado puede resultar incorrecto.

### **Nota**

- Antes de comenzar a bordar, compruebe que la bobina contiene suficiente hilo. Si cose con la bobina sin suficiente hilo, éste podría enredarse.
- No deje objetos cerca de la línea de movimiento del bastidor. El bastidor podría golpear el objeto y causar un mal acabado del patrón de bordado.
- Cuando cosa bordados en prendas grandes (especialmente chaquetas u otras telas pesadas), no deje que la tela cuelgue de la mesa. La unidad de bordado no podrá moverse libremente y el patrón no se coserá como es debido.

### ■ Cubierta de la placa de la aguja de **bordado**

Según el tipo de tela, hilo o estabilizador que se utilicen, el hilo superior podría enredarse. En tal caso, coloque la cubierta de la placa de la aguja de bordado en la placa de la aguja. Para colocarla, inserte las dos proyecciones que hay en la parte inferior de la cubierta en las muescas de la placa de la aguja como se muestra a continuación.

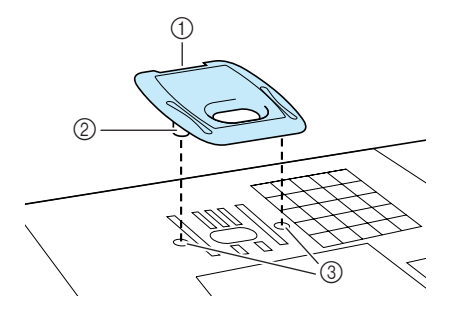

a Ranura

- 2 Proyección
- 3 Muesca

Para extraer la cubierta de la placa de la aguja de bordado, introduzca la uña en la ranura y levante la placa.

# **PRECAUCIÓN**

**• Empuje la cubierta de la placa de la aguja de bordado lo más que pueda para colocarla. Si la cubierta no está bien fija, la aguja podría romperse.** 

#### **Nota**

• Utilice la cubierta de la placa de la aguja de bordado solamente para las labores de bordado.

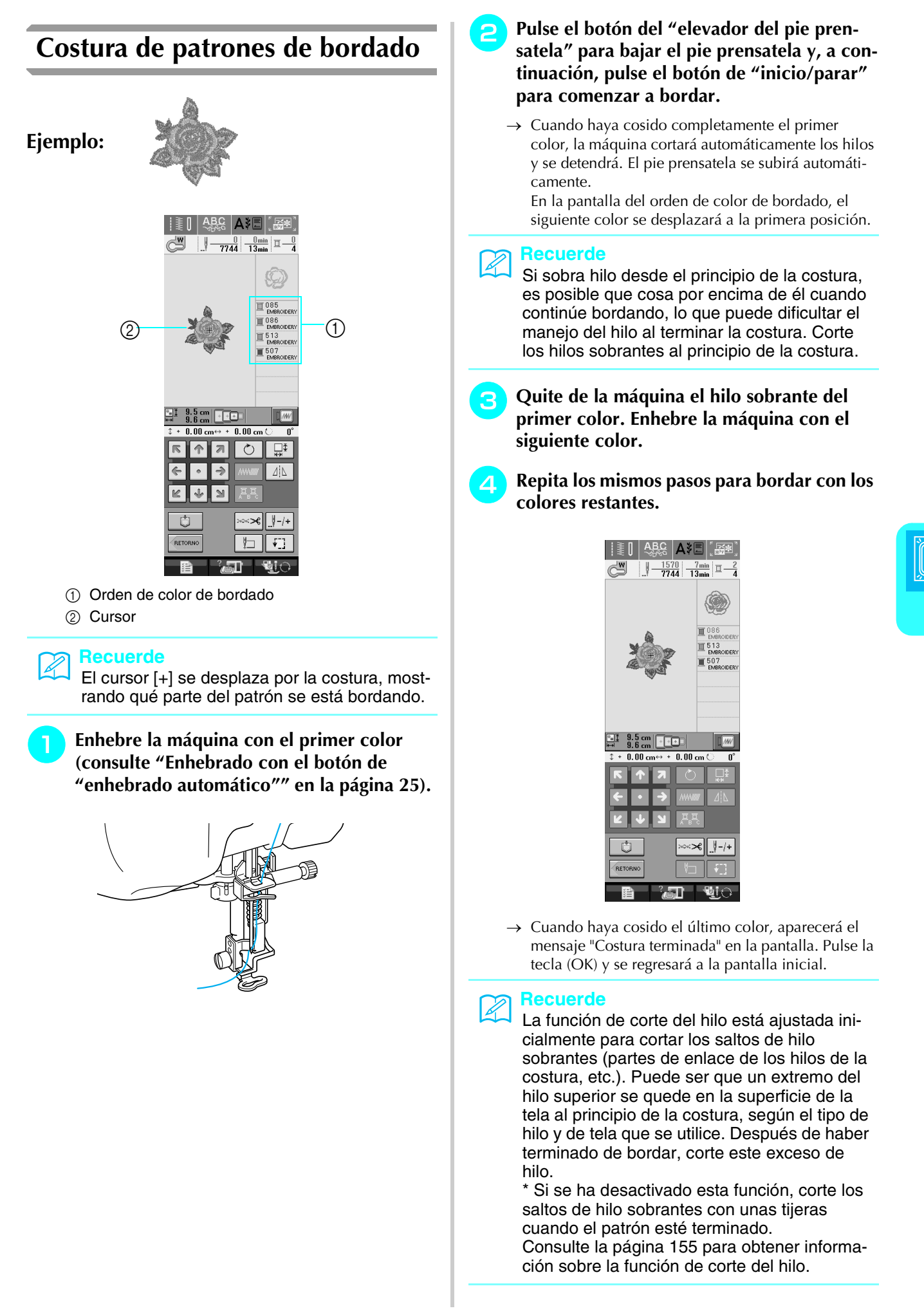

Bordad<sup>o</sup>

*5*

### ■ **Enhebrado manual**

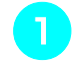

<sup>a</sup> **Enhebre la máquina manualmente con el primer color (consulte "Enhebrado manual" en la página 27).** 

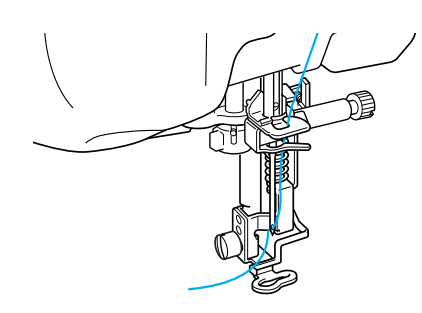

- <sup>b</sup> **Baje el pie prensatela y, a continuación, pulse el botón de "inicio/parar" para comenzar a bordar. Tras 5 ó 6 puntadas, pulse el botón de "inicio/parar" de nuevo para dejar de coser.**
- Corte el hilo sobrante al final de la costura. **Si el final de la costura se encuentra debajo del pie prensatela, levante el pie prensatela y corte el hilo sobrante.**

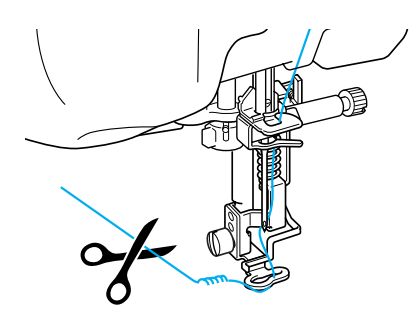

#### **Recuerde**

Si sobra hilo desde el principio de la costura, es posible que cosa por encima de él cuando continúe bordando, lo que puede dificultar el manejo del hilo al terminar la costura. Corte los hilos sobrantes al principio de la costura.

- <sup>d</sup> **Pulse el botón de "inicio/parar" de nuevo para reiniciar la máquina.**
	- Repita los pasos **c** y **4** de la sección ante**rior.**

# **Bordado de aplicaciones**

Existen algunos patrones de costura que requieren aplicaciones.

Cuando cosa un patrón de bordado con una aplicación, el orden de costura de los colores muestra el "Material del aplique", la "Posición del aplique", el "Aplique" y el orden de costura de los colores que se coserán alrededor de la aplicación.

### **Recuerde**

Según el ajuste de color del hilo mostrado,

aparecerá en la pantalla  $\mathbb{H}^+$ 

. . . . . . . . .  $\circ$  extra  $\overline{\mathbb{E}}$ 

<sup>a</sup> **Planche material estabilizador en el revés del material de aplicación.**

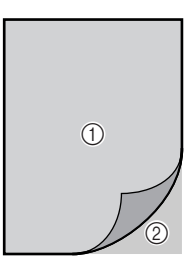

- a Material de aplicación (algodón, fieltro, etc.)
- 2 Estabilizador para planchar
- <sup>b</sup> **Coloque el material de aplicación en el bastidor de bordado y pulse el botón de "inicio/parar" para coser el contorno de la aplicación.**

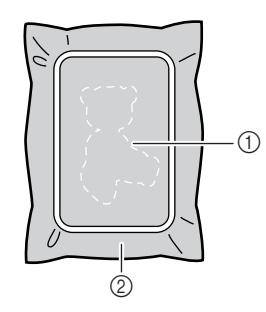

- a Contorno de la aplicación
- 2 Material de aplicación

#### **Recuerde**

El procedimiento de bordado es el mismo que el procedimiento básico explicado en las páginas 147 - 148.

→ La máquina coserá alrededor del contorno de la aplicación y después se detendrá.

#### <sup>c</sup> **Retire el material de aplicación del bastidor y recorte con cuidado a lo largo del patrón. Después de cortar, quite cuidadosamente todo el hilo de la costura.**

Recorte con cuidado el patrón por el contorno que acaba de coser. No recorte por dentro de la línea de puntadas porque las puntadas no cogerán la tela de la aplicación.

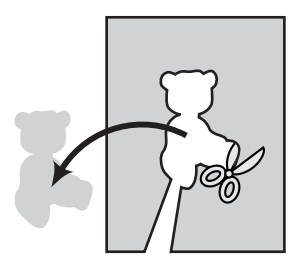

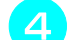

### <sup>d</sup> **Coloque el material base en el bastidor.**

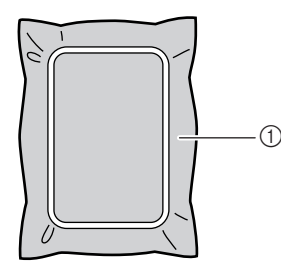

(1) Material base

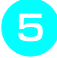

#### <sup>e</sup> **Pulse el botón de "inicio/parar" para coser la posición de la aplicación.**

Utilice el mismo color de hilo que piensa usar cuando cosa la aplicación en el paso  $\overline{z}$ .

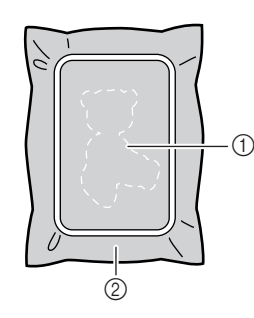

- a Posición de la aplicación
- 2 Material base
- → La máquina coserá alrededor de la posición de la aplicación y después se detendrá.

**F** Aplique una fina capa de pegamento o pul**verizador adhesivo en la parte trasera de la aplicación y colóquela en su posición de modo que siga la costura del contorno.**

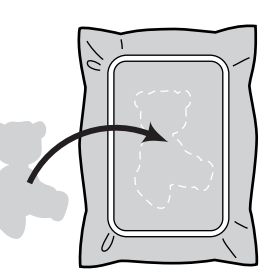

#### **Recuerde**

Si el material de aplicación es una tela ligera, tal vez resulte conveniente utilizar una red de fijación por la parte trasera para sujetar la tela y fijar la aplicación. Fije la aplicación en su sitio con una plancha.

No quite la tela del bastidor para planchar el material de aplicación.

<sup>g</sup>**Pulse el botón de "inicio/parar".** 

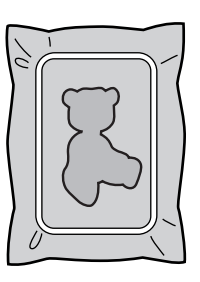

*5*

Bordado

#### **Recuerde**

Es posible que para algunos patrones no se muestren los tres pasos de la aplicación. Algunas veces el paso "Aplique" se mostrará como un color.

 $\rightarrow$  La aplicación estará terminada.

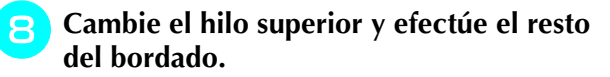

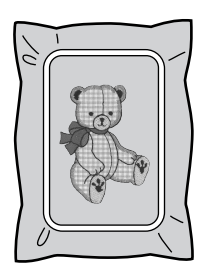

#### **Recuerde**

- Es posible que penetre algo de pegamento en el pie prensatela, la aguja y la placa de la aguja. Termine de bordar el patrón de aplicación y limpie los restos de pegamento.
- Para obtener óptimos resultados en la costura, recorte todos los hilos cuando cambie de color.

# **AJUSTES DURANTE EL BORDADO**

**Nota**

• Tenga cuidado de no golpear el carro de la unidad de bordado o el pie prensatela cuando retire o coloque el bastidor. De lo contrario, el patrón no se bordará correctamente.

# **Si se termina el hilo de la bobina**

Cuando la bobina comience a quedarse sin hilo durante el bordado, la máquina se detendrá y

aparecerá un mensaje. Pulse  $\boxed{65}$  y siga las instrucciones siguientes para volver a enhebrar el hilo inferior. Si queda poco para finalizar la costura, puede enhebrar para 10 puntadas finales sin tener que volver a enhebrar la máquina. Para ello,

pulse  $\vert$  <sup>cERRAR</sup> . La máquina se detendrá después de coser 10 puntadas.

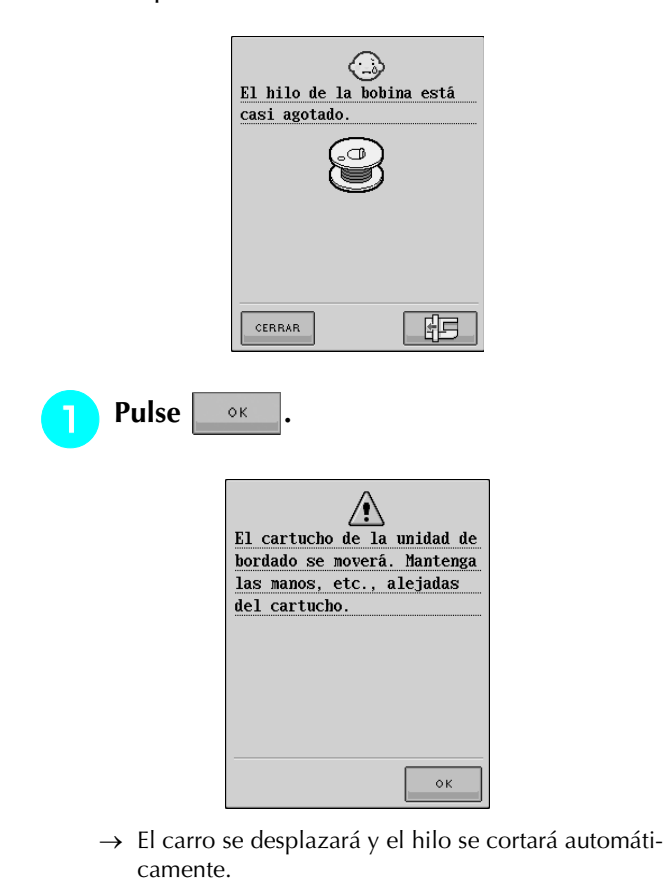

- <sup>b</sup> **Desbloquee la palanca de fijación del bastidor y extraiga el bastidor.** 
	- Tenga cuidado de no forzar la tela. De lo contrario, la tela podría soltarse del bastidor.

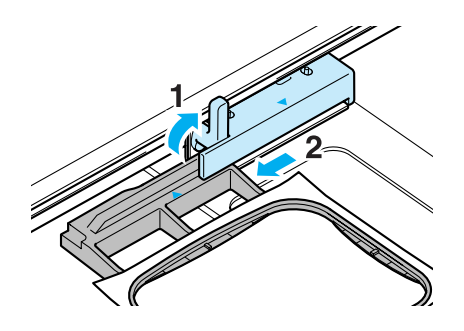

<sup>c</sup> **Inserte una bobina devanada en la máquina** 

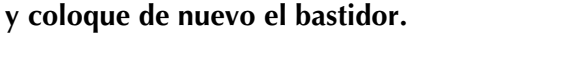

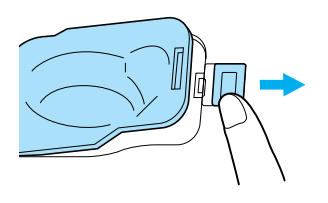

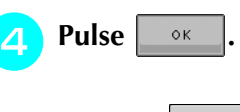

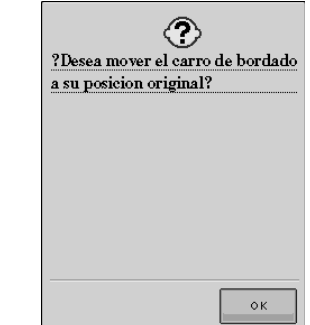

→ El carro volverá a su posición inicial.

<sup>e</sup> **Para volver al lugar donde se quedó en la costura, realice los pasos <b>a** - **a** de la sigu**iente sección.**

## **Si el hilo se rompe durante la costura**

<sup>a</sup> **Pulse el botón de "inicio/parar" para detener la máquina.** 

<sup>b</sup> **Si el hilo de la bobina está roto, pulse** 

**E** v siga las instrucciones que se indi**can en los pasos a** - **4** de la sección ante**rior para reajustar la bobina.**

### **Pulse**  $\left| \begin{array}{c} \frac{1}{2} \\ -\frac{1}{2} \end{array} \right|$

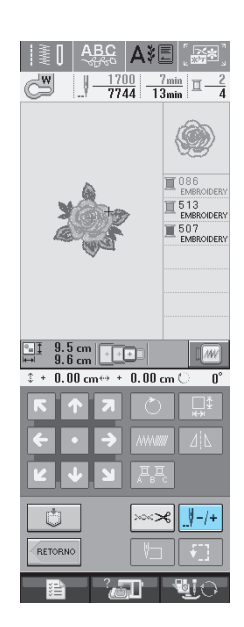

**A** Pulse  $\left| \begin{array}{c} | \end{array} \right|$  -1,  $\left| \begin{array}{c} | \end{array} \right|$  -10 **para hacer retro-**

**ceder la aguja el número adecuado de puntadas antes del punto donde se rompió el hilo.** 

\* Si no puede regresar al punto donde se rompió el hilo, pulse  $|\overline{u} - \rangle$  para seleccionar el color y desplazarse a la posición inicial de este color y, a continu-

ación, utilice  $\left[\frac{1}{2} + 1\right]$ ,  $\left[\frac{1}{2} + 10\right]$  o  $\left[\frac{1}{2} + 100\right]$  para adelantar justo hasta el punto anterior donde se rompió el hilo.

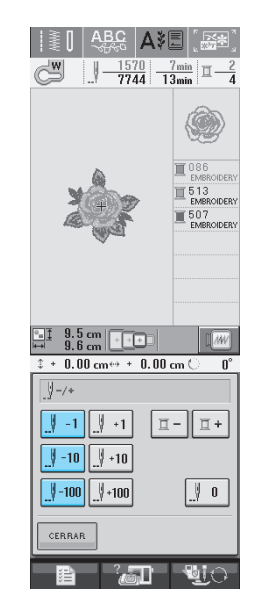

*5*

- **E** Pulse **e** CERRAR para regresar a la pantalla ini**cial.**
- **F** Pulse el botón del "elevador del pie pren**satela" para bajar el pie prensatela y, a continuación, pulse el botón de "inicio/parar" para continuar cosiendo.**

### **Comienzo desde el principio**

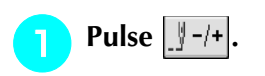

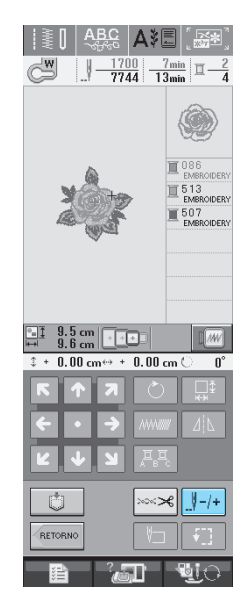

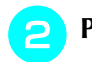

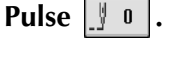

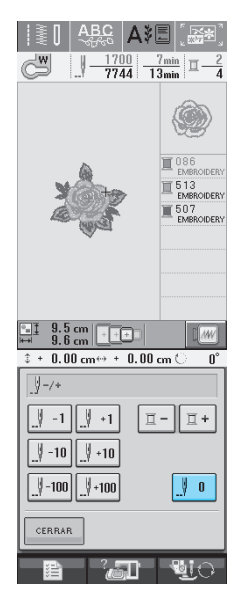

→ El bastidor se moverá, regresando la aguja a la posición de inicio de la costura.

**Pulse el botón del "elevador del pie prensatela" para bajar el pie prensatela y comience a coser.**

## **Continuación del bordado tras apagar la máquina**

El número de puntada y el color actuales se guardan cuando se deja de bordar. La próxima vez que encienda la máquina, podrá elegir entre continuar o no con la operación de costura.

#### **Recuerde**

Aunque se produzca un corte eléctrico en mitad del bordado, la máquina regresará al punto donde se detuvo el bordado al encenderla de nuevo.

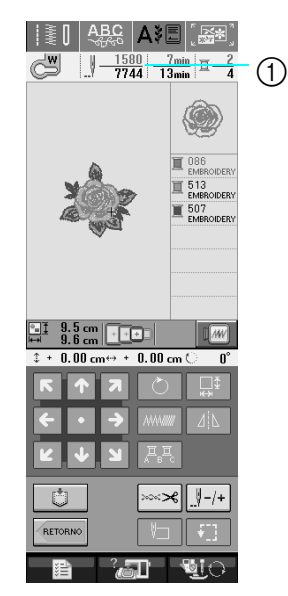

a Número de puntada actual cuando se detuvo el bordado

#### **Nota**

No extraiga la unidad de bordado o la memoria no recordará el diseño.

<sup>a</sup> **Encienda la máquina de coser.** 

#### <sup>b</sup> **Siga las instrucciones que se muestran en pantalla y extraiga el bastidor de bordado.**

 $\rightarrow$  Aparecerá el siguiente mensaje.

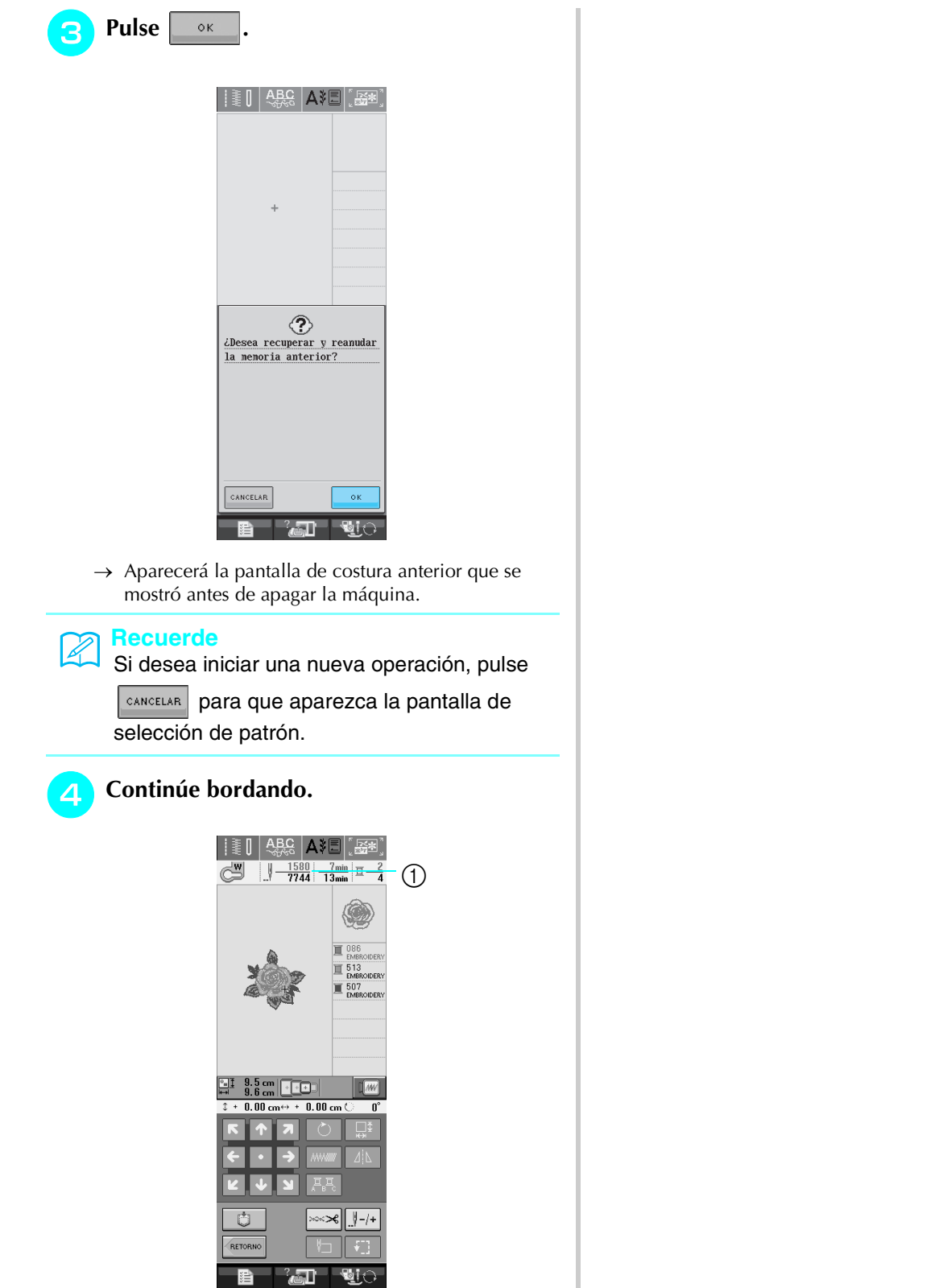

a Número de puntada al continuar con el bordado

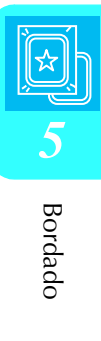

# **AJUSTES DE BORDADO**

## **Ajustes de tensión del hilo**

Para bordar, la tensión del hilo debe ajustarse de manera que pueda verse un poco el hilo superior en el revés de la tela.

### ■ **Tensión adecuada del hilo**

Puede verse la costura desde el revés de la tela. Si la tensión del hilo no es correcta, la costura no tendrá un acabado adecuado. La tela puede fruncirse o el hilo romperse.

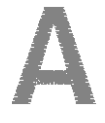

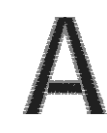

(Derecho) (Revés)

Siga las instrucciones descritas a continuación para ajustar la tensión del hilo, de acuerdo con la situación correspondiente.

### **Nota**

• Si el hilo está demasiado flojo, la máquina puede detenerse durante la costura. Esto no es un signo de avería. Aumente ligeramente la tensión del hilo y comience a coser de nuevo.

### **Recuerde**

- Si apaga la máquina o selecciona una costura diferente, la tensión del hilo regresará al ajuste automático.
- Si utiliza una costura guardada, la tensión del hilo será igual que la que había ajustada cuando guardó la costura en la memoria.

### ■ **El hilo superior está demasiado tenso**

El hilo superior está demasiado tenso, por lo que el hilo de la bobina es visible desde el derecho de la tela.

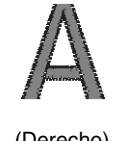

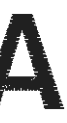

(Derecho) (Revés)

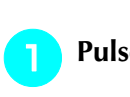

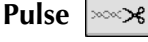

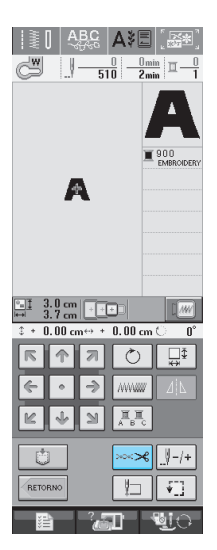

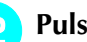

**Pulse | - | para aflojar la tensión del hilo superior. (El número de tensión disminuirá).**

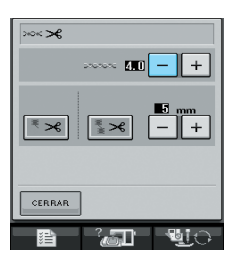

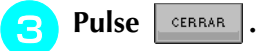

### ■ **El hilo superior está demasiado flojo**

No hay suficiente tensión en el hilo superior, por lo que el hilo superior está flojo y aparecen remates flojos u ondas en el derecho de la tela.

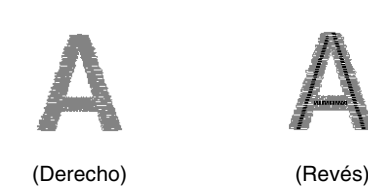

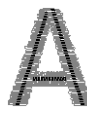

**Pulse**  $\sim$ 8

Pulse **ELERAR** 

Pulse  $\vert + \vert$  para aumentar la tensión del hilo **superior. (El número de tensión aumentará).**

## **Uso de la función de corte automático del hilo (CORTE DE FINAL DE COLOR)**

La función de corte automático del hilo  $\mathbb{R}$ cortará el hilo al terminar de coser cada color. Esta función está activada inicialmente. Para desactivarla, pulse la tecla  $|\text{max}|$  y después  $|\text{max}|$ . Esta función se puede activar o desactivar durante el bordado.

\* Este ajuste vuelve a su ajuste por defecto  $|\cdot$ cuando se apaga la máquina.

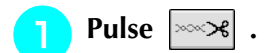

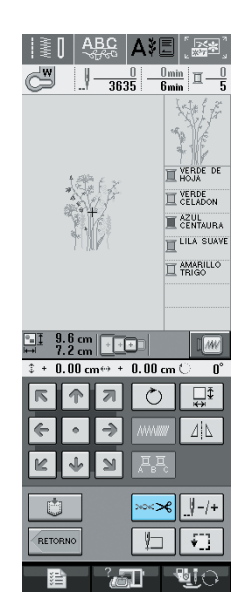

**Pulse**  $\left| \cdot \right|$  $\left| \cdot \right|$  **para desactivar el CORTE DE FINAL DE COLOR.**

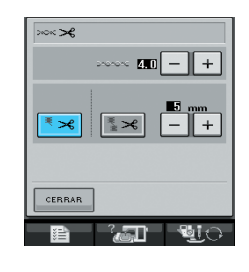

- ∣ ₹  $\Join$  $\rightarrow$  La tecla se mostrará como
- Cuando un hilo de color esté cosido, la máquina de detendrá sin cortar el hilo.

# **Uso de la función de corte del hilo (CORTE DE SALTO DE PUN-TADA)**

La función de corte del hilo  $\|\mathbf{x}\|$  cortará automáticamente los saltos de hilo sobrantes del color. Esta función está activada inicialmente. Para des-

activarla, pulse la tecla  $\left| \cos \theta \right|$  y después  $\left| \cdot \right|$ . Esta función se puede activar o desactivar durante el bordado.

Su ajuste personalizado permanece guardado después de apagar la máquina y volver a encenderla.

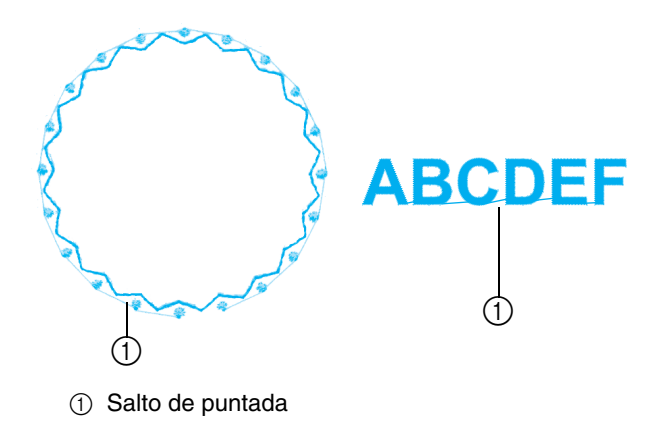

**Nota** • Si esta función está activada, utilice la aguja de punta redonda 75/107 incluida para patrones de bordado con puntadas cortas como el de los caracteres alfabéticos. La utilización de otra aguja podría provocar que se rompiera el hilo.

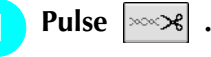

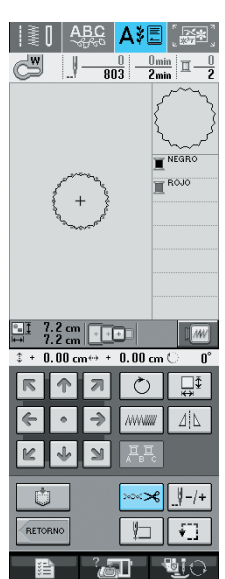

*5*

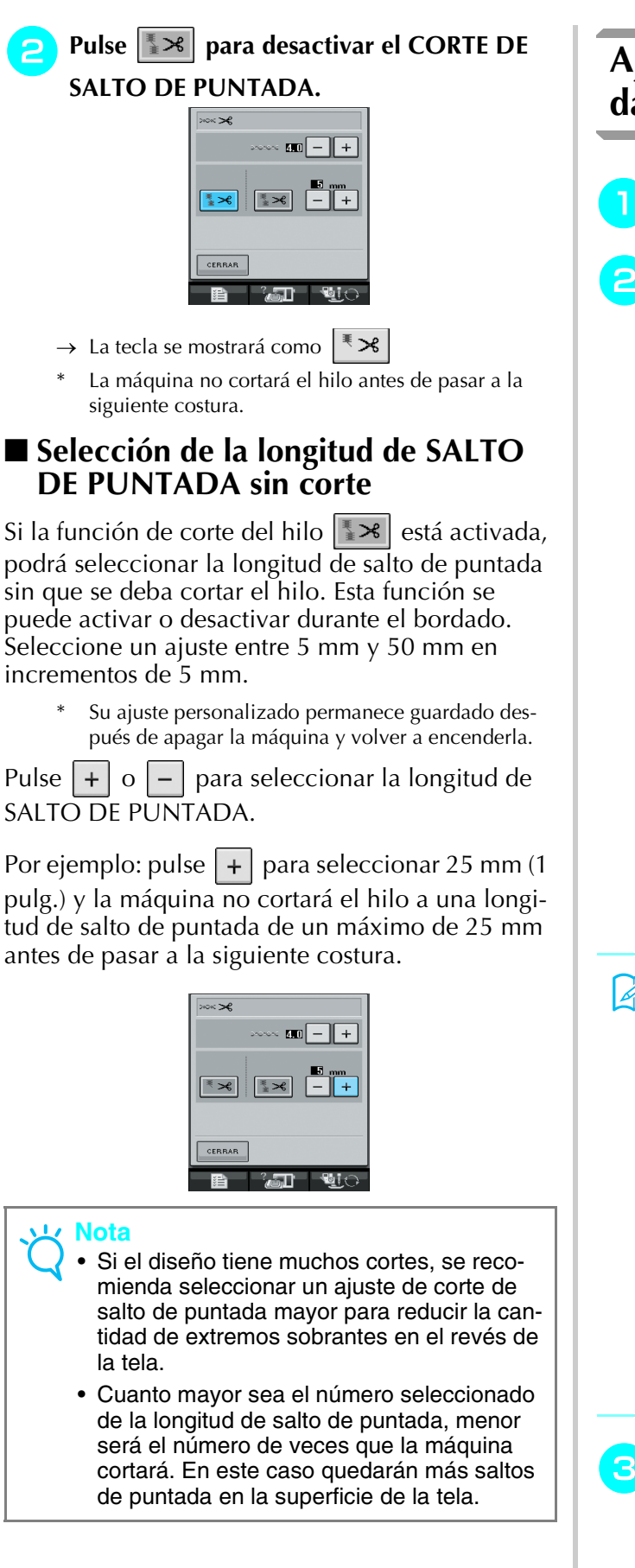

## **Ajuste de la velocidad de bordado**

- <sup>a</sup> **Pulse y la función de bordado.** 
	- <sup>b</sup> **En la pantalla de velocidad máxima de bor-**

dado, utilice  $\vert + \vert - \vert$  para cambiar la **velocidad máxima de bordado.** 

Puede elegir entre 3 velocidades diferentes.

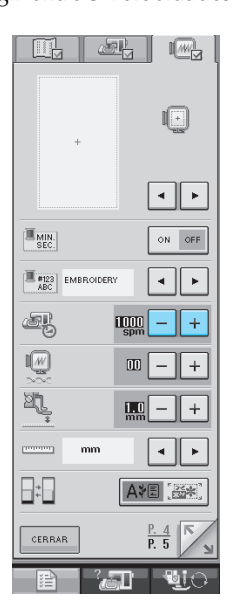

#### **Recuerde**

- SPM es la cantidad de puntadas cosidas por minuto.
	- Disminuya la velocidad de costura cuando realice bordados sobre telas finas, gruesas o pesadas.
	- La velocidad de costura se puede cambiar durante el bordado.
	- El ajuste de velocidad máxima de costura no cambia hasta que se seleccione un nuevo ajuste. El ajuste especificado antes de apagar la máquina seguirá seleccionado cuando se vuelva a encender.
	- Disminuya la velocidad de costura a 600 spm cuando utilice hilo especial, como hilo metálico.

Pulse **ELE** CERRAR

## **Cambio del color de hilo en la pantalla**

Si se desactiva la visualización del tiempo, es posible elegir un color de hilo de bordar entre los colores que se muestran a continuación.

#### **Recuerde**

Se puede visualizar el nombre de los colores de hilo, el tiempo o el número del hilo de bordar.

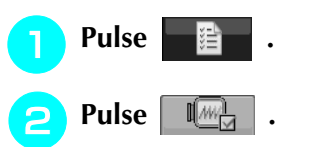

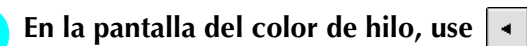

 **para visualizar el nombre de los colores de hilo, el tiempo o el número del hilo de bordar.**

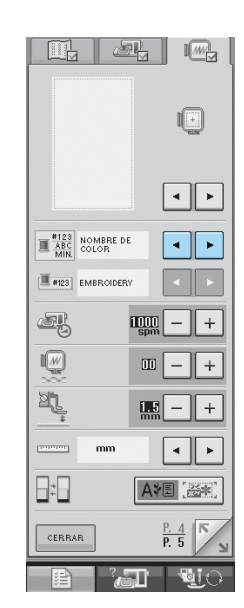

**4** Si el número de hilo  $\left[\frac{\#123}{\#123}\right]$  está seleccio-

nado, use  $\vert \cdot \vert$  **▶** | para seleccionar una de **las seis marcas de hilo que se muestran a continuación.**

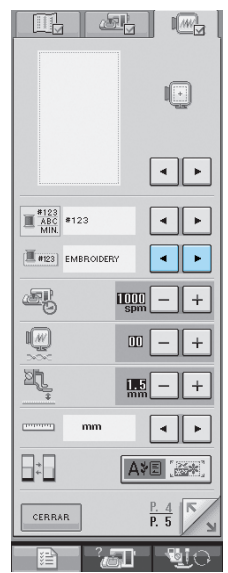

**Nº DE HILO DE EMBROIDERY/** 513<br>EMBROIDERY 亘 **POLYESTER**  $\mathbb{I}$  515<br>EMBROIDERY EMBROIDERY **Nº DE HILO DE COUNTRY/**  $\overline{\mathbb{I}}$  444<br>country **COTTON**  $\mathbb{I}$   $^{446}_{\text{COUNTRY}}$  $\overline{\square}$  000 **Nº DE HILO DE MADEIRA POLY**  $\mathbb{I}$  1848  $\blacksquare$  1770<br>MA POLY  $\Xi$  1801 **Nº DE HILO DE RAYÓN**   $\Box$  1049 **(MADEIRA)** MA RAYON 1369<br>MA RAYON  $\overline{\square}$  1002 **Nº DE HILO DE SULKY POLY**  $\overline{\mathbb{I}}$  1177  $\mathbf{I}$  1176  $\overline{\square}$  1001 **Nº DE HILO DE ROBISON-** $\mathbb{I}$  5622 **ANTON POLY**  $\mathbb{I}$  9091  $\overline{\square}$  5597<br>RA POLY

**E** Pulse **EXPARE** 

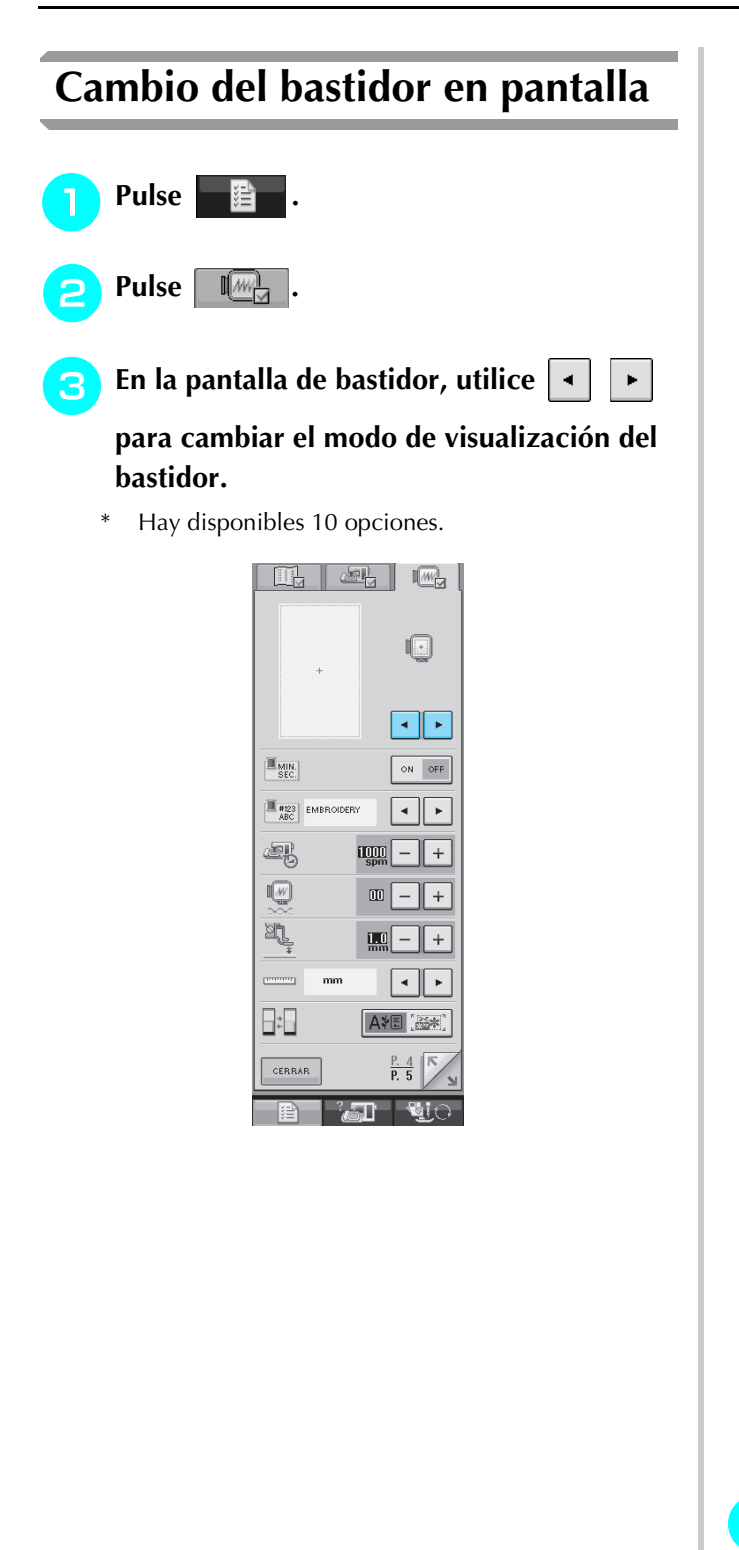

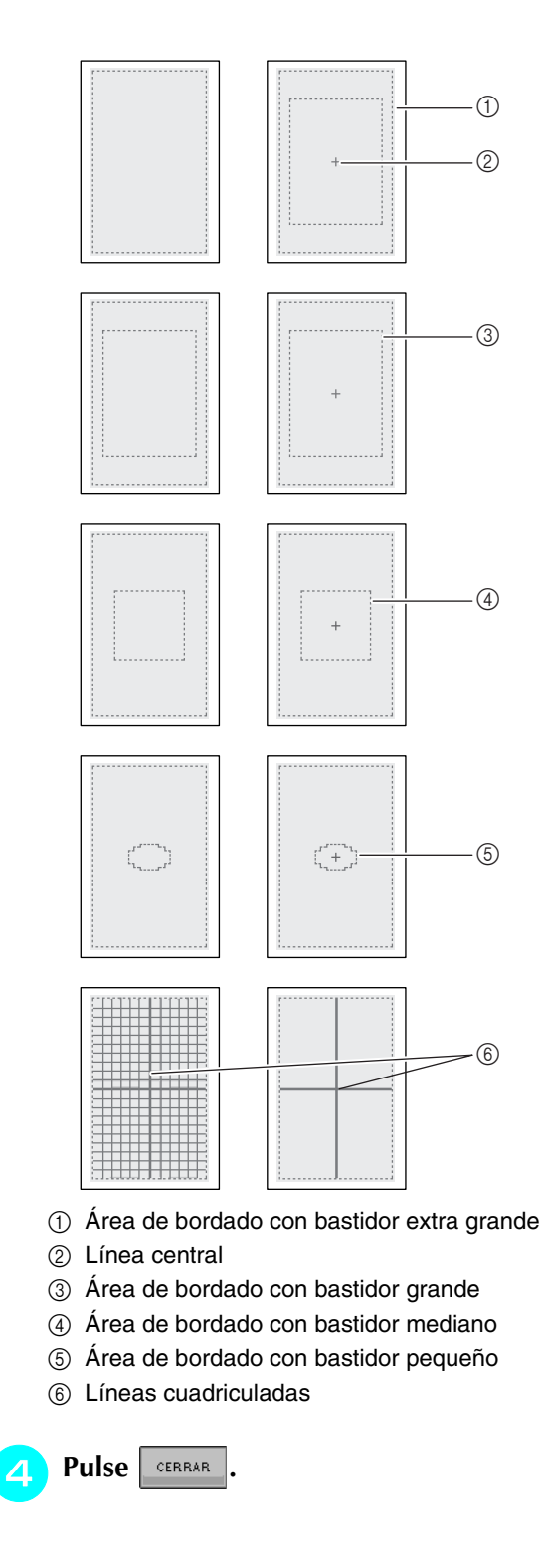

# **REVISIÓN DE LA COSTURA**

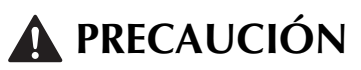

**• Cuando revise la costura, compruebe la pantalla de bastidores disponibles y use el adecuado. Si utiliza un bastidor que no se muestra como disponible en la pantalla, el pie prensatela podría chocar contra el bastidor y causar lesiones.**

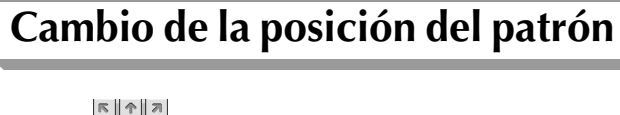

Utilice **FIP** para mover el patrón en la dirección correspondiente.

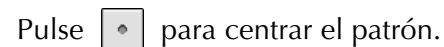

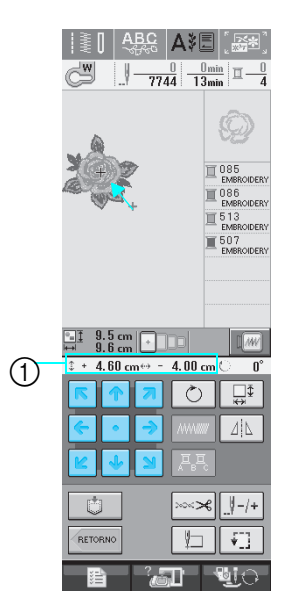

a Distancia desde el centro

# **Alineación del patrón y la aguja**

**Ejemplo:** Alineación del lado izquierdo inferior del patrón y la aguja

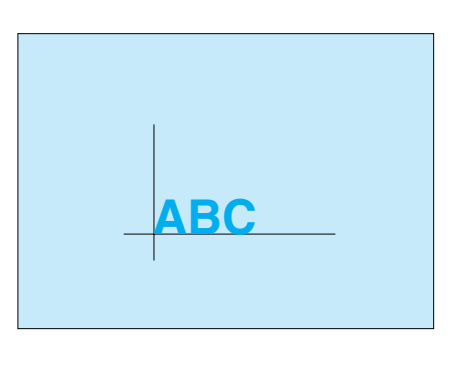

<sup>a</sup> **Marque la posición de inicio del bordado en la tela, como se indica.** 

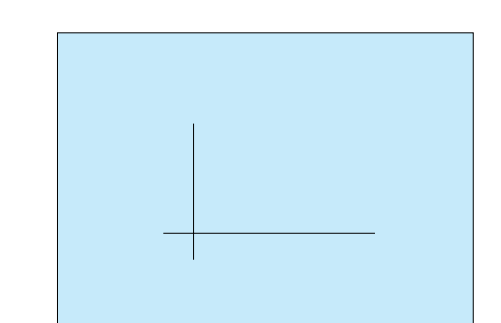

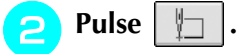

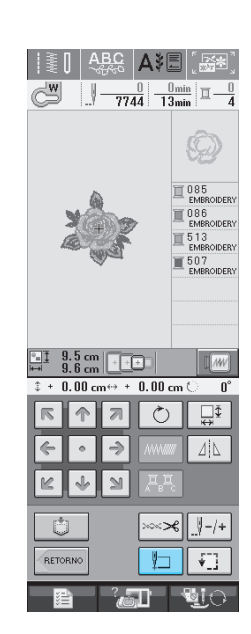

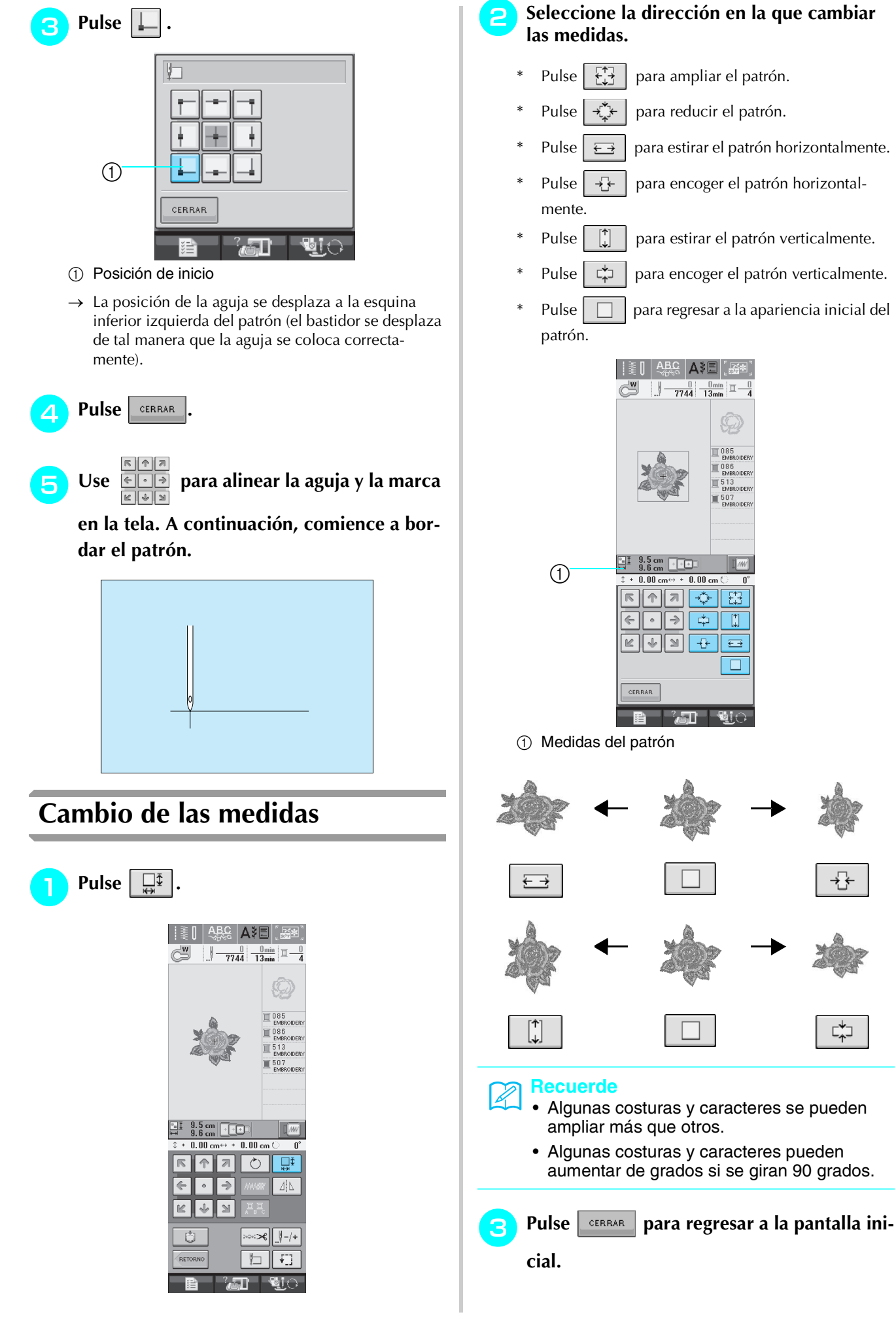

160

# **Giro del patrón**  $Pulse \mid \circlearrowright$  $\frac{ABG}{ABG}$   $\left|$   $\mathbf{A} \right|$   $\left| \mathbf{B} \right|$  $\begin{array}{|c|c|c|c|}\hline & 0 & 0 & \hline \text{min} & \text{min} \\\hline \text{5469} & \text{10}_{\text{min}} & \hline \end{array}$  $\Xi^{\pm}$   $^{8.6}_{8.7\,cm}$   $\Xi^{\pm}$  $0.00cm$  $\overline{\circ}$  $\overline{\mathbb{N}}$  $\Box$  $\Delta|\Delta|$  $\Rightarrow$  $\mathbb R$  $\sqrt{2}$  $\mathbb N$ Ů り  $\overline{4}$ RETORNO  $\overline{a}$  $\Box$

### **b** Seleccione el ángulo de giro del patrón.

- Pulse  $\Box$ 90° para girar el patrón 90 grados hacia la izquierda.
- Pulse  $\boxed{90^\circ}$  para girar el patrón 90 grados hacia la derecha.
- \* Pulse  $|\nmid \mathbb{R}$  no para girar el patrón 10 grados hacia la izquierda.
- Pulse  $|10^{\circ}$  para girar el patrón 10 grados hacia la derecha.
- \* Pulse  $|\nmid$  1° para girar el patrón 1 grado hacia la izquierda.
- \* Pulse  $|\cdot|^*|$  para girar el patrón 1 grado hacia la derecha.
- Pulse  $\Diamond$  para regresar a la posición inicial del patrón.

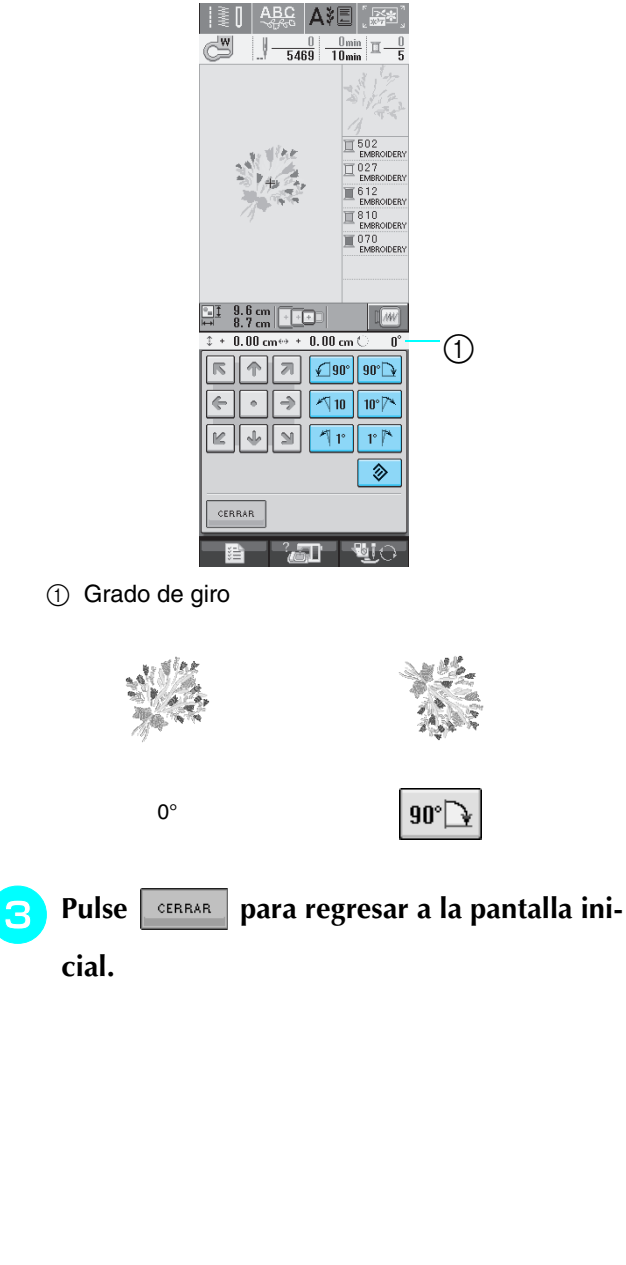

Bordado

*5*

## **Creación de un efecto espejo horizontal**

Pulse  $\vert \Delta \vert$  y aparecerá  $\vert \Delta \vert$  para crear un efecto espejo horizontal del patrón seleccionado. Pulse  $\lfloor \Delta \rfloor$  para regresar al estado normal del patrón.

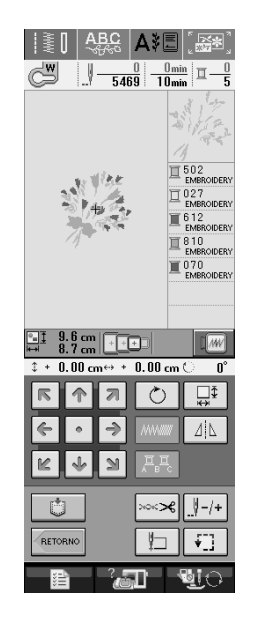

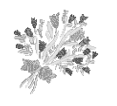

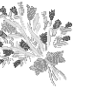

ΔļΔ

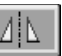

## **Cambio de la densidad (sólo costuras de caracteres alfabéticos y patrones de marcos/escudos)**

Es posible cambiar la densidad del hilo para algunas costuras de caracteres alfabéticos y patrones de marcos/escudos.

Puede especificarse un ajuste entre 80% y 120% en incrementos del 5%.

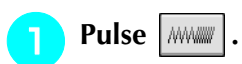

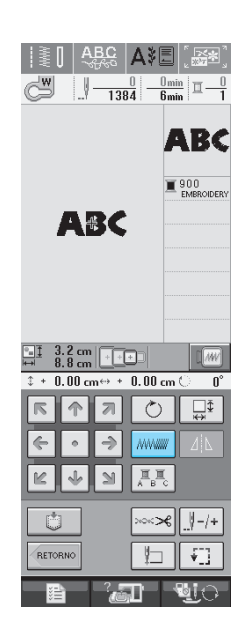

### **P** Cambie la densidad.

- Pulse  $\vert \vert$  para disminuir la densidad del patrón.
- Pulse  $| + |$  para aumentar la densidad del patrón.

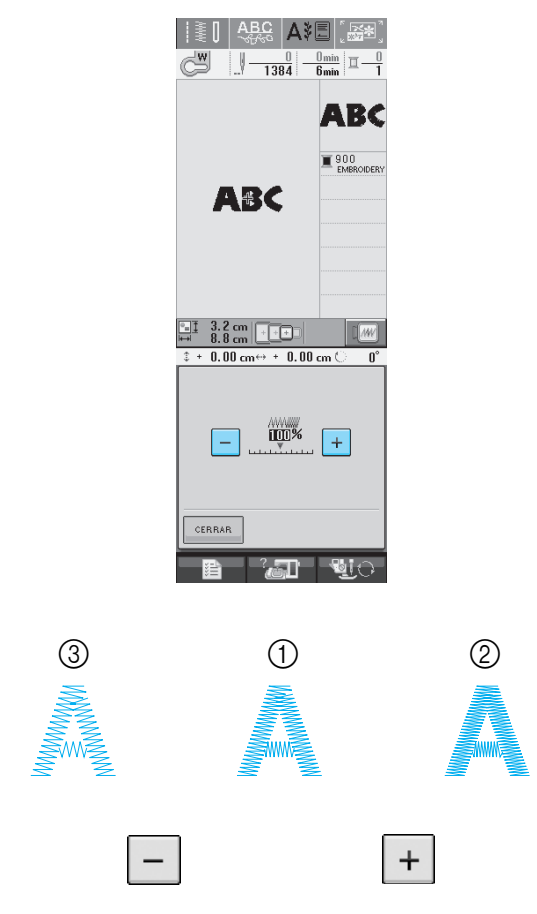

- a Normal
- $@$  Fina (puntadas más juntas)
- c Gruesa (puntadas más separadas)
- $\rightarrow$  La densidad del patrón cambiará cada vez que pulse el botón.

Pulse **engrand** para regresar a la pantalla de

**selección de costura.** 

# **Cambio de colores de costuras de caracteres alfabéticos**

Las costuras de caracteres alfabéticos combinadas se pueden coser con cada letra en un color distinto. Si se ajusta la función de multicolor, la máquina se detendrá después de coser cada carácter para poder cambiar el color del hilo.

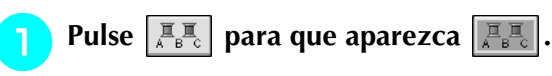

Pulse la tecla de nuevo para regresar al ajuste inicial.

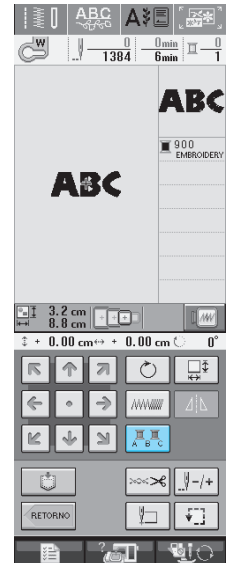

**Después de coser un carácter, cambie el** 

*5*

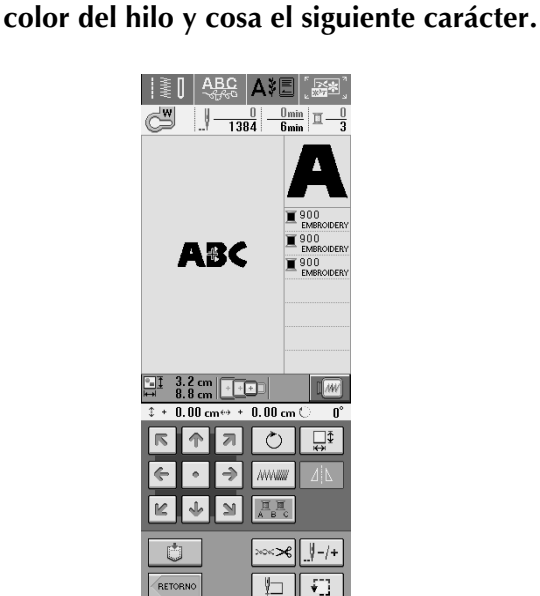

 $\blacksquare$ 

5R

# **USO DE LA FUNCIÓN DE MEMORIA**

# **Medidas de precaución relativas a los datos de bordado**

Tome las siguientes medidas de precaución cuando utilice datos de bordado distintos a los creados y guardados en esta máquina.

# **PRECAUCIÓN**

**• Al utilizar datos de bordado distintos de nuestros patrones originales, la aguja o el hilo podrían romperse al coser con una densidad de puntada demasiado fina o al coser más de tres puntadas solapadas. En ese caso, utilice uno de nuestros sistemas originales de diseño de datos para editar los datos de bordado.**

### ■ **Tipos de datos de bordado que se pueden utilizar**

• Con esta máquina sólo se pueden utilizar archivos de datos de bordado con extensión .pes, .pha, .phb, .phc y .dst. La utilización de datos distintos de los guardados con nuestros sistemas de diseño de datos o con nuestras máquinas de coser podría causar que la máquina no funcione correctamente.

### ■ **Tipos de dispositivos USB que se pueden utilizar**

Los datos de costura se pueden guardar o recuperar de dispositivos USB. Utilice dispositivos que cumplan las siguientes especificaciones:

- Unidad de lectura de diskettes USB
- Unidad Flash USB (memoria Flash USB)

Sólo puede recuperar los datos de costura.

• Unidades CD-ROM, CD-R y CD-RW USB

También se pueden utilizar los siguientes tipos de dispositivos USB con la unidad de lectura y escritura de tarjetas de memoria USB:

- Secure Digital (SD) Card
- CompactFlash
- **Memory Stick**
- Smart Media
- Multi Media Card (MMC)
- XD-Picture Card

### **Nota**

- Es posible que no se puedan utilizar algunos dispositivos USB con esta máquina. Visite nuestro sitio Web para obtener información detallada.
- No se pueden usar concentradores USB con esta máquina. La máquina no detectará los dispositivos USB o tarjetas de memoria USB anteriores si se utiliza un concentrador USB.
- La luz de acceso comenzará a parpadear después de insertar un dispositivo USB y se tardarán unos 5 ó 6 segundos en reconocer el dispositivo. (Este tiempo puede variar según el dispositivo USB utilizado).

### ■ Ordenadores y sistemas operativos que se pueden utilizar con las siguientes **especificaciones**

• Modelos compatibles: PC IBM con un puerto USB disponible como equipo estándar PC compatible con IBM con un puerto USB disponible como equipo estándar

• Sistemas operativos compatibles: Microsoft Windows 98SE/Me/2000/XP (Windows 98SE necesita un controlador. Descargue el controlador de nuestro sitio Web (www.brother.com). Además, sólo Windows 98 Second Edition puede usar este controlador).

### ■ Medidas de precaución sobre la utilización de un ordenador para crear y guar**dar datos**

- Si no se puede identificar el nombre del archivo de datos de bordado, por ejemplo, porque contiene caracteres especiales, el archivo no se mostrará. En este caso, cambie el nombre del archivo.
- Si se han seleccionado datos de bordado de un tamaño superior a 300 mm (Alt)  $\times$  180 mm (Anc) (aprox. 12 pulg. (Alt) × 7 pulg. (Anc)), aparecerá un mensaje para preguntarle si desea girar el patrón 90 grados. Incluso después de haber girado el patrón 90 grados, no pueden utilizarse datos de bordado de un tamaño superior a 300 mm (Alt) × 180 mm (Anc) (aprox. 12 pulg. (Alt) × 7 pulg. (Anc)). (Todos los patrones deben encontrarse entre los 300 mm (Alt)  $\times$  180 mm (Anc) (aprox. 12 pulg. (Alt)  $\times$  7 pulg. (Anc)).
- No pueden mostrarse en pantalla archivos .pes guardados con un número de puntadas o colores superior a los límites especificados. Utilice uno de nuestros sistemas originales de diseño de datos para editar el patrón de bordado de manera que cumpla las especificaciones.
- Aunque no esté colocada la unidad de bordado, la máquina puede manipular los datos de bordado.

### ■ **Datos de bordado Tajima** (.dst)

- Los datos .dst se muestran, por nombre de archivo, en la pantalla de lista de patrones (la imagen real no puede verse en pantalla). Sólo se muestran los primeros ocho caracteres del nombre del archivo.
- Ya que los datos Tajima (.dst) no contienen información específica sobre los colores de hilo, se muestran con nuestra secuencia de colores predeterminada. Compruebe la vista preliminar y cambie los colores de hilo como desee.

### ■ **Marcas comerciales**

- Secure Digital (SD) Card es una marca registrada o una marca comercial de SD Card Association.
- CompactFlash es una marca registrada o una marca comercial de Sandisk Corporation.
- Memory Stick es una marca registrada o una marca comercial de Sony Corporation.
- Smart Media es una marca registrada o una marca comercial de Toshiba Corporation.
- Multi Media Card (MMC) es una marca registrada o una marca comercial de Infineon Technologies AG.
- xD-Picture Card es una marca registrada o una marca comercial de Fuji Photo Film Co. Ltd.
- IBM es una marca registrada o una marca comercial de International Business Machines Corporation.
- Microsoft y Windows son marcas registradas o marcas comerciales de Microsoft Corporation.

Las compañías cuyos programas se mencionan en este manual tienen contratos de licencia de software específicos de sus programas.

Todas las demás marcas y nombres de productos mencionados en este manual son marcas registradas de sus respectivos propietarios. No obstante, no se describen específicamente las marcas del tipo  $\mathbb{R}$  y  $\mathbb{M}$  en el texto.

# **PRECAUCIÓN**

**• Desconexión del cable USB:**

**Antes de desconectar el cable USB, haga clic en el icono "Desconectar o expulsar hardware" de la barra de tareas de Windows Me/2000 o en el icono "Quitar hardware con seguridad" de la barra de tareas de Windows XP. A continuación, cuando el disco extraíble se pueda sacar con seguridad, desconecte el cable USB del ordenador y la máquina.**

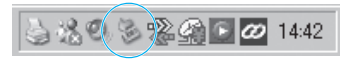

**En el caso de Windows 98 SE, compruebe que la luz de acceso no esté parpadeando antes de desconectar el cable USB del ordenador y la máquina.**

## **Almacenamiento de patrones de bordado en la memoria de la máquina**

Puede guardar patrones de bordado que haya modificado y que use regularmente; por ejemplo, patrones con su nombre o costuras combinadas, patrones que haya girado o cambiado de tamaño o de posición, etc.

#### **Nota**

- No desenchufe la máquina mientras se muestre la pantalla "Guardando". Perderá la costura que está guardando.
- **Recuerde** Z
	- Tardará unos segundos en guardar la costura en la memoria de la máquina.
	- Consulte página 170 para obtener información sobre cómo recuperar patrones guardados en la memoria.

**Pulse**  $\begin{bmatrix} 1 & 1 \\ 1 & 2 \end{bmatrix}$  **cuando el patrón que desee** 

**guardar se encuentre en la pantalla de costura.** 

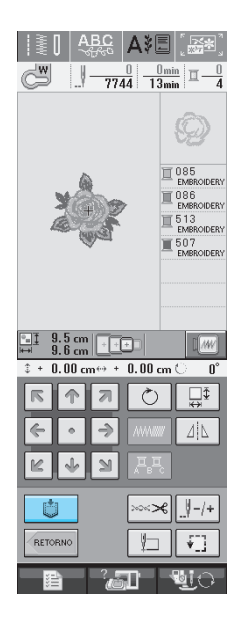

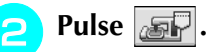

Pulse  $\left\lfloor \frac{c_{\text{ERRAR}}}{c_{\text{ERRAR}}} \right\rfloor$  para regresar a la pantalla inicial sin guardar.

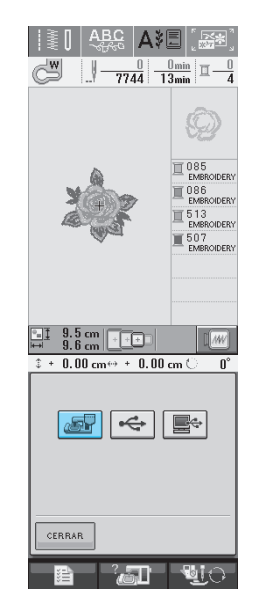

→ Aparecerá la pantalla "Guardando". Cuando haya guardado la costura, la pantalla regresará automáticamente a la ventana inicial.

### ■ **Si la memoria está llena**

Si aparece la pantalla siguiente, la máquina no puede guardar la costura porque hay demasiadas costuras memorizadas o la costura que desea guardar ocupa demasiada memoria. Podrá guardar la costura si primero borra una costura que haya guardado anteriormente.

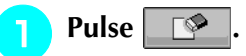

Pulse  $\lfloor$  CANCELAR $\rfloor$  para regresar a la pantalla inicial sin guardar.

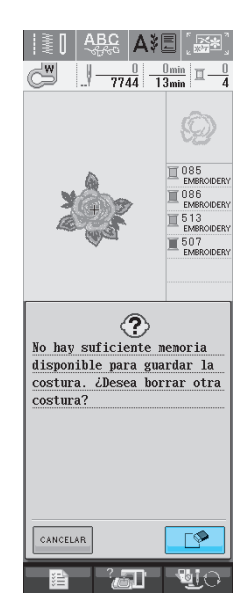

 $\rightarrow$  La máquina muestra las costuras guardadas actualmente.

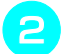

#### **b** Seleccione la costura que desee borrar.

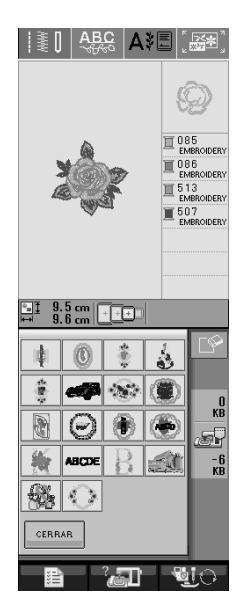

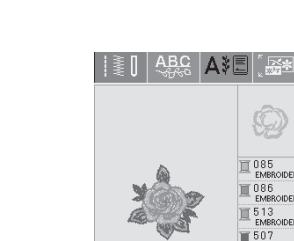

Pulse  $\mathbb{R}$ 

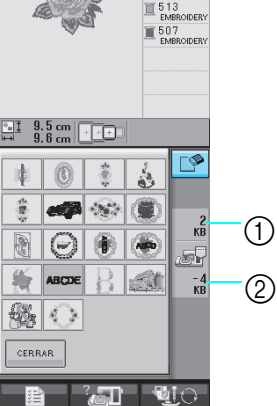

- a Cantidad de memoria que ocupa la costura que se va a borrar
- b Cantidad de memoria necesaria para guardar la costura actual
- **d** Pulse **a** 
	- \* Si decide no borrar la costura, pulse  $\vert$  cancelar

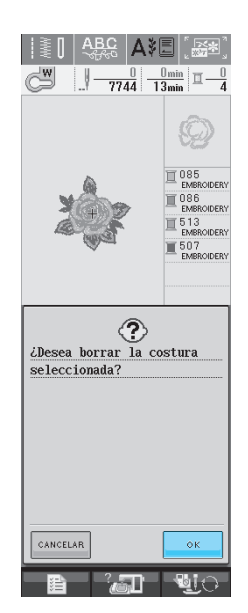

→ Aparecerá la pantalla "Guardando". Cuando haya guardado la costura, la pantalla regresará automáticamente a la ventana inicial.

#### **Nota**

• No desenchufe la máquina mientras se muestre la pantalla "Guardando". Perderá la costura que está guardando.

#### **Recuerde**

- Si, después de borrar la costura, queda suficiente memoria libre, la costura que desea guardar se memorizará automáticamente. Si, después de borrar la costura, no queda suficiente memoria libre, repita los pasos descritos para borrar otra costura de la memoria de la máquina.
- Tardará unos segundos en guardar la costura.
- Consulte página 170 para obtener información sobre cómo recuperar patrones guardados en la memoria.

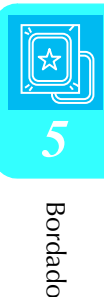

## **Almacenamiento de patrones de bordado en un dispositivo USB (disponible en el mercado)**

Para enviar patrones de bordado desde la máquina a un dispositivo USB, conecte este dispositivo al puerto USB de la máquina. Según el tipo de dispositivo USB que utilice, conéctelo directamente al puerto USB de la máquina o conecte la unidad de lectura y escritura de tarjetas USB a dicho puerto.

#### **Recuerde**

Es posible que no se puedan utilizar algunos dispositivos USB con esta máquina. Visite nuestro sitio Web para obtener información detallada.

**Pulse**  $\begin{bmatrix} 1 & 1 \\ 1 & 2 \end{bmatrix}$  **cuando el patrón que desee** 

**guardar se encuentre en la pantalla de costura.** 

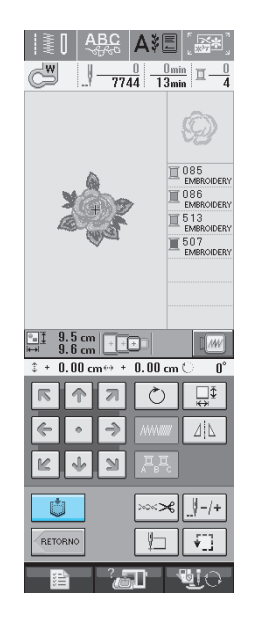

<sup>b</sup> **Inserte el dispositivo USB en el conector del puerto USB de la máquina.**

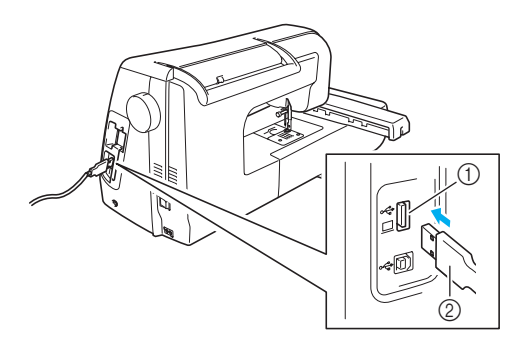

a Conector del puerto USB del dispositivo 2 Dispositivo USB

#### **Recuerde**

- El dispositivo USB se puede insertar o extraer en cualquier momento.
	- Inserte únicamente el dispositivo USB en el conector del puerto USB. De lo contrario, la unidad USB podría dañarse.

### Pulse  $\left| \leftarrow \right|$

Pulse  $\frac{1}{2}$  CERRAR para regresar a la pantalla inicial sin guardar.

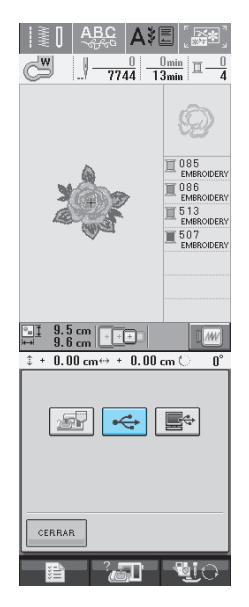

→ Aparecerá la pantalla "Guardando". Cuando haya guardado la costura, la pantalla regresará automáticamente a la ventana inicial.

## **Almacenamiento de patrones de bordado en un ordenador**

Con el cable USB suministrado se puede conectar la máquina a un ordenador, y los patrones de bordado se pueden recuperar y guardar temporalmente en el ordenador.

#### **Nota** • No desenchufe la máquina mientras se muestre la pantalla "Guardando". Perderá la costura que está guardando.

- <sup>a</sup> **Conecte el cable USB a los correspondientes conectores USB en el ordenador y en la máquina.**
- El cable USB puede enchufarse en los conectores USB del ordenador y de la máquina independientemente de que estén encendidos o no.

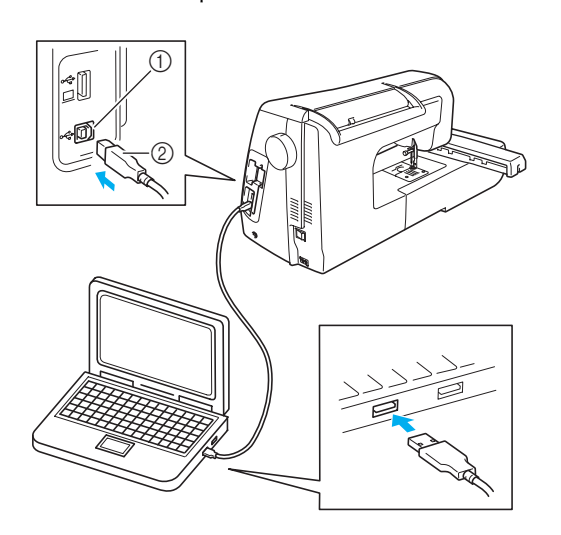

- a Conector del puerto USB del ordenador
- $\oslash$  Conector del cable USB
- → En el ordenador aparecerá el icono "Disco extraíble" en "Mi PC".

### **Nota**

- Los conectores del cable USB sólo pueden insertarse en una dirección en un conector. Si es difícil insertar el conector, no lo inserte a la fuerza. Compruebe la orientación del conector.
- Si desea obtener más información sobre la posición del puerto USB en el ordenador (o concentrador USB), consulte el manual de instrucciones del equipo correspondiente.

**b** Pulse  $\Box$  cuando el patrón que desee guar-

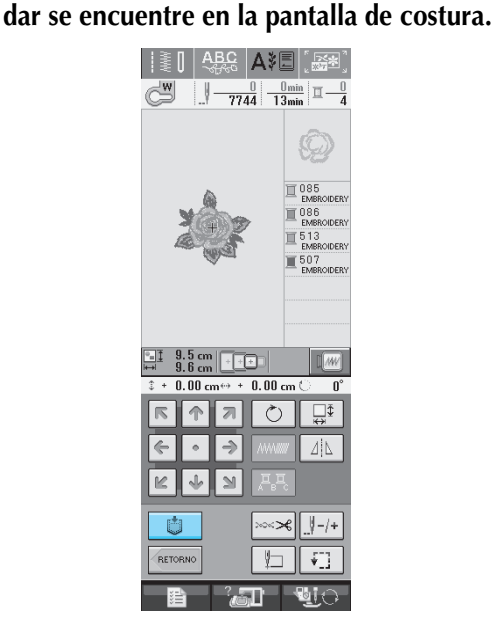

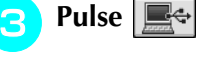

Pulse  $\Box$  CERRAR  $\Box$  para regresar a la pantalla inicial sin guardar.

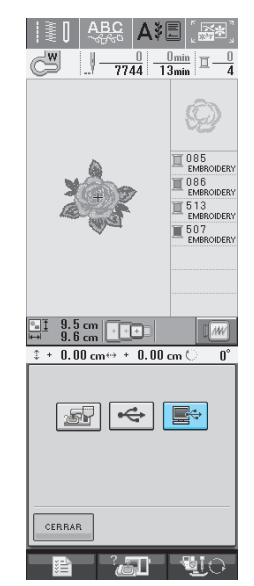

 $\rightarrow$  La costura se guardará temporalmente en "Disco" extraíble" en "Mi PC".

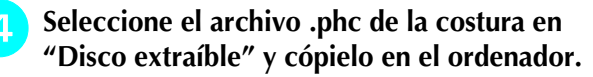

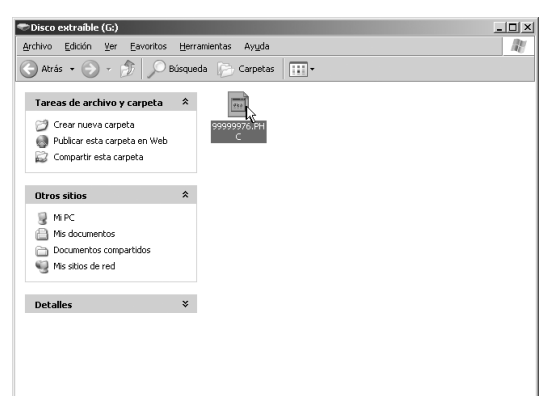

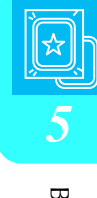
### **Recuperación de patrones guardados en la memoria de la máquina**

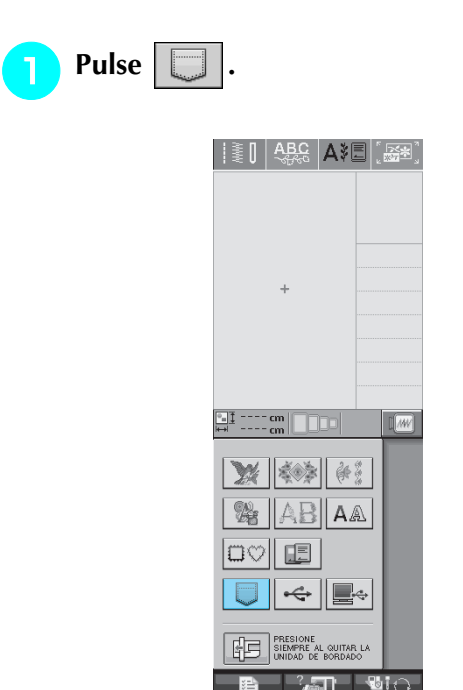

 $\rightarrow$  La máquina muestra los patrones guardados actualmente en la memoria.

### <sup>b</sup> **Pulse la tecla del patrón que desee recuperar.**

Pulse  $\frac{1}{2}$  CERRAR para regresar a la pantalla inicial.

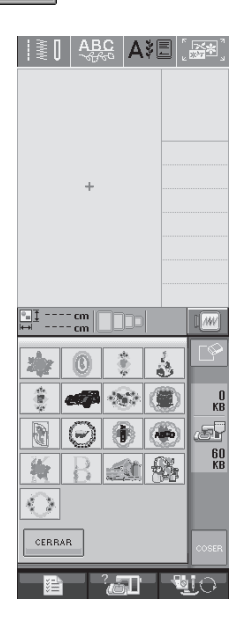

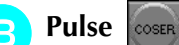

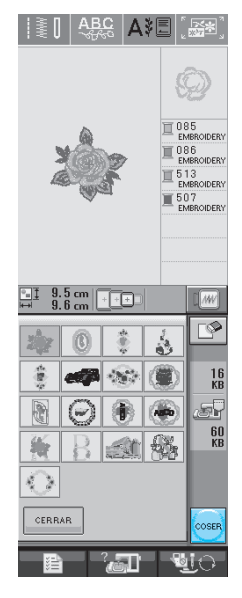

→ Aparecerá la pantalla de costura.

### **Recuperación desde un dispositivo USB**

**a Se puede recuperar un patrón de bordado** específico directamente desde un dispositivo USB o una carpeta incluida en el dispositivo USB. Si el patrón se encuentra dentro de la carpeta, avance en los niveles de carpeta siguiendo una ruta hasta encontrarlo.

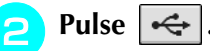

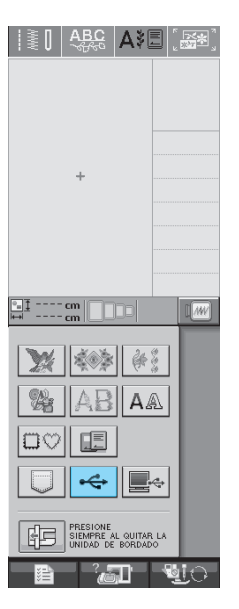

 $\rightarrow$  Se muestran los patrones de bordado y una carpeta dentro de una carpeta superior.

### Pulse  $\Box$  si existe una subcarpeta para **clasificar dos o más patrones de costura en**

**un dispositivo USB; se visualizará el patrón de bordado en la subcarpeta.**

Pulse  $\frac{1}{1}$  CERRAR  $\frac{1}{1}$  para regresar a la pantalla inicial sin recuperar.

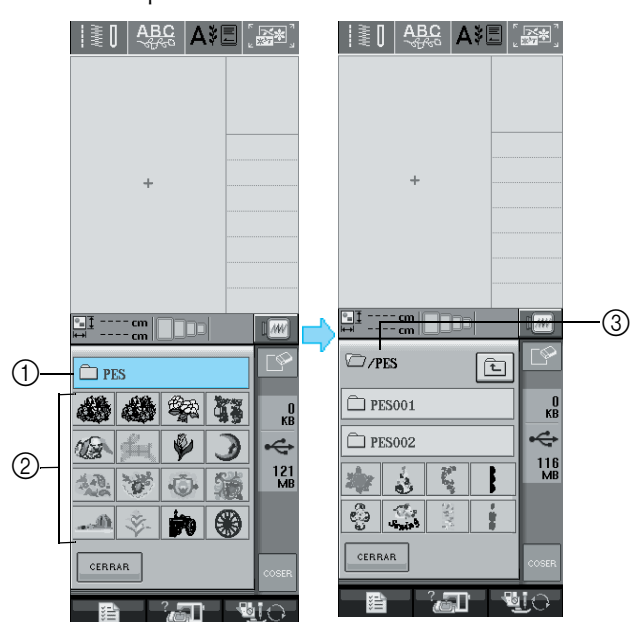

- a Nombre de la carpeta
- b Patrones de bordado de una carpeta superior:
- (3) Ruta
- → Ruta para mostrar la carpeta actual en la parte superior de la lista.

Se muestran los patrones de bordado y las carpetas de una subcarpeta.

drücken, um zum vorigen Ordner zurückzukehren.

#### Pulse la tecla del patrón que desee recupe**rar.**

\* Pulse  $\lfloor$  CERRAR  $\rfloor$  para regresar a la pantalla inicial.

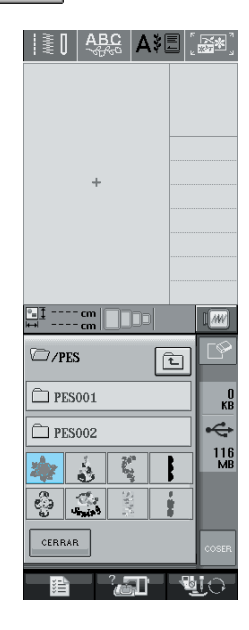

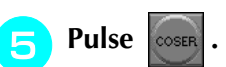

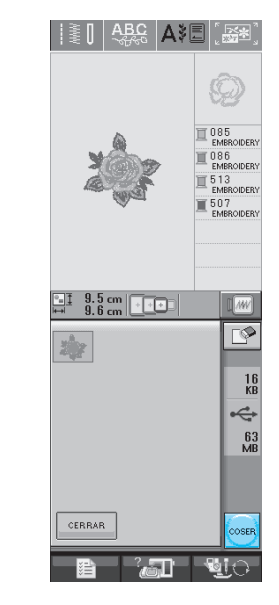

→ Aparecerá la pantalla de costura.

## **Recuperación desde un ordenador**

- <sup>a</sup> **Conecte el cable USB a los correspondientes conectores de puerto USB en el ordenador y en la máquina (consulte la página 169).**
- <sup>b</sup> **En el ordenador, abra "Mi PC" y desplácese a "Disco extraíble".**

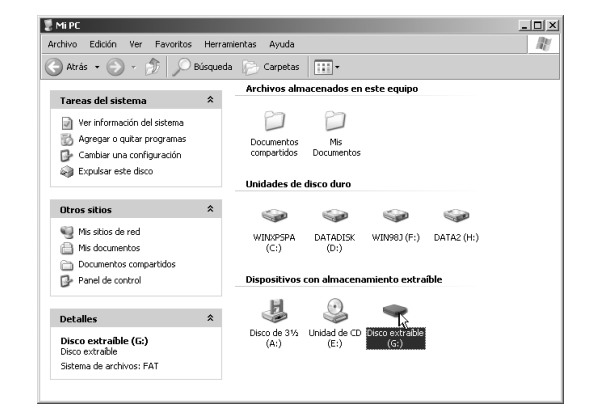

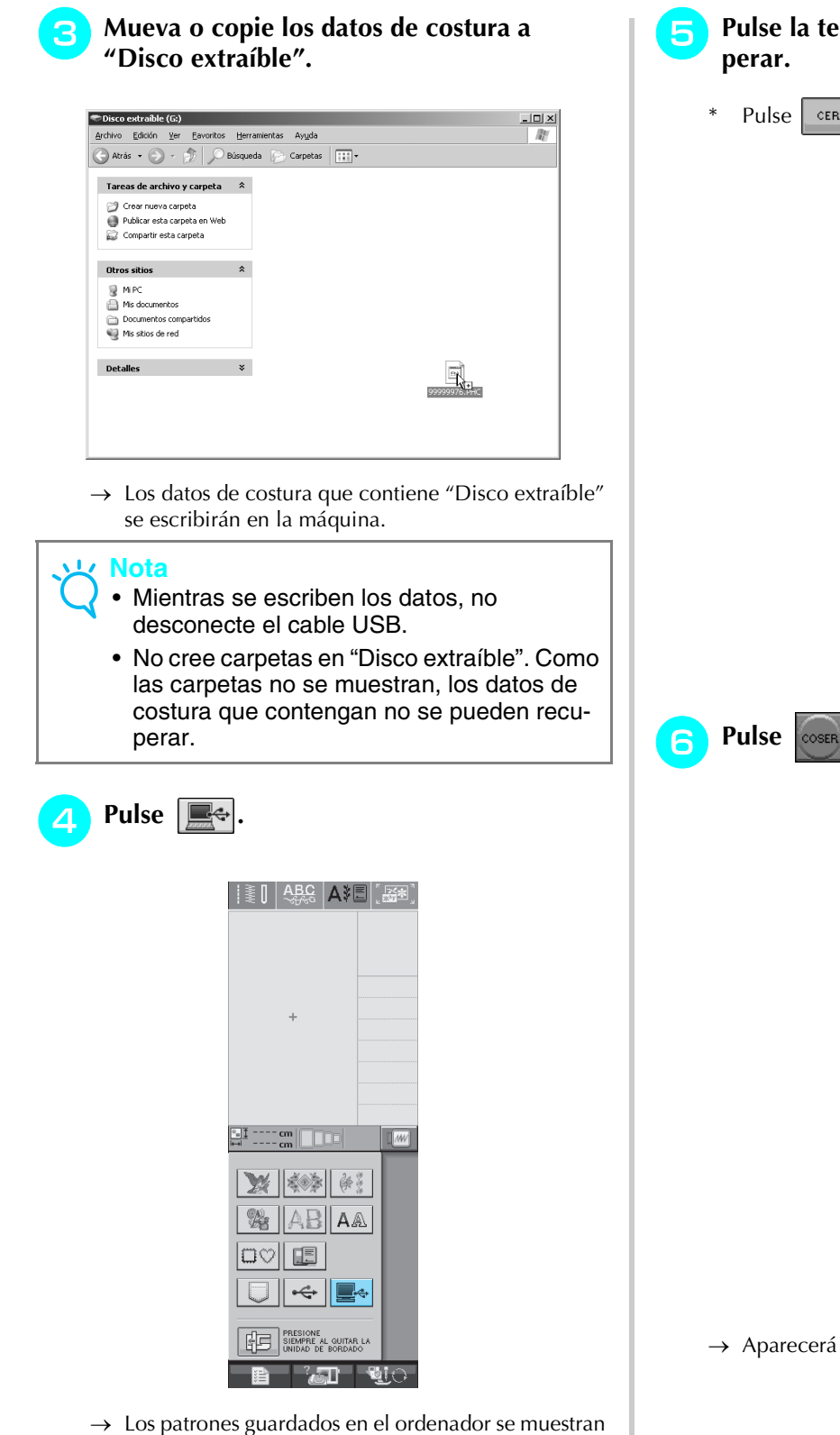

en la pantalla de selección.

# **E** Pulse la tecla del patrón que desee recu-

\* Pulse  $\frac{1}{2}$  CERRAR para regresar a la pantalla inicial.

 $||\tilde{\bm{\xi}}||$  abc and  $||\tilde{\bm{\xi}}||$ 

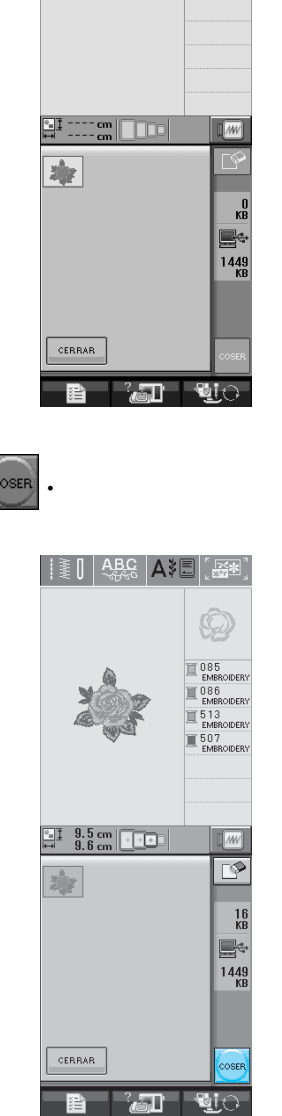

→ Aparecerá la pantalla de costura.

## **APLICACIONES DE BORDADO**

## **Uso de un patrón de marco/escudo para coser aplicaciones (1)**

Puede utilizar patrones de marcos/escudos del mismo tamaño y forma para crear aplicaciones. Borde un patrón de costura con una puntada recta y otro con una puntada de satén.

<sup>a</sup> **Seleccione un patrón de marco/escudo con puntada recta. Borde el patrón en el material de aplicación y recorte con precisión alrededor del contorno.** 

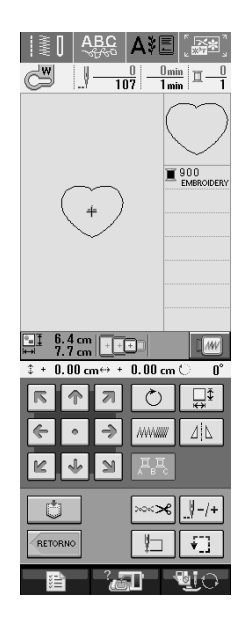

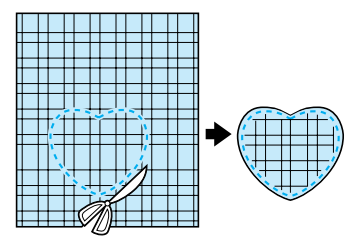

<sup>b</sup> **Borde el mismo patrón como se indica a partir del paso**  $\bullet$  **sobre la tela base.** 

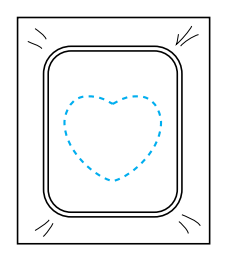

**a** Aplique una fina capa de pegamento para **tela o pulverizador adhesivo temporal en la parte trasera de la aplicación creada en el paso** a**. Coloque la aplicación sobre la tela base, alineando las formas.** 

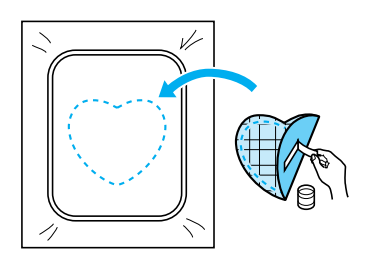

**d** Seleccione el patrón de marco/escudo con **puntada de satén de la misma forma que la aplicación. Borde sobre la aplicación y la tela base como se indica a partir del paso c** para crear la aplicación.

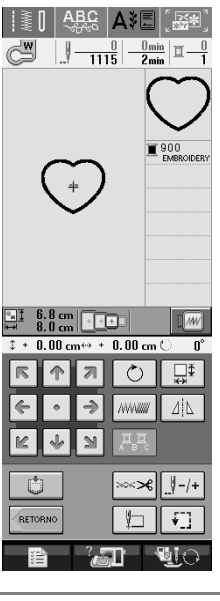

**Nota** • Anote las medidas y la posición de los patrones si las cambia cuando los seleccione. a Material de aplicación G

## **Uso de un patrón de marco/escudo para coser aplicaciones (2)**

A continuación se indica un segundo método para crear aplicaciones utilizando patrones de bordado. Con este método, no es necesario cambiar la tela en el bastidor. Borde un patrón de costura con una puntada recta y otro con una puntada de satén.

<sup>a</sup> **Seleccione un patrón de marco/escudo con puntada recta y borde el patrón sobre la tela base.** 

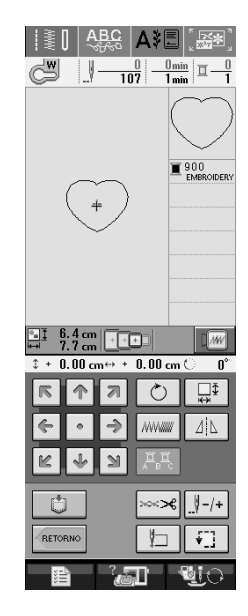

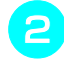

#### <sup>b</sup> **Coloque la tela de la aplicación sobre el patrón bordado en el paso <b>a**.

Asegúrese de que la tela de la aplicación cubre la costura completamente.

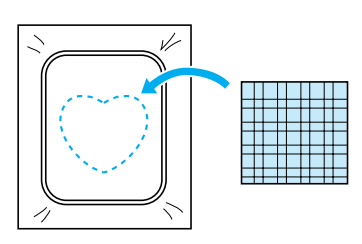

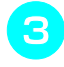

<sup>c</sup> **Borde el mismo patrón sobre la tela de la aplicación.**

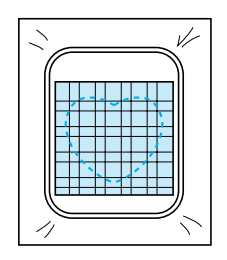

<sup>d</sup> **Retire el bastidor de la unidad de bordado y recorte alrededor de la costura.** 

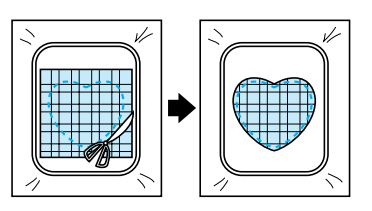

#### **Nota**  $\mathbf{L}$

- No retire la tela del bastidor para cortarla. Tampoco tire demasiado de la tela. De lo contrario, la tela podría soltarse del bastidor.
- **5** Seleccione el patrón de marco/escudo con **puntada de satén de la misma forma que la aplicación.**

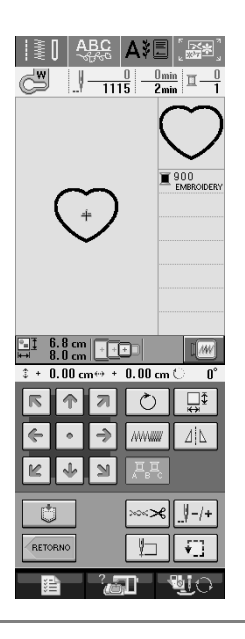

#### **Nota**

• No cambie las medidas ni la posición del patrón.

<sup>f</sup> **Coloque de nuevo el bastidor en la unidad de bordado y borde el patrón con puntada de satén para crear la aplicación.** 

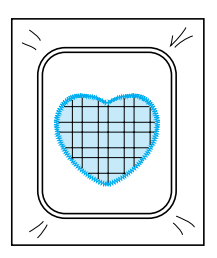

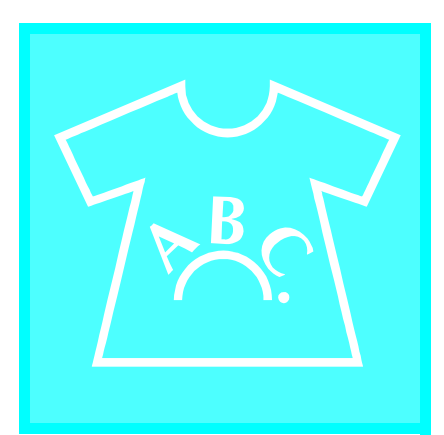

# $\int$ Capítulo  $\int$ **Edición de bordados**

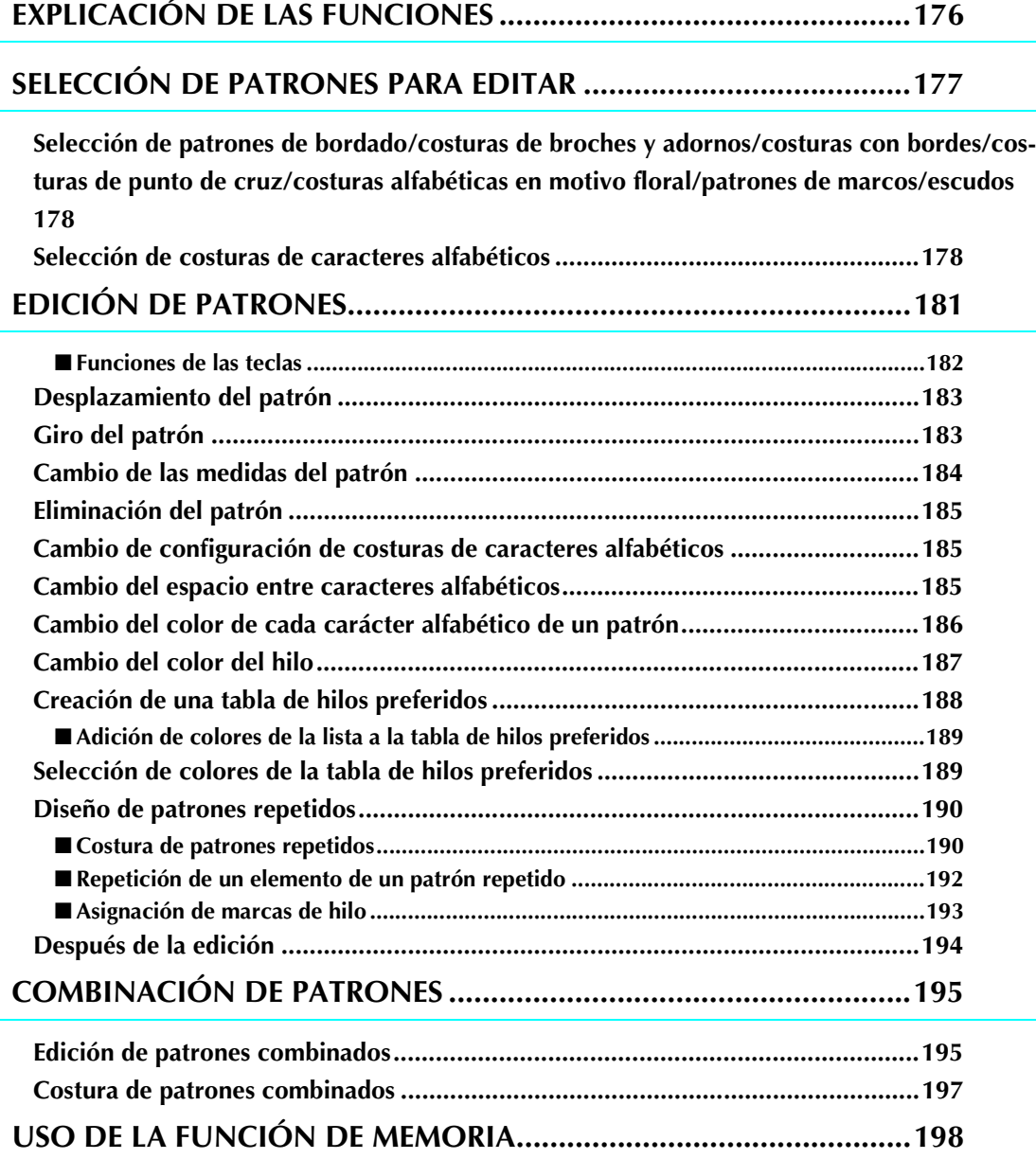

## **EXPLICACIÓN DE LAS FUNCIONES**

Con las funciones de edición de bordado, podrá combinar patrones de bordado y patrones de caracteres, cambiar el tamaño de los patrones, girarlos y realizar muchas otras funciones de edición. Esta máquina puede realizar las siguientes 9 funciones.

#### ■ **Combinar patrones**

Puede crear fácilmente combinaciones de patrones de bordado, patrones de marcos/escudos, patrones de caracteres, patrones guardados en la memoria de la máquina, patrones de tarjetas de memoria de bordado de venta por separado y otros muchos patrones.

#### ■ **Desplazar patrones**

Puede cambiar la posición de los patrones dentro del área de bordado con un ancho de 30 cm × 18 cm (aprox. 12 pulg. × 7 pulg.) y comprobar la posición en la pantalla LCD.

#### ■ Girar patrones

Puede girar los patrones 1, 10 ó 90 grados cada vez.

#### ■ **Ampliar o reducir patrones**

Puede ampliar o reducir el tamaño de los patrones.

Esta función no se encuentra disponible para algunos patrones.

#### ■ **Crear efectos espejo**

Puede crear efectos espejo horizontales.

• Esta función no se encuentra disponible para algunos patrones.

#### ■ **Cambiar el espacio entre caracteres alfabéticos**

Puede aumentar o disminuir el espacio entre caracteres en patrones combinados.

#### ■ **Cambiar la apariencia de los caracteres alfabéticos**

Puede cambiar la apariencia de los caracteres en una línea curva, diagonal, etc. Hay un total de 6 opciones.

#### ■ **Cambiar los colores del hilo de los patrones**

Puede cambiar los colores del hilo del patrón como desee.

#### ■ **Crear patrones repetidos**

Puede añadir copias de un patrón para crear un patrón que se repita en sentido vertical u horizontal.

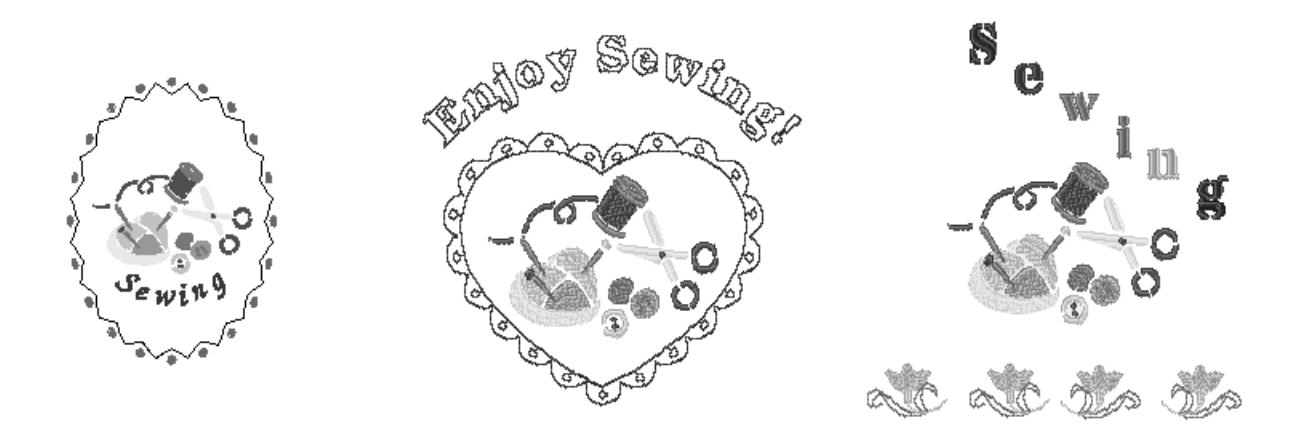

## **SELECCIÓN DE PATRONES PARA EDITAR**

Prepare la máquina para bordar según las instrucciones indicadas en la página 126 y pulse  $\left[\frac{S}{N}\right]$  para abrir la pantalla que se muestra a continuación.

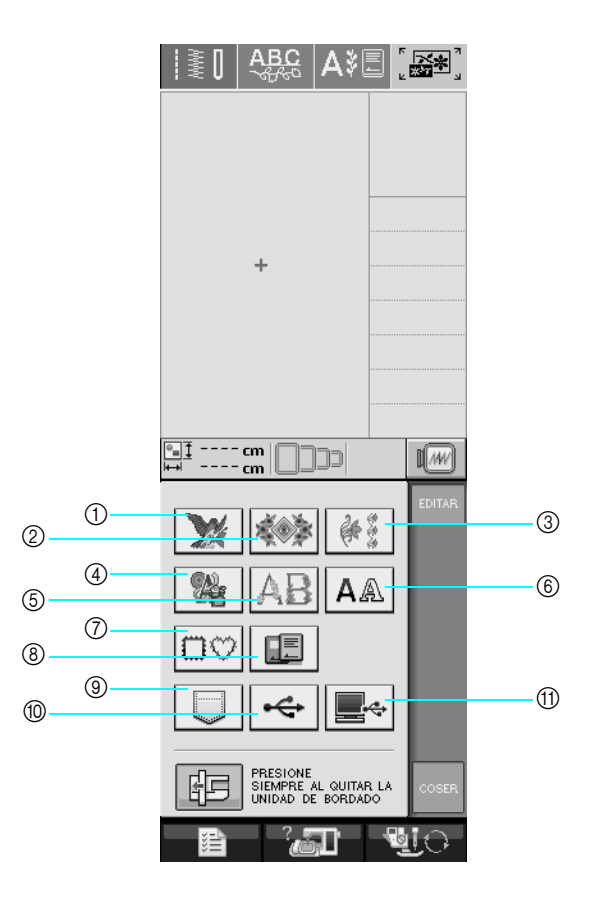

- a Patrones de bordado
- b Costuras de broches y adornos
- **(3) Costuras con bordes**
- d Costuras de punto de cruz
- $(5)$  Costuras alfabéticas en motivo floral
- f Costuras de caracteres alfabéticos
- g Patrones de marcos/escudos
- h Costuras de una tarjeta de memoria de bordado (de venta por separado)
- i Costuras guardadas en la memoria de la máquina (consulte la página 170)
- $%$  Costuras guardadas en un dispositivo USB (consulte la página 170)
- (ii) Costuras guardadas en un ordenador (consulte la página 171)

#### **Recuerde**

Para obtener más información sobre la pantalla de selección de cada categoría, consulte la página 131.

#### **Nota**

También puede coser costuras de utilidad, costuras decorativas o de caracteres con la unidad de bor-

dado colocada si pulsa  $\|\cdot\|$  o  $\|\cdot\|$  (aparecerá un mensaje de confirmación para mover el carro). Suba los dientes de arrastre y después coloque el pie prensatela adecuado antes de coser.

**Selección de patrones de bordado/costuras de broches y adornos/costuras con bordes/costuras de punto de cruz/costuras alfabéticas en motivo floral/ patrones de marcos/escudos**

### <sup>a</sup> **Seleccione la categoría del patrón.**

#### <sup>b</sup> **Pulse la tecla del patrón que desee editar.**

- Para obtener más información sobre la selección de patrones, consulte las páginas 132 y 134.
- → El patrón seleccionado aparecerá en la parte superior de la pantalla.

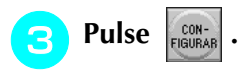

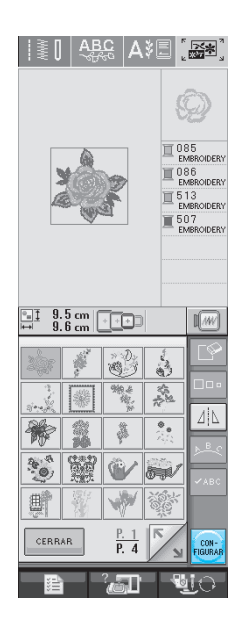

 $\rightarrow$  En la pantalla de edición de bordado, el patrón seleccionado para editar se marcará en rojo.

<sup>d</sup> **Para editar el patrón, continúe con consulte "EDICIÓN DE PATRONES" en la página 181.** 

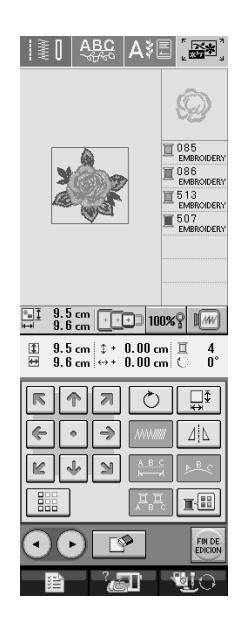

## **Selección de costuras de caracteres alfabéticos**

Cuando seleccione costuras de caracteres en la pantalla de edición de bordado, podrá editar a la vez la apariencia de la costura.

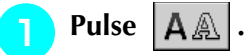

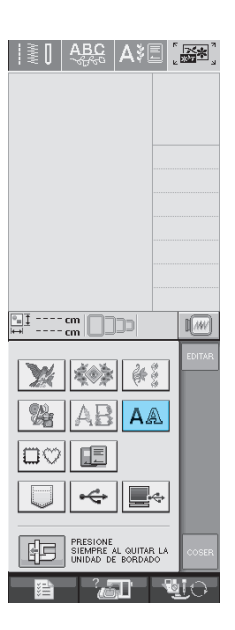

#### **b** Seleccione el tipo de letra e introduzca los **caracteres. (Ejemplo: A B C D)**

Para obtener más información sobre la selección de caracteres, consulte la página 133.

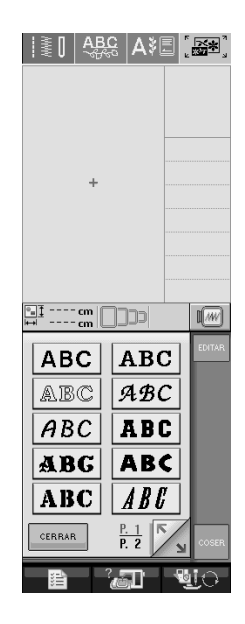

<sup>c</sup> **Pulse para cambiar la apariencia de la** 

#### **costura.**

Si los caracteres son demasiado pequeños y no puede verlos claramente, pulse  $\sqrt{\frac{2}{n}}$  para ver una pantalla con todos los caracteres introducidos.

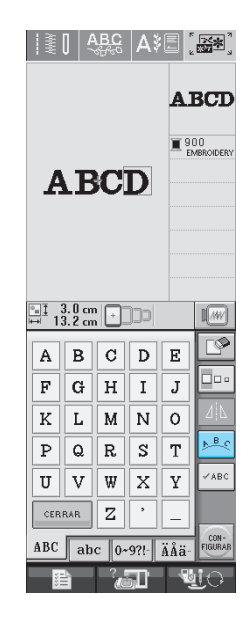

<sup>d</sup> **Seleccione la apariencia. (Ejemplo: ) Al seleccionar un arco, utilice**  $\left|\left\langle \bigcap \right\rangle \right|$  **y**  $\left|\left\langle \bigcap \right\rangle$ **para cambiar el grado del mismo.**  Pulse  $\sqrt{2}$  para rebajar el arco. Pulse  $\sqrt{\Omega}$  para aumentar el arco. **Recuerde** Al seleccionar  $\sqrt{s}$ ,  $\sqrt{s}$  y  $\sqrt{s}$  cambian  $|a| \ge |y| \le |$ . Puede aumentar o disminuir la inclinación.I se **ABCO**  $1900$  $4_{\rm RC}$  $\frac{11}{21}$   $\frac{4.4}{2.3}$  m  $\boxed{1}$   $\boxed{1}$  $\sqrt{w}$  $\overline{\otimes}$  $A$   $B$   $C$   $D$   $E$  $\boxed{z}$  $ABC$  $AB$  $E$ ្លឹ ಀಁ  $\overline{\mathbb{R}}$  $\widehat{\mathfrak{S}}$ CERRAR ali **B**io

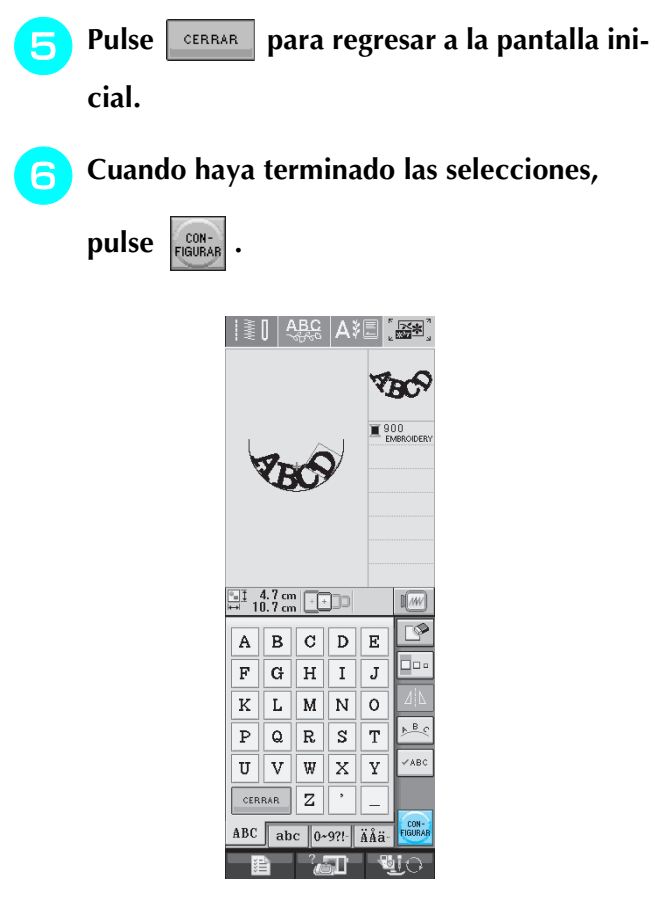

→ Aparecerá la pantalla de edición de bordado.

<sup>g</sup>**Para editar el patrón, continúe con consulte "EDICIÓN DE PATRONES" en la página 181.**

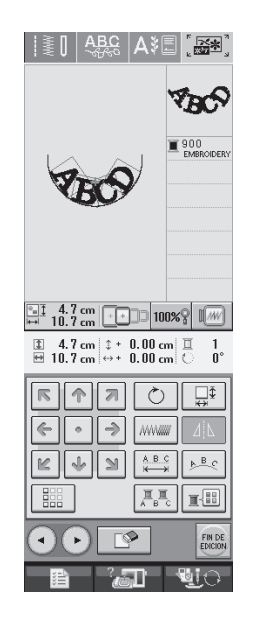

# **EDICIÓN DE PATRONES**

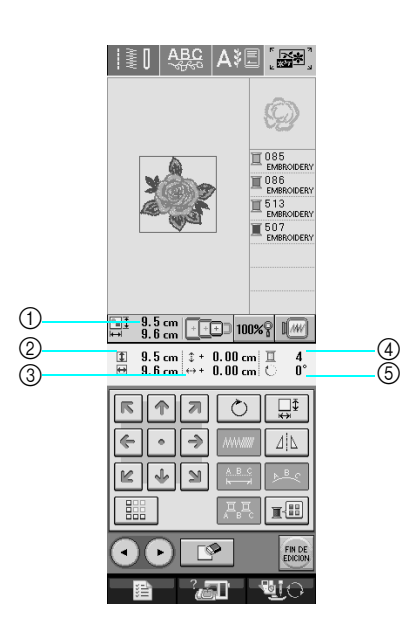

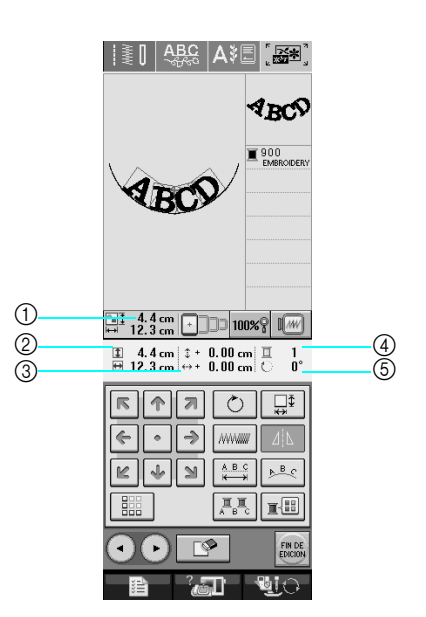

- a Muestra el tamaño del patrón combinado completo.
- b Muestra el tamaño del patrón seleccionado actualmente.
- $\circledR$  Muestra la distancia desde el centro del bastidor.
- d Muestra el color seleccionado actualmente y la cantidad de colores del patrón.
- $6$  Muestra el grado de giro del patrón.

#### **Recuerde**  $\mathbb{Z}$

Si la pantalla correspondiente a la tecla es de color gris, no podrá usar la función para el patrón de costura seleccionado.

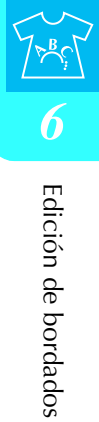

## ■ **Funciones de las teclas**

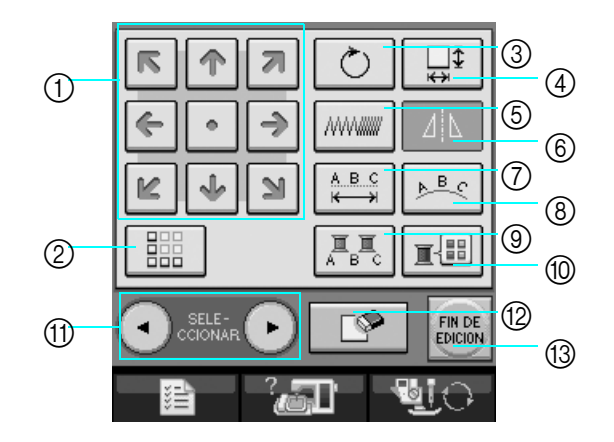

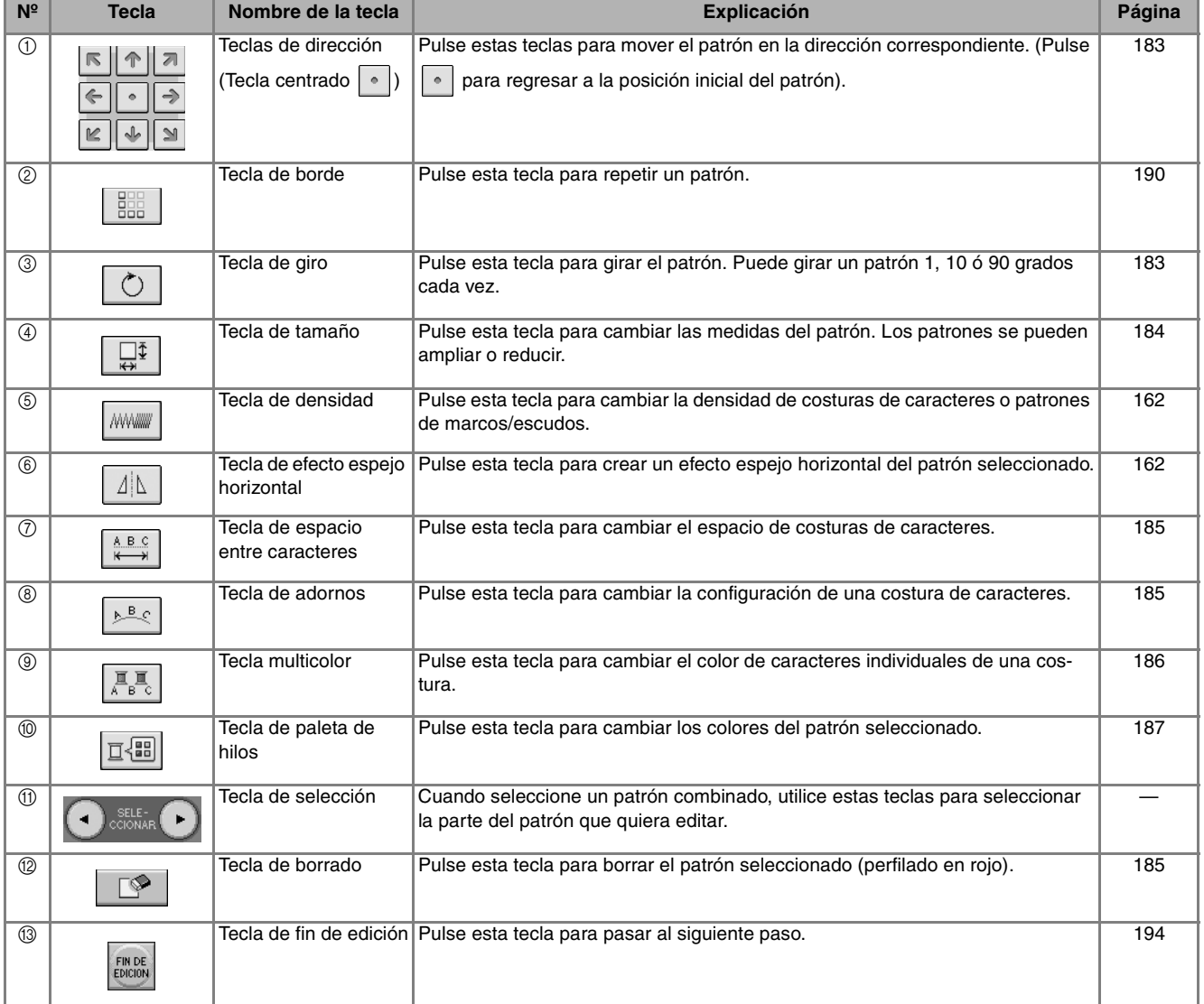

## **Desplazamiento del patrón**

Pulse **EPP**<br>Pulse **para desplazar el patrón en la direc**ción indicada en la tecla.

Pulse  $\lceil \cdot \rceil$  para volver a colocar el patrón en el centro.

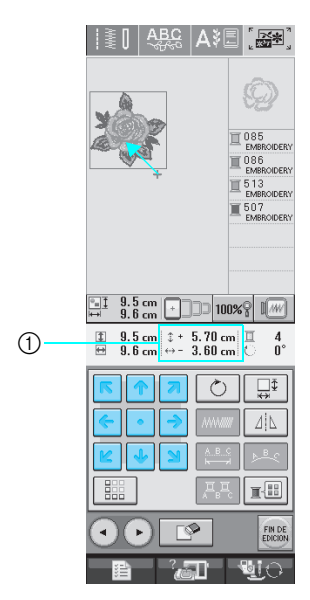

a Distancia desde el centro

## **Giro del patrón**

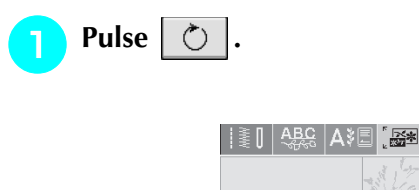

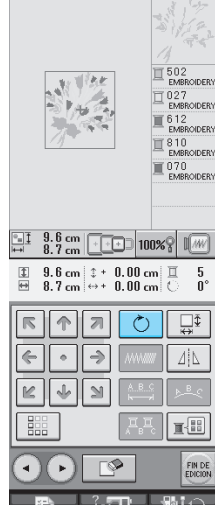

### **b** Seleccione el ángulo de giro del patrón.

- Pulse  $\sqrt{90^\circ}$  para girar el patrón 90 grados hacia la izquierda.
- Pulse  $\left| \mathbf{90^{\circ} \} \right|$  para girar el patrón 90 grados hacia la derecha.
- Pulse **\times** para girar el patrón 10 grados hacia la izquierda.
- Pulse  $|10^{\circ}$  para girar el patrón 10 grados hacia la derecha.
- Pulse  $|\nmid$  1° para girar el patrón 1 grado hacia la izquierda.
- Pulse  $\vert \cdot \vert^* \vert$  para girar el patrón 1 grado hacia la derecha.
- Pulse  $\Box \otimes \Box$  para regresar a la posición inicial del patrón.

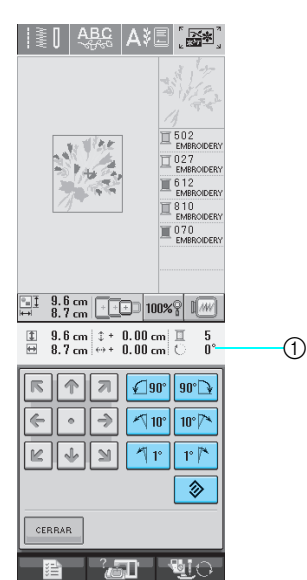

a Grado de giro del patrón

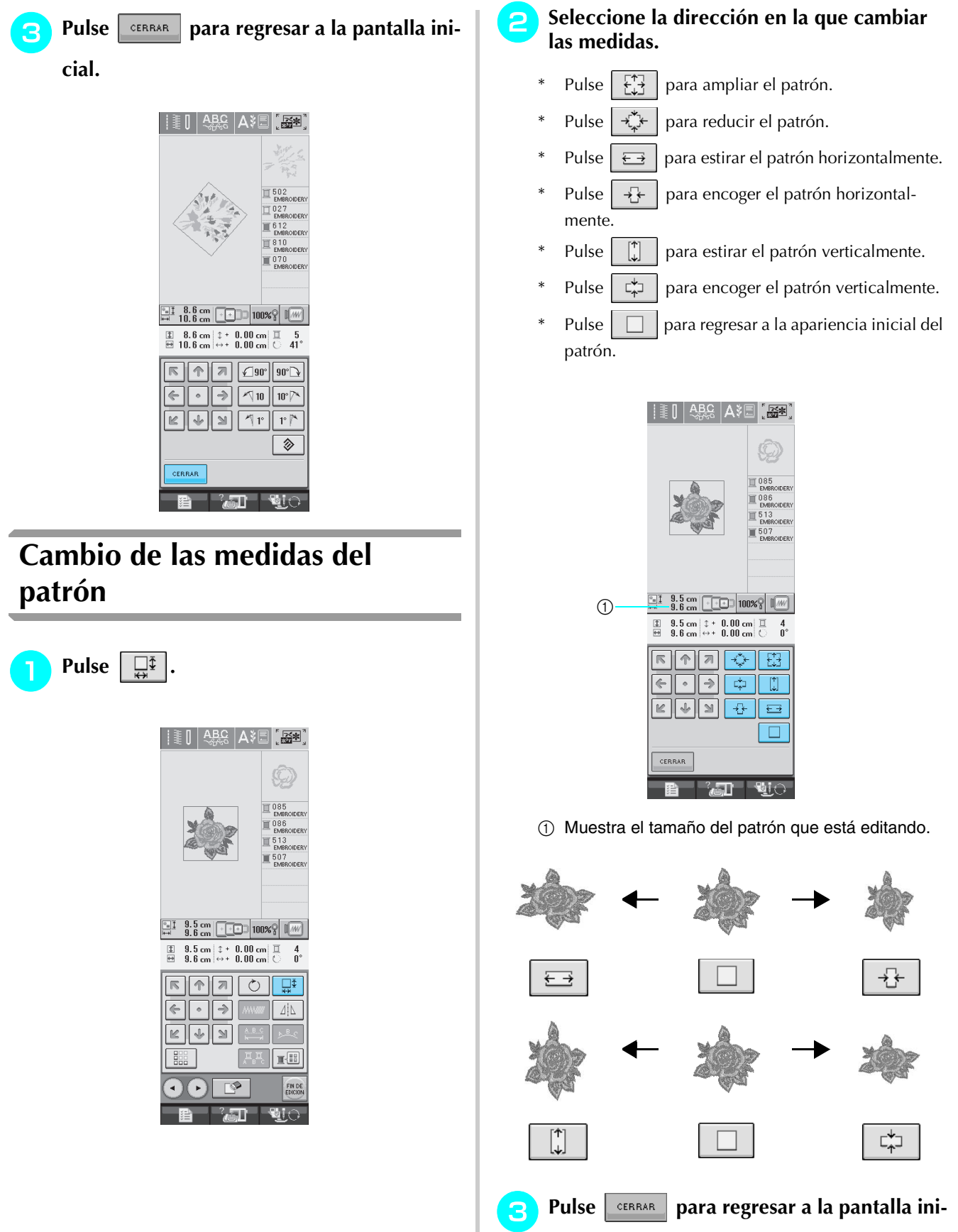

**cial.** 

#### <sup>b</sup> **Pulse la tecla de la apariencia que desee Eliminación del patrón bordar.** \* Para obtener más información sobre los tipos de apariencias, consulte la página 179. Pulse  $\Box$  | para borrar el patrón de la pantalla.  $||\tilde{\bm{\xi}}||$  abc  $|\mathsf{A}\tilde{\bm{\xi}}$  .  $\mathsf{B}'$ **I | 4BC | A≯E | [ BFA]** ABCD  $\mathbb{I}^{900}_{\text{EMBRODER}}$ **ABCD 085**  $\begin{tabular}{|c|c|c|c|c|} \hline \hline \quad \quad & 3.0 & \mbox{cm} \\ \hline \begin{tabular}{|c|c|c|c|} \hline \quad \quad & 3.2 & \mbox{cm} \\ \hline \begin{tabular}{|c|c|c|} \hline \quad & 3.2 & \mbox{cm} \\ \hline \end{tabular} & \hline \begin{tabular}{|c|c|c|} \hline \quad \quad & 3.0 & \mbox{cm} \\ \hline \end{tabular} & \hline \begin{tabular}{|c|c|c|} \hline \quad & 3.0 & \mbox{cm} \\ \hline \end{tabular} & \hline$  $\begin{array}{ll} \hbox{\small\bf [I]} & 3.0 \hbox{ cm} \\ \hbox{\small\bf [H]} & 13.2 \hbox{ cm} \\ \hbox{\small\bf [H]} & 13.2 \hbox{ cm} \\ \hbox{\small\bf [H]} & 0.00 \hbox{ cm} \\ \hbox{\small\bf [H]} & 0.00 \hbox{ cm} \\ \hbox{\small\bf [H]} & 0.00 \hbox{ cm} \\ \hbox{\small\bf [H]} & 0.00 \hbox{ cm} \\ \hbox{\small\bf [H]} & 0.00 \hbox{ cm} \\ \hbox{\small\bf [H]} & 0.00 \hbox{ cm} \\ \hbox{\small\bf$  $\begin{array}{|c|c|c|c|}\n\hline \hline \begin{array}{|c|c|c|}\n\hline \multicolumn{1}{|c|}{3.5\text{ cm}} & \boxed{-\text{--} & 100\%}\n\hline \hline \multicolumn{1}{|c|}{3.6\text{ cm}} & \boxed{-\text{--} & 100\%}\n\hline \end{array} \end{array}$  $\begin{array}{ll}\n\hline\n\Xi & 9.5 \text{ cm} \\
\hline\n\Xi & 9.6 \text{ cm} \\
\end{array} \n\begin{array}{ll}\n\updownarrow + & 0.00 \text{ cm} \\
\leftrightarrow + & 0.00 \text{ cm} \\
\end{array} \n\begin{array}{ll}\n\Xi & 4 \\
\bullet & 0\n\end{array}$  $\boxed{\sqrt{n}}$  $\frac{1}{2}$  $\boxed{\mathbb{R} \times \mathbb{R} \times \mathbb{R}}$  $F_{\text{L}}$  $\overline{\mathcal{A}}$  $|\mathbf{L}|\cdot|\mathbf{L}|$  $\frac{1}{\left|\mathcal{R} \right| \left|\mathcal{R} \right|}$  $\overline{\mathfrak{e}_{\mathfrak{s}}\mathfrak{g}}$ ∣حعه  $\Delta|\Delta$  $\frac{1}{2}$ CERRAR  $\cap$  $\mathbb{R}$ FIN DI ेजा  $\blacksquare$  $\rightarrow$  La pantalla mostrará la apariencia seleccionada. **Cambio de configuración de cos-**Pulse **EXPAR turas de caracteres alfabéticos Cambio del espacio entre caracteres alfabéticos Pulse**  $\left[\begin{array}{c|c}\n\sqrt{B}\n\end{array}\right]$ . Pulse  $\frac{\mathsf{ABC}}{\mathsf{K}\rightarrow\mathsf{B}}$  $\left|\frac{1}{2}\right|\left|\frac{ABC}{2}\right|A\right| = \left|\frac{ABC}{2}\right|$ **ABCD**  $\overline{\mathbb{E}}$  900 [I 48g | A}E | [ B] **ABCD ABCD**  $\blacksquare$  900 **ABCD**  $\begin{array}{|c|c|c|c|c|}\hline \hline \begin{array}{|c|c|c|c|}\hline \multicolumn{1}{|c|}{13.0\text{ cm}} & \multicolumn{1}{|c|}{\hline \multicolumn{1}{|c|}{100\%}} & \multicolumn{1}{|c|}{\hline \multicolumn{1}{|c|}{100\%}} & \multicolumn{1}{|c|}{\hline \multicolumn{1}{|c|}{100\%}} & \multicolumn{1}{|c|}{\hline \multicolumn{1}{|c|}{100\%}} & \multicolumn{1}{|c|}{\hline \multicolumn{1}{|c|}{100\%}} &$  $\begin{array}{ll}\n\Box & 3.0 \text{ cm} & \hat{z} + 0.00 \text{ cm} & \overline{\Box} \\
\boxplus & 13.2 \text{ cm} & \leftrightarrow + 0.00 \text{ cm} & \overline{\bigcirc} \\
\end{array}$  $\frac{1}{0}$  $\begin{array}{|c|c|c|c|c|}\hline \quad \text{A} & \text{A} & \text{B} & \text{C} & \text{A} \\ \hline \end{array}$  $\begin{array}{|c|c|c|c|c|}\hline \mathbb{H} & 3.0 & \text{cm} & \text{cm} \\ \hline \mathbb{H} & 13.2 & \text{cm} & \text{cm} & \text{cm} \\ \hline \end{array}$  $\begin{tabular}{|c|c|c|c|c|} \hline $\leftarrow$ & $\bullet$ & $\rightarrow$ & \hline \multicolumn{3}{|c|}{\textbf{www}} \end{tabular}$  $\begin{array}{|c|c|c|c|c|}\hline \mathbb{I} & 3.0 \text{ cm} & \mathbb{I}^+ & 0.00 \text{ cm} & \mathbb{I} & 1 \\ \hline \boxplus & 13.2 \text{ cm} & \xrightarrow{\leftrightarrow} & 0.00 \text{ cm} & \xrightarrow{\bigcirc} & 0^{\circ} \\ \hline \end{array}$  $\boxed{\mathbb{R} \times \mathbb{R} \times \mathbb{R}}$  $\mathbb{R}$ ,  $\mathbb{R}$  $\left|\mathbf{L}\right| \cdot \left|\mathbf{L}\right|$ **AWWW**  $\overline{\mathbb{P}}$ FIN DE  $\begin{array}{|c|c|c|c|c|}\hline \textbf{K} & \textbf{W} & \textbf{W} & \textbf{W} & \textbf{W} \\ \hline \textbf{K} & \textbf{W} & \textbf{W} & \textbf{W} & \textbf{W} & \textbf{W} \\ \hline \textbf{K} & \textbf{W} & \textbf{W} & \textbf{W} & \textbf{W} & \textbf{W} & \textbf{W} \\ \hline \textbf{K} & \textbf{W} & \textbf{W} & \textbf{W} & \textbf{W} & \textbf{W} & \textbf{W} & \textbf{W} \\ \hline \textbf{K} &$  $^2$  and  $^2$  $\mathbf{b}$ i $\cap$  $\boxed{\mathbb{F}_\mathbf{a}}$  ,  $\boxed{\mathbb{F}_\mathbf{a}}$  $\sqrt{2}$ FIN DE  $3\pi$  and  $\pi$

Edición de bordados

**Edición de bordados** 

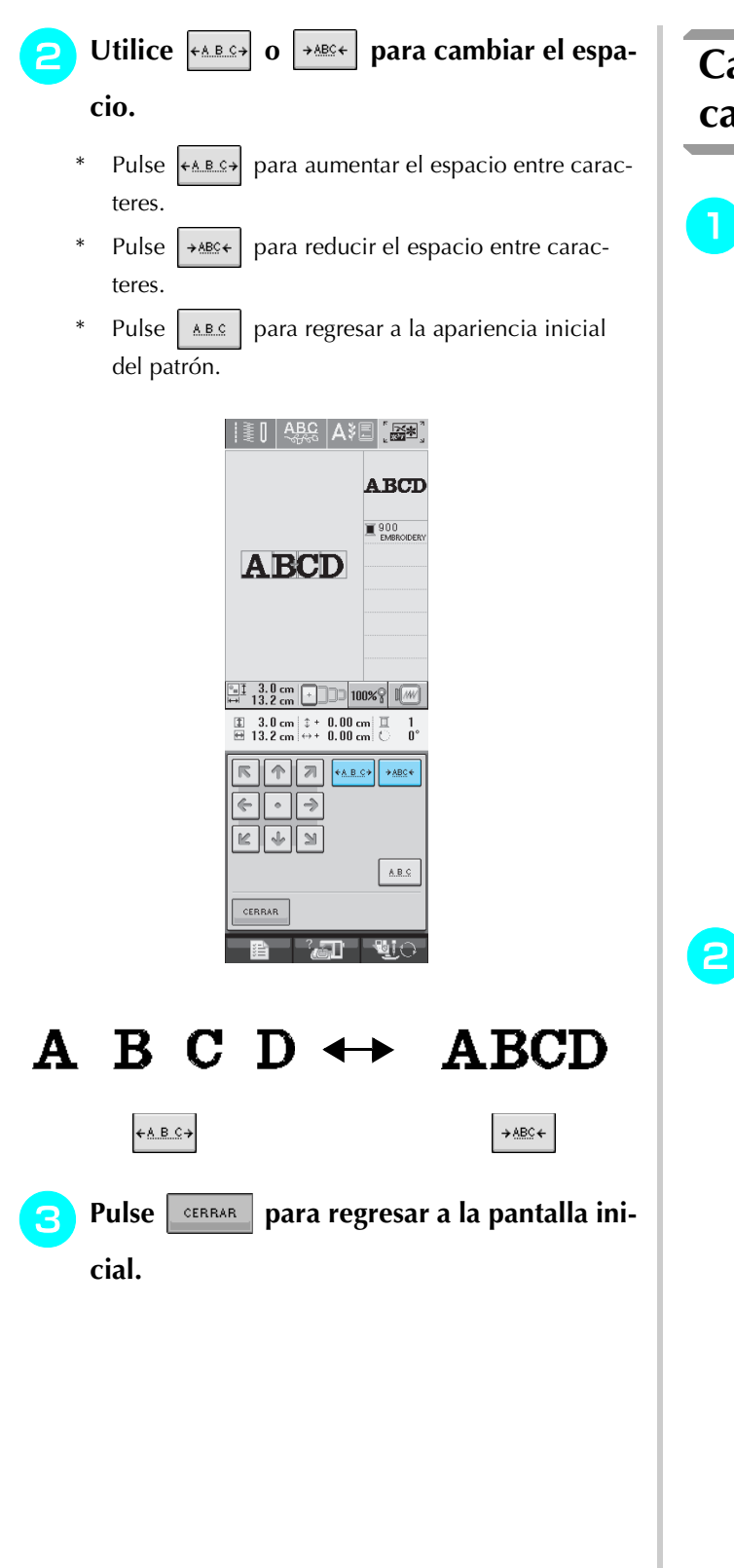

## **Cambio del color de cada carácter alfabético de un patrón**

<sup>a</sup> **Pulse para poder asignar un color de hilo a cada carácter.** 

> $\frac{1}{2}$   $\frac{1}{2}$  **ABCD**  $\blacksquare$  900 **ABCD**  $\begin{array}{|c|c|c|c|}\n\hline\n\text{III} & \text{3.0 cm} & \text{--} \\
> \hline\n\text{III} & \text{13.2 cm} & \text{--} \\
> \hline\n\end{array}$  $\begin{array}{|l|l|} \hline \hline 1 & 3.0 \hbox{ cm} & \updownarrow + 0.00 \hbox{ cm} & \hline \hline 1 & 1 \\ \hline \hline \hline 1 & 13.2 \hbox{ cm} & \leftrightarrow + 0.00 \hbox{ cm} & \bigcirc & 0^{\circ} \\ \hline \end{array}$  $\boxed{\mathbb{R} \times \mathbb{R}}$  $\left| \leftarrow \right| \rightarrow \left| \left| \leftarrow \right|$  and an  $\left| \leftarrow \right|$ **A.** FI  $\bigcirc$   $\bigcirc$   $\bigcirc$ FIN DE  $\Box$  $\blacksquare$

#### <sup>b</sup> **Cambie el hilo para coser cada carácter en un color diferente.**

\* Pulse  $\sqrt{2\pi}$  para cambiar el orden de costura de los colores (consulte la página 187).

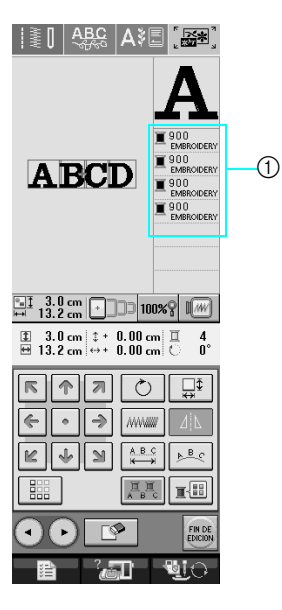

a Color de cada carácter

## **Cambio del color del hilo**

Puede cambiar el color del hilo moviendo el color que va a cambiar al principio del orden de costura y seleccionando un color nuevo entre los colores de hilo de la máquina.

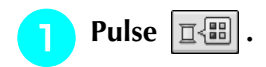

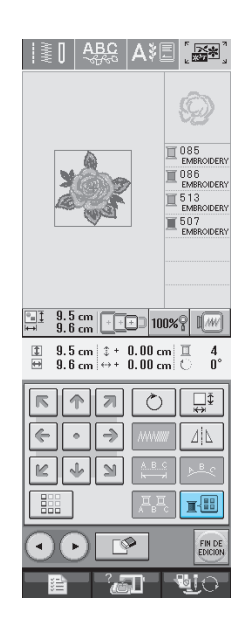

 $\rightarrow$  Aparecerá la pantalla de paleta de colores de hilo.

**Pulse**  $\boxed{1}$  **o**  $\boxed{1}$  **para colocar el color que desea cambiar al principio del orden de costura.** 

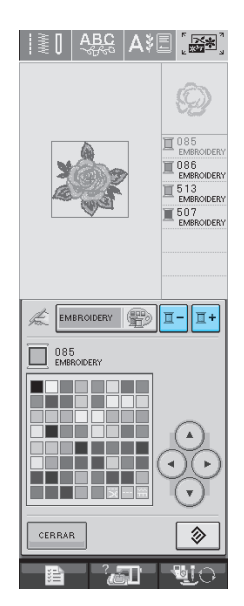

## **c** Pulse **(4) (4) (5) (7)** para elegir un

#### **color nuevo de la paleta de colores.**

- Pulse  $\Box$   $\Diamond$  para volver al color inicial. Si se han cambiado varios colores, este comando volverá todos los colores a los iniciales.
- Puede seleccionar colores de la paleta de colores si pulsa directamente en la pantalla con el lápiz táctil.

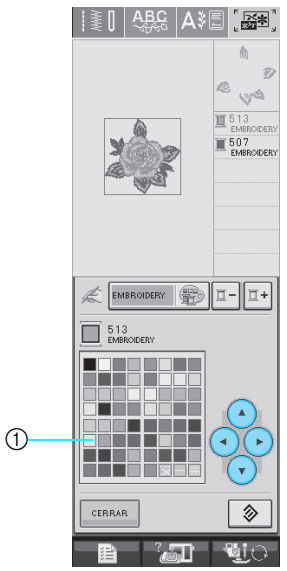

#### a Paleta de colores

 $\rightarrow$  El color seleccionado se muestra al principio del orden de costura.

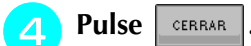

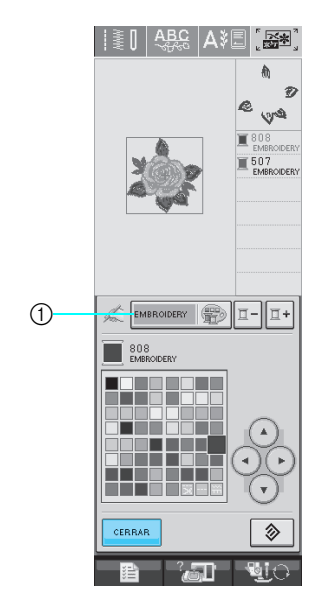

- a Tecla de cambio de tabla de hilos preferidos/paleta de colores
- $\rightarrow$  La pantalla mostrará los colores modificados.

#### **Recuerde**

Para seleccionar un color de la tabla de hilos preferidos, consulte "Selección de colores de la tabla de hilos preferidos" en la página 189.

## **Creación de una tabla de hilos preferidos**

Puede crear una tabla de hilos preferidos con los colores de hilo que más utilice. Puede seleccionar colores de hilo de la amplia lista de colores de hilo de la máquina correspondientes a cinco marcas diferentes. Puede seleccionar cualquier color y pasarlo a la tabla de hilos preferidos.

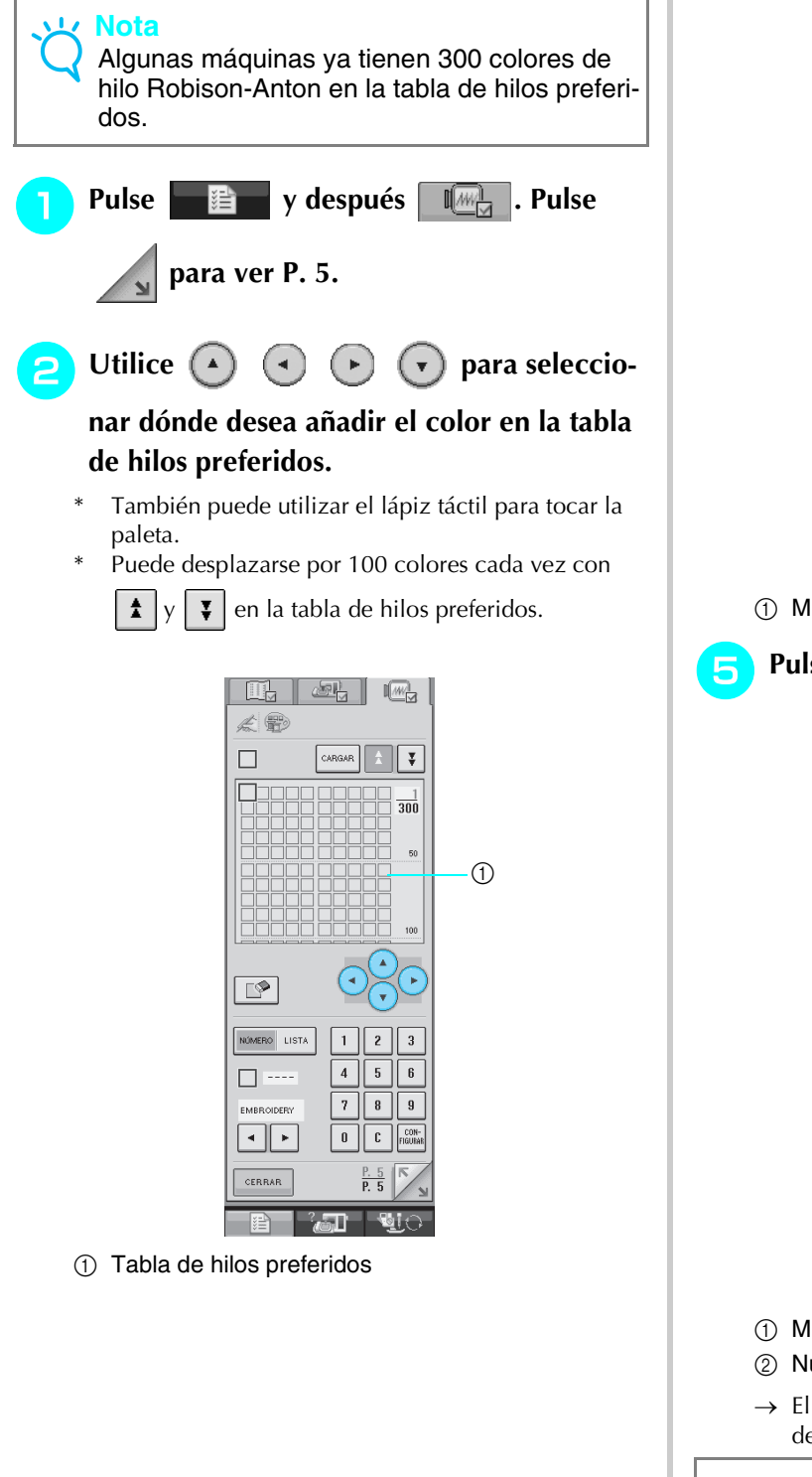

#### **d** Utilice **1**  $\vert$  2  $3<sup>1</sup>$  $4|$  $\overline{\mathbf{5}}$  $\mathbf{6}$  $\overline{7}$  $\mathbf{8}$  $\bf{g}$  **para introducir el número de 4 dígitos de un color.** \* Si se equivoca, pulse  $\vert c \vert$  para borrar el número introducido y después introduzca el número correcto. - 10点 - $\mathbb{Z}$  in  $\mathbb{Z}$  $\angle$  $\Box$  $\boxed{\text{CARGAR}} \left| \begin{array}{c} \pm \\ \pm \end{array} \right| \left| \begin{array}{c} \frac{\pi}{2} \\ \frac{\pi}{2} \end{array} \right|$ n  $\frac{1}{300}$ Ռ NÚMERO LISTA  $\Box$   $\cdots$  $\bigcirc$ EMBROIDERY  $\begin{array}{|c|c|}\hline \textbf{A} & \textbf{B} \end{array}$  $\mathbf{u}$  $\mathbf{r}$ CERRAR a Marca de hilo Pulse **FIGURAR** <u>lit</u>  $E_1$  $\sqrt{M_{\odot}}$  $\angle$  $\Box$ CARGAR E  $\frac{1}{300}$  $\overline{\mathbb{P}}$ NÚMERO LISTA  $\Box$   $\blacksquare$  $\circledcirc$  $\overline{7}$  $\odot$ EMRROIDERY  $\boxed{\cdot}$  $\mathbf{0}$ CERRAR  $\circled{1}$  Marca de hilo b Número introducido  $\rightarrow$  El color de hilo seleccionado se incluye en la tabla de hilos preferidos. **Nota** • Si no se pulsa |  $\frac{100\text{N}}{1600\text{mm}}$ , el número de color de hilo no cambiará.

**a** Utilice  $\vert \cdot \vert$   $\vert \cdot \vert$  para seleccionar una de las

**marcas de hilo en la máquina.**

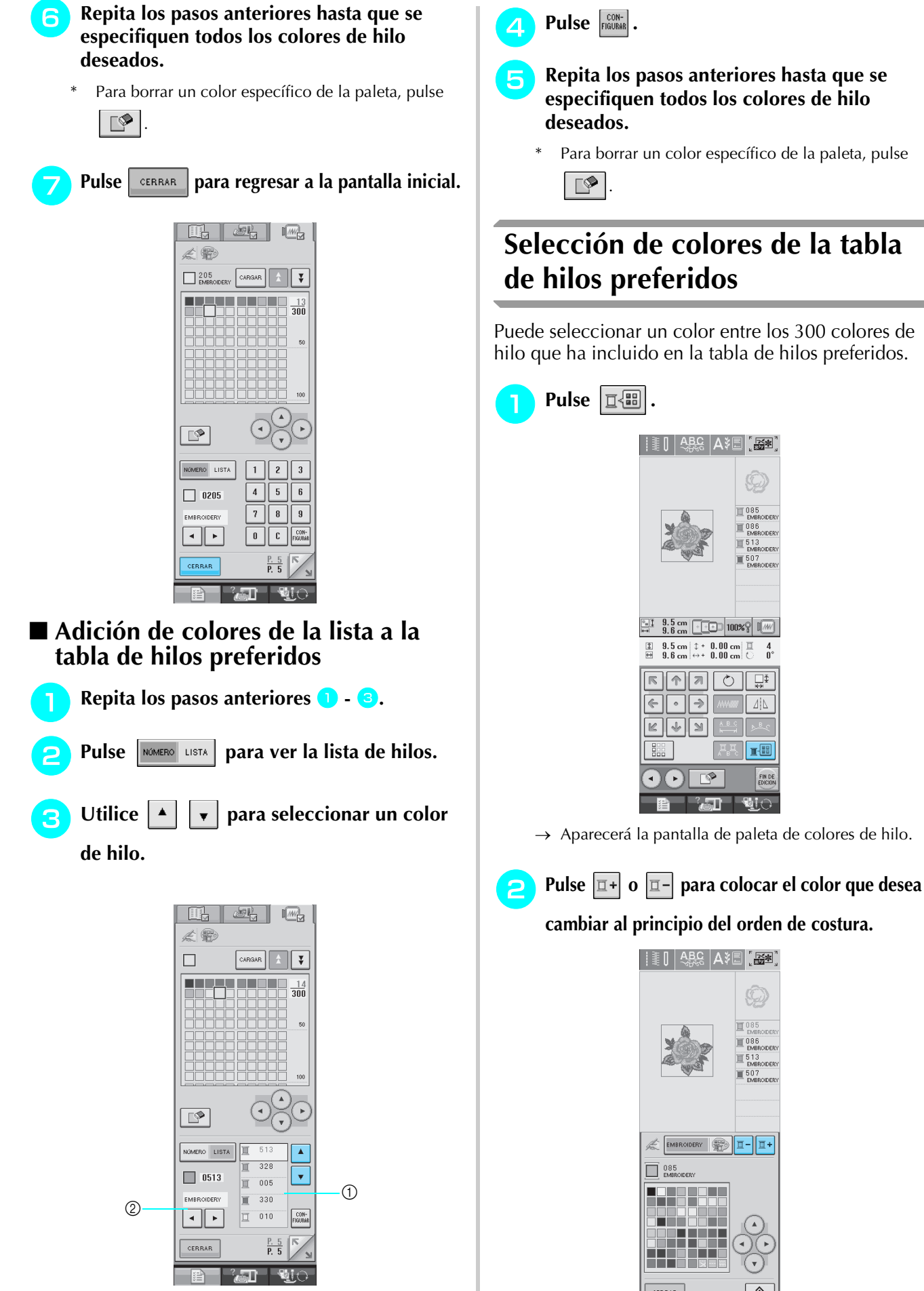

2 Marca de hilo

Edición de bordados

Edición de bordados

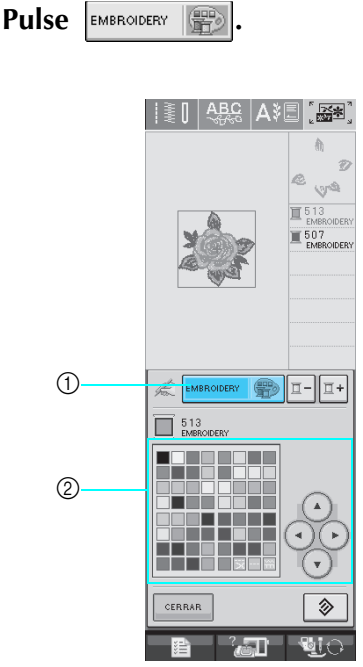

- a Tecla de cambio de tabla de hilos preferidos/paleta de colores
- 2 Paleta de colores
- $\rightarrow$  Aparecerá la tabla de hilos preferidos.

**d** Pulse (4) (4) ( $\rightarrow$  ( $\rightarrow$ ) ( $\rightarrow$ ) para seleccionar

**un color nuevo de la tabla de hilos preferidos.**

- \* Utilice  $\left| \frac{1}{2} \right|$  y  $\left| \frac{1}{2} \right|$  para desplazarse por la tabla de hilos preferidos.
- Pulse  $\Box \otimes \Box$  para regresar al color inicial.
- \* Puede seleccionar colores de la tabla de hilos preferidos si pulsa directamente en la pantalla con el lápiz táctil.

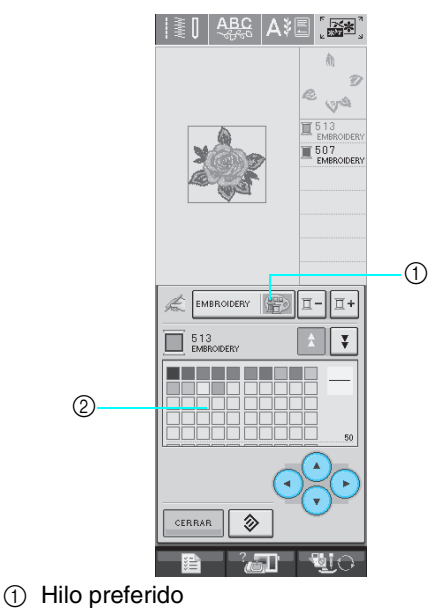

- 2 Tabla de hilos preferidos
- $\rightarrow$  La pantalla mostrará los colores modificados.

Pulse **ELERAR** 

## **Diseño de patrones repetidos**

### ■ **Costura de patrones repetidos**

Con la función de borde puede crear costuras utilizando patrones repetidos. También puede ajustar el espacio de los patrones dentro de una costura repetida.

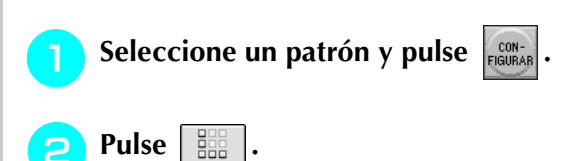

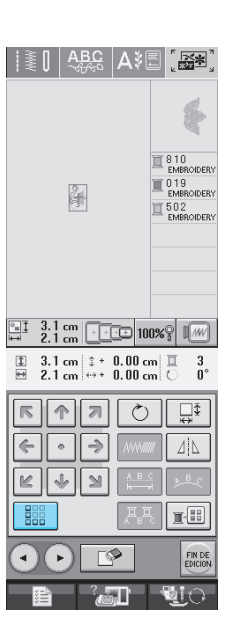

<sup>e</sup> **Ajuste el espacio del patrón repetido.**

Para ampliar el espacio, pulse  $\frac{1}{3}$ .

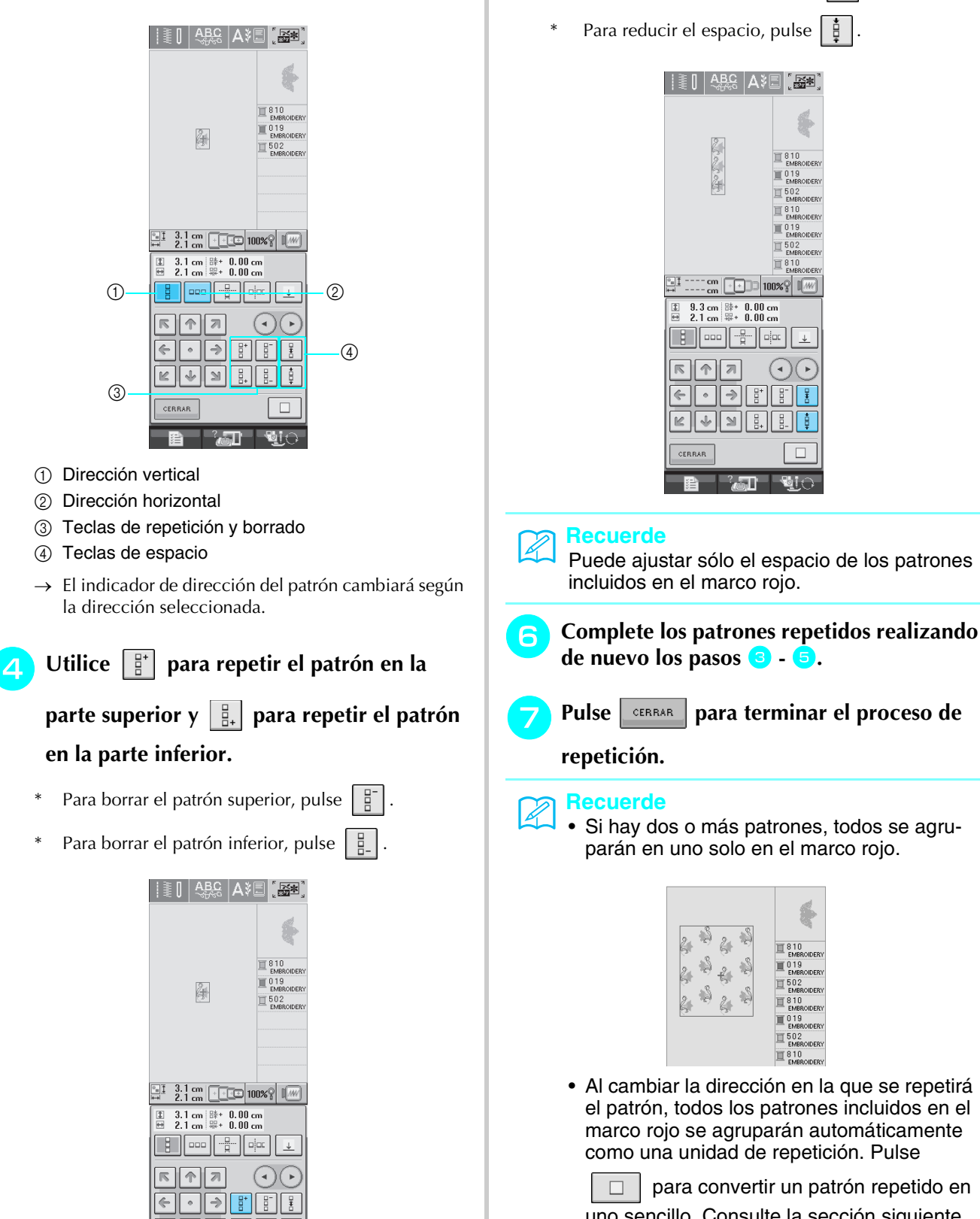

<sup>c</sup> **Seleccione la dirección en la que se repetirá** 

**el patrón.**

 $R$ CERRA

 $\frac{2}{\sqrt{2}}$ 

 $\mathbf{u}$ i $\in$ 

uno sencillo. Consulte la sección siguiente para saber cómo puede repetir un elemento de un patrón repetido.

### ■ Repetición de un elemento de un **patrón repetido**

Mediante la función de corte puede seleccionar un elemento de un patrón repetido y repetir sólo ese elemento. Esta función permite diseñar patrones repetidos complejos.

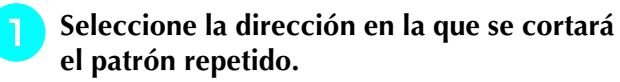

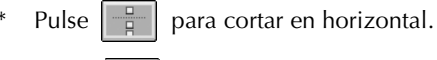

Pulse  $\left| \right|$   $\left| \right|$  para cortar en vertical.

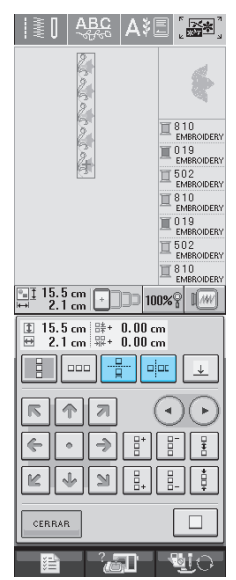

 $\rightarrow$  El indicador de dirección del patrón cambiará según la dirección seleccionada.

**b** Utilice  $\vert \cdot \vert$  y  $\vert \cdot \vert$  para seleccionar la línea

### **de corte.**

|                                                            | r<br>h<br>Ą<br>L ES<br>$\overline{\mathbf{v}}$                            |
|------------------------------------------------------------|---------------------------------------------------------------------------|
| z                                                          |                                                                           |
|                                                            | 810<br><b>EMBROIDERY</b><br>019<br>EMBROIDERY<br>502                      |
|                                                            | EMBROIDERY<br>810<br><b>EMBROIDERY</b><br>019<br><b>EMBROIDERY</b><br>502 |
|                                                            | EMBROIDERY<br>810<br>EMBROIDERY                                           |
| $\frac{15.5 \text{ cm}}{2.1 \text{ cm}}$<br>$\overline{a}$ | 100%                                                                      |
| $15.5$ cm<br>먎+<br>$2.1 \text{ cm}$<br>딃                   | $0.00$ cm<br>0.00cm                                                       |
| 000                                                        | oļod                                                                      |
|                                                            |                                                                           |
|                                                            |                                                                           |
| CERRAR                                                     |                                                                           |

→ La línea de corte se moverá.

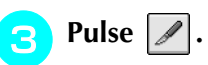

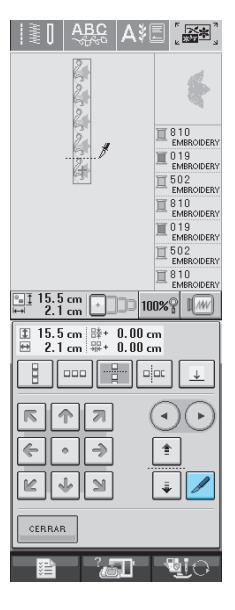

→ El patrón repetido se dividirá en elementos independientes.

## **4** Utilice  $\begin{pmatrix} -1 \\ 1 \end{pmatrix}$  y  $\begin{pmatrix} 1 \\ 2 \end{pmatrix}$  para seleccionar el ele-

#### **mento que se va a repetir.**

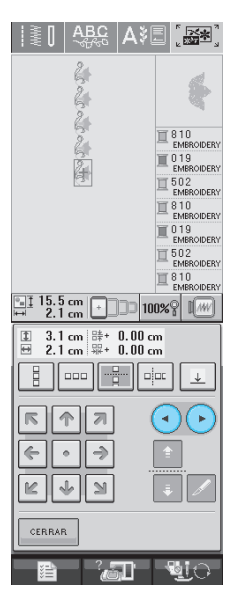

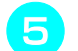

#### <sup>e</sup> **Repita el elemento seleccionado.**

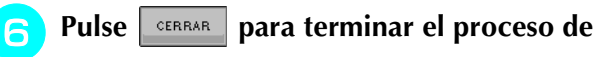

#### **repetición.**

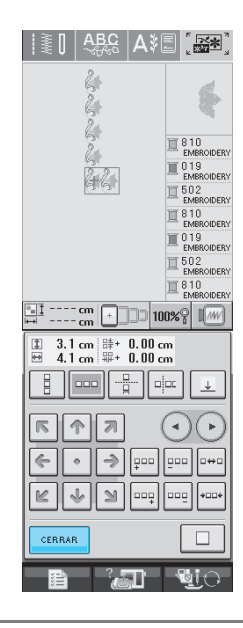

#### **Nota**

• Una vez dividido el patrón repetido en elementos independientes, ya no es posible volver al patrón repetido inicial.

### ■ **Asignación de marcas de hilo**

Mediante marcas de hilo podrá alinear fácilmente los patrones cuando cosa una serie. Cuando la costura del patrón haya finalizado, se coserá con el hilo final una marca de hilo con forma de flecha. Cuando cosa una serie de patrones, utilice la punta de esta flecha para colocar los diseños siguientes que se van a coser.

#### **Recuerde**

- Al coser patrones individuales repetidos, se pueden coser marcas de hilo únicamente alrededor del perímetro del patrón.
- No se pueden coser marcas en las zonas mostradas en gris.

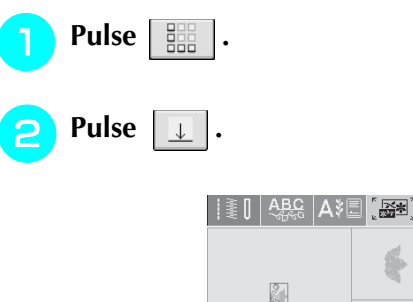

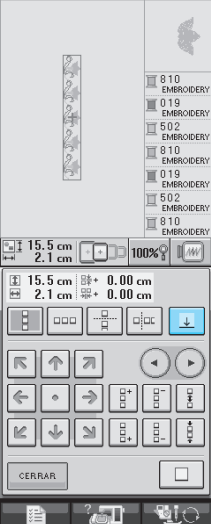

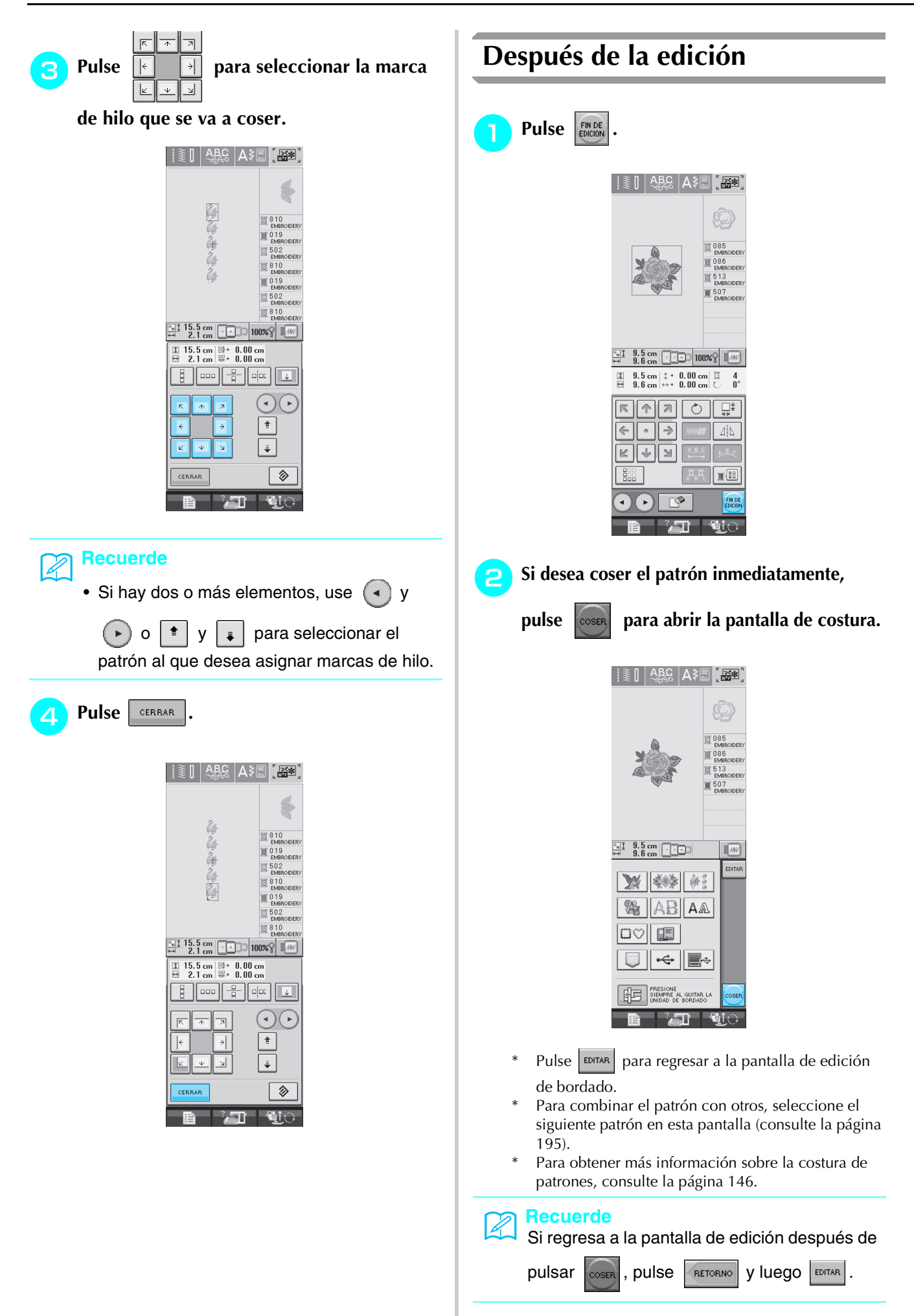

# **COMBINACIÓN DE PATRONES**

## **Edición de patrones combinados**

**Ejemplo:** Combinación de caracteres alfabéticos con un patrón de bordado y edición

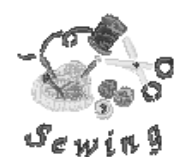

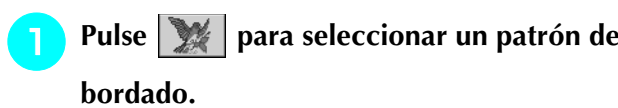

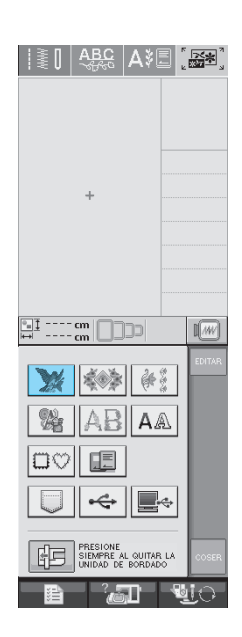

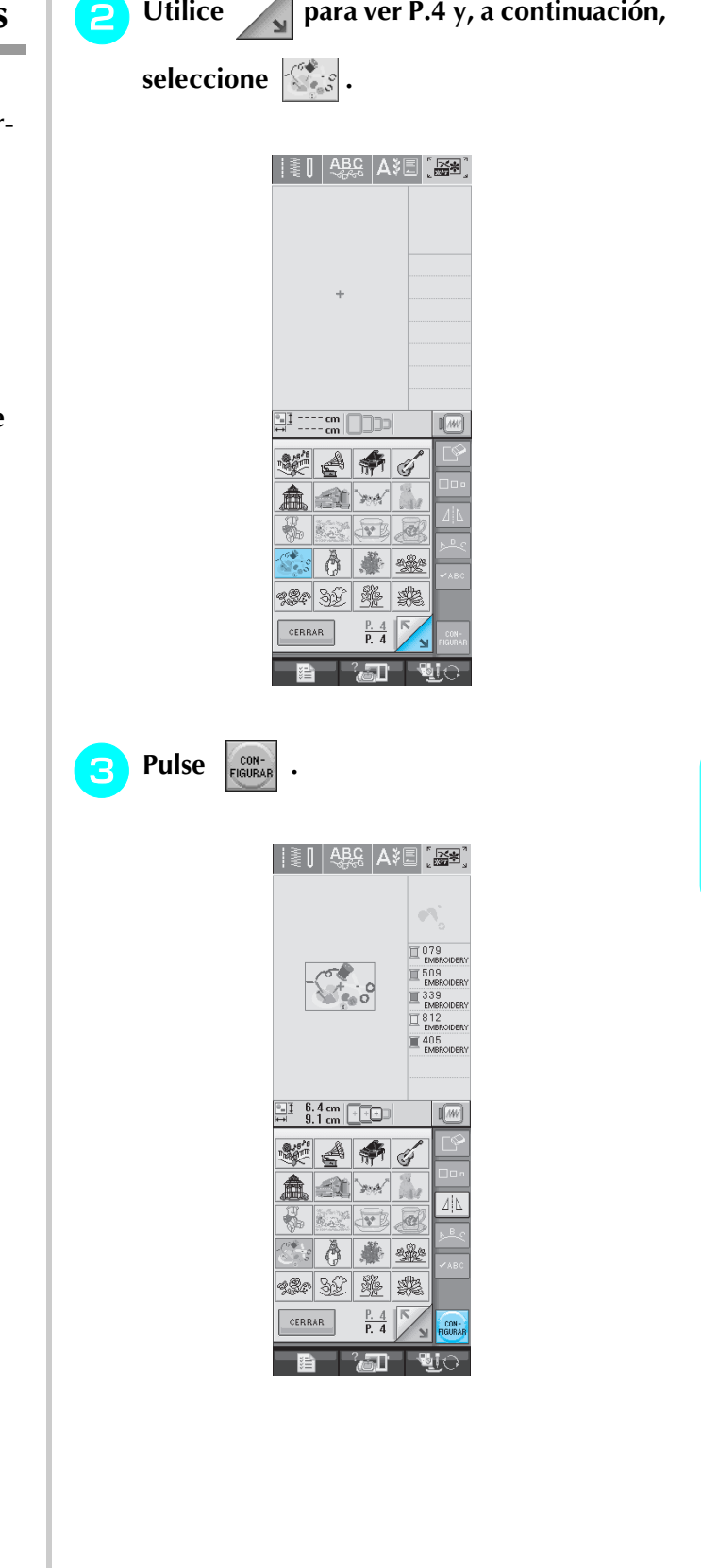

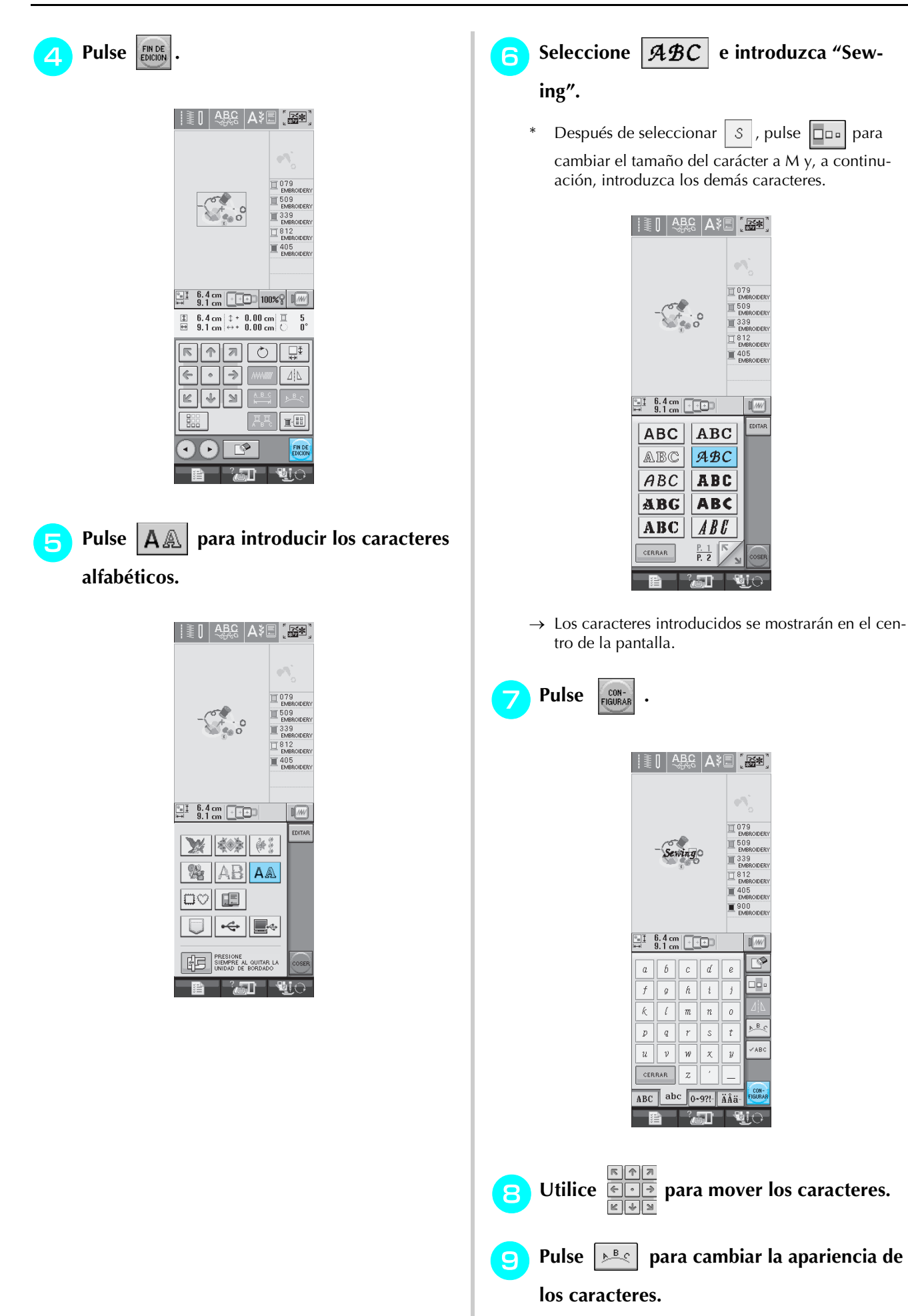

\* Para obtener más información sobre cómo cambiar la apariencia, consulte la página 185.

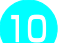

### **Pulse <b>F**<sub>il</sub> **Pulse** para cambiar el color de los

#### **caracteres.**

Para obtener más información sobre cómo cambiar el color, consulte la página 187.

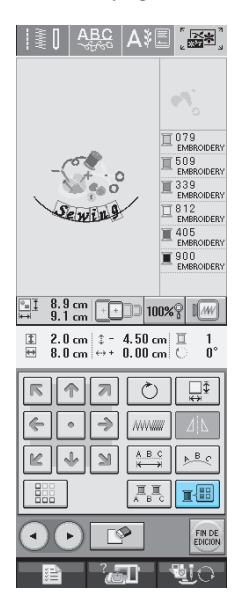

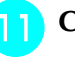

#### <sup>k</sup> **Cuando haya terminado de editar, pulse**

#### FIN DE **.**

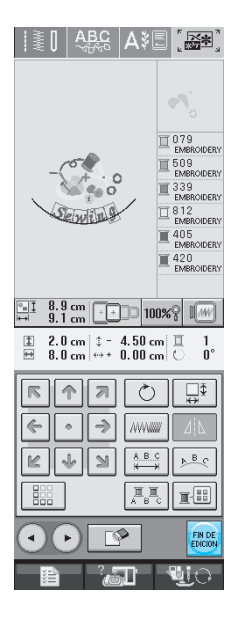

## **Costura de patrones combinados**

Los patrones combinados se bordarán en el orden en que fueron introducidos. En este ejemplo, el orden de bordado es el siguiente:

$$
\begin{array}{c}\n\begin{array}{c}\n\circ \\
\bullet \\
\circ\n\end{array}\n\end{array}\n\quad \circ \rightarrow \mathcal{S}_{\epsilon \text{with}}
$$

#### **Nota**

Siga las instrucciones indicadas en "Costura de patrones de bordado" en la página 147.

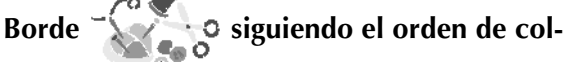

**ores indicado en la parte derecha de la pantalla.** 

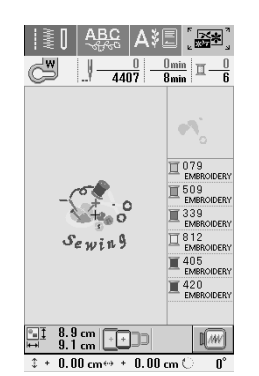

→ Una vez terminado el borde, el cursor [+] se desplazará a la parte "Sewing" del patrón.

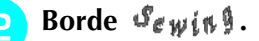

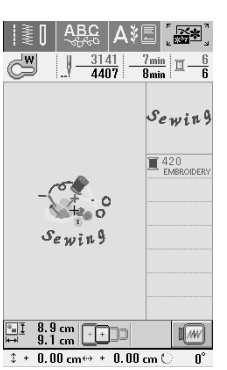

→ Cuando haya bordado "Sewing", la pantalla regresará a la ventana de costura.

## **USO DE LA FUNCIÓN DE MEMORIA**

De igual manera que los patrones de bordado del capítulo 5, puede guardar y recuperar patrones de bordado editados a y desde la memoria de la máquina, un ordenador personal o un dispositivo USB. Consulte las secciones pertinentes del capítulo 5 sobre cómo guardar y recuperar patrones de bordado, y realice los mismos procedimientos para guardar y recuperar patrones de bordado editados. Consulte la página 164 para obtener más información sobre la función de memoria.

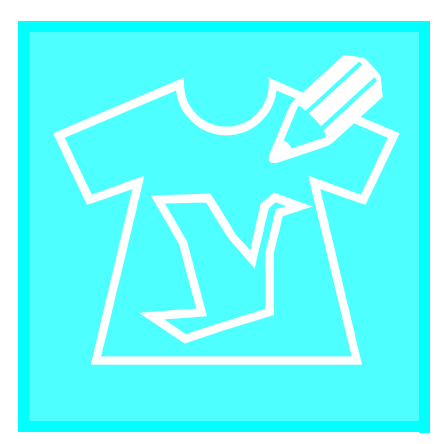

# **CapÌtulo** *7* **MY CUSTOM STITCH (MI PUNTADA PREFERIDA)**

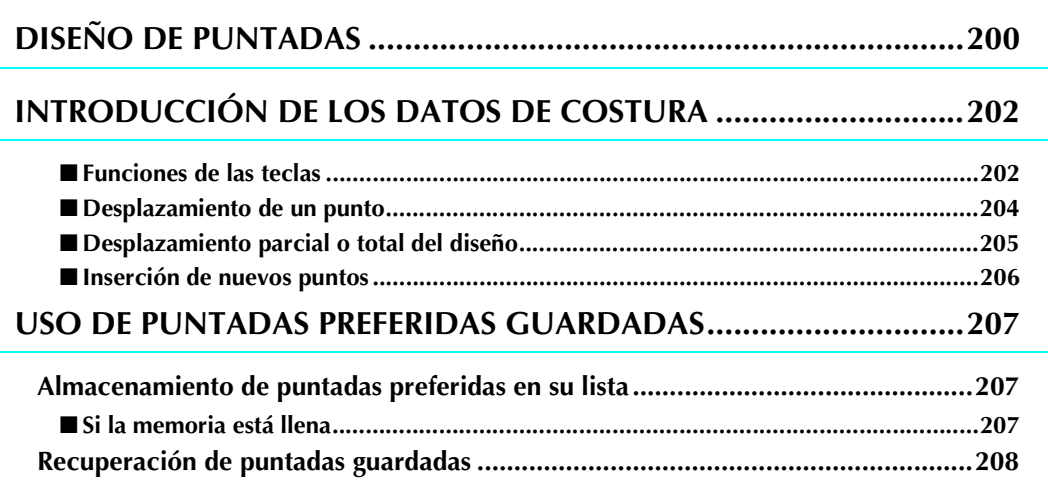

## **DISEÑO DE PUNTADAS**

Con la función My CUSTOM STITCH™ (MI PUN-TADA PREFERIDA) puede registrar las puntadas que usted mismo haya creado. También puede coser diseños combinando creaciones de My CUSTOM STITCH™ (MI PUNTADA PREFERIDA) con caracteres integrados (consulte la página 110).

#### **Recuerde**

- Las puntadas que cree con la función My CUSTOM STITCH™ (MI PUNTADA PREFERIDA) pueden tener un ancho máximo de 7 mm (aprox. 9/32 pulg.) y un largo de 37 mm (aprox. 1-1/3 pulg.).
- Puede diseñar más fácilmente las puntadas con My CUSTOM STITCH™ (MI PUNTADA PREFERIDA) si dibuja primero la puntada en la hoja cuadriculada incluida.
- <sup>a</sup> **Dibuje el diseño de la puntada en la hoja cuadriculada (código de pieza SA507, X81277-001).**

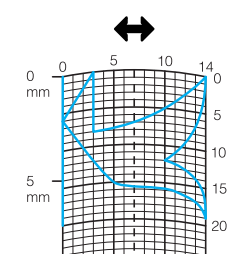

#### **Recuerde**

 $\mathbb{Z}$ 

Simplifique el diseño de tal manera que se pueda coser como una línea continua. Para un acabado más bonito, cierre el diseño con líneas de intersección.

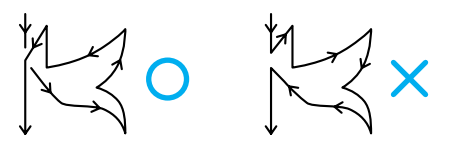

Si el diseño ha de repetirse y enlazarse, los puntos de inicio y fin del diseño deben coincidir.

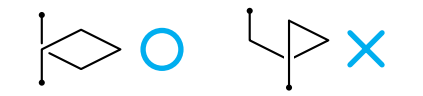

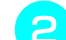

#### **D** Decida el espacio de la puntada.

Mediante el ajuste del espacio de una puntada puede crear varios patrones con una misma puntada.

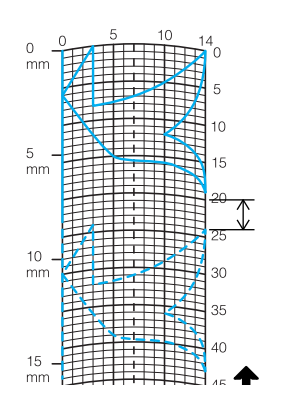

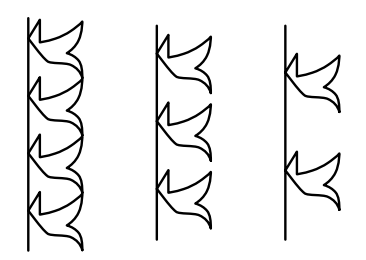

**R** Coloque puntos en la intersección del **patrón con la cuadrícula y conecte todos los puntos con una línea.**

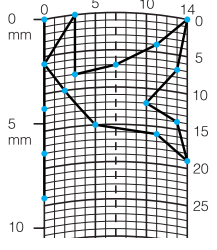

<sup>d</sup> **Determine las coordenadas x e y de cada uno de los puntos marcados.** 

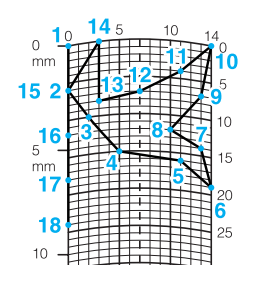

#### **Recuerde**  $\cancel{\mathscr{L}}$

De esta manera determinará el diseño de la puntada que se coserá.

### **Ejemplos de puntadas preferidas**

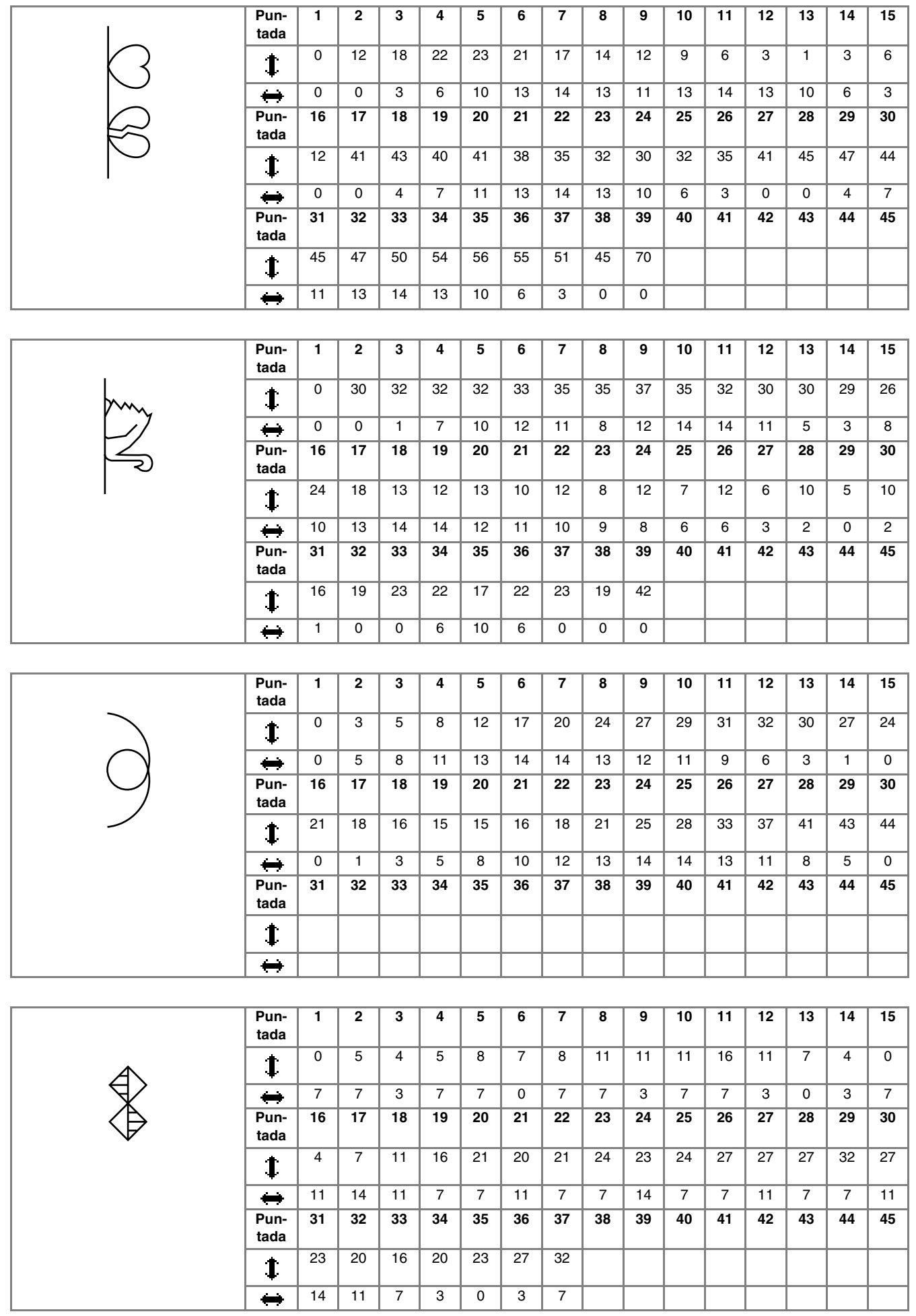

## **INTRODUCCIÓN DE LOS DATOS DE COSTURA**

### ■ **Funciones de las teclas**

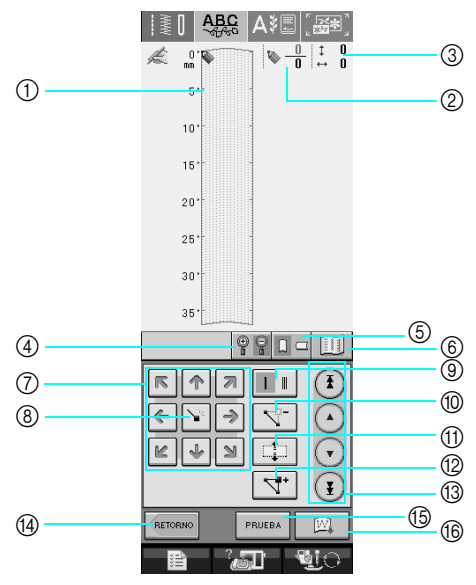

- a Este área muestra la puntada que se está creando.
- b Muestra el número del punto de ajuste actual respecto al número total de puntos de la puntada.
- $\circledS$  Muestra la coordenada y de  $\bulletledS$  respecto a la coordenada x de  $\bulletledS$ .

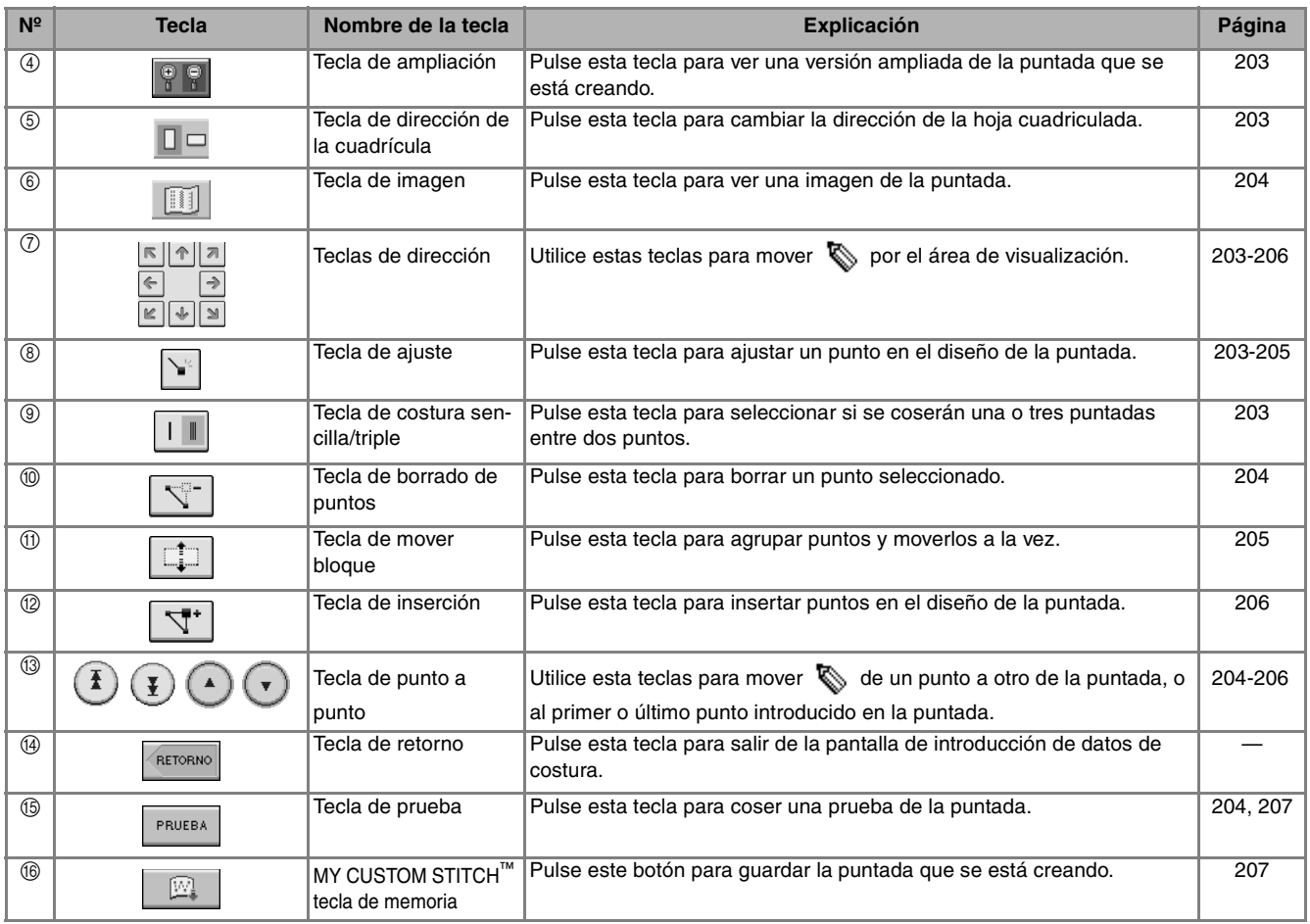

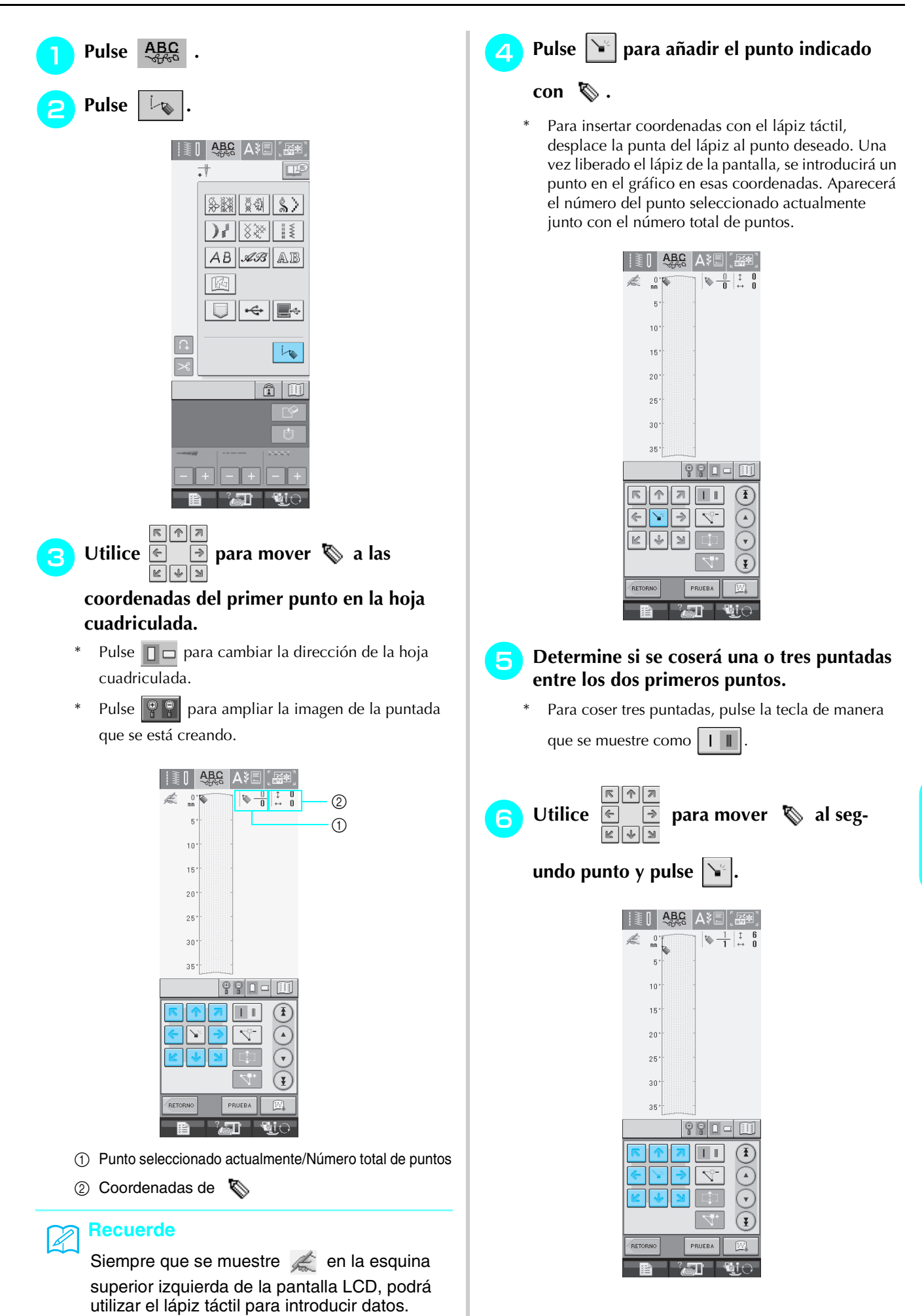

MY CUSTOM STITCH (MI PUNTADA PREFERIDA) **7** 7 M CUSTOM STITCH (MI PUNTADA PREFERIDA <sup>g</sup>**Repita los pasos anteriores para cada punto que haya dibujado en la hoja cuadriculada hasta que el diseño de la puntada esté perfilado en la pantalla como una línea continua.**

- Pulse  $\sqrt{\sqrt{ }}$  para borrar un punto seleccionado introducido.
- Pulse | PRUEBA para coser una prueba de la puntada. Pulse  $\vert$ <sup>EDITAR</sup> para regresar a la pantalla inicial.
- Pulse  $\boxed{1}$  para ver una imagen de la puntada.

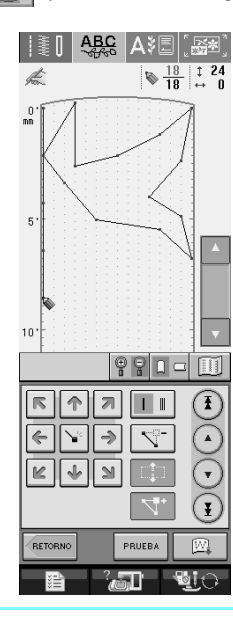

- Si ha introducido puntos que quedan demasiado juntos entre sí, es posible que la tela no se arrastre correctamente. Edite los datos de la puntada para dejar más espacio entre los puntos.
- Si el diseño de la puntada ha de repetirse y enlazarse, asegúrese de que las puntadas de enlace se añaden de manera que no solapen el diseño.

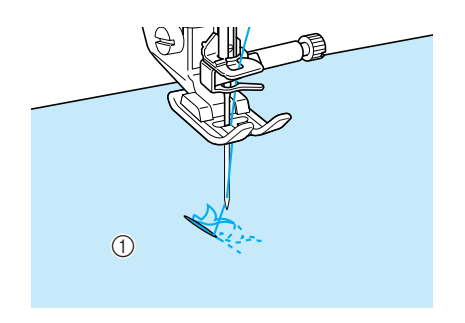

a Puntadas de enlace

### ■ Desplazamiento de un punto

- **Pulse**  $\left(\begin{matrix}A\end{matrix}\right)$  o  $\left(\begin{matrix}B\end{matrix}\right)$  para llevar  $\left(\begin{matrix}C\end{matrix}\right)$  al punto **que desea mover.**
	- Para mover  $\sum$  al primer punto, pulse  $(\mathbf{I})$
	- Para mover  $\sum$  al último punto, pulse  $\binom{r}{r}$
	- También puede mover  $\sum$  con el lápiz táctil.

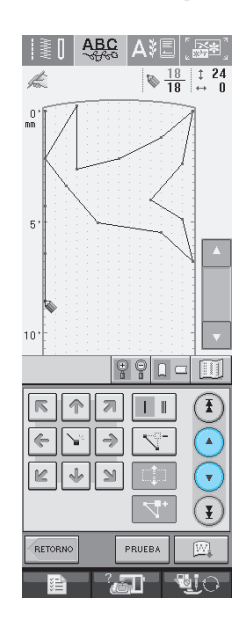

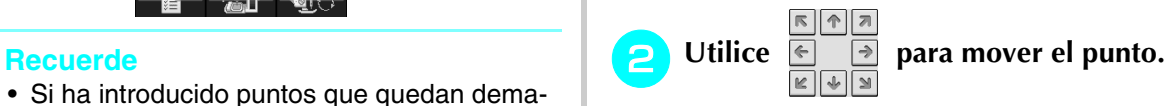

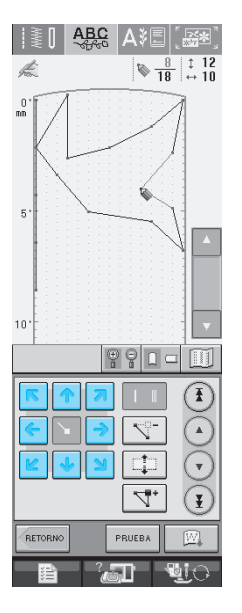

ARG AVE ES

 $\frac{0}{\pi}$ 

 $\overline{10}$  $\overline{15}$  $\overline{20}$ 25  $30$  $35'$ 

V

 $10$ 

15  $\overline{20}$  $25$  $30^{\circ}$  $35'$ 

 $\spadesuit$ 

 $\begin{array}{|c|c|c|}\hline \mathbb{Q} & \mathbb{I} & \mathbb{I} & \mathbb{I} \\ \hline \mathbb{Q} & \mathbb{18} & \leftrightarrow & \mathbb{I} \end{array}$ 

 $990 - 1$ 

łап

 $\circledast$ 

Œ

 $\widetilde{\in}$  $\overline{\mathbb{D}}$ 

 $\circled{\textbf{1}}$ 

- Sir C

 $\frac{1}{18}$   $\stackrel{1}{\leftrightarrow}$  20

 $|PQ|1-1$ 

 $\left( \widehat{\textbf{f}}\right)$ 

 $\odot$  $\odot$ 

 $\left( \mathbf{F}\right)$ 

 $\blacksquare$ 

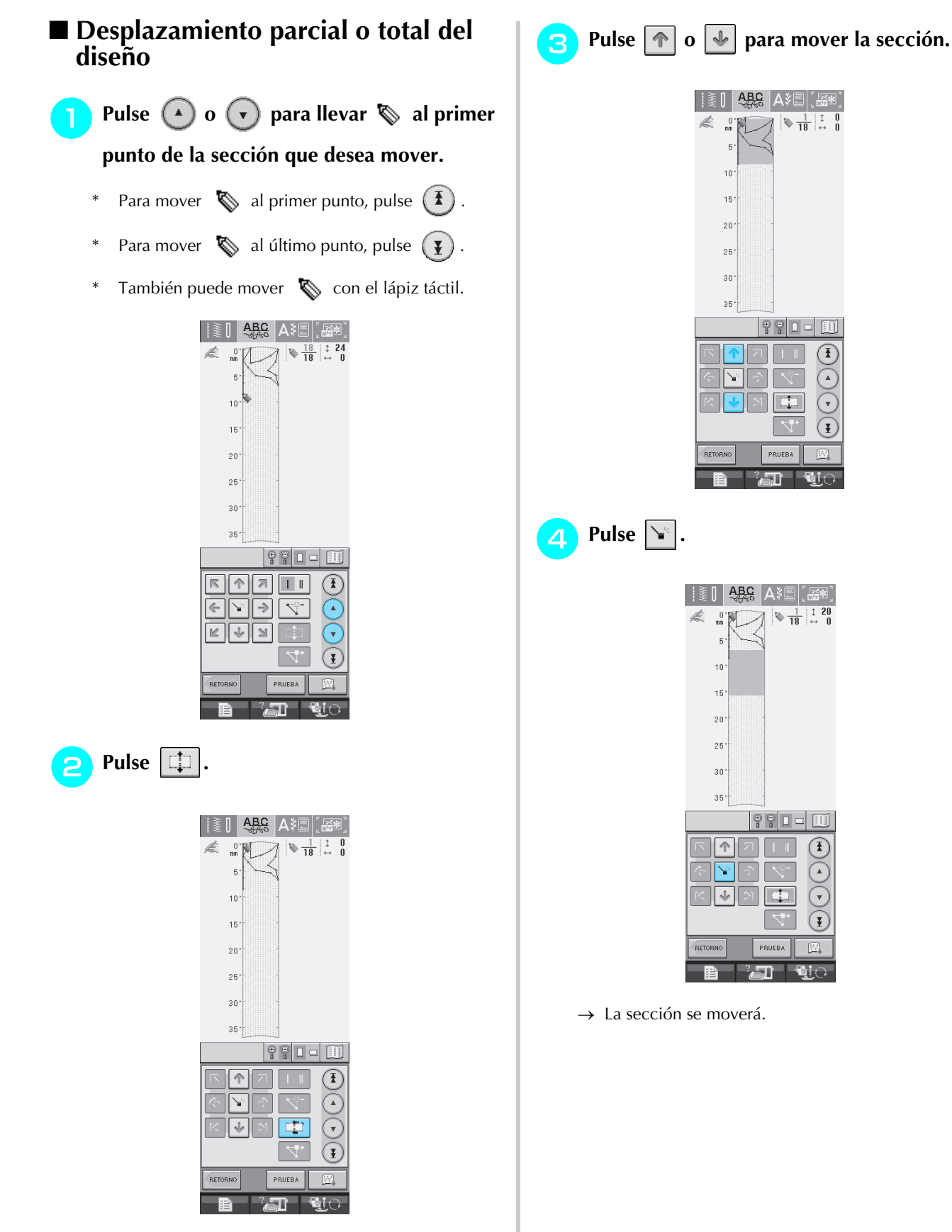

→ Se seleccionará el punto seleccionado y todos los puntos introducidos posteriormente.
#### ■ **Inserción de nuevos puntos**

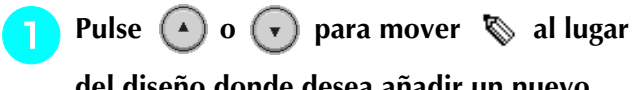

**del diseño donde desea añadir un nuevo punto.**

- \* Para mover  $\bigotimes$  al primer punto, pulse  $\left(\frac{1}{\epsilon}\right)$ .
- \* Para mover  $\bigotimes$  al último punto, pulse  $\left(\frac{\gamma}{2}\right)$ .
- \* También puede mover  $\&$  con el lápiz táctil.

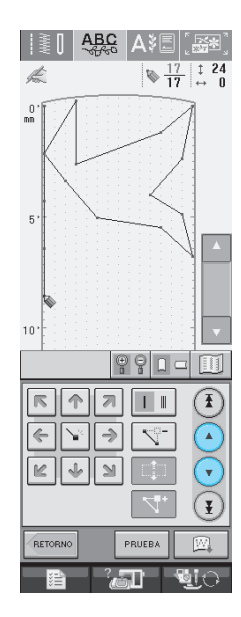

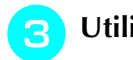

**c** Utilice **E p para mover el punto.** 

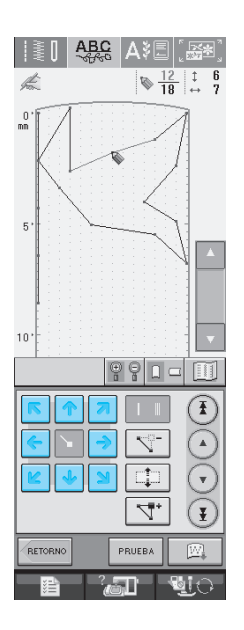

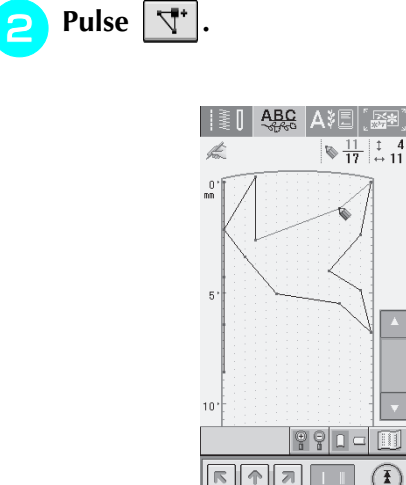

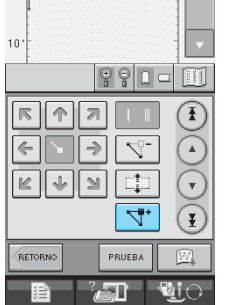

 $\rightarrow$  Se habrá introducido un nuevo punto y  $\bullet$  se desplazará hasta él.

## **USO DE PUNTADAS PREFERIDAS GUARDADAS**

### **Almacenamiento de puntadas preferidas en su lista**

Se pueden guardar puntadas creadas con la función MI PUNTADA PREFERIDA™ para uso posterior. Una vez termine de introducir los datos de

costura, pulse  $\boxed{\boxtimes}$  . Aparecerá el mensaje "Guardando" y la puntada se guardará.

Antes de guardar una puntada, pulse  $\sqrt{p_{\text{RUEBA}}$  para coser una prueba de la puntada.

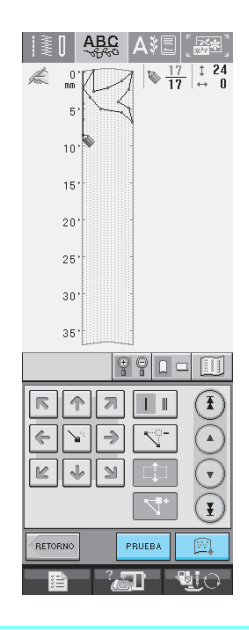

#### **Recuerde**

- Guardar una puntada lleva unos pocos segundos.
- Para obtener más información sobre cómo recuperar una puntada guardada, consulte la página 208.

#### **Nota**

• No apague la máquina mientras aparezca el mensaje "Guardando", de lo contrario, los datos de la puntada que se están guardando podrían perderse.

### ■ **Si la memoria está llena**

Si aparece el siguiente mensaje después de pulsar

 $\mathbb{R}$ , la puntada no se puede guardar porque la memoria de la máquina está llena o la puntada que se desea guardar es más grande que el espacio disponible en la memoria. Para poder guardar la puntada en la memoria de la máquina, deberá borrar una puntada guardada anteriormente.

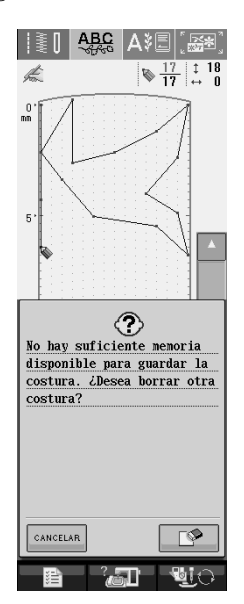

#### **Nota**

Para guardar puntadas preferidas en un dispositivo USB o en un ordenador, realice el procedimiento descrito anteriormente para guardar la puntada preferida y, a continu-

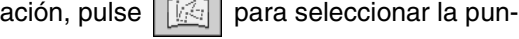

tada (consulte la sección siguiente "Recuperación de puntadas guardadas").

Pulse  $\Box$  para guardar la puntada en el dispositivo USB o en el ordenador. (Para obtener más información, consulte "Almacenamiento de costuras en un dispositivo USB (disponible en el mercado)" en la página 120 o "Almacenamiento de costuras en un ordenador" en página 121).

### **Recuperación de puntadas guardadas**

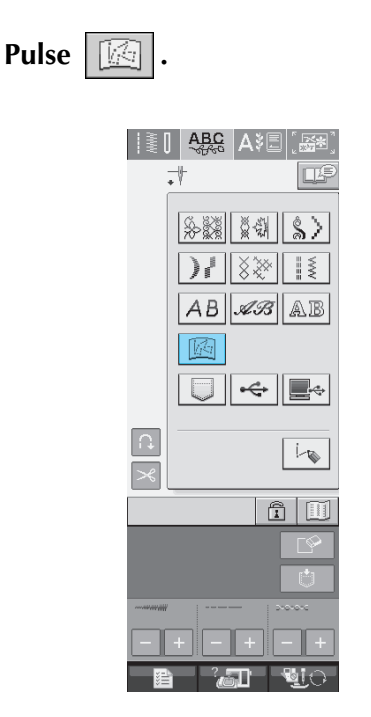

 $\rightarrow$  Se mostrará una lista de las puntadas guardadas.

#### **b Seleccione el patrón de costura.**

\* Pulse eFRAR para regresar a la pantalla anterior sin recuperar.

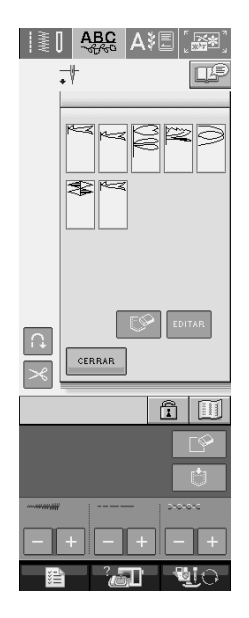

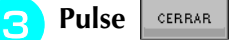

- \* Para borrar la puntada guardada, pulse  $\mathbb{R}$ .
- \* Para editar la puntada guardada, pulse  $\vert$ <sup>EDITAR</sup>

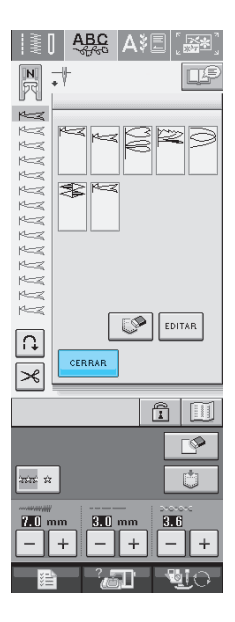

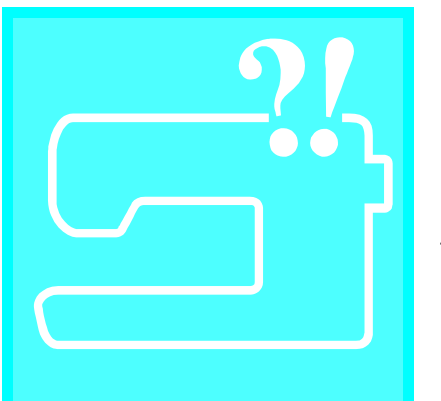

 $\vert$  Capítulo  $\boldsymbol{\delta}$ **Anexo** 

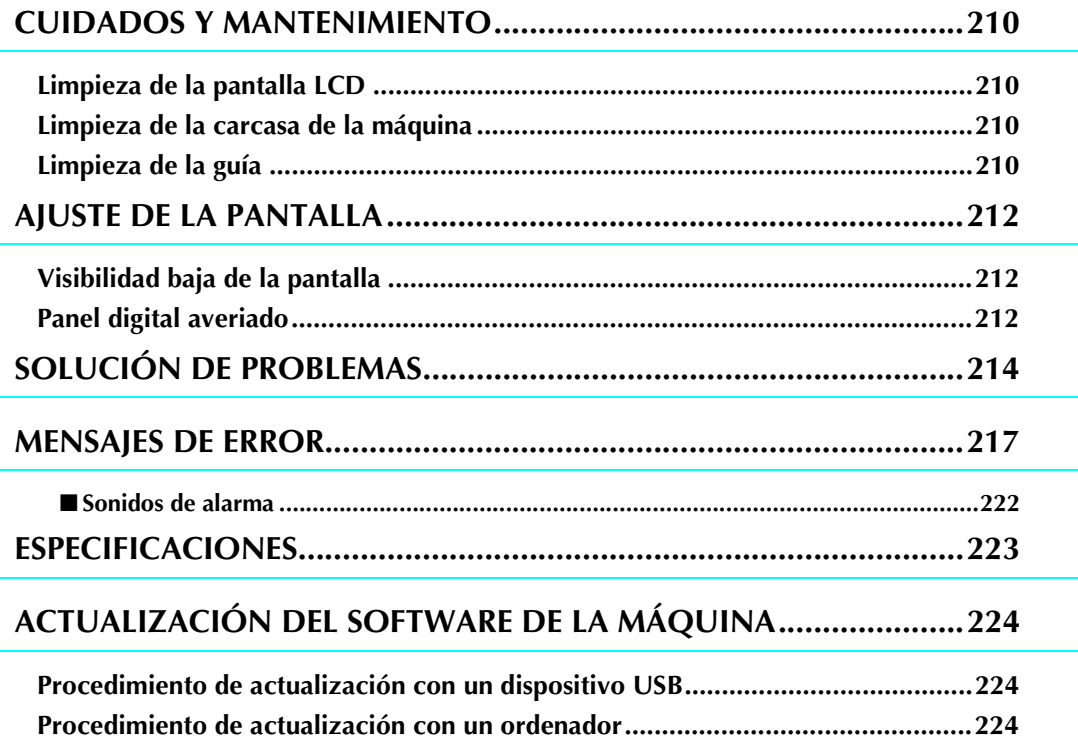

## **CUIDADOS Y MANTENIMIENTO**

## **PRECAUCIÓN**

**• Asegúrese de desenchufar la máquina antes de limpiarla. De lo contrario, podría recibir una descarga eléctrica o hacerse daño.** 

## **Limpieza de la pantalla LCD**

Si la pantalla está sucia, pásele un paño suave y seco. No use disolventes orgánicos ni detergentes.

### **Limpieza de la carcasa de la máquina**

Si la superficie de la máquina está sucia, límpiela con un paño humedecido con un detergente neutro, escúrralo bien y páselo por la superficie. Después seque con un paño seco.

## **Limpieza de la guía**

Si el polvo o la suciedad entran en la guía o en la lanzadera, la máquina no funcionará correctamente y es posible que la función de detección del hilo de la bobina no funcione. Para un resultado óptimo, mantenga la máquina limpia.

- <sup>a</sup> **Pulse el botón de "Posición de aguja" para subir la aguja.**
	- <sup>b</sup> **Baje el pie prensatela.**
- <sup>c</sup> **Apague la máquina de coser.**
- Retire la aguja y el soporte del pie pren**satela (consulte las páginas 33 y 34).**
- <sup>e</sup> **Retire la unidad de cama plana o la unidad de bordado si están colocadas.**
- <sup>f</sup> **Agarre ambos lados de la cubierta de la placa de la aguja y, a continuación, deslícela hacia usted.**

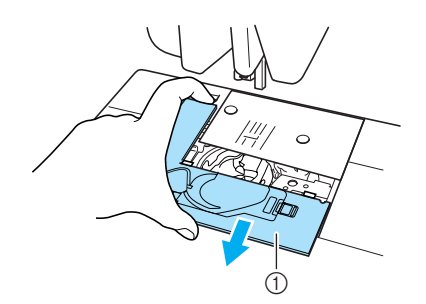

- a Cubierta de la placa de la aguja
- $\rightarrow$  Se extrae la cubierta de la placa de la aguja.

<sup>g</sup>**Agarre la caja de la bobina y tire de ella.**

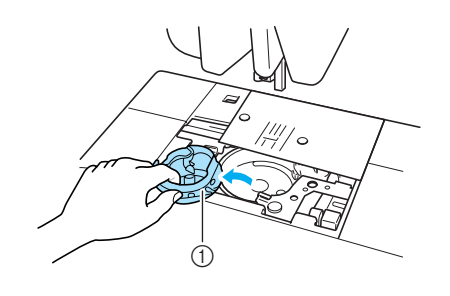

a Caja de la bobina

#### h**Utilice el cepillo de limpieza o una aspiradora para eliminar la pelusa y el polvo de la guía y la zona de alrededor.**

\* No aplique aceite lubricante a la caja de la bobina.

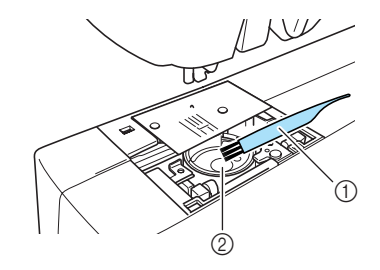

- a Cepillo de limpieza
- 2 Guía

**Inserte la caja de la bobina de forma que la proyección de la caja de la bobina quede alineada con el resorte.**

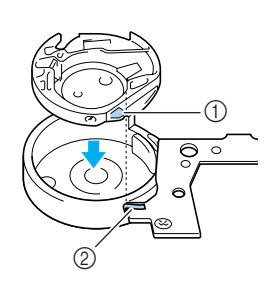

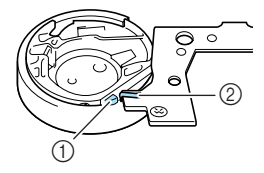

- a Proyección
- 2 Resorte
- <sup>j</sup> **Inserte las patillas de la cubierta de la placa de la aguja en la placa de la aguja y deslice la cubierta hacia atrás.**

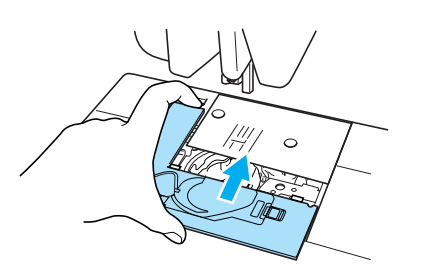

#### **Nota**

- No utilice nunca una caja de la bobina con hendiduras; de lo contrario, el hilo superior podría engancharse, la aguja podría romperse o la costura podría verse afectada. Para obtener una nueva caja de bobina (código de pieza: XC3153-051 (tornillo verde), XC8167-051 (tornillo rosa)), póngase en contacto con el servicio de reparaciones autorizado más cercano.
- Asegúrese de que la caja de la bobina está colocada correctamente. De lo contrario, la aguja podría romperse.

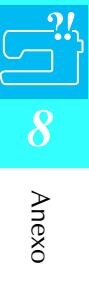

## **AJUSTE DE LA PANTALLA**

### **Visibilidad baja de la pantalla**

Si no puede ver la pantalla con claridad cuando encienda la máquina, realice los pasos siguientes.

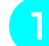

<sup>a</sup> **Pulse en cualquier punto de la pantalla con el dedo. Con el dedo en la pantalla, apague y encienda de nuevo la máquina.** 

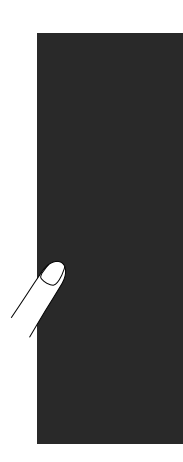

 $\rightarrow$  Se muestra la pantalla de brillo de la LCD.

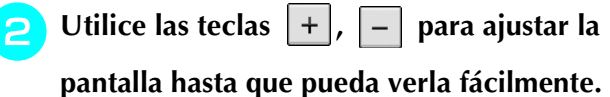

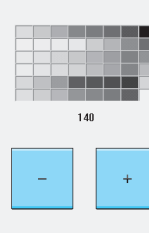

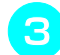

<sup>c</sup> **Apague y vuelva a encender la máquina.** 

## **Panel digital averiado**

Si la pantalla no responde correctamente cuando toca una tecla (la máquina no realiza la operación ni realiza otra distinta), siga los pasos siguientes para realizar los ajustes adecuados.

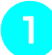

<sup>a</sup> **Pulse en cualquier punto de la pantalla con el dedo. Con el dedo en la pantalla, apague y encienda de nuevo la máquina.** 

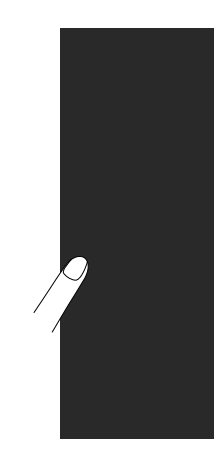

 $\rightarrow$  Se muestra la pantalla de brillo de la LCD.

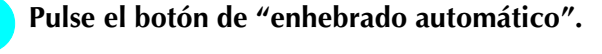

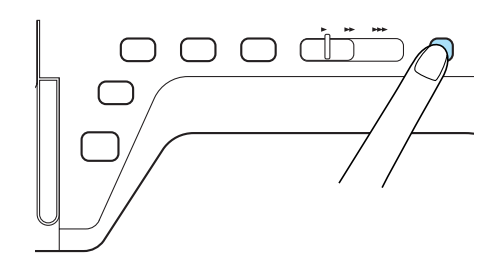

 $\rightarrow$  Aparecerá la pantalla de ajuste del panel digital.

#### <sup>c</sup> **Con el lápiz táctil, toque ligeramente el centro de cada +, por orden del 1 al 5.**

\* Si suena un pitido una vez después de pulsar el número 5, la operación habrá terminado. Si suena un pitido dos veces, se habrá producido un error. En ese caso, repita los pasos descritos.

#### **Nota**

• Utilice solamente el lápiz táctil incluido para tocar la pantalla. No utilice un lápiz convencional, ni un alfiler u otro objeto afilado. No presione sobre la pantalla con fuerza. De los contrario, podría estropearla.

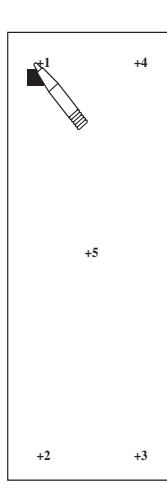

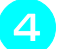

<sup>d</sup> **Apague y vuelva a encender la máquina.** 

#### **Nota**

• Si ha finalizado el ajuste de la pantalla y ésta sigue sin responder o no puede realizar el ajuste, póngase en contacto con un distribuidor autorizado.

## **SOLUCIÓN DE PROBLEMAS**

Si tiene algún pequeño problema con la máquina de coser, compruebe las siguientes soluciones. Si las soluciones sugeridas no resuelven el problema, póngase en contacto con un distribuidor autorizado.

También puede pulsar  $\frac{1}{2}$  y después  $\frac{1}{2}$  resolutions para obtener ayuda sobre pequeños problemas de

costura durante la labor. Pulse  $\lceil \frac{CERBAR}{CERAR} \rceil$  en cualquier momento para regresar a la pantalla inicial.

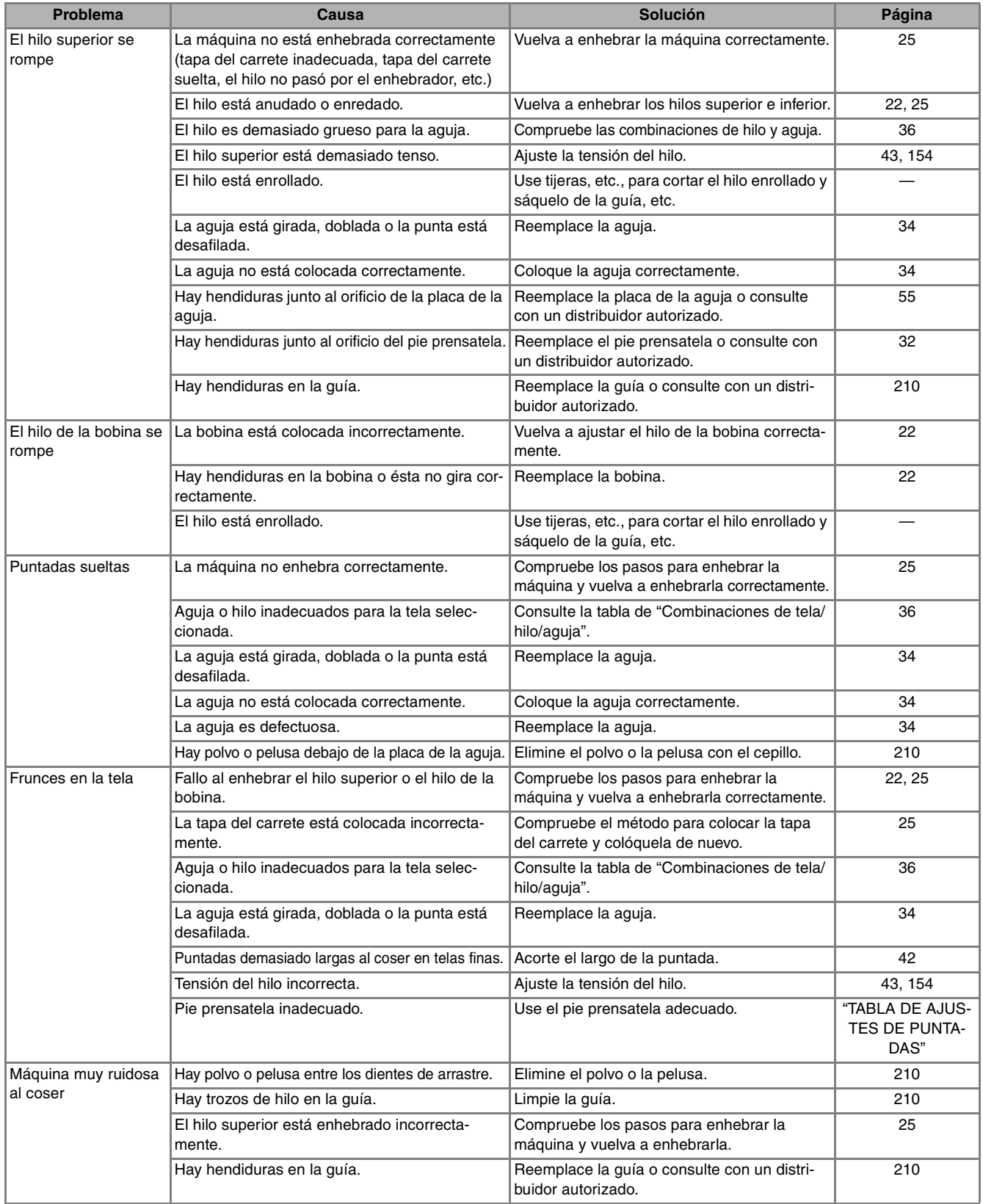

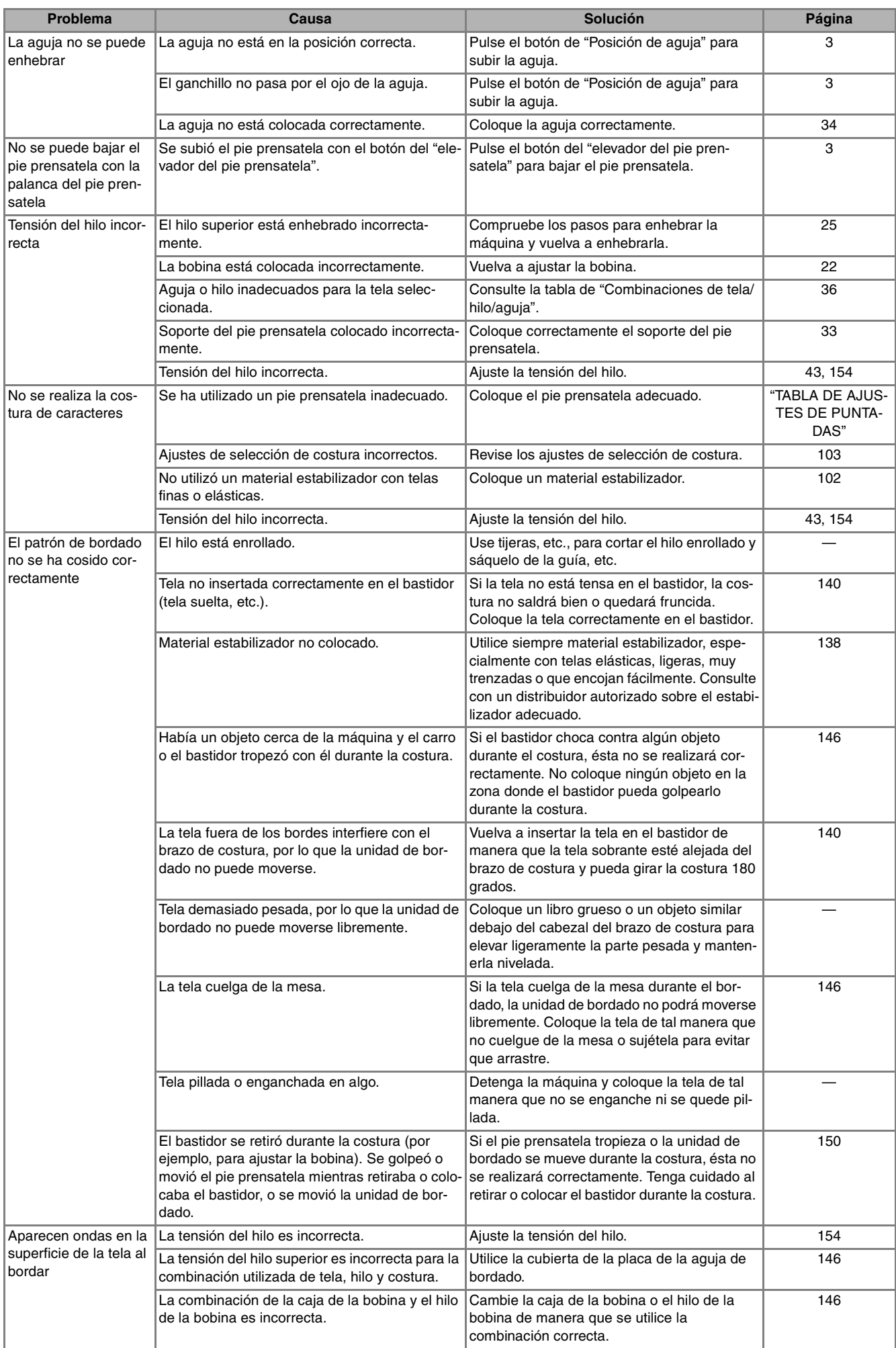

Anexo

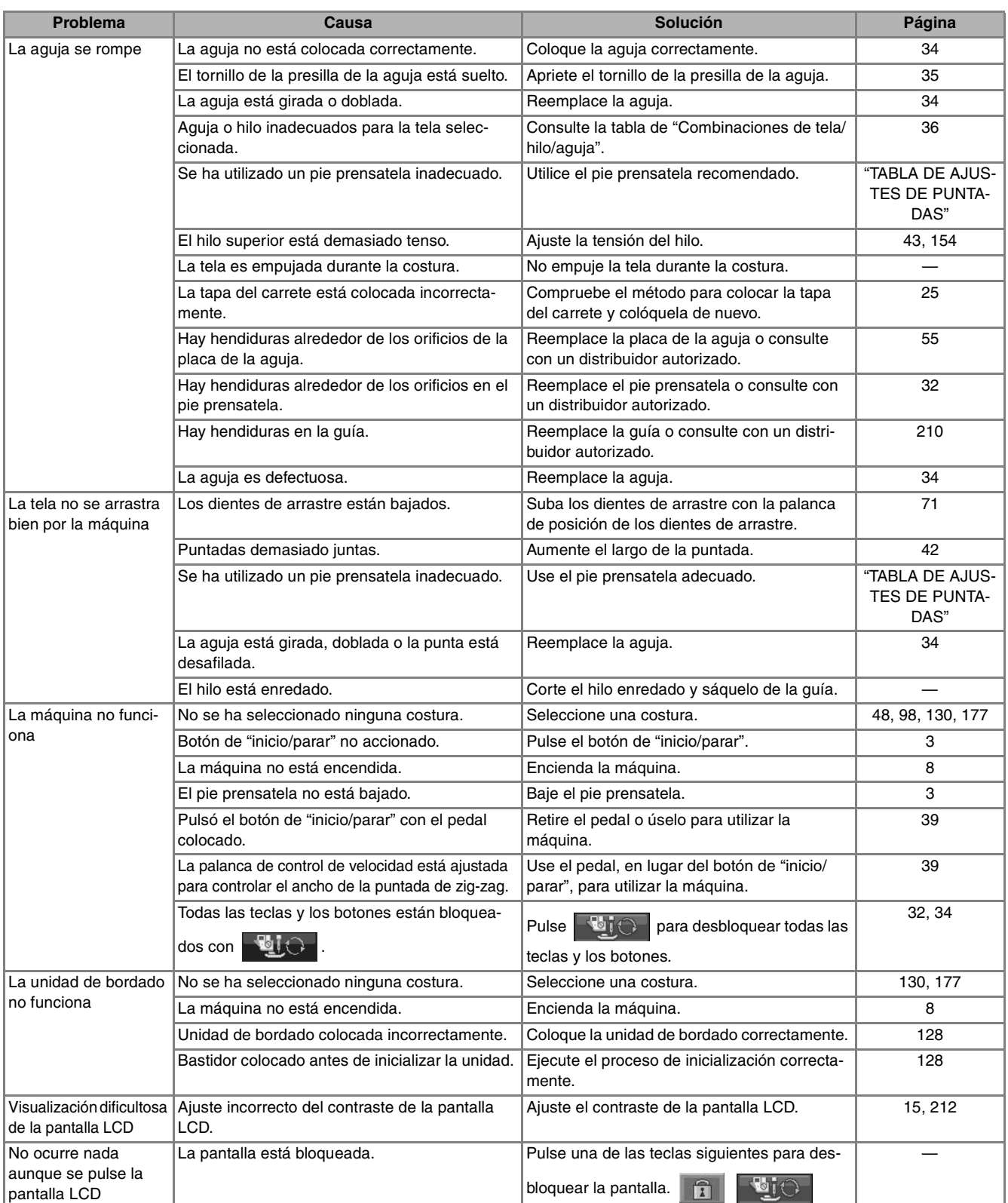

## **PRECAUCIÓN**

- **Esta máquina está equipada con un dispositivo de detección de hilo. Si pulsa el botón de "inicio/parar" antes de que el hilo superior se enhebre, la máquina no funcionará correctamente. Además, según la costura seleccionada, la máquina podría arrastrar la tela aunque la aguja esté elevada. Esto se debe al mecanismo de liberación de la varilla de la aguja. En ese momento, la máquina emitirá un sonido diferente del que emite durante la costura normal. Esto no es un signo de avería.**
- **Si se corta la alimentación eléctrica durante la costura: Apague y desenchufe la máquina de coser de la corriente. Si reinicia la máquina, siga las instrucciones de funcionamiento de la misma.**

## **MENSAJES DE ERROR**

Si la máquina no está configurada correctamente y pulsa el botón de "inicio/parar" o el botón de "Costura en reversa/remate", o si el procedimiento de operación es incorrecto, la máquina no se iniciará. Sonará una alarma y aparecerá un mensaje de error en la pantalla LCD. Si se muestra un mensaje de error, siga las instrucciones indicadas en el mensaje.

A continuación se describen 55 mensajes de error. Consúltelos en caso necesario (si pulsa  $\frac{1}{2}$  CERRAR $\frac{1}{2}$  O realiza la operación correctamente mientras se muestra el mensaje de error, éste desaparecerá).

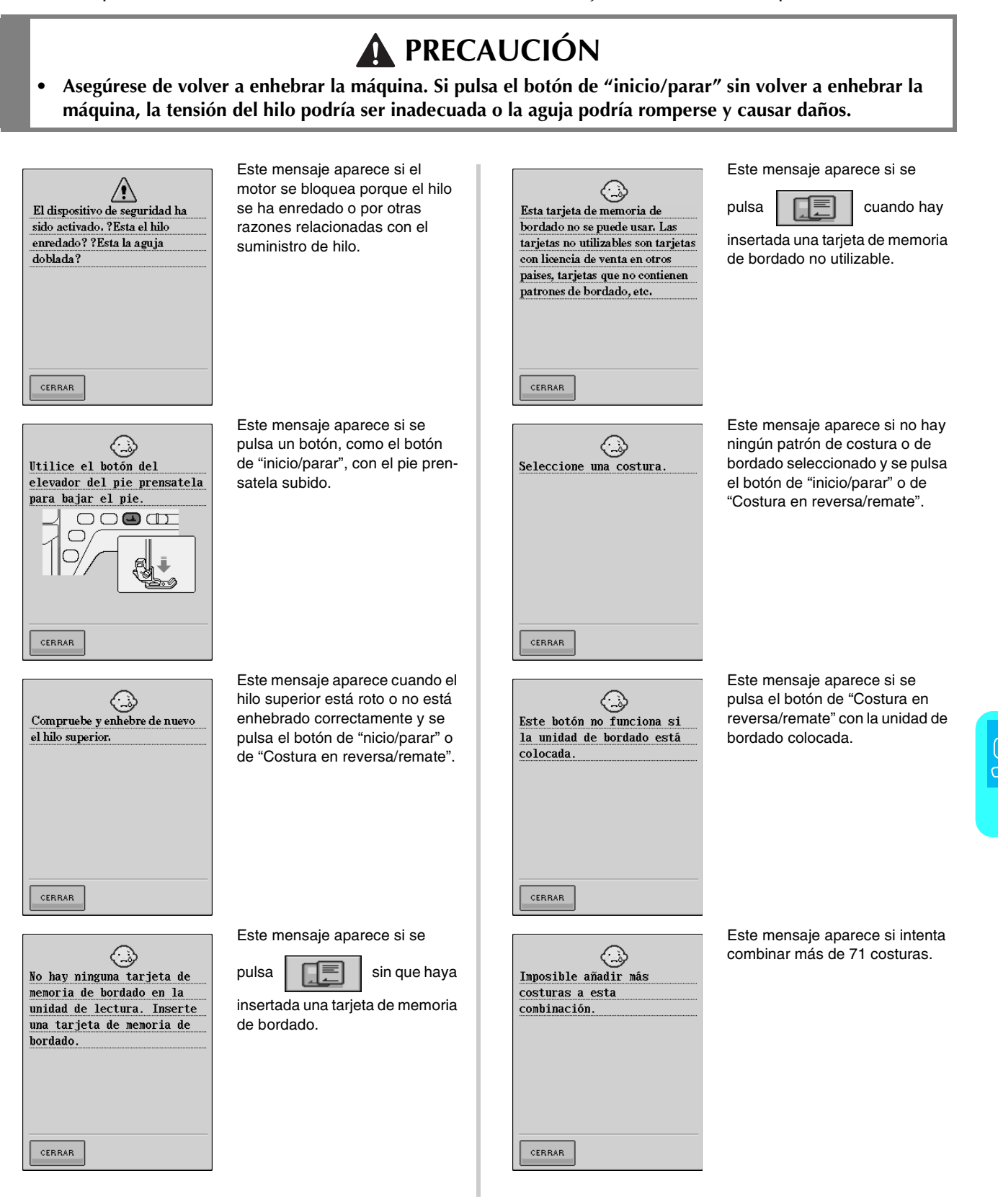

Anexo

*8*

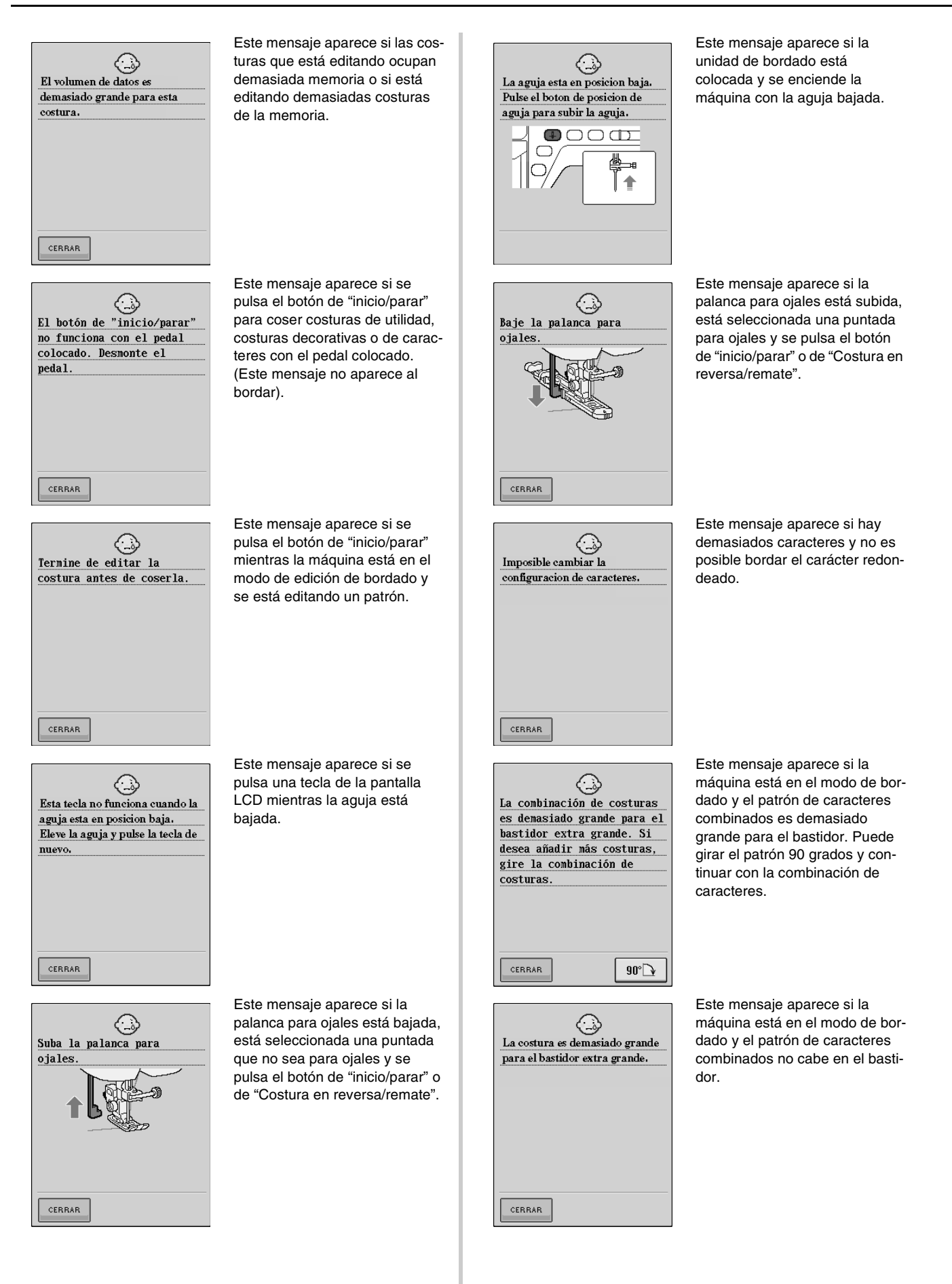

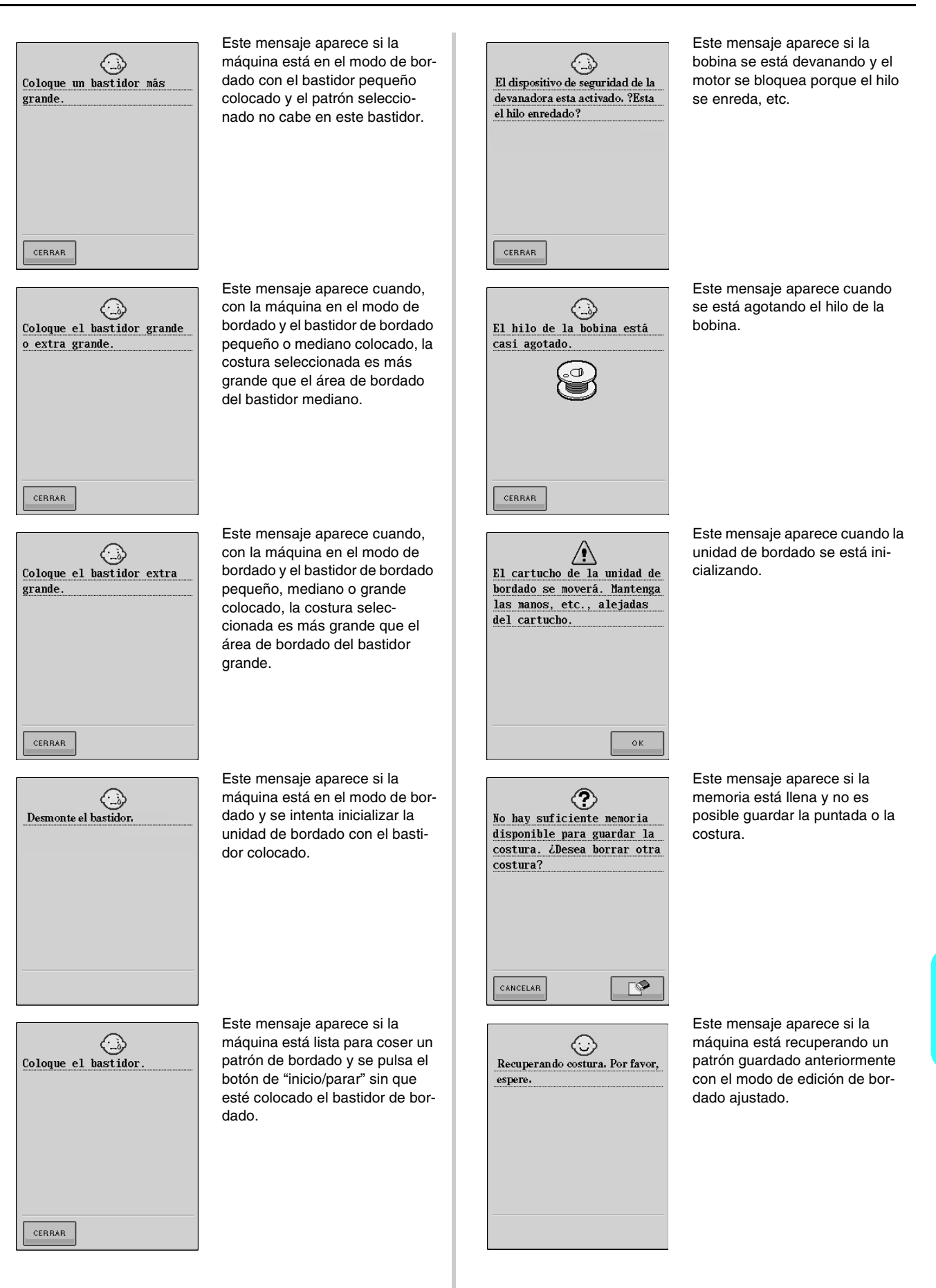

Anexo

*8*

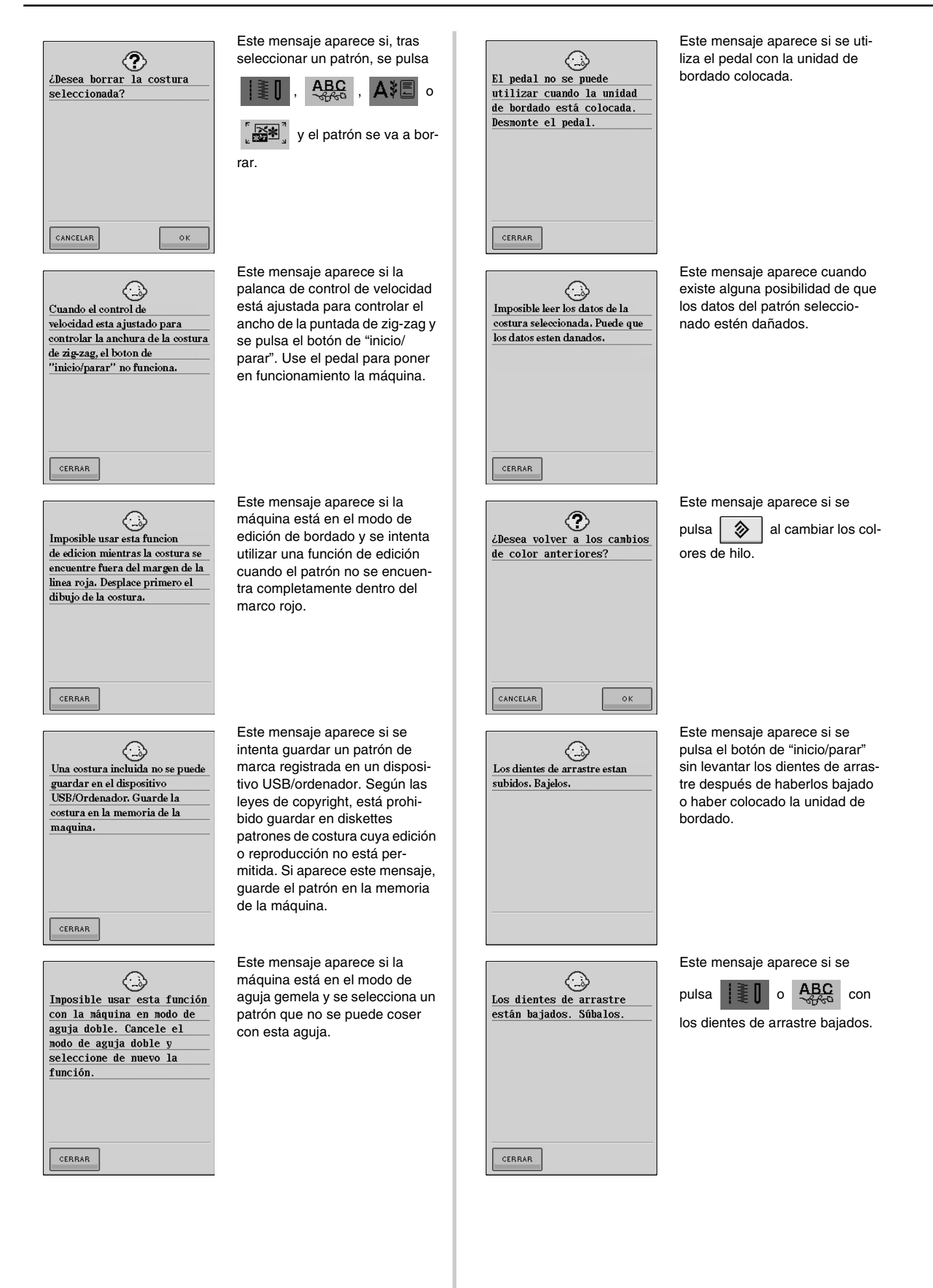

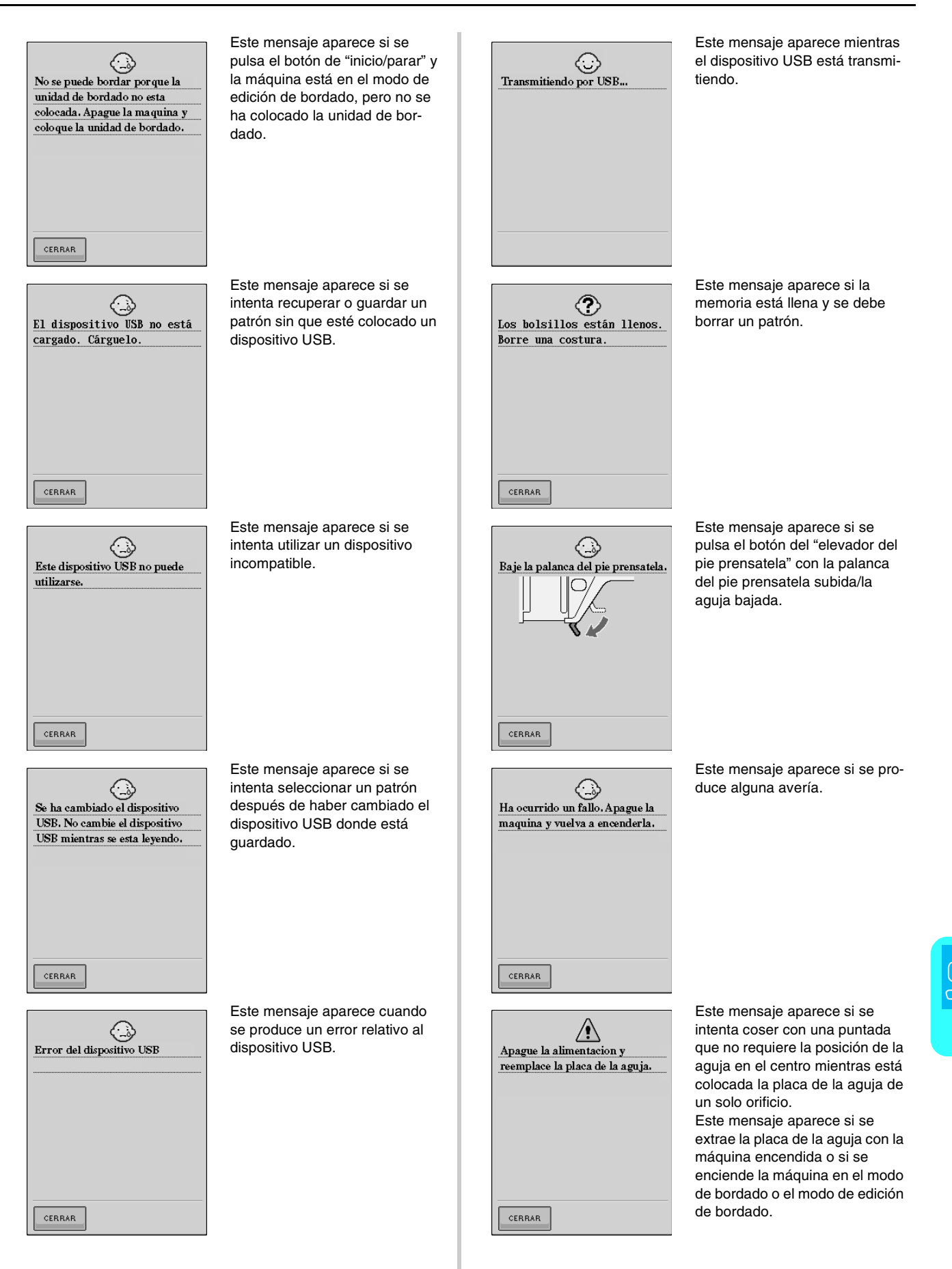

Anexo

*8*

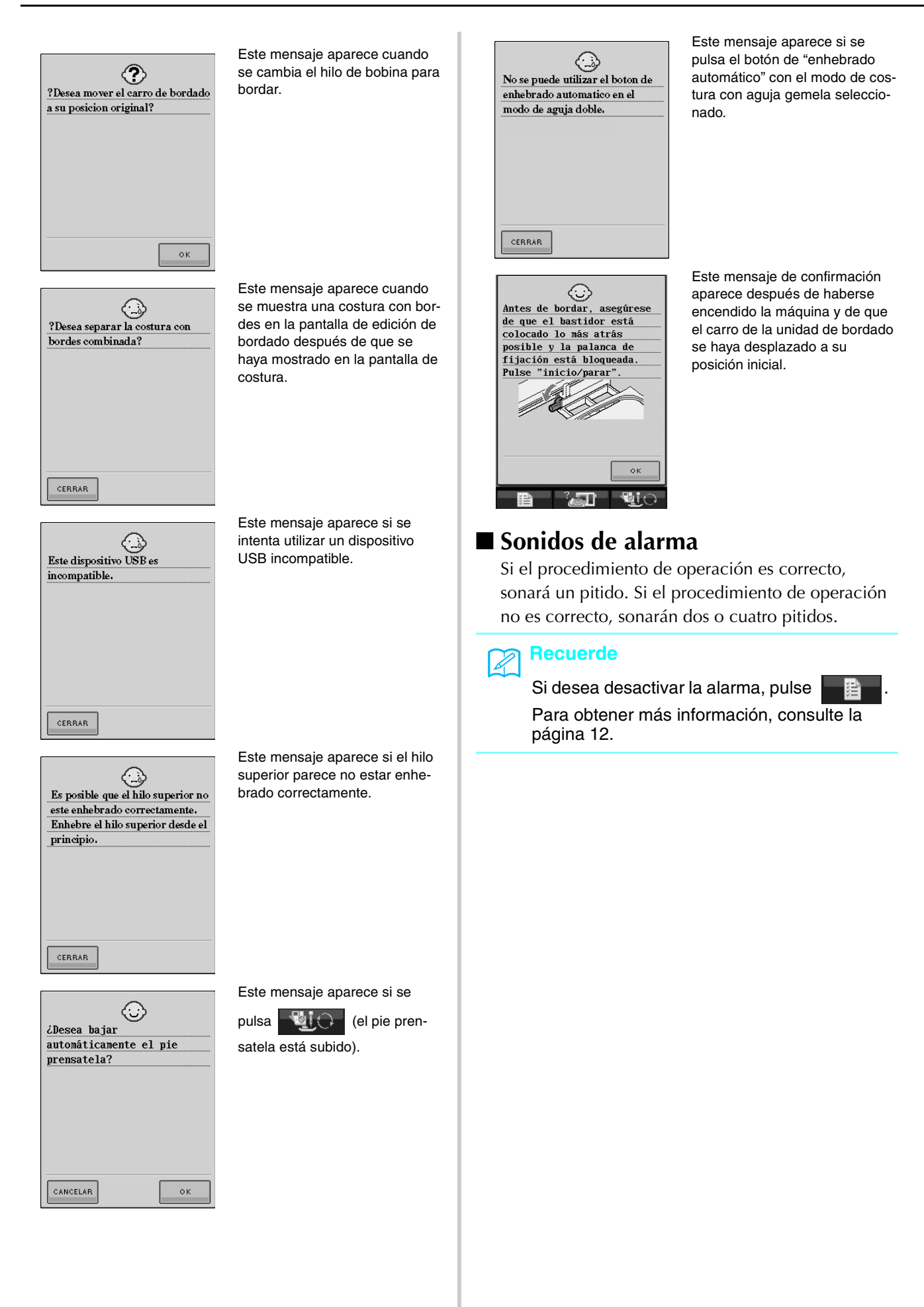

## **ESPECIFICACIONES**

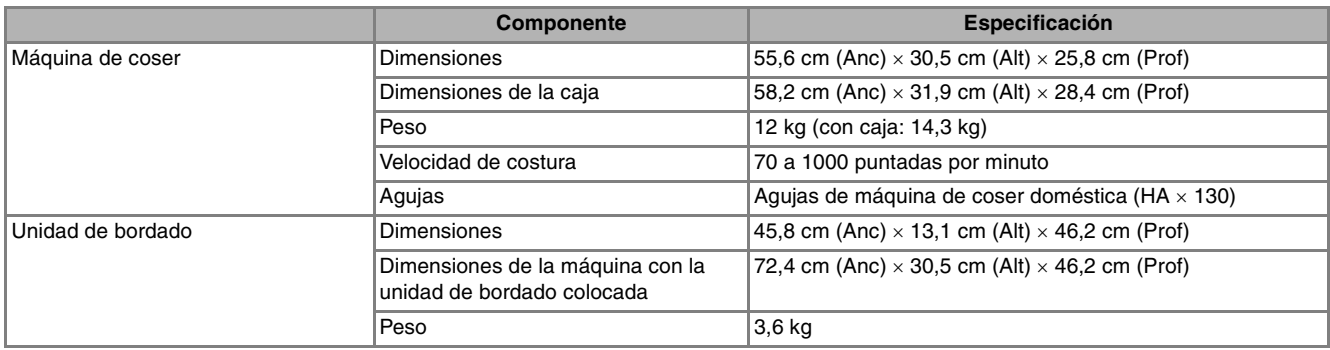

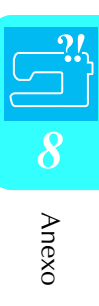

## **ACTUALIZACIÓN DEL SOFTWARE DE LA MÁQUINA**

Puede utilizar un dispositivo USB o un ordenador para descargar las actualizaciones del software de la máquina de coser.

#### **Recuerde**

Durante la actualización del software, no sonará ningún pitido cuando se pulse una tecla.

#### <sup>e</sup> **Extraiga el dispositivo USB y apague y Procedimiento de actualización vuelva a encender la máquina. con un dispositivo USB Procedimiento de actualización**  <sup>a</sup> **Encienda la máquina mientras pulsa el con un ordenador botón de "enhebrado automático".**  $\rightarrow$  Aparecerá la pantalla siguiente en la LCD. <sup>a</sup> **Encienda la máquina mientras pulsa el botón de "enhebrado automático".** Pulse  $\overline{\mathbf{e}}$  $\rightarrow$  Aparecerá la pantalla siguiente en la LCD. <sup>b</sup> **Pulse .**  $\left| \right.$   $\right|$  $|\mathbf{E} \cdot |$ <sup>c</sup> **Inserte el dispositivo USB en el conector de**   $\Leftrightarrow$ ▎▇∻ **puerto USB de la máquina, asegurándose de que el dispositivo contiene sólo el archivo**  Conecte el cable USB a los correspondi**de actualización. entes conectores USB en el ordenador y en la máquina.** Pulse **CARGAR** → Aparecerá "Disco extraíble" en "Mi PC". <sup>d</sup> **Copie el archivo de actualización en "Disco extraíble".** Pulse CARGAR después de conectar el dispositivo USB que contiene el archivo de  $\bigcirc$  Disco extraíble (G:)  $\hspace{0.1cm}$  $\Box$ D $\Box$ Archivo Edición Ver Favoritos Herramientas Avuda  $\overline{B}$ actualización. Akrás + ( + ( + ( + C) Disqueda ( + Carpetas | 111 + Tareas de archivo y carpeta  $\hat{\mathbf{x}}$ en Crear nueva carpeta<br>I Publicar esta carpeta en Web<br>I Compartir esta carpeta **Otros sitios U** MPC A Mic documentor CANCELAR CARGAR Documentos com<br>Vigil Mis sitios de red  $\rightarrow$  El archivo de actualización está descargado. **Nota** En caso de error, aparecerá un mensaje con el texto en rojo. Si la descarga se ha realizado → Aparecerá el mensaje "Conectado al PC. No correctamente, aparecerá el mensaje "Actualdesconecte el cable USB". ización terminada".

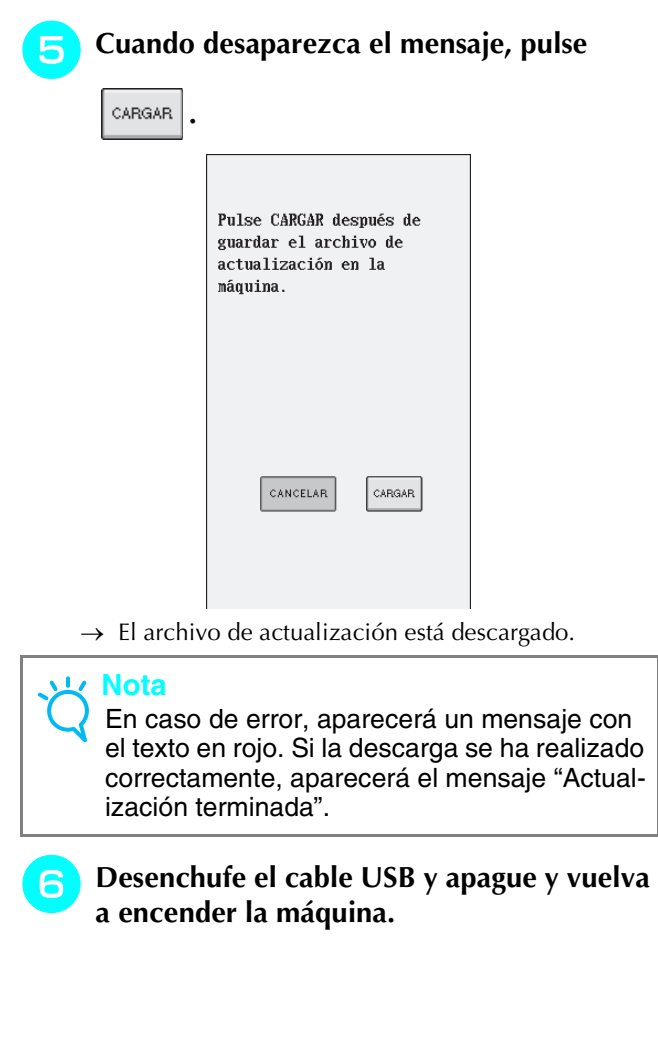

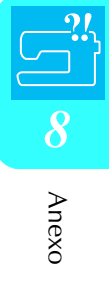

## **TABLA DE AJUSTES DE PUNTADAS**

La tabla siguiente contiene información correspondiente a cada puntada de utilidad sobre las aplicaciones, el ancho y largo de la puntada, y si se puede utilizar el modo de aguja gemela.

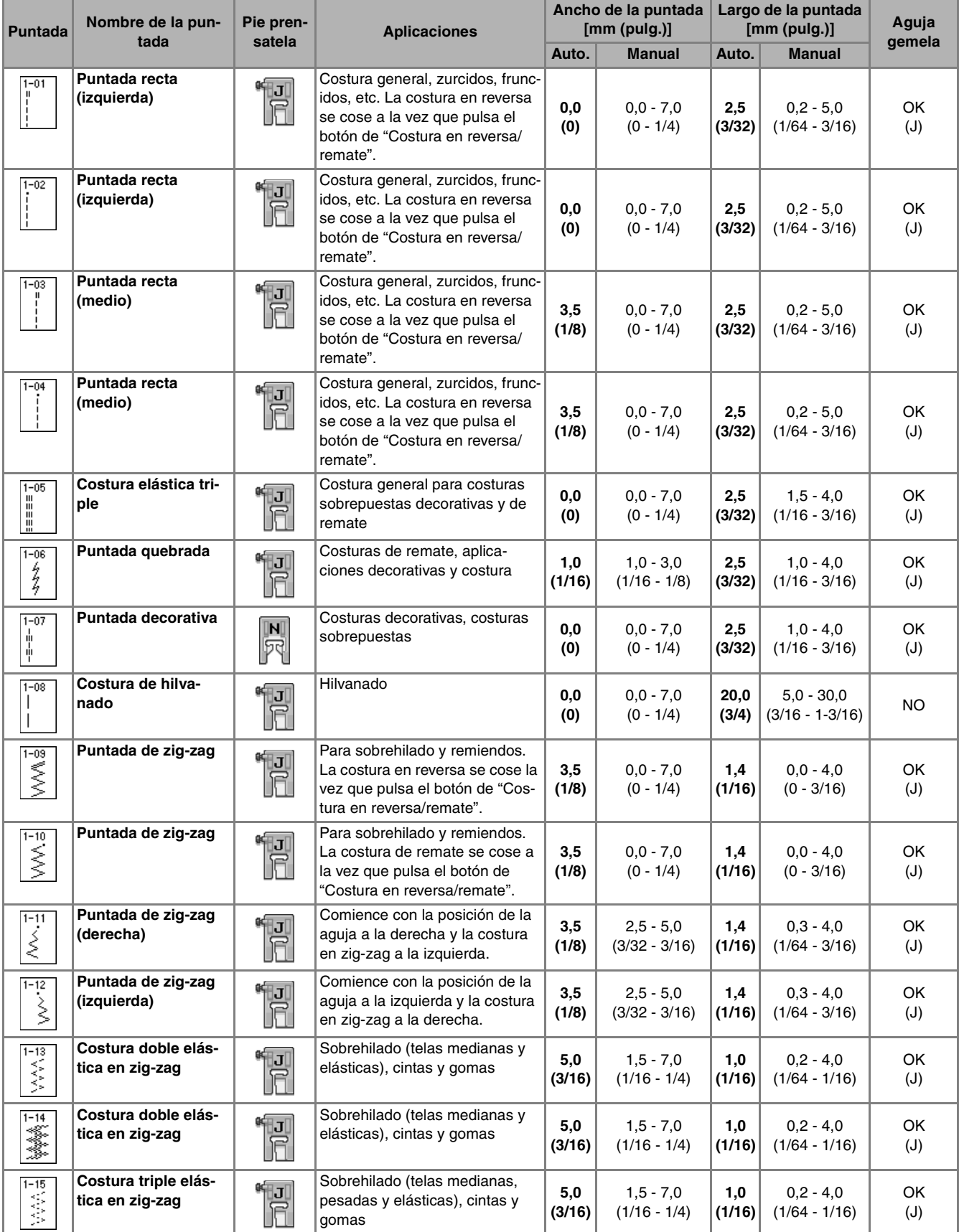

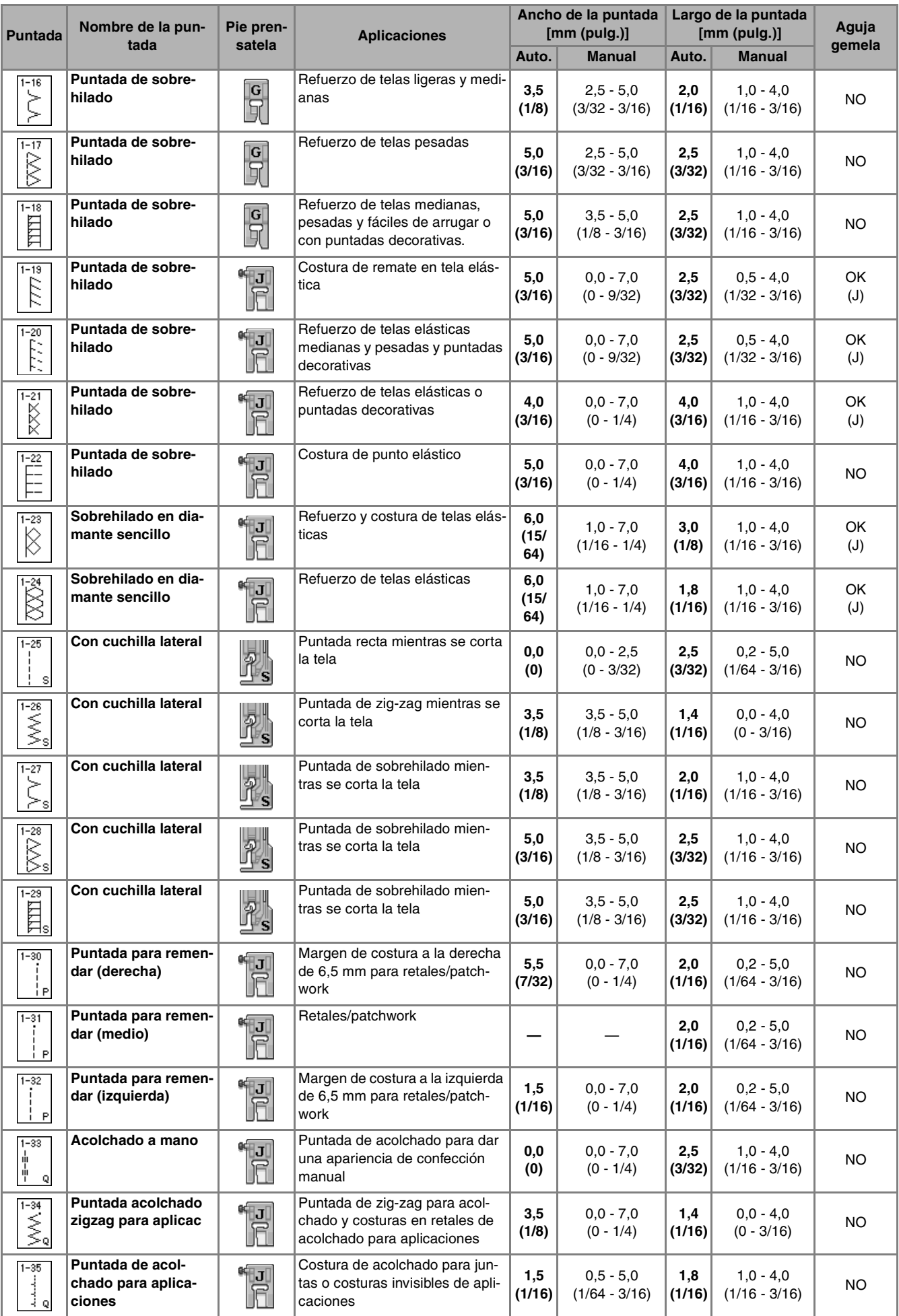

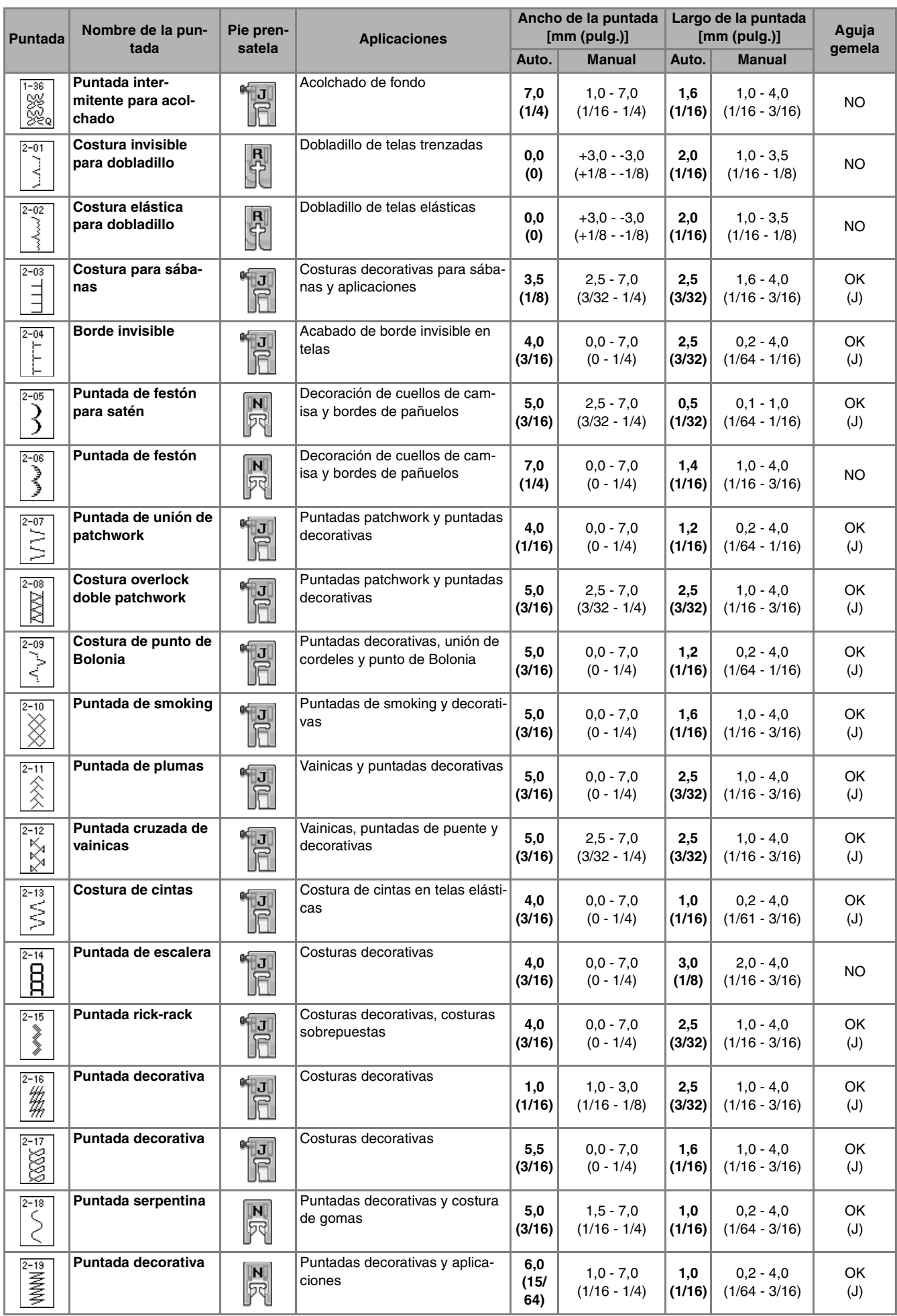

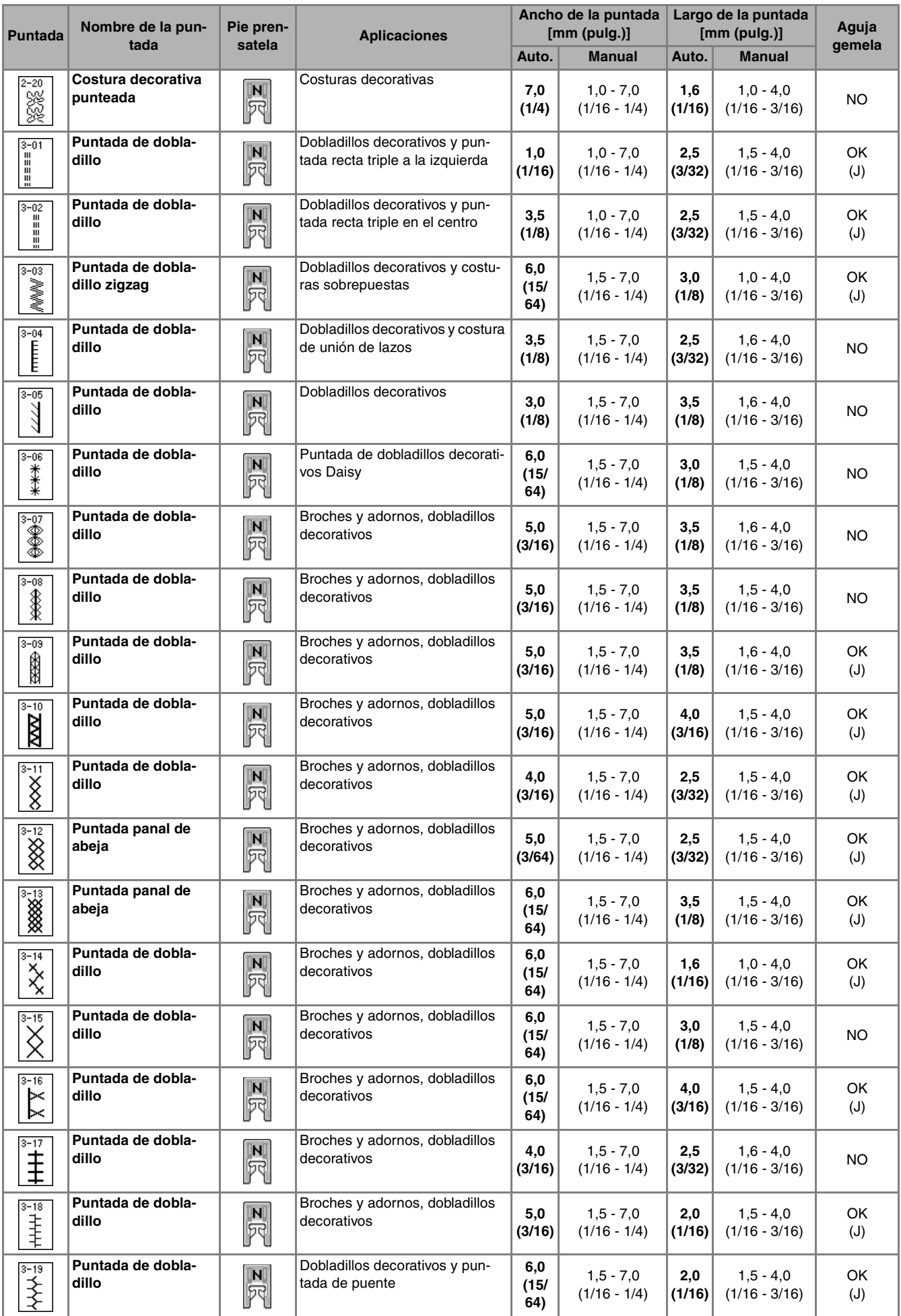

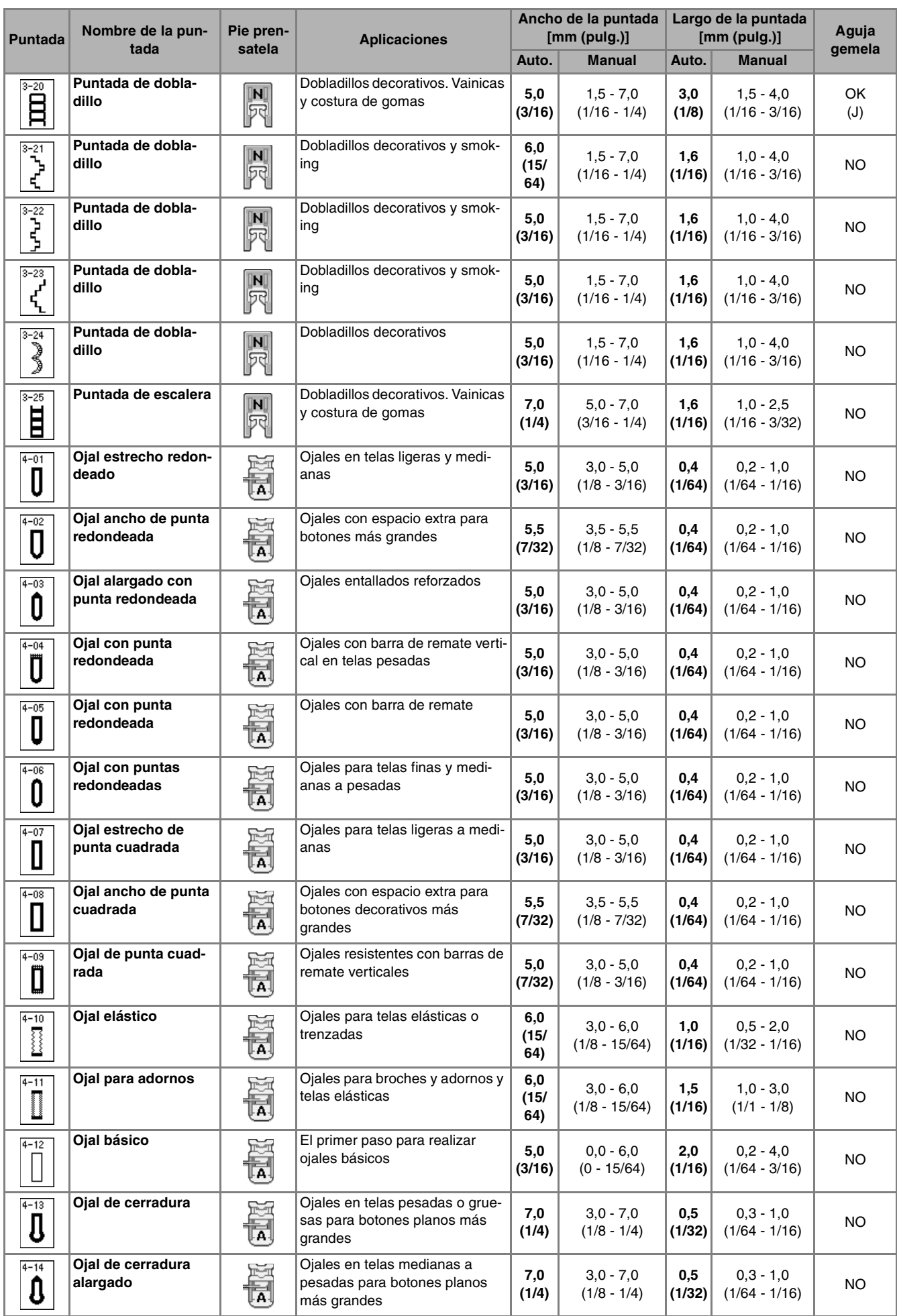

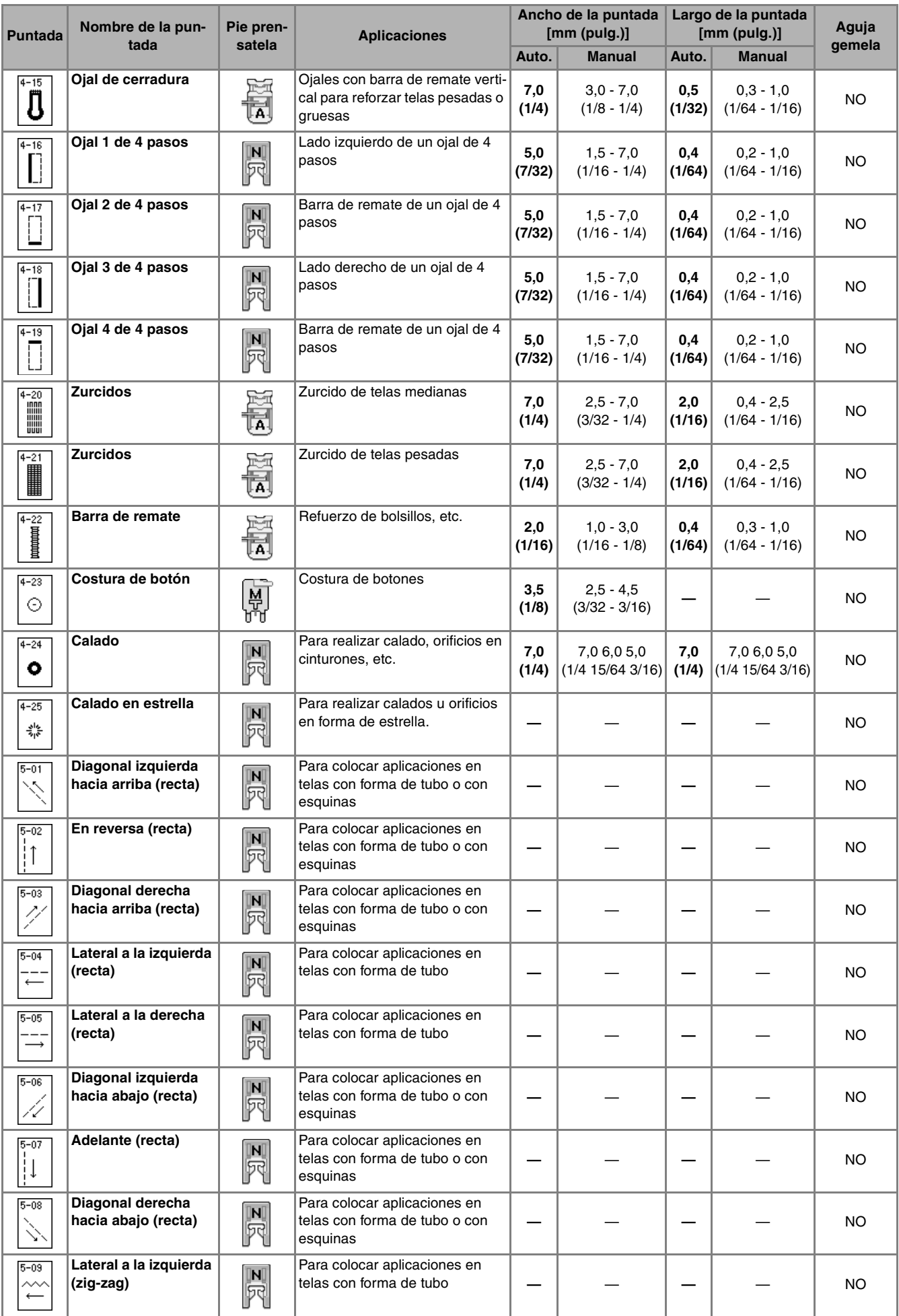

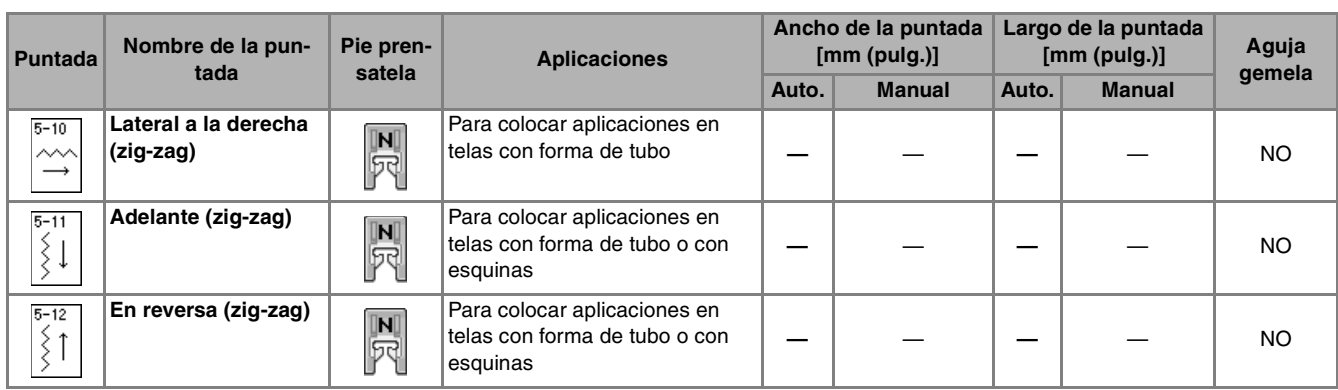

# ÍNDICE

### $\overline{\mathbf{A}}$

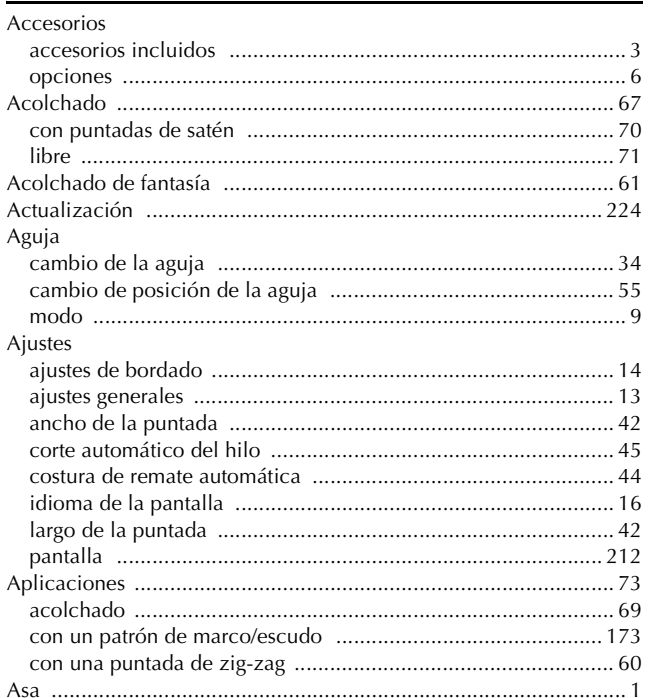

#### $\mathbf{B}$  and  $\mathbf{B}$

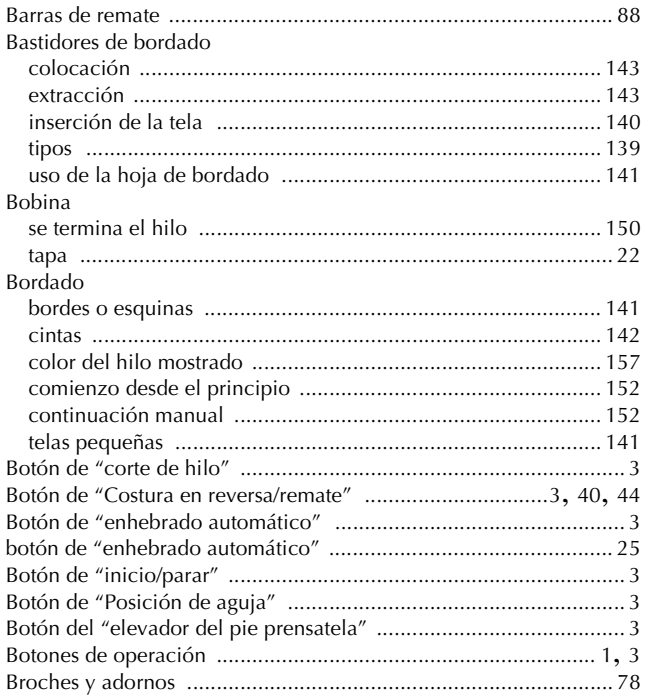

### $\mathbf C$

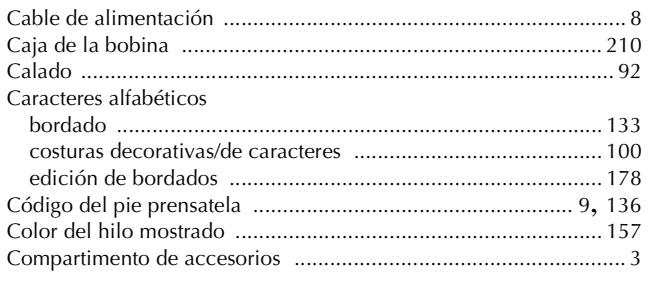

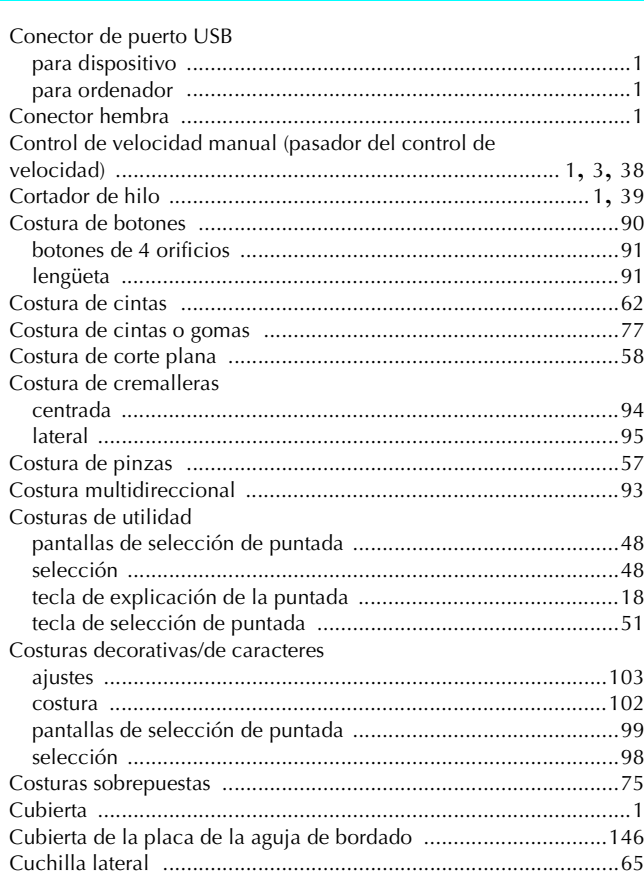

#### $\overline{\mathbf{D}}$

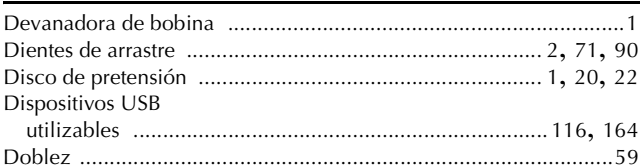

### $\mathbf{E}$

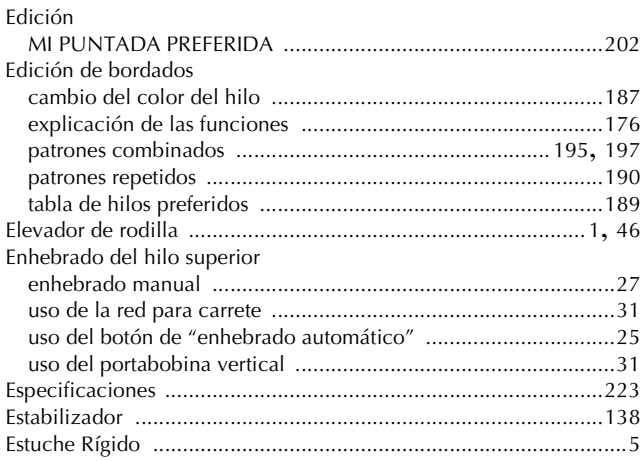

#### $\bar{\mathbf{F}}$

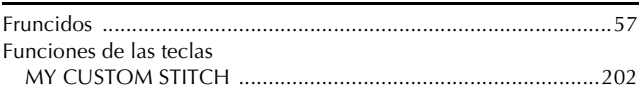

#### $\overline{\mathbf{G}}$

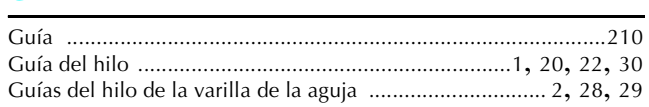

#### $\mathbf H$

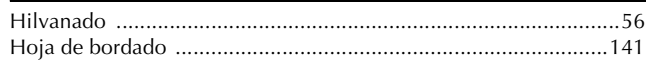

#### п

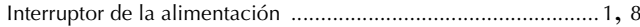

#### $\mathbf{L}$

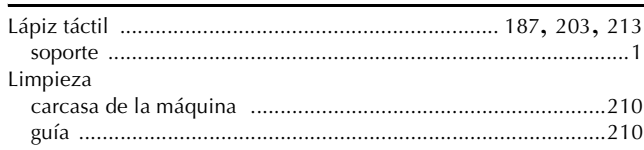

#### $\overline{\mathsf{M}}$

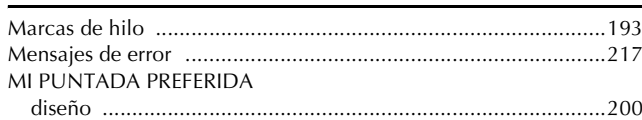

## $rac{1}{\Omega}$

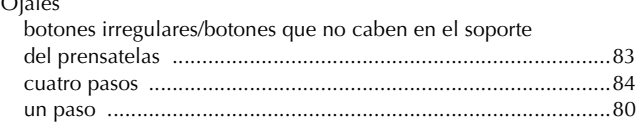

#### $\mathbf{P}$

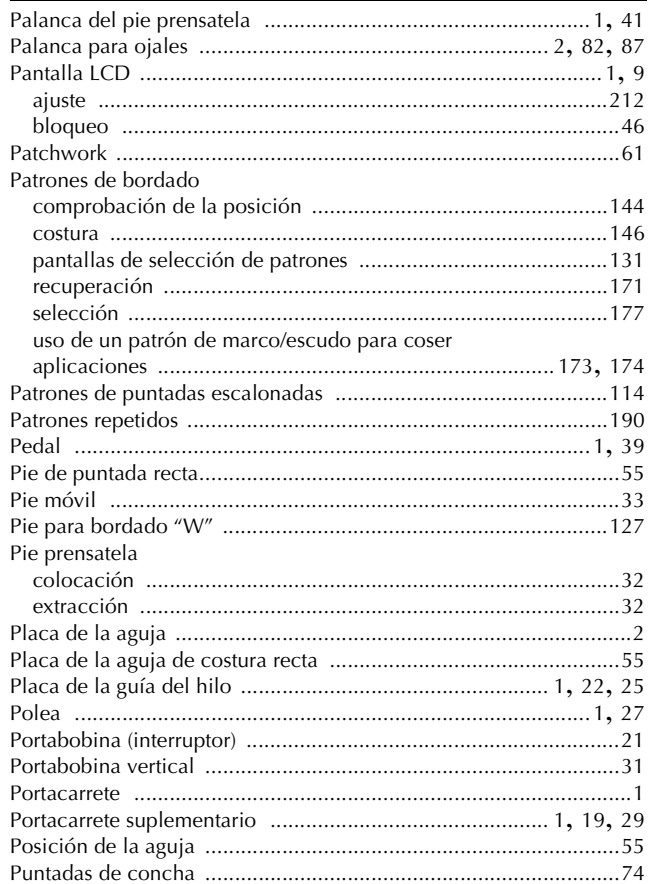

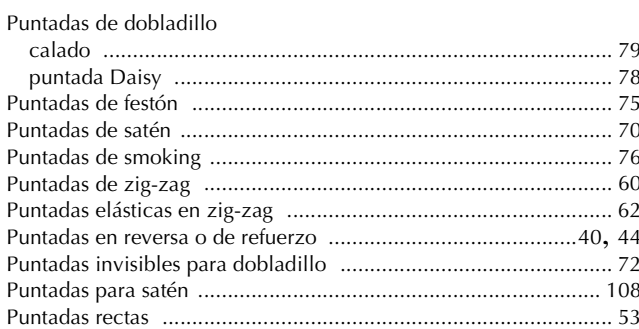

#### $\mathbf R$

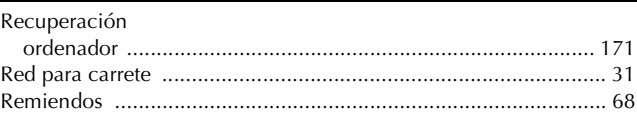

#### $\mathbf S$

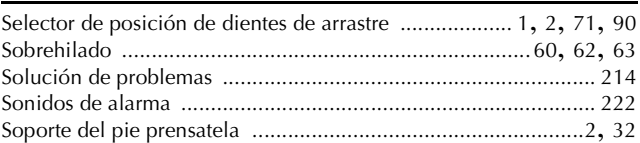

#### $\mathbf T$

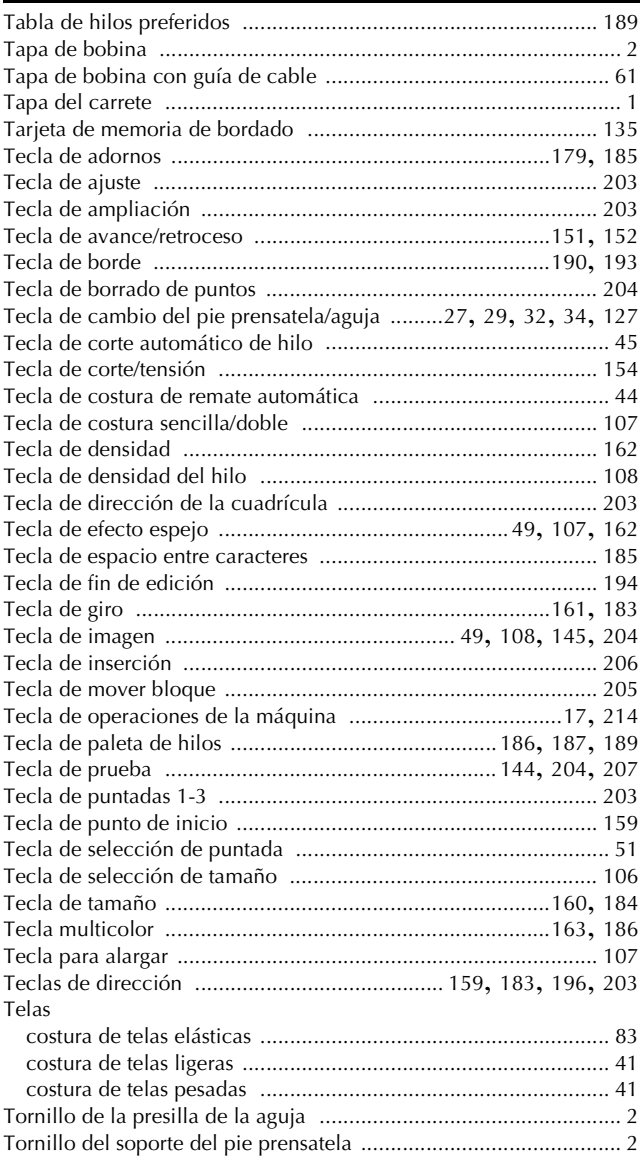

### $\dot{\mathbf{U}}$

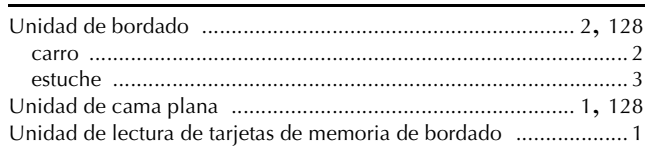

#### $\hat{\mathbf{V}}$

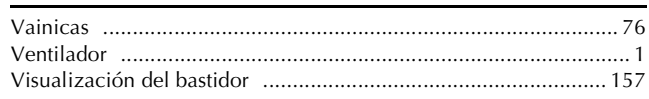

### $\mathbf{Z}^{\dagger}$

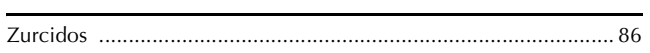

Spanish 882-S90/S91 XD0788-1511 Printed in Taiwan